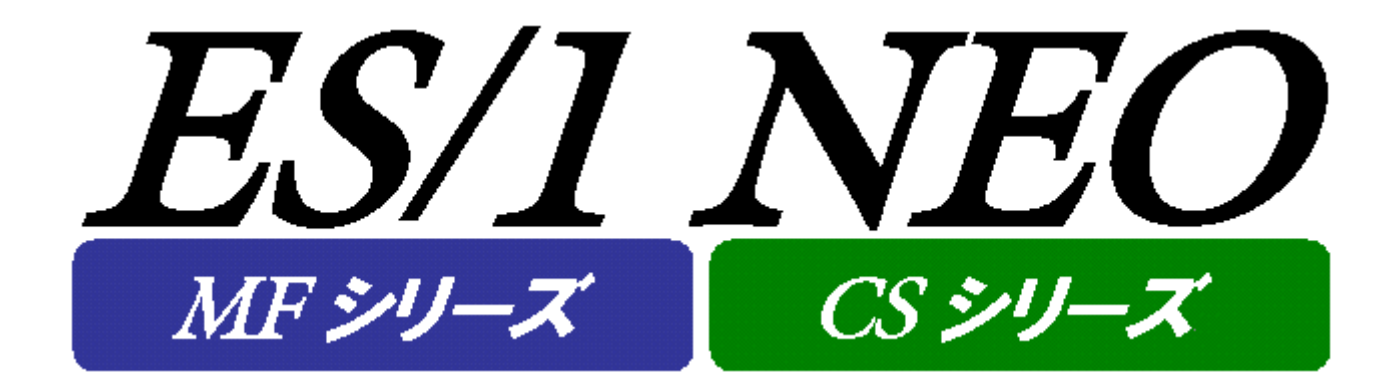

# Performance Web Service 使用者の手引き

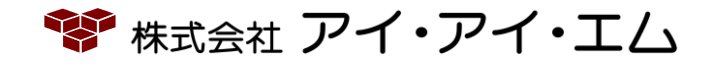

第20版 2022年8月

©版権所有者 株式会社 アイ・アイ・エム 2022年

**© COPYRIGHT IIM CORPORATION, 2022**

**ALL RIGHT RESERVED. NO PART OF THIS PUBLICATION MAY REPRODUCED OR TRANSMITTED IN ANY FORM BY ANY MEANS, ELECTRONIC OR MECHANICAL, INCLUDING PHOTOCOPY RECORDING, OR ANY INFORMATION STORAGE AND RETRIEVAL SYSTEM WITHOUT PERMISSION IN WRITING FROM THE PUBLISHER.**

**"RESTRICTED MATERIAL OF IIM "LICENSED MATERIALS – PROPERTY OF IIM**

目次

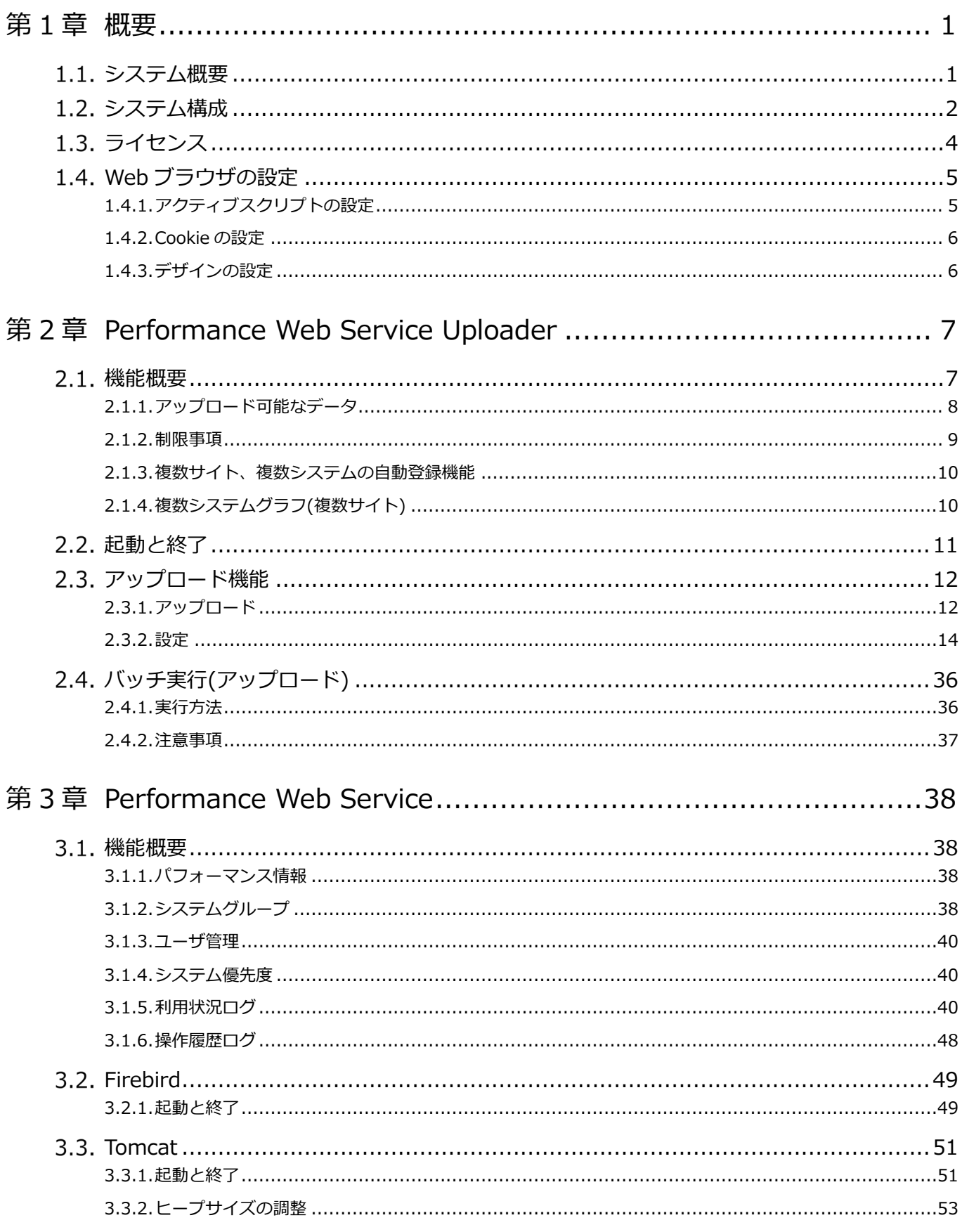

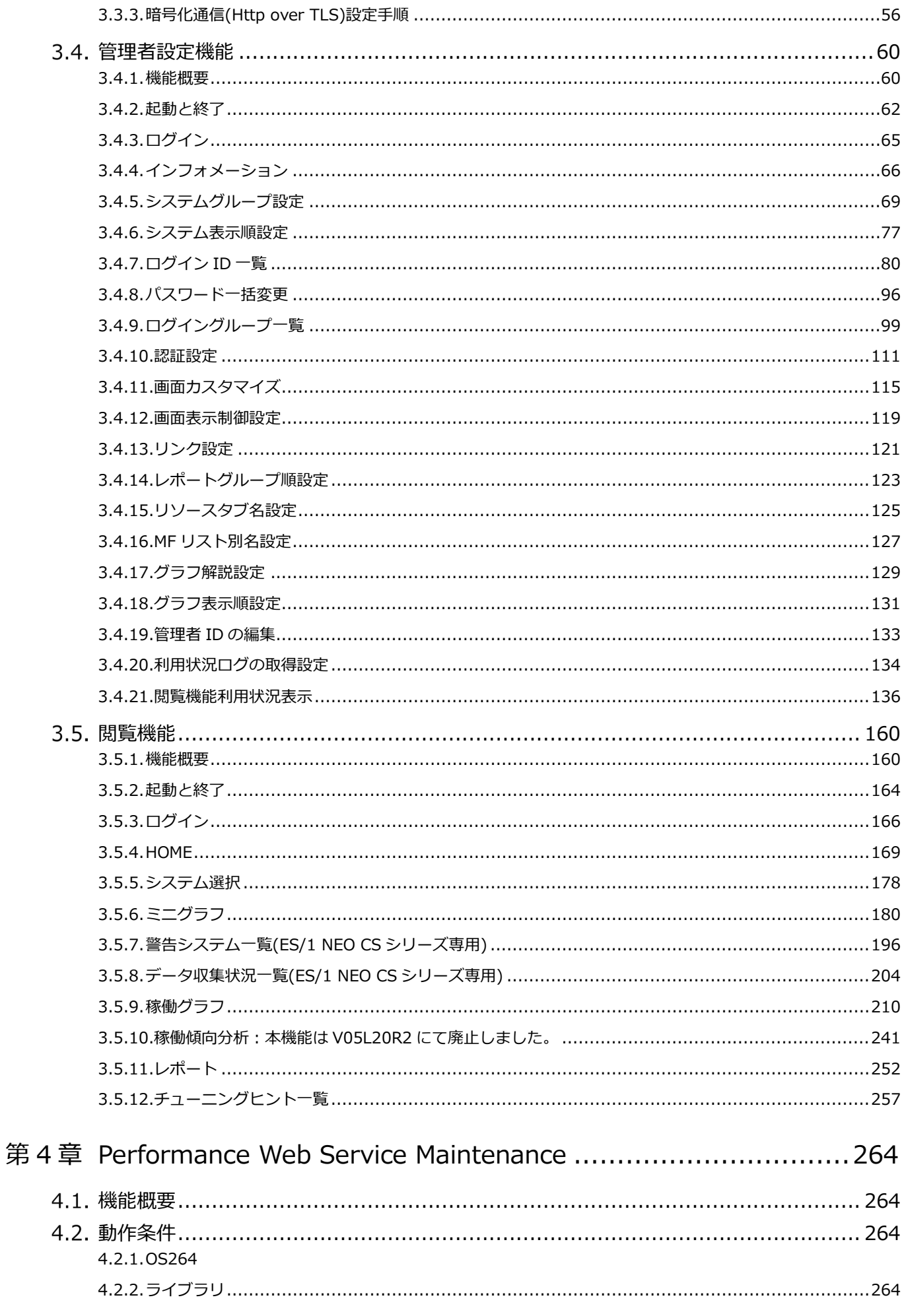

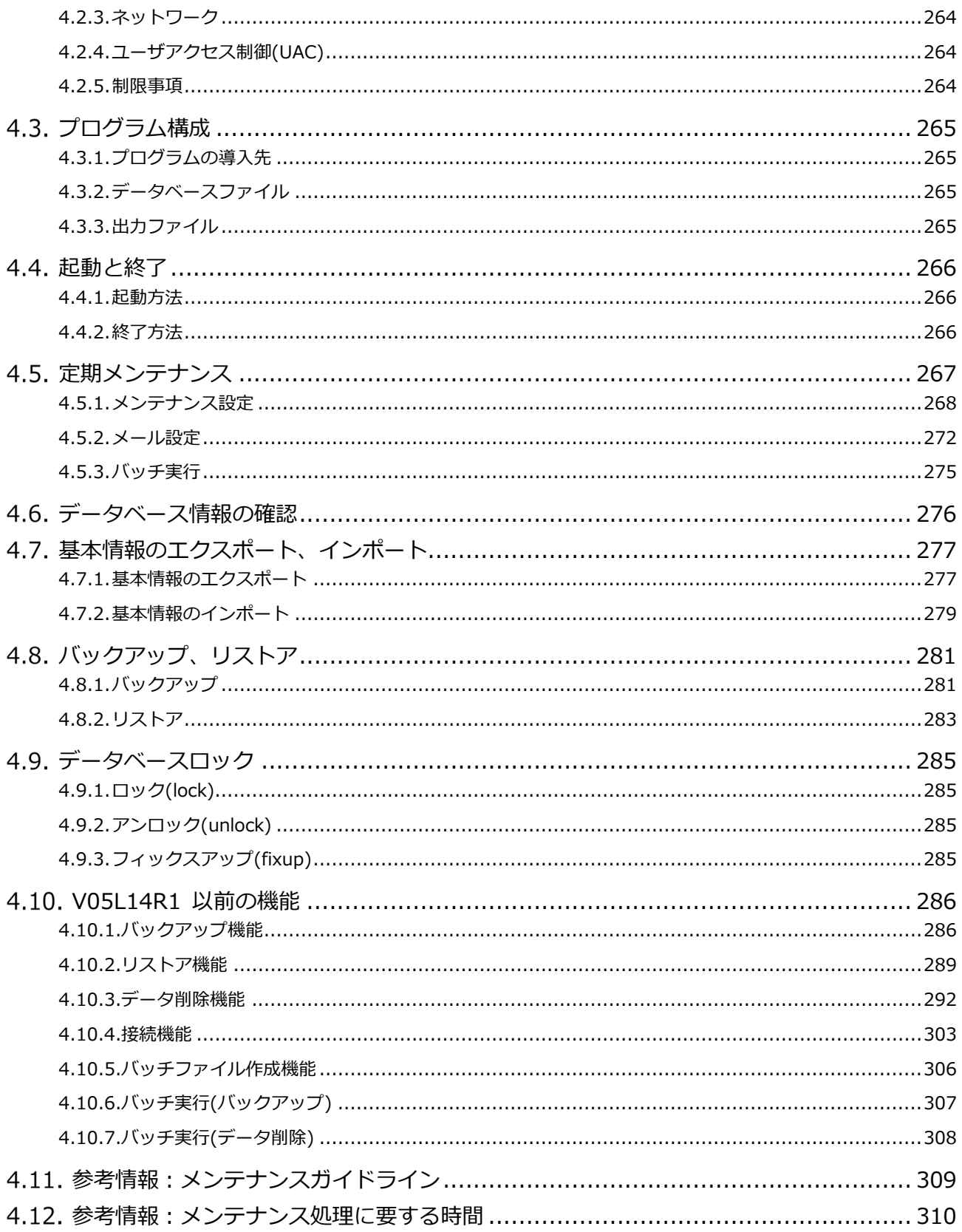

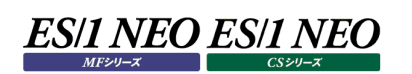

# <span id="page-5-0"></span>第1章 概要

# <span id="page-5-1"></span>**システム概要**

ES/1 NEO Performance Web Service は、ES/1 NEO MF シリーズおよび ES/1 NEO CS シリーズで作成したグラフ等を 一括管理し、Html 形式の Web コンテンツを提供するプログラムです。

以降本文中では、ES/1 NEO Performance Web Service、ES/1 NEO MF シリーズおよび ES/1 NEO CS シリーズの各 プロダクトを以下のように表記します。

- ES/1 NEO Performance Web Service ︓Performance Web Service
- 
- ES/1 NEO MF シリーズ MF-eASSIST Performance Navigator : Performance Navigator
- ES/1 NEO MF シリーズ MF-eASSIST Web : Web : Web
- ES/1 NEO CS シリーズ CS-MAGIC : CS-MAGIC : CS-MAGIC
- ES/1 NEO CS シリーズ CS-ADVISOR the state of the control of the cS-ADVISOR
- ES/1 NEO CS シリーズ Flatfile Maintenance The State of the Hatfile Maintenance
- 
- ES/1 NEO Performance Web Service Uploader : Performance Web Service Uploader
	-
	-
	-
	-
	-

Performance Navigator、Web、CS-MAGIC、CS-ADVISOR で作成したグラフ、評価結果、パターン分析結果および Flatfile Maintenance のデータ検査結果等の閲覧対象となるデータは、Performance Web Service Uploader プログラ ムにより、Performance Web Service サーバのデータベース(Firebird)に蓄積します。Performance Web Service は、ア プリケーションサーバ(Tomcat)としてサービスを提供しますので、蓄積したデータは、ネットワーク上のコンピュータから、Web ブラウ ザ(Google Chrome,Microsoft Edge)により閲覧することが可能です。

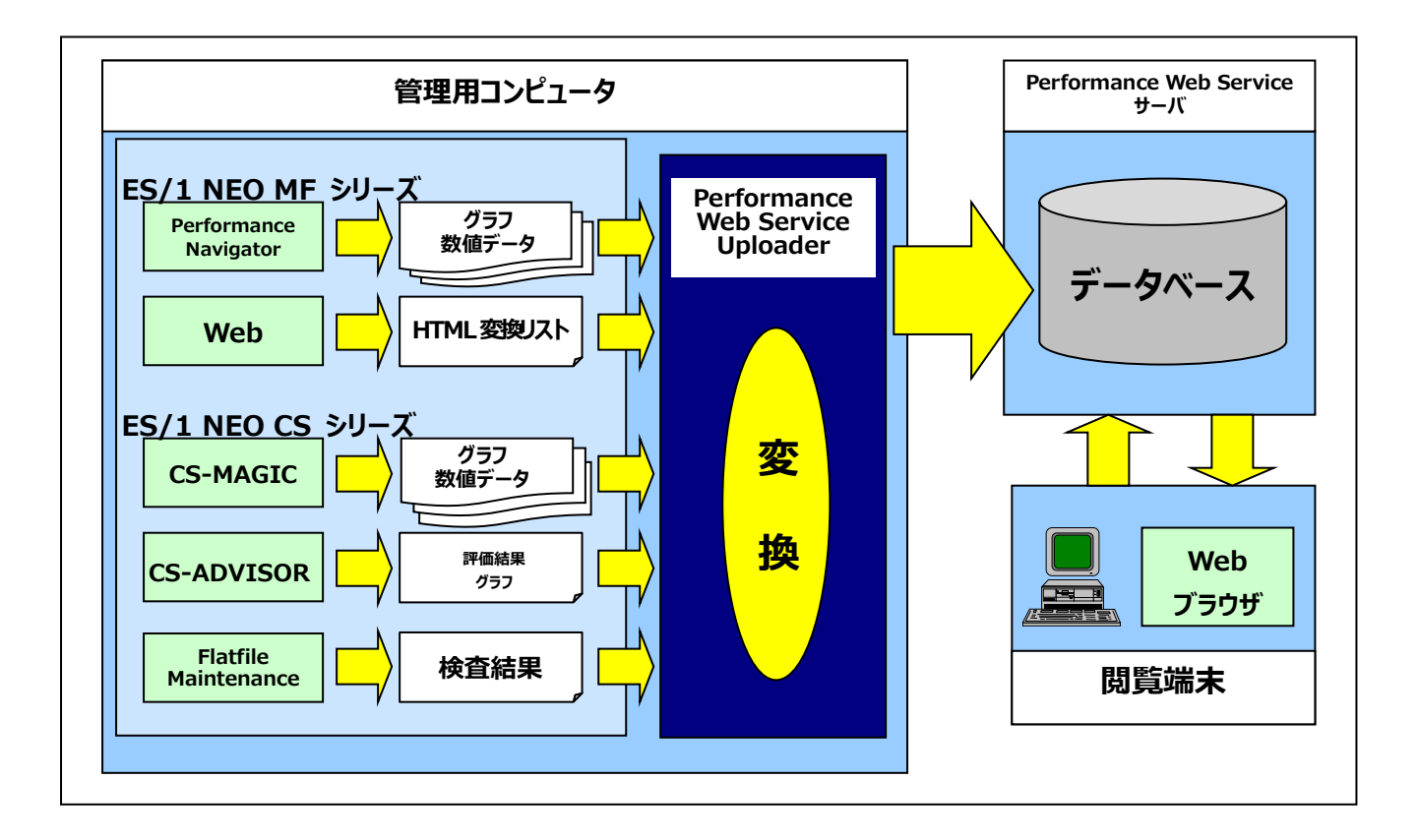

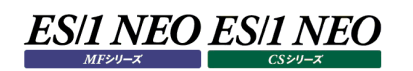

#### <span id="page-6-0"></span>**システム構成**

Performance Web Service の基本的なシステム構成は以下のとおりです。

(1)Performance Web Service サーバ

Firebird、J2SE Runtime Environment(JRE)、Tomcat、Performance Web Service の4つのプログラムにより 構成されます。Performance Web Service サーバでは、パフォーマンス情報の一括管理やログインユーザの管理、Web ブラウザからのリクエストに対するレスポンスの生成等を行います。

#### (2)管理用コンピュータ

ES/1 NEO CS シリーズ、ES/1 NEO MF シリーズ等が導入されているマシンです。こちらには、Performance Web Service Uploader プログラムを追加します。Uploader プログラムは、管理用コンピュータ内の各製品が出力した結果を まとめて Performance Web Service サーバにデータ転送します。また、Performance Web Service サーバ 1 台に 対して、複数台の管理サーバがある場合は、それぞれに Uploader プログラムを導入する必要があります。

#### (3)閲覧端末

Web ブラウザを備えた一般的なコンピュータです。Performance Web Service のパフォーマンス情報を閲覧する他、 Performance Web Service サーバの動作設定、ログインユーザの管理等を行います。Performance Web Service は、他の一般的な Web コンテンツと同様に、複数台から閲覧可能です。

注意!

**ネットワーク内に Fire Wall がある場合は注意が必要です。Performance Web Service サーバ、管理用コン ピュータ間にはデータベース通信用のポートを確保する必要があります。このポートは Performance Web Service Uploader プログラムから変更することが可能です(2.3.2.設定 参照)。Performance Web Service サーバ、閲覧端末間には、Http プロトコル用のポートを確保する必要があります。こちらについては、 Performance Web Service サーバのセットアップ時に、使用ポートを決定します(3.3. Tomcat 参照)。**

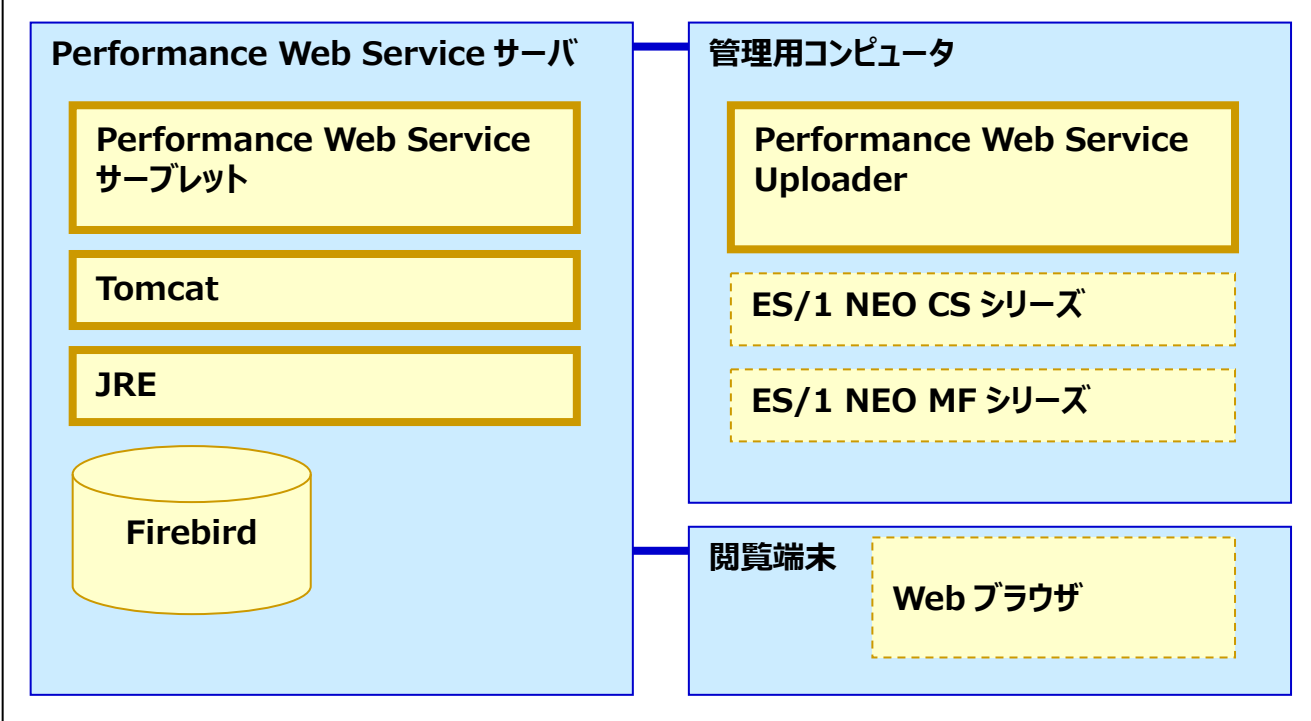

また、システム数が大量でない場合で、かつ、管理サーバのリソースに余裕がある場合は、管理サーバのみで構成することも可能 です。この場合は、データ収集から Web ブラウザで閲覧する一連の流れを 1 台の PC で行います。

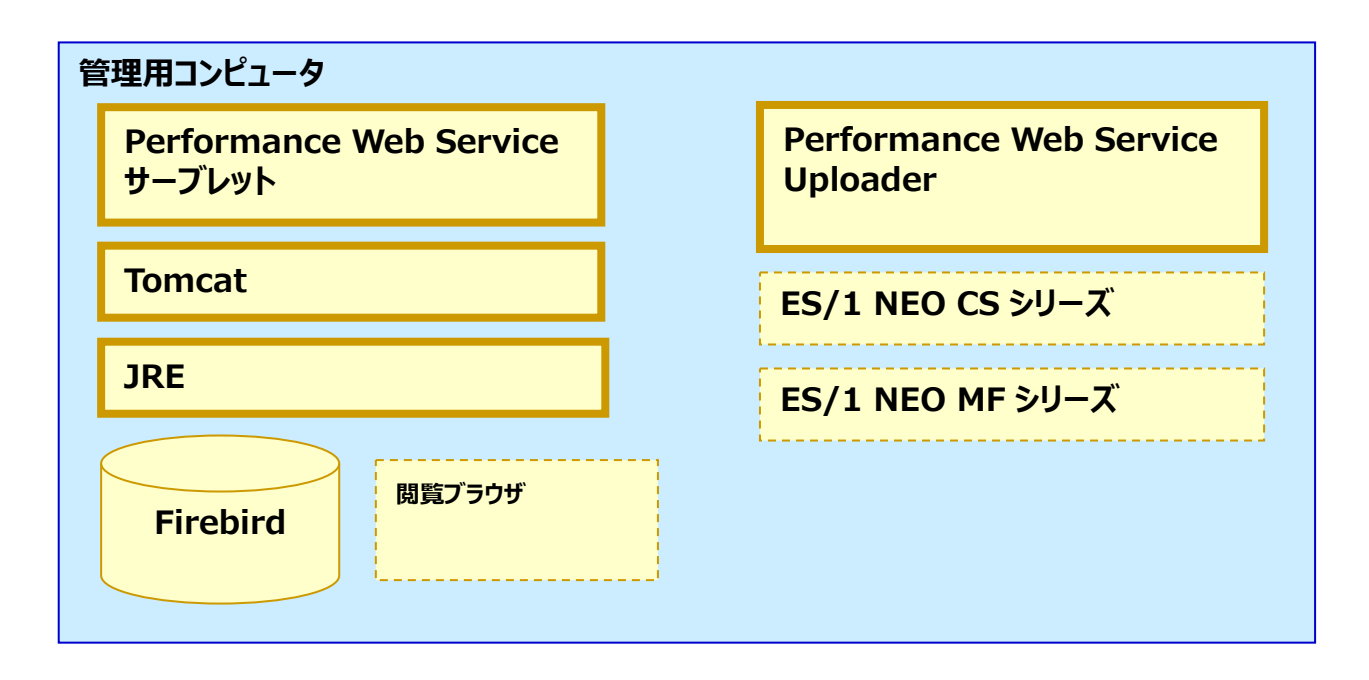

注意! **Firebird の制限により、データベースファイルをネットワークディスクや共有ドライブに配置することはできません。デ ータベースファイルは、Firebird サーバを導入したホストに物理的に接続されたドライブに配置するようにしてくださ い。**

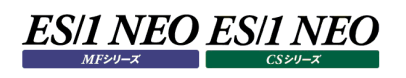

# <span id="page-8-0"></span>**ライセンス**

Performance Web Service のすべてのコンポーネントはライセンスフリーです。 ES/1 NEO CS シリーズ、ES/1 NEO MF シリーズのライセンスにてご利用できます。

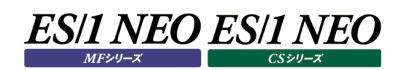

#### <span id="page-9-0"></span>**Web ブラウザの設定**

Performance Web Service を使用するには、利用ブラウザにて以下の設定が必要です。 (1)アクティブスクリプトの設定 (2)Cookie の設定

#### <span id="page-9-1"></span>**1.4.1. アクティブスクリプトの設定**

- Microsoft Edge の場合 画面右上「…」マーク-「設定」をクリックします。 「Cookie とサイトのアクセス許可」-「JavaScript」をクリックします。 「許可(推奨)」を「オン」にします。
- · Google Chrome の場合 画面右上「︓」マーク-「設定」をクリックします。 「セキュリティとプライバシー」-「サイトの設定」をクリックします。 「Javascript」をクリックします。 「サイトが JavaScript を使用できるようにする」をクリックします。

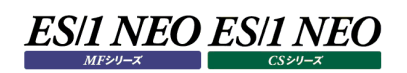

#### <span id="page-10-0"></span>**1.4.2. Cookie の設定**

 Microsoft Edge の場合 画面右上「…」マーク-「設定」をクリックします。 「Cookie とサイトのアクセス許可」-「Cookie とサイトデータの管理と削除」をクリックします。 「Cookie データの保存と読み取りをサイトに許可する」を「オン」にします。

#### <span id="page-10-1"></span>**1.4.3. デザインの設定**

 Google Chrome の場合 画面右上「 ゜」マークー「設定」をクリックします。 「デザイン」をクリックします。 「フォントサイズ」を「中」、「ページのズーム」を「100%」に設定します。

**メモ︕**

**(1)既に Performance Web Service をご利用の場合で、新しいバージョンの Performance Web Service にバージョンアップを行った際に、 以前のバージョンの画面が表示される場合は、以下の手順で Web ブラウザのインターネット一時ファイル(キャッシュ)を削除する必要があります。 ①設定メニューから「履歴(H)」を選択します。 ②[閲覧履歴データの消去..]ボタンを押下します。 ③「次の期間のアイテムを消去」から「すべて」を選択します。 ④「キャッシュされた画像とファイル」をオンにします。**

 **⑤[閲覧履歴データを消去する]ボタンを押下します。**

 **<参考>**

 **詳細については、「https://support.google.com/chrome/answer/95582?hl=ja」を参照 ください。**

**(2)Google Chrome を用いて Performance Web Service 閲覧機能および Performance Web Service管理機能にてログイン後に HOME画面が表示されます。その際、ログイン画面が閉じずにブラウザ上 に空白ページとして残る場合があります。これは Google Chrome のセキュリティ対策上の仕様であり、他画 面からの遷移や URL 直接入力など、Google Chrome の制御下以外で開かれたページについてはウィンドウ を閉じるなどの操作が行えないためです。機能面での問題はありませんので、別ウィンドウで開かれた Performance Web Service をそのままご利用ください。**

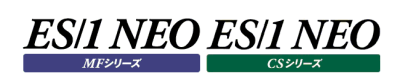

# <span id="page-11-0"></span>第2章 Performance Web Service Uploader

# <span id="page-11-1"></span>**機能概要**

ES/1 NEO Performance Web Service Uploader は、管理用コンピュータ上のパフォーマンス情報を収集して Performance Web Service サーバに転送し、データベースに登録するプログラムです。この作業を「アップロード」と呼びます。 アップロードは管理用コンピュータ上の ES/1 NEO MF/CS シリーズでパフォーマンス情報を作成した後に行います。アップロードが 完了するまでは、該当するパフォーマンス情報を ES/1 NEO Performance Web Service で閲覧することはできません。 ES/1 NEO Performance Web Service Uploader は、バッチ実行が可能です。バッチ実行については「2.4.バッチ実行(ア ップロード)」を参照してください。

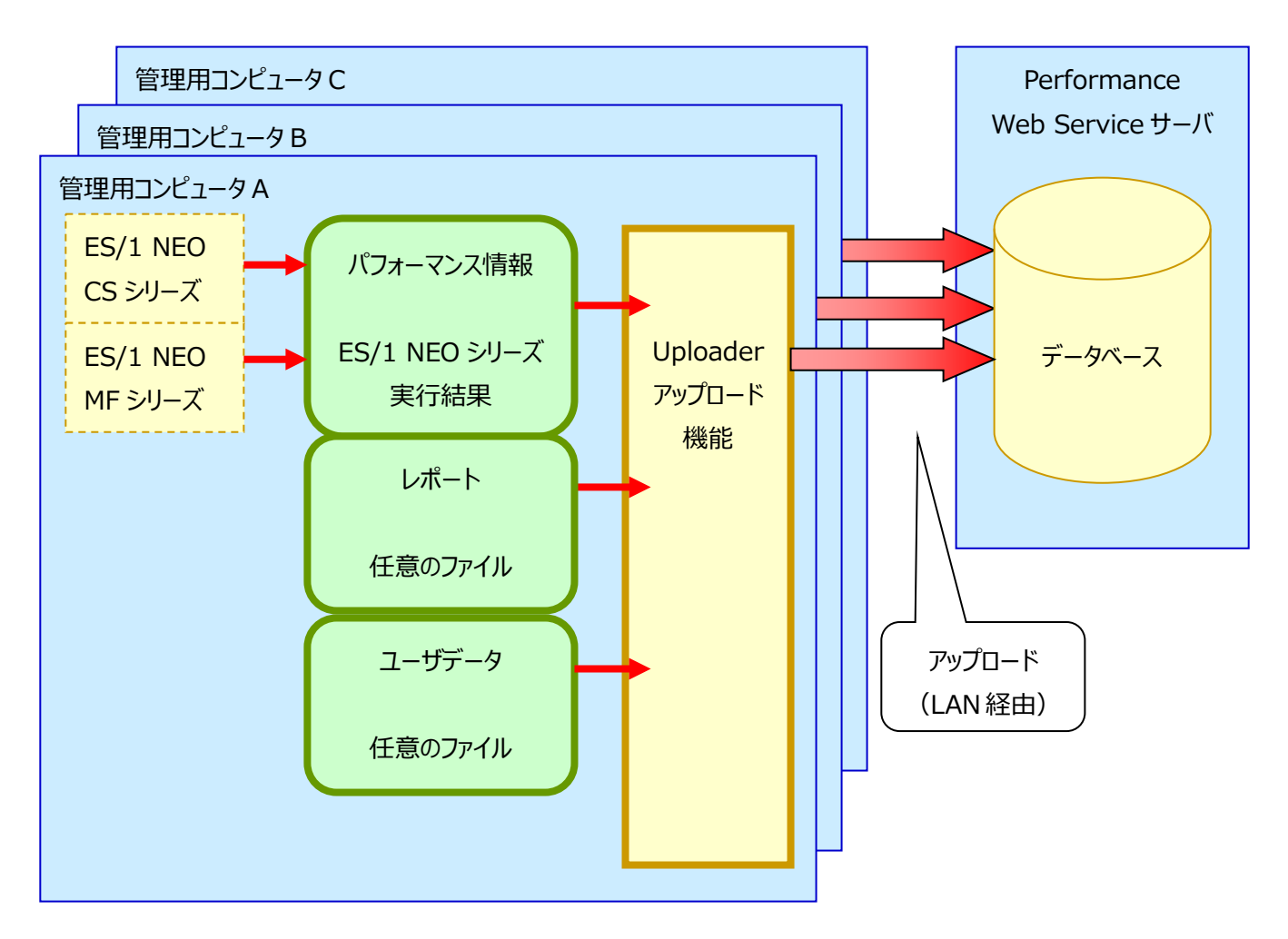

# <span id="page-12-0"></span>**2.1.1. アップロード可能なデータ**

ES/1 NEO Performance Web Service Uploader でアップロードできるデータは次の 3 種類です。

パフォーマンス情報 ︓ES/1 NEO MF/CS シリーズで作成したグラフ、数値データ、リスト、評価/チェック結果 レポート : パフォーマンス情報以外の任意ファイル ユーザデータ :パフォーマンス情報以外の任意ファイル

レポートとユーザデータはどちらも任意のファイルを対象としますが、サーバ上での分類が異なります。レポートは特定のシステムや日 付を持たず、権限を持った利用者であれば全レポートを参照可能です。一方、ユーザデータは特定のシステムや日付に分類され、 そのシステムに対する権限を持ったユーザのみが参照可能です。

#### (1)パフォーマンス情報

次の表は、ES/1 NEO MF/CS シリーズの出力結果です。これらをアップロードするには、ES/1 NEO MF/CS シリーズでパ フォーマンス情報を作成する際に予め各プロダクトの「Performance Web Service 連携」機能を有効にしておく必要が あります。この機能を有効にすると、各プロダクトはアップロードすべきパフォーマンス情報(ファイル)のインデックスを生成します。 アップロードの対象となるのはインデックスに記録されたパフォーマンス情報のみです。※1

「Performance Web Service 連携」機能の設定方法は各プロダクトの「使用者の手引き」を参照してください。

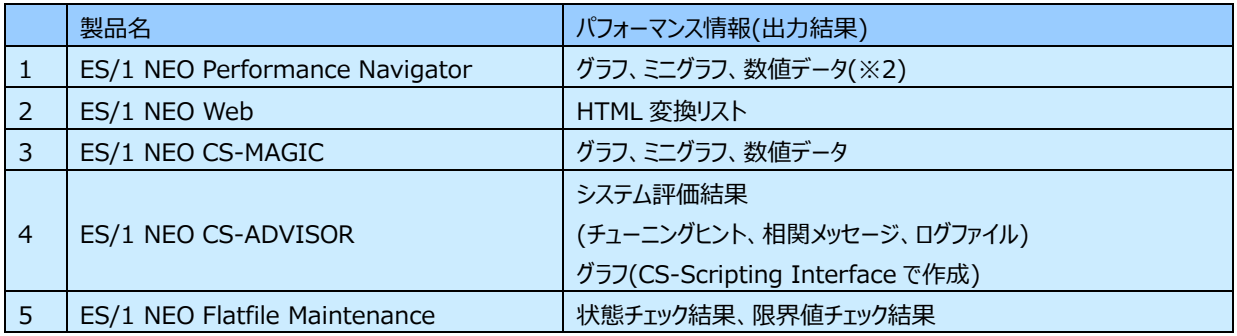

**メモ︕**

**(※1)「Performance Web Service 連携」機能が無効な状態で作成したパフォーマンス情報はアップロード されません。**

**(※2)ES/1 NEO Performance Navigator では Extension Graph のみ数値データを作成することが できます。**

(2)レポート

パフォーマンス情報以外の任意ファイルです。ファイルサイズに制限はありませんが、10MB 以下を推奨します。 ファイルサイズによっては、アップロードに失敗、または Performance Web Service からのダウンロードに失敗します。

(3)ユーザデータ

パフォーマンス情報以外の任意ファイルです。ファイルサイズに制限はありませんが、10MB 以下を推奨します。 ファイルサイズによっては、アップロードに失敗、または Performance Web Service からのダウンロードに失敗します。

#### <span id="page-13-0"></span>**2.1.2. 制限事項**

(1)ES/1 NEO CS-MAGIC において以下のような手順でグラフを作成してアップロードを実行した場合、同じグラフがデータベ ースに複数枚登録されます。

①使用するクエリーと対象サイト/システムおよび対象期間の日付は同じだが、グラフの作成開始時刻と終了時刻が異なる 設定のグラフを作成する。

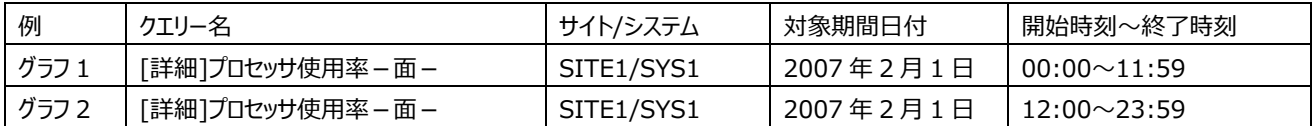

②グラフ作成後にアップロードを実行すると、「1.」で最後に作成したグラフが作成枚数分だけ登録される。 例では「グラフ 2」が 2 枚登録されることになります。この動作は ES/1 NEO CS-MAGIC のグラフ作成の仕様に起因し ており、制限事項として上記のような運用は行わないでください。

もし、開始時刻と終了時刻が異なる設定のグラフをアップロードする場合は、次の手順で行ってください。

CS-MAGIC でグラフ 1 を作成する。

$$
↓\n7"J"U−ドを実行する。
$$

CS-MAGIC でグラフ 2 を作成する。

↓

$$
\downarrow
$$

アップロードを実行する。

(2)アップロードを次の操作と同時に実行しないでください。スケジューラによる運用を行う場合は、これらの処理が同時刻に動 作しないようスケジュールしてください。

・Control Center による PDB 変換

・PDB のバックアップ/削除

・Performance Web Service データベースのバックアップ/リストア/削除

(3)システム負荷軽減のため、アップロード中は他のアプリケーションを実行しないでください。

#### <span id="page-14-0"></span>**2.1.3. 複数サイト、複数システムの自動登録機能**

2 つ以上のシステムのデータで作成したグラフをアップロードすると、自動的に専用のサイト、またはシステムをデータベースに登録し ます。アップロードしたグラフはこの専用サイトまたはシステムのパフォーマンス情報として扱います。 専用サイトまたはシステムの名前を指定する方法は「2.3.2.3.オプション」を参照してください。

#### **複数システムグラフ(同一サイト内)**

2 つ以上のシステムのデータを使って作成する複数システムグラフは、アップロードの際に特別なシステム名で登録されます。自動 登録されるシステム名は次の形式です。

サイト名 + \_ + ○○○○(任意指定可、導入時は「複数システム名」)

(例)「東京」サイトにある「営業」「総務」「開発」システムの CPU 使用率を1枚にまとめた積み上げ面グラフ

グラフをアップロードすると、

サイト名 =「東京」 / システム名=「東京\_○○○○」 に属するグラフとしてデータベースに登録されます。閲覧の際はシステム「東京\_○○○○」にアクセスすれば、「東京」サイトに ある 2 つ以上のシステムのデータで作成した複数システムグラフすべてを参照できます。

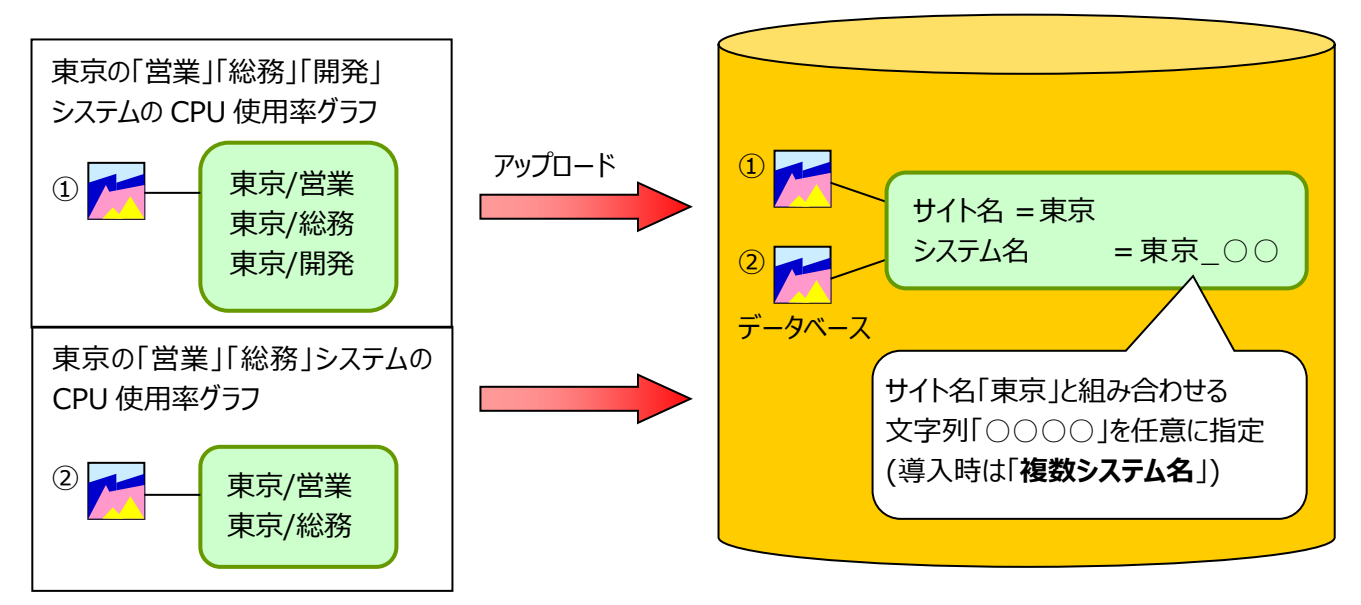

# <span id="page-14-1"></span>**2.1.4. 複数システムグラフ(複数サイト)**

異なるサイトに属するシステムのデータで作成した複数システムグラフでは、システム名に加えてサイト名も特別な名前を与えられ ます。自動登録されるサイト名は任意に指定できます(導入時は「複数サイト名」)。

(例)「東京」サイトの「営業」システムと「大阪」サイトの「営業」システムの CPU 使用率を1枚にまとめたグラフ

グラフをアップロードすると、

サイト名 =「×××」 / システム名=「×××\_○○○○」 に属するグラフとしてデータベースに登録されます。閲覧の際はシステム「×××\_○○○○」にアクセスすれば、異なるサイトに あるシステムのデータで作成した複数システムグラフすべてを参照できます。

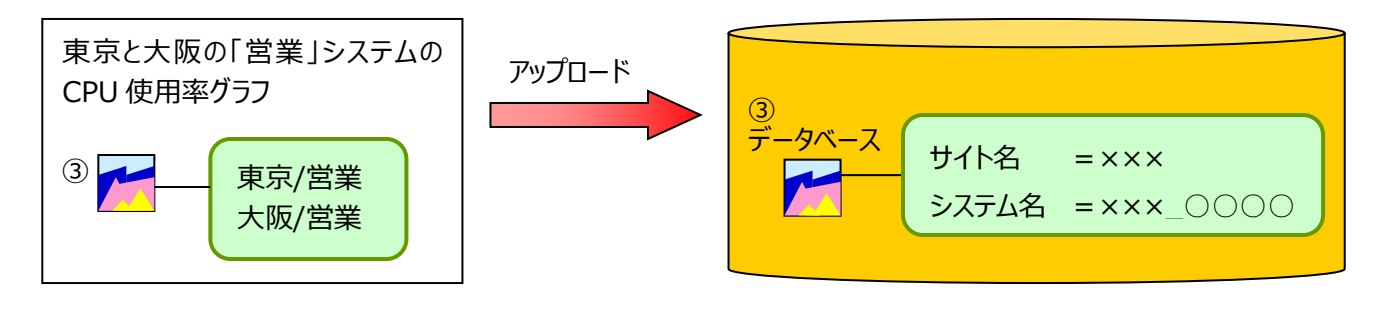

#### <span id="page-15-0"></span> $2.2.$ **起動と終了**

(1)起動方法

プログラムグループに「ES1 NEO Performance Web Service」のグループが作成されています。

[スタート]メニュー→「プログラム」→「ES1 NEO Performance Web Service」から「Performance Web Service Uploader」を選択するとアプリケーションが起動し、メイン画面が表示されます。

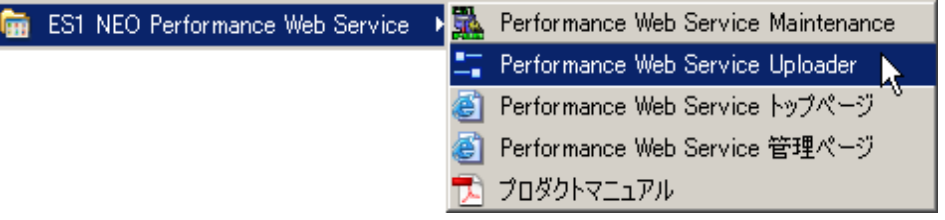

#### (2)終了方法

アプリケーションを終了させるには、メイン画面の[閉じる]ボタンを押下します。

【Performance Web Service Uploader メイン画面】

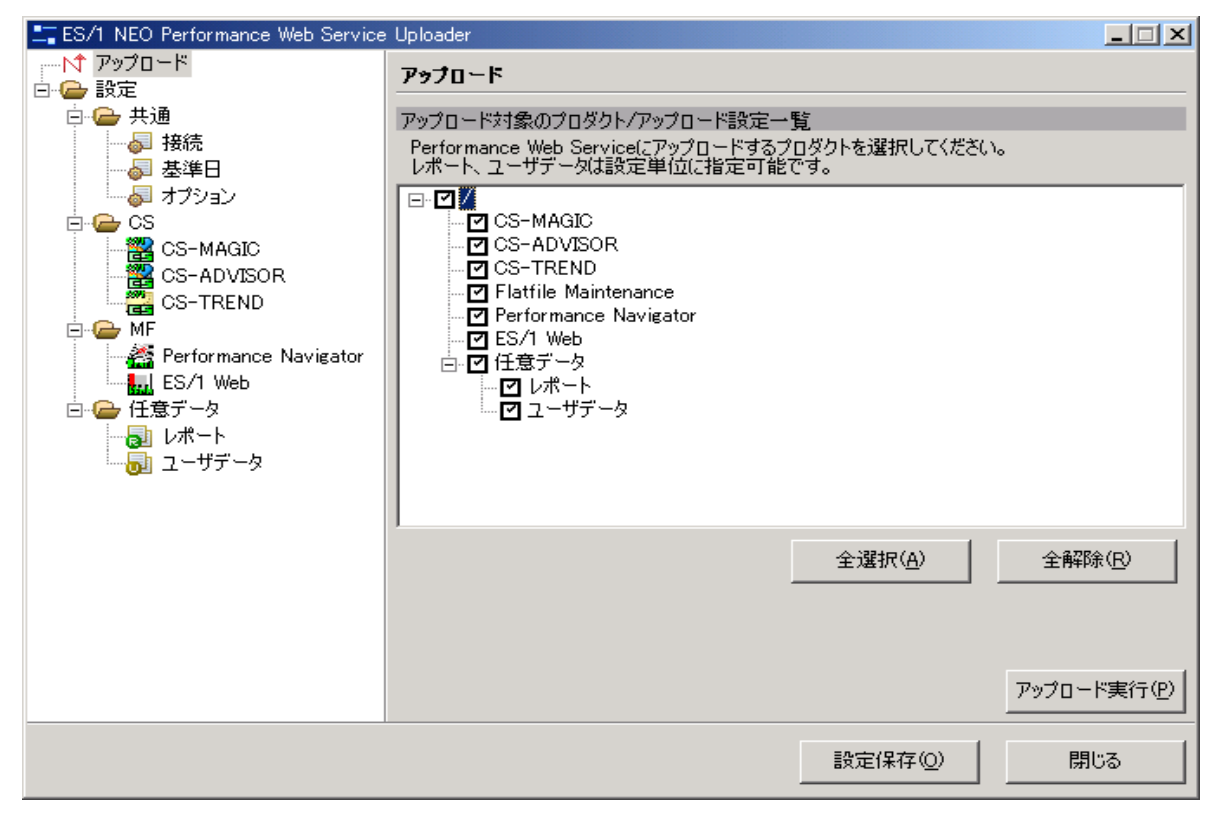

# 確認のダイアログで[はい(Y)]ボタンを押下すると終了します。

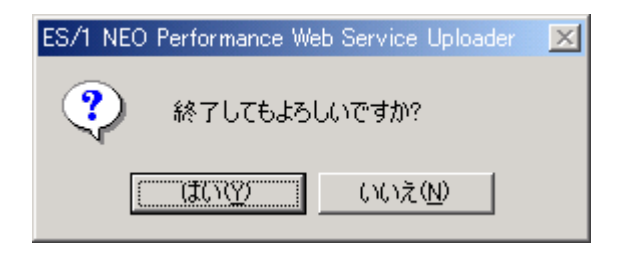

#### <span id="page-16-0"></span> $|2.3.$ **アップロード機能**

アップロード機能は管理用コンピュータ内のパフォーマンス情報を収集して Performance Web Service サーバに転送し、データ ベースに登録します。また、アップロードしたパフォーマンス情報が持つサイト/システム名を基にシステムグループを自動作成し、デー タベースに登録します。

#### <span id="page-16-1"></span>**2.3.1. アップロード**

(1)アップロード

メイン画面の[アップロード実行(P)]ボタンを押下すると、「アップロード対象のプロダクト/アップロード設定一覧」でチェックのつ いたプロダクト、アップロード設定を対象にアップロードを開始します。

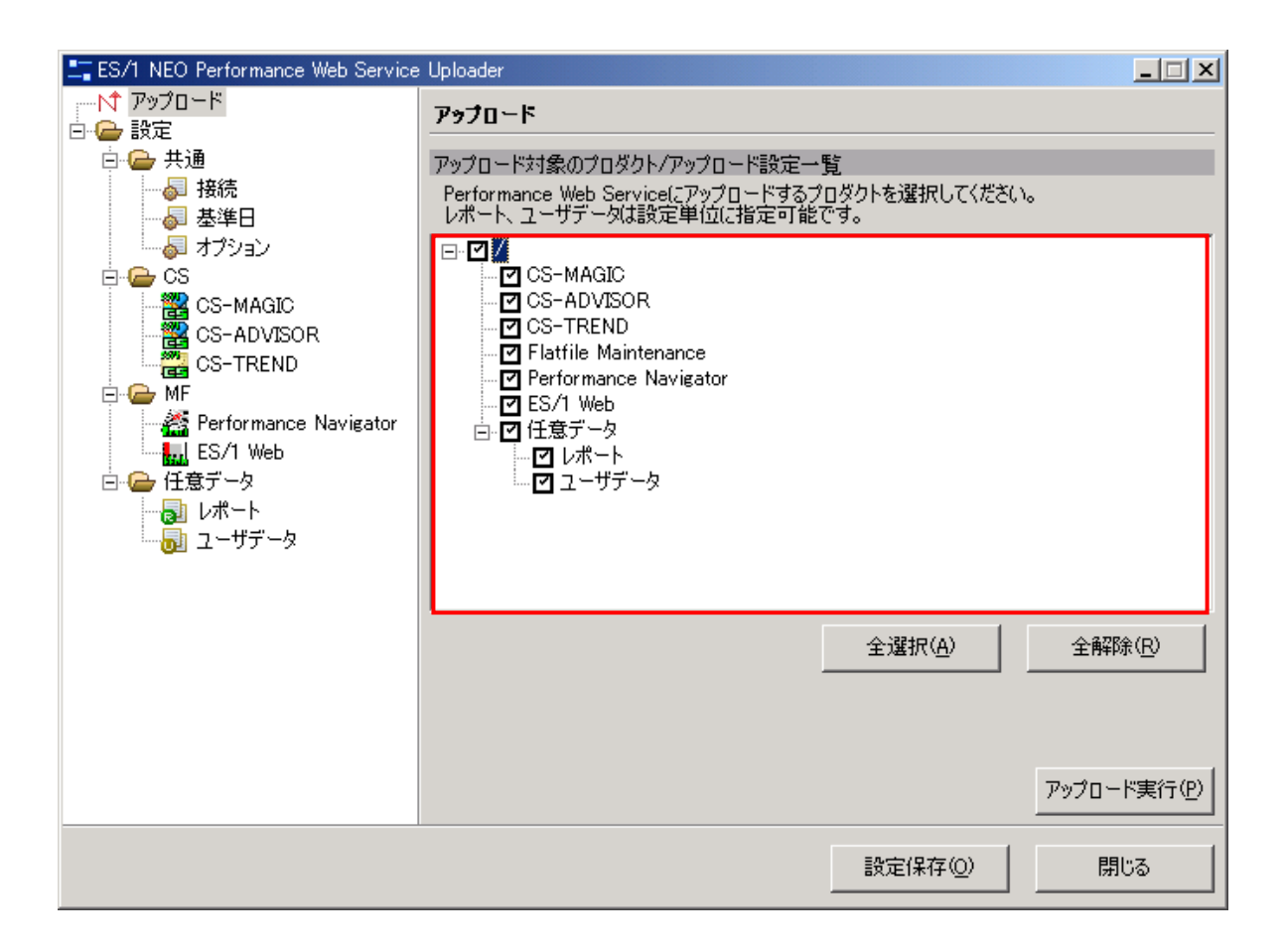

#### (2)アップロード進捗ダイアログ

アップロードの進捗状況を表示します。

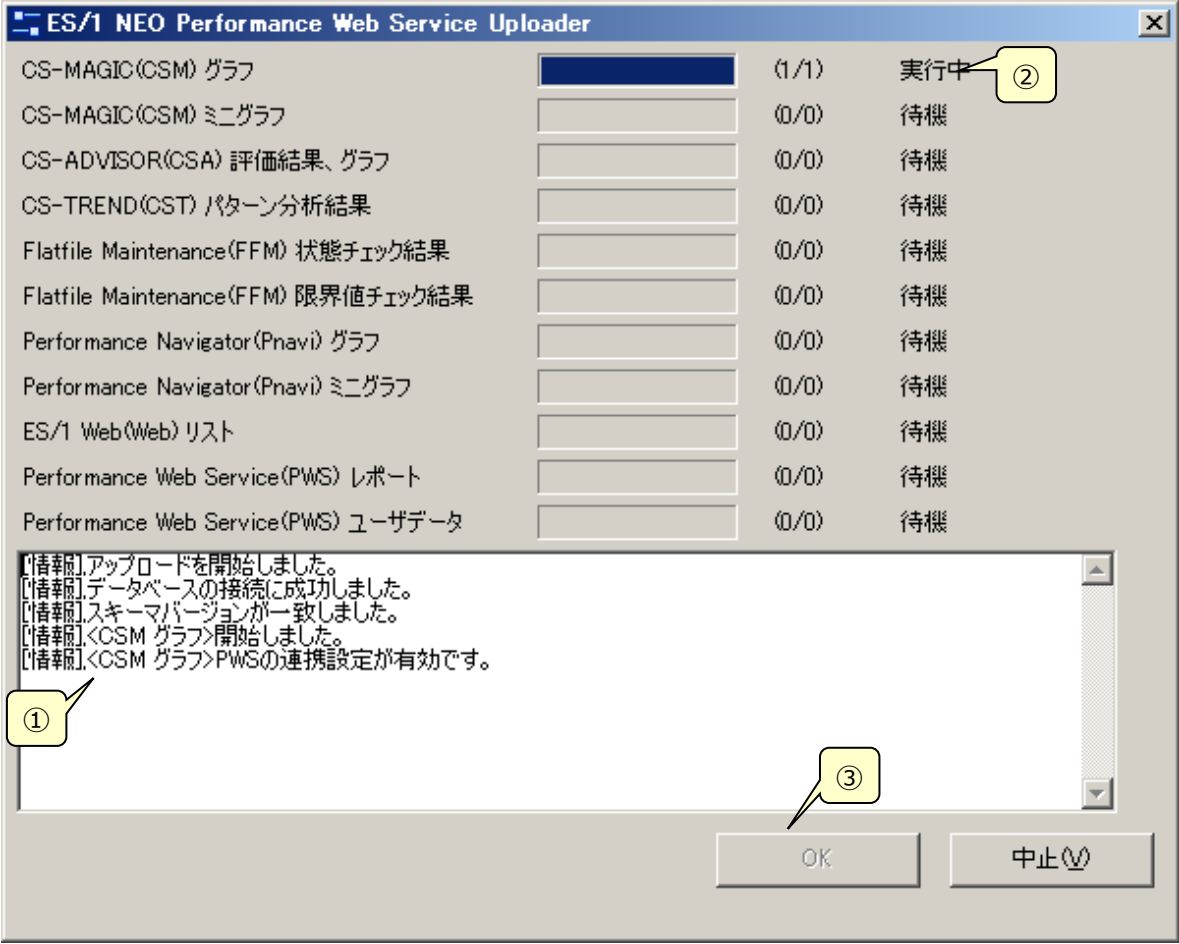

①メッセージ

現在の作業内容を表示します。

②個別の動作状況

現在の作業内容の動作状況を表示します。

③[OK]

メイン画面に戻ります。

**メモ︕**

**(1)アップロードを次の操作と同時に実行しないでください。スケジューラによる運用を行う場合は、これらの処理が 同時刻に動作しないようスケジュールしてください。**

- **・Control Center による PDB 変換**
- **・PDB のバックアップ/削除**
- **・データベースのリストア、インポート**

**(2)システム負荷軽減のため、アップロード中は他のアプリケーションを実行しないでください。**

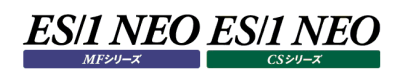

#### <span id="page-18-0"></span>**2.3.2. 設定**

アップロード機能を実行する際の各種設定を行います。

#### **接続**

データベースの接続設定を行います。

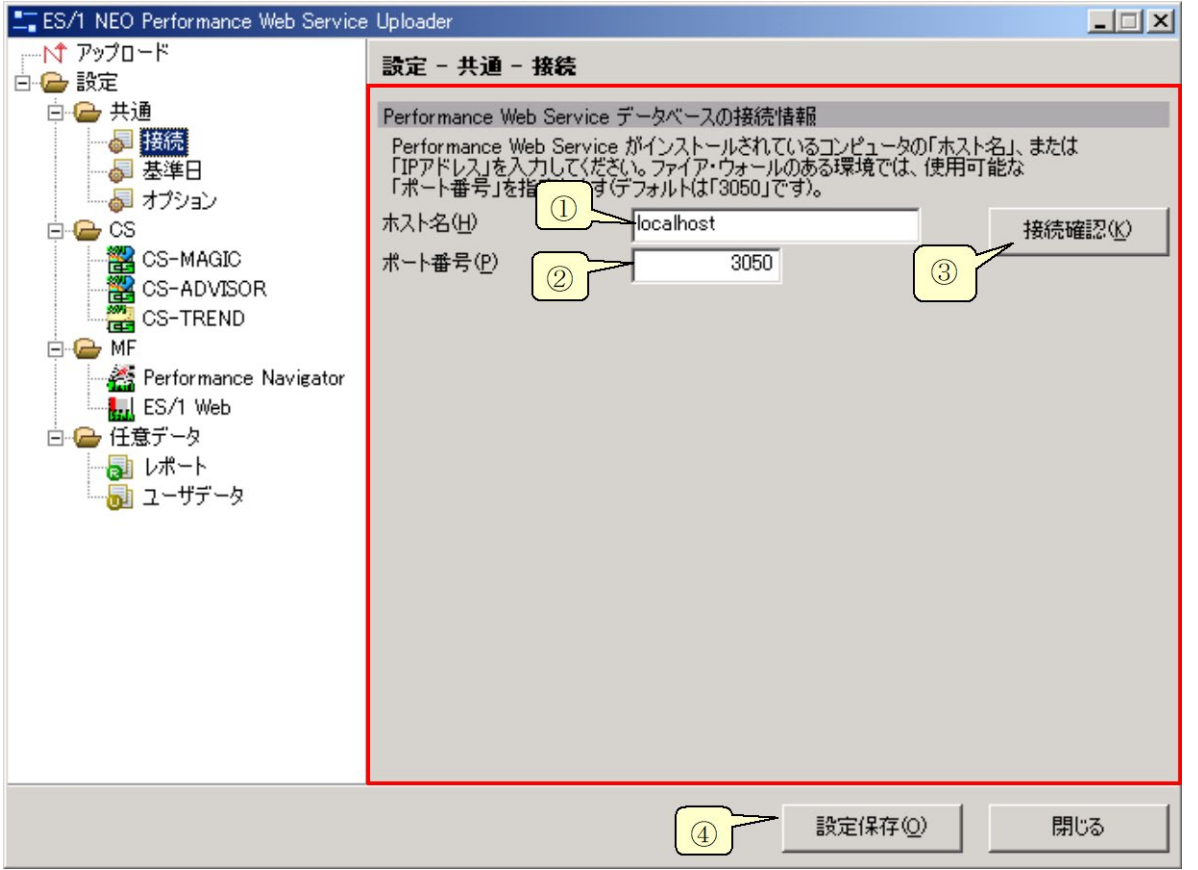

①ホスト名(H)

データベースがある Performance Web Service サーバを、ホスト名か IP アドレスのいずれかで指定します。

#### ②ポート番号(P)

使用可能なポート番号を指定します。

#### ③[接続確認(K)]ボタン

画面に表示されているホスト名/IP アドレス、ポート番号を使って実際にデータベースへ接続確認を行います。指定した内容 が有効であれば、次のダイアログが表示されます。

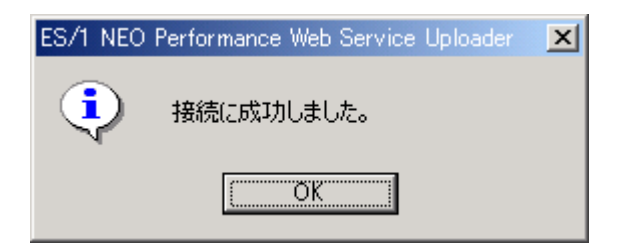

#### **メモ!**

**起動後、[接続確認]ボタンを押下してデータベースへの接続に最初に成功すると、接続情報に関する入力項目が 自動的にグレー表示となり、有効な設定を保護します。**

#### ④[設定保存(O)]ボタン

すべての設定を保存し、現在の設定一覧を表示します。[OK]ボタンを押下するとダイアログを閉じます。

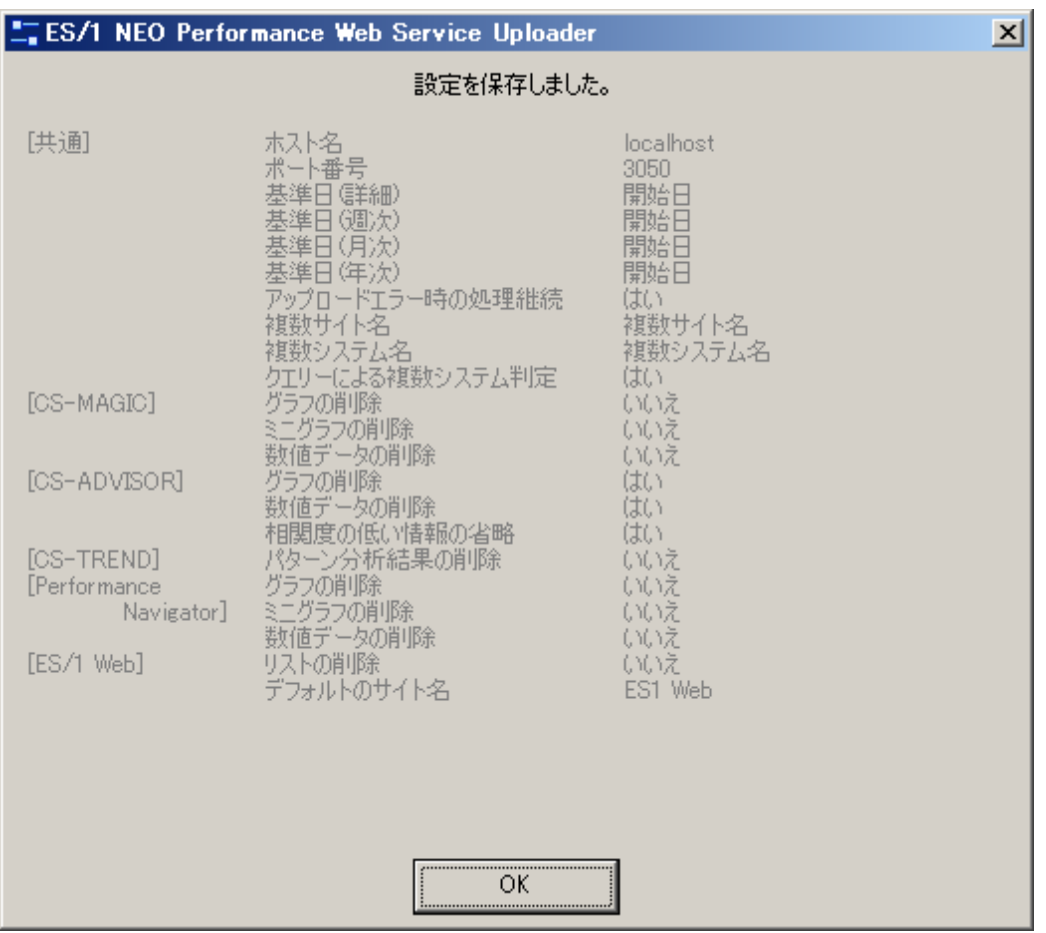

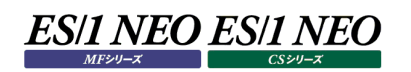

# **基準日**

カレンダーへの登録日付を設定します。

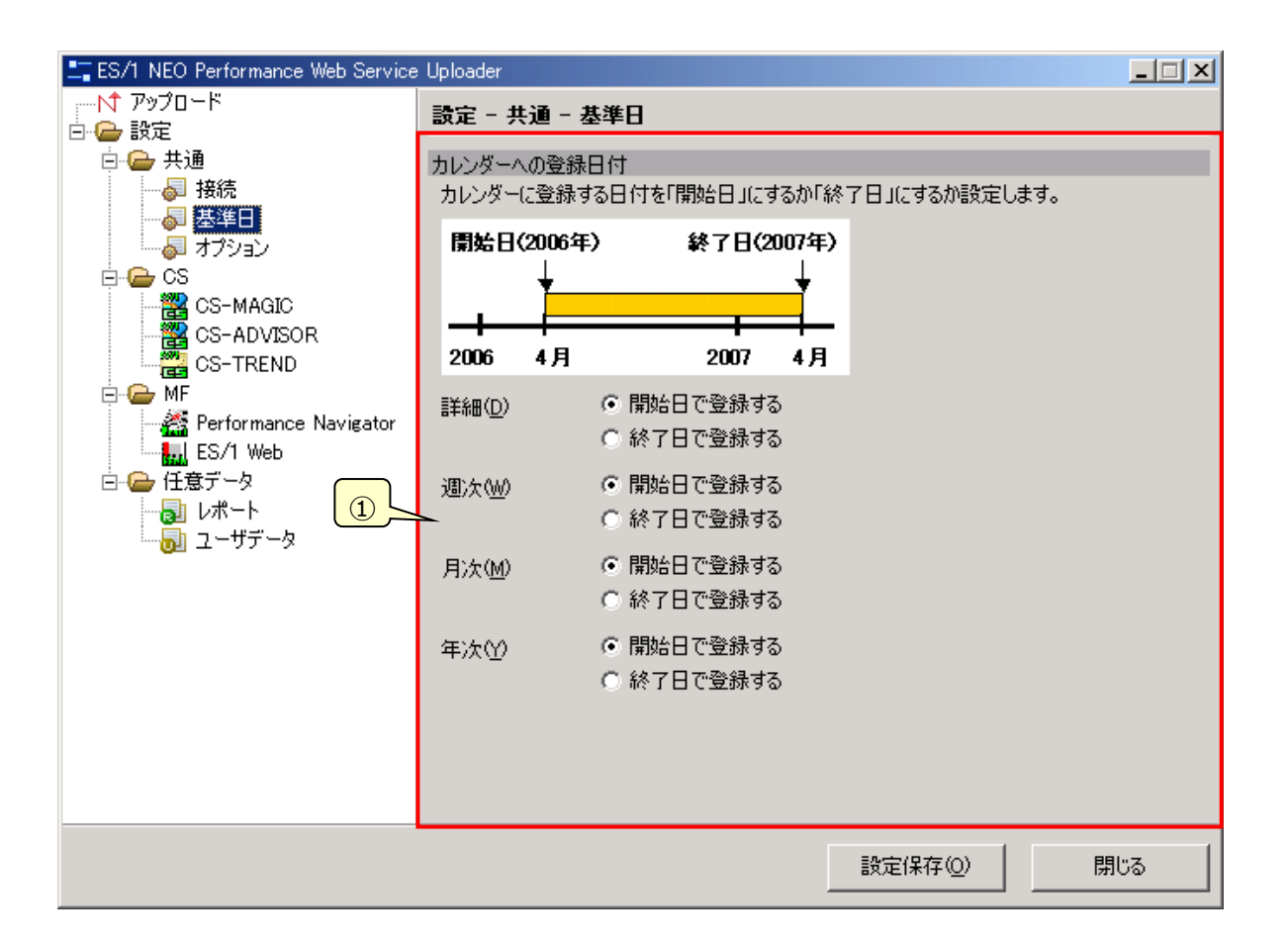

#### ①カレンダーへの登録日付

カレンダーへの登録日付を時系列単位に設定します。通常、年を跨ぐ年次グラフは前年度に分類されますが、基準日を終 了日に設定することにより、当年度に分類されるようになります。例として、2006 年 1 月~2007 年 1 月(13 ヶ月)の日付 範囲を持つ年次グラフは、基準日が開始日ならば 2006 年度のデータとしてカレンダーから参照しますが、基準日を終了日 に設定した場合は 2007 年度のデータとして参照できるようになります。

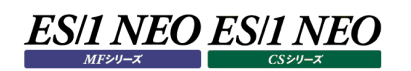

# **オプション**

オプションの設定を行います。

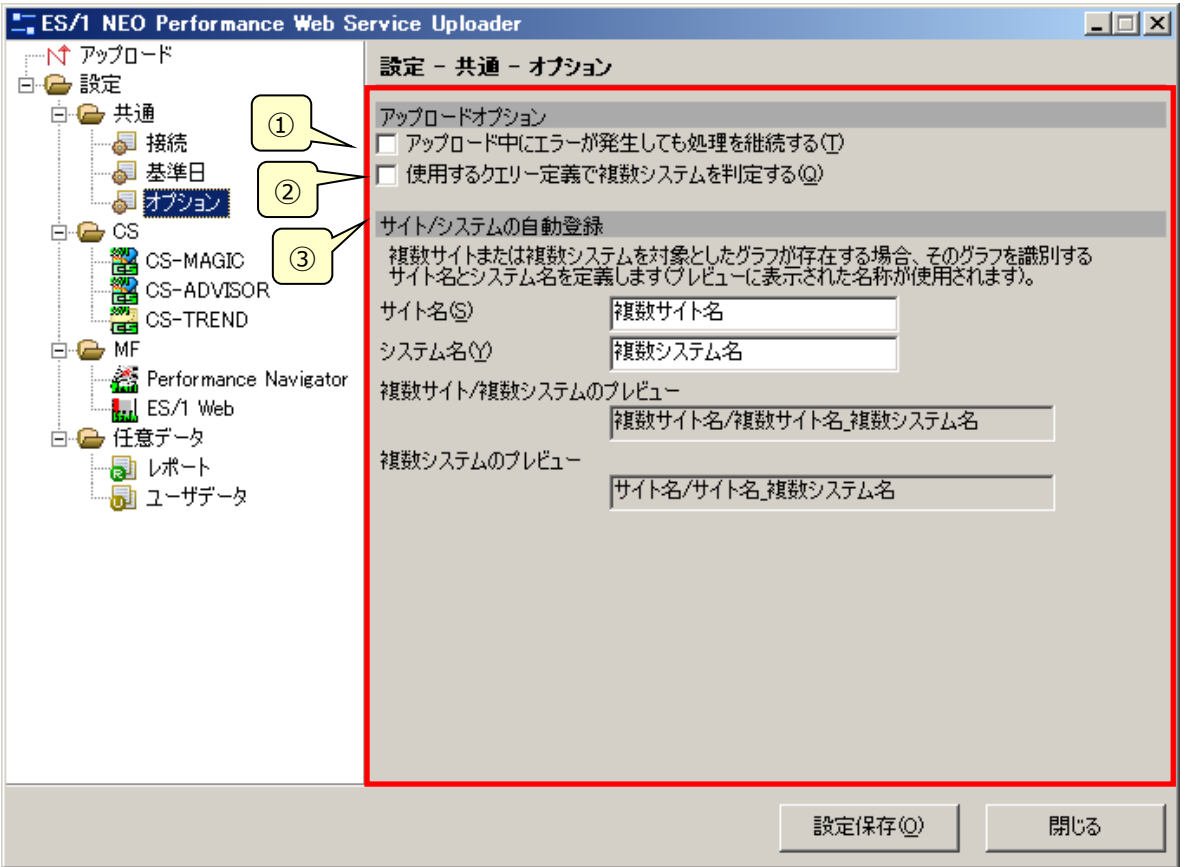

①アップロードオプション : アップロード中にエラーが発生しても処理を継続する(T) アップロードでエラーが発生した場合に処理を継続するか否かを指定します。チェックすると処理を継続します。

②「アップロードオプション: 使用するクエリー定義で複数システムを判定する(Q) CS-MAGIC、CS-ADVISOR のグラフについて、複数システムの判定方法を変更します。

<チェックがない場合>

フラットファイルに含まれるシステム情報により判定します。 フラットファイルに単一システムしかない場合は、複数システムのクエリを実行しても単一システムとして判定します。

<チェックがある場合>

クエリ定義により判定します。

複数システムのクエリを実行するとフラットファイルのシステム情報に関わらず、複数システムとして判定します。また、単 一システムのクエリの場合は、チェックがない場合と同様の判定を行います。

③サイト/システムの自動登録

複数サイト、または複数システムのグラフをアップロードすると、自動的に専用のサイト、またはシステムを作成してデータベース に登録します。その自動作成されるサイト名とシステム名を設定します。

この機能の詳細は「2.1.3.複数サイト、複数システムの自動登録機能」を参照してください。

サイト名(S)

異なるサイトに属するシステムのデータで作成したグラフは、アップロードの際に特別なサイト名を与えられます。そのサイト名を 任意に指定します。実際に与えられるサイト名/システム名の組合せは「複数サイト/複数システムのプレビュー」欄で確認で きます。

システム名(Y)

2 つ以上のシステムのデータで作成したグラフは、アップロードの際に特別なシステム名を与えられます。そのシステム名を任意 に指定します。実際に与えられるサイト名/システム名の組合せは「複数システムのプレビュー」欄で確認できます。

# **CS-MAGIC**

CS-MAGIC で作成したパフォーマンス情報に関する設定を行います。

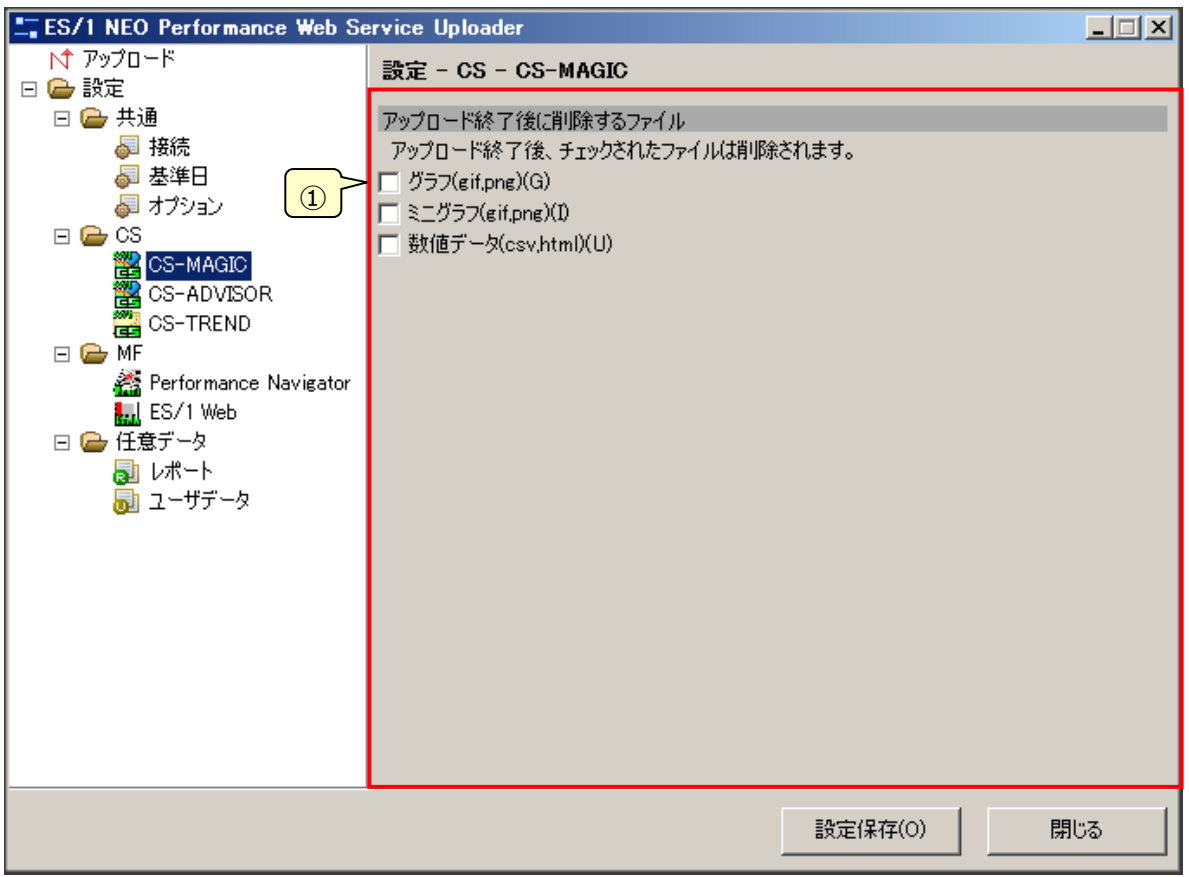

①アップロード終了後に削除するファイル

チェックしたパフォーマンス情報はアップロード終了時に管理用コンピュータから自動で削除します。

# **CS-ADVISOR**

CS-ADVISOR で作成したパフォーマンス情報に関する設定を行います。

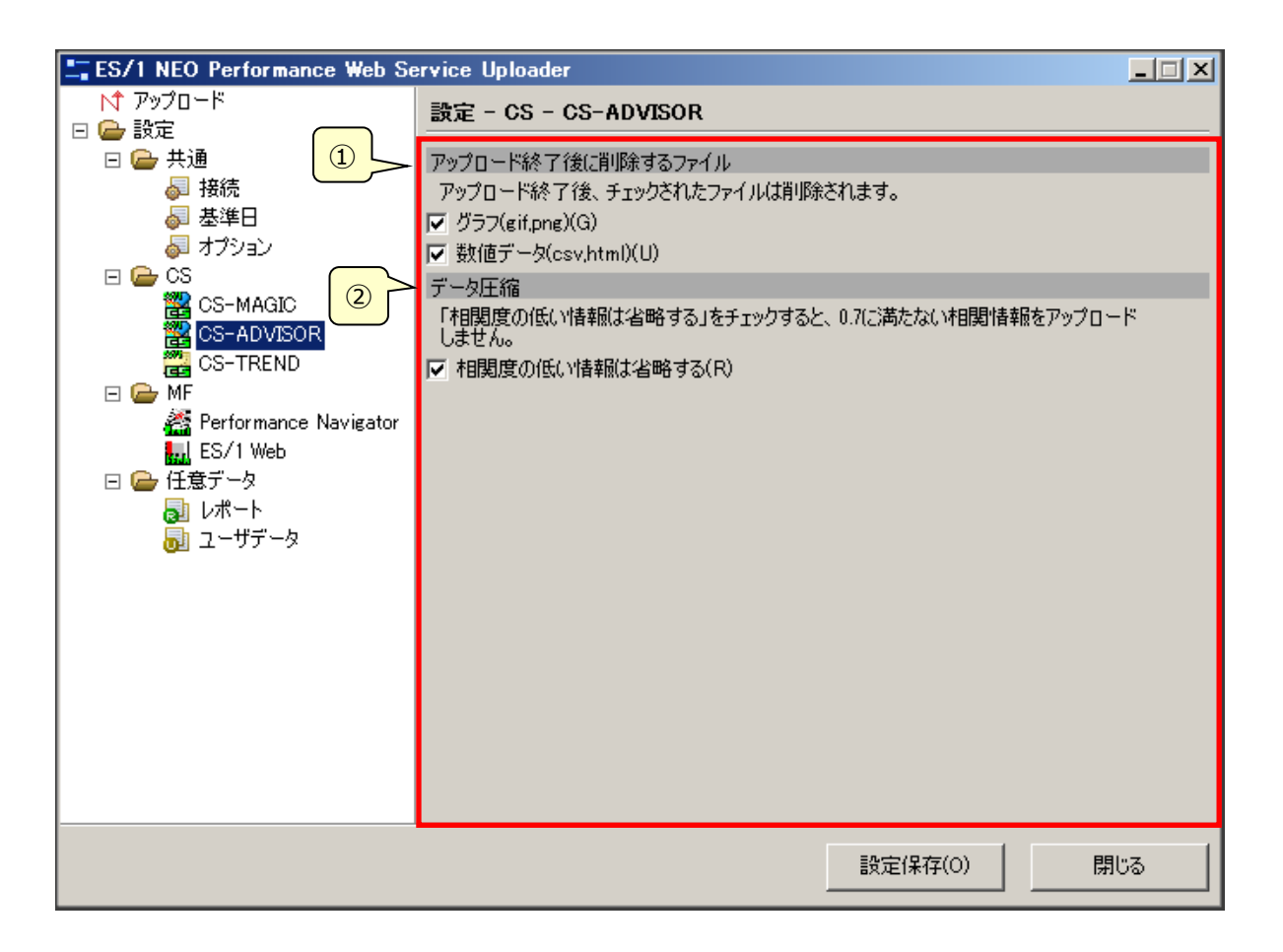

①アップロード終了後に削除するファイル

チェックしたパフォーマンス情報はアップロード終了後に管理用コンピュータから自動で削除します。

②データ圧縮

「相関度の低い情報は省略する(R)」にチェックすると、相関度が 0.7 に満たない相関情報をアップロード対象外とします。ア ップロードが速くなり、Performance Web Service サーバのディスク容量も節約できます。

#### **CS-TREND︓本機能は V05L20R2 にて廃止しました。**

CS-TREND で作成したパフォーマンス情報に関する設定を行います。

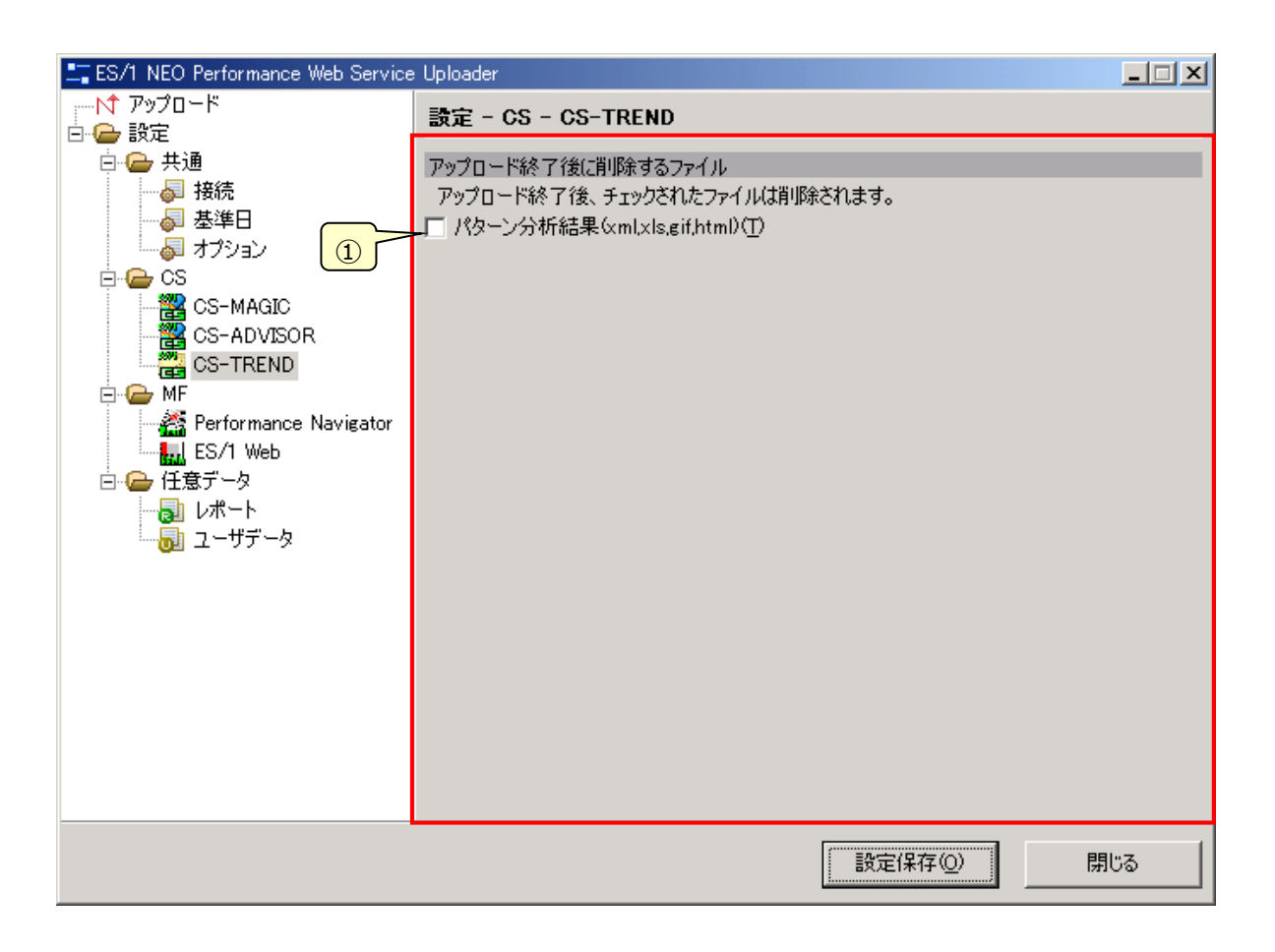

①アップロード終了後に削除するファイル

チェックしたパフォーマンス情報はアップロード終了時に管理用コンピュータから自動で削除します。

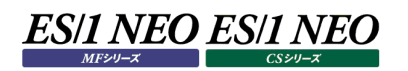

#### **Performance Navigator**

Performance Navigator で作成したパフォーマンス情報に関する設定を行います。

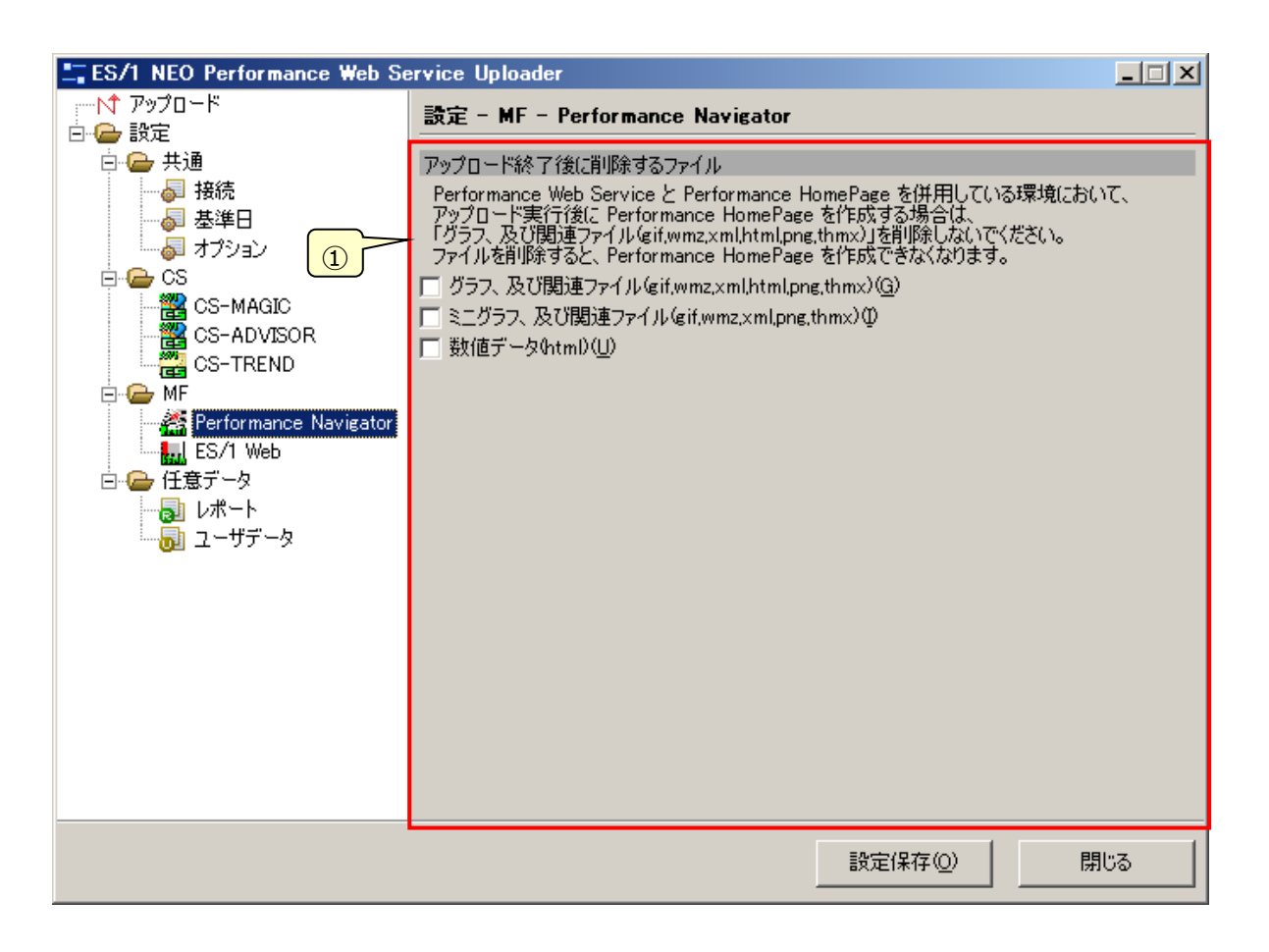

①アップロード終了後に削除するファイル

チェックしたパフォーマンス情報はアップロード終了時に管理用コンピュータ上から自動で削除します。

# **ES/1 Web**

ES/1 Web で作成したパフォーマンス情報に関する設定を行います。

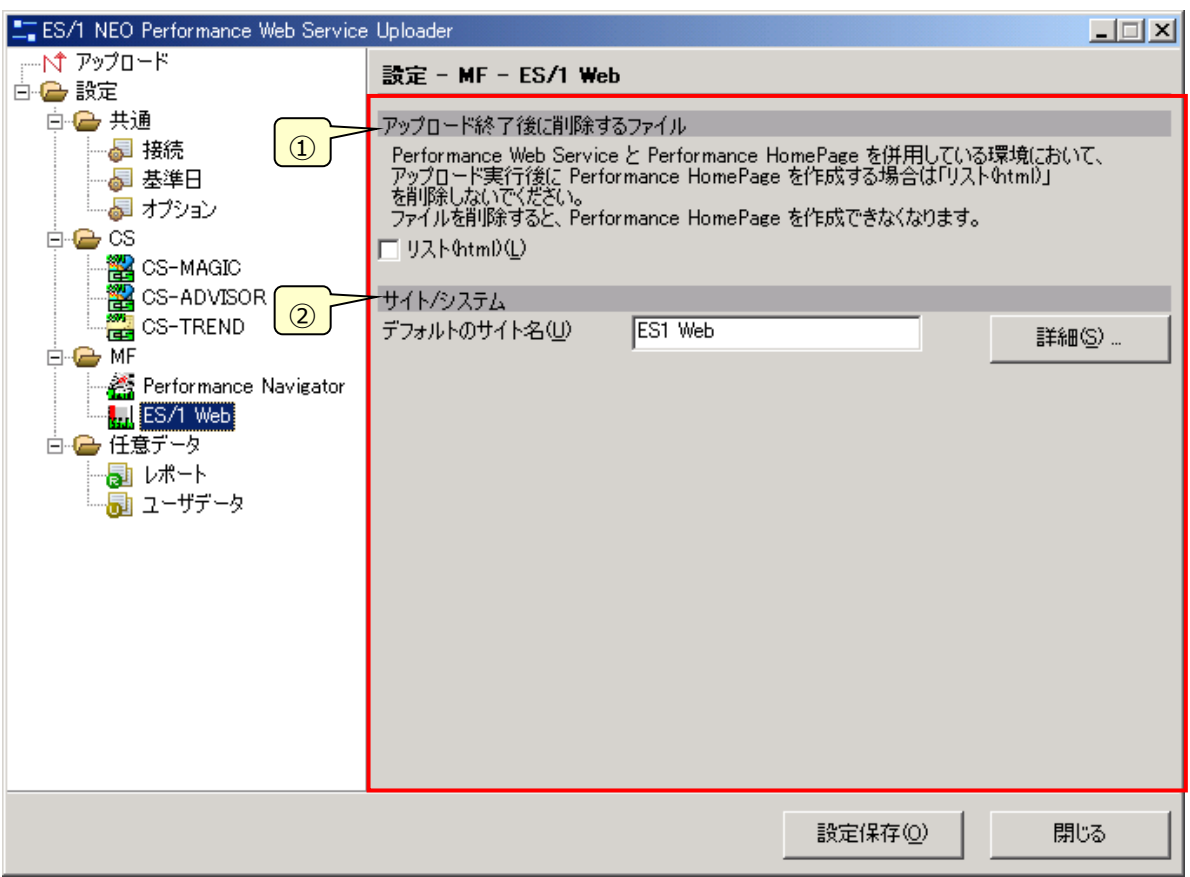

①アップロード終了後に削除するファイル

チェックすると、アップロード終了時に管理用コンピュータ上の HTML 変換リストを自動で削除します。

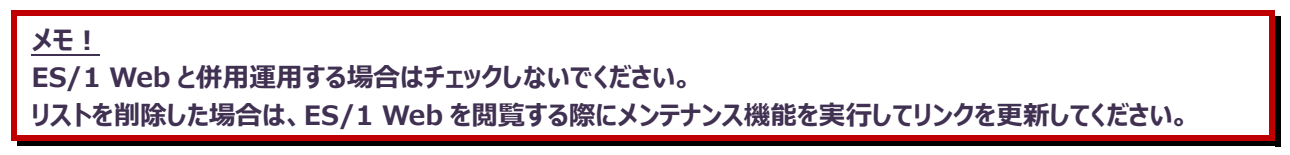

②サイト/システム

ES/1 Web の HTML 変換リストをどのサイト/システムのパフォーマンス情報として扱うかを指定します。ES/1 Web はシステ ム ID だけで管理しているため、サイト/システムとの関連付けが必要です。

[詳細(S)...]ボタンを押下すると(1)「Web サイト/システム設定」画面でシステム ID 毎にサイト/システムとの関連付けがで きます。関連付けされないシステム ID のリストはすべて、「デフォルトのサイト名(U)」で指定した名前のサイトを自動作成し、 システム ID そのものをシステム名としてアップロードします。

# (1)「Web サイト/システム設定」画面

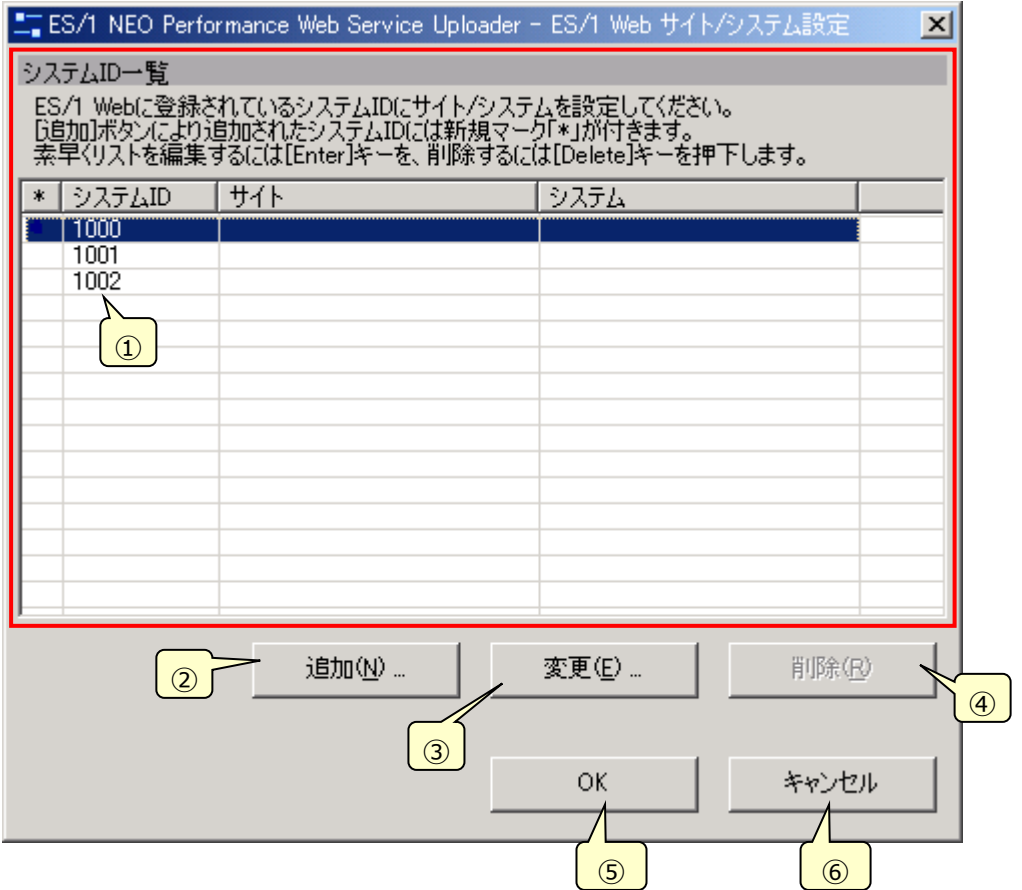

①システム ID 一覧

登録済みのシステム ID とそれに関連付けされたサイト/システム名が表示されます。サイト/システム名が空白の場合 は関連付けされていないことを意味します。初期状態では管理用コンピュータ上の ES/1 Web で閲覧できるすべてのシ ステム ID が表示されます。

②[追加(N)...]ボタン

押下すると(2)「システム ID の追加/変更」画面で新規にシステム ID を登録できます。

③[変更(E)...]ボタン

押下すると一覧で選択中のシステム ID 関連付け情報を(2)「システム ID の追加/変更」画面で変更できます。

④[削除(R)]ボタン

押下すると一覧で選択中のシステム ID 関連付け情報を削除できます。但し、ES/1 Web で閲覧できるシステム ID は 削除できません。

⑤[OK]ボタン

一覧に表示されるシステム ID 関連付け情報を有効とし、画面を閉じます。

⑥[キャンセル]ボタン

一覧に表示されるシステム ID 関連付け情報を破棄し、画面を閉じます。

#### (2)「システム ID の追加/変更」画面

システム ID とサイト/システムの関連付け情報を追加、または変更します。

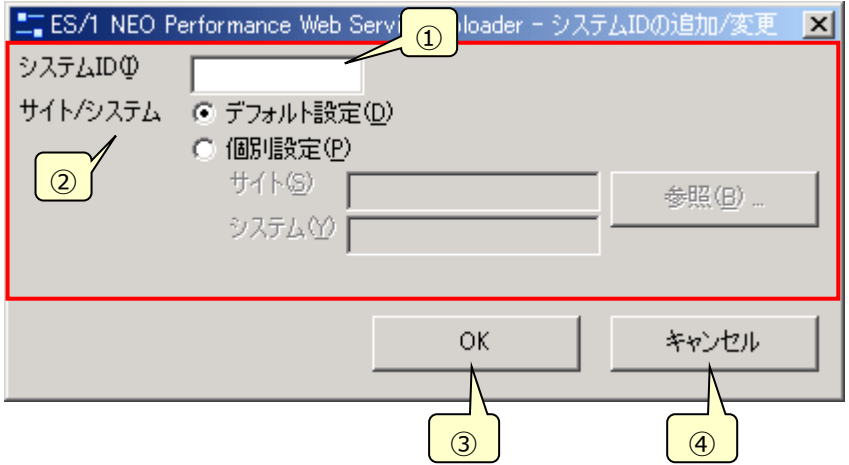

①システム ID(I)

システム ID を入力します。変更時は入力できません。

②サイト/システム

システム ID に関連付けるサイト/システムの登録方法を選択します。

・デフォルト設定(D) サイト名 : 2.3.2.8.「ES/1 Web」の「デフォルトのサイト名(U)」で指定した名前 システム名 : システム ID ·個別設定(P) サイト名 :「サイト(S)」欄で任意に指定 システム名 : 「システム(Y)」欄で任意に指定

[参照(B)...]ボタンを押下すると、Performance Navigator で登録済みのサイト/システムをツリー表示から選択でき ます。[OK]ボタンを押下すると自動的に入力されます。

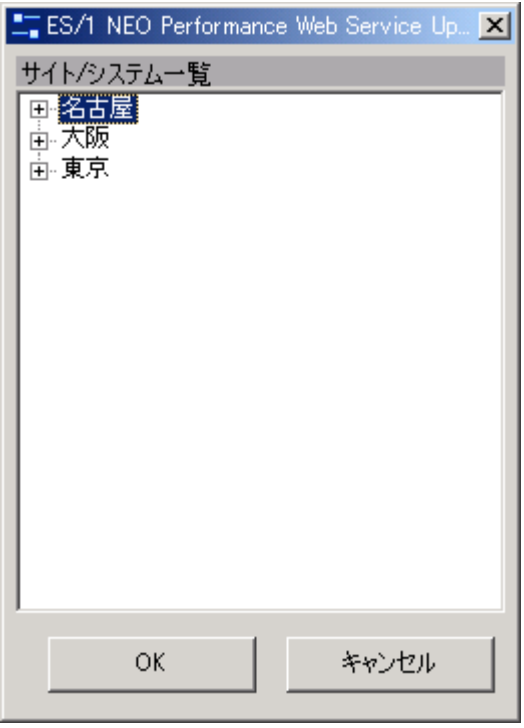

#### ③[OK]ボタン

画面に表示されているシステム ID 関連付け情報を登録します。(1)「Web サイト/システム設定」画面の「システム ID 一覧」に内容が反映されます。

④[キャンセル]ボタン

画面に表示されているシステム ID 関連付け情報を破棄します。

#### **レポート**

任意データのうち、特定のサイト/システム、日付などに分類されない独立したデータについて設定を行います。

(1)レポートアップロード設定一覧画面 レポートアップロード設定の追加と削除を行います。

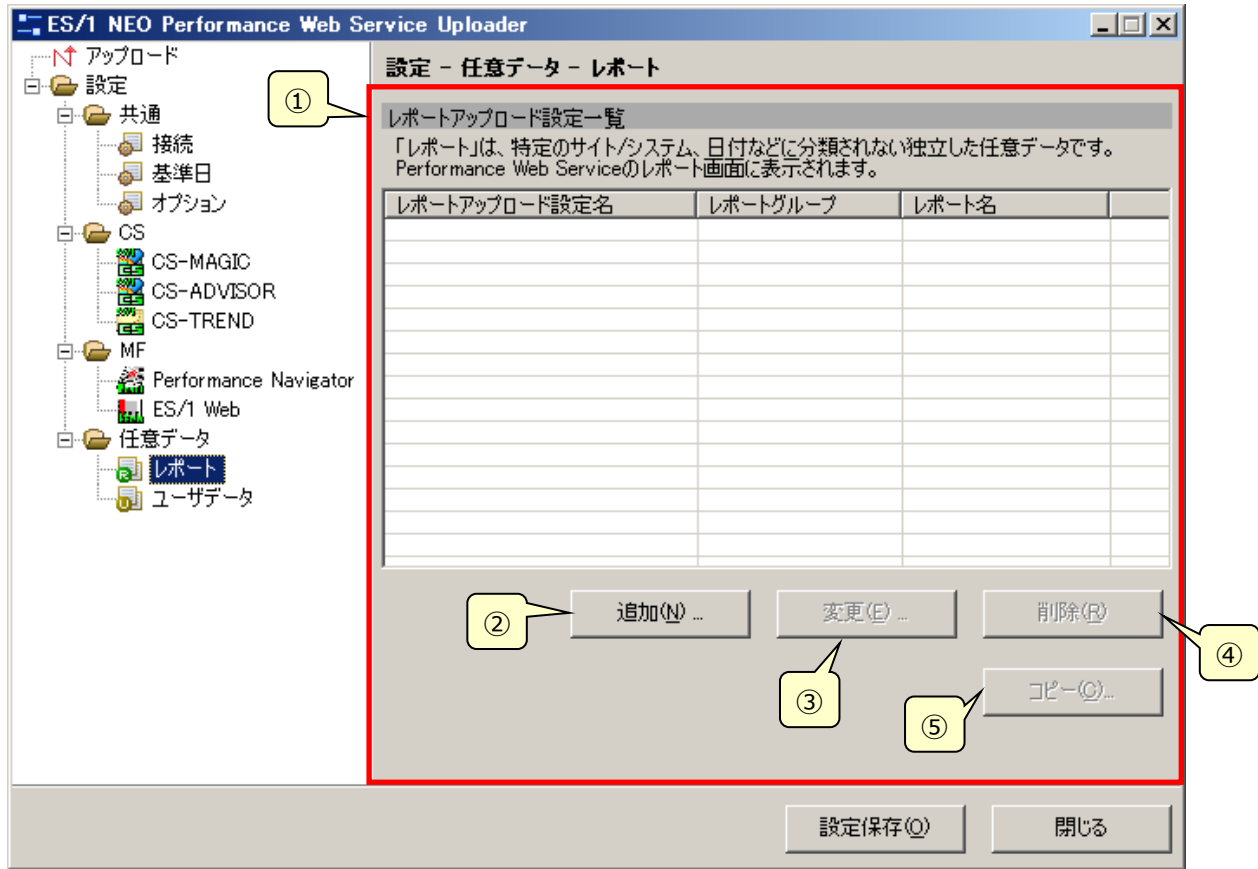

①レポートアップロード設定一覧

現在登録されているレポートアップロード設定一覧です。

②[追加(N)...]ボタン

押下すると(2)「レポートアップロード設定の追加/変更」画面で新規にレポートアップロード設定を登録できます。

③[変更(E)...]ボタン

押下すると一覧で選択中のレポートアップロード設定を(2)「レポートアップロード設定の追加/変更」画面で変更できま す。

④[削除(R)]ボタン

押下すると一覧で選択中のレポートアップロード設定を削除できます。

⑤[コピー(C)...]ボタン

レポートアップロード設定をコピーします。

(2)「レポートアップロード設定の追加/変更」画面

レポートアップロード設定の追加と変更を行います。

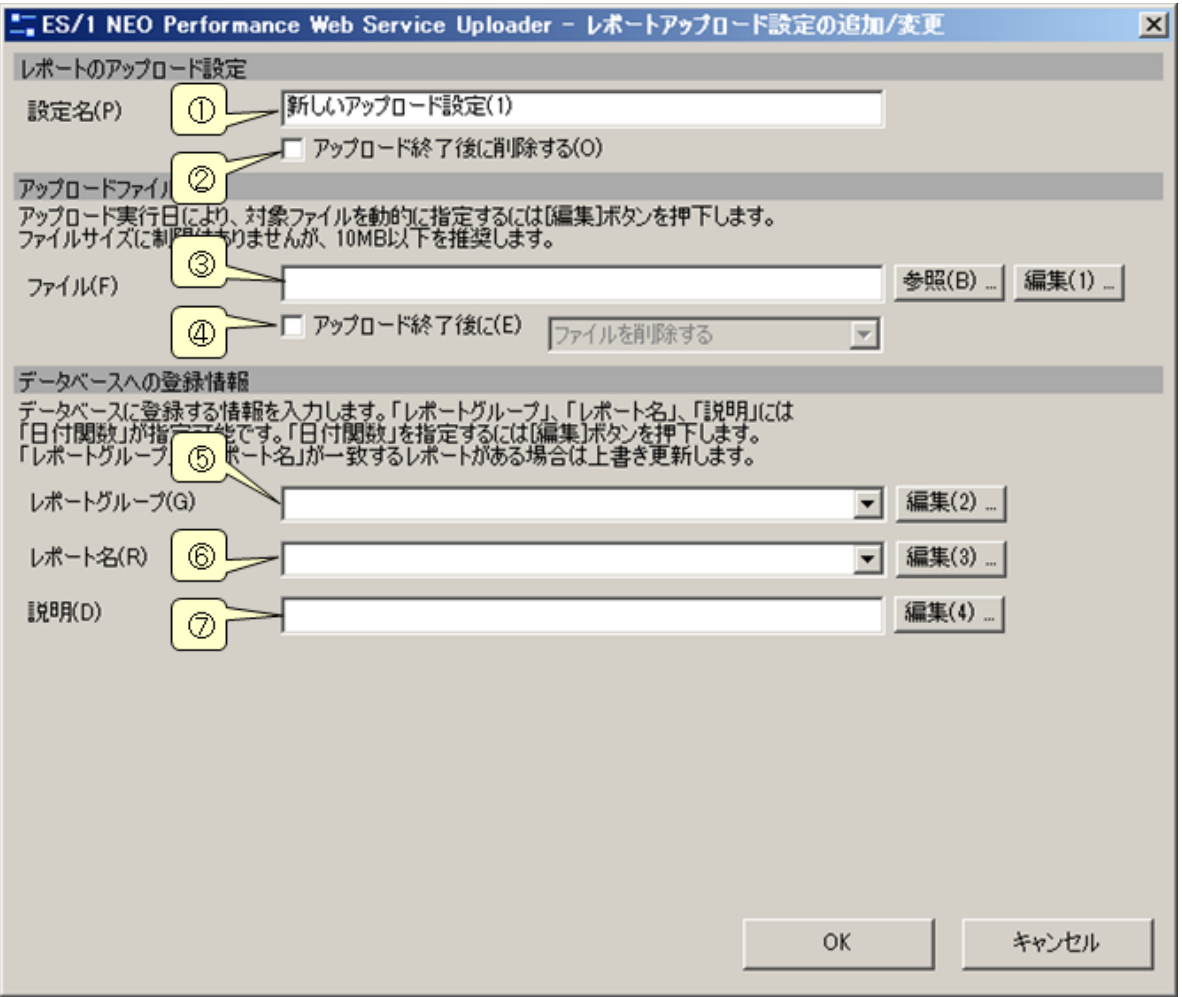

①設定名(P)

レポートのアップロード設定につける名称です。使用されている名前は登録できません。

②アップロード終了後に削除する(O)

チェックするとアップロード終了後に、この設定を自動的に削除します。

③ファイル(F)

アップロードするファイルをフルパスで指定します。[参照(B)...]ボタンを押下すると、「ファイルを開く」ダイアログが表示され ます。

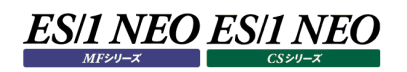

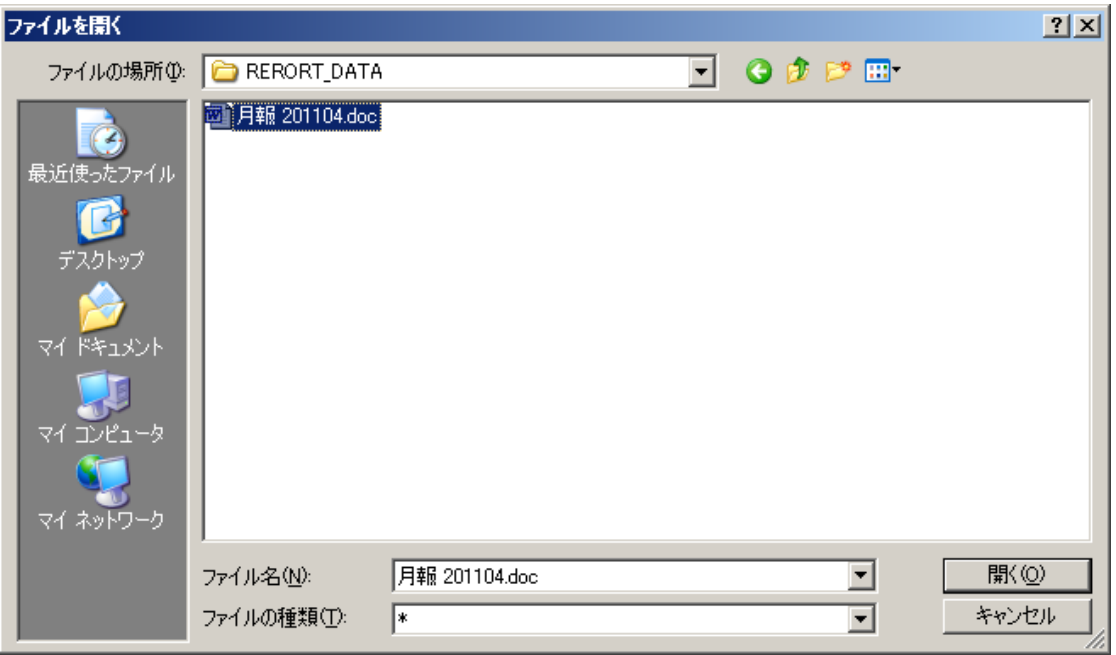

また、[編集(1)...]ボタンを押下するとシステム関数の入力を支援するダイアログボックスが表示されます。システム関数 が指定された箇所は強調表示されます。また、プレビューから実際に使用される文字列を確認できます。

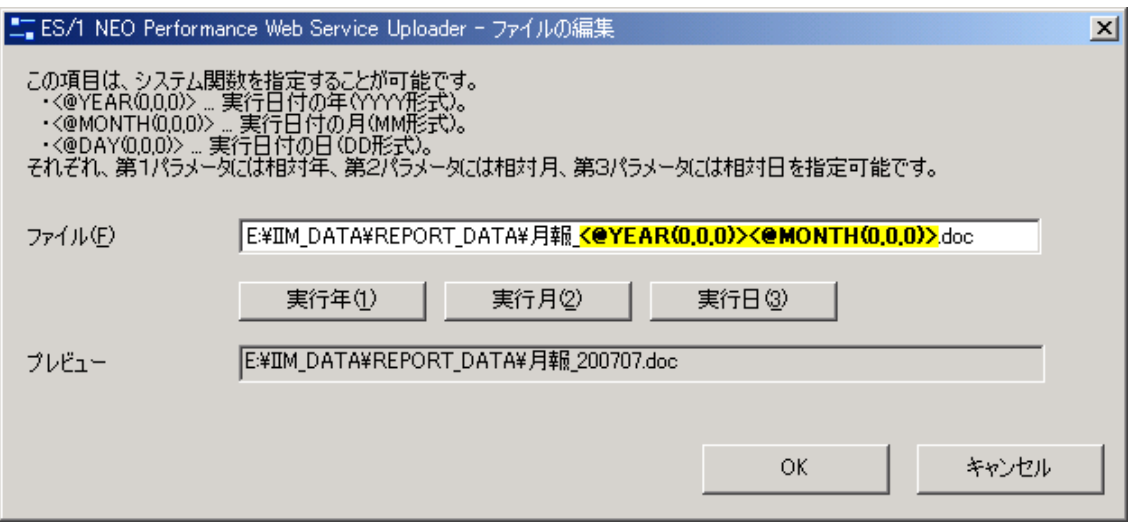

システム関数は、アップロードするファイル名などを、実行日によって動的に変更する場合に使用します。毎月、月報用の ファイルをアップロードする場合などはシステム関数をご利用ください。利用可能なシステム関数は以下のとおりです。

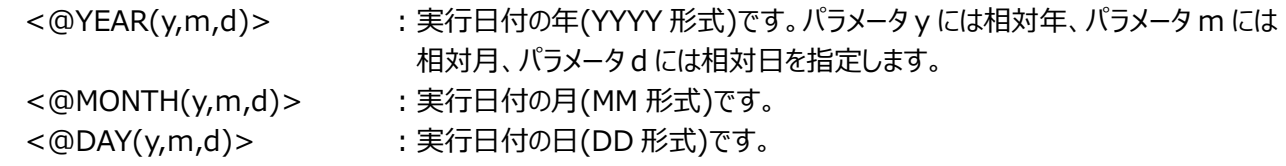

④アップロード終了後に(E)

チェックすると、アップロード終了後に行う動作をプルダウンから選択することができます。 ファイルを削除する インファイルを削除します。

ファイル名の先頭に「fin.」を付ける ︓アップロードしたファイル名の先頭に「fin.」を付けます。

⑤レポートグループ(G)

アップロード先のレポートグループを指定します。リストからサーバ上のレポートグループを選択可能です。また、[編集 (2)...]ボタンを押下するとシステム関数の入力を支援するダイアログが表示されます。

⑥レポート名(R)

アップロード先のレポート名を指定します。リストからサーバ上のレポート名を選択可能です。また、[編集(3)...]ボタンを 押下するとシステム関数の入力を支援するダイアログが表示されます。

⑦説明(D)

アップロードするレポートの説明を指定します。省略可能です。また、[編集(4)...ボタンを押下するとシステム関数の入 力を支援するダイアログが表示されます。

**メモ︕**

**アップロード済みのレポートを上書きする場合は、同じレポートグループ、レポート名を指定します。 また、レポートを上書きしても「3.5.11.2.レポートグループごとのレポート一覧」の出力順は変わりません。**

 **年 1 月に「2007 年 1 月のレポート」を登録 →「2007 年 1 月のレポート」が最新 年 2 月に「2007 年 2 月のレポート」を登録 →「2007 年 2 月のレポート」が最新 年 3 月に「2007 年 3 月のレポート」を登録 →「2007 年 3 月のレポート」が最新 年 4 月に「2007 年 1 月のレポート」の誤字を修正 →「2007 年 3 月のレポート」が最新**

#### **ユーザデータ**

任意データのうち、パフォーマンス情報と同様に、特定のサイト/システム、日付などで分類される個別のデータについて設定を行い ます。

(1)ユーザデータアップロード設定一覧画面

ユーザデータアップロード設定の追加と削除を行います。

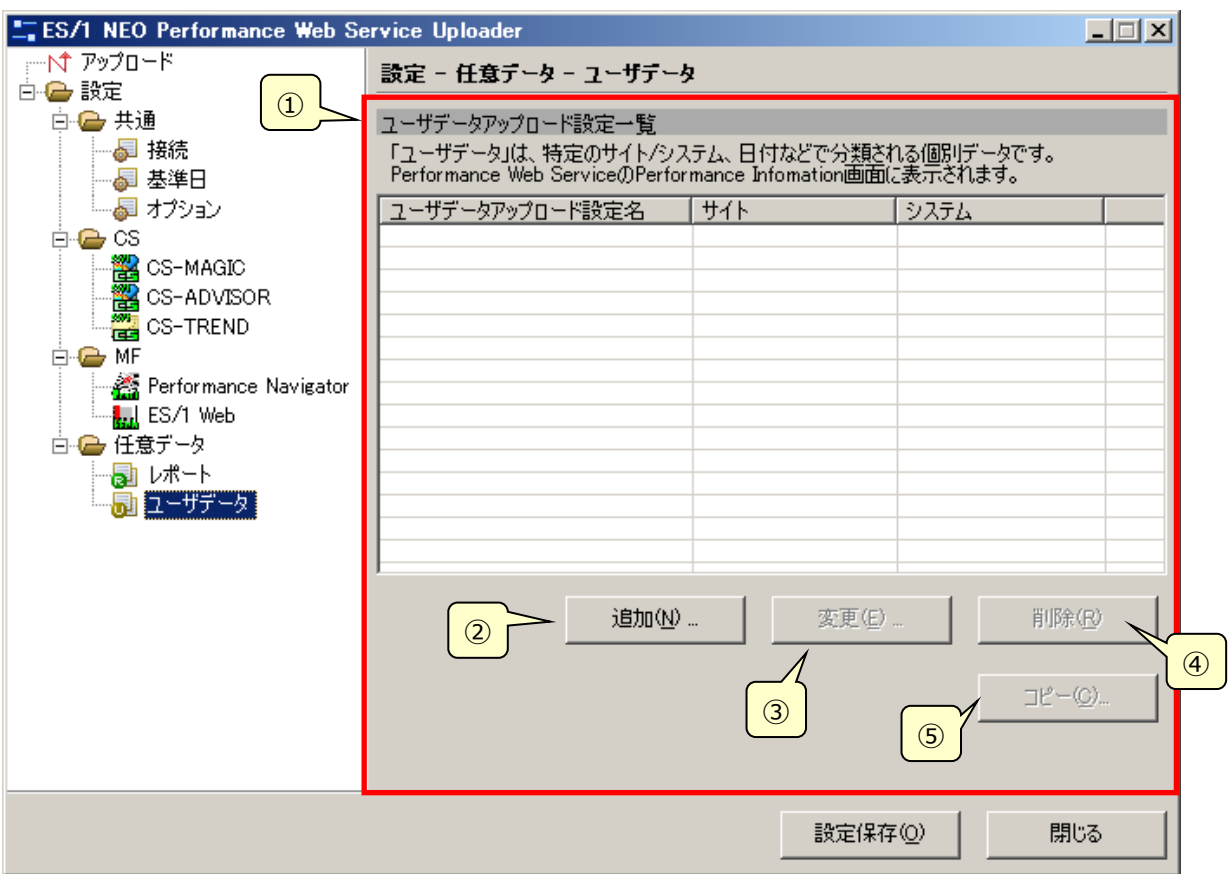

①ユーザデータアップロード設定一覧

現在登録されているユーザデータアップロード設定一覧です。

②[追加(N)...]ボタン

押下すると(2)「ユーザデータアップロード設定の追加/変更」画面で新規にユーザデータアップロード設定を登録できま す。

③[変更(E)...]ボタン

押下すると一覧で選択中のユーザデータアップロード設定を(2)「ユーザデータアップロード設定の追加/変更」画面で変 更できます。

④[削除(R)]ボタン

押下すると一覧で選択中のユーザデータアップロード設定を削除できます。

⑤[コピー(C)...]ボタン

ユーザデータアップロード設定をコピーします。
(2)「ユーザデータアップロード設定の追加/変更」画面

ユーザデータアップロード設定の追加と変更を行います。

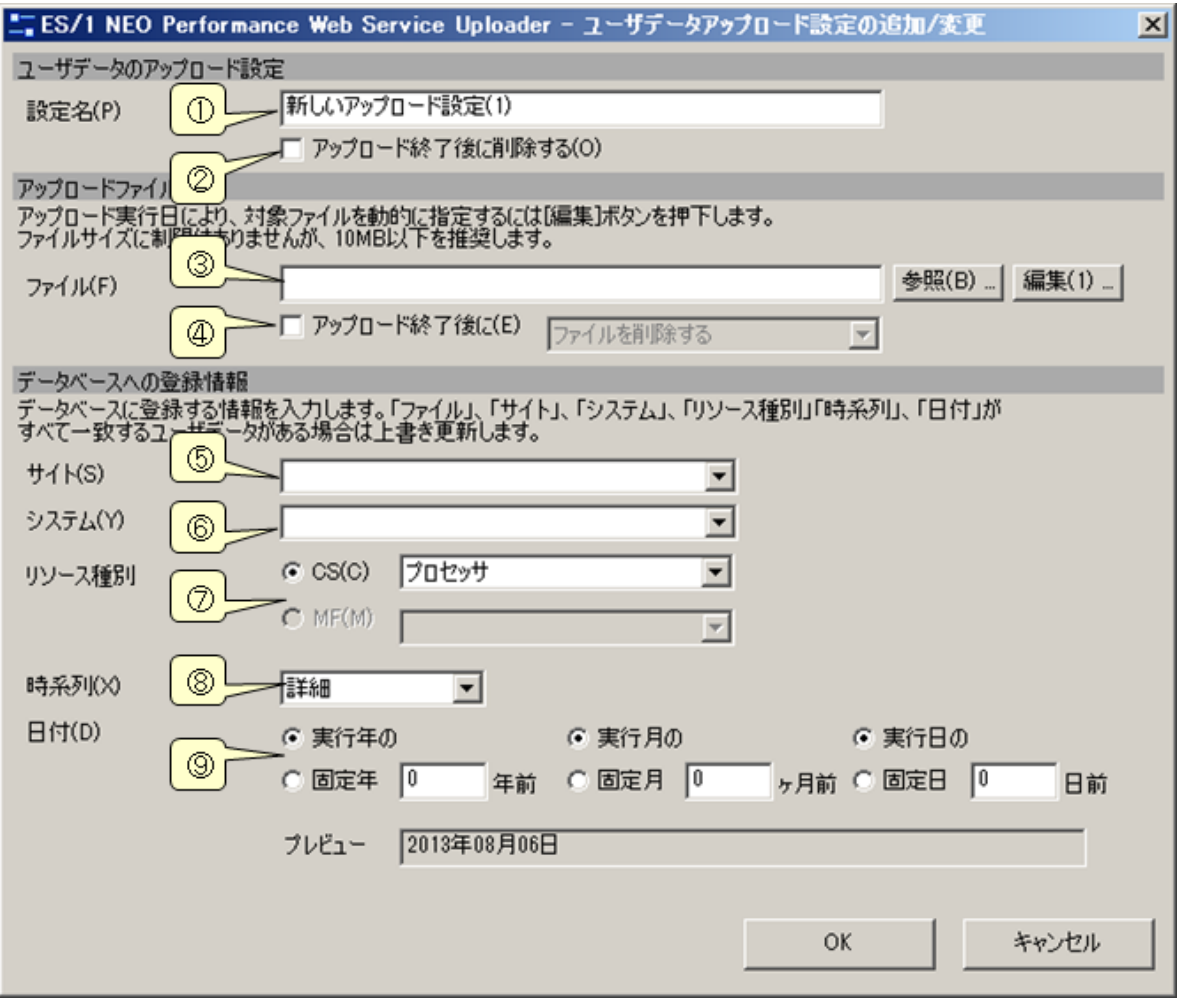

①設定名(P)

ユーザデータのアップロード設定に付ける名称です。使用されている名前は登録できません。

②アップロード終了後に削除する(O)

チェックするとアップロード終了後に、この設定を自動的に削除します。

③ファイル(F)

アップロードするファイルをフルパスで指定します。[参照(B)...]ボタンを押下すると、「ファイルを開く」ダイアログが表示され ます。

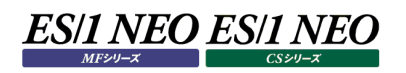

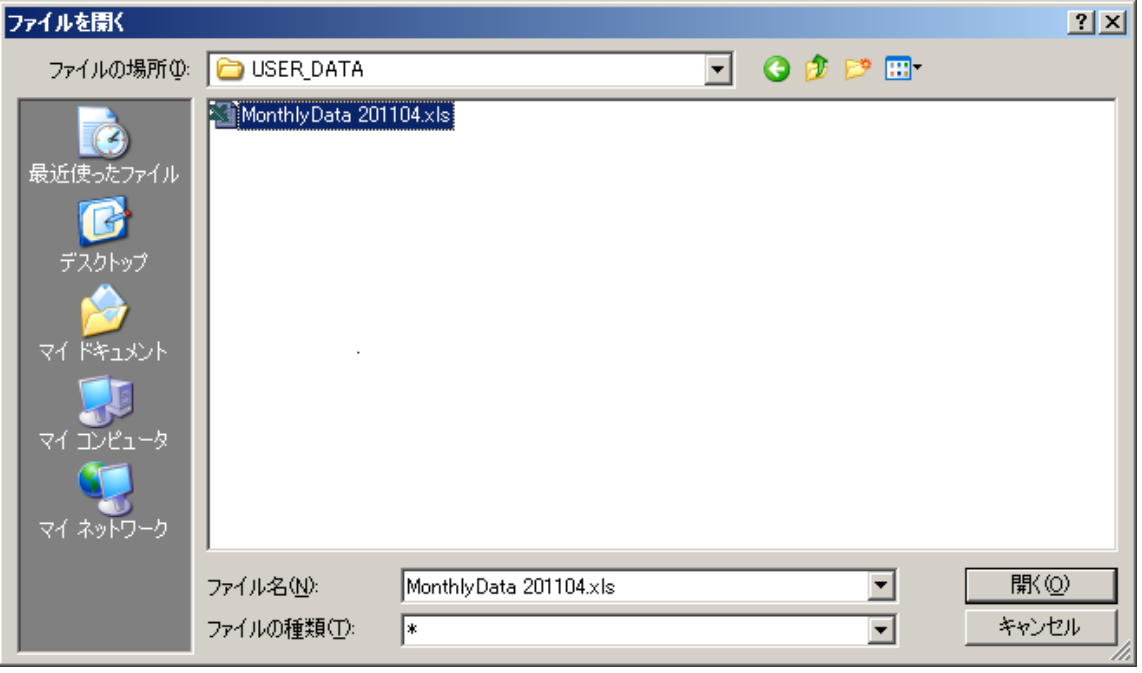

また、[編集(1)...]ボタンを押下するとシステム関数の入力を支援するダイアログボックスが表示されます。システム関数 が指定された箇所は強調表示されます。また、プレビューから実際に使用される文字列を確認できます。

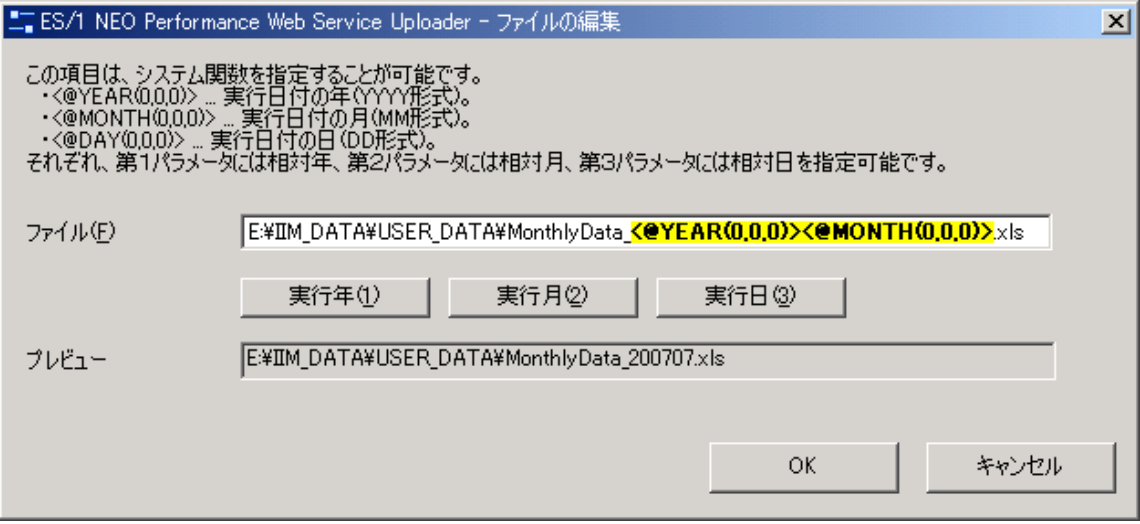

システム関数は、アップロードするファイル名などを、実行日によって動的に変更する場合に使用します。毎月、月次デー タのファイルをアップロードする場合などはシステム関数をご利用ください。利用可能なシステム関数は以下のとおりです。 < @YEAR(y,m,d)> : 実行日付の年(YYYY 形式)です。パラメータ y には相対年、パラメータ m には

<@MONTH(y,m,d)> : 実行日付の月(MM 形式)です。

相対月、パラメータ d には相対日を指定します。

<@DAY(y,m,d)> : 実行日付の日(DD 形式)です。

#### 注意!

**ブラウザ Google Chrome、Microsoft Edge の制限により、ファイル名に「,(カンマ)」を含むファイルをダウンロ ードすることができません。そのため、Performance Web Service へアップロード対象とするファイルのファイル 名に「,(カンマ)」を使用しないでください。**

④アップロード終了後に(E) チェックすると、アップロード終了後に行う動作をプルダウンから選択することができます。 ファイルを削除する インファイルを削除します。 ファイル名の先頭に「fin.」を付ける : アップロードしたファイル名の先頭に「fin.」を付けます。  $(5)$ サイト $(S)$ 

アップロード先のサイトを指定します。リストからローカルのサイトを選択可能です。

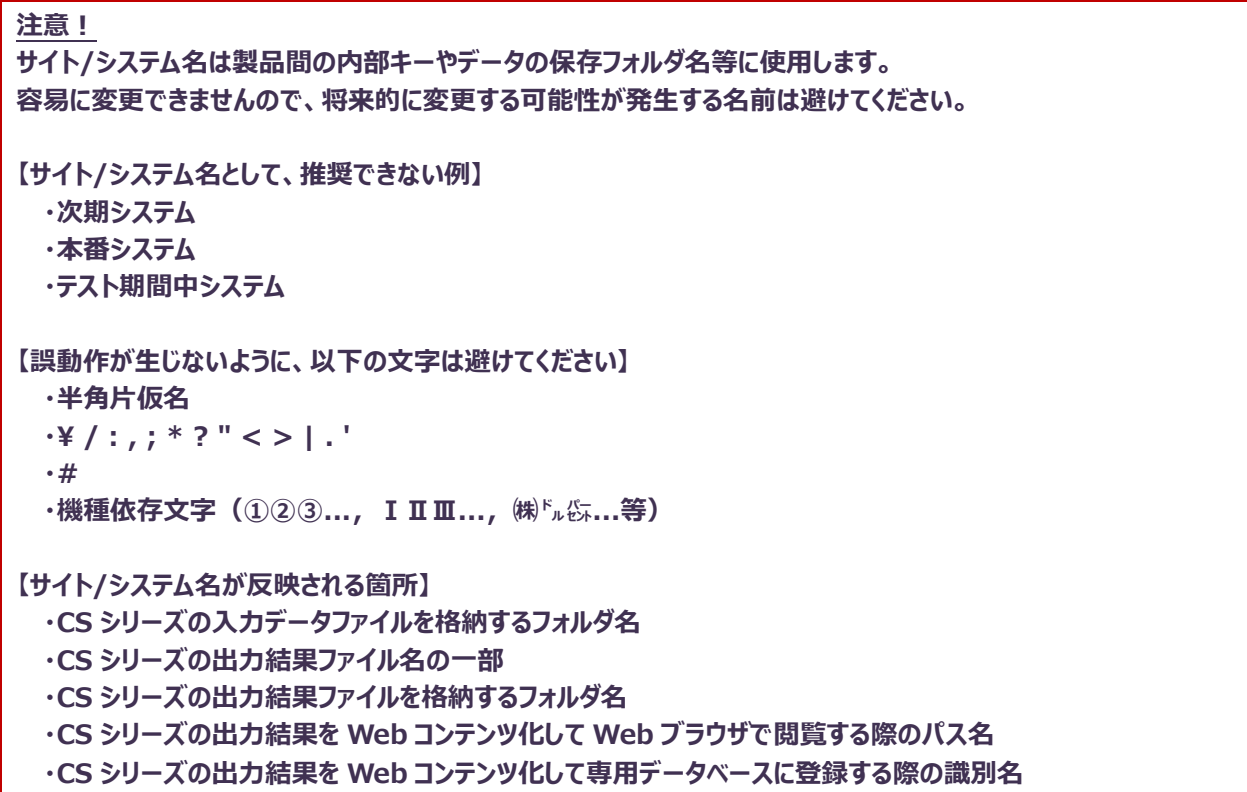

⑥システム(Y)

アップロード先のシステムを指定します。リストからローカルのシステムを選択可能です。

⑦リソース種別

アップロード先のリソース種別を指定します。CS 系のリソース、MF 系のリソースのどちらかをリストから選択します。

⑧時系列(X)

アップロード先の時系列を指定します。また、「⑨日付(開始日)」との組み合わせにより、内部的に終了日も決定されま す。例えば開始日が 2007 年 01 月 01 日、時系列が月次の場合は終了日として 2007 年 01 月 31 が設定されま す。

⑨日付(D)

アップロード先の日付を指定します。固定日付のほか、実行日付を基点とした相対日付が指定可能です。プレビューか ら実際の結果を確認できます。

**メモ︕**

**アップロード済みのユーザデータを上書きする場合は、同じファイル名、サイト/システム、リソース種別、時系列、日 付(開始日)を指定します。**

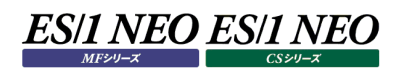

# **バッチ実行(アップロード)**

# **2.4.1. 実行方法**

コマンドラインより、以下のコマンドを入力します(1 行で入力してください)。

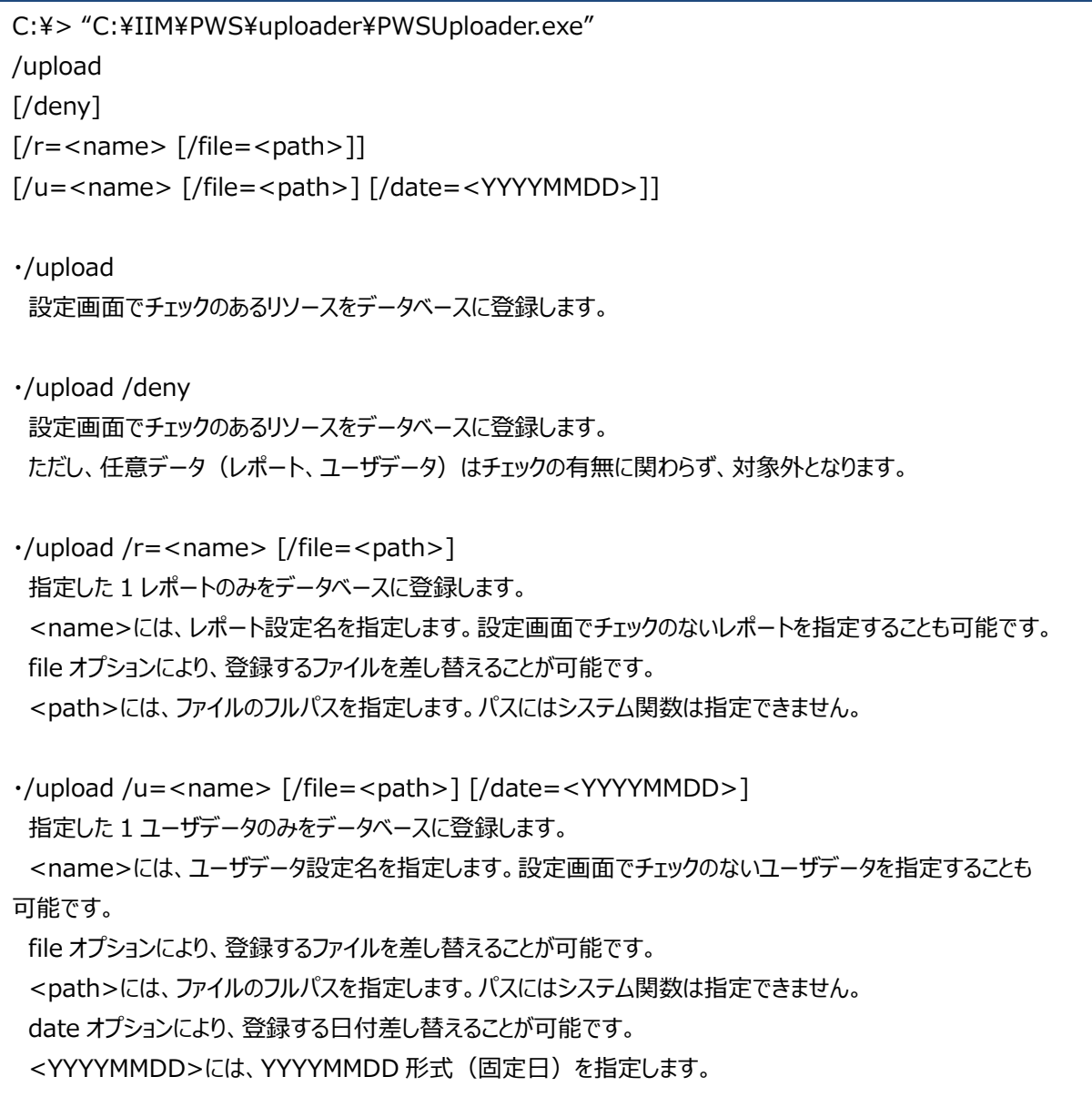

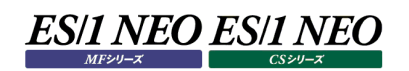

# **2.4.2. 注意事項**

(1)バッチ実行中は、タスクトレイに Performance Web Service Uploader のアイコンが表示されます。

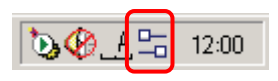

(2)アイコンを右クリックするとポップアップメニューが表示されます。「中止」メニューを押下すると終了確認のダイアログが表示され ます。[はい(Y)]ボタンを押下するとバッチ実行を中止します。中止が完了するにはしばらく時間が掛かります。

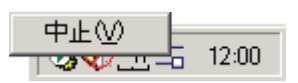

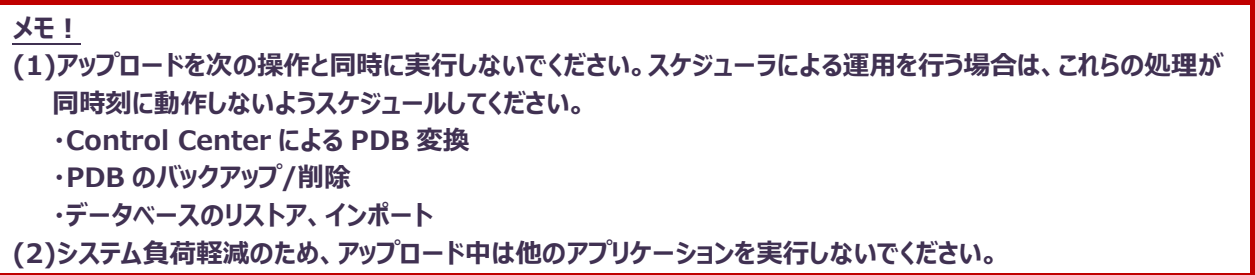

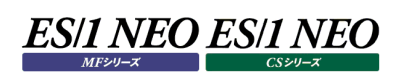

# Performance Web Service

#### $3.1.$ **機能概要**

Performance Web Service は、ES/1 NEO CS シリーズ、ES/1 NEO MF シリーズで作成したグラフ等のパフォーマンス情報 を一括管理し、Web ブラウザを利用して閲覧できる Web コンテンツを提供します。ユーザは、システムや日付を選択することで、 対象となるグラフやレポートを閲覧できます。また、全システム中で注意が必要なシステムの一覧や、複数台の CPU 使用率状況 一覧からシステムを選択することも可能です。

パフォーマンス情報は、システムグループにより分類されます。システムグループは、「ルートシステムグループ」を頂点としたツリー構造 であり、子として複数のシステムグループ、または複数のサイト/システムへの参照を持ちます。システムグループとサイト/システムは、 ファイルシステムのディレクトリとファイルの関係に類似しています。詳しくは「3.1.2.システムグループ」をご参照ください。

ユーザ管理により、ログイン画面でのパスワード認証、アクセス可能な機能やシステムグループの指定が行えます。Performance Web Service 導入時に設定された管理者ユーザ ID により、一般ユーザを作成します。この一般ユーザには、システム選択機能 だけで、かつ、「東京」システムグループのみ公開する、といった運用が可能です。

Performance Web Service では、データ管理を Firebird(データベース)にて行います。データベースの機能として、バックアップ、 リストア、削除機能が提供されますので、安全にデータ保守が行えます。

# **3.1.1. パフォーマンス情報**

ES/1 NEO CS-MAGIC、ES/1 NEO MF-eASSIST の Performance Navigator では、サーバの稼働状況をグラフ化し ます。また、ES/1 NEO MF-eASSIST の Web では ES/1 NEO の出力リストを HTML 形式に変換します。ES/1 NEO CS-ADVISOR では、システムの診断を行い、5 段階のチューニングヒントを出力します。Flatfile Maintenance では、フラットフ ァイルの欠損や重複をチェックします。このように、様々なデータを Performance Web Service ではパフォーマンス情報として取 り扱います。取り扱い可能なパフォーマンス情報の詳細については、「2.1.1.アップロード可能なデータ」を参照ください。 グラフ等の情報は、システムグループ、時系列、日付、リソースカテゴリ等で分類されます。Performance Web Service では、 それらの属性を Web ブラウザから指定することにより、目的の情報へアクセスできます。

# **3.1.2. システムグループ**

システムグループは、Performance Web Service の中核となる概念です。従来の ES/1 NEO 製品では、サイト/システムと いう単位で管理を行っていましたが、Performance Web Service では、これらの分類に影響されることなく、新たな分類を行い ます。

既存のサイト/システムは、Performance Web Service でユーザが作成するシステムグループに入れます。このシステムグループ には、いくつでもサイト/システムを入れることが出来ますし、同じサイト/システムを別のシステムグループに入れることも出来ます。ま た、システムグループ自身もシステムグループに入れることができますので、視点の異なる分類方法で、複数階層管理が行えます。

例として、以下のサイト/システムの分類を考えます。

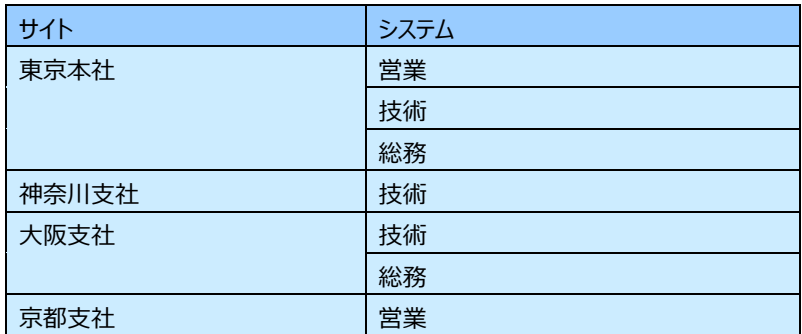

この場合、サイトには地理的な分類を、システムに業務的な分類を行っていますので、システムグループもそれに倣った形で分類し ます。

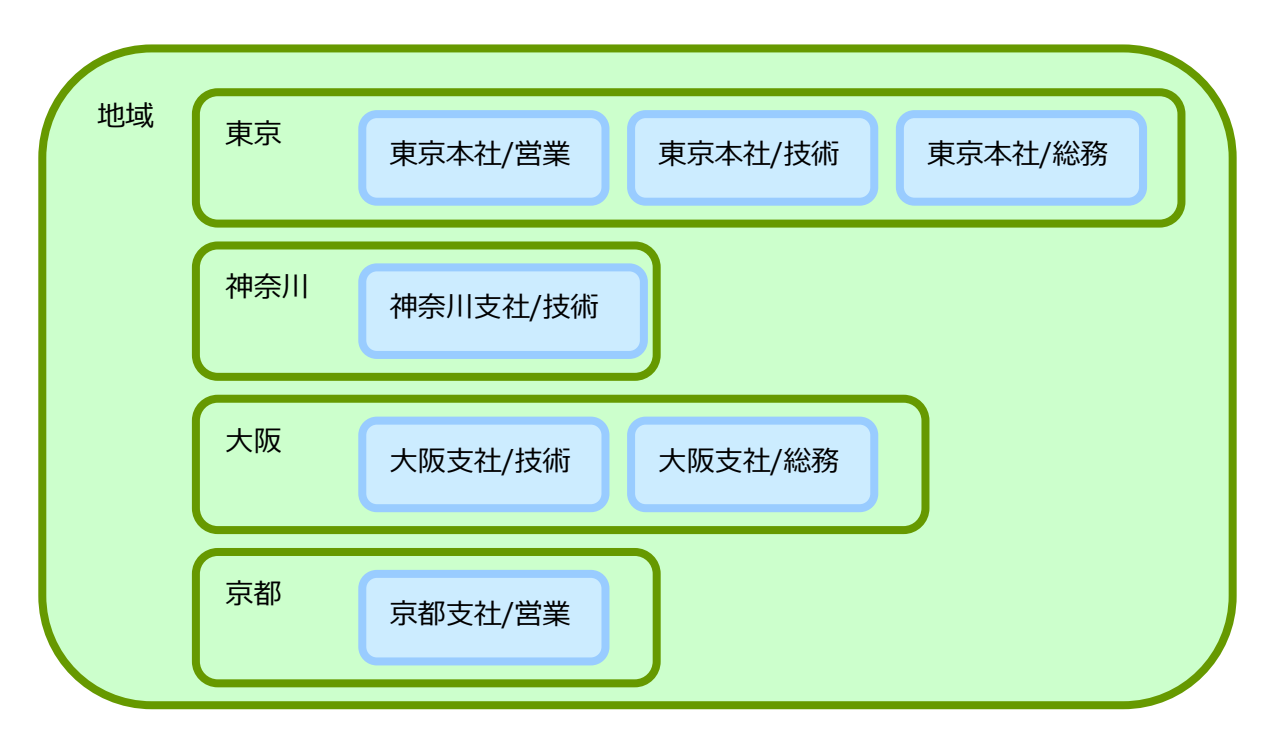

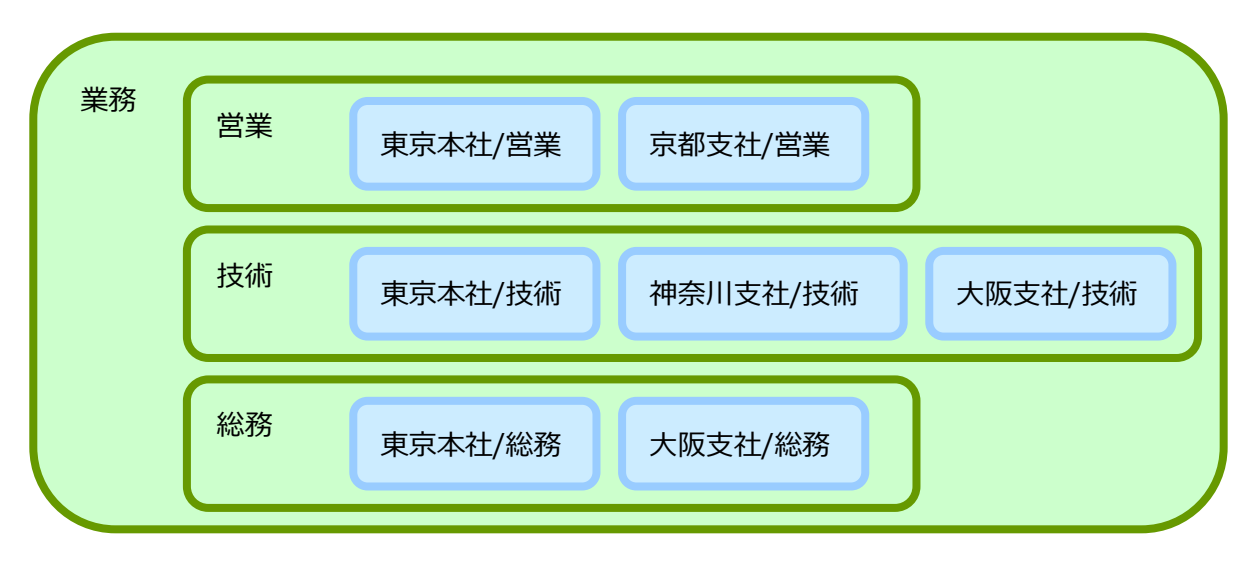

最上位のシステムグループ(ルートシステムグループ)に、「地域」、「業務」というシステムグループを作成し、「地域」には、「東京」、 「神奈川」、「大阪」、「京都」システムグループを、「業務」には、「営業」、「技術」、「総務」システムグループを作成しました。それ ぞれのシステムグループには、適した「サイト/システム」を分類しています。

さて、この分類においては、元の「東京本社/技術」システムにアクセスする場合、物理的位置の観点から、「地域」→「東京」と辿 る方法と、業務内容の観点から、「業務」→「技術」と辿る方法の2通りがあります。つまり、同じサイト/システムにアクセスする際 に、複数の経路を設定できます。

また、Performance Web Service 導入直後は、管理用コンピュータに登録されていたサイト/システムが、そのままシステムグル ープとして分類されていますので、今までと同様に「東京本社」→「技術」と辿ることも可能です。

分類方法は、様々な方法が考えられますが、大規模なシステム構成であれば、ルートシステムグループ直下に「地域」、「業務」 等の分類名を付けたシステムグループを作成することを推奨します。

### **メモ︕**

**Performance Web Service Uploader からアップロードを行うと、ES/1 NEO CS シリーズ、ES/1 NEO MF シリーズに登録済みのサイト/システム名のシステムグループを自動的に作成します。**

# **3.1.3. ユーザ管理**

Performance Web Service では、複数ユーザのアクセスを想定し、ログイン ID という単位で管理します。ログイン ID には、ロ グイン画面で使用するパスワード、アクセス可能な機能とシステムグループの設定が可能です。

ログイン ID の作成は、システムグループの作成に合わせて管理することを推奨します。つまり、「/地域/東京」システムグループにア クセス可能なユーザとして「tokyo」ログイン ID を作成、「/業務/営業」システムグループにアクセス可能なユーザとして「eigyo」ログ イン ID を作成します。これにより、ログイン ID からアクセス可能なシステムグループを類推することができますので、管理が容易にな ります。

# **3.1.4. システム優先度**

システムに優先度を設定することができます。優先度は、「1(高)~5(低)」の 5 種類です。高い優先度ほど、「3.5.5.システム選 択」、「3.5.7.警告システム一覧」、「3.5.8.データ収集状況一覧」のシステム一覧で上位に表示されます。また、「3.5.6.ミニグ ラフ」、「3.5.9.稼働グラフ」のシステム選択欄やミニグラフ域でも上位に表示されます。重要なシステムには「1(高)」を設定しま す。

# **3.1.5. 利用状況ログ**

Performance Web Service では、利用状況を把握する為、閲覧機能へのアクセスの軌跡をログに取得しています。収集し たログを集計し、管理者設定機能「閲覧機能利用状況表示」画面から利用状況を確認できます。

どのユーザが、いつ、どの機能を利用して、どのサイト/システムの情報を閲覧したか確認できますので、アクセスのないログイン ID や 参照頻度の低いグラフの削除や、Performance Web Service の閲覧ユーザ(各サーバーの担当者等)が必要とするシステム 資源情報を把握し、Performance Web Service をより一層有効に活用することができます。

<利用状況ログを活用することで実現できること>

使用頻度や使用目的にあった情報の提供

⇒肥大化しがちな蓄積データの整理、検索スピードの向上

ユーザが求める情報提供を行うための判断基準としてご活用頂けます。

ユーザ管理、セキュリティー対策

⇒不要なユーザ ID の削除、閲覧制限の妥当性検証

ユーザ ID の整理、閲覧制限の見直し等の判断材料としてご活用頂けます。

Performance Web Service では、利用状況ログを扱う為、大きく分けて 3 つの機能があります。

(1)利用状況ログ収集機能 閲覧機能へのアクセスをログファイルに記録します。

(2)利用状況ログ管理機能 ログファイルの管理(ファイル削除)を行います。

(3)利用状況ログ表示機能 ログファイルの内容を表示します。

### 注意!

**本機能は、本プログラムインストール後開始されます。利用状況ログの収集が必要ない場合は本機能を停止してく ださい。停止方法については、「3.4.20. 利用状況ログの取得設定」をご参照ください。**

# **利用状況ログ収集機能**

(1)収集機能について

利用状況ログの収集は、Tomcat 起動時(アプリケーションデプロイ時)から開始され、Tomcat が停止されるまで行われま す。収集と利用状況ログファイルへの実際の書込みは非同期で行われます。5 秒毎にログ出力の有無を確認し、ログが出 力されている場合、ファイルへの書込みが行われます。なお、「3.4.20.利用状況ログの取得設定」で「利用状況ログを出 力しない」設定を行っている場合、利用状況ログの収集は行われません。

### 注意!

**Performance Web Service 稼働中に当日分のログファイルを操作しないでください。ファイルを開いている場 合、利用状況の記録がログファイルに書込まれません。**

# (2)削除機能について

利用状況ログの削除処理は、Tomcat 起動時(アプリケーションデプロイ時)に一度行われます(起動時削除チェック)。また、 「3.4.20.利用状況ログの取得設定」で設定された「削除開始時間」にログの自動削除を行います。 これら削除処理は、「3.4.20.利用状況ログの取得設定」で設定された「ログファイル保持期間」の条件で削除を行いま す。

# 注意!

**削除処理中にログファイルを操作しないでください。ファイルを開いている場合、ログファイルが削除されません。 また、「削除開始時間」は、高負荷な他プログラム(バッチジョブ等)実行中の時間帯、Performance Web Service 利用時間帯は避けて設定してください。削除処理の遅延や、エラーを引き起こす可能性があります。**

# (3)利用状況ログの収集・削除機能 概要図

以下に、削除機能起動・収集機能起動までの流れを示します。

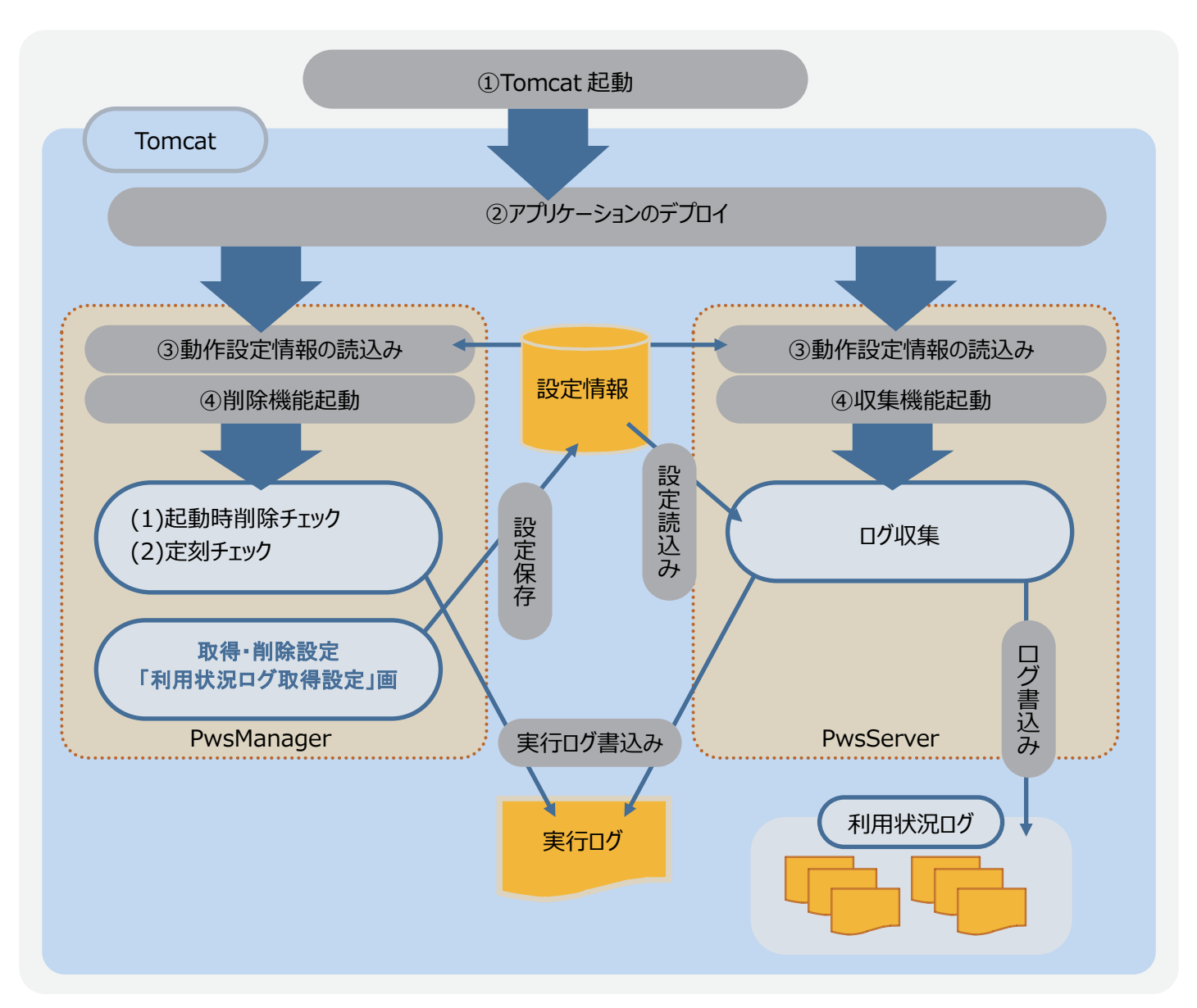

# *ES/1 NEO ES/1 NEO*

#### (4)利用状況ログファイルについて

利用状況ログは以下の日毎のファイルに書込まれます。

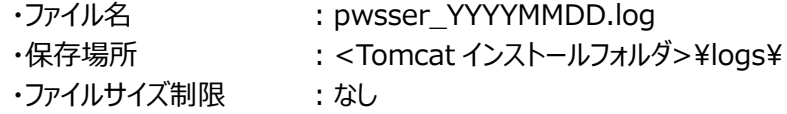

(5)利用状況ログレコードについて

利用状況ログに記録される情報は以下のとおりです。

<出力ファイルフォーマット>

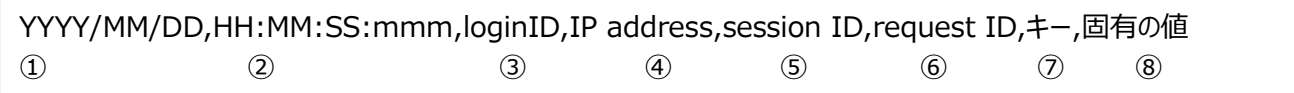

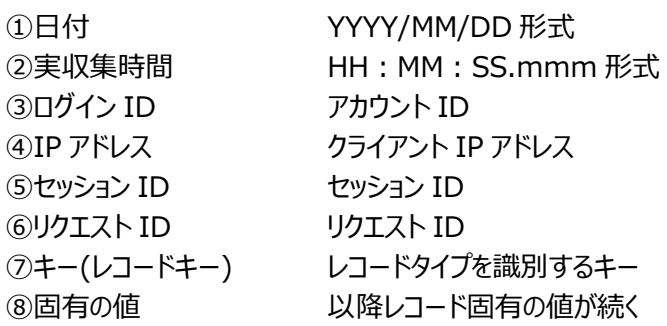

#### (6)導入時の動作

本機能は、本プログラムインストール後即時開始されます。初期設定では、インストール直後からログの収集が開始され、 ログファイルに記録されます。また、ログファイルは2日間保持され、その後は(0時に)自動削除されます。ログファイルの保持 期間ならびに、自動削除時間を変更するには、管理者設定機能「3.4.20.利用状況ログの取得設定」をご参照くださ い。

利用状況ログの収集が必要ない場合は本機能を停止してください。停止方法については、「3.4.20.利用状況ログの取 得設定」をご参照ください。

<デフォルト値>

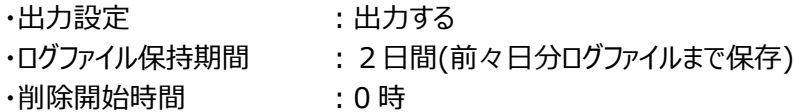

(7)収集機能を ON にした場合の、本プログラムの閲覧機能への影響について

収集機能を ON にした場合、閲覧機能側ではすべてのリクエストに対し、オーバヘッドが発生します。収集機能を ON にし た場合と OFF にした場合との性能比較は以下のとおりです。

【リクエストを処理するのに要した時間(サーバ処理時間)】

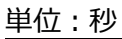

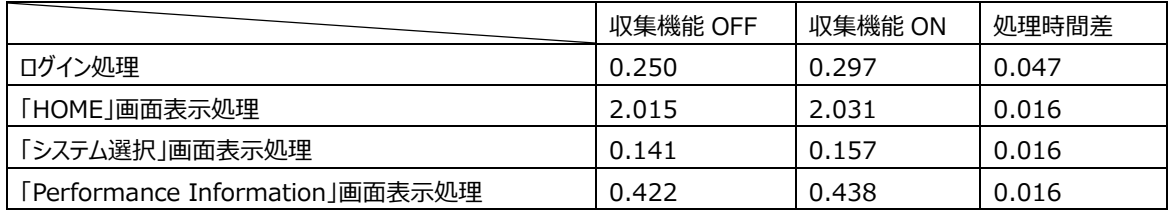

【テスト環境(マシンスペック)】

OS : Microsoft® Windows® XP Professional Service Pack 3

CPU ︓インテル® Core™2 Duo 2.66GHz

Memory: 2GB

### 【結果】

ログイン処理と 3 画面(機能)の表示処理時間を測定し、記載しています。ログイン処理を除く 3 画面(機能)については その差 0.016 秒と、閲覧機能への本機能の影響は最小限に抑えられています。また、ログイン処理においても他の画面 (機能)に比べて約3倍の処理時間差が生じていますが、0.047 秒とレスポンス(体感速度)に影響を与えるものではあり ません。

上記計測時間は、画像やスタイルシートなどの付属ファイルを除く、リクエストされたJSPファイルの処理(ページの表示に関 するサーブレット処理)のみを「リクエストを処理するのに要した時間(サーバ処理時間)」とし、計測した時間です。閲覧機 能のレスポンスに影響を与える利用状況ログ収集処理は、この処理の一部に含まれています。

上記計測時間は、アプリケーションサーバ(Tomcat)自身が持つアクセスログ出力機能を用い、サーバがリクエストを処理 するのに要した時間(ミリ秒単位)を取得し、計測しています。

機能 ON/OFF 時共に、同一ユーザでログインし、同一サイト/システムを選択し各画面を表示しています。ユーザ、サイト /システムによっては上記計測時間と異なる場合があります。

機能 ON/OFF 時共に、都度 Tomcat 再起動直後の状態で計測しています。Tomcat のキャッシュ状況、ブラウザのキ ャッシュ状況によっては上記計測時間と異なる場合があります。

(8)実行ログ(収集機能、削除機能)について

収集機能、削除機能の処理実行ログは以下のファイルに記録されています。

・ログファイル名 : pwsAccessLog.log

・保存場所 : <Tomcat インストールフォルダ>\logs\

・ファイルサイズ制限 : 4MB(2 世代管理)

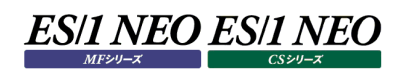

# **利用状況ログ管理機能**

(1)ログ取得設定の登録

管理者設定機能の「利用状況ログの取得設定」画面から、利用状況ログの取得、(ファイル削除)設定を行うことができま す。

<設定項目>

- ・ログ出力の有無
- ・ログ保存期間
- ・ログの自動削除実行時間

詳しい項目の説明、画面操作等については、「3.4.20.利用状況ログの取得設定」をご参照ください。

(2)ログ自動削除機能

一日に一度、「3.4.20.利用状況ログの取得設定」で設定された「削除開始時間」を経過したら、指定期間を過ぎたログ ファイルを自動で削除します。この機能により、指定期間の過ぎたログが自動で削除され、Performance Web Service をメンテナンスフリーでご使用頂けます。

「削除開始時間」等の設定は、管理者設定機能の「利用状況ログの取得設定」画面から行うことができます。詳しい画面 操作等については、「3.4.20.利用状況ログの取得設定」をご参照ください。

注意!

**「削除開始時間」にログファイルを操作しないでください。ファイルを開いている場合、ログファイルが削除されません。 また、「削除開始時間」に Tomcat を停止しないでください。「削除開始時間」に Tomcat が停止していた場合、 自動削除は行われません。**

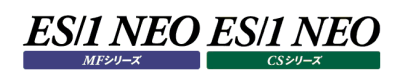

# **利用状況ログ表示機能**

(1)表示機能 概要図

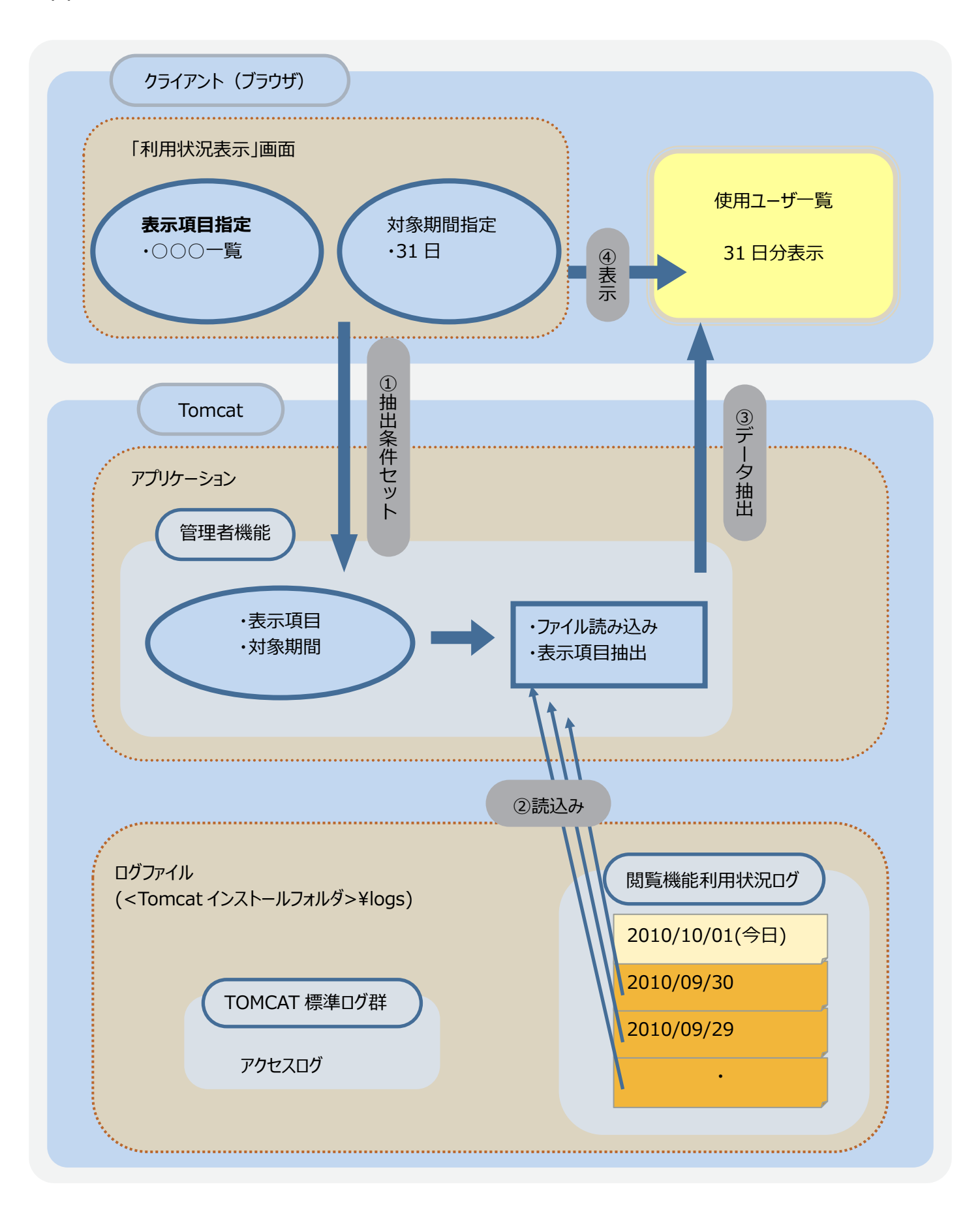

# (2)表示機能について

管理者設定機能から、ログファイルに保存された、利用状況ログの確認を行うことができます。「閲覧機能利用状況表示」 画面で確認したい利用状況ログ一覧(リスト)を選択し、任意の利用状況をご確認ください。

<利用状況ログ一覧(リスト)例)>

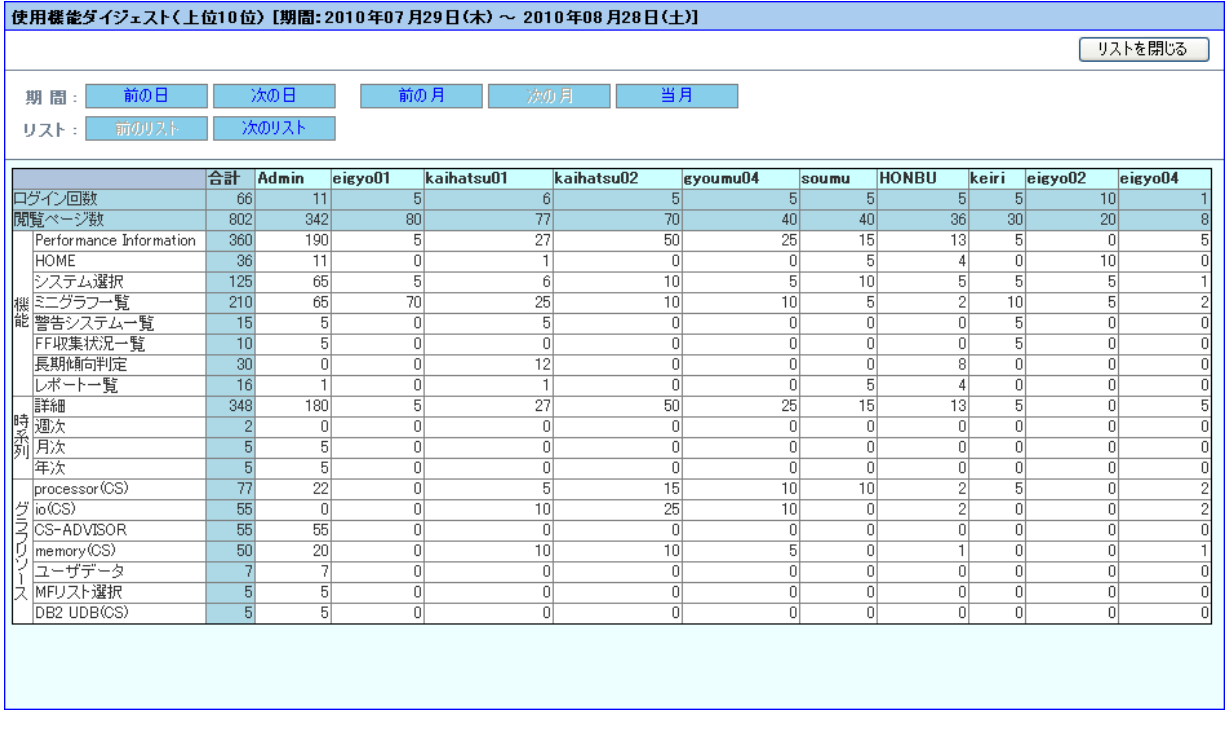

画面の表示内容、操作等については、本マニュアル「3.4.21.閲覧機能利用状況表示」をご覧ください。

### **3.1.6. 操作履歴ログ**

"操作履歴ログ"とは、管理者が行う操作(ユーザ管理、コンテンツ管理等々)が記録された管理者の利用状況ログファイルです。 Performance Web Service では、管理者が行う操作(ユーザ管理、コンテンツ管理等々)もログファイルに記録しています。 収集された操作履歴ログは以下の場所に保存されていますので、用途に応じた利用が可能です。

- ・保存場所 : <Tomcat インストールフォルダ>\logs\
- ·ファイル名 : pwsman\_YYYYMMDD.log

管理者が、いつ、どの機能を使用して、どのような変更を加えたかを確認できます。操作履歴ログの収集方法、管理方法につい ては、「3.1.5.利用状況ログ」で記載している利用状況ログと同一です。収集、管理の設定についても利用状況ログ機能と同様 に管理者設定機能「3.4.20.利用状況ログの取得設定」で行います。

また、出力されるログレコードのフォーマットも利用状況ログ機能と同様ですが、「3.1.5.1.利用状況ログ収集機能(5)利用状況 ログレコードについて」の「⑧固有の値」の部分に、操作内容が記録されています。

<出力例(「管理者設定機能 ―システムグループの作成」を行った場合)>

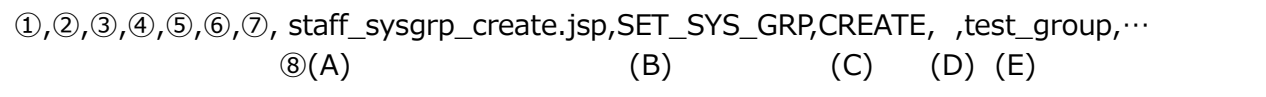

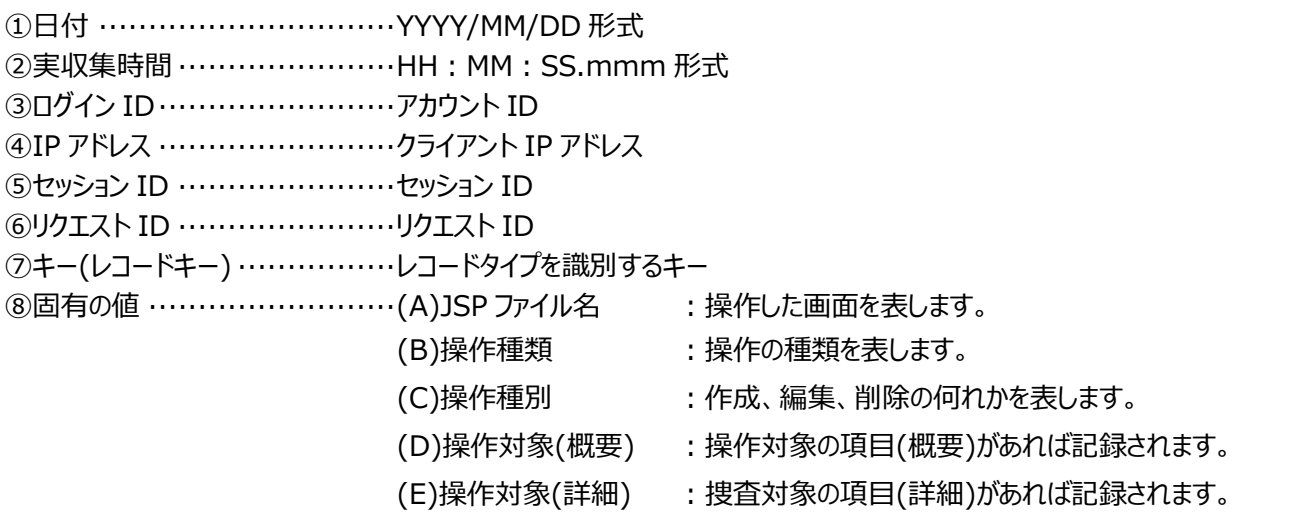

上記出力例の場合、記録された日時に、記録されたアカウントにより、「システムグループ作成画面」で、"test\_group"とい うシステムグループが新しく作成されたことがわかります。

注意!

**本機能は、利用状況ログ同様、本プログラムインストール後開始されます。操作履歴ログの収集が必要ない場合 は本機能を停止してください。停止方法については、「3.4.20.利用状況ログの取得設定」をご参照ください。**

### 3.2. Firebird

Performance Web Service では取り扱うパフォーマンス情報(グラフ、数値データ、評価リスト、警告メッセージなど)や、ログイ ン ID などを一元的に保管する為、データベースを使用します。データベースは、重複登録などによるデータの不整合を防ぎ、閲覧 時に必要なデータが高速に取得されるよう、インデックスが設定されています。 Performance Web Service ではデータベースサーバに Firebird を使用しています。

#### **3.2.1. 起動と終了**

起動/停止は Administrator(または Power User)権限のあるユーザにてログイン後、「コントロールパネル」の「サービス」ダイア ログにて行ってください。データベースを開始するには、サービスより「Firebird Guardian – DefaultInstance」を選択し、サービ スの状態を開始にします。データベースを停止するには、サービスの状態を停止にします。

(1)起動方法

[開始(S)]ボタンを押下すると、起動します。

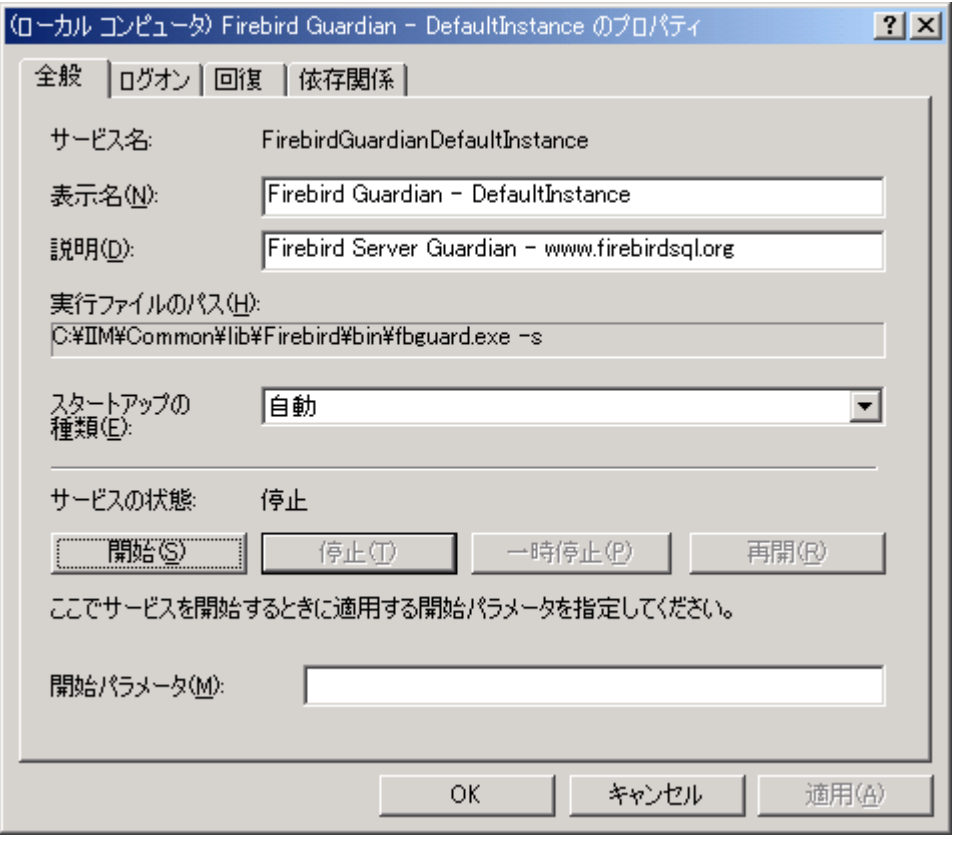

# **メモ︕**

**サービスはコンピュータの起動と同時に、自動的に開始します。起動時に手動で開始を行う必要はありません。**

# (2)終了方法

[停止(T)]ボタンを押下すると、終了します。

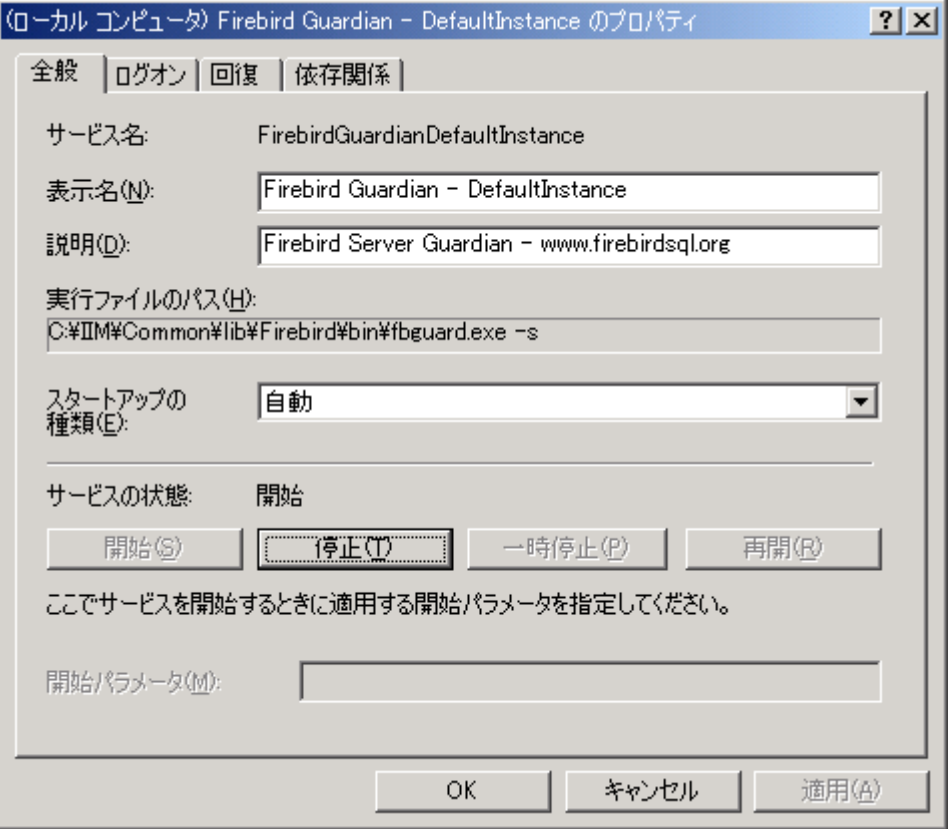

# **3.3.** Tomcat

Performance Web Service では、認証機能等を実現するために、アプリケーションサーバ(Tomcat)を導入しています。通常、 アプリケーションサーバの操作を行う必要はありません。

## **3.3.1. 起動と終了**

通常は、マシン起動時に Tomcat サービスは自動的に実行されます。従って、ユーザが操作する必要はありませんが、サービスか ら「iim pws tomcat」を選択することにより、手動で開始と終了が行えます。

#### (1)起動方法

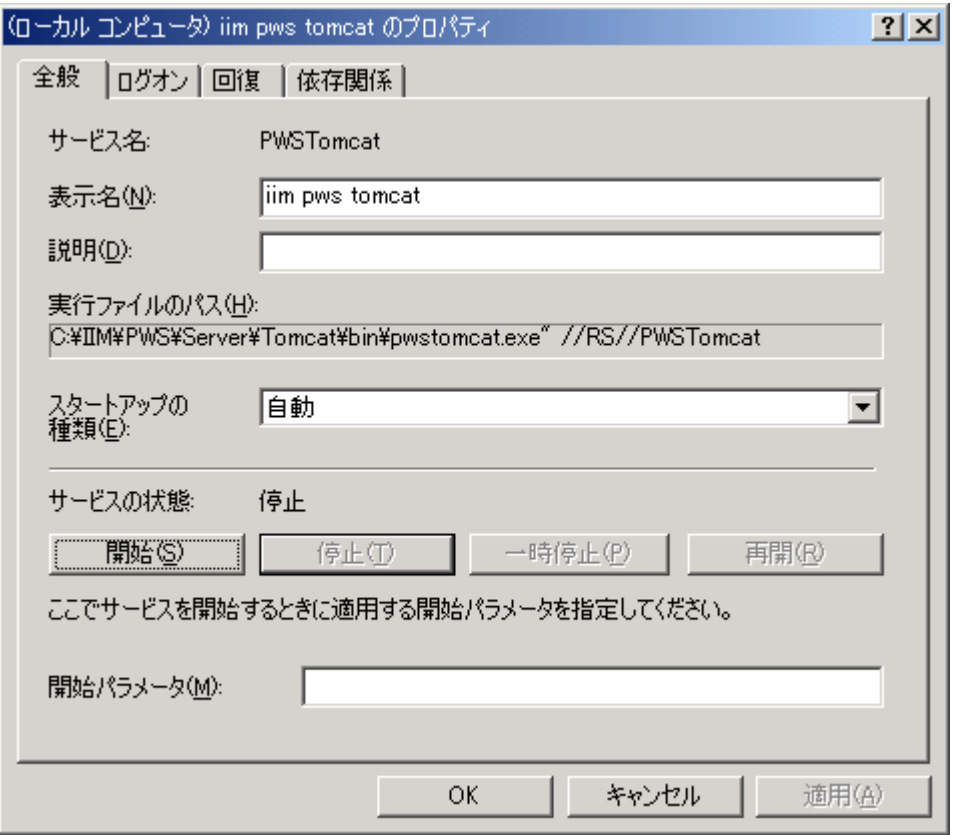

[開始(S)]ボタンを押下すると、起動します。

# **メモ︕ サービスはコンピュータの起動と同時に、自動的に開始します。起動時に手動で開始を行う必要はありません。**

# (2)終了方法

[停止(T)]ボタンを押下すると、終了します。

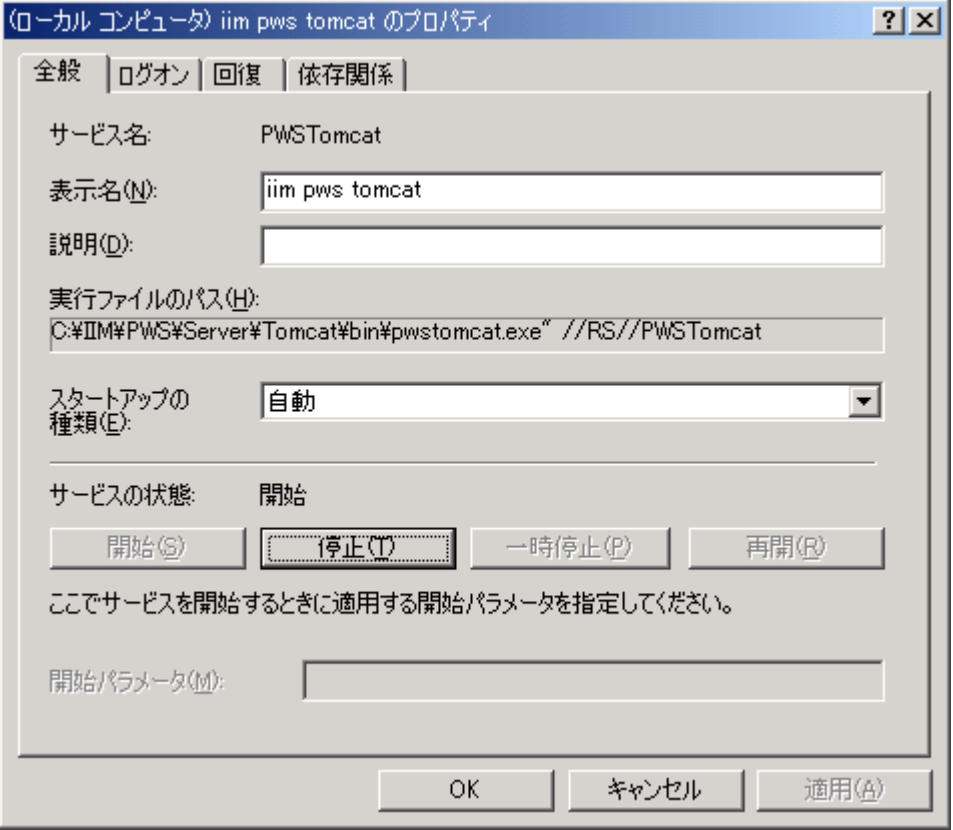

# **3.3.2. ヒープサイズの調整**

Tomcat サービスのヒープサイズは自動的に調整されます。従って、通常はユーザが操作する必要はありません。 しかし、多人数で同時に Performance Web Service を利用する場合には、大きなヒープサイズを明示的に指定することでレ スポンスが向上する場合があります。指定に際しては、Performance Web Service サーバ上で同時に実行する他のアプリケー ションとの兼ね合いを慎重に考慮する必要がありますので十分ご注意ください。

#### ■ヒープサイズ設定方法

(1)「iim pws tomcat Properties」を起動

[スタートメニュー] -> 「すべてのプログラム」 -> 「アクセサリ」 から「コマンドプロンプト」を起動してください。コマンドプロンプ トに以下のコマンドを入力して「iim pws tomcat Properties」を起動します。

X:<¥PWS インストールフォルダ>¥Server¥Tomcat¥bin¥pwstomcatw.exe

「Java」タブを選択します。

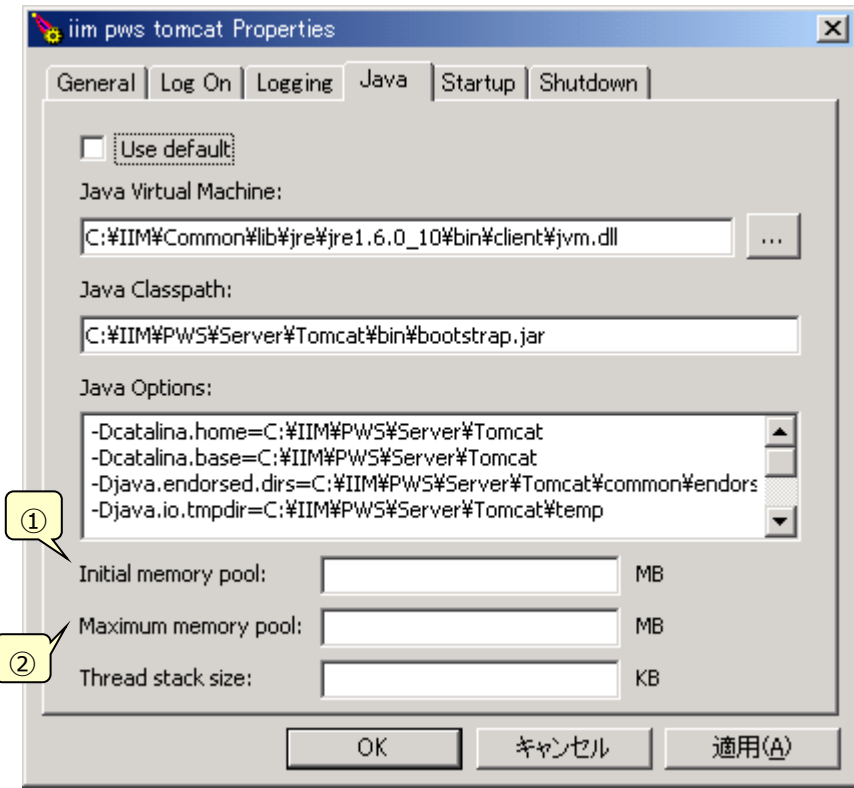

(2)次の 2 箇所にヒープサイズを指定し、[OK]ボタンを押下

①Initial memory pool : Tomcat サービス起動時に最初に確保する最低ヒープサイズ(MB)

②Maximum memory pool : 必要に応じて追加確保した場合に許可する最大ヒープサイズ(MB)

#### **メモ︕**

**Performance Web Service サーバ上で同時に実行する他のアプリケーションのパフォーマンスを低下 させる恐れがあります。指定に際しては他のアプリケーションとの兼ね合いを慎重に考慮してください。**

(3)iim pws tomcat サービスを再起動

(2)の変更は、次回起動時に反映されます。

### ■ Windows Vista、 Windows7 のときの注意点

Windows Vista、Windows7 にて「iim pws tomcat Properties」を実行すると以下のメッセージが表示されることがあり ます。

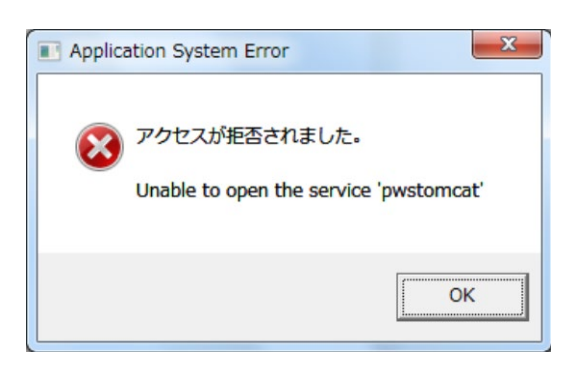

本メッセージは、Windows Vista 以降の UAC 強化(ある特定のアプリケーションに対しては管理者として実行する必要があ る)に起因するものです。詳細は、別紙マニュアル「Windows Vista での導入と実行 2.1.UAC(User Account Control) について」(CS シリーズ)、「PC プロダクトの導入 2.2 オペレーティング・システム(1)ユーザアカウント制御(UAC)の設定」(MF シ リーズ)をご覧ください。

本メッセージが出力された際は、以下の操作を実施してください。

(1)エクスプローラで X:<¥PWS インストールフォルダ>¥Server\Tomcat\bin¥pwstomcatw.exe を選択し右クリックしま す。

(2)メニューから「プロパティ」を選択します。

(3)「互換性」タブを選択して「特権レベル」欄の管理者としてこのプログラムを実行するにチェックします。

(4)[適用(A)]、[OK]ボタンを押下して終了します。

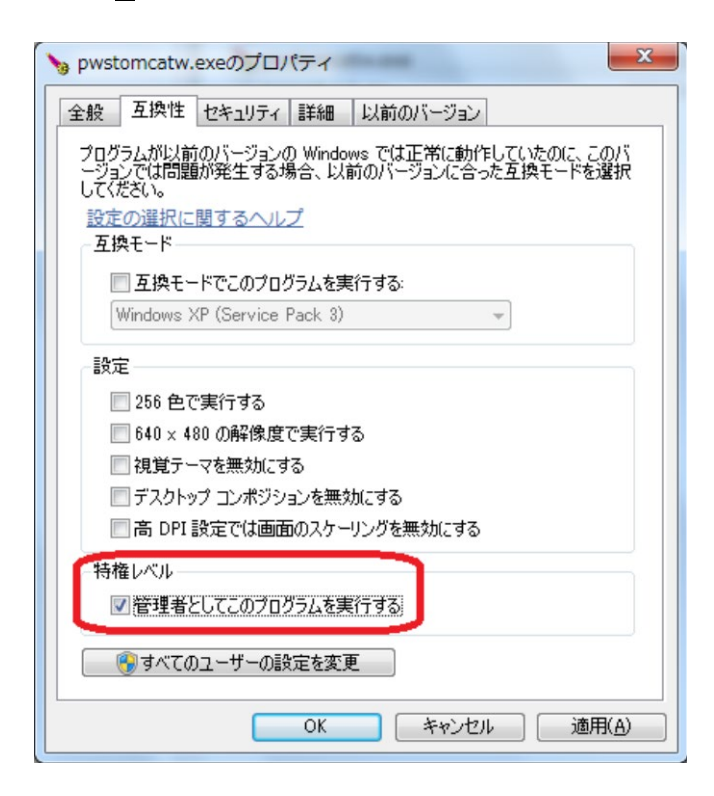

(5)pwstomcatw.exe を実行するとユーザーアカウント制御の警告メッセージが表示されますので、[はい(Y)]を選択します。 「iim pws tomcat Properties」が起動されます。

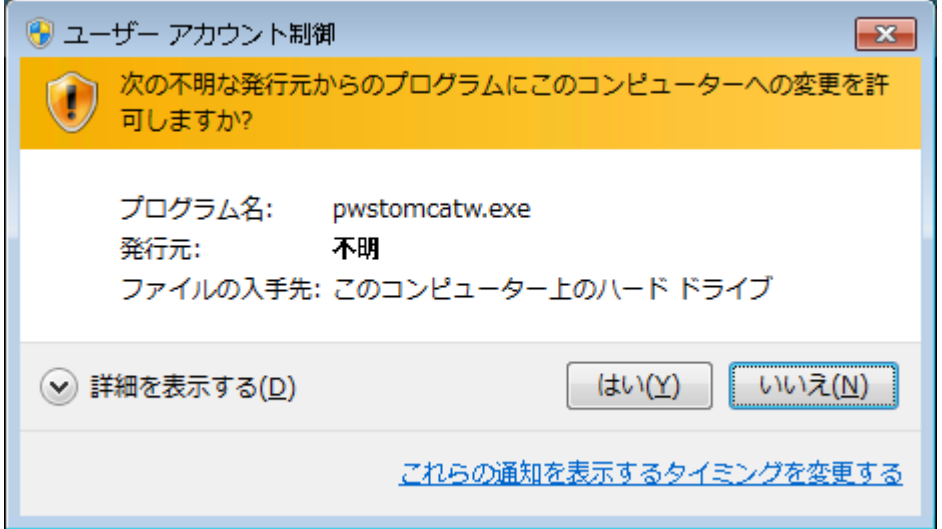

# **3.3.3. 暗号化通信(Http over TLS)設定手順**

Performance Web Service を暗号化通信(Http over TLS (以下、Https))設定する手順を記載します。 設定により、サーバ証明書による Https 暗号化通信および、http 接続時に https リダイレクトが行われるようになります。

(1)証明書の準備、Tomcat の keystore へのインポート Https 化を行うには、証明書を購入し、Tomcat の keystore ファイルへのインポートが必要になります。 一般的には以下の手順になりますが、証明書を発行する各社の手順に従ってください。 ①証明書発行要求(CSR)の作成 ②サーバ証明書、ルート証明書、中間証明書の発行 ③keystore への証明書のインポート

また、証明書インポートに使用する keytool のパスは以下になります。 C:¥IIM¥Common¥lib¥jre¥jre[最新のバージョン]¥bin¥keytool.exe

**メモ︕ 証明書、keystore ファイルはバックアップを行ってください**

# (2)Tomcat の設定

```
①Tomcat サービスを停止してください。
 「3.3.1 起動と終了」の手順をご参照ください。
```

```
②keystore ファイルを以下に配置してください。
 [パス]
   C:¥IIM¥PWS¥Server¥Tomcat¥conf
```
③server.xml を編集してください。

#### [パス]

C:\IIM\PWS\Server\Tomcat\conf\server.xml

[設定 1]

・変更前

### $<!--</math>$

```
<Connector port="8443" protocol="org.apache.coyote.http11.Http11NioProtocol"
```

```
 maxThreads="150" SSLEnabled="true">
```
<SSLHostConfig>

<Certificate certificateKeystoreFile="conf/localhost-rsa.jks"

```
 type="RSA" />
```
</SSLHostConfig>

</Connector>

-->

# ・変更後

```
コメントアウト (<!-- -->) を外します。
「certificateKeystoreFile=」にキーストアファイルのパスを指定します。
「certificateKeystorePassword=」を追記して、キーストアファイルのパスワードを指定します。
ポート番号(デフォルト: 8443)を変更する場合は「port=」に指定します。
```

```
<Connector port="<ポート番号>" protocol="org.apache.coyote.http11.Http11NioProtocol"
          maxThreads="150" SSLEnabled="true">
   <SSLHostConfig>
        <Certificate certificateKeystoreFile="<キーストアファイルのパス>"
                   certificateKeystorePassword="<キーストアファイルのパスワード>"
                   type="RSA" />
    </SSLHostConfig>
</Connector>
```
[設定 2] ・変更前

> <Connector port="8080" protocol="HTTP/1.1" connectionTimeout="20000" redirectPort="8443" />

# ・変更後

「redirectPort=」に①のポート番号(デフォルト: 8443)を指定します。

<Connector port="8080" protocol="HTTP/1.1" connectionTimeout="20000" redirectPort="<ポート番号>" />

④Tomcat サービスを起動してください。

「3.3.1 起動と終了」の手順をご参照ください。

# (3)Https 接続の確認

①以下のアドレスで PerformanceWebService に接続してください。

[アドレス]

https://(サーバ証明書記載の DNS):(ポート番号)/PwsManager/faces/staff\_login.jsp https://(サーバ証明書記載の DNS):(ポート番号)/PwsServer/faces/pwslogin.jsp ※http で接続した場合は、https にリダイレクトします。

# ②https 接続されることを確認してください。

url に鍵マークが表示されます。

A ip-172-31-5-229.ap-northeast-1.compute.internal/PwsServer/faces/loginpage.jsp

https://ip-172-31-5-229.ap-northeast-1.compute.internal/PwsManager/faces/staff\_display.jsp

● 保護された通信 | https://ip-172-31-5-229.ap-northeast-1.compute.internal/PwsServer/faces/loginpage.jsp

③認証設定で、ログイン ID/パスワード保存機能を有効にしている場合 閲覧機能のログアウトボタンを押し、再度ログインを行ってください。(Https 設定後初回のみ) **ブラウザにセキュリティ警告が表示される場合の主な対処方法を記載します。**

- **1.証明書の期限が切れた場合 新しい証明書を取得し、再設定を行ってください。**
- **2.localhost で接続した場合 証明書に設定した DNS で接続を行ってください。**
- **3.ES/1 をバージョンアップした場合 Tomcat 設定が初期化されるため、(2)Tomcat の設定以降の手順を行ってください。**

**4.クライアント PC にルート証明書がインストールされていない場合 サーバ証明書に対応するルート証明書は一般的には Windows Update で設定されますが、セキュリティ 警告が発生する場合はルート証明書をダブルクリックし、インストールされていることを確認してください。 未設定の場合は、信頼されたルート証明機関にインストールを行ってください。**

#### $3.4.$ **管理者設定機能**

管理者設定機能は、Performance Web Service の設定を行います。通常、本機能にアクセスするのは管理者ユーザのみで す。

#### **3.4.1. 機能概要**

管理者設定機能では、管理者ユーザが Performance Web Service の設定を行います。設定可能な項目は以下のとおりで す。

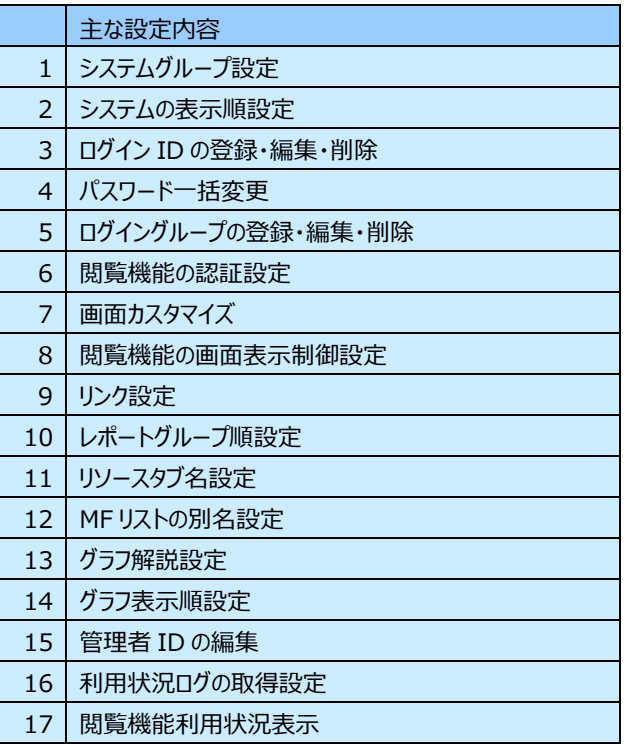

管理者ユーザは、Performance Web Service 導入直後は、以下の手順を参考に設定を行ってください。

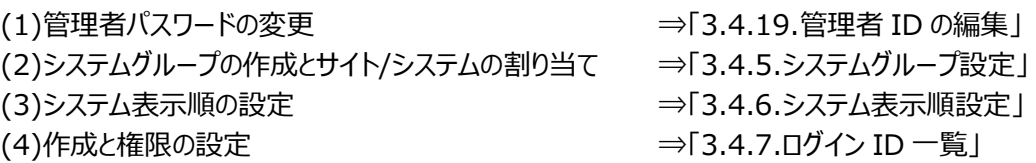

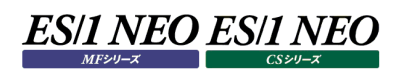

#### <画面遷移>

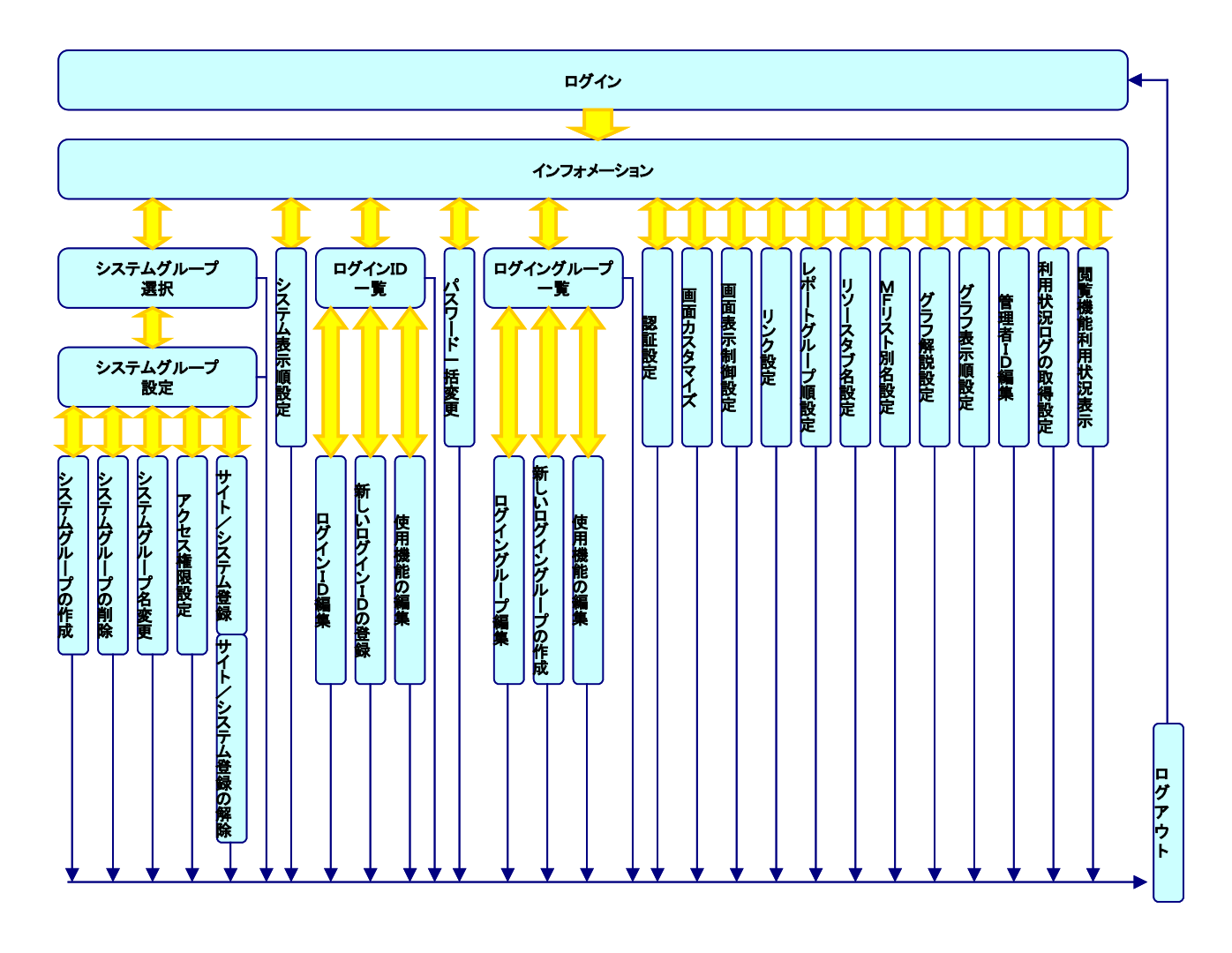

# **3.4.2. 起動と終了**

### (1)起動方法

Web ブラウザを起動し、「http://localhost:8080/PwsManager/faces/staff\_login.jsp」にアクセスします。ネット ワーク経由でアクセスする場合は、「localhost」をホスト名または IP アドレスに置き換えてください。

「http://localhost:8080/PwsManager/faces/staff\_login.jsp」にアクセスすると、管理者設定機能の「ログイン」 画面が表示されます。

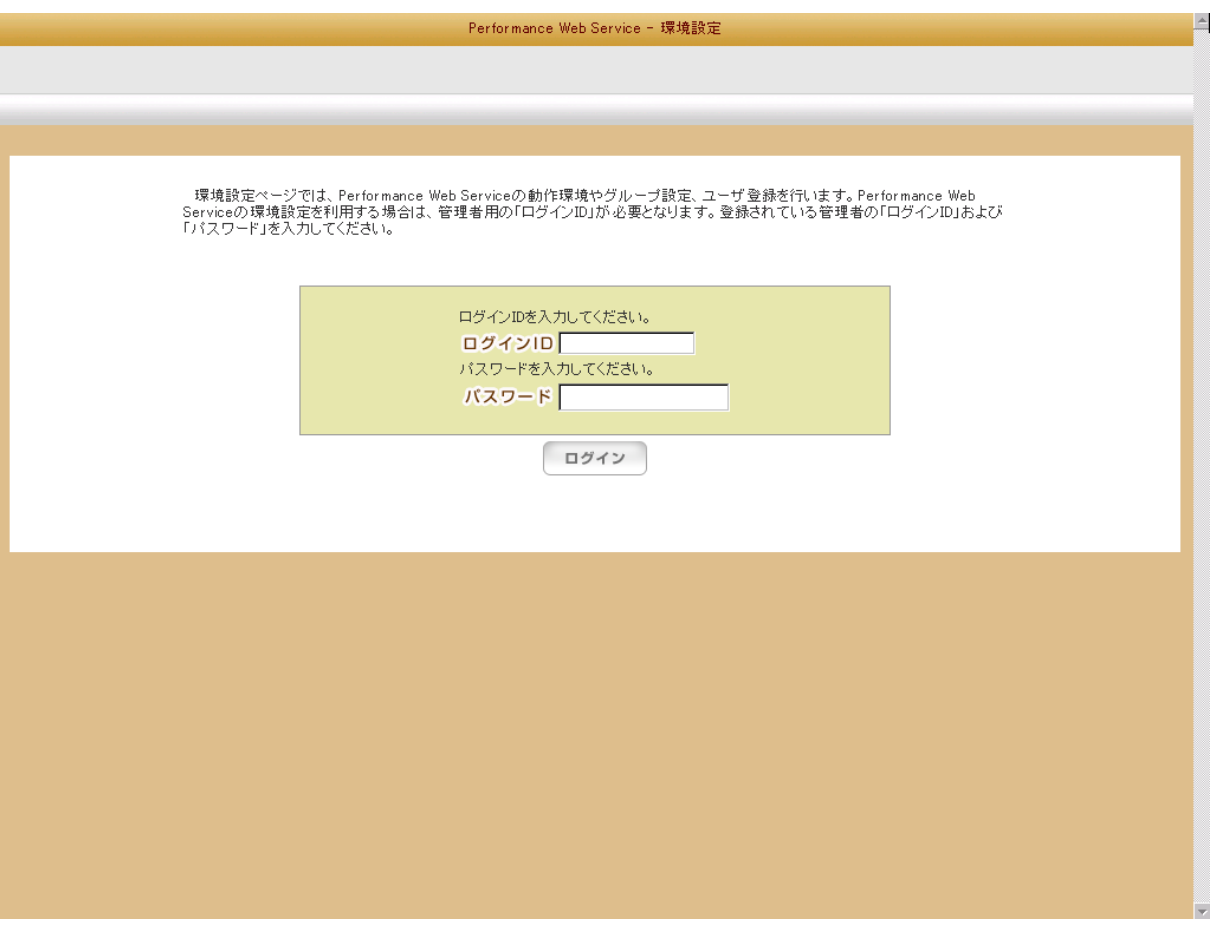

**メモ︕**

**1台の閲覧端末で複数(複数ブラウザや、複数タブで)接続して使用しないで下さい。 また、設定の際にデータベースの更新が行われるので、複数端末から同時に設定を変更しないで下さい。**

**メモ︕**

**ネットワーク経由で「http://hostname:8080/PwsManager/faces/staff\_login.jsp」へアクセスする 場合は、Performance Web Service 導入マシンにおいて、TCP8080 番ポートの通信が許可されている必 要があります。**

# **メモ!**

**「http://localhost:8080/PwsManager/faces/staff\_login.jsp」にアクセスする際に指定するホスト 名には、アンダースコア("\_")が含まれたホスト名を指定しないでください。 アンダースコア("\_")を含むホスト名を指定した場合、正常に動作しない場合があります。**

**<原因>**

**詳細については、「http://support.microsoft.com/default.aspx?scid=kb;ia;316112」を参照くだ さい。**

**<回避方法>**

**ホスト名にアンダースコア("\_")を含む場合、ホスト名ではなく、IP アドレスを使用してサーバを参照してください。 ×「http://g\_hostname:8080/PwsManager/faces/staff\_login.jsp」**

**↓**

**○「[http://xxx.xxx.xxx.xxx:8080/PwsManager/faces/staff\\_login.jsp](http://xxx.xxx.xxx.xxx:8080/PwsManager/faces/staff_login.jsp)」**

#### (2)終了方法

[ログアウト]ボタンを押下します。押下するとログアウト確認ポップアップメッセージが表示されますので、[OK]ボタンを押下す るとログアウトできます。[キャンセル]ボタンを押下すると元の画面に戻ります。

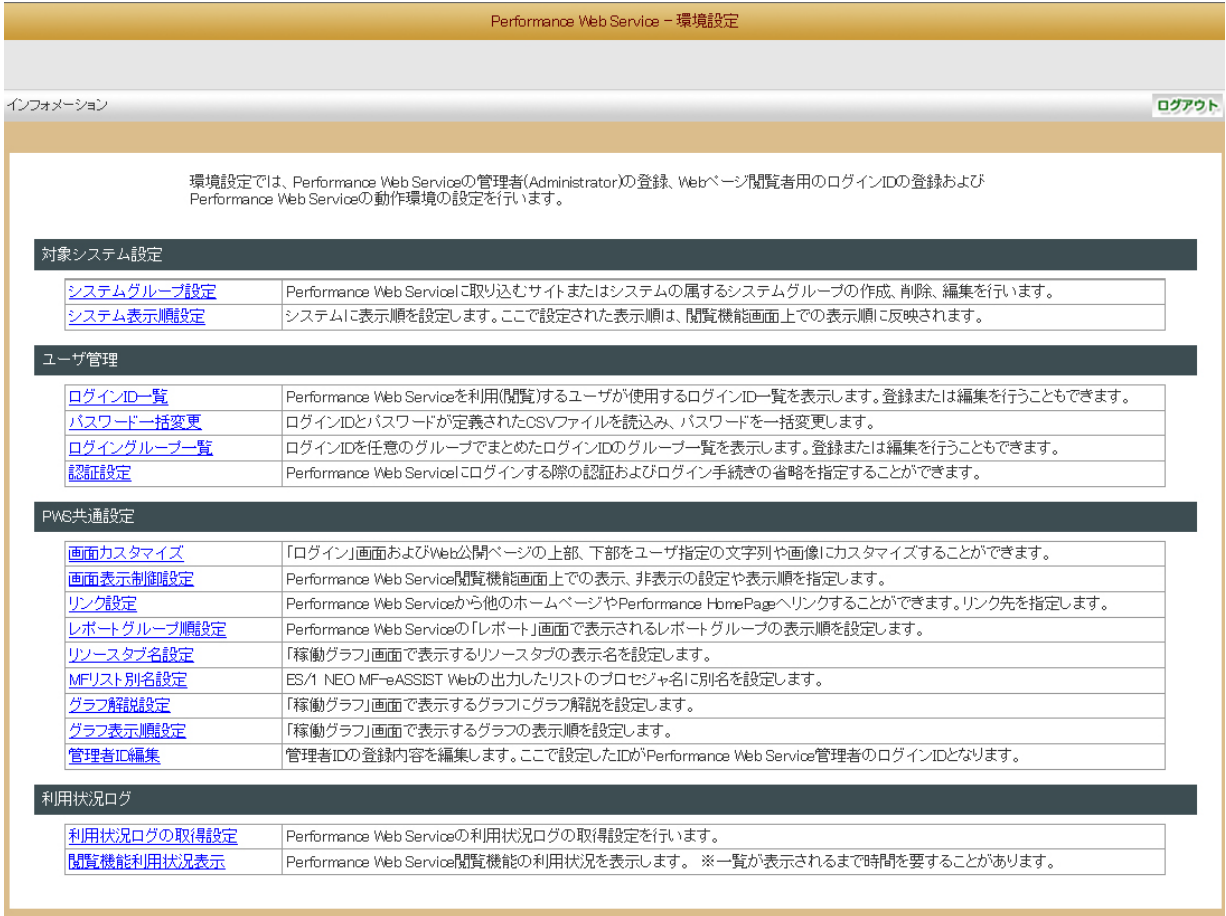

ログアウト確認ポップアップメッセージ

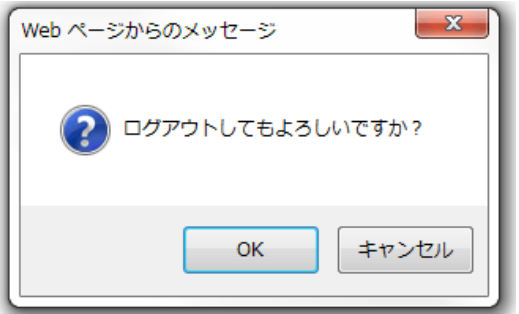

# **3.4.3. ログイン**

管理者設定機能では、管理者権限を持ったユーザのみがログイン可能です。セットアップ直後は、ログイン ID に「admin」、パス ワードに「pwsadmin」と入力し、ログインしてください。よりセキュアな環境とする場合は、ログイン後に、「インフォメーション」画面の 「管理者 ID 編集」リンクを選択し、パスワードをデフォルト以外のものに変更します。

(1)ログイン

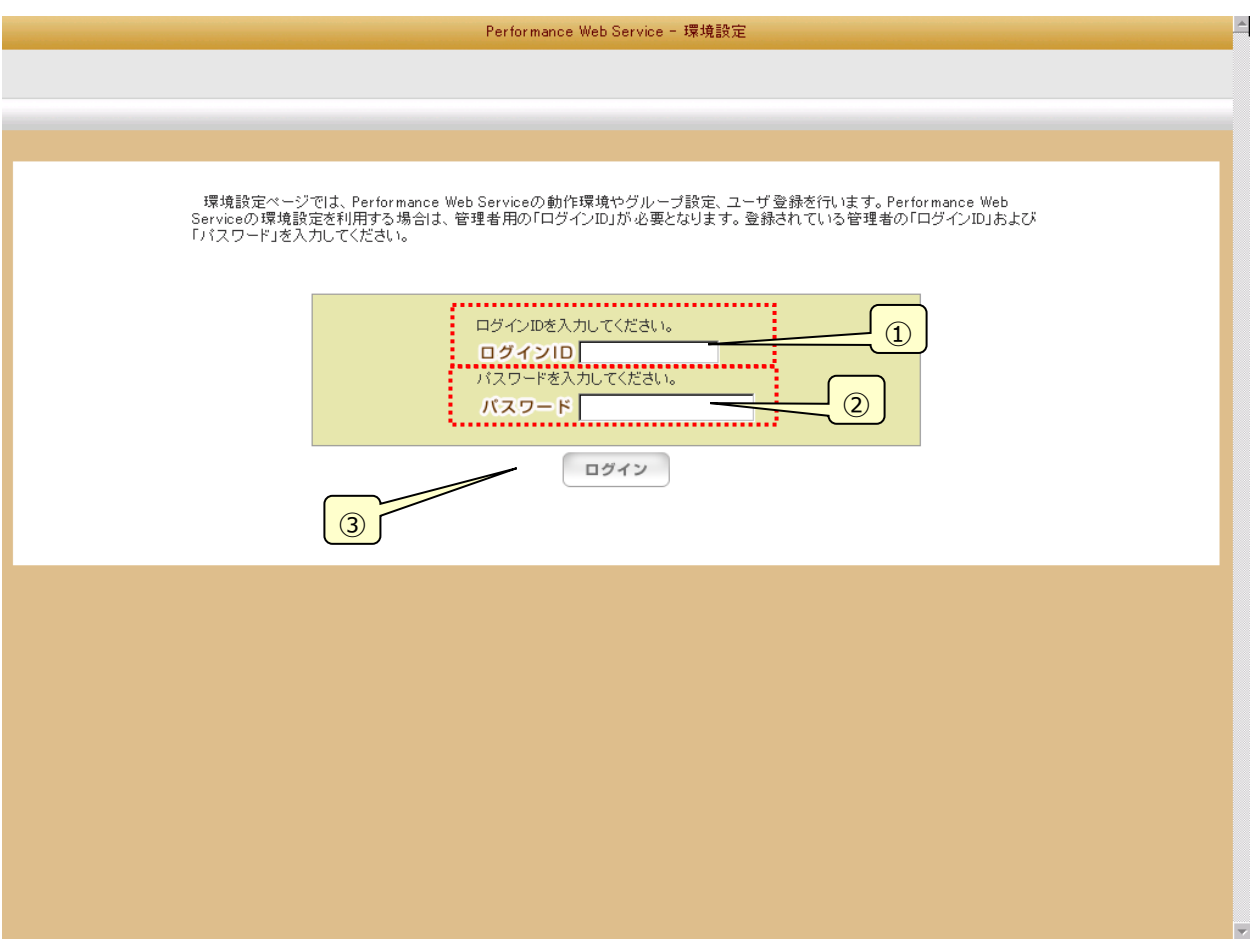

①ログイン ID

管理者権限を持つログイン ID を入力します。導入直後に定義されているログイン ID は「admin」です。

②パスワード

パスワードを入力します。ログイン ID「admin」のデフォルトのパスワードは「pwsadmin」です。

③[ログイン]ボタン

ログイン処理を行います。ログイン認証に成功すると、「インフォメーション」画面に遷移します。

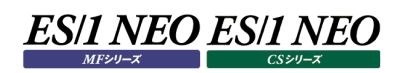

# **3.4.4. インフォメーション**

ログイン後に表示される、「メニュー」画面です。「インフォメーション」画面では管理者設定機能で行える設定メニューの一覧が表 示されます。各種設定メニューをクリックすると、それぞれの設定画面に遷移します。

# (1)インフォメーション

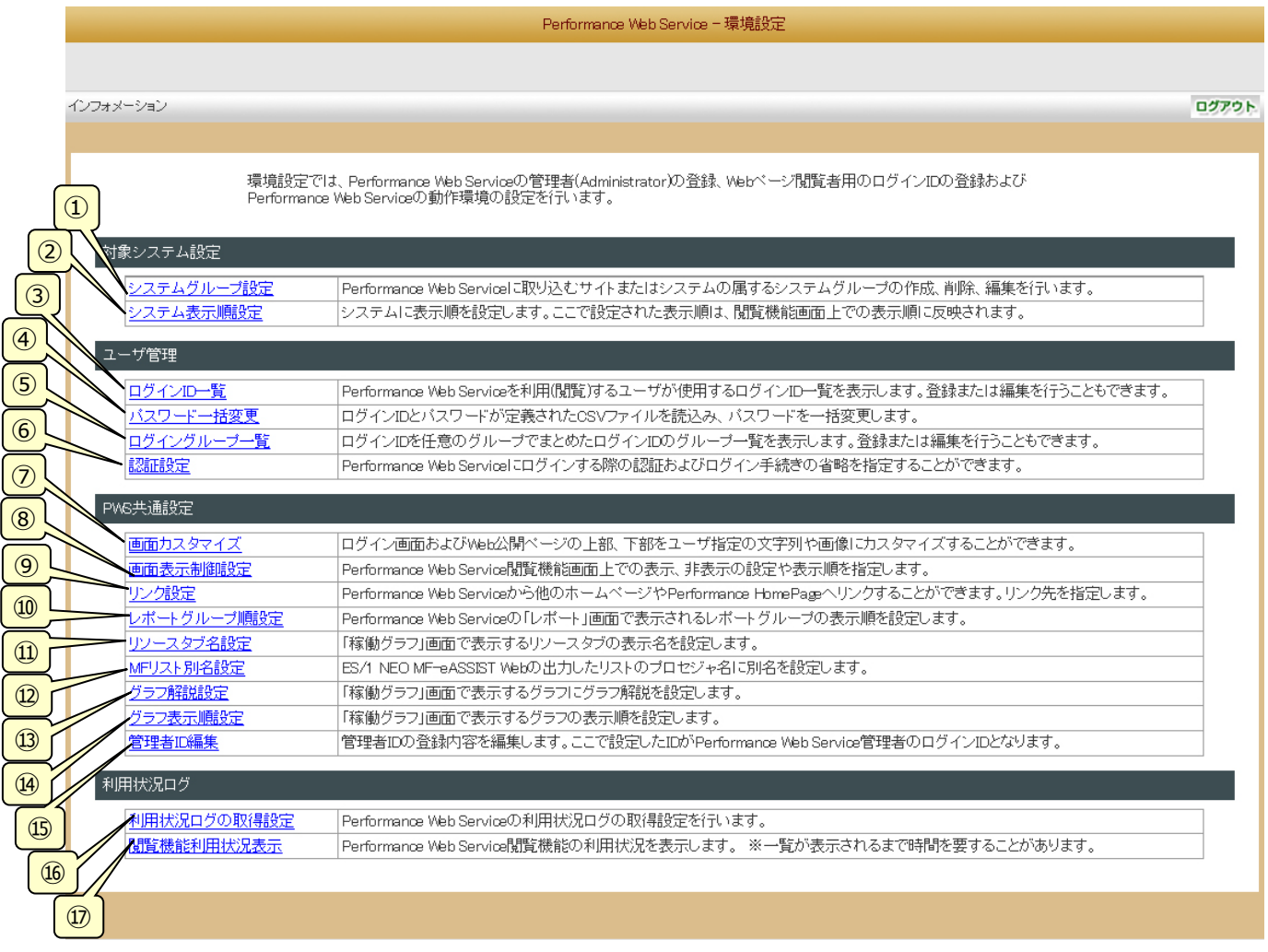

①システムグループ設定

システムグループは、Performance Web Service に取り込むシステムをグルーピングする単位です。 システムグループ設定ではシステムグループの新規作成、削除、編集、システムグループに対するアクセス権限の設定、シ ステムグループに属するサイト/システムの登録を行います。 「システムグループ設定」メニューをクリックすると、「3.4.5.システムグループ設定」画面に遷移します。

#### ②システム表示順設定

システム表示順を設定します。設定した表示順は、閲覧機能の各画面(「システム選択」、「ミニグラフ」、「稼働グラフ」、 「警告システム一覧」、「データ収集状況一覧」、「チューニングヒント一覧」)で表示されるシステムの表示順に反映され ます。

「システム表示順設定」メニューをクリックすると、「3.4.6.システム表示順設定」画面に遷移します。

③ログイン ID 一覧

閲覧機能で使用する管理者以外のログイン ID の新規追加、削除、編集や、アクセス可能な使用機能の変更、初期 ページの設定を行います。

「ログイン ID 一覧」メニューをクリックすると、「3.4.7.ログイン ID 一覧」画面に遷移します。

④パスワード一括変更

閲覧機能で使用する管理者以外のログイン ID のパスワードの一括変更(登録)を行います。 「パスワード一括変更」メニューをクリックすると、「3.4.8.パスワード一括変更」画面に遷移します。

⑤ログイングループ一覧

ログイン ID を任意のグループにまとめたログイングループの各種設定を行います。「ログイン ID」と同様に新規追加、削除、 編集やアクセス可能な使用機能の変更、初期ページの設定を行います。 「ログイングループ一覧」メニューをクリックすると、「3.4.9.ログイングループ一覧」画面に遷移します。

⑥認証設定

Performance Web Service 閲覧機能にログインする際の認証およびログイン手続きの省略を設定します。 「認証設定」メニューをクリックすると、「3.4.10.認証設定」画面に遷移します。

⑦画面カスタマイズ

閲覧機能の「ログイン」画面やページヘッダー部分のメッセージ等をカスタマイズすることができます。 「画面カスタマイズ」メニューをクリックすると、「3.4.11.画面カスタマイズ」画面に遷移します。

⑧画面表示制御設定

Performance Web Service 閲覧機能画面上での表示、非表示の設定や表示順の設定を行います。 「画面表示制御設定」メニューをクリックすると、「3.4.12.画面表示制御設定」画面に遷移します。

#### ⑨リンク設定

閲覧機能の「HOME」画面に、既存 Performance HomePage へのリンクや任意の URL へのリンクを設定することが できます。

「リンク設定」メニューをクリックすると、「3.4.13.リンク設定」画面に遷移します。

⑩レポートグループ順設定

閲覧機能「レポート」画面に表示されるレポートグループの表示順を設定します。 「レポートグループ順設定」メニューをクリックすると「3.4.14.レポートグループ順設定」画面に遷移します。

⑪リソースタブ名設定

閲覧機能の「稼働グラフ」画面に表示されるリソースタブ名の別名を設定することができます。 「リソースタブ名設定」メニューをクリックすると、「3.4.15.リソースタブ名設定」画面に遷移します。

⑫MF リスト別名設定

閲覧機能の「MF リスト選択」画面に表示されるプロセジャ名の別名を設定することができます。 「MF リスト別名設定」メニューをクリックすると、「3.4.16.MF リスト別名設定」画面に遷移します。

⑬グラフ解説設定

閲覧機能の「稼働グラフ」画面に表示されるグラフにグラフ解説を設定することができます。 「グラフ解説設定」メニューをクリックすると、「3.4.17.グラフ解説設定」画面に遷移します。
⑭グラフ表示順設定

閲覧機能「稼働グラフ」画面に表示されるグラフの表示順を設定します。 「グラフ表示順設定」メニューをクリックすると、「3.4.18. グラフ表示順設定」画面に遷移します。

⑮管理者 ID 編集

管理者 ID のパスワードを変更します。

「管理者 ID 編集」メニューをクリックすると、「3.4.19.管理者 ID の編集」画面に遷移します。

⑯利用状況ログの取得設定

閲覧機能の利用状況ログを取得する為の設定を行います。

「利用状況ログの取得設定」メニューをクリックすると、「3.4.20.利用状況ログの取得設定」画面に遷移します。

⑰閲覧機能利用状況表示

閲覧機能の利用状況を表示します。

「閲覧機能利用状況表示」メニューをクリックすると、「3.4.21.閲覧機能利用状況表示」画面に遷移します。

# **3.4.5. システムグループ設定**

Performance Web Service では、各システムを「システムグループ」という単位で扱います。システムグループは、システムグルー プ、またはシステムを含んでおり、ファイルシステムのツリー構造のようにシステムを管理します。詳細は「3.1.2.システムグループ」を ご覧ください。

システムグループ設定では、システムグループの作成と削除、アクセス権限の設定やサイト/システムの割り当てが行えます。

(1)システムグループ選択

「システムグループ選択」画面では、システムグループ設定を行う対象のシステムグループを選択します。

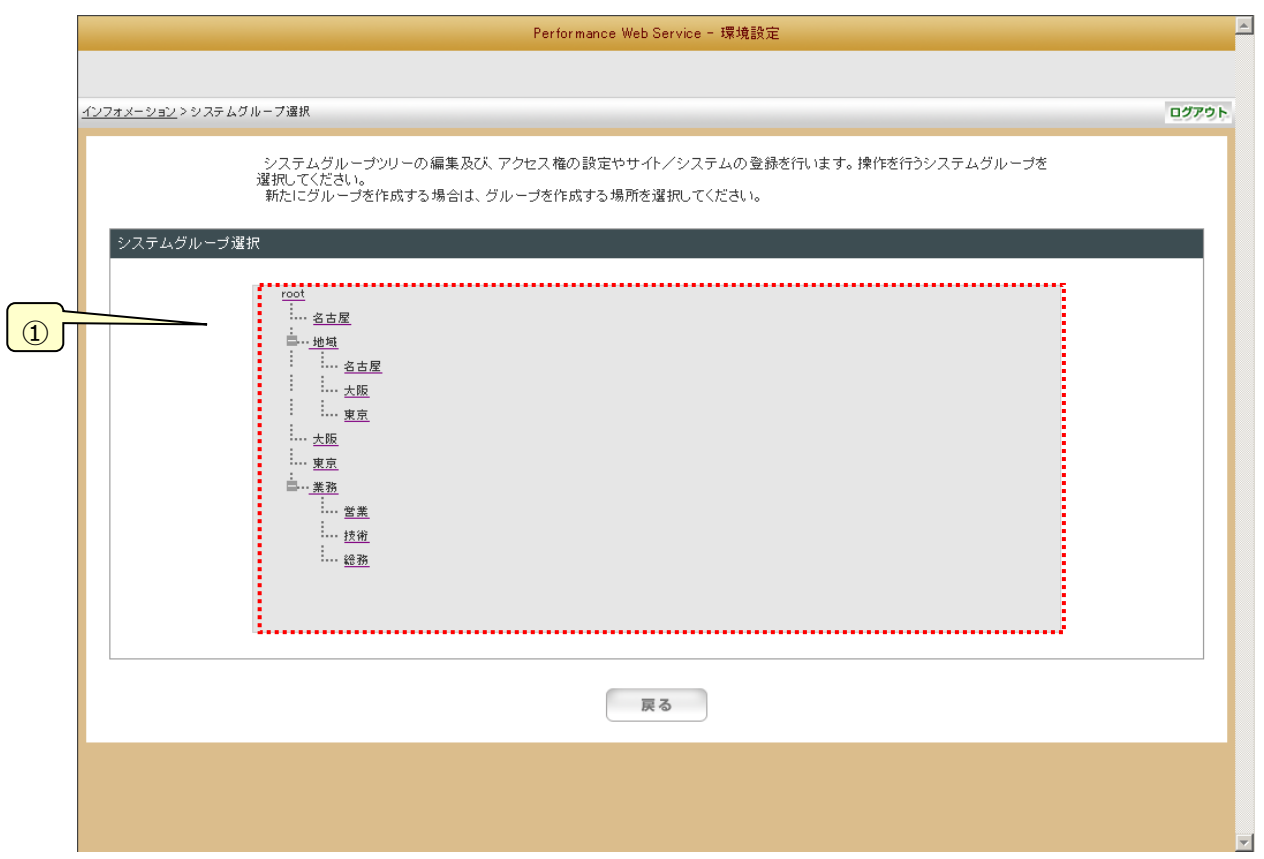

①システムグループ一覧

システムグループがツリー表示されます。システムグループを選択すると、「(2)システムグループ設定」画面に遷移します。

## (2)システムグループ設定

「システムグループ設定」画面では、「システムグループ選択」画面で選択したシステムグループに対して設定を行うメニューの 一覧が表示されます。各種設定メニューをクリックすると、それぞれの設定画面に遷移します。

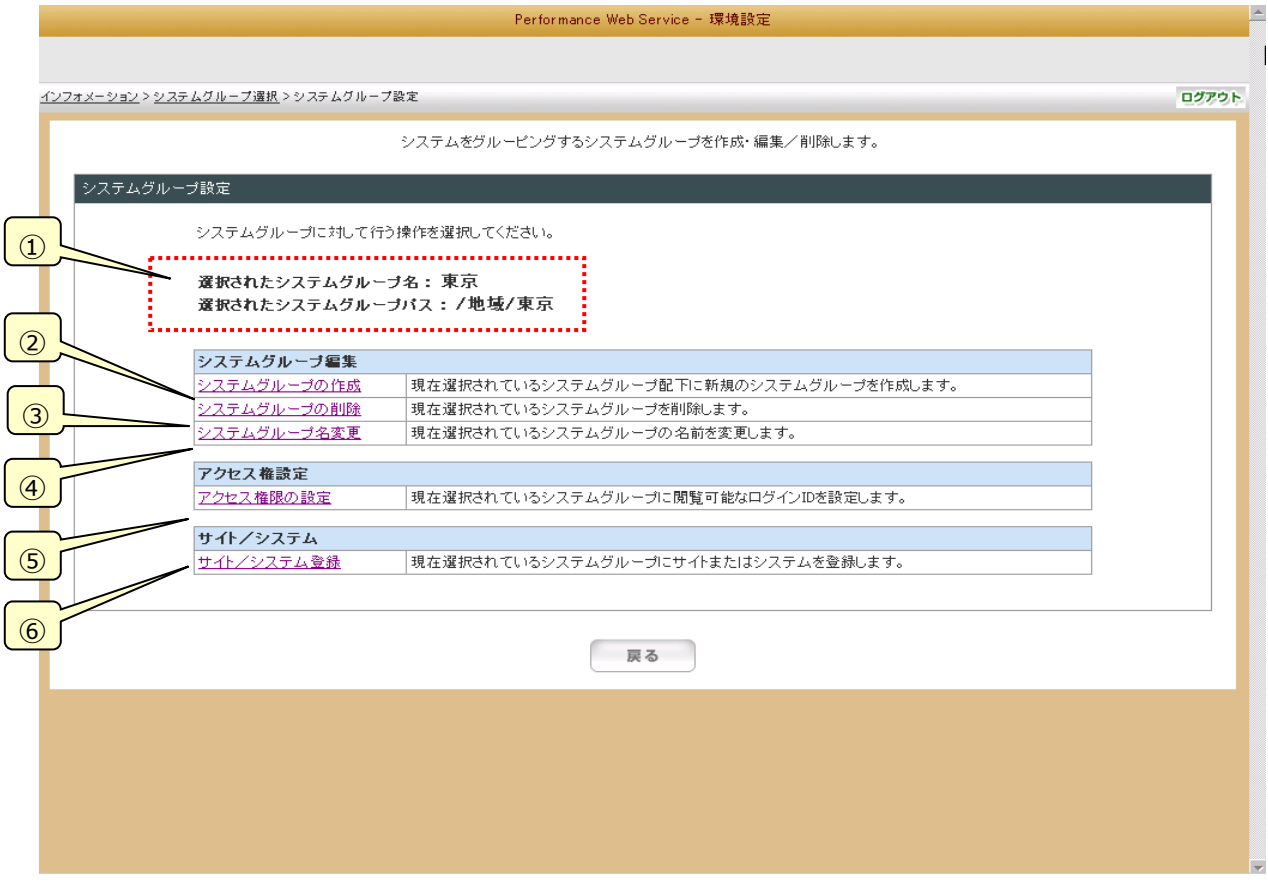

①選択されたシステムグループ

「(1)システムグループ選択」画面で選択したシステムグループとパスを表示します。

②システムグループの作成

選択されたシステムグループの下に新しいシステムグループを作成します。 「システムグループの作成」メニューをクリックすると、「(3)システムグループ作成」画面に遷移します。

③システムグループの削除

選択されたシステムグループを削除します。 「システムグループの削除」メニューをクリックすると、「(4)システムグループ削除」画面に遷移します。

④システムグループ名変更

選択されたシステムグループの名称を変更します。 「システムグループ名変更」メニューをクリックすると、「(5)システムグループ名変更」画面に遷移します。

⑤アクセス権限の設定

選択したシステムグループへのアクセス権限を持つログイン ID を設定します。 「アクセス権限の設定」メニューをクリックすると、「(6)アクセス権限設定」画面に遷移します。

⑥サイト/システム登録

選択したシステムグループに属するサイト/システムを登録します。 「サイト/システム登録」メニューをクリックすると、「(7)サイト/システム登録」画面に遷移します。 (3)システムグループ作成

「システムグループ作成」画面では、選択したシステムグループの下に新しいシステムグループを作成します。 (最大 9 階層まで)

新規登録するシステムグループ名を設定し、[システムグループ作成]ボタンを押下してください。

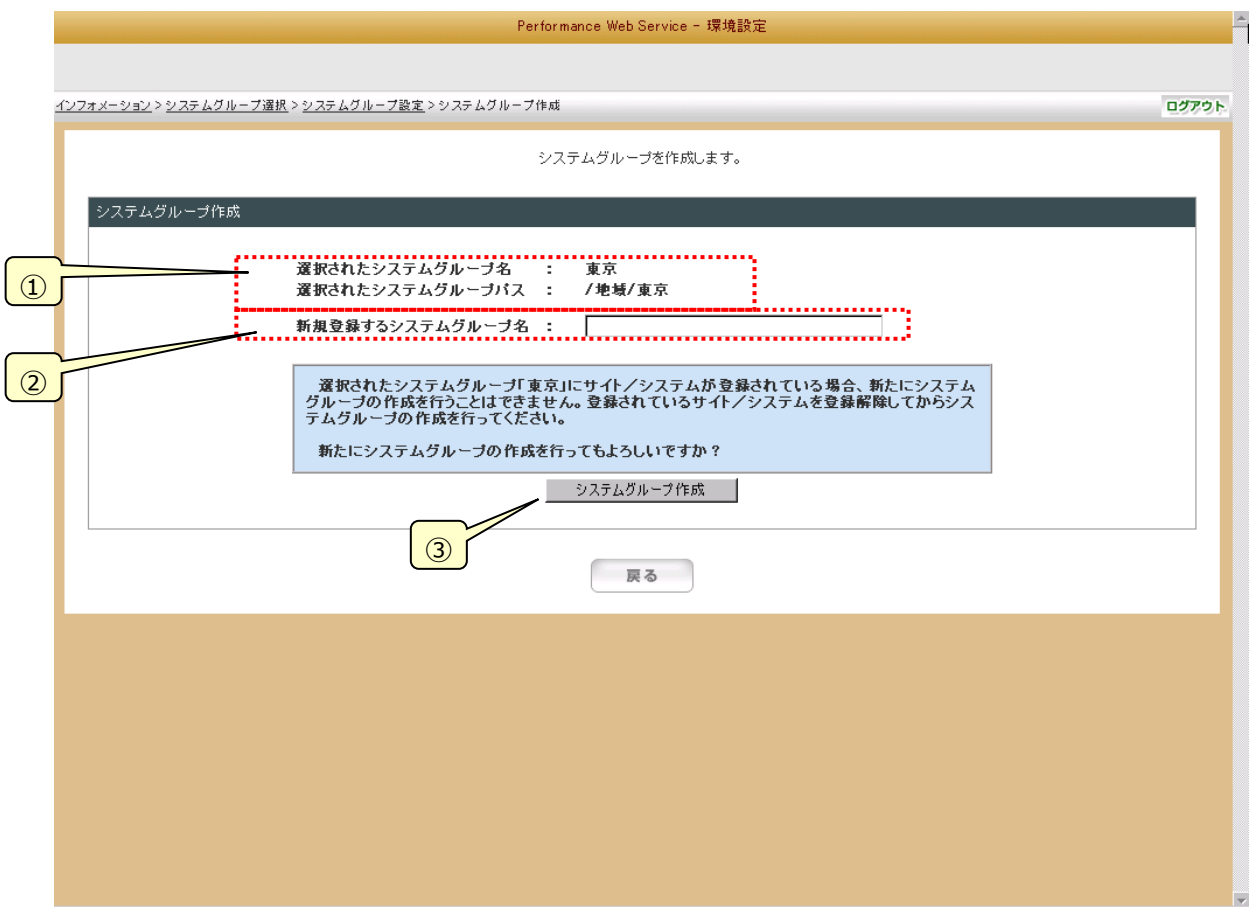

①選択されたシステムグループ

「(1)システムグループ選択」画面で選択したシステムグループとパスを表示します。

②新規登録するシステムグループ名 新規登録するシステムグループ名を入力します。

③[システムグループ作成]ボタン

システムグループを作成し、「(2)システムグループ設定」画面に戻ります。

**メモ︕**

**選択されたシステムグループにサイトまたはシステムが登録されている場合、新たにシステムグループの作成を行うこ とはできません。登録されているサイト/システムを登録解除してからシステムグループの作成を行ってください。 新規作成したシステムグループのアクセス権限は、親システムグループのアクセス権限を継承します。**

(4)システムグループ削除

「システムグループ削除」画面では、選択したシステムグループを削除します。 [システムグループ削除]ボタンを押下してください。

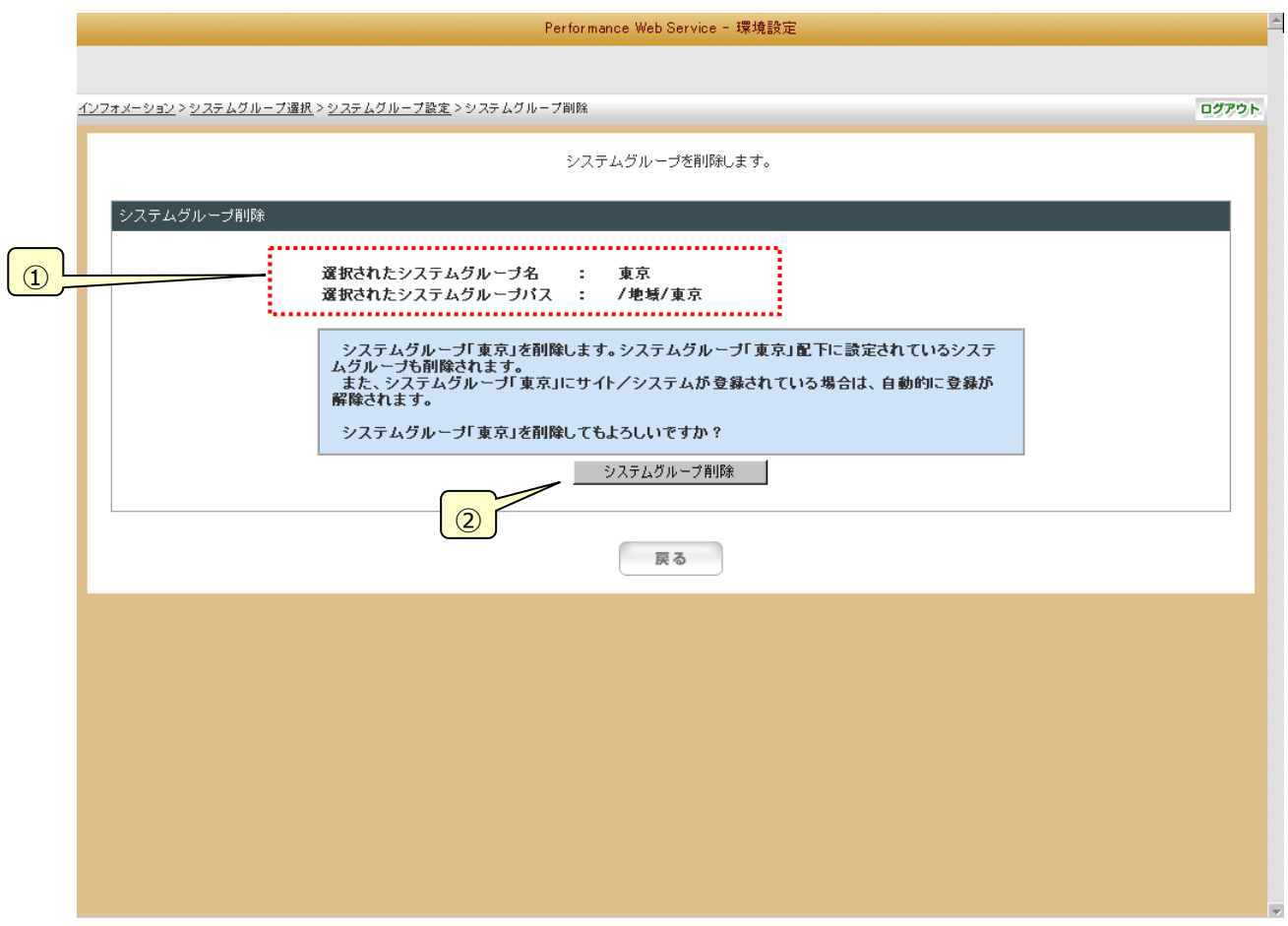

①選択されたシステムグループ

「(1)システムグループ選択」画面で選択したシステムグループとパスを表示します。

②[システムグループ削除]ボタン

システムグループを削除し、「(2)システムグループ設定」画面に戻ります。

**メモ︕**

**システムグループの削除を行うと選択されたシステムグループ配下のシステムグループもすべて削除されます。 システムグループが削除されると、親のシステムグループが選択された状態になります。**

(5)システムグループ名変更

「システムグループ名変更」画面では、選択したシステムグループの名前を変更します。 変更するシステムグループ名を設定し、[システムグループ名変更]ボタンを押下してください。

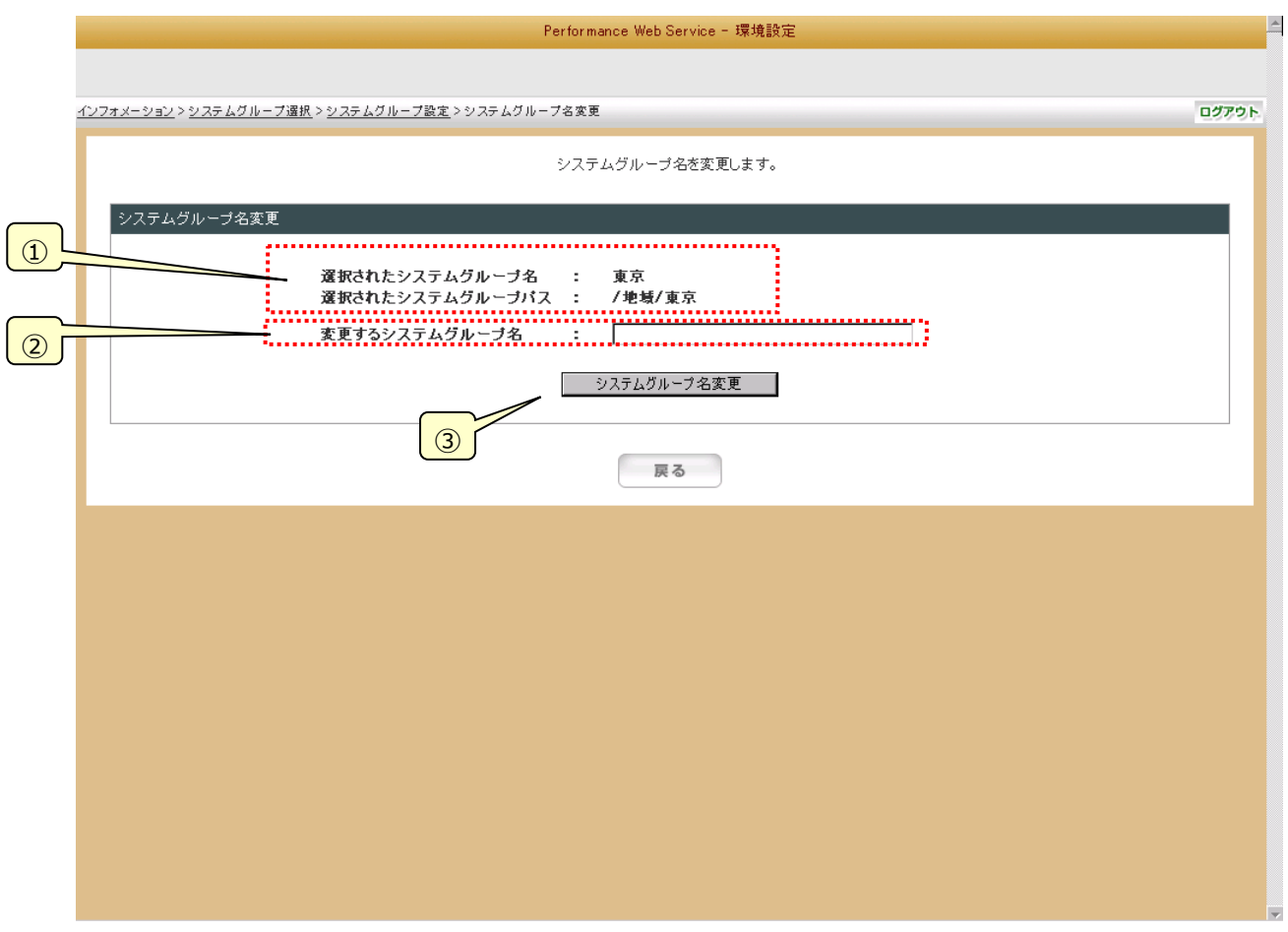

①選択されたシステムグループ

「(1)システムグループ選択」画面で選択したシステムグループとパスを表示します。

②変更するシステムグループ名

変更するシステムグループ名を入力します。

③[システムグループ名変更]ボタン

システムグループを変更し、「(2)システムグループ設定」画面に戻ります。

# (6)アクセス権限設定

「アクセス権限設定」画面では、選択したシステムグループへのアクセス権限を持つログイン ID を設定します。 アクセス権限の設定方法には、「全ログイン ID からのアクセスを許可する」か「権限設定を行う(ログイン ID の選択)」を 選ぶことができます。

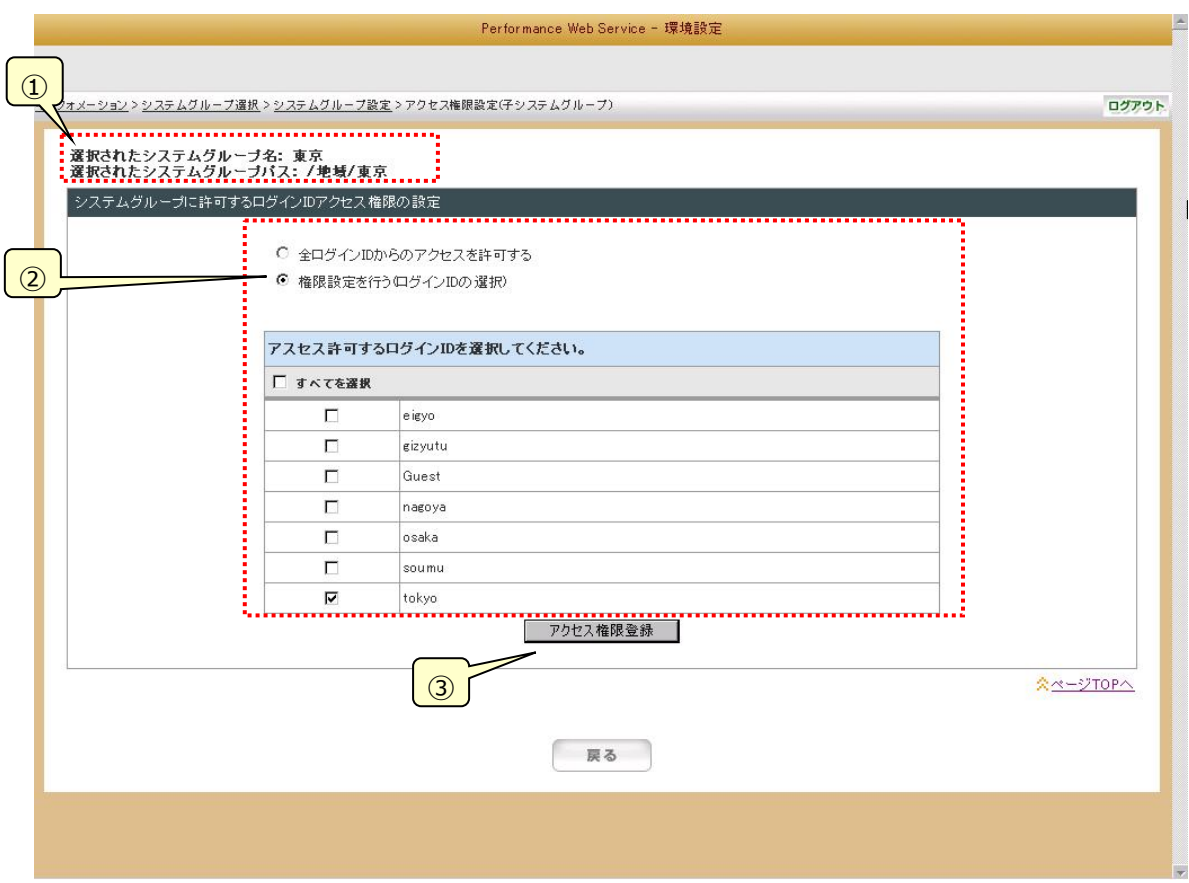

①選択されたシステムグループ

「(1)システムグループ選択」画面で選択したシステムグループとパスを表示します。

②アクセス権限

アクセス権限を指定します。すべてのユーザのアクセスを許可する場合は「全ログイン ID からのアクセスを許可する」を、ロ グイン ID 毎にアクセス許可を指定する場合は「権限設定を行う(ログイン ID の選択)」を選択します。

③[アクセス権限登録]ボタン

アクセス権限を変更し、「(2)システムグループ設定」画面に戻ります。

**メモ︕**

**選択したシステムグループが子システムグループであった場合、親システムグループでアクセス権限が与えられている ログイン ID 以外のログイン ID にはアクセス権限を与えることはできません。 そのため、ルートシステムグループを選択した場合は「全ログイン ID からのアクセスを許可する」と表示されますが、 子システムグループを選択した場合は、「親システムグループの権限を継承する(親システムグループで設定されてい るログイン ID)」と表示されます。**

# (7)サイト/システム登録

「サイト/システム登録」画面では、選択したシステムグループに属するシステムを登録します。

システム登録はサイト単位での登録かシステム単位での登録かを選択することができます。サイト単位での登録を行った場 合、サイトに含まれるシステムすべてがシステムグループに登録されます。システムグループに属するサイト/システムを設定し、 [登録]ボタンを押下してください。

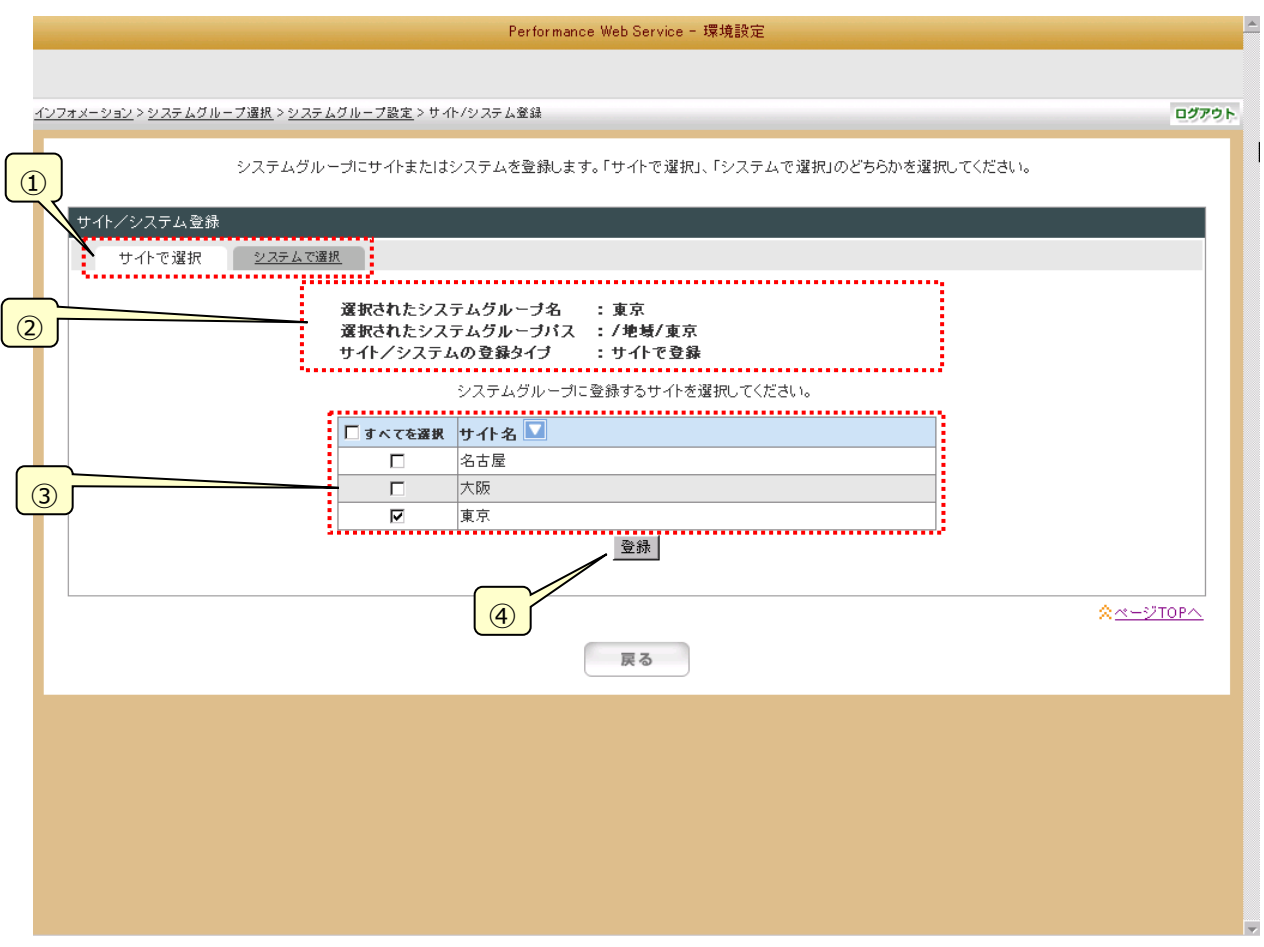

# ①登録単位の切り替え(サイト/システム単位)

割り当てる単位をサイト、またはシステムから選択します。通常はサイトで指定し、必要に応じてシステム単位での指定を 行います。

②選択されたシステムグループ

「(1)システムグループ選択」画面で選択したシステムグループとパスを表示します。

③サイト/システム一覧

割り当てるサイト、またはシステムを選択します。次ページの例を参考にしてください。

<サイトで選択>(チェックしたサイト配下のシステムをすべて選択することになります)

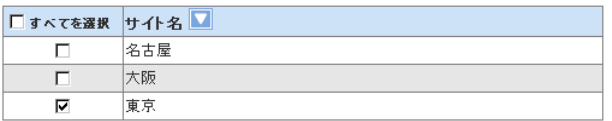

<システムで選択>

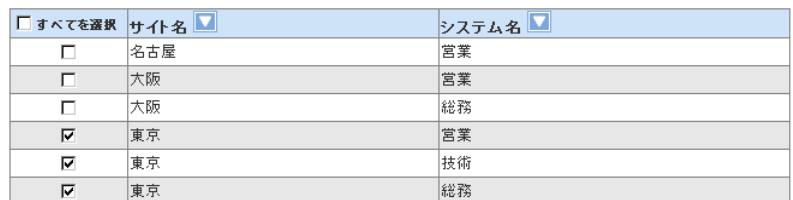

④[登録]ボタン

サイト/システムの割り当てを変更し、「(2)システムグループ設定」画面に戻ります。

# **3.4.6. システム表示順設定**

「システム表示順設定」画面では、監視優先度の高いシステム順に「1(高)~5(低)」の表示順を設定します。 システム毎に表示順を設定し、[登録]ボタンを押下してください。ここで設定した表示順は、以下の閲覧機能各画面のシステム ソート条件として使用されます。なお、閲覧機能で表示されるシステムは(1)複数システム(※「3.4.12.画面表示制御設定」で 指定した場合)(2)表示指定順(3)Unicode 順の順番で表示されます。

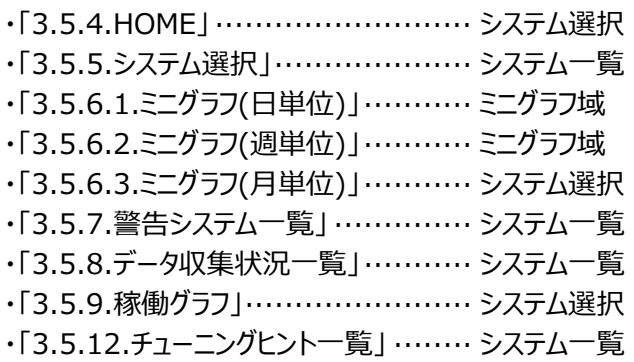

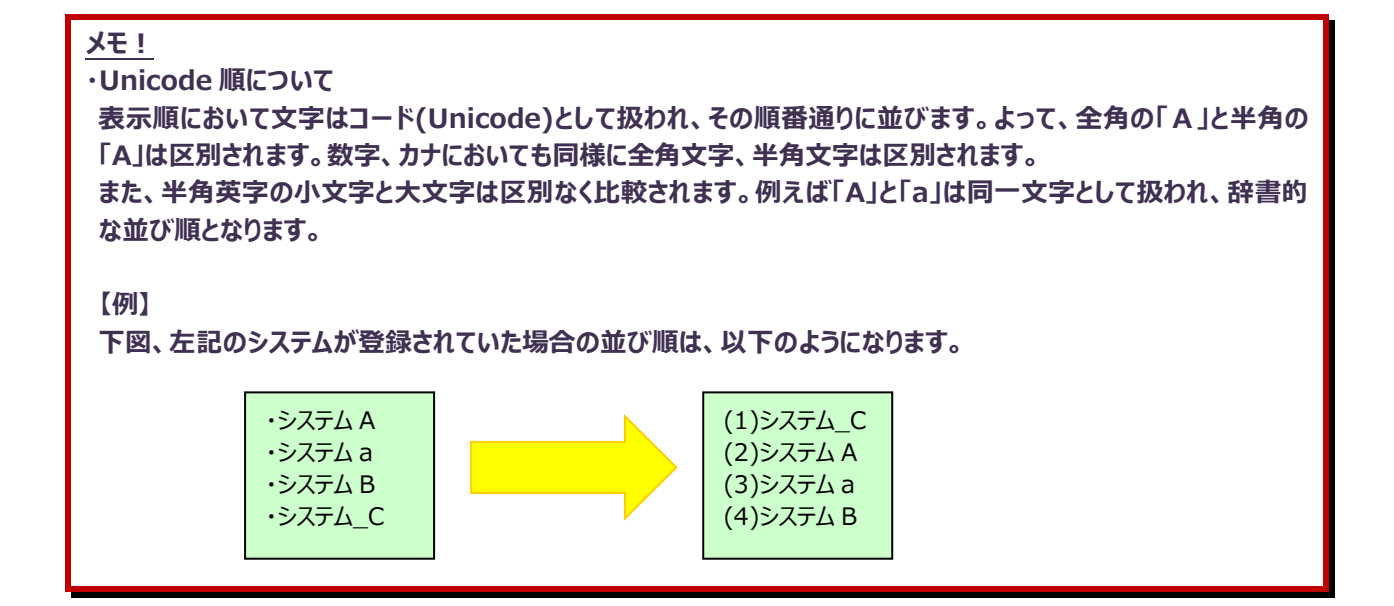

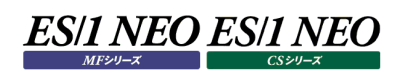

# (1)システム表示順設定

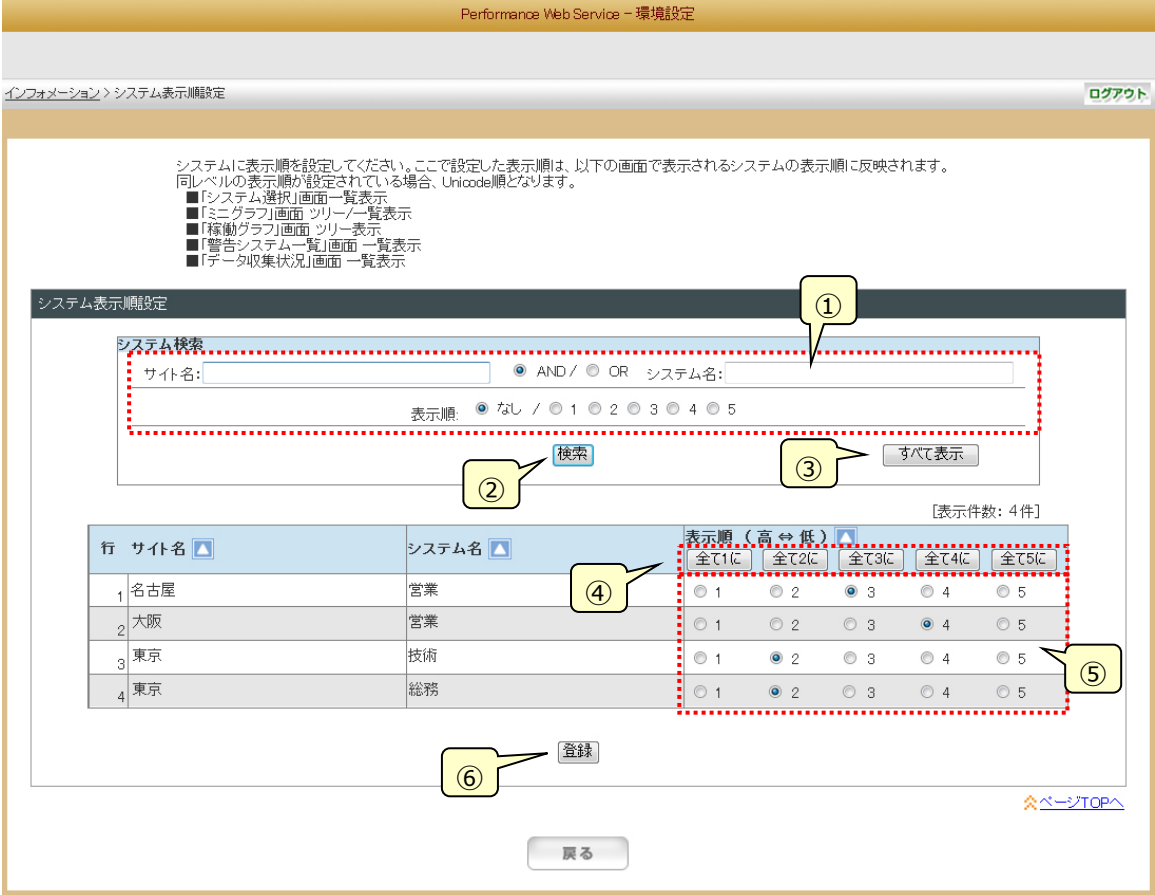

#### ①システム検索

検索条件を「サイト名」「システム名」「表示順」で指定します。

②[検索]ボタン

入力された条件をキーにシステム一覧を表示します。

③[すべて表示]ボタン

検索条件をクリアし、全サイト/全システムを表示します。

④[すべて 1~5 に]ボタン

表示中のすべてのシステムに 1(高)~5(低)の表示順をセットします。

⑤表示順

表示順を「1(高)~5(低)」から選択します。重要なシステムには「1(高)」を指定します。

⑥[登録]ボタン

設定を保存し、「3.4.4.インフォメーション」画面に遷移します。

**メモ︕**

**検索条件に一致するシステムがない場合やシステムが一つも存在しない場合、システム表示順設定は行えません。**

# (2)条件に一致するシステムが存在しない場合

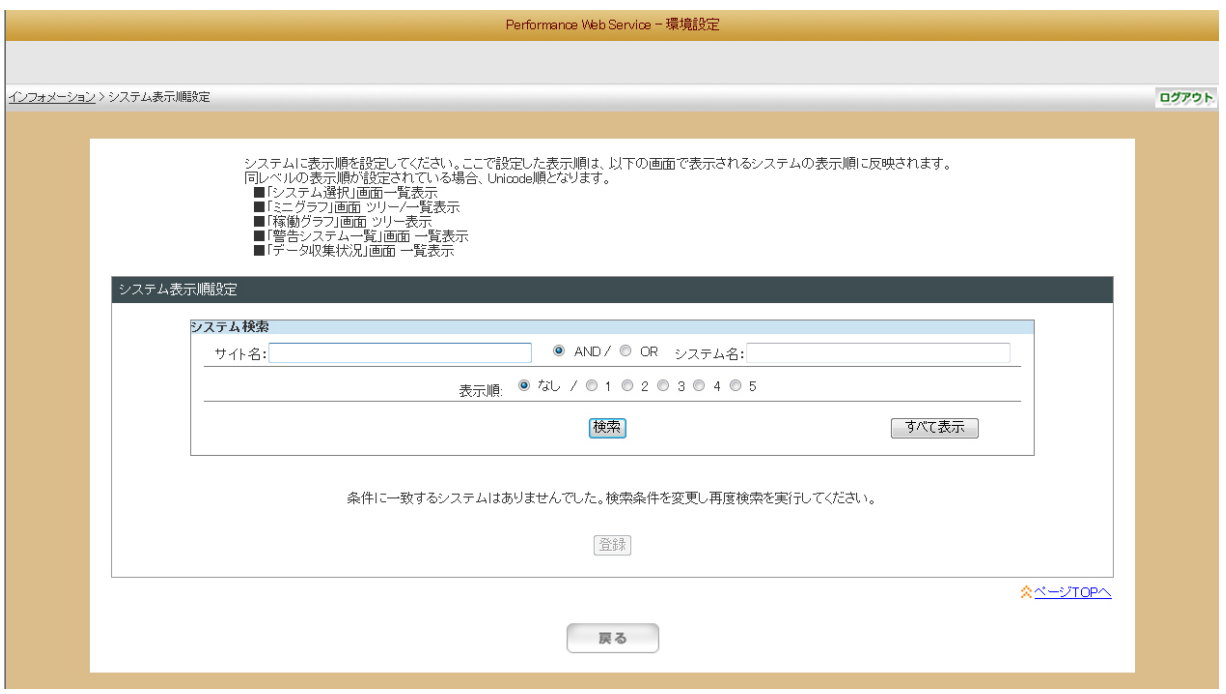

## **3.4.7. ログイン ID 一覧**

問覧機能で使用する管理者以外のログイン ID の追加、編集、削除を行います。また、ログイン ID 毎にログイングループの選択、 および閲覧機能での閲覧制御指定、使用機能指定を行います。

(1)ログイン ID 一覧

「ログイン ID 一覧」画面では、管理者以外のログイン ID、アクセス可能な使用機能、初期ページの一覧が表示されます。 アクセス可能な使用機能とは、そのログイン ID でログインを行った際にその機能が使用できるかを示しています。初期ページ とは、閲覧機能でのログインを行った際に最初に表示されるページを示しています。

「3.4.10.認証設定」画面で「パスワードの有効期限を設定する」を選択している場合、パスワードの有効期限がログイン ID の一覧に表示されます。

・「パスワードの有効期限を設定する」を選択していない場合

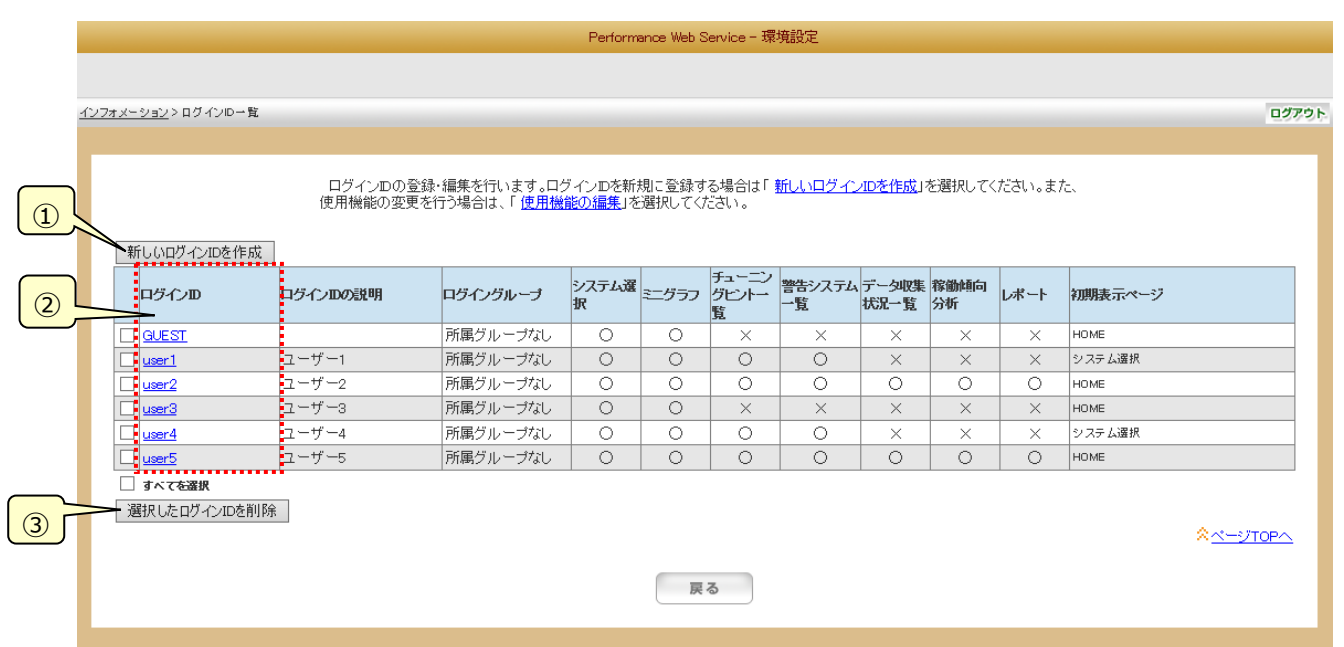

### ・「パスワードの有効期限を設定する」を選択している場合

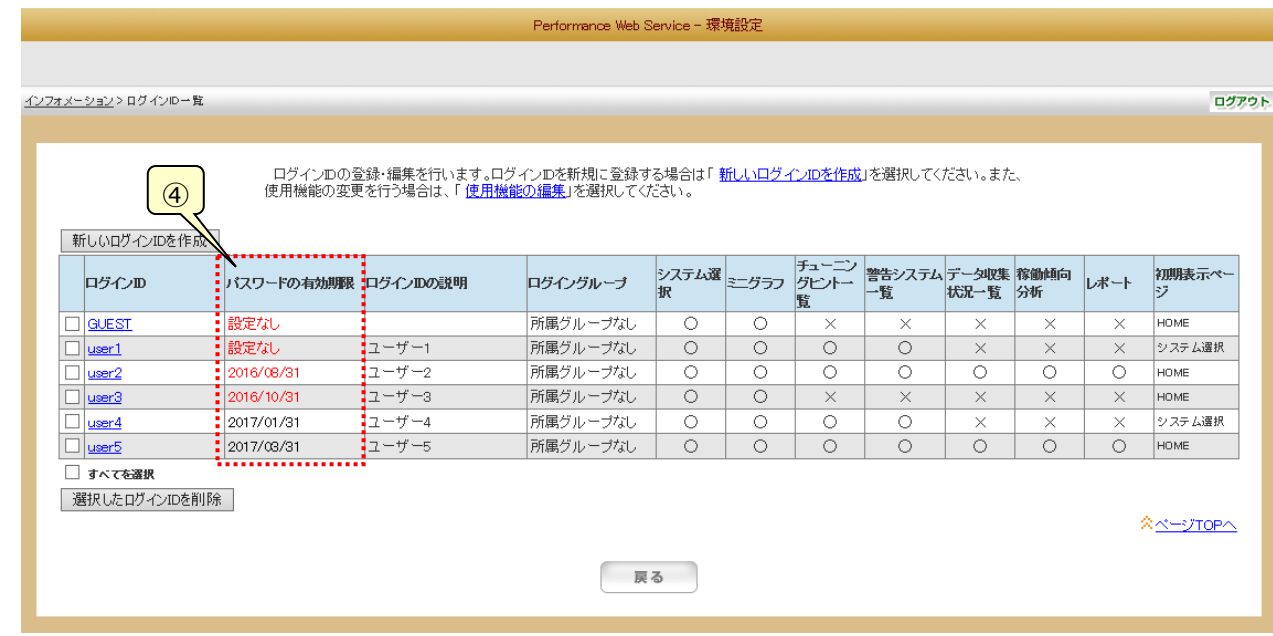

①[新しいログイン ID を作成]ボタン

「(2)新しいログイン ID の登録」画面に遷移します。

②ログイン ID 編集

各ログイン ID をクリックすると、「(3)ログイン ID 編集」画面に遷移します。

③[選択したログイン ID を削除]ボタン チェックのついたログイン ID を削除します。

④パスワードの有効期限

有効期限内の場合は黒字で表示されます。 パスワードの有効期限が、期限切れまたは未設定の場合には、赤字で表示されます。

## (2)新しいログイン ID の登録

「新しいログイン ID の登録」画面では、新しいログイン ID を作成します。 新しいログイン ID情報を設定し、[ログイン ID登録]ボタンを押下してください。 「3.4.10.認証設定」画面で「パスワードの有効期限を設定する」を選択している場合には、パスワードの有効期限の設定 欄が表示されます。

### ・「パスワードの有効期限を設定する」を選択していない場合

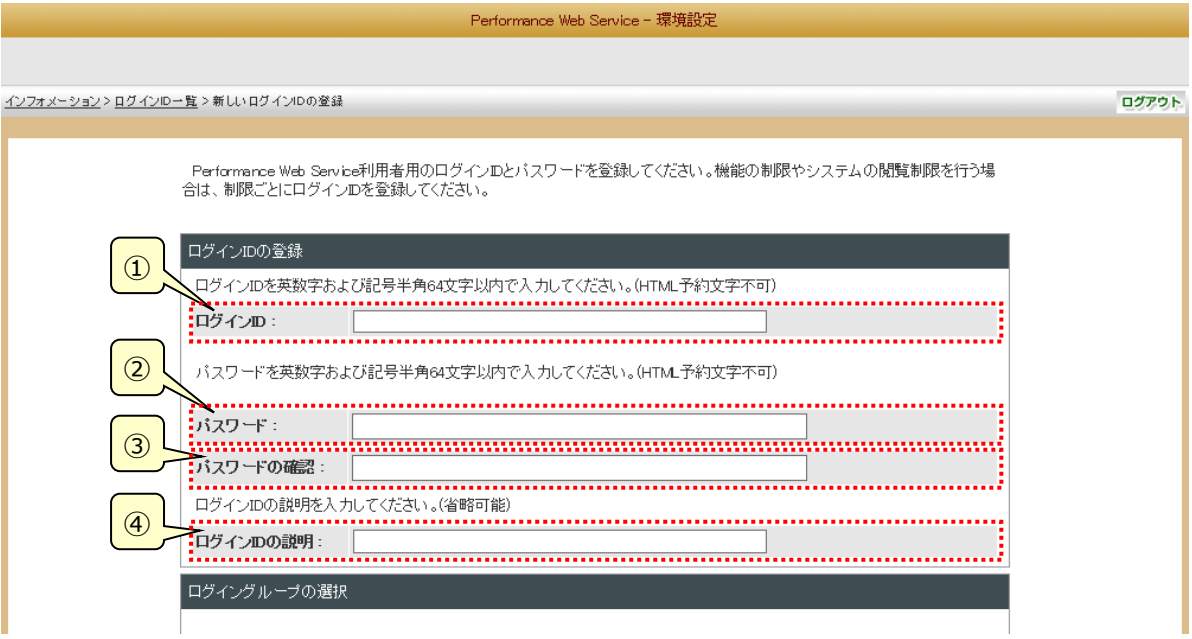

# ・「パスワードの有効期限を設定する」を選択している場合

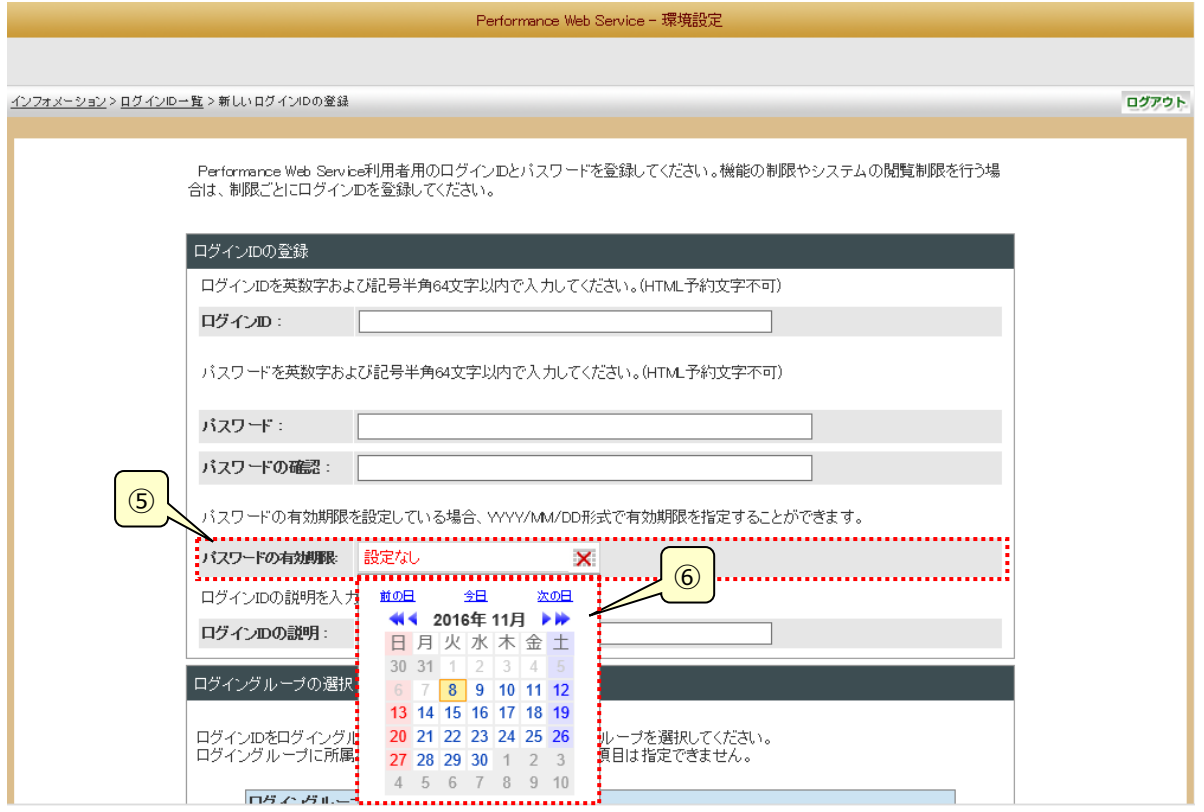

①ログイン ID

ログイン ID を入力します。

②パスワード

パスワードを入力します。

③パスワードの確認

確認のために、パスワードを再度入力します。

④ログイン ID の説明

このログイン ID の説明文を入力します。

⑤パスワードの有効期限

「⑥カレンダ」で選択した日付が設定されます。初期値は「設定なし」です。

⑥カレンダ

カレンダ (オーバーレイ)から「⑤パスワードの有効期限」に設定したい日付を選択します。オーバーレイは閉じた状態で表 示されます。オーバーレイを表示(非表示)するには「⑤パスワードの有効期限」の領域(年月日またはカレンダのアイコン) をクリックします。

初期選択されている日付は現在日付です。過去の日付を選択することは出来ません。

「前の日」、「次の日」リンクをクリックするとそれぞれ、カレンダ (オーバーレイ)で選択されている日付の前の日、次の日に 日付選択が移動し、それに合わせて「⑤パスワードの有効期限」の値が変更されます。日付選択の移動先が過去の日 付の場合は、日付選択は移動されません。

「今日」リンクをクリックすると現在日付に日付選択が移動し、それに合わせて「⑤パスワードの有効期限」の値が変更さ れます。

・カレンダのオーバーレイを切り替える領域

設定なし 丽

・カレンダのオーバーレイが表示されている状態

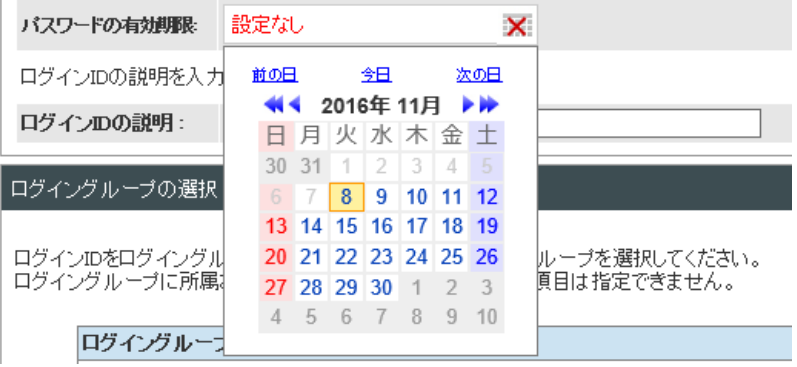

・カレンダのオーバーレイが非表示の状態

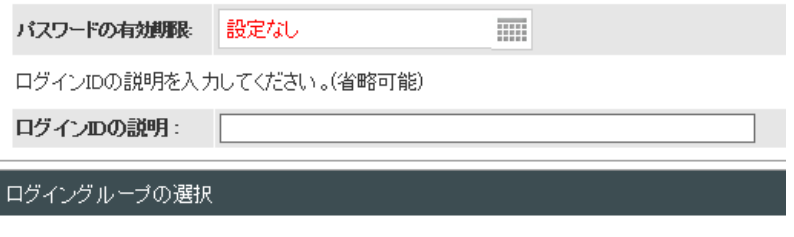

⑦ログイングループの選択

ログイン ID を所属させるログイングループを選択します。

ログイングループに所属させない場合は、"所属グループなし"を選択してください。

ログイングループに所属させた場合、グループで設定されている項目は指定できなくなります。

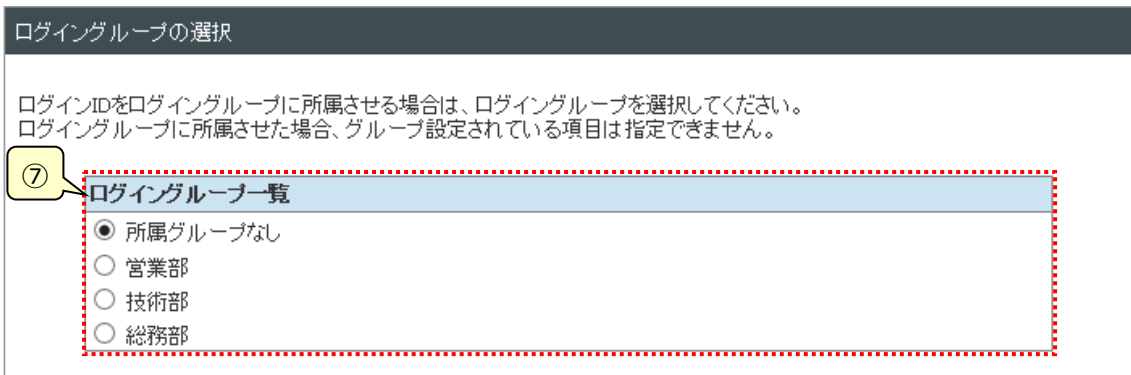

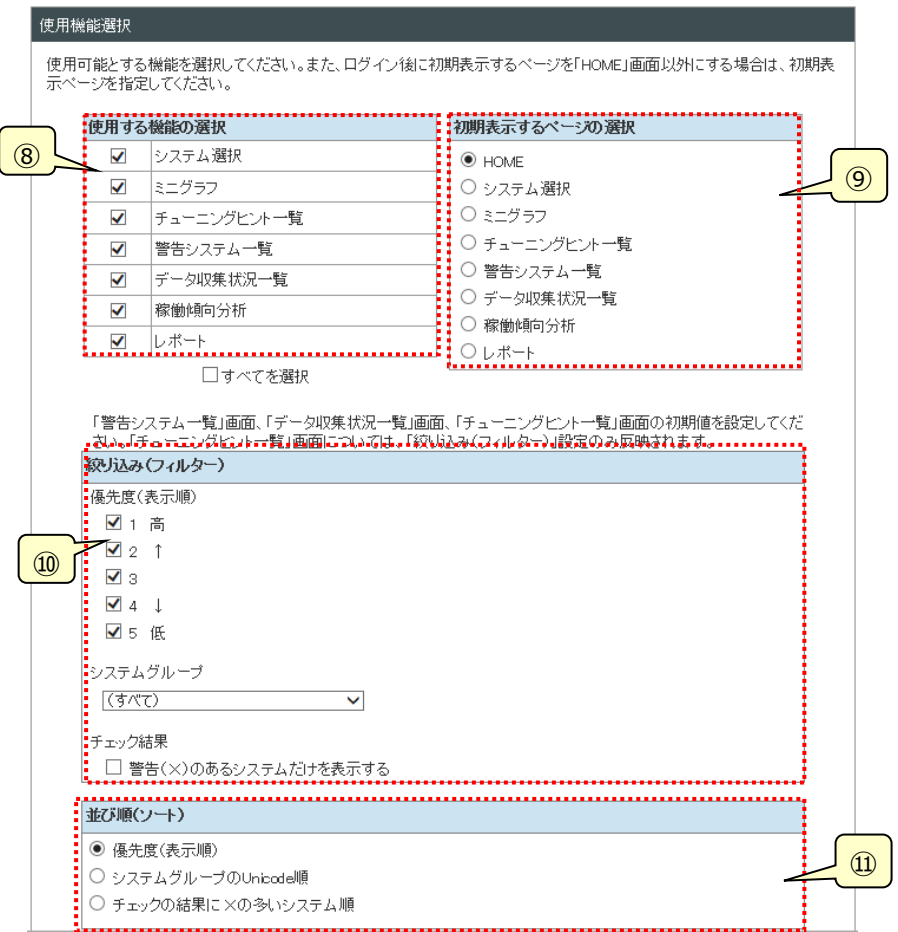

⑧使用する機能の選択

使用する機能を選択します。

⑨初期表示するページの選択

閲覧画面でのログイン後、最初に表示する画面を選択します。

### ⑩絞り込み(フィルター)

本項目は、「⑧使用する機能の選択」で「警告システム一覧」画面、「データ収集状況一覧」画面、「チューニングヒント 一覧」画面のいずれかが選択されたときに有効となり、表示されます。

該当画面のいずれかを表示した際の絞り込み(フィルター)項目の初期値を選択します。

・優先度 ついちのの言葉をに表示するシステムの優先度(※)を指定します。

・システムグループ 一覧表に表示するシステムグループを指定します。

・チェック結果 限界値チェック、または状態チェックの結果が×となった項目があるシステムだけ一覧表に表示 します。

# ⑪並び順(ソート)

本項目は、「⑧使用する機能の選択」で「警告システム一覧」画面または「データ収集状況一覧」画面が選択されたと きに有効となり、表示されます。

「警告システム一覧」画面および「データ収集状況一覧」画面を表示した際の並び順の初期値を選択します。

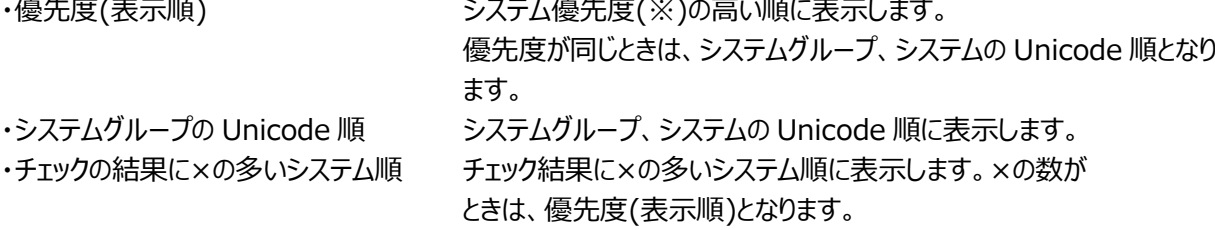

※「3.4.6.システム表示順設定」で指定したシステムの表示順

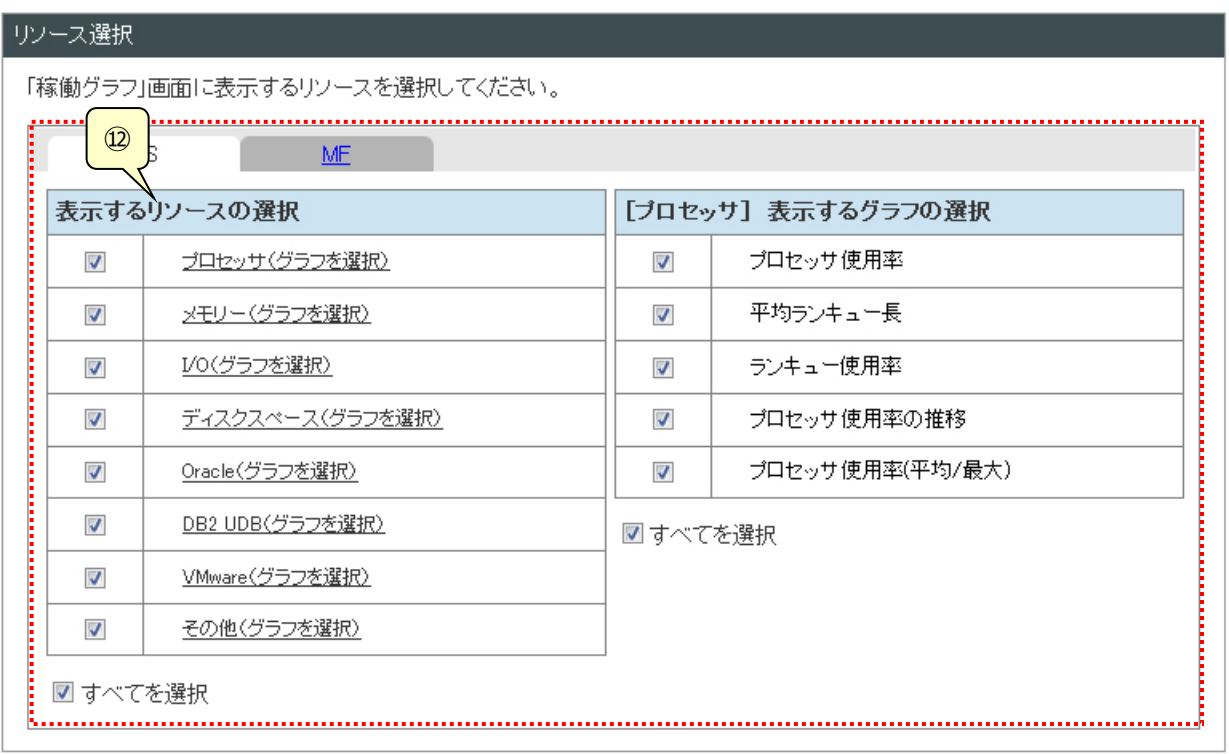

⑫リソース選択

Performance Web Service 閲覧機能の「稼働グラフ」画面で表示可能とするグラフのリソースとグラフを選択します。 タブで対象となるプロダクトを切り替えて表示します。CS-MAGIC のリソースとグラフは「CS」タブに、Performance Navigator のリソースとグラフは「MF」タブに表示されます。

グラフ一覧は、リソース毎に表示します。リソース名をクリックするとそのリソースに含まれるグラフを表示します。 ここに表示されるリソース名、グラフ名はデータベースに登録済のグラフとそのリソースとなります。

⑬

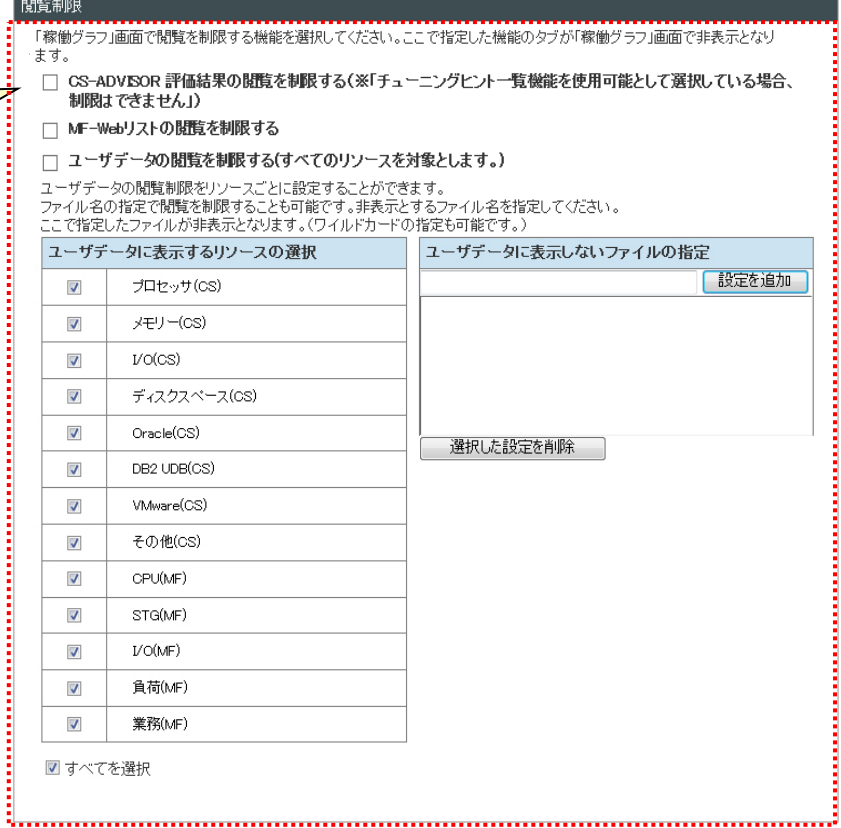

### ⑬閲覧制限

Performance Web Service 閲覧機能の「稼働グラフ」画面で表示可能とするプロダクトを選択します。 ・CS-ADVISOR 評価結果の閲覧を制限する

Performance Web Service 閲覧機能の「稼働グラフ」画面で評価結果を表示しない。

・MF-Web リストの閲覧を制限する

Performance Web Service 閲覧機能の「稼働グラフ」画面で MF-Web リストを表示しない。

・ユーザデータの閲覧を制限する(すべてのリソースを対象とします)

Performance Web Service 閲覧機能の「稼働グラフ」画面でユーザデータを表示しない。

・ユーザデータに表示するリソースの選択

「ユーザデータの閲覧を制限する」を指定していないときに表示され設定が可能となります。 Performance Web Service 閲覧機能の「稼働グラフ」画面で表示可能とするグラフのリソースを選択します。 ここに表示されるリソース名はデータベースに登録済みグラフのリソースとなります。

・ユーザデータに表示しないファイルの指定

「ユーザデータの閲覧を制限する」を指定していないときに表示され設定が可能となります。

Performance Web Service 閲覧機能の「稼働グラフ」画面で閲覧制限し非表示とするファイルをファイル名で指定 します。ワイルドカード(\*、?)を使用した指定も可能です。

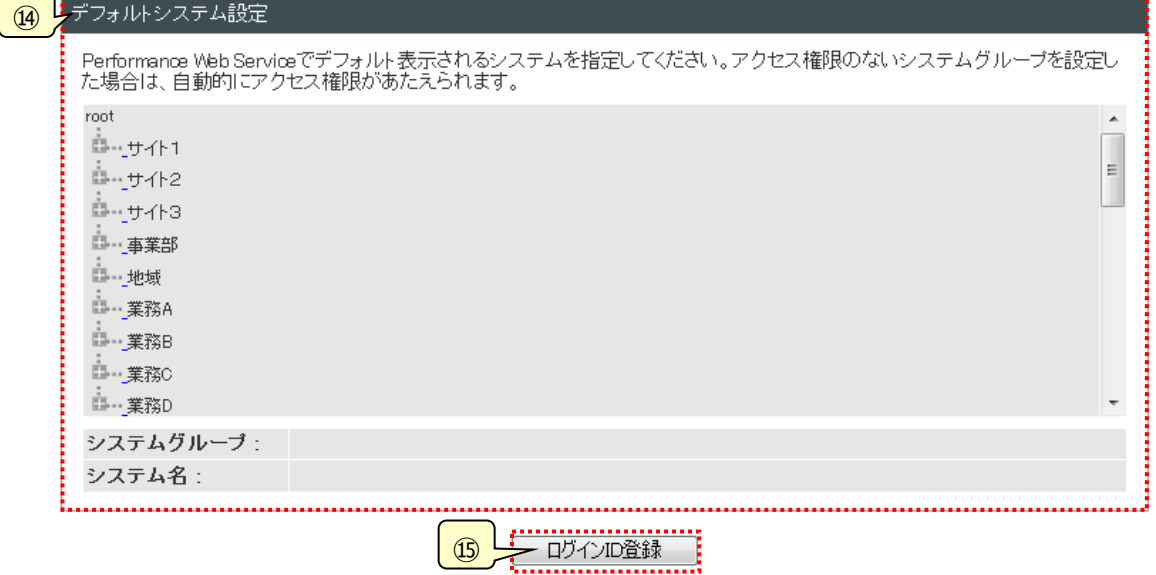

⑭デフォルトシステム設定

システムツリーが表示されます。選択したシステムグループとシステム名が下に表示されます。

⑮[ログイン ID 登録]ボタン

設定を保存し、「(1)ログイン ID 一覧」画面に戻ります。

**メモ︕**

**パスワードは、英数字および記号半角 64 文字以内で記述してください。 なお、パスワードに使用可能な記号は「\*」、「+」、「-」、「.」、「/」、「@」、「\_」です。 パスワードの有効期限を「設定なし」で登録した場合、登録日に「3.4.10認証設定」の「③自動延長の日数指定」 に設定した日数を加算した日付が、パスワードの有効期限に自動で登録されます。**

# (3)ログイン ID 編集

「ログイン ID 編集」画面では、選択したログイン ID の登録情報の変更を行ないます。新しいログイン ID の登録画面で設 定したすべての項目が変更可能です。ログイン ID の登録内容を編集し、[ログイン ID 更新]ボタンを押下してください。 「3.4.10 認証設定」画面で「パスワードの有効期限を設定する」を選択している場合には、パスワードの有効期限の設定 欄が表示されます。

・「パスワードの有効期限を設定する」を選択していない場合

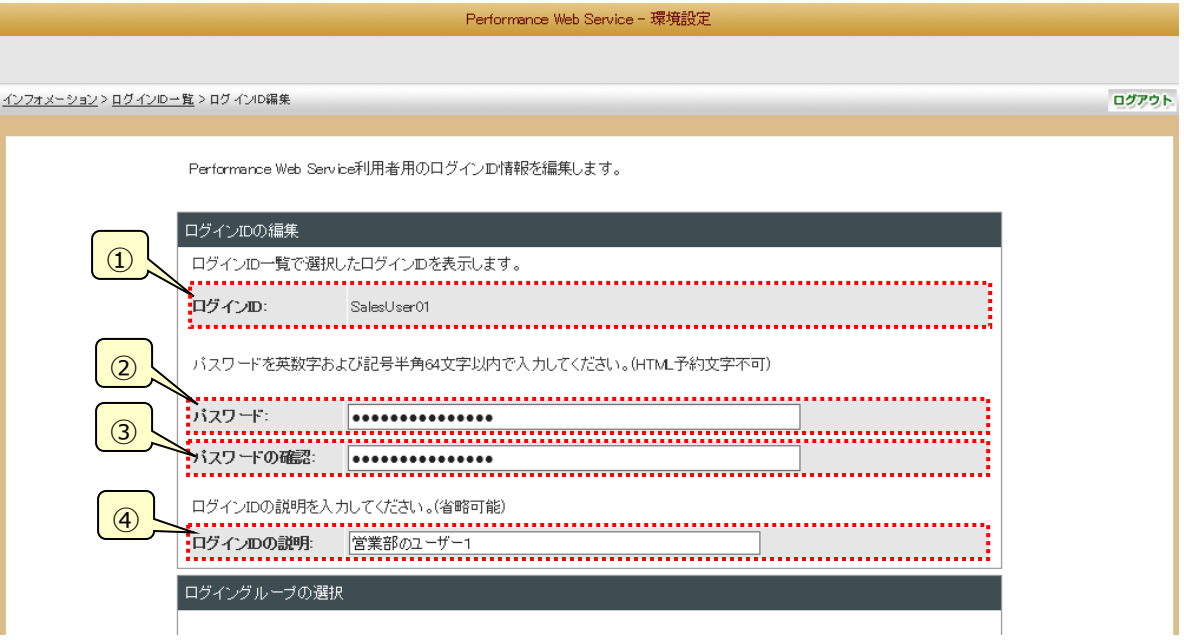

# ・「パスワードの有効期限を設定する」を選択している場合

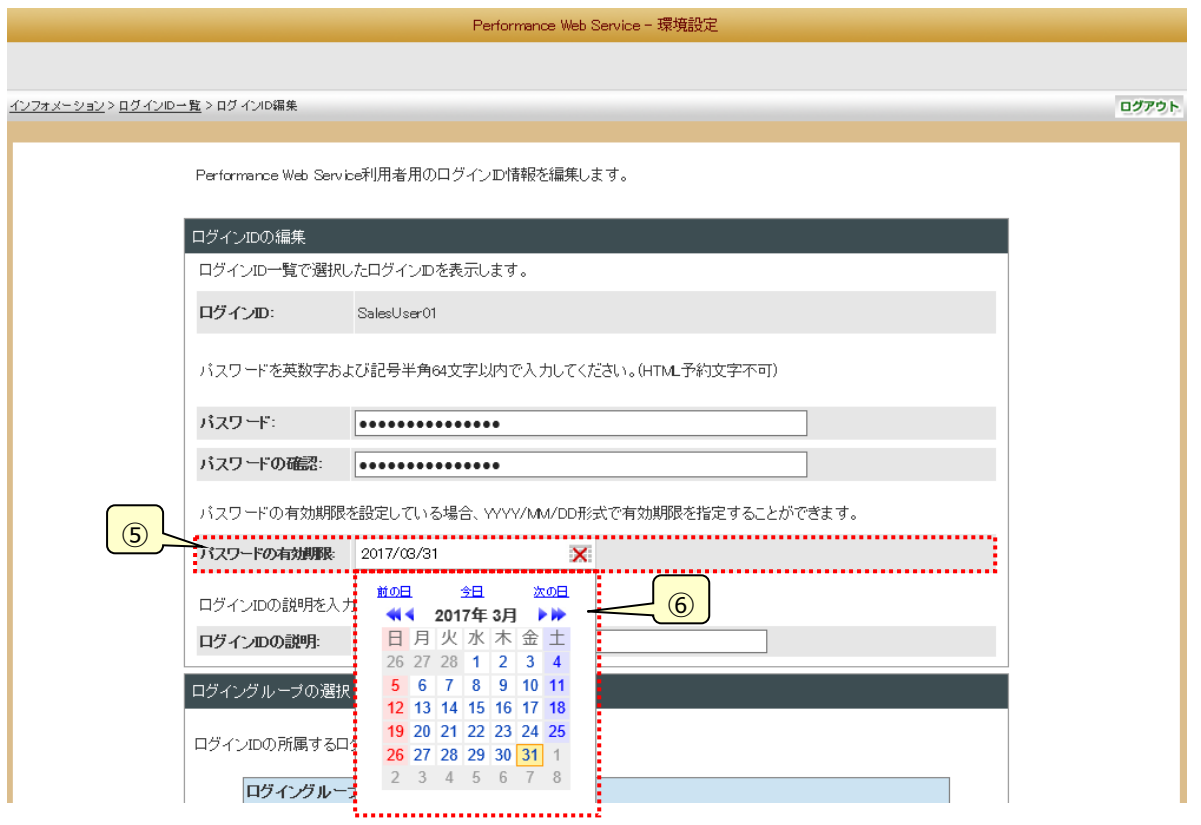

①ログイン ID

「(1)ログイン ID 一覧」画面で選択したログイン ID を表示します。

②パスワード

パスワードを入力します。

③パスワードの確認

確認のために、パスワードを再度入力します。

④ログイン ID の説明

このログイン ID の説明文を入力します。

⑤パスワードの有効期限

「⑥カレンダ」で選択した日付が設定されます。パスワードの有効期限が期限内の場合には黒字で表示され、期限切れ または期限切れの場合には赤字で表示されます。

⑥カレンダ

カレンダ(オーバーレイ)から「⑤パスワードの有効期限」に設定したい日付を選択します。オーバーレイは開かれていない状 態で表示されます。オーバーレイを表示(非表示)するには「⑤パスワードの有効期限」の領域(年月日またはカレンダー のアイコン)をクリックします。

初期選択されている日付は「⑤パスワードの有効期限」の日付です。(設定なしの場合は現在日付が選択されます) 過去の日付を選択することは出来ません。

「前の日」、「次の日」リンクをクリックするとそれぞれ、カレンダー(オーバーレイ)で選択されている日付の前の日、次の日に 日付選択が移動し、それに合わせて「⑤パスワードの有効期限」の値が変更されます。日付選択の移動先が過去の日 付の場合は、日付選択は移動されません。

「今日」リンクをクリックすると現在日付に日付選択が移動し、それに合わせて「⑤パスワードの有効期限」の値が変更さ れます。

・カレンダのオーバーレイの表示を切り替える領域

2017/03/31

・カレンダのオーバーレイが表示されている状態

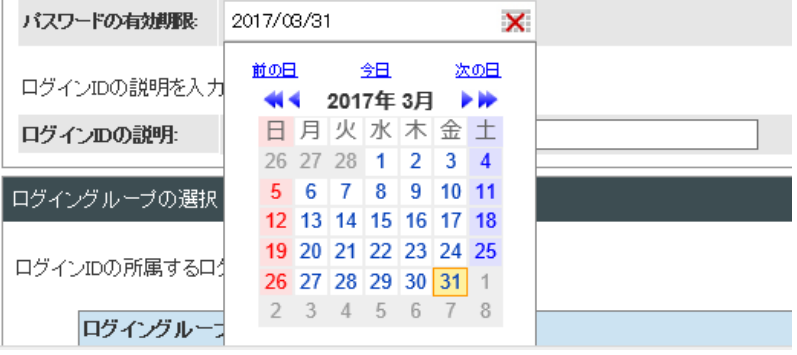

丽

・カレンダのオーバーレイが非表示の状態

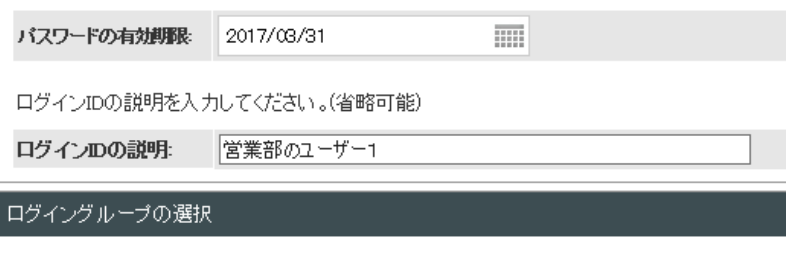

⑦ログイングループの選択

ログイン ID を所属させるログイングループを選択します。

ログイングループに所属させない場合は、"所属グループなし"を選択してください。

ログイングループに所属させた場合、グループで設定されている項目は指定できなくなります。

所属グループを変更した場合、変更後のグループでグループ設定されていない項目が設定可能となります。このときの設 定内容は、変更前のグループで設定されていた値となります。所属グループを変更した場合は、設定項目の確認を行な ってください。

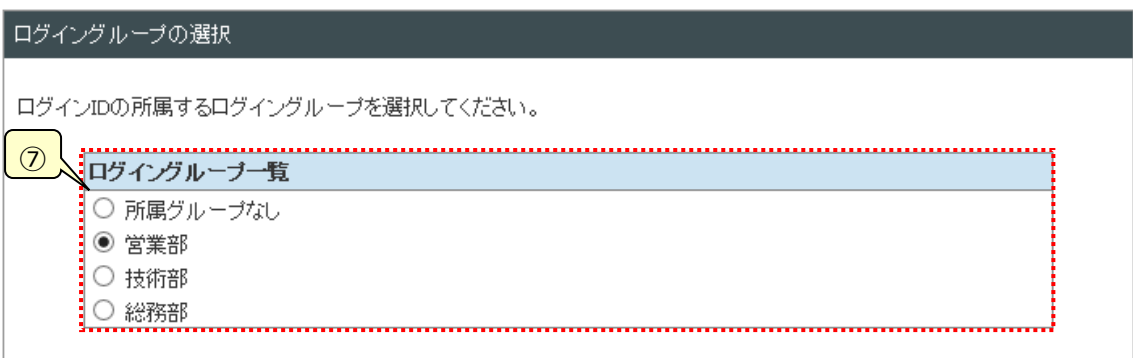

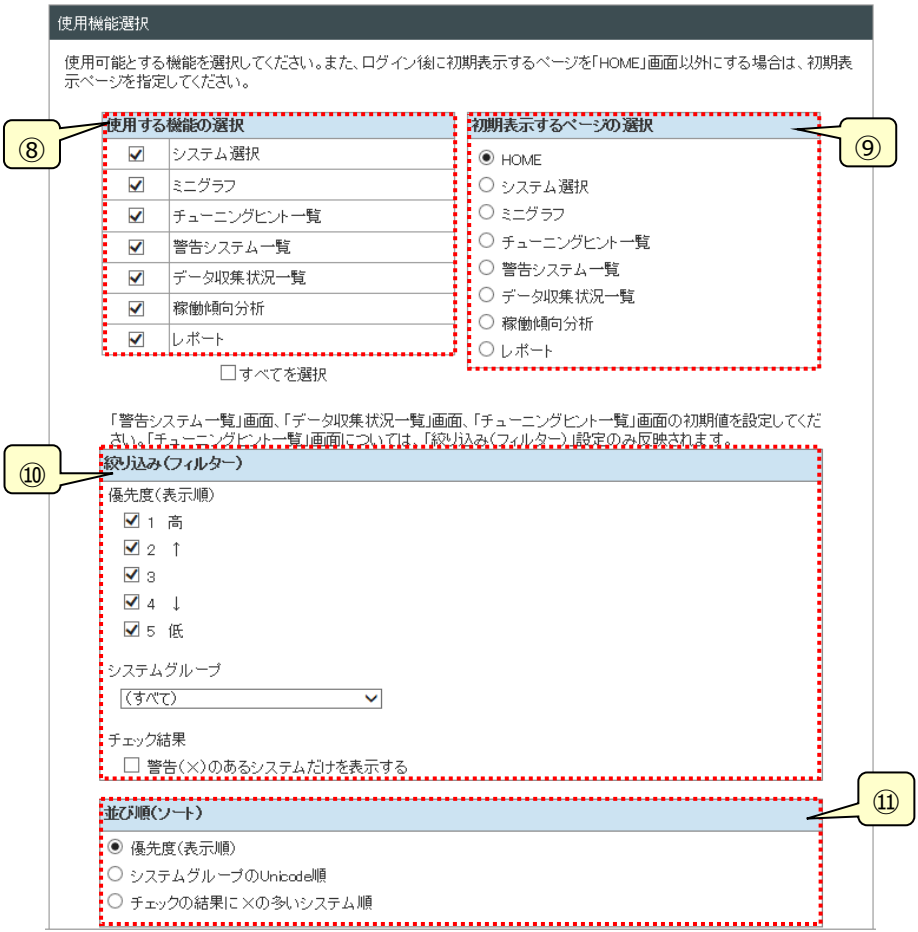

⑧使用する機能の選択

使用する機能を選択します。

⑨初期表示するページの選択

閲覧画面でのログイン後、最初に表示する画面を選択します。

⑩絞り込み(フィルター)

本項目は、「⑧使用する機能の選択」で「警告システム一覧」画面、「データ収集状況一覧」画面、「チューニングヒント 一覧」画面のいずれかが選択されたときに有効となり、表示されます。

該当画面のいずれかを表示した際の絞り込み(フィルター)項目の初期値を選択します。

・優先度 ついち 一覧表に表示するシステムの優先度(※)を指定します。

・システムグループ 一覧表に表示するシステムグループを指定します。

·チェック結果 アントリストのような、または状態チェックの結果が×となった項目があるシステムだけ一覧表に表示 します。

## ⑪並び順(ソート)

本項目は、「⑧使用する機能の選択」で「警告システム一覧」画面または「データ収集状況一覧」画面が選択されたと きに有効となり、表示されます。

「警告システム一覧」画面および「データ収集状況一覧」画面を表示した際の並び順の初期値を選択します。

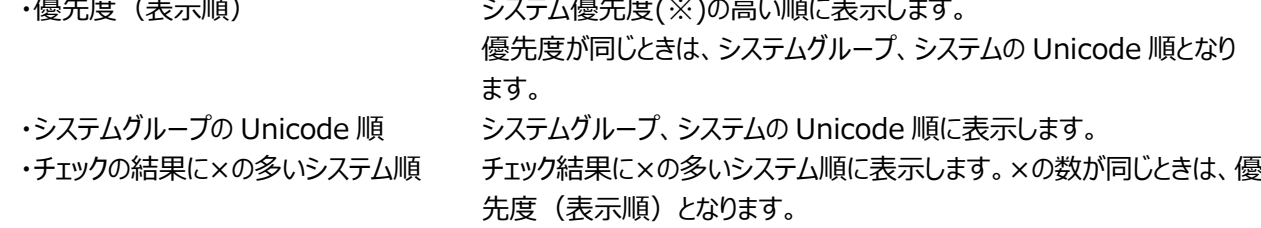

※「3.4.6. システム表示順設定」で指定したシステムの表示順

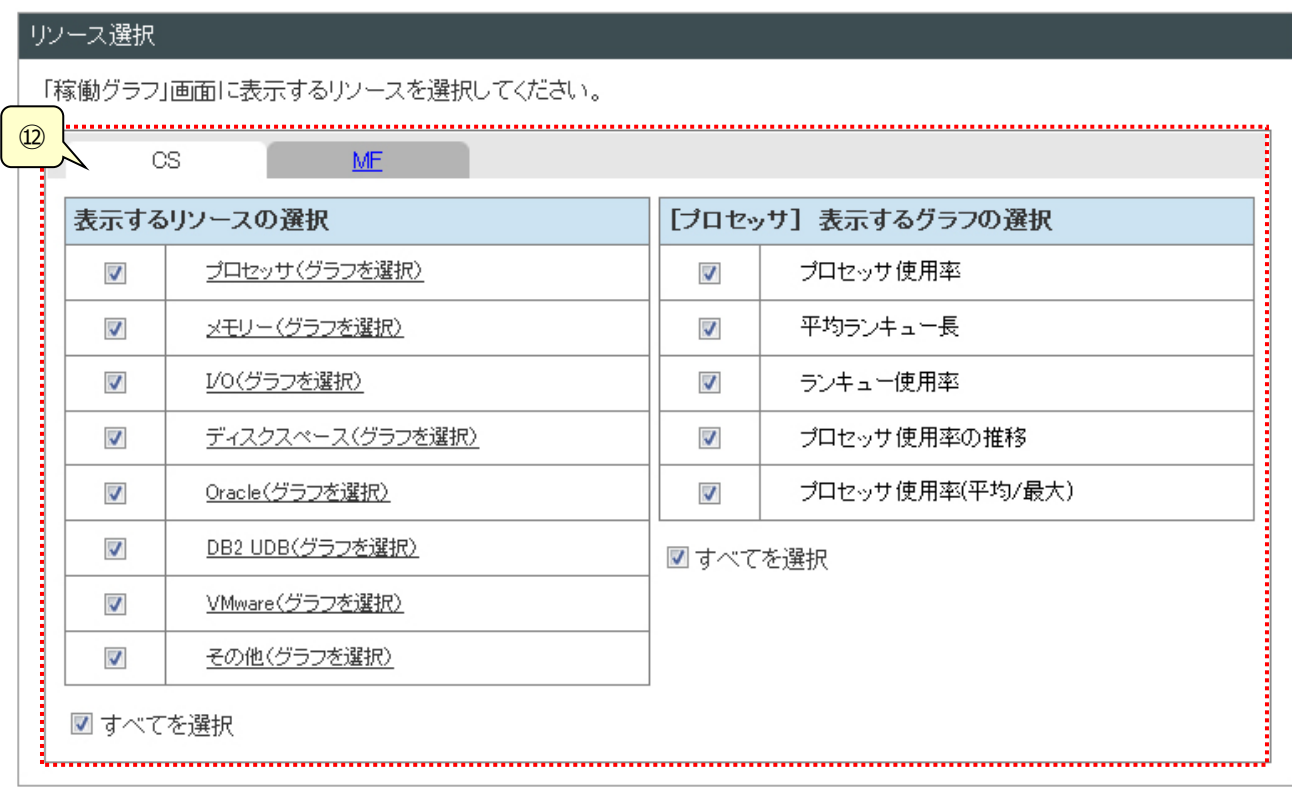

⑫リソース選択

Performance Web Service 閲覧機能の「稼働グラフ」画面で表示可能とするグラフのリソースとグラフを選択します。 タブで対象となるプロダクトを切り替えて表示します。CS-MAGIC のリソースとグラフは「CS」タブに、Performance Navigator のリソースとグラフは「MF」タブに表示されます。

グラフ一覧は、リソース毎に表示します。リソース名をクリックするとそのリソースに含まれるグラフを表示します。ここに表示 されるリソース名、グラフ名はデータベースに登録済のグラフとそのリソースとなります。

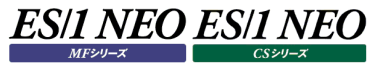

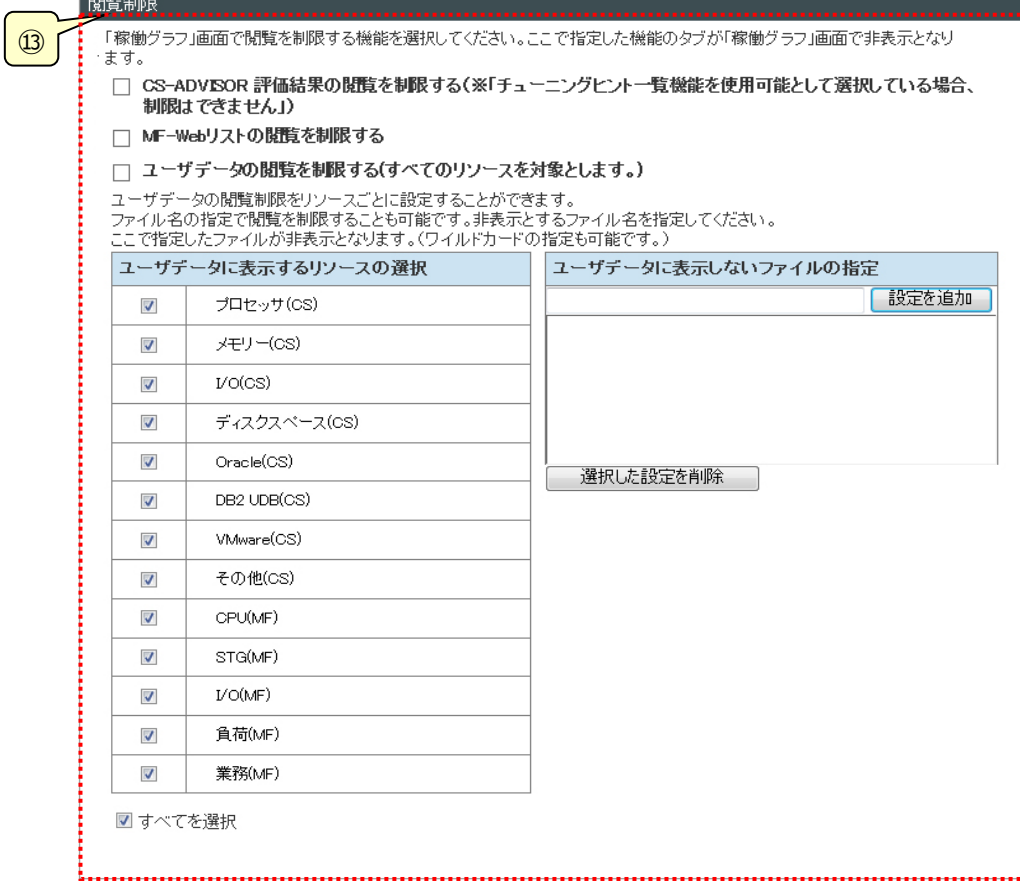

#### ⑬閲覧制限

Performance Web Service 閲覧機能の「稼働グラフ」画面で表示可能とするプロダクトを選択します。

・CS-ADVISOR 評価結果の閲覧を制限する

Performance Web Service 閲覧機能の「稼働グラフ」画面で評価結果を表示しない。

・MF-Web リストの閲覧を制限する

Performance Web Service 閲覧機能の「稼働グラフ」画面で MF-Web リストを表示しない。

・ユーザデータの閲覧を制限する(すべてのリソースを対象とします) Performance Web Service 閲覧機能の「稼働グラフ」画面でユーザデータを表示しない。

・ユーザデータに表示するリソースの選択

「ユーザデータの閲覧を制限する」を指定していないときに表示され設定が可能となります。 Performance Web Service 閲覧機能の「稼働グラフ」画面で表示可能とするグラフのリソースを選択します。 ここに表示されるリソース名はデータベースに登録済みグラフのリソースとなります。

・ユーザデータに表示しないファイルの指定

「ユーザデータの閲覧を制限する」を指定していないときに表示され設定が可能となります。 Performance Web Service 閲覧機能の「稼働グラフ」画面で閲覧制限し非表示とするファイルをファイル名で指定 します。ワイルドカード(\*、?)を使用した指定も可能です。

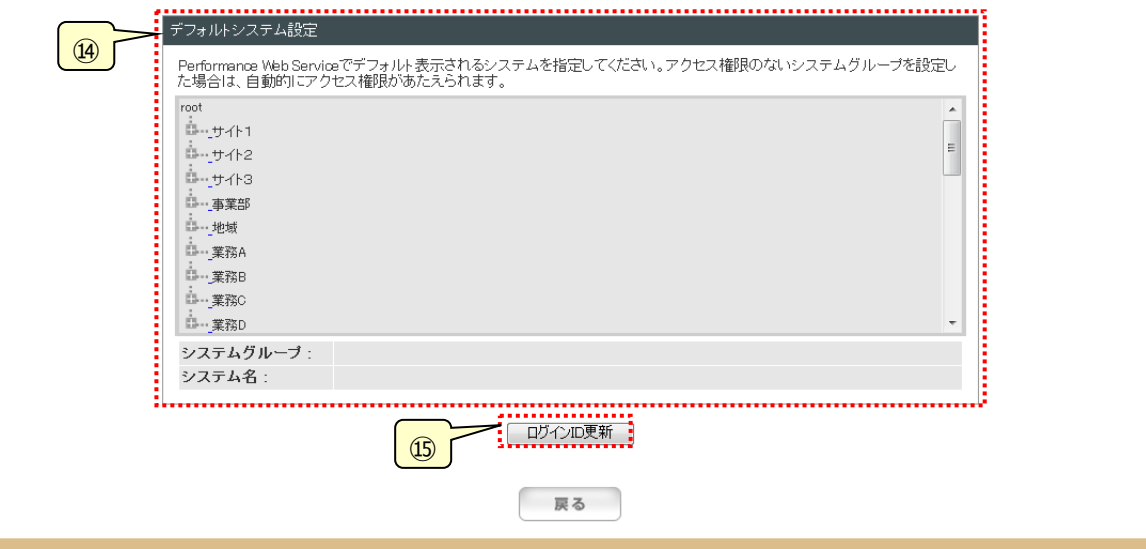

⑭デフォルトシステム設定

システムツリーが表示されます。選択したシステムグループとシステム名が下に表示されます。

⑮[ログイン ID 更新]ボタン

設定を保存し、「(1)ログイン ID 一覧」画面に戻ります。

**メモ︕**

**パスワードは、英数字および記号半角 64 文字以内で記述してください。 なお、パスワードに使用可能な記号は「\*」、「+」、「-」、「.」、「/」、「@」、「\_」です。**

**パスワードの有効期限更新については、下記のパターンの動作に従います。**

**・パスワードの有効期限を更新した場合**

**ユーザが更新した有効期限が登録されます。**

**・パスワードは更新し、有効期限は更新しない場合**

**パスワード更新日付に「3.4.10 認証設定」の「③自動延長の日数指定」に設定した日数を加算した日付(以下 自動延長後の日付)が登録済の有効期限と比較して過去日にあたる場合は、 有効期限は更新されません。自 動延長後の日付が登録済の有効期限と比較して未来日にあたる場合、あるいは、登録済の有効期限が「設定 なし」である場合は、自動延長後の日付が有効期限になります。**

**・パスワードも有効期限も更新しない場合 ・有効期限は更新されません。**

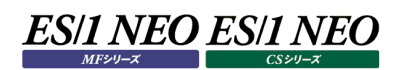

## **3.4.8. パスワード一括変更**

閲覧機能で使用する管理者以外のログイン ID のパスワードの一括変更(登録)を行います。指定の形式で記述された CSV ファ イルを指定し、[パスワード変更]ボタンを押下してください。変更(登録)完了後すぐに、変更(登録)されたパスワードでの閲覧機 能の利用が可能です。

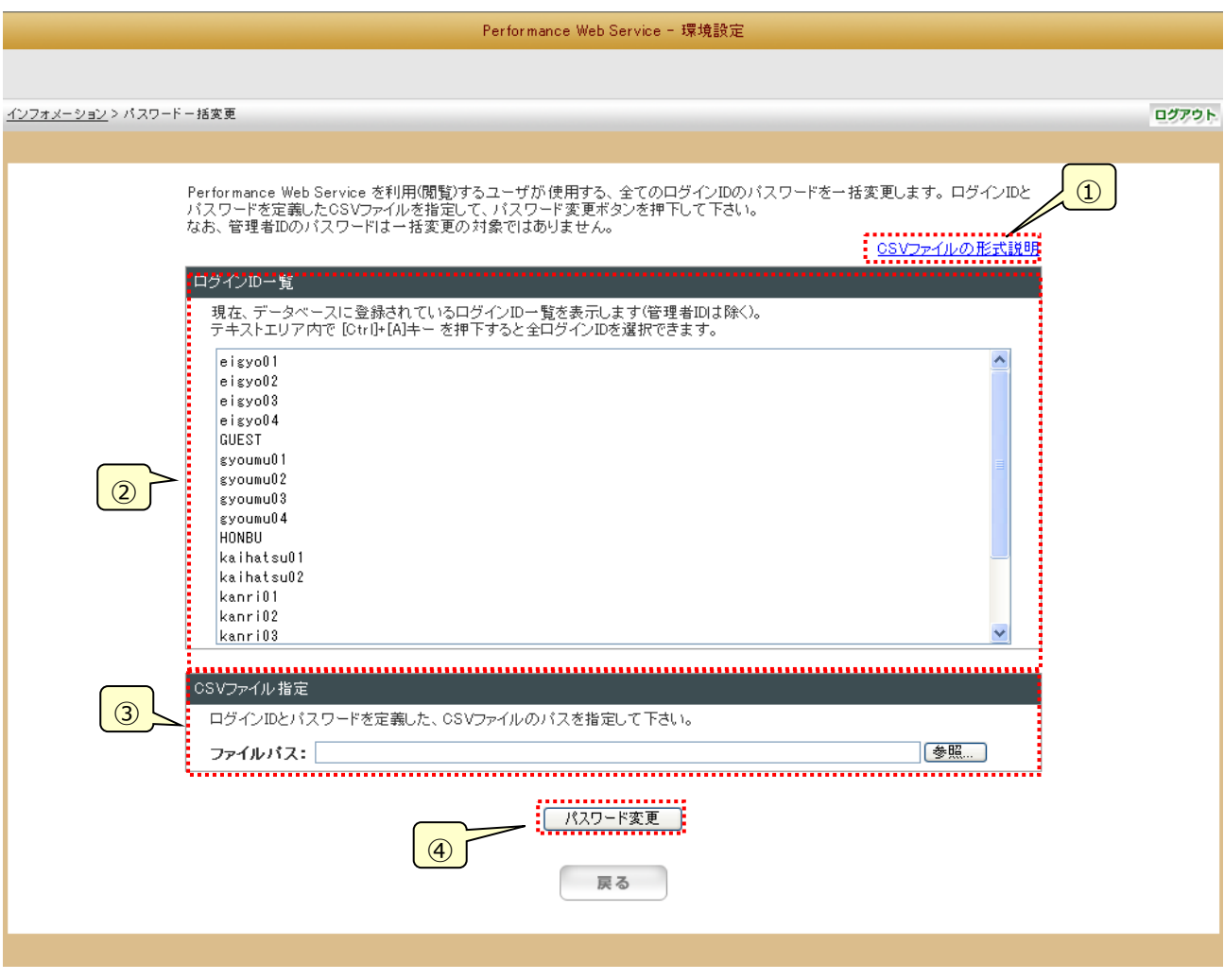

①CSV ファイルの形式説明

CSV ファイルの記述形式についての説明を表示します。

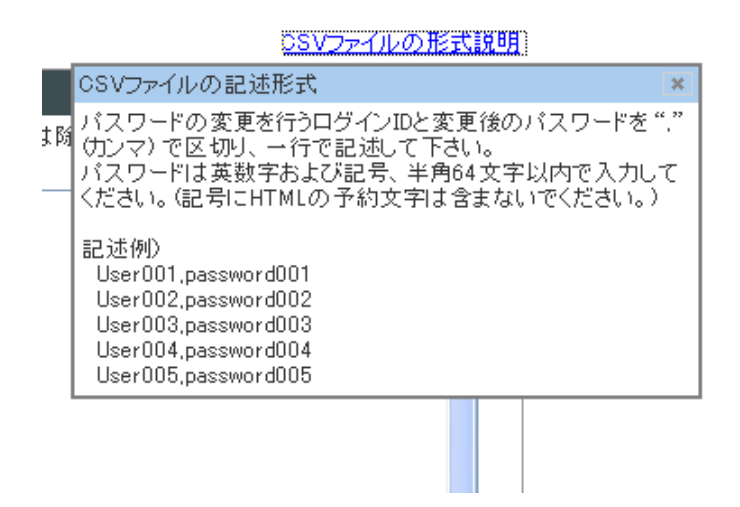

②ログイン ID 一覧

現在 Performance Web Service に登録されているログイン ID 一覧を表示します(管理者 ID は除く)。 表示中のログイン ID は文字列として選択コピーできるので、CSV ファイルを作成する際に利用することができます。

③CSV ファイル指定

パスワードを変更したいログイン ID と、新しいパスワードを CSV 形式で記述したファイルを指定します。[参照...]ボタンを押 下することにより、「アップロードするファイルの選択」ダイアログが表示されますので、CSV ファイルを選択します。 ※CSV ファイルは Performance Web Service サーバ上に保存されません。

④[パスワード変更]ボタン

CSV ファイルに記述されたすべてのログイン ID のパスワードを変更します。 実行結果は、「パスワード一括変更の実行結果」通知域に表示されます。

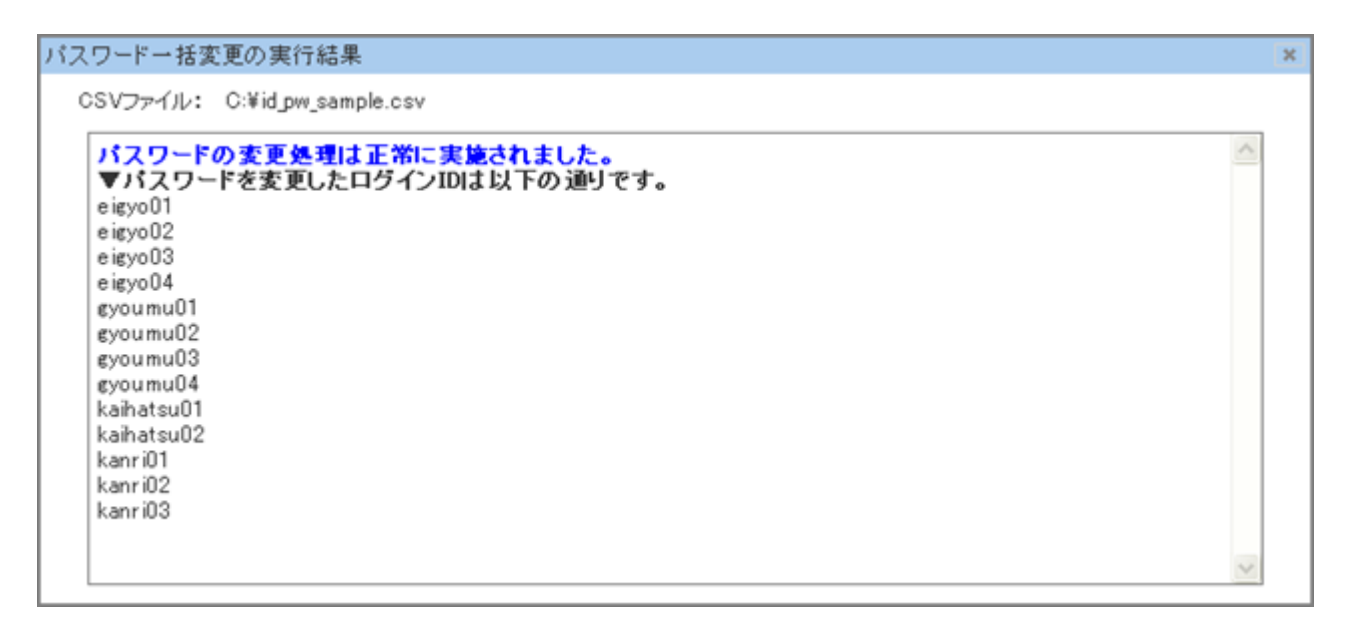

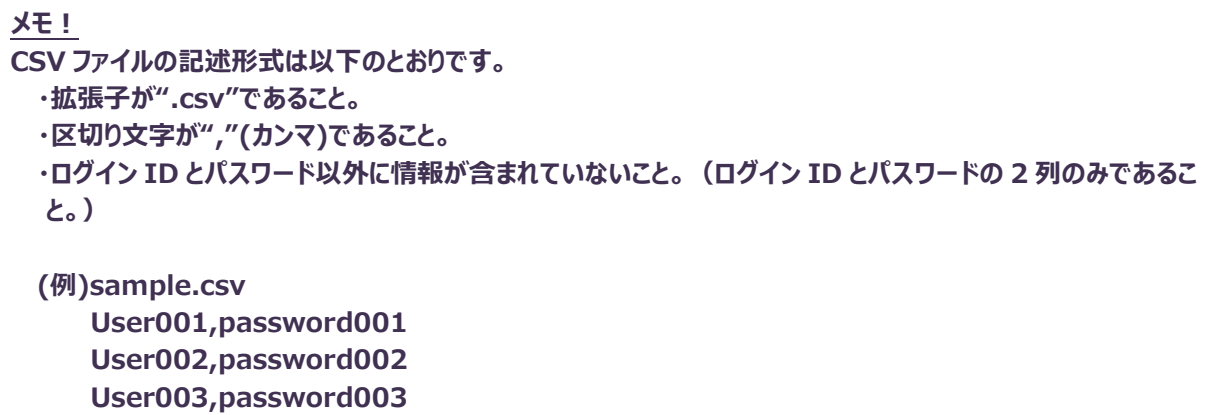

**User004,password004**

- **User005,password006**
- **メモ︕**
- **・管理者 ID のパスワードは本機能で変更することができません。管理者 ID のパスワードを変更する場合は、 「3.4.19.管理者 ID の編集」画面で変更を行ってください。**
- **・パスワードを変更したいログイン ID とそのパスワードのみ記述してください。Performance Web Service に登 録されている、すべてのログイン ID を記述する必要はありません。なお、CSV ファイルにパスワードが記述されてい ないログイン ID がある場合、そのログイン ID のパスワードは変更されません。**
- **・CSV ファイルに同一アカウントを複数記述しないでください。複数記述がある場合、同一アカウントの 2 つ目以降 のログイン ID のパスワードは反映されません。**
- **・本機能で変更するパスワードは、英数字および記号半角 64 文字以内で記述してください。なお、パスワードに使 用可能な記号は「\*」、「+」、「-」、「.」、「/」、「@」、「\_」です。また、ログイン ID 列、パスワード列には、カンマ、半 角スペース、タブ記号も使用することができません。**
- **・Performance Web Service のログイン ID は、大文字小文字の区別なく同一アカウントとして管理されてい ます。"user1"というログイン ID がすでに登録されていた場合、大文字にした"USER1"というログイン ID は登 録できません。本機能でも同一アカウントとして扱われます。**

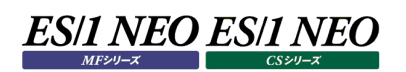

# **3.4.9. ログイングループ一覧**

ログイン ID を任意のグループにまとめたログイングループの各種設定を行います。「ログイン ID」と同様に新規追加、削除、編集を 行います。また、ログイングループ毎に閲覧機能での閲覧制御指定、使用機能指定を行います。

(1)ログイングループ一覧

「ログイングループ一覧」画面では、ログイングループ、ログイングループの登録数、アクセス可能な使用機能、初期ページの 一覧が表示されます。アクセス可能な使用機能とは、ログインを行った際にその機能が使用できるかを示しています。

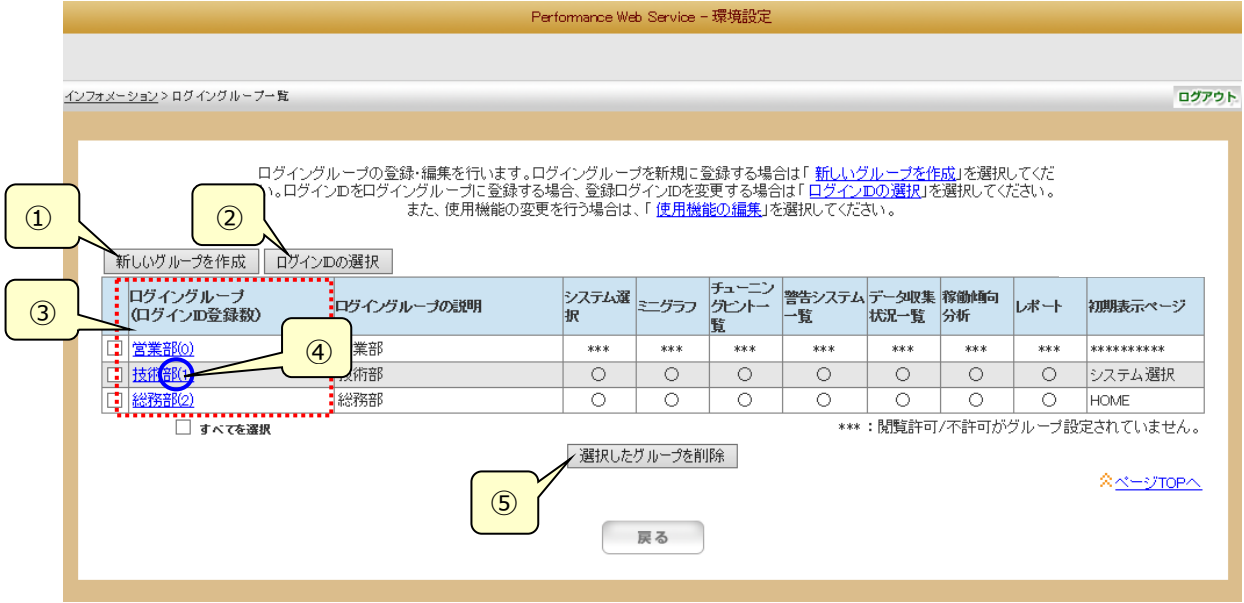

①[新しいグループを作成]ボタン

「(2)新しいログイングループの作成」画面に遷移します。

②[ログイン ID の選択]ボタン

「(3)ログイン ID の選択」画面に遷移します。

③ログイングループの編集

各ログイングループをクリックすると、「(4)ログイングループの編集」画面に遷移します。

④登録ログイン ID 数

ログイングループに登録されているログイン ID の数を表示します。

⑤[選択したグループを削除]ボタン

チェックのついたログイングループを削除します。

(2)新しいログイングループの作成

「新しいログイングループの作成」画面では、新しいログイングループを作成します。新しいログイングループ情報を設定し、[ロ グイングループ登録]ボタンを押下してください。

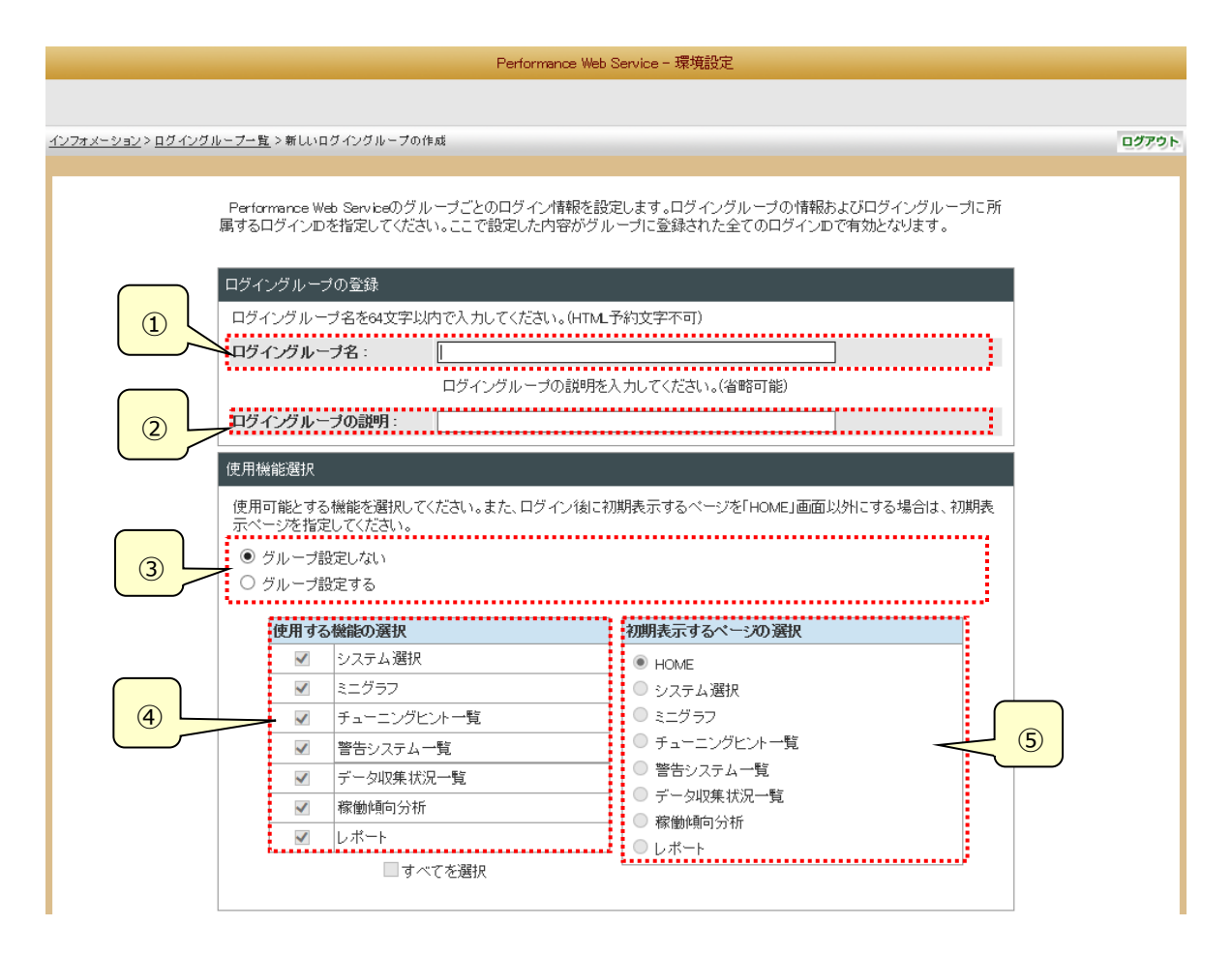

- ①ログイングループ名 ログイングループ名を入力します。
- ②ログイングループの説明

このログイングループの説明文を入力します。

③グループ設定

該当する設定項目をグループ設定するか選択します。

④使用する機能の選択

使用する機能を選択します。

⑤初期表示するページの選択

閲覧画面でのログイン後、最初に表示する画面を選択します。

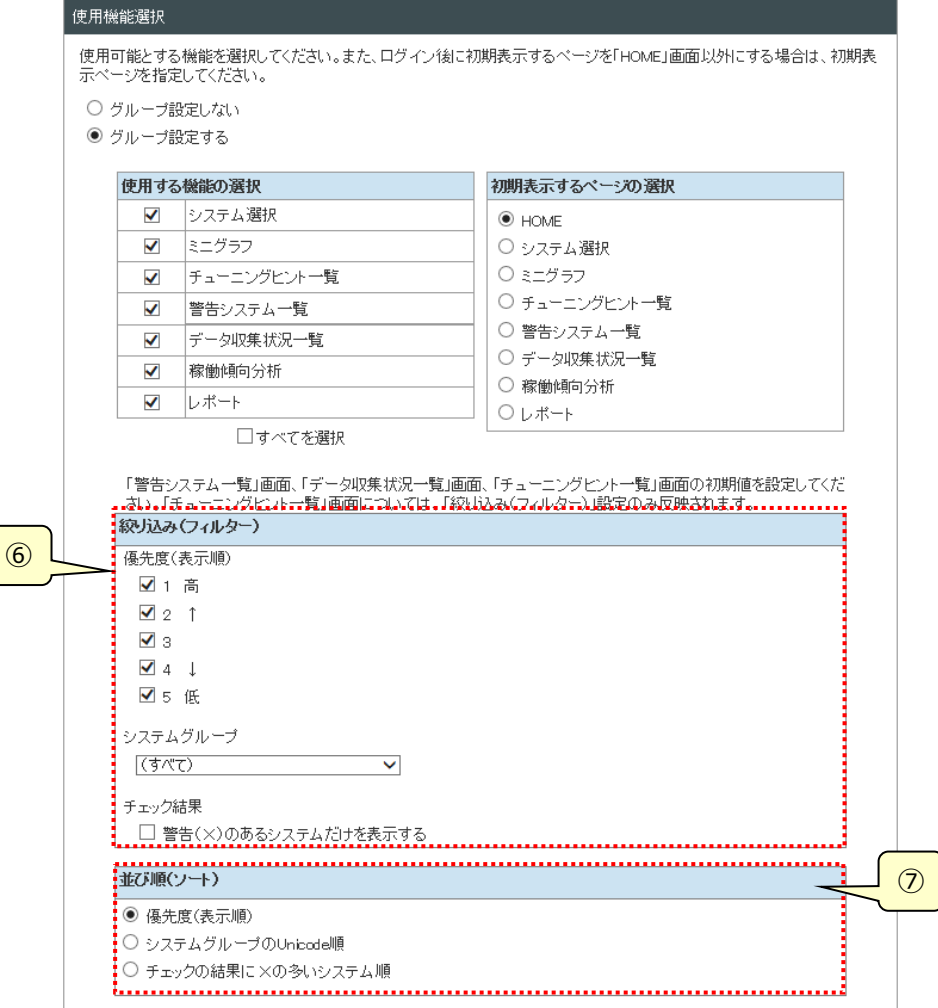

⑥絞り込み(フィルター)

本項目は、使用機能選択で「グループ設定する」を指定し、かつ「④使用する機能の選択」で「警告システム一覧」画 面、「データ収集状況一覧」画面、「チューニングヒント一覧」画面のいずれかを選択したときに有効となり、表示されま す。

該当画面のいずれかを表示した際の絞り込み(フィルター)項目の初期値を選択します。

・優先度 ついちのものを意えて表示するシステムの優先度(※)を指定します。

・システムグループ 一覧表に表示するシステムグループを指定します。

・チェック結果 アントリングのまたは状態チェックの結果が×となった項目があるシステムだけ一覧表に表示 します。

### ⑦並び順(ソート)

本項目は、使用機能選択で「グループ設定する」を指定し、かつ「④使用する機能の選択」で「警告システム一覧」画 面または「データ収集状況一覧」画面が選択されたときに有効となり、表示されます。

「警告システム一覧」画面および「データ収集状況一覧」画面を表示した際の並び順の初期値を選択します。

・優先度(表示順) システム優先度(※)の高い順に表示します。

優先度が同じときは、システムグループ、システムの Unicode 順となります。 ・システムグループの Unicode 順 システムグループ、システムの Unicode 順に表示します。

・チェックの結果に×の多いシステム順 チェック結果に×の多いシステム順に表示します。×の数が同じときは、優先 度(表示順)となります。

※「3.4.6. システム表示順設定」で指定したシステムの表示順

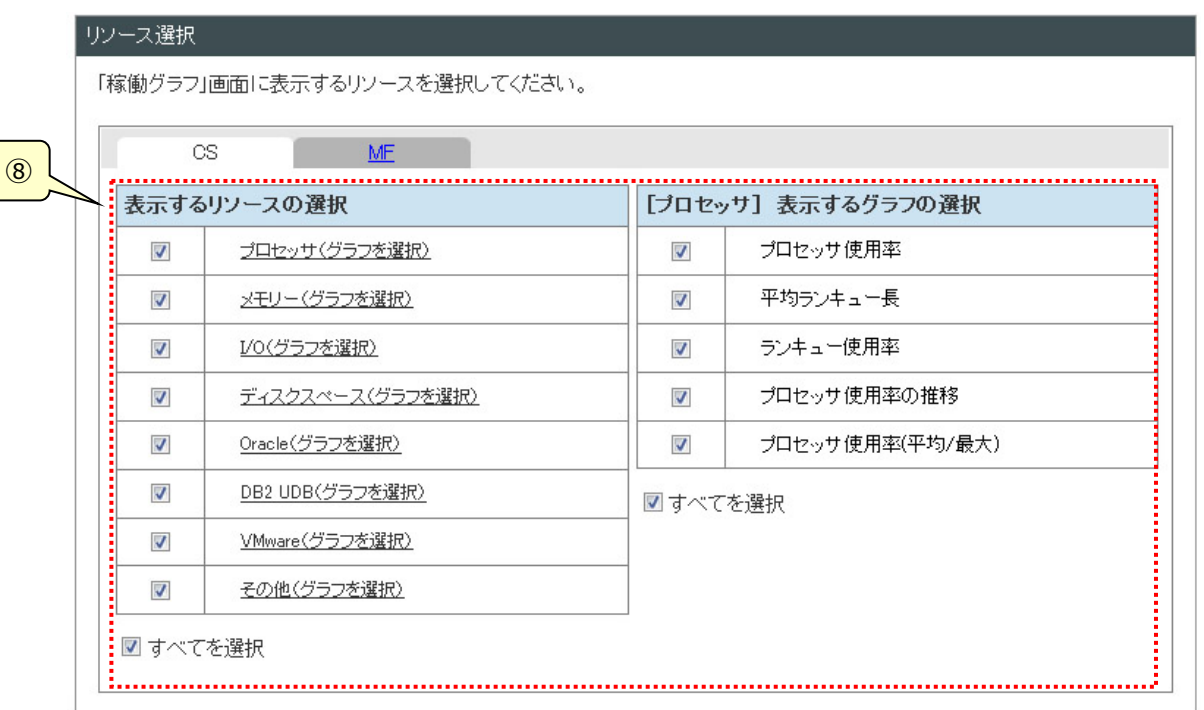

⑧リソース選択

Performance Web Service 閲覧機能の「稼働グラフ」画面で表示可能とするグラフのリソースとグラフを選択します。 タブで対象となるプロダクトを切り替えて表示します。CS-MAGIC のリソースとグラフは「CS」タブに、Performance Navigator のリソースとグラフは「MF」タブに表示されます。

グラフ一覧は、リソース毎に表示します。リソース名をクリックするとそのリソースに含まれるグラフを表示します。ここに表示 されるリソース名、グラフ名はデータベースに登録済のグラフとそのリソースとなります。

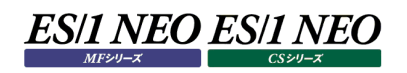

⑨

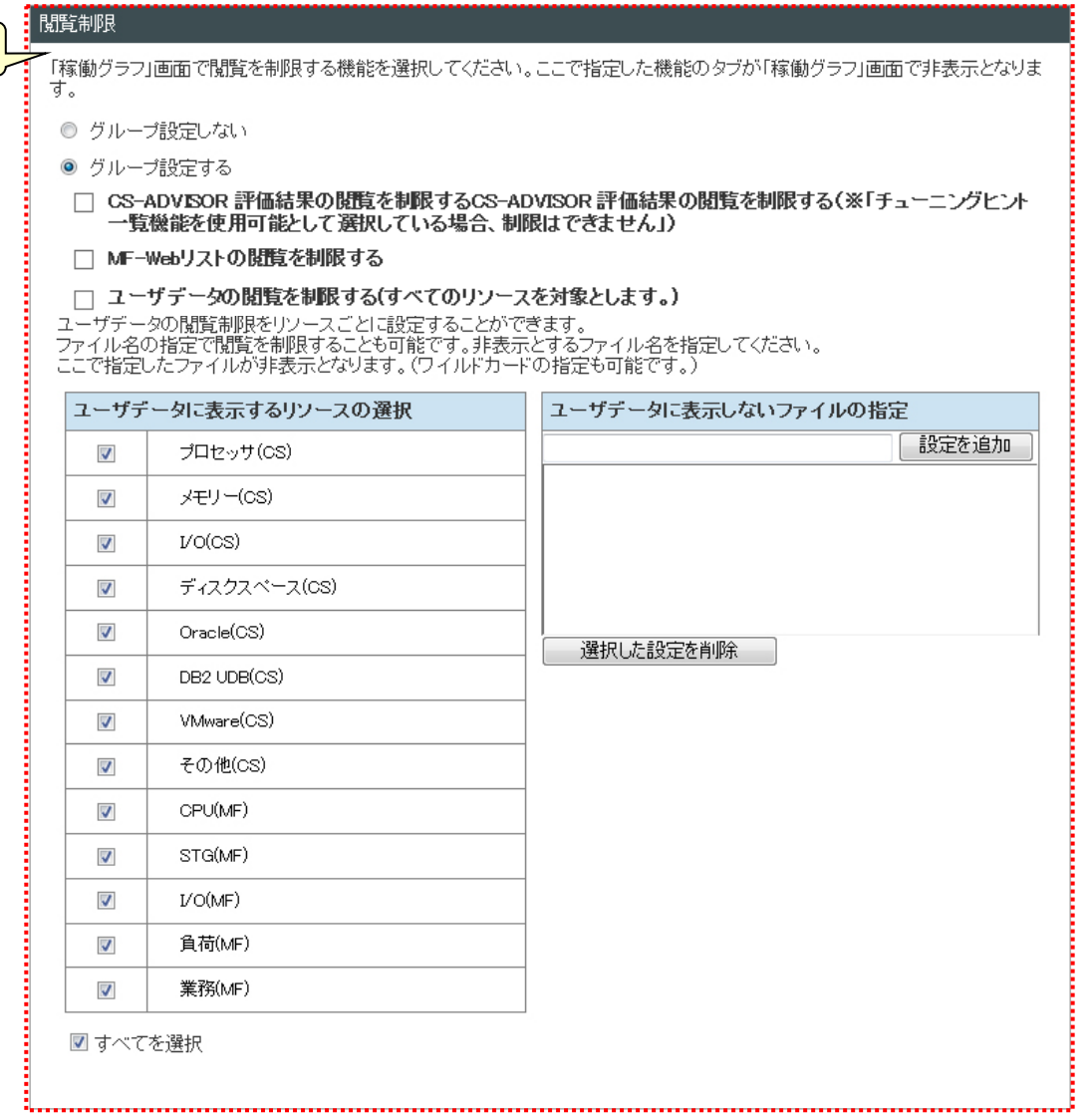

#### ⑨閲覧制限

Performance Web Service 閲覧機能の「稼働グラフ」画面で表示可能とするプロダクトを選択します。

### ・CS-ADVISOR 評価結果の閲覧を制限する

Performance Web Service 閲覧機能の「稼働グラフ」画面で評価結果を表示しない。

・MF-Web リストの閲覧を制限する

Performance Web Service 閲覧機能の「稼働グラフ」画面で MF-Web リストを表示しない。

・ユーザデータの閲覧を制限する(すべてのリソースを対象とします) Performance Web Service 閲覧機能の「稼働グラフ」画面でユーザデータを表示しない。

・ユーザデータに表示するリソースの選択

「ユーザデータの閲覧を制限する」を指定していないときに表示され設定が可能となります。 Performance Web Service 閲覧機能の「稼働グラフ」画面で表示可能とするグラフのリソースを選択します。 ここに表示されるリソース名はデータベースに登録済のグラフのリソースとなります。

・ユーザデータに表示しないファイルの指定

「ユーザデータの閲覧を制限する」を指定していないときに表示され設定が可能となります。
Performance Web Service 閲覧機能の「稼働グラフ」画面で閲覧制限し非表示とするファイルをファイル名で指定 します。ワイルドカード(\*、?)を使用した指定も可能です。

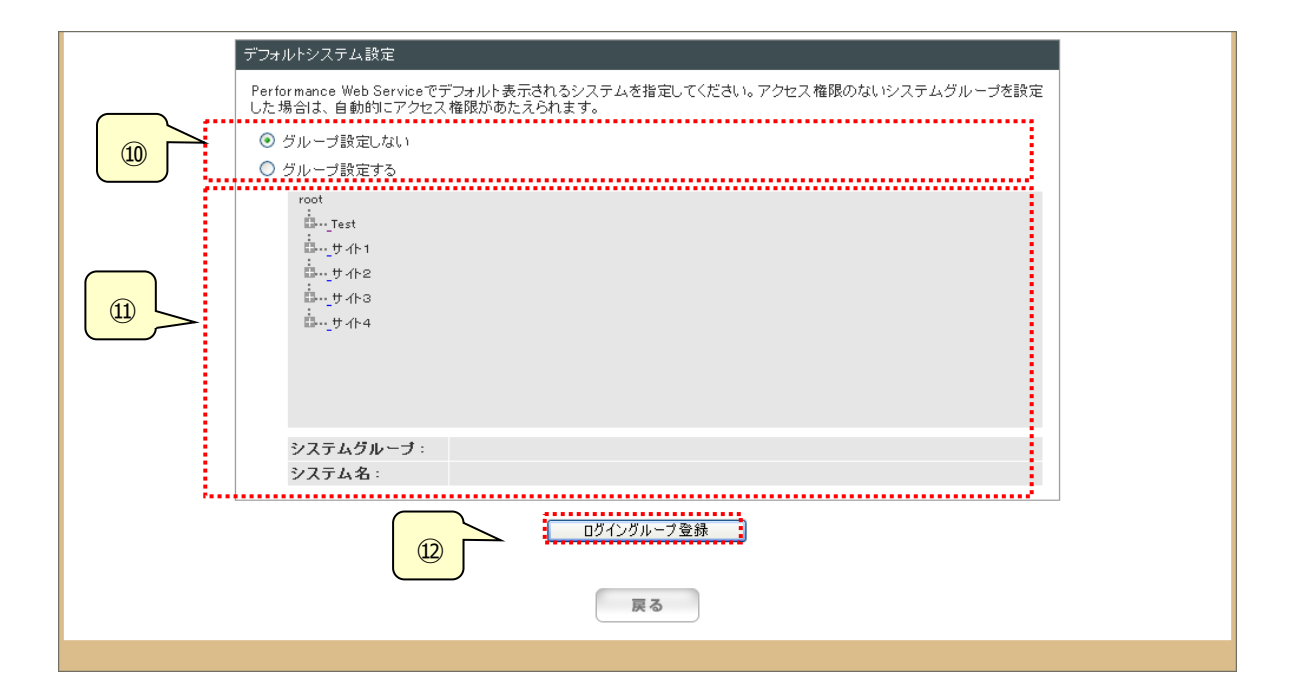

⑩グループ設定

該当する設定項目をグループ設定するか選択します。

⑪デフォルトシステム設定

システムツリーが表示されます。選択したシステムグループとシステム名が下に表示されます。

⑫[ログイングループ登録]ボタン

設定を保存し、「(1)ログイングループ一覧」画面に戻ります。

## (3)ログイン ID の選択

「ログイン ID の選択」画面では、ログイングループにログイン ID を割り当てます。すでにログイングループに所属しているログイ ン ID を他のログイングループに割り当てることもできます。また、ログイングループに所属していないログイン ID の確認もでき ます。

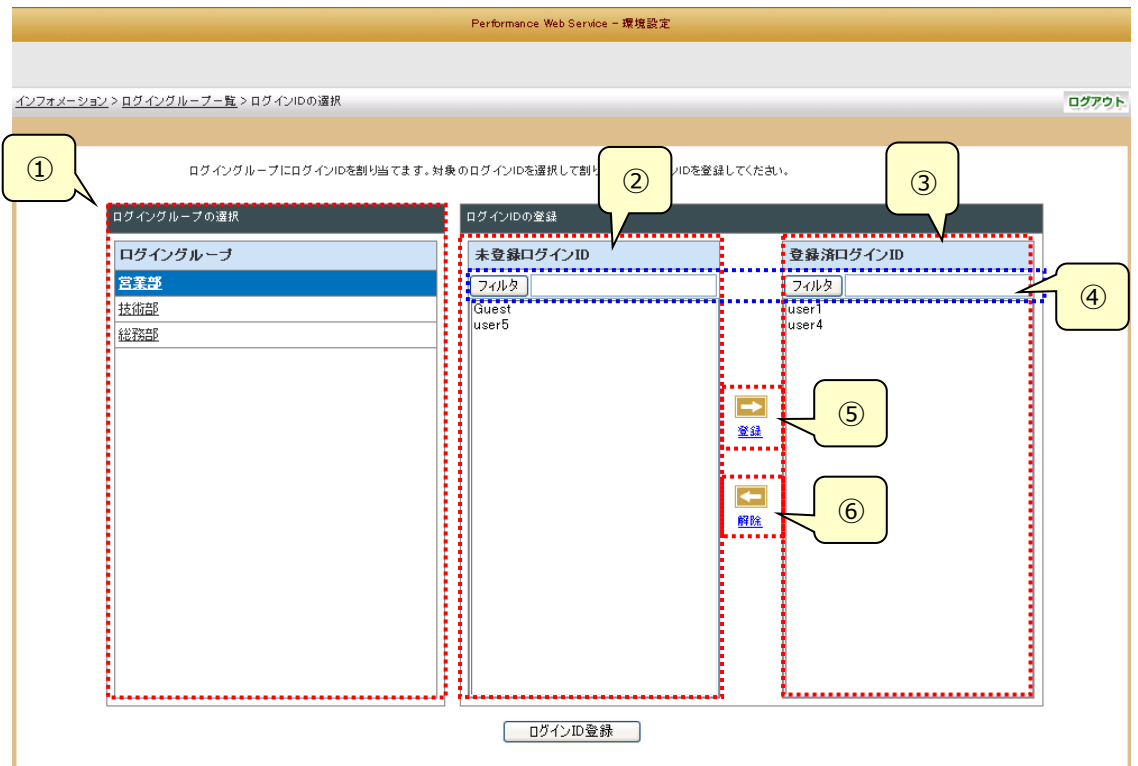

①ログイングループ

ログイン ID を割り当てるログイングループを選択します。ログイン ID がすでに登録されている場合は「③登録済ログイン ID」に表示されます。

②未登録ログイン ID

どのログイングループにも所属していないログイン ID の一覧を表示します。

③登録済ログイン ID

「①ログイングループ」で選択されたログイングループに所属するログイン ID を表示します。

④フィルタ

「②未登録ログイン ID」、「③登録済ログイン ID」に表示されているログイン ID を指定文字列でフィルタします。

⑤[登録]ボタン

「②未登録ログイン ID」で選択したログイン ID を「①ログイングループ」で選択中のグループに所属させます。登録したロ グイン ID は「③登録済ログイン ID」に表示されます。

⑥[解除]ボタン

「③登録済ログイン ID」で選択したログイン ID を「①ログイングループ」で選択中のグループから登録解除します。解除さ れたログイン ID は「②未登録ログイン ID」に表示されます。 未登録とされたログイン ID のログイン ID 情報設定内容は、グループに所属する前にログイン ID で設定されていた値に

戻ります。

## (4)ログイングループの編集

「ログイングループの編集」画面では、選択したログイングループの登録情報の変更を行います。新しいログイングループの作 成画面で設定したすべての項目が変更可能です。ログイングループの登録内容を編集し、[ログイングループ更新]ボタンを 押下してください。

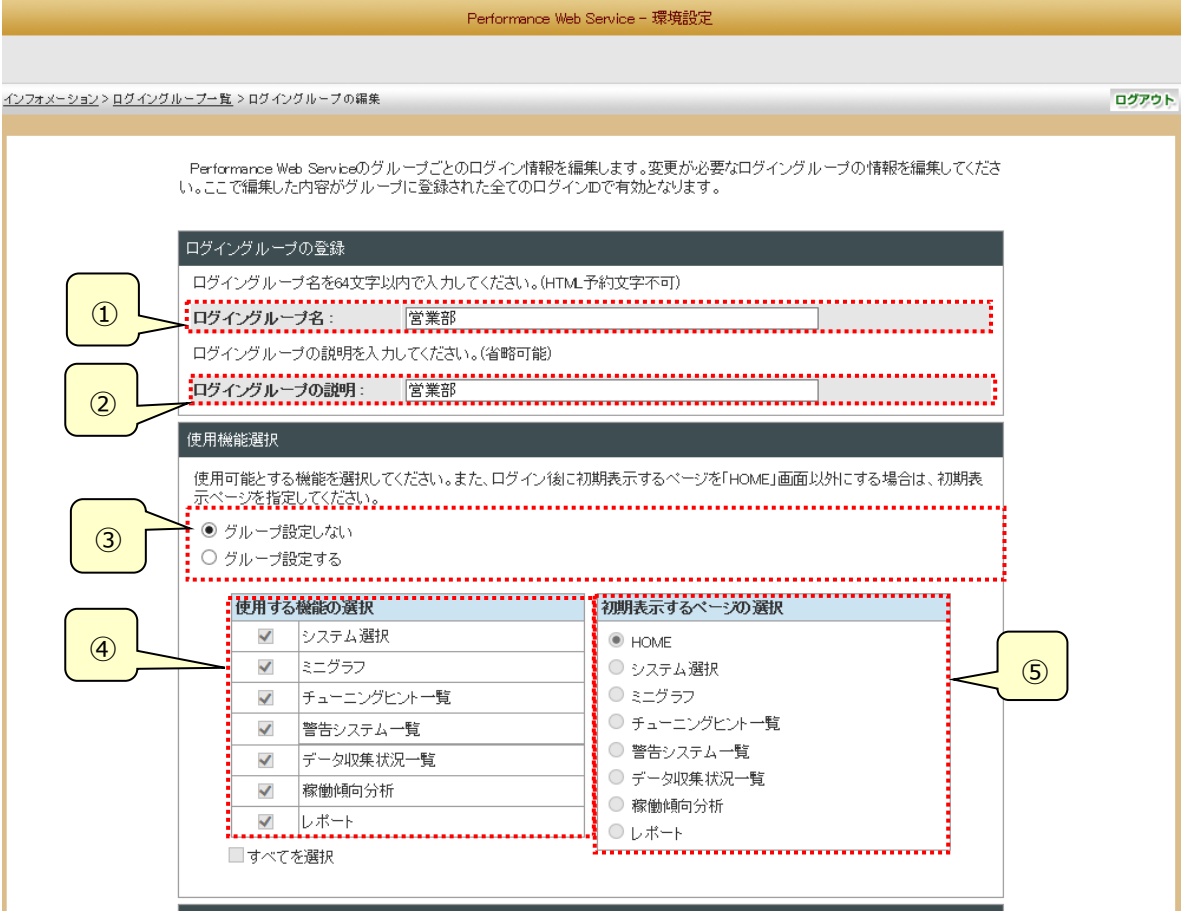

①ログイングループ名

ログイングループ名を入力します。

②ログイングループの説明

このログイングループの説明文を入力します。

③グループ設定

該当する設定項目をグループ設定するか選択します。

④使用する機能の選択 使用する機能を選択します。

⑤初期表示するページの選択

閲覧画面でのログイン後、最初に表示する画面を選択します。

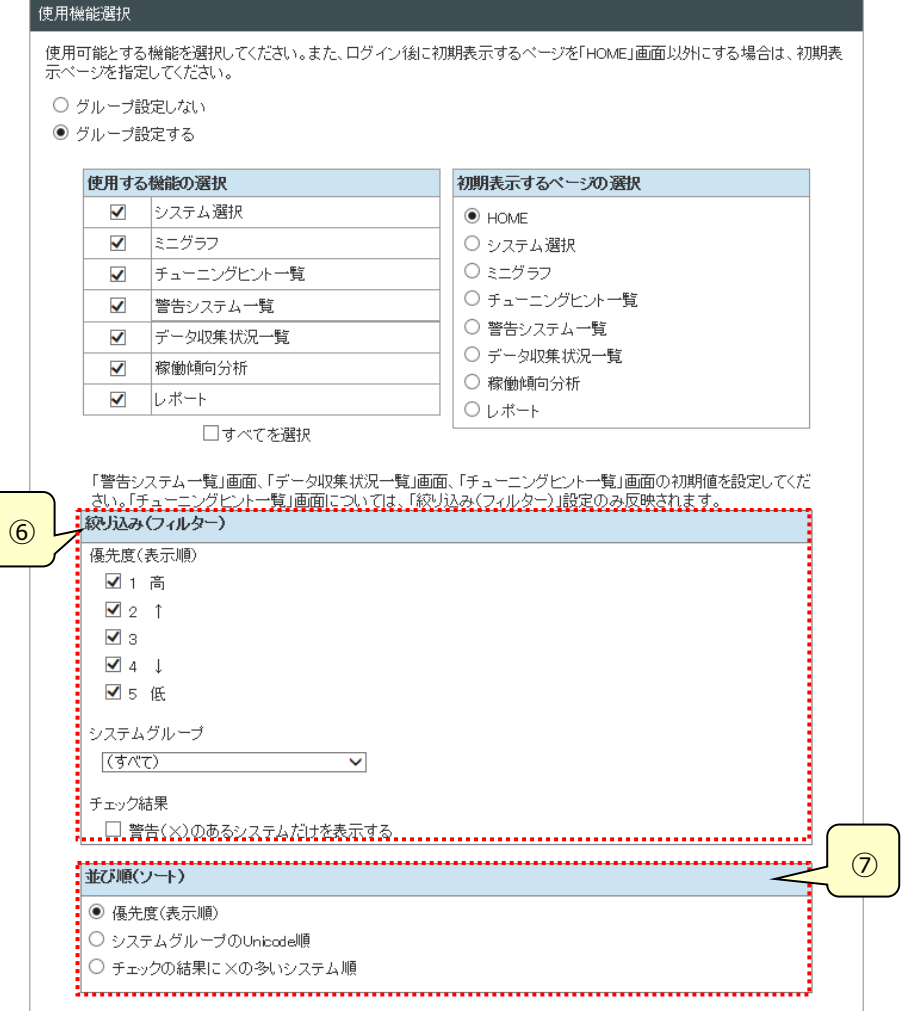

⑥絞り込み(フィルター)

本項目は、使用機能選択で「グループ設定する」を指定し、かつ「④使用する機能の選択」で「警告システム一覧」画 面、「データ収集状況一覧」画面、「チューニングヒント一覧」画面のいずれかを選択したときに有効となり、表示されま す。

該当画面のいずれかを表示した際の絞り込み(フィルター)項目の初期値を選択します。

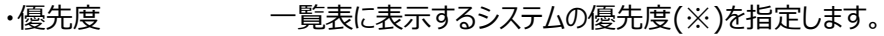

・システムグループ 一覧表に表示するシステムグループを指定します。

·チェック結果 アントリストのような、または状態チェックの結果が×となった項目があるシステムだけ一覧表に表示 します。

⑦並び順(ソート)

本項目は、使用機能選択で「グループ設定する」を指定し、かつ「④使用する機能の選択」で「警告システム一覧」画 面または「データ収集状況一覧」画面が選択されたときに有効となり、表示されます。 「警告システム一覧」画面および「データ収集状況一覧」画面を表示した際の並び順の初期値を選択します。

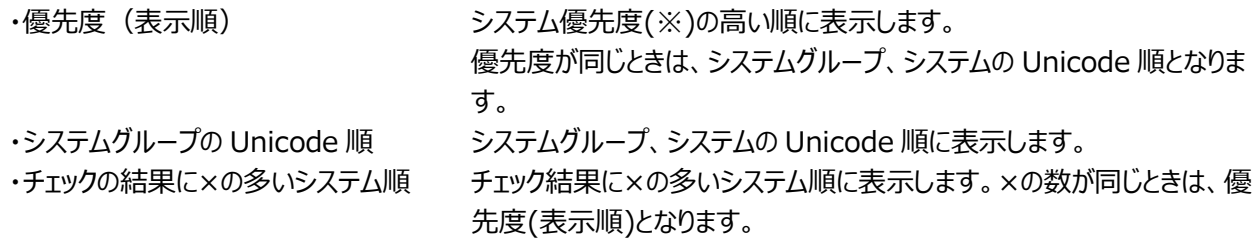

※「3.4.6. システム表示順設定」で指定したシステムの表示順

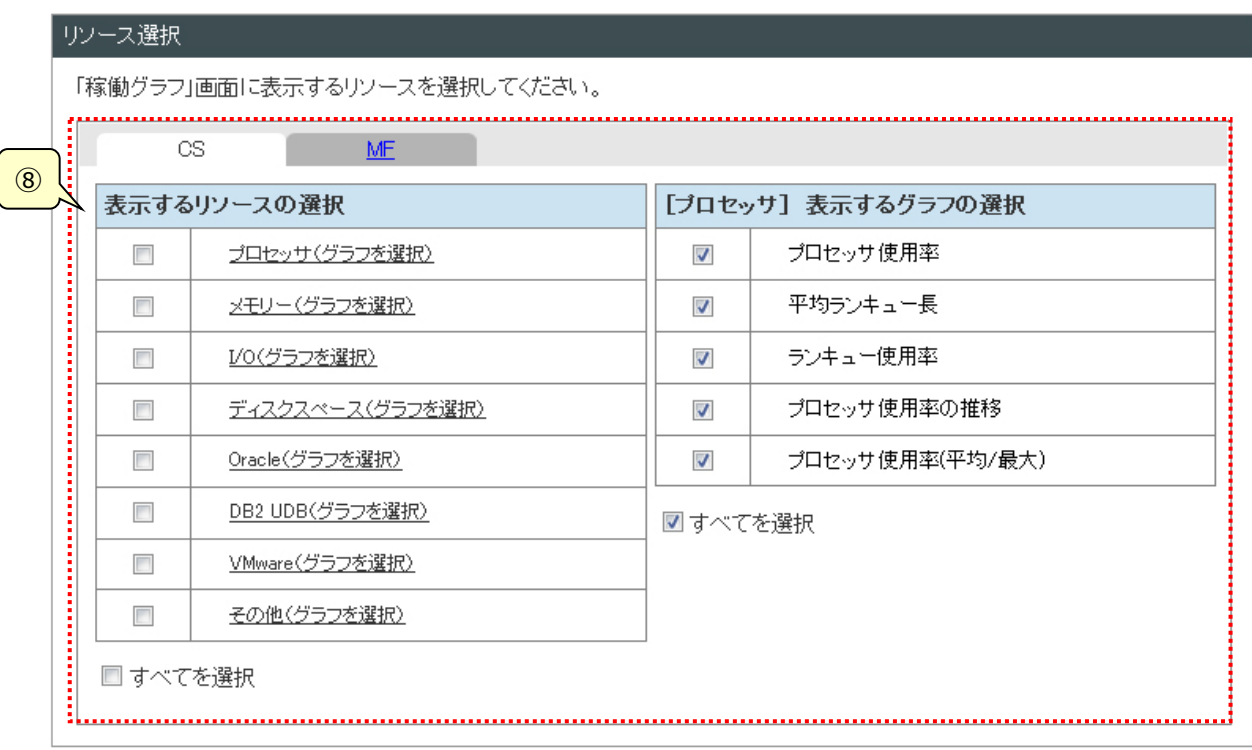

⑧リソース選択

Performance Web Service 閲覧機能の「稼働グラフ」画面で表示可能とするグラフのリソースとグラフを選択します。 タブで対象となるプロダクトを切り替えて表示します。CS-MAGIC のリソースとグラフは「CS」タブに、Performance Navigator のリソースとグラフは「MF」タブに表示されます。

グラフ一覧は、リソース毎に表示します。リソース名をクリックするとそのリソースに含まれるグラフを表示します。ここに表示 されるリソース名、グラフ名はデータベースに登録済のグラフとそのリソースとなります。

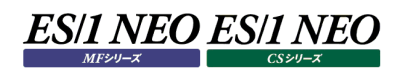

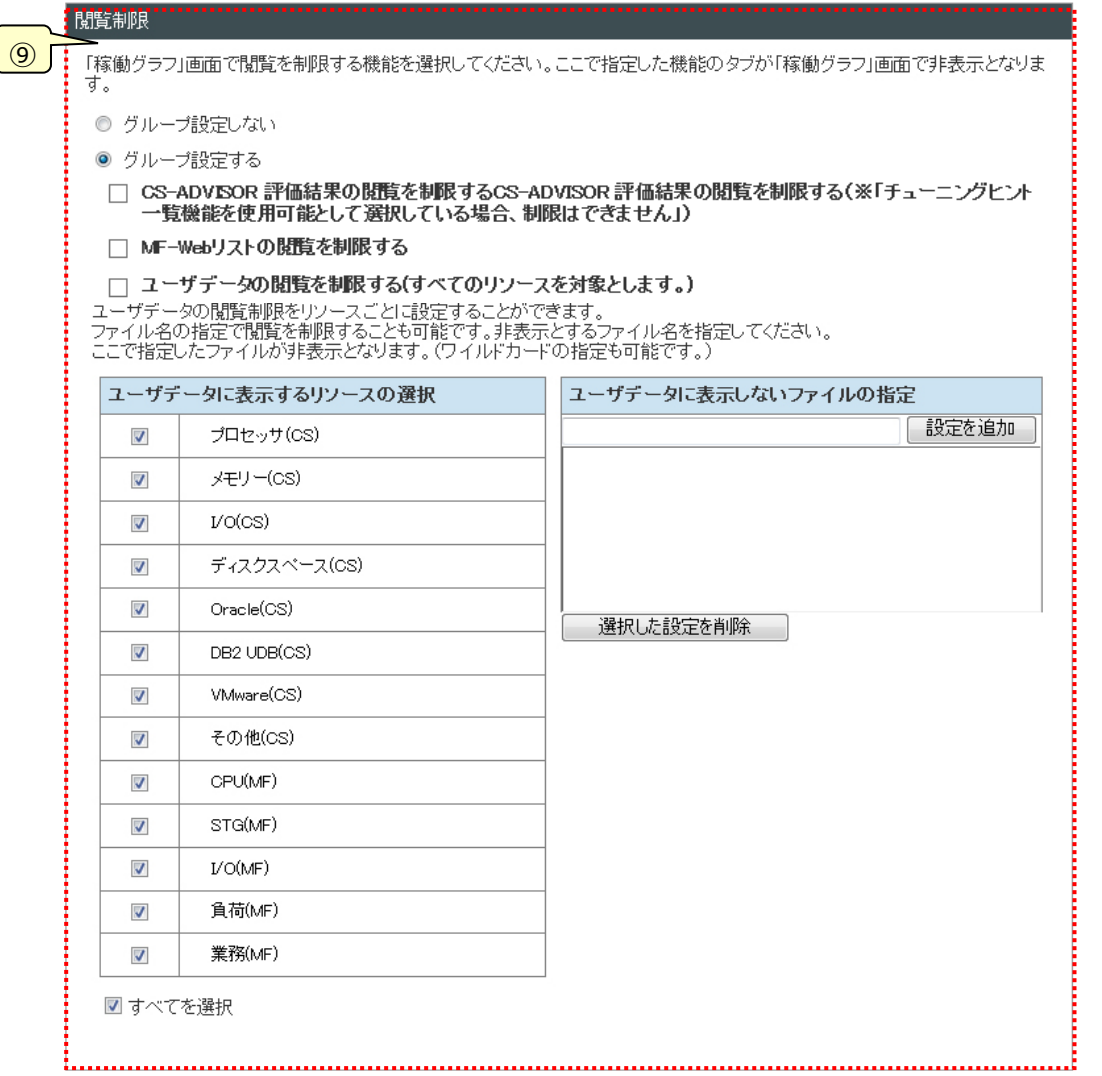

#### ⑨閲覧制限

Performance Web Service 閲覧機能の「稼働グラフ」画面で表示可能とするプロダクトを選択します。

・CS-ADVISOR 評価結果の閲覧を制限する

Performance Web Service 閲覧機能の「稼働グラフ」画面で評価結果を表示しない。

・MF-Web リストの閲覧を制限する

Performance Web Service 閲覧機能の「稼働グラフ」画面で MF-Web リストを表示しない。

- ・ユーザデータの閲覧を制限する(すべてのリソースを対象とします) Performance Web Service 閲覧機能の「稼働グラフ」画面でユーザデータを表示しない。
- ・ユーザデータに表示するリソースの選択

「ユーザデータの閲覧を制限する」を指定していないときに表示され設定が可能となります。 Performance Web Service 閲覧機能の「稼働グラフ」画面で表示可能とするグラフのリソースを選択します。 ここに表示されるリソース名はデータベースに登録済のグラフのリソースとなります。

・ユーザデータに表示しないファイルの指定

「ユーザデータの閲覧を制限する」を指定していないときに表示され設定が可能となります。 Performance Web Service 閲覧機能の「稼働グラフ」画面で閲覧制限し非表示とするファイルをファイル名で指定 します。ワイルドカード(\*、?)を使用した指定も可能です。

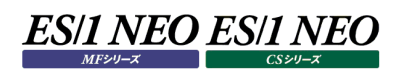

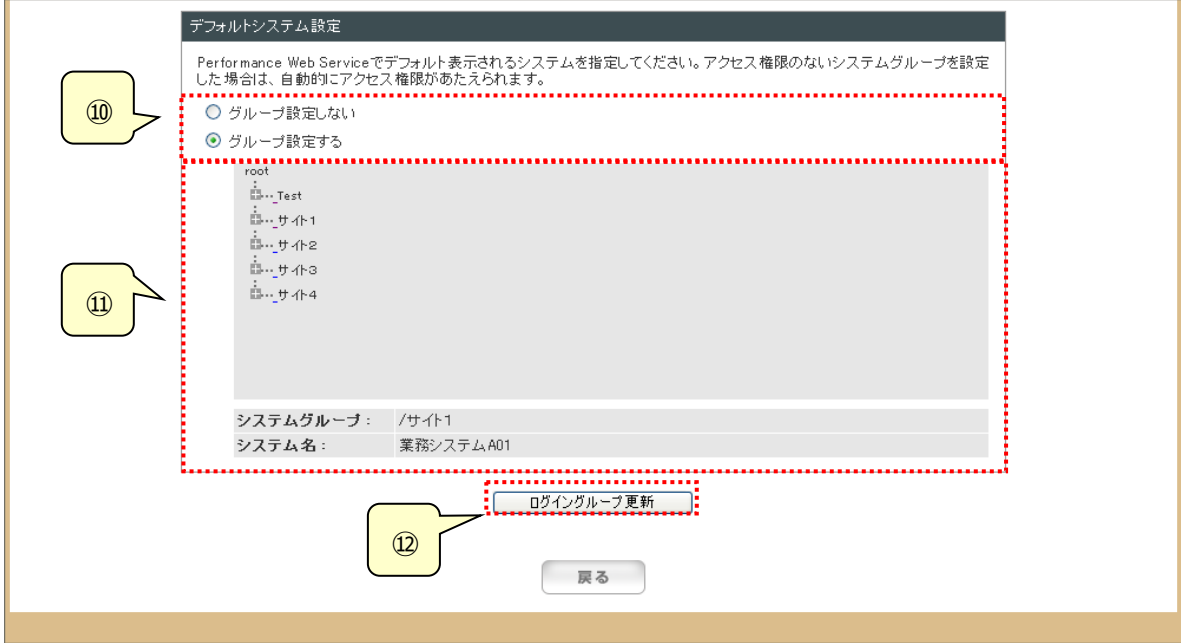

⑩グループ設定

該当する設定項目をグループ設定するか選択します。

⑪デフォルトシステム設定

システムツリーが表示されます。選択したシステムグループとシステム名が下に表示されます。

⑫[ログイングループ更新]ボタン

設定を更新し、「(1)ログイングループ一覧」画面に戻ります。

## **3.4.10. 認証設定**

Performance Web Service 閲覧機能にログインする際の認証およびログイン手続きの省略を設定します。

## (1)ログイン ID/パスワード保存機能の有効化指定

ログイン ID およびパスワードを保存する機能の有効化を設定します。

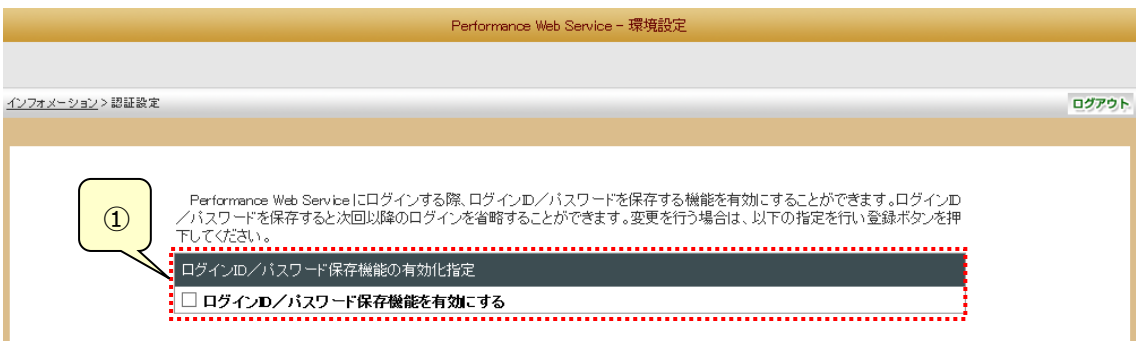

#### ①ログイン ID/パスワード保存機能の有効化指定

Performance Web Service にログインする際、ログイン ID/パスワードを保存する機能を有効にすることができます。 ログイン ID/パスワードを保存すると次回以降のログインを省略することができます。

#### (2)パスワードの有効期限設定

管理者以外のログイン ID のパスワードに有効期限を設定する機能の有効化を設定します。

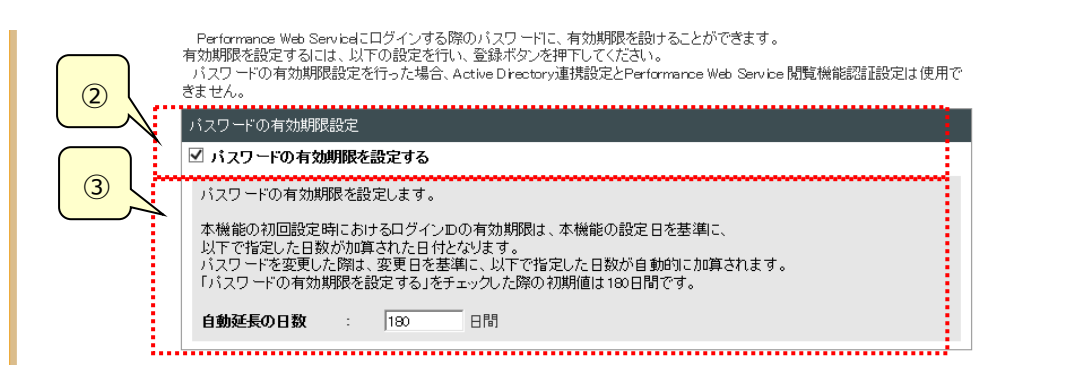

#### ②パスワードの有効期限機能の有効化指定

選択すると、本機能を有効にします。有効にすると「3.4.7.(1)ログイン ID 一覧」画面、「3.4.7.(2)新しいログイン ID の登録」画面、「3.4.7(3)ログイン ID 編集」画面、Performance Web Service 閲覧機能の各画面のヘッダーにパ スワードの有効期限が表示されるようになります。

#### **メモ︕**

**本機能は「3.4.10.(3)Active Directory 連携指定」、「3.4.10.(4)Performance Web Service 閲覧 機能認証設定」と同時に使用できません。 本機能の初回設定時に限り、管理者以外の全ユーザのパスワードの有効期限が設定日に「③自動延長の日数」 を加算した日付で登録されます。**

③自動延長の日数指定

パスワードの変更を行った際に、パスワードの変更日を基準に有効期限を延長する日数を指定します。 初期値は「180」日間です。半角数字 1~365 の値で指定できます。

## (3)Active Directory 連携指定

Performance Web Service 閲覧機能にログインする際のログイン ID/パスワード認証を Active Directory と連携す る機能を設定します。

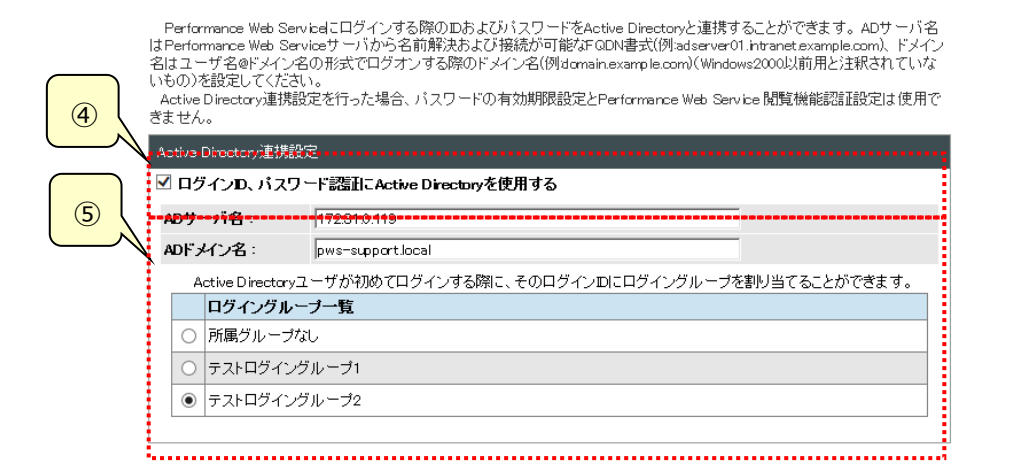

#### ④Active Directory 連携機能の有効化指定

本機能を有効にします。Active Directory に登録されたログイン ID(Windows サーバの Active Directory 管理 画面では「ユーザー ログオン名」と表記されます)とパスワードを使用して Performance Web Service 閲覧機能にロ グインすることができます。

#### **メモ︕**

- **・本機能を有効にした場合、本機能を有効にする前に「新しいログイン ID の登録」画面で任意に作成したログイン ID は利用できなくなります。また、Active Directory で認証されていない任意のログイン ID を新規に登録す ることはできませんので、ご注意ください。 ・本機能を有効にした場合、閲覧ページへのログイン操作によって、Active Directory で認証されたログイン ID**
- **が自動的に「3.4.7.ログイン ID 一覧」に登録されます。登録されるのはログイン操作を行ったログイン ID のみで す。閲覧権限は、Active Directory 連携設定で選択したログイングループと同じ権限が登録されます。所属グ ループなしを選択した場合は、閲覧権限が一切無い状態で登録されますので、「3.4.7.(3)「ログイン ID 編集」 画面にて権限の設定を行ってください。**
- **・本機能が有効な状態から無効にした場合、ログイン時のパスワードは以下のとおりになります。**
- **-Active Directory 認証によって自動登録されたログイン ID:「aduser01」**
- **-本機能の有効化前に「3.4.7.(2)新しいログイン ID の登録」画面にて登録したログイン ID:本機能の有効化 前に、最後に登録/変更を行ったパスワード**
- **・本機能は、「3.4.10.(2)パスワード有効期限設定」、「3.4.10.(4)Performance Web Service 閲覧機能 認証設定」と同時に使用できません。**

#### ⑤Active Directory 連携の設定

連携する Active Directory を設定します。

・AD サーバ名:

Active Directory サーバの IP アドレスまたはホスト名を設定します。ホスト名を設定する際は、Performance Web Service サーバから名前解決が可能な FQDN 書式で設定してください。

(例)adserver01.intranet.example.com

## ・AD ドメイン名:

Active Directoryドメイン名を設定します。Windows サーバの Activie Directory管理画面で「Windows2000 以前」の注釈が無いドメイン名を設定してください。

## ・ログイングループ:

Active Directory ユーザが初めてログインする際に、そのログイン ID に割り当てるログイングループを設定してください。 割り当てたログイングループの権限で閲覧機能が利用可能になります。

## (4)Performance Web Service 閲覧機能認証設定

Performance Web Service 閲覧機能にログインする際の認証とログイン手続きの省略を設定します。 本機能を有効にした場合、Performance Web Service 閲覧機能の[ログアウト]ボタンが非表示となります。 また、エラー発生時に表示するエラー画面にあるログイン画面へのリンクも非表示となります。

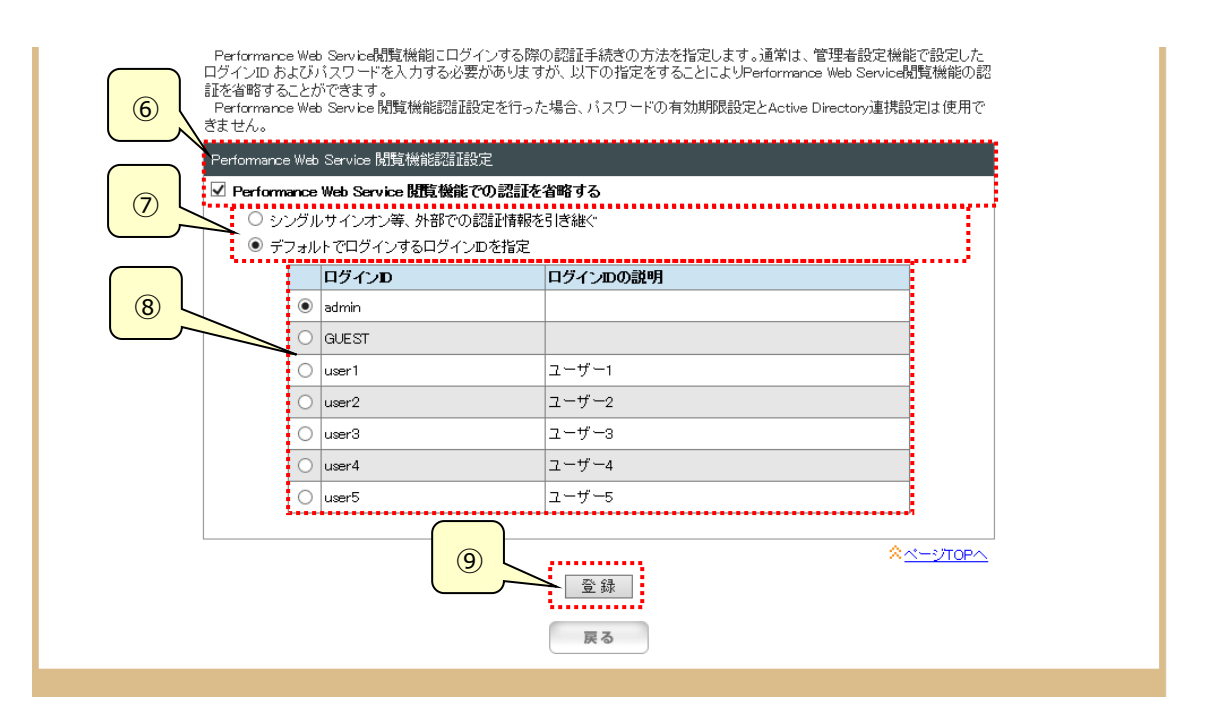

⑥Performance Web Service 閲覧機能での認証を省略する

本機能を有効にします。チェックがされていない場合は、通常通りの認証が行われます。

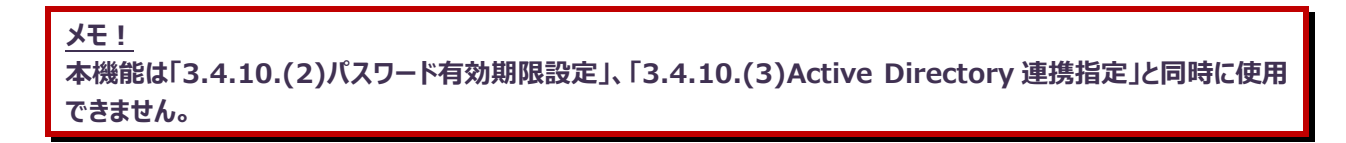

⑦認証、ログイン手続き方法の選択

認証方法、ログイン手続き方法を選択します。

・シングルサインオン等、外部での認証情報を引き継ぐ

閲覧機能を使用する際に、システムグループのアクセス制限などログイン ID 毎の制御を行う必要がある場合に使用し ます。

本サブオプションを有効にした場合は、閲覧機能のログイン画面にアクセスした際に、使用するログイン ID 情報を渡す 必要があります。このログイン ID 情報は予め管理者設定画面にて作成しておく必要があります。ログイン ID 情報の渡 す方式には以下のとおりのものがあります。

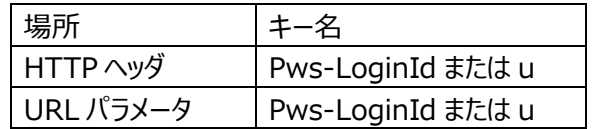

複数箇所にてログイン ID 情報が与えられた場合は、優先度は HTTP ヘッダ>URL パラメータ、キー名は Pws-LoginId>u となります。

セキュリティ向上のため、HTTP ヘッダの使用を推奨します。

(例)Pws-LoginId = Guest

(例)http://localhost:8080/PwsServer/faces/pwslogin.jsp?u= Guest

・デフォルトでログインするログイン ID を指定

簡易的に使用する場合など、閲覧機能を利用するすべてのユーザにて、同一のログイン ID を使用する場合に使用す るオプションです。

本サブオプションを有効にした場合は、閲覧機能のログイン画面にアクセスした際に、自動的にここで指定した ID にてロ グイン処理がされます。

#### **メモ︕**

**「シングルサインオン等、外部での認証情報を引き継ぐ」を設定している場合、ログイン ID に+(プラス)が含まれて いる ID を URL へ埋め込むとログインできません。 ブラウザやツールバーでポップアップブロックの設定が有効になっている場合、「デフォルトでログインするログイン ID を指定」を設定していてもログインできないことがあります。**

⑧デフォルトログイン ID 選択

認証、ログイン手続き方法で「デフォルトでログインするログイン ID を指定」を選択した場合、デフォルトでログインするログ イン ID を選択します。

⑨[登録]ボタン

認証設定情報を保存し、「3.4.4.インフォメーション」画面に戻ります。

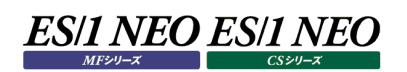

## **3.4.11. 画面カスタマイズ**

閲覧機能のログイン画面「3.5.3.ログイン」や各画面のヘッダー/フッタ部分のメッセージ、および画像をカスタマイズすることができま す。

(1)画面カスタマイズ(1/3)

**閲覧機能各画面のヘッダー部分の背景に使用する画像ファイルや、ログイン画面で使用する画像ファイルを** Performance Web Service サーバにアップロードします。

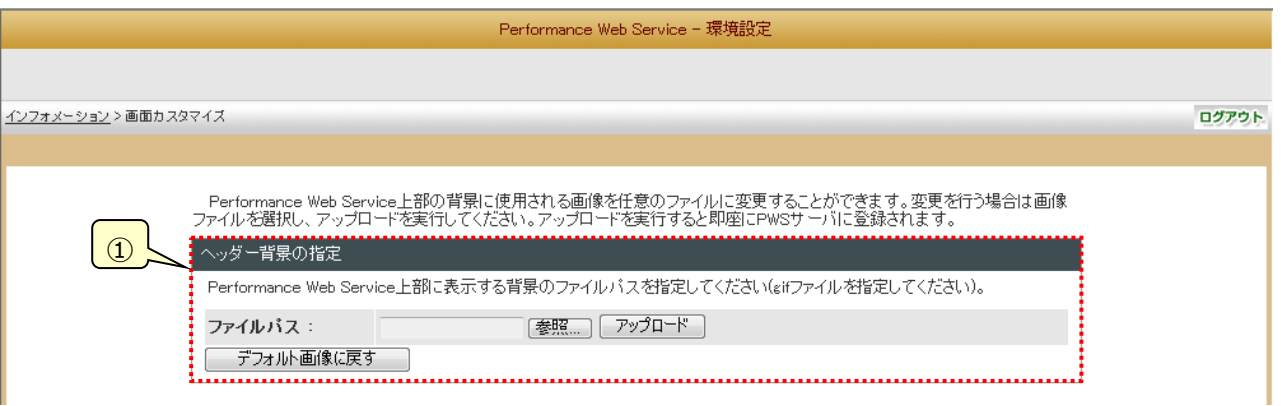

①ヘッダー背景の指定

ヘッダーの背景に使用する画像ファイルを設定します。テキストボックスから直接入力するか、[参照…]ボタンから ファイルを選択した後に、[アップロード]ボタンにより設定を完了します。

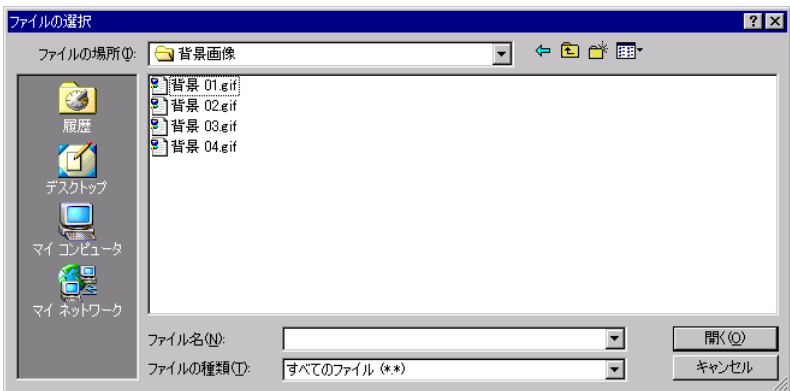

また、[デフォルト画像に戻す]ボタンを押下すると、初期インストール時の画像ファイルに戻ります。

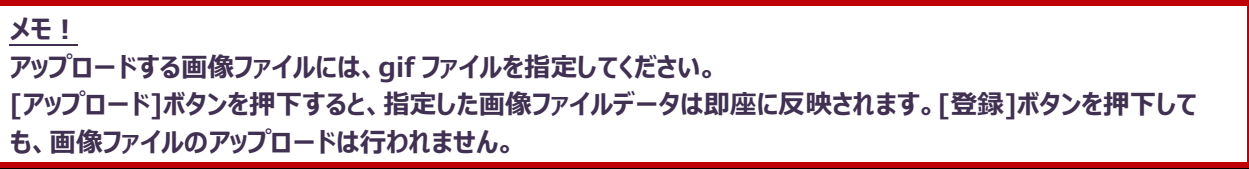

(2)画面カスタマイズ(2/3)

閲覧機能各画面のヘッダーおよびフッタに表示する文字列を設定します。フォントの種類、サイズ、色、文字の配置を選択 することが可能です。

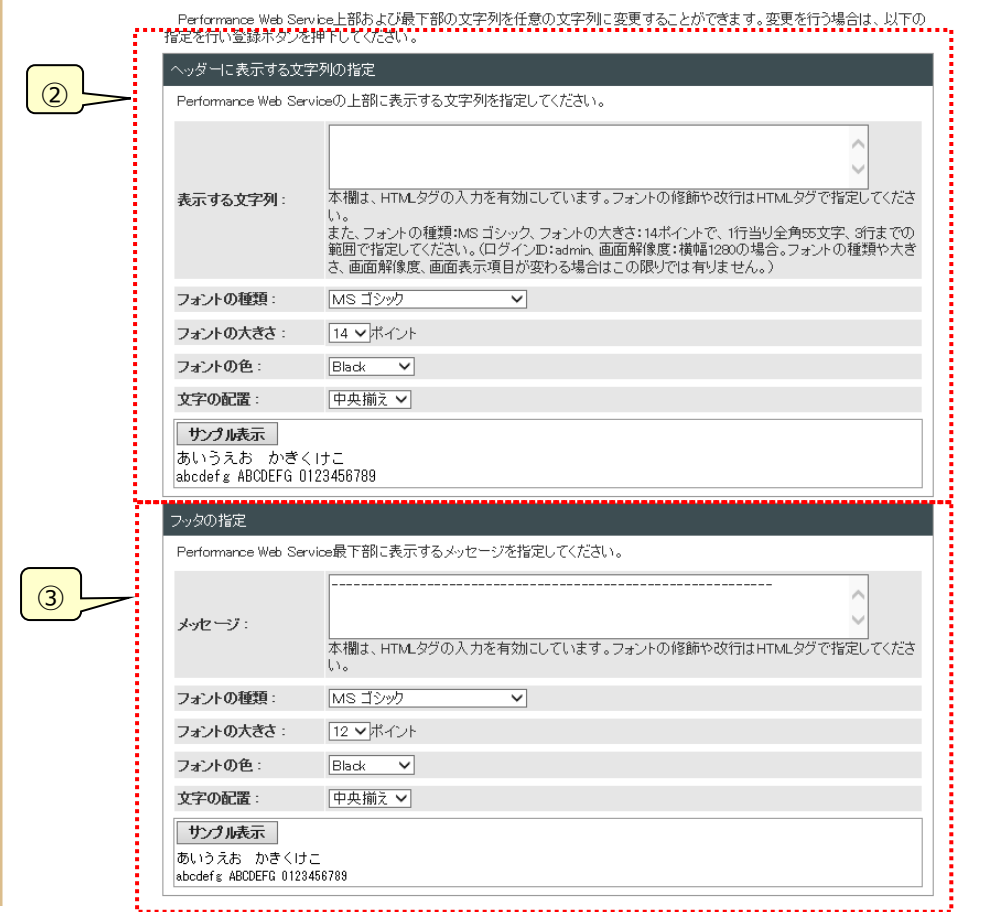

②ヘッダーに表示する文字列の指定

ヘッダーに表示する文字列を設定します。

フォント: 「MS ゴシック」、フォントの大きさ:14 ポイントで、3 行までの登録としてください。その範囲以上はレイアウトが崩 れてしまうことがあります。(フォントの種類や大きさ、画面解像度、画面表示項目が変わる場合はこの限りでは有りませ ん。)

#### 以下が入力可能文字数の目安です。(画面解像度 横幅 1280)

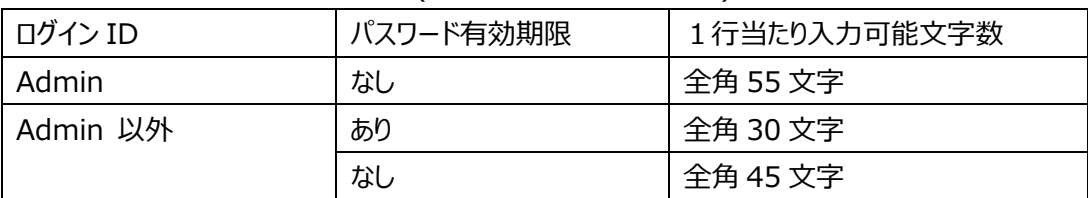

・表示する文字列

ヘッダーに表示する文字列を入力します。

・フォントの種類

使用するフォントを選択します。

・フォントの大きさ

使用するフォントのサイズを選択します。

・フォントの色

使用するフォントの色を選択します。

・文字の配置

表示する文字列の配置を選択します。

・[サンプル表示]ボタン

上記フォント指定のサンプルを表示します。

③フッタの指定

フッタに表示する文字列を設定します。

・メッセージ

フッタに表示する文字列を入力します。

・フォントの種類

使用するフォントを選択します。

・フォントの大きさ

使用するフォントのサイズを選択します。

・フォントの色

使用するフォントの色を選択します。

・文字の配置

表示する文字列の配置を選択します。

- ・[サンプル表示]ボタン
- 上記フォント指定のサンプルを表示します。

#### **メモ︕ 「フッタの指定」の「メッセージ」には、ブランク(空白)を設定しないでください。**

## (3)画面カスタマイズ(3/3)

閲覧機能のログイン画面「3.5.3.ログイン」・「3.5.4.HOME」に表示するメッセージを設定します。フォントの種類、サイズ、 色、文字の配置を選択することが可能です。

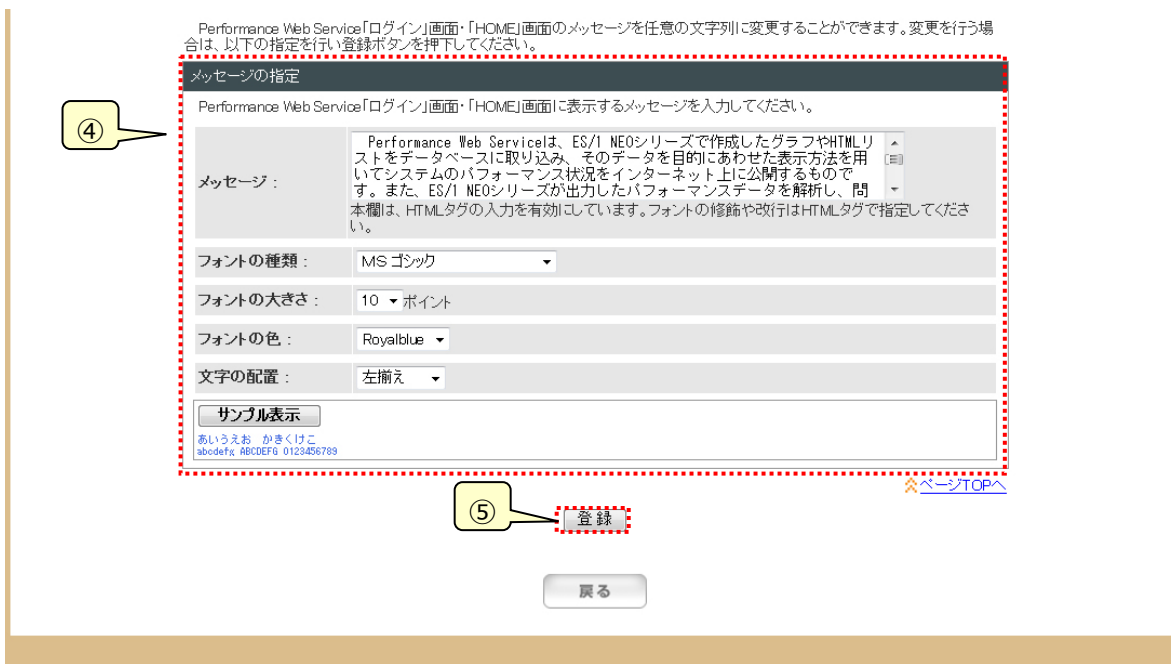

④メッセージの指定

「ログイン」画面・「HOME」画面に表示する文字列を設定します。

- ・メッセージ
- 「ログイン」画面・「HOME」画面に表示する文字列を設定します。
- ・フォントの種類
- 使用するフォントを選択します。
- ・フォントの大きさ
- 使用するフォントのサイズを選択します。
- ・フォントの色

使用するフォントの色を選択します。

- ・文字の配置
- 表示する文字列の配置を選択します。
- ・[サンプル表示]ボタン

上記フォント指定のサンプルを表示します。

⑤[登録]ボタン

カスタマイズ情報を保存し、「3.4.4.インフォメーション」画面に戻ります。

**メモ︕**

**「メッセージの指定」の「メッセージ」には、ブランク(空白)を設定しないでください。**

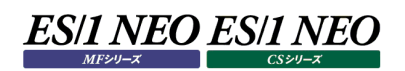

#### **3.4.12. 画面表示制御設定**

Performance Web Service 閲覧機能画面上での表示、非表示の設定や表示順の設定を行います。

(1)画面表示制御設定

複数システムを対象としたシステムの表示位置や、グラフ等のパフォーマンス情報の削除機能の有効化を指定します。

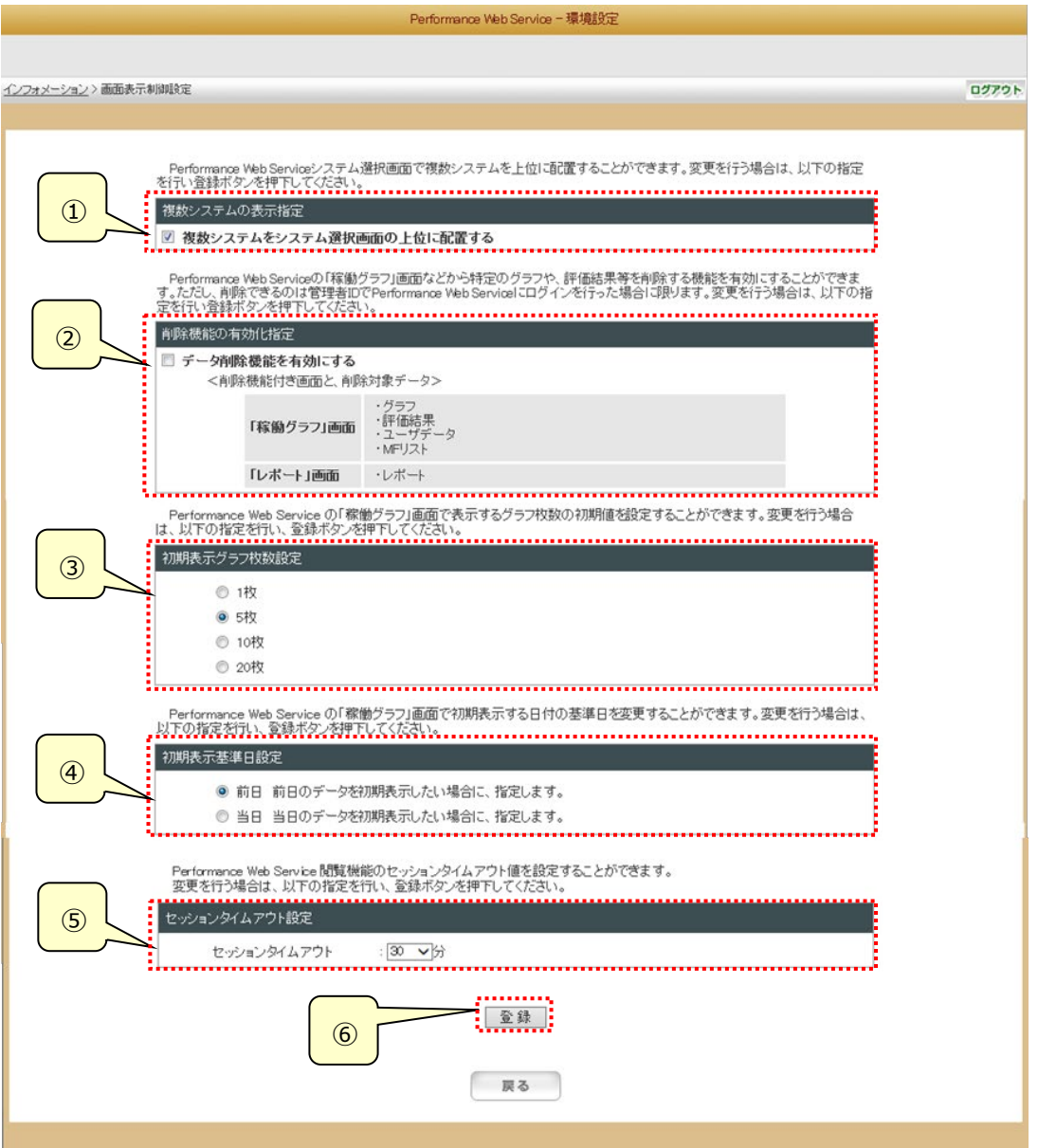

①複数システムの表示指定

複数システムを対象としたシステムを「システム選択」、「ミニグラフ」で上位に表示します。また、「稼働グラフ」画面のシス テム選択ツリーでも上位に表示します。

#### ②削除機能の有効化指定

「稼働グラフ」画面などから特定のパフォーマンス情報を削除する機能を有効にすることができます。ただし、削除できるの は管理者 ID で Performance Web Service 閲覧機能にログインを行った場合に限ります。なお、削除機能を有す る画面と、削除可能なパフォーマンス情報は以下のとおりです。 「稼働グラフ」画面

・グラフ

・評価結果

・ユーザデータ

・MF リスト

「レポート」画面

・レポート

③初期表示グラフ枚数設定

選択した枚数が、「稼働グラフ」画面で表示するグラフ枚数の初期値として設定されます。

④初期表示基準日設定

「稼働グラフ」画面で初期表示する日付の基準日を、「前日」「当日」のどちらかを選択して設定します。

⑤セッションタイムアウト設定

閲覧機能のセッションタイムアウト時間を、「30 分」「60 分」「90 分」「120 分」から選択して設定します。

⑥[登録]ボタン

設定を保存し、「3.4.4.インフォメーション」画面に戻ります。

# **3.4.13. リンク設定**

既存の Performance HomePage が存在する場合は、この画面からリンク先を設定することで、Performance Web Service から Performance HomePage を表示させることができます。

また、任意の URL へのリンクを Performance Web Service の「HOME」画面に表示したい場合は、ここで、URL および表示 名を設定してください。

(1)Performance HomePage リンク設定

既存の Performance HomePage へのリンク設定を行います。 リンクには Performance HomePage の「phpmain.html」ファイルパスを指定します。 (例:PHPOUT を共有フォルダとしている場合) \\term01\PHPOUT\PerformanceHomePage\phpmain.html

また、アプリケーションサーバ内にファイルを配置することにより、HTTP プロトコルによる参照が可能です。

(例)︓PHPOUT フォルダ以下を次のフォルダ配下にコピーした場合)

「C:¥IIM¥PWS¥Server¥Tomcat¥webapps¥PwsServer」 http://localhost:8080/PwsServer/PHPOUT/PerformanceHomePage/phpmain.html (「localhost」にはサーバ名を指定します)

注意!

**アプリケーションサーバ内にファイルを配置し、HTTP プロトコルを使用する方法で Performance HomePage を参照する場合、サイト/システム名に全角文字が含まれていると、グラフ等が正常に表示されません。 サイト/システム名に全角文字が含まれている場合は、ファイル共有にて Performance HomePage を参照し てください。**

**また、指定する URL には、「#」「?」「 」(スペース)の文字は使用できません。**

注意!

**PwsServer フォルダ配下にファイルを配置した場合、Performance Web Service のバージョンアップ時にフ ァイルが削除されるため、再度設定が必要です。**

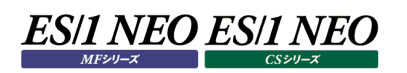

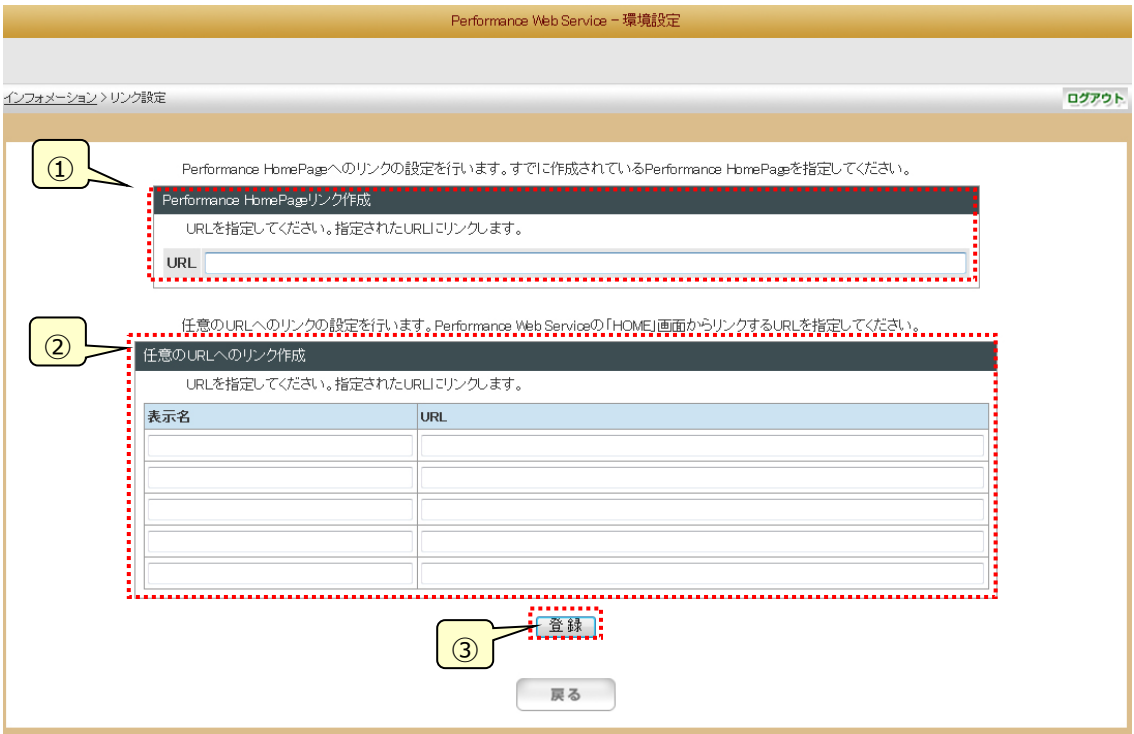

## ①Performance HomePage リンク作成

Performance HomePage の場所を URL で指定します。

#### ②任意の URL へのリンク作成

「URL」へは任意の URL を指定します。

「表示名」には Performance Web Service の「HOME」画面に表示する名前を指定します。 任意の URL は最大 5 つまで登録できます。

③[登録] ボタン

設定を保存し、「3.4.4.インフォメーション」画面に戻ります。

## **3.4.14. レポートグループ順設定**

閲覧機能の「レポート」画面に表示されるレポートグループの表示順を設定します。 レポートグループ名リストの右側にあるボタンを使用して、レポートグループの順番を設定し、[登録]ボタンを押下してください。

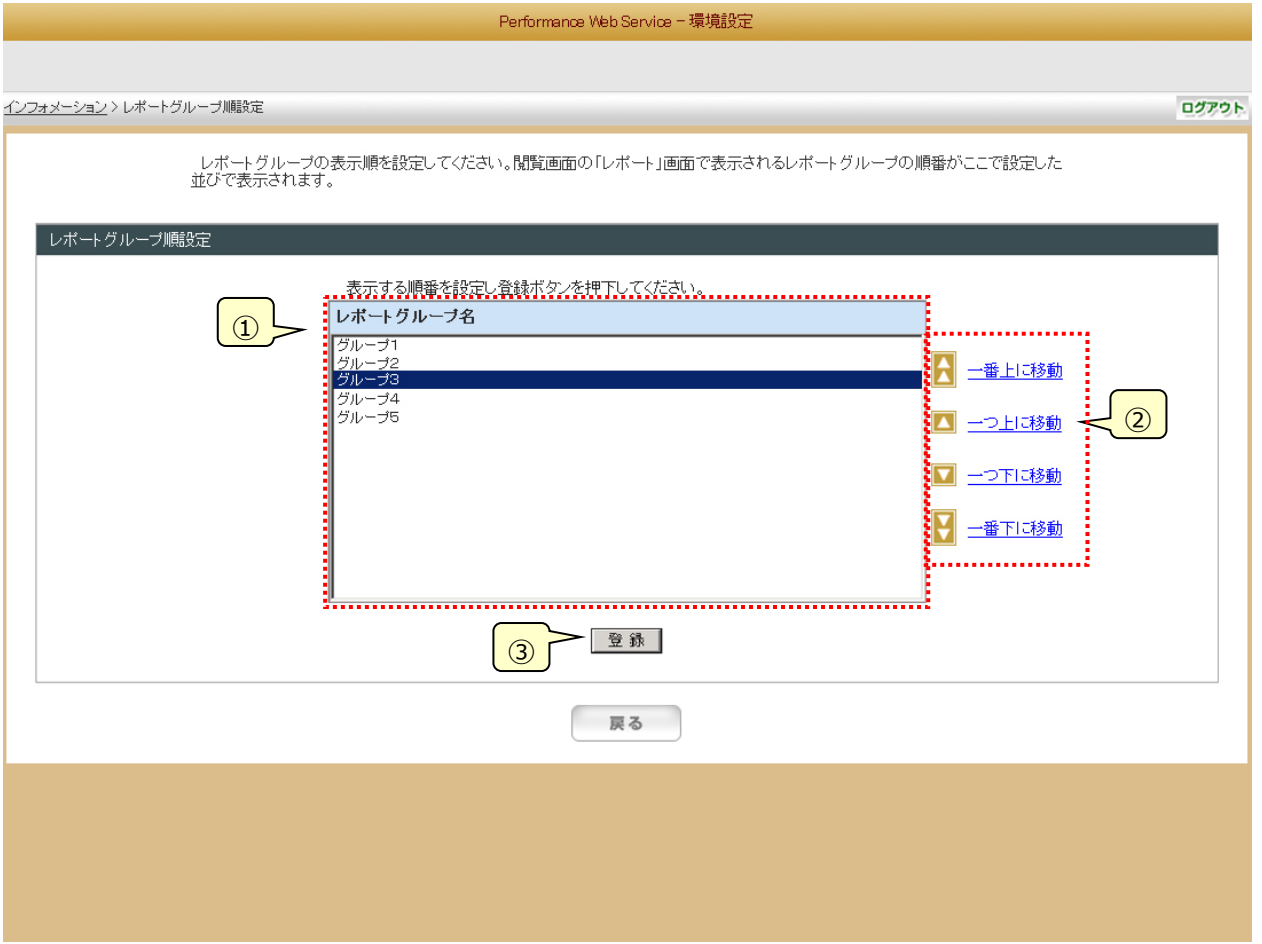

①レポートグループ名リスト

レポートグループ名の一覧を表示します。

ここには Performance Web Service Uploader によって設定されたレポートグループの一覧を表示します。

②[表示順設定]ボタン

選択されたレポートグループ名の順序を変更します。

・一番上に移動

選択されているレポートグループ名をリストの一番上に移動します。

・一つ上に移動

選択されているレポートグループ名を一つ上に移動します。

・一つ下に移動

選択されているレポートグループ名を一つ下に移動します。

・一番下に移動 選択されているレポートグループ名をリストの一番下に移動します。

③[登録]ボタン

現在、レポートグループ名リストに表示されている順序で保存し、「3.4.4.インフォメーション」画面に遷移します。

#### **メモ︕**

**レポートグループが一つも存在しない場合は、レポートグループ順設定は行えません。**

**下記の画面が表示されるので、[戻る]ボタンでインフォメーション画面に戻ってください。**

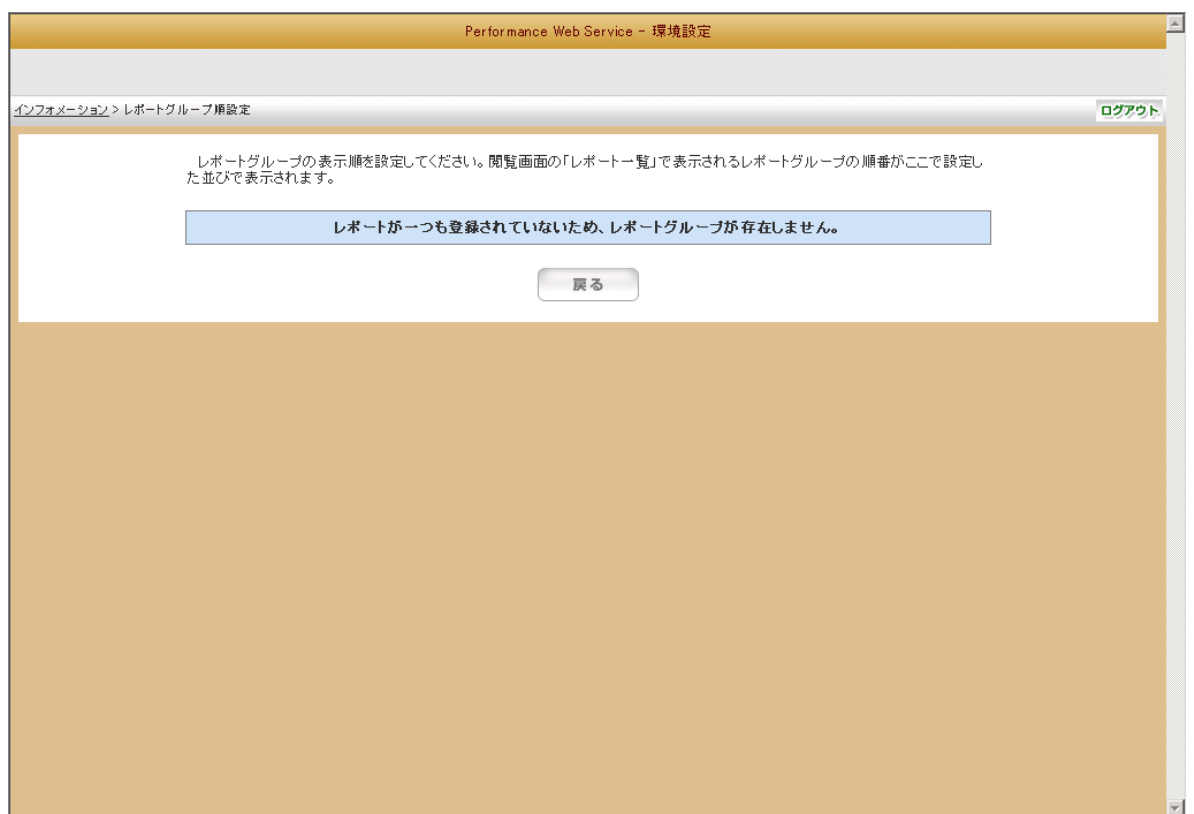

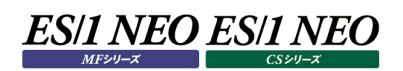

## **3.4.15. リソースタブ名設定**

閲覧機能の「稼働グラフ」画面で表示される「資源カテゴリ・タブ」の表記名を設定します。

# (1)リソースタブ名設定(CS タブ)

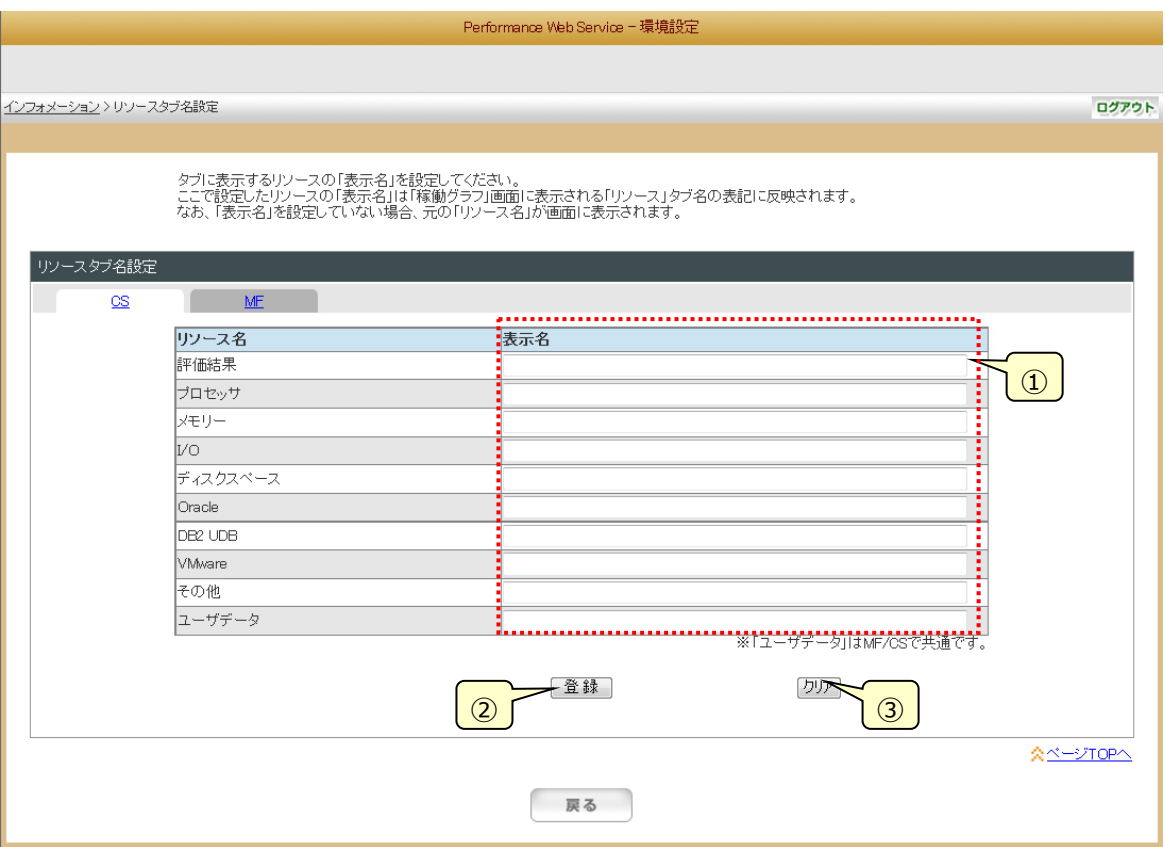

# (2)リソースタブ名設定(MF タブ)

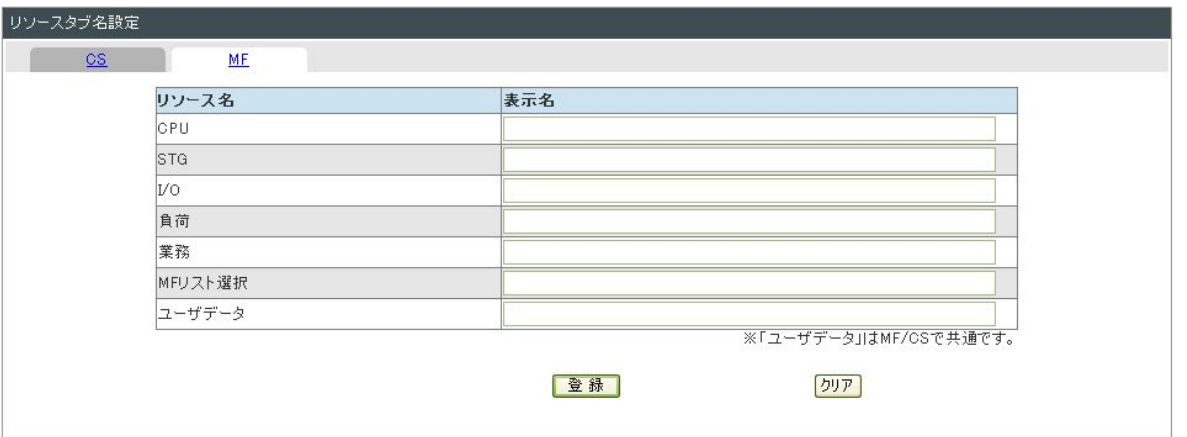

## **メモ︕**

**「ユーザデータ」は CS シリーズ/MF シリーズで共通です。片方を編集すると他方にも反映されます。**

①表示名

閲覧機能の「資源カテゴリ・タブ」に表示するリソース表示名を入力します。

②[登録] ボタン

設定を保存します。

③[クリア] ボタン

表示中の設定をすべてクリアし、保存します。表示名をクリアしたリソースは元のリソース名が表示されます。

**メモ︕ ・表示名を重複して登録することはできません。 ・編集中にタブを切替える場合、保存を行うか編集内容の破棄を行うか選択してください。**

(3)表示名重複

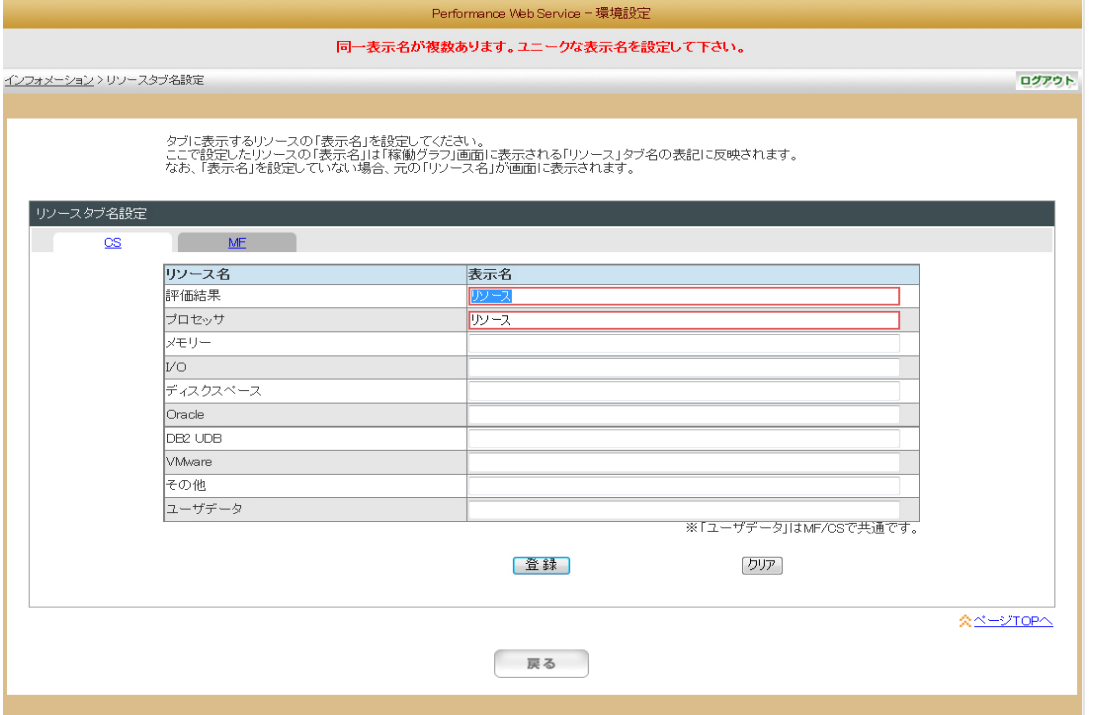

## (4)編集中のタブ切替え

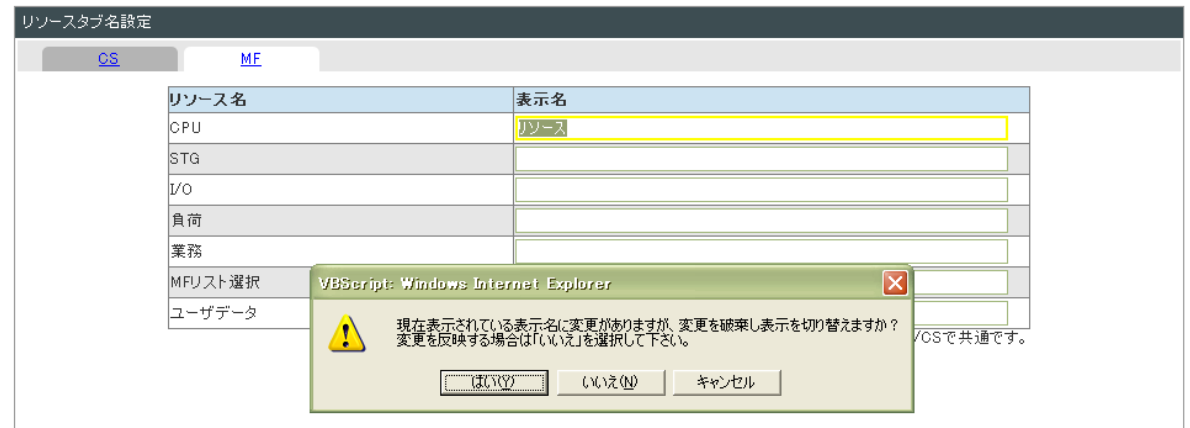

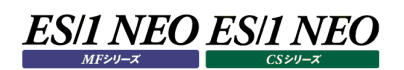

## **3.4.16. MF リスト別名設定**

閲覧機能の「MF リスト選択」タブに表示されるプロセジャ名の別名を設定することができます。

#### (1)MF リスト別名設定

ES/1 Web のプロセジャ名に別名を設定します。

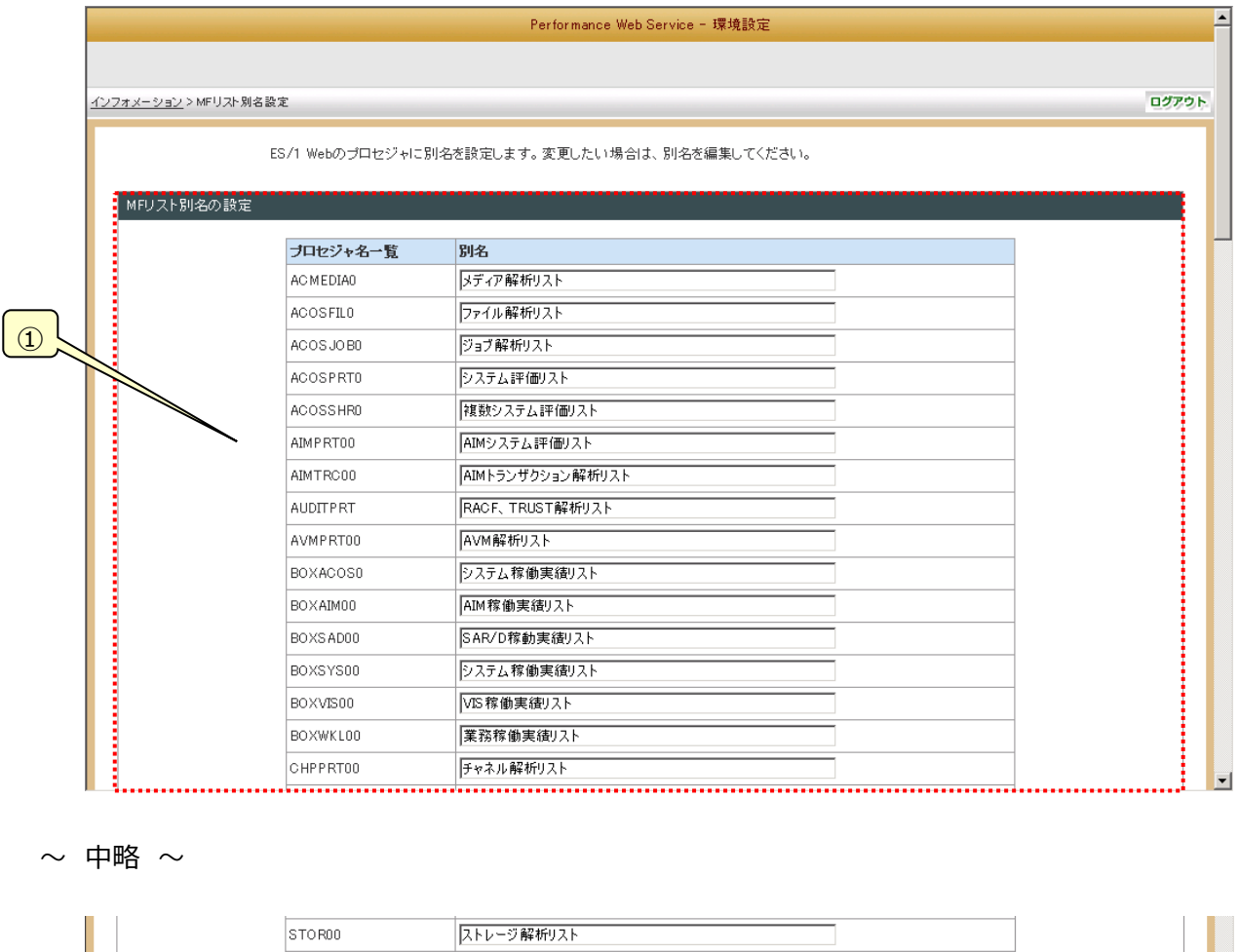

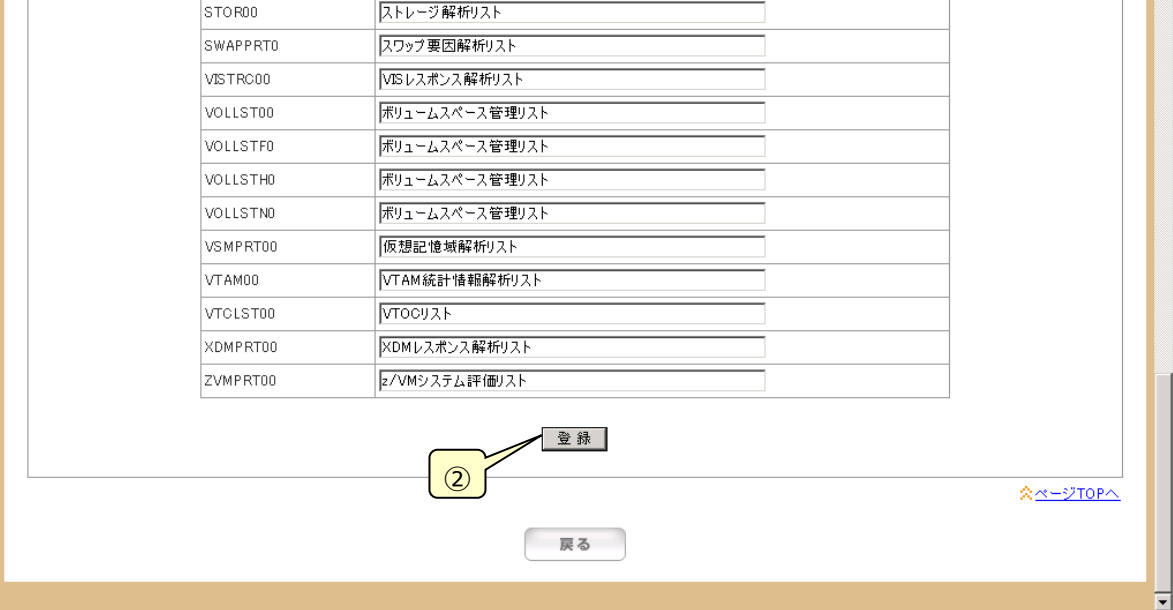

①プロセジャ名一覧

プロセジャ名と別名の一覧です。 導入時に標準的な名前が設定されています。変更したい場合は「別名」を編集してください。

②[登録]ボタン

設定を保存し、「3.4.4. インフォメーション」画面に戻ります。

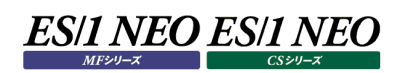

### **3.4.17. グラフ解説設定**

ユーザ定義のグラフに対し、グラフの解説文章を設定することができます。設定したグラフ解説文書は閲覧機能の「稼働グラフ」画 面で参照することができます。

#### (1)グラフ解説設定

グラフ解説文章を設定します。

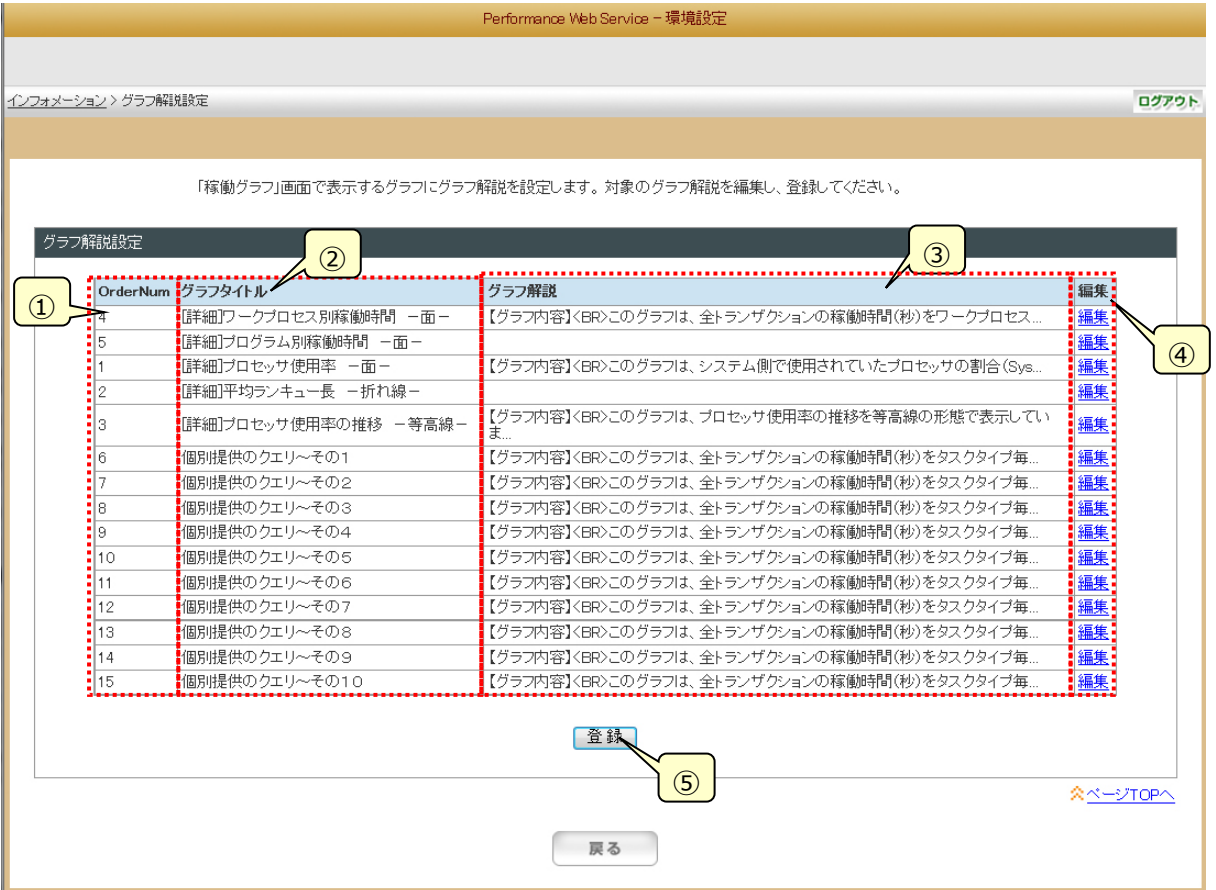

#### ①OrderNum

グラフを識別する一意の番号が表示されます。

②グラフタイトル

Performance Web Service Uploader でアップロードされたユーザ定義グラフのタイトル一覧が表示されます。

#### ③グラフ解説

Performance Web Service の稼働グラフに表示するグラフの解説文章が表示されます。

④[編集]リンク

編集を行いたいグラフ解説の編集リンクを選択すると、「グラフ解説編集」画面が表示されます。

⑤[登録]ボタン

編集したグラフ解説文章を更新し、「3.4.4.インフォメーション」画面に戻ります。

(2)グラフ解説編集

グラフ解説文章を編集します。

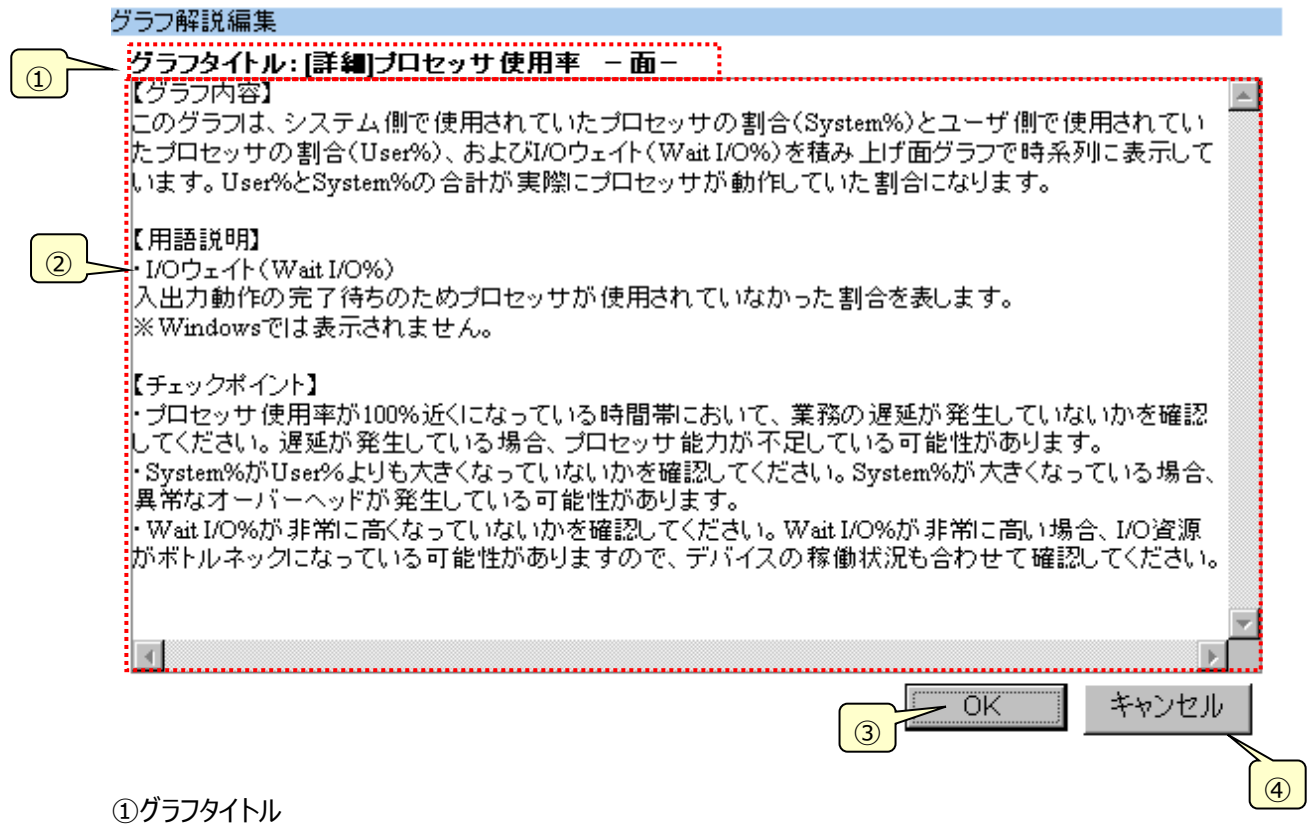

「グラフ解説設定」画面で選択したグラフのタイトルが表示されます。

②グラフ解説編集

グラフの解説文章を編集します。

③[OK]ボタン

編集内容を「グラフ解説設定」画面に反映し、「グラフ解説設定」画面に戻ります。

④[キャンセル]ボタン

編集内容をキャンセルし、「グラフ解説設定」画面に戻ります。

## **3.4.18. グラフ表示順設定**

閲覧機能の「稼働グラフ」画面に表示されるグラフの表示順を設定します。グラフ順を設定するリソースを選択後、表示するグラフ タイトルの順番を設定し、[登録]ボタンを押下してください。チェックがされているリソースのグラフをソート対象として登録します。

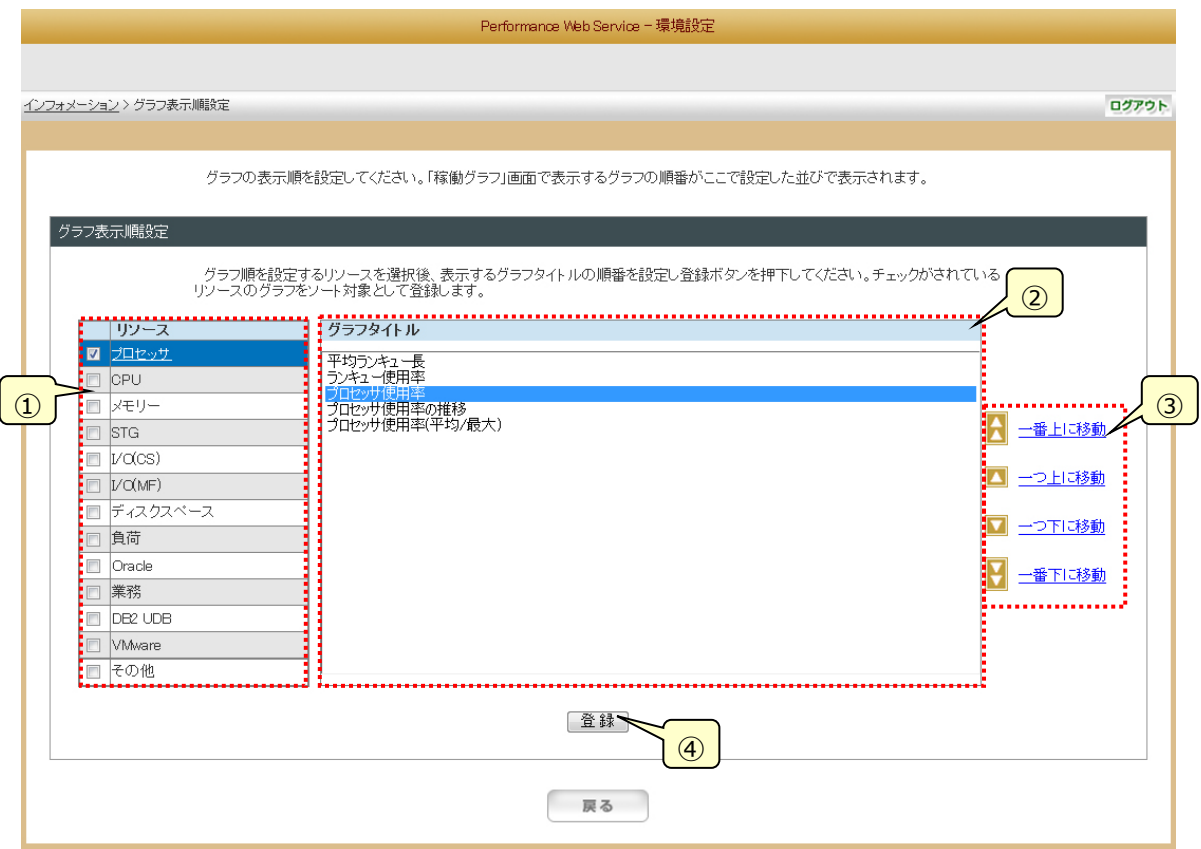

①リソースリスト

リソースの一覧を表示します。

チェックがされているリソースがソートの対象となります。チェックがされていないリソースのグラフ順を設定することはできませ ん。ここには Performance Web Service Uploader によってアップロードされたリソースの一覧を表示します。リソース 名のリンクをクリックすると、グラフタイトルリストに選択したリソースのグラフタイトル一覧が表示されます。

②グラフタイトルリスト

ここには Performance Web Service Uploader によってアップロードされたグラフタイトルのうち、選択されているリソー スのグラフタイトル一覧を表示します。

③[表示順設定]ボタン

設定されたグラフタイトルをリストの一番上に移動します。

・一番上に移動

選択されているグラフタイトルをリストの一番上に移動します。

・一つ上に移動

選択されているグラフタイトルを一つ上に移動します。

・一つ下に移動

選択されているグラフタイトルを一つ下に移動します。

・一番下に移動

選択されているグラフタイトルを一番下に移動します。

④[登録]ボタン

現在、チェックがされているリソースのグラフタイトルをリストに表示されている順序で保存し、「3.4.4.インフォメーション」画 面に遷移します。

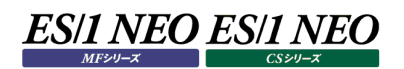

### **3.4.19. 管理者 ID の編集**

管理者 ID のパスワードを変更します。よりセキュアな環境とする場合は、定期的にパスワードを変更します。

(1)管理者 ID の編集

管理者 ID のパスワードを変更します。

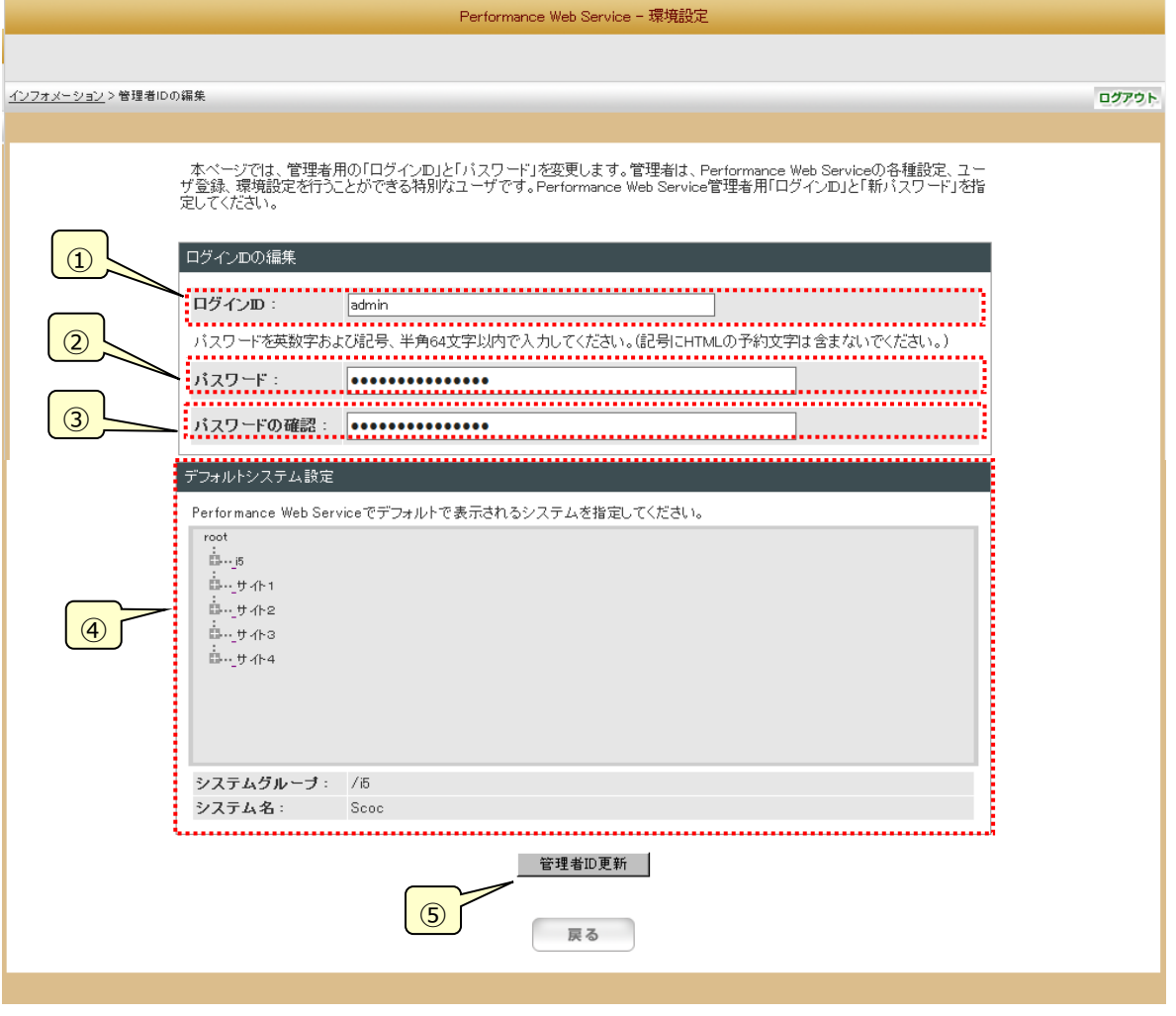

#### ①ログイン ID

管理者のログイン ID を入力します。

- ②パスワード
- パスワードを入力します。
- ③パスワードの確認

確認のために、パスワードを再度入力します。

④デフォルトシステム設定

システムがツリー表示されます。選択したシステムグループとシステム名が下に表示されます。

⑤[管理者 ID 更新]ボタン

管理者 ID を更新し、「3.4.4.インフォメーション」画面に戻ります。

#### **メモ︕**

**・すべての期間の全サイト/システムにおいて、ここで設定されたグラフ表示順に並びかわります。 ・ログイン ID・パスワードは、英数字および記号半角 64 文字以内で記述してください。 なお、パスワードに使用可能な記号は「\*」、「+」、「-」、「.」、「/」、「@」、「\_」です。**

## **3.4.20. 利用状況ログの取得設定**

管理者設定機能、閲覧機能の利用状況ログの出力設定を行います。出力設定を ON にし、ログファイル保持期間、削除開始 時間を設定し、[登録]ボタンを押下してください。登録完了後、管理者設定機能、閲覧機能利用状況ログの出力が開始され ます。また、[削除開始時間]に指定された時間に削除対象ログの削除が行われます。

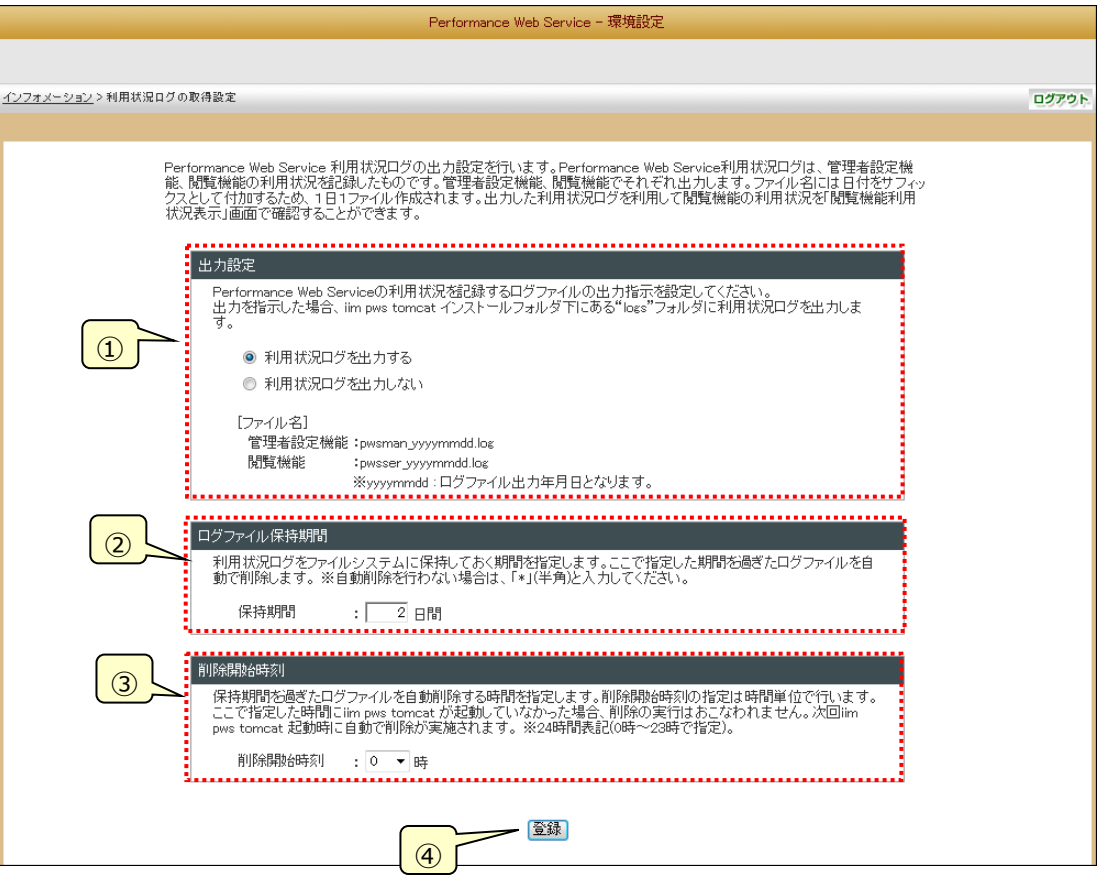

①出力設定

管理者設定機能、閲覧機能の利用状況ログの出力可否を指定します。 出力する場合は、「利用状況ログを出力する」を、出力しない場合は「利用状況ログを出力しない」を選択します。

②ログファイル保持期間

管理者設定機能、閲覧機能の利用状況ログを保持する期間を日数で指定します。本設定日を過ぎたログファイルは 自動で削除されます。

出力設定で「利用状況ログを出力する」を選択した場合に、本設定が有効になります。なお、自動で削除を行わない場 合は、"\*"を指定してください。

③削除開始時刻

ログファイルを削除する時刻を指定します。本設定時刻に管理者設定機能、閲覧機能のログファイルは自動で削除さ れます。

出力設定で「利用状況ログを出力する」を選択し、ログファイル保持期間が指定された場合にログファイルの自動削除が 行われます。

④[登録]ボタン

設定を保存し、「3.4.4. インフォメーション」画面に遷移します。

#### **メモ!**

- **・すべての期間の全サイト/システムにおいて、ここで設定されたグラフ表示順に並びかわります。**
- **・パスワードは、英数字および記号半角 64 文字以内で記述してください。**
- **なお、パスワードに使用可能な記号は「\*」、「+」、「-」、「.」、「/」、「@」、「\_」です。**

#### 注意!

- **・本機能は、本プログラムインストール後(デフォルトでは)「利用状況ログを出力する」設定となっています。 利用状況ログの収集が必要ない場合は本機能を停止してください。**
- **・Performance Web Service 稼働中に当日分のログファイルを操作しないでください。ファイルを開いている 場合、利用状況の記録がログファイルに書き込まれません。**
- **・削除処理中にログファイルを操作しないでください。ファイルを開いている場合、ログファイルが削除されません。**
- **・「削除開始時刻」は、高負荷な他プログラム(バッチジョブ等)実行中の時間帯、Performance Web Service**

**利用時間帯は避けて設定してください。削除処理の遅延や、エラーを引き起こす可能性があります。**

**・「削除開始時刻」にログファイルを操作しないでください。ファイルを開いている場合、ログファイルが削除されませ ん。**

**・「削除開始時刻」に iim pws tomcat を停止しないでください。「削除開始時刻」に iim pws tomcat が停止 していた場合、自動削除は行われません。**

## **3.4.21. 閲覧機能利用状況表示**

Performance Web Service 閲覧機能の利用状況を一覧表形式で表示します。

アクセスのないログイン ID や参照頻度が低いシステムのグラフの削除や、Performance Web Service の閲覧ユーザ(各サーバ の担当者)が必要とするシステム資源情報を把握し、Performance Web Service の閲覧ユーザが求める情報のみ提供する ことにより、Performance Web Service をより一層有効にご活用頂けます。

以下の利用状況が確認できます。それぞれの一覧表の詳細は、各リストの説明をご覧ください。

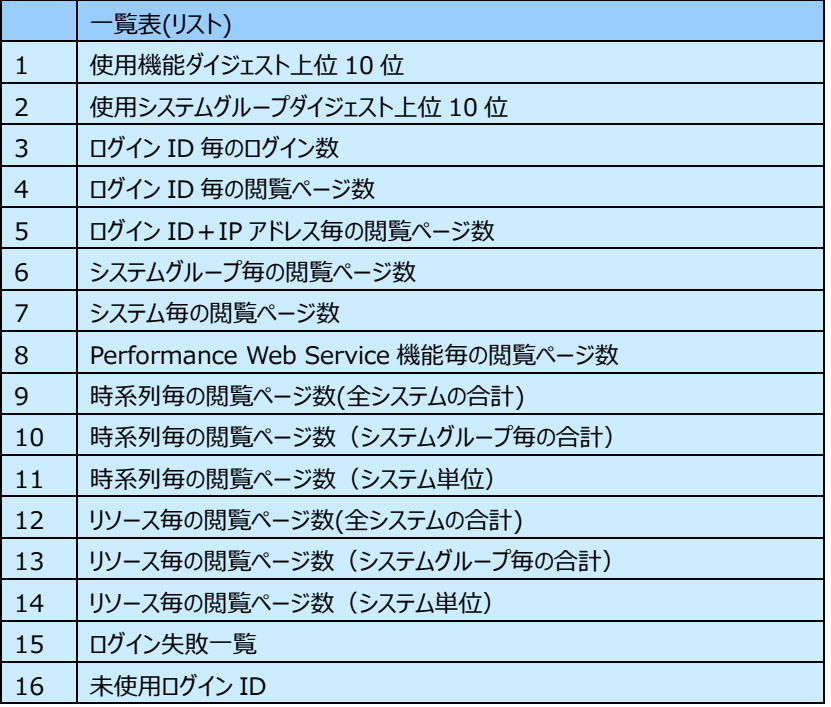

# 初期表示では、次の画面が表示されます。

初期表示リスト ︓ 使用機能ダイジェスト上位 10 位

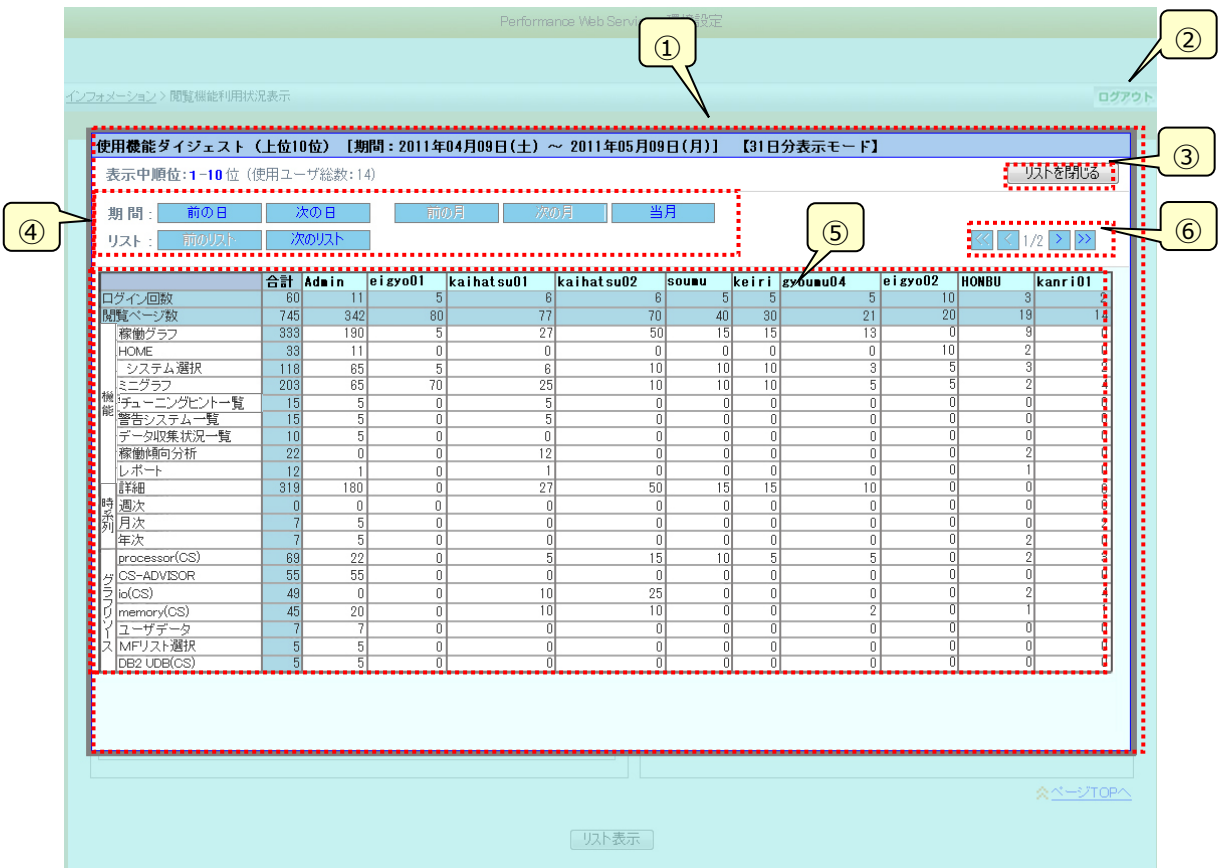

# ES/1 NEO ES/1 NEO

①一覧表(リスト)表示域

閲覧機能の利用状況を表示する領域です。[リストを閉じる]ボタン押下により、下部に表示している選択フォームを表示す ることができます。

②非表示域

クリックすることで、下部に表示している選択フォームを表示することができます。

③[リストを閉じる]ボタン

「一覧表(リスト)表示域」を閉じ、下部に表示されている、選択フォームを表示します。

④[ショートカット]ボタン

一覧表(リスト)の表示内容を変更します。詳細な設定を行う選択フォームを表示させずに一覧表(リスト)の表示内容を変 更することができます。

・期間(前の日、次の日)

「表示開始日」の日付を 1 日進め(戻し)ます。指定期間にログが存在する場合、押下可能です。

- ・期間(前の月、次の月、当月)
- 一月の期間表示を行います。指定期間にログが存在する場合、押下可能です。
- ・リスト(次のリスト、前のリスト)

次の(前の)リストを表示します。

コントロールフォームの最上(下)段のリストが選択されている場合、[次の(前の)リスト]ボタンは押下できません。

- ・ログイン ID(次のログイン ID、前のログイン ID)
- 次の(前の)ログイン ID を表示します。

コントロールフォームの最上(下)段のログイン ID が選択されている場合、[次の(前の)ログイン ID] ボタンは押下できませ ん。

・ログイングループ(次のログイングループ、前のログイングループ)

次の(前の)ログイングループを表示します。

コントロールフォームの最上(下)段のログイングループが選択されている場合、[次の(前の)ログイングループ] ボタンは押下 できません。

※「ログイン ID」、「ログイングループ」の[ショートカット]ボタンは、以下のリスト表示時のみ有効です。

- ・システムグループ毎の閲覧ページ数
- ・システム毎の閲覧ページ数
- ・Performance Web Service 機能毎の閲覧ページ数
- ・時系列毎の閲覧ページ数(全システムの合計)
- ・リソース毎の閲覧ページ数(全システムの合計)

※[ショートカット]ボタンの操作により、コントロールフォームの値が変更されます。

⑤一覧表(リスト)

閲覧機能の利用状況を表すリストが表示されます。 初期表示時は、「使用機能ダイジェスト上位 10 位」が表示されています。 ⑥[表示順位切替]ボタン

次の(前の)ページ(順位一覧)を表示します。 ※[表示順位切替]ボタンは、以下のリスト表示時のみ表示されます。 ・使用機能ダイジェスト上位 10 位

・使用システムグループダイジェスト上位 10 位

**メモ︕ ログの収集量(ログファイル数、ファイルサイズ)によっては、リスト表示に時間がかかる場合があります。**
### (1)コントロールフォーム

表示する利用状況一覧表の内容を選択します。

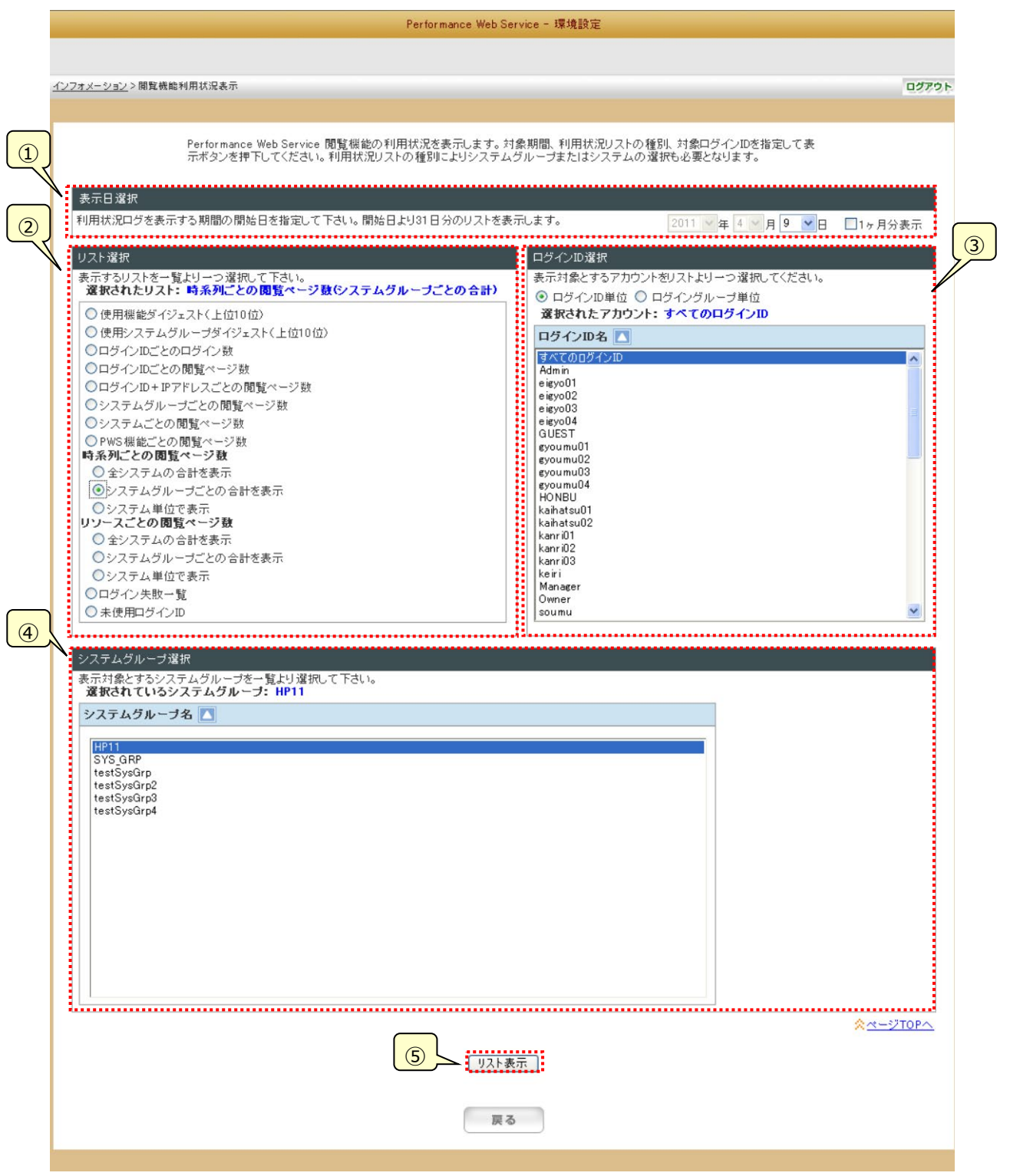

①表示日選択

表示対象期間の開始日を指定します。こちらで指定した開始日より 1 ヶ月(31 日)間の利用状況が表示されます。 デフォルト([1ヶ月分表示]チェック: OFF 時)での最大表示期間は 31 日間です([1ヶ月分表示]チェック: ON 時は、 その月の日数分の表示となります)。当日分のログについては表示できません。また、ログファイルの存在しない日付範囲 は選択できません。

②リスト選択

表示する利用状況の内容を指定します。

③ログイン ID 選択

表示対象のアカウントを指定します。選択単位として、「ログイングループ単位」にチェックをつけた場合、アカウントグループ 単位の指定となります。個々のアカウント(グループ)を対象としない場合、「すべてのログイン ID」(「すべてのログイングルー プ」)を選択します。なお、指定可能なリストは以下のとおりです。

- ・システムグループ毎の閲覧ページ数
- ・システム毎の閲覧ページ数
- ・PWS 機能毎の閲覧ページ数
- ・時系列毎の閲覧ページ数(全システムの合計)
- ・リソース毎の閲覧ページ数(全システムの合計)

<ログイン ID 単位>

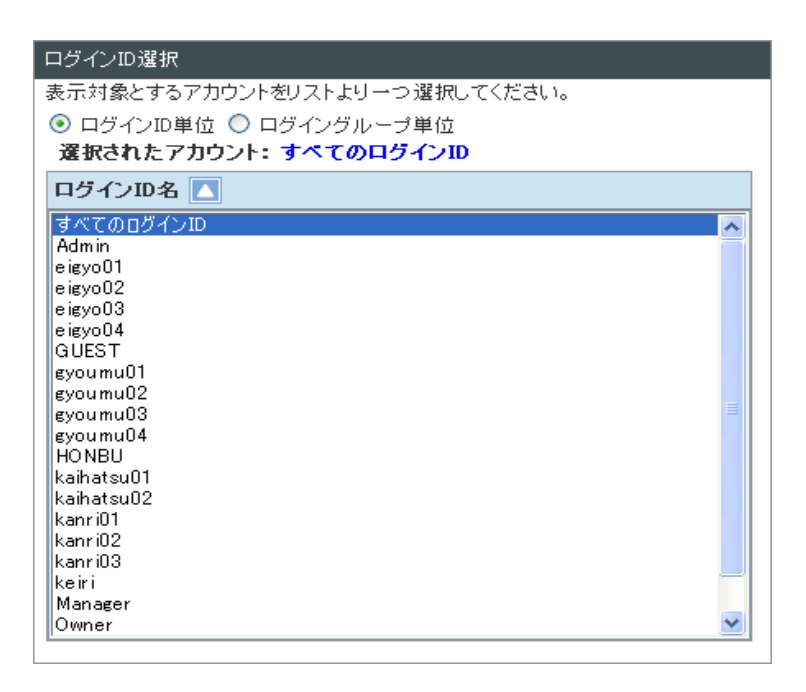

<ログイングループ単位>

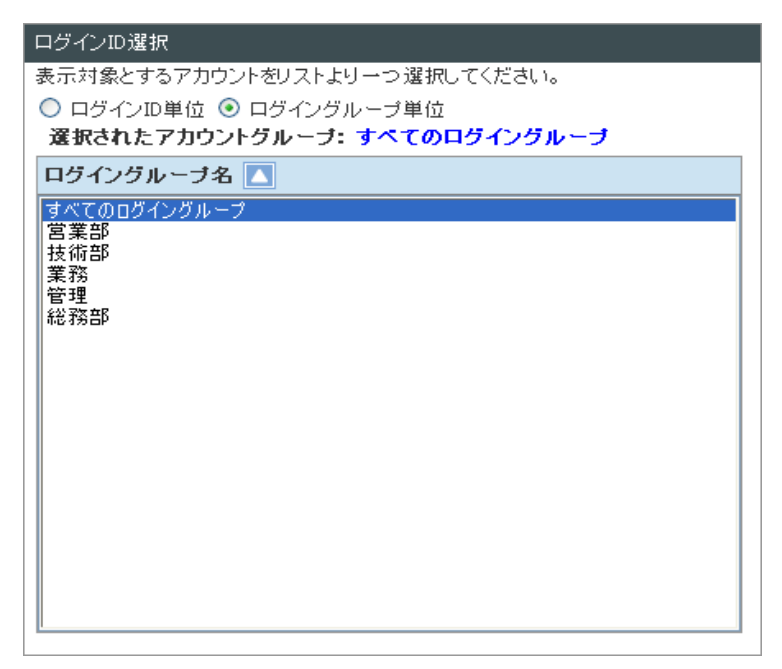

④システムグループ選択

表示対象のシステムグループを指定します。指定可能なリストは以下のとおりです。

・時系列毎の閲覧ページ数(システムグループ毎の合計を表示)

・リソース毎の閲覧ページ数(システムグループ毎の合計を表示)

なお、以下のリストの場合、同位置に「システム選択」コントロールが表示され、表示対象のシステムを指定できるように なります。

・時系列毎の閲覧ページ数(システム単位)

・リソース毎の閲覧ページ数(システム単位)

⑤[リスト表示]ボタン

選択された内容を基に利用状況の一覧表(リスト)を表示します。

**メモ︕ ログの収集量(ログファイル数、ファイルサイズ)によっては、[リスト表示]押下後、画面表示に時間がかかる場合があ ります。**

### (2)リスト(1/16)「使用機能ダイジェスト上位 10 位」

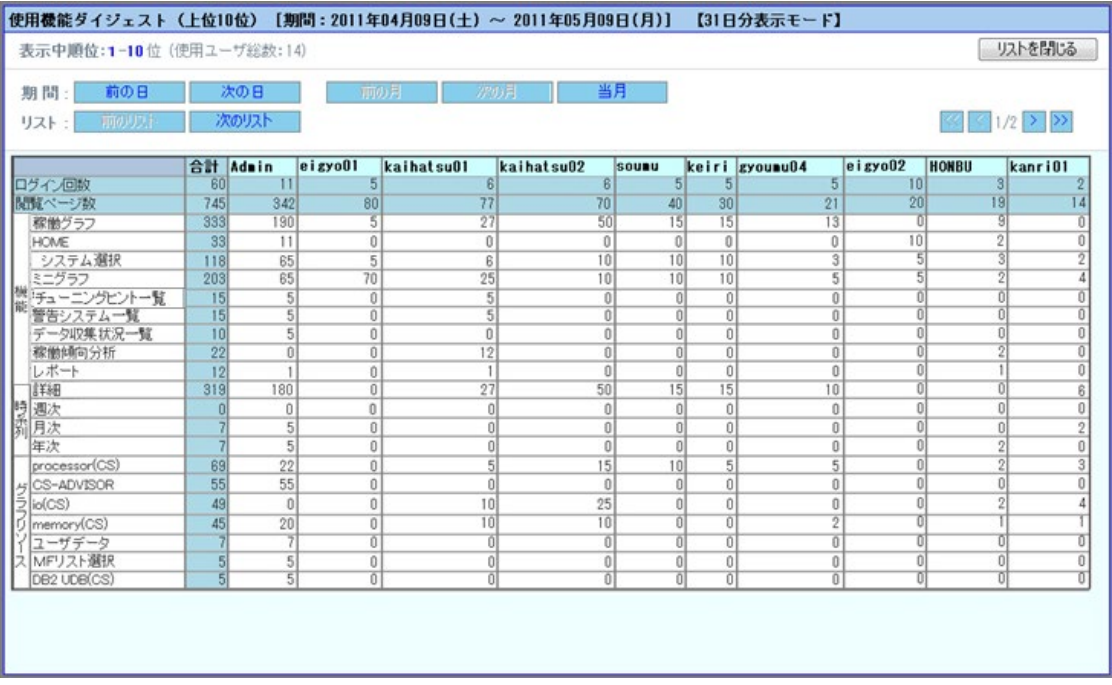

### 【説明】

閲覧頻度の高いユーザ(TOP10)のページ(機能、時系列、グラフリソース)毎の利用状況をカウントし、表示します。この リストはログイン ID 管理にご活用頂けます。一度もログインしていない ID は表示されませんので、「未使用ログイン ID」リ ストと合わせてご覧頂き、ログイン ID の整理等でご活用ください。

#### 【横軸】

ログイン ID

#### 【縦軸】

ページ

- ・機能
- ・時系列

・グラフリソース

#### 【カウント単位】

閲覧ページ数

【並び順】

横軸︓閲覧ページ数 降順(同数の場合は、Unicode 昇順)

縦軸: "機能"、"時系列"は固定。"グラフリソース"は、閲覧ページ数 降順

【備考】

一度も閲覧されていないリソースは表示されません。

### (3)リスト(2/16)「使用システムグループダイジェスト上位 10 位」

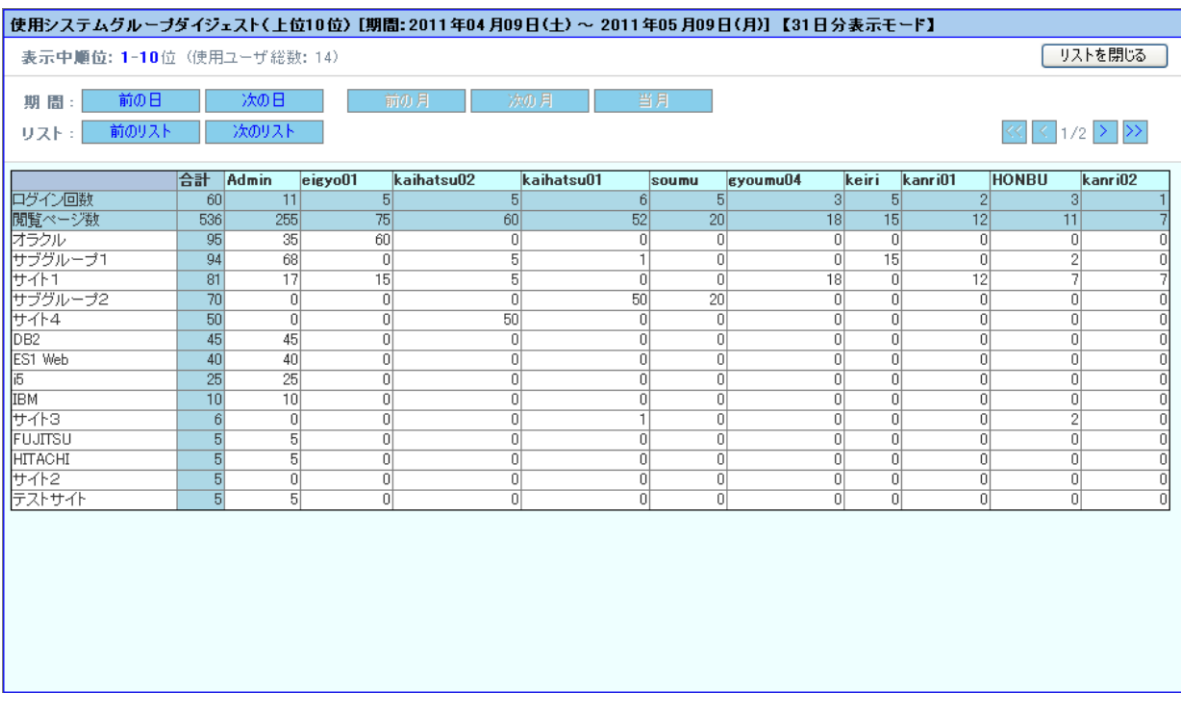

#### 【説明】

閲覧頻度の高いユーザ(TOP10)のシステムグループ毎の利用状況をカウントし、表示します。システムグループが 40 を上 回った場合、上位 20、下位 20、計 40 システムグループを表示します。

このリストでは、閲覧頻度の高い(注目度の高い)システムグループを把握することが可能です。Performance Web Service を利用するユーザの中で、使用頻度の高いユーザの注目するシステムグループを把握することができます。 また、このリストはログイン ID 管理にもご活用頂けます。一度もログインしていない ID は表示されませんので、「未使用ロ グイン ID」リストと合わせてご覧頂き、ログイン ID の整理等でご活用ください。

#### 【横軸】

ログイン ID

#### 【縦軸】

システムグループ

【カウント単位】 閲覧ページ数

#### 【並び順】

横軸︓閲覧ページ数 降順(同数の場合は、Unicode 昇順) 縦軸 : 閲覧ペ−ジ数 降順(同数の場合は、Unicode 昇順)

#### 【備考】

一度も閲覧されていないシステムグループは表示されません。

## (4)リスト(3/16)「ログイン ID ごとのログイン数」

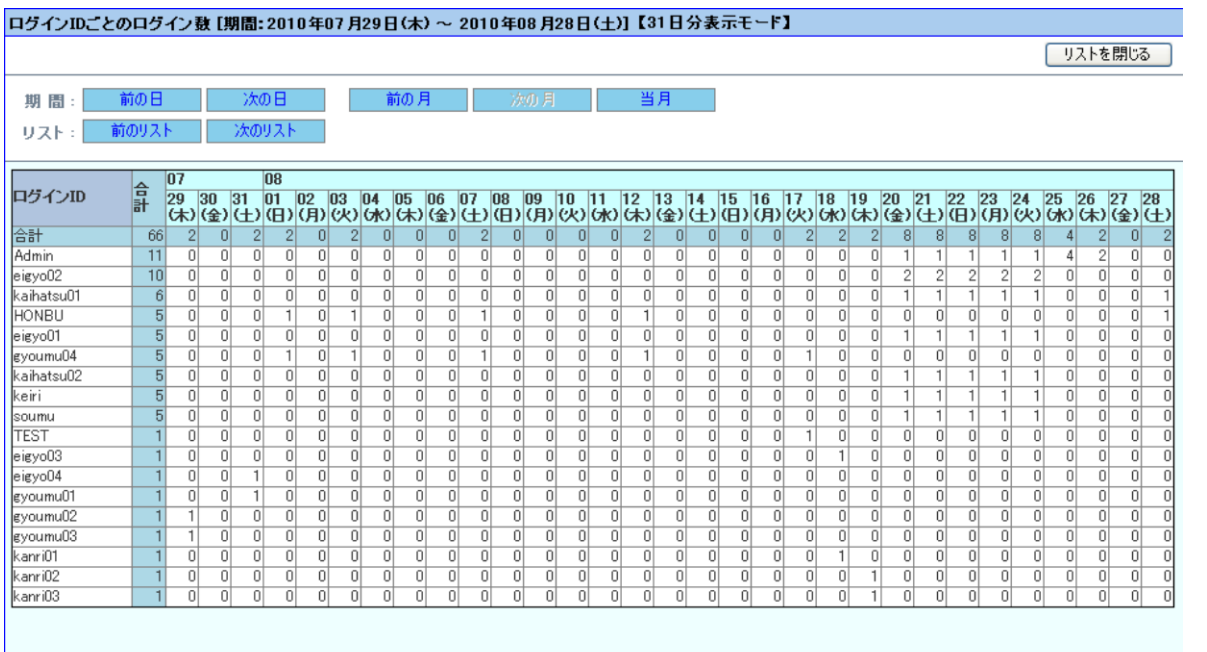

### 【説明】

ログイン ID 毎にログインした回数をカウントし、表示します。 このリストはログイン ID 管理にご活用頂けます。一度もログインしていない ID は表示されませんので、「未使用ログイン ID」 リストと合わせてご覧頂き、ログイン ID の整理等でご活用ください。

### 【横軸】

日付

### 【縦軸】

ログイン ID

### 【カウント単位】 ログイン回数

【並び順】

ログイン回数 降順(同数の場合は、Unicode 昇順)

【備考】

一度もログインされていないログイン ID は表示されません。

### (5)リスト(4/16)「ログイン ID ごとの閲覧ページ数」

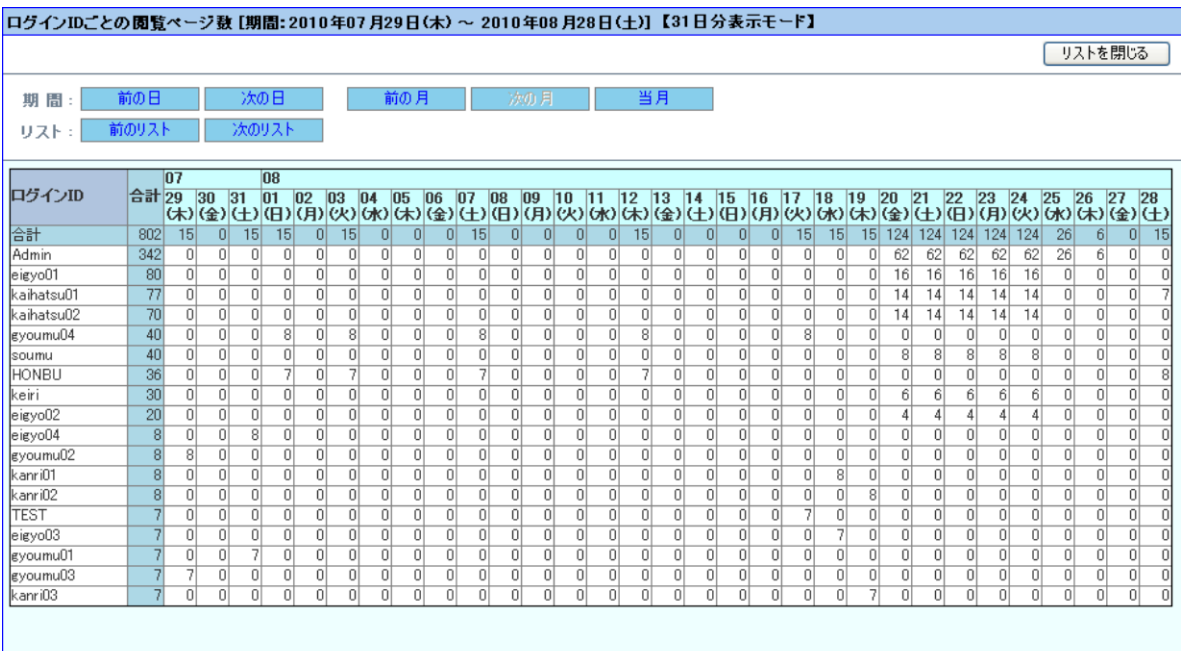

### 【説明】

ログイン ID 毎に閲覧したページ数をカウントし、表示します。 このリストはログイン ID 管理にご活用頂けます。一度もログインしていない ID は表示されませんので、「未使用ログイン ID」 リストと合わせてご覧頂き、ログイン ID の整理等でご活用ください。

#### 【横軸】

日付

#### 【縦軸】

ログイン ID

#### 【カウント単位】 閲覧ページ数

【並び順】

閲覧ページ数 降順(同数の場合は、Unicode 昇順)

【備考】

一度もログインされていないログイン ID は表示されません。

(6)リスト(5/16)「ログイン ID+IP アドレスごとの閲覧ページ数」

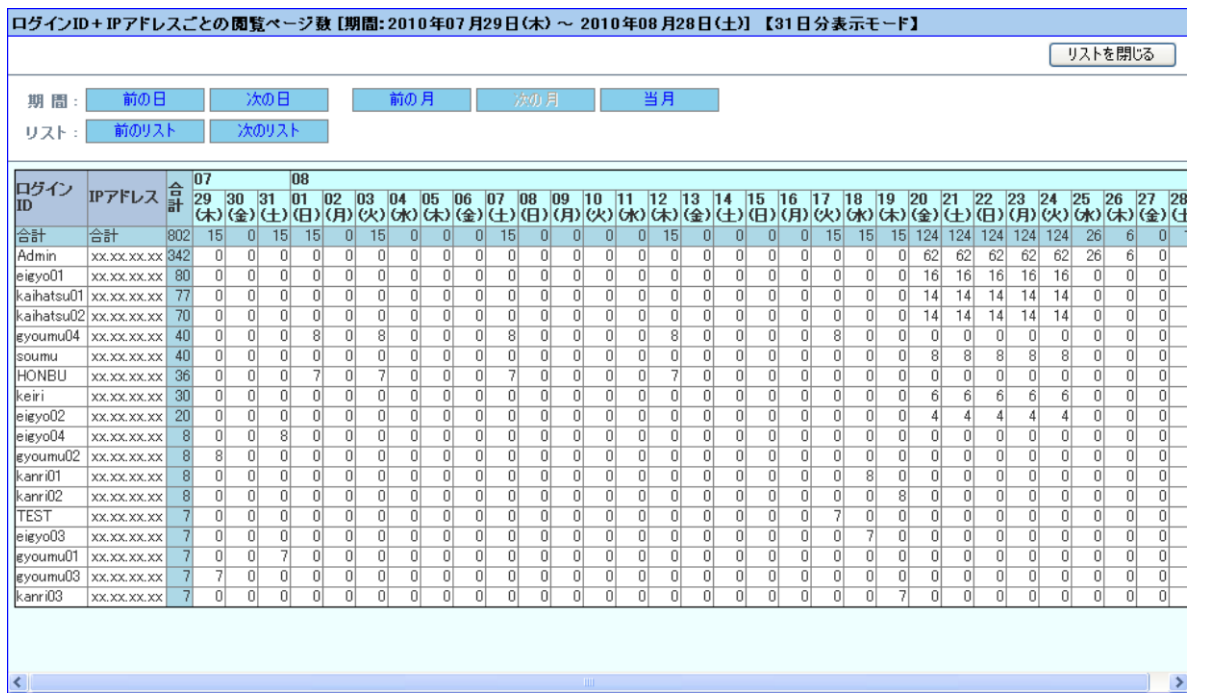

### 【説明】

ログイン ID(IP アドレス)毎に閲覧したページ数をカウントし、表示します。 このリストはログイン ID 管理にご活用頂けます。一度もログインしていない ID は表示されませんので、「未使用ログイン ID」 リストと合わせてご覧頂き、ログイン ID の整理等でご活用ください。

#### 【横軸】

日付

#### 【縦軸】

ログイン ID+IP アドレス

# 【カウント単位】

閲覧ページ数

### 【並び順】

閲覧ページ数 降順(同数の場合は、Unicode 昇順)

### 【備考】

一度もログインされていないログイン ID は表示されません。

#### **メモ︕**

**Performance Web Service にアクセスするクライアントの IP アドレスが DHCP で割り振られる環境下の場合、 正確ではないカウント数となる場合があります。 IP アドレス "127.0.0.1" や "0:0:0:0:0:0:0:1" は、自分自身を示す IP アドレスです。ローカルホストからア クセスがあった事を表しています。**

### (7)リスト(6/16)「システムグループごとの閲覧ページ数」

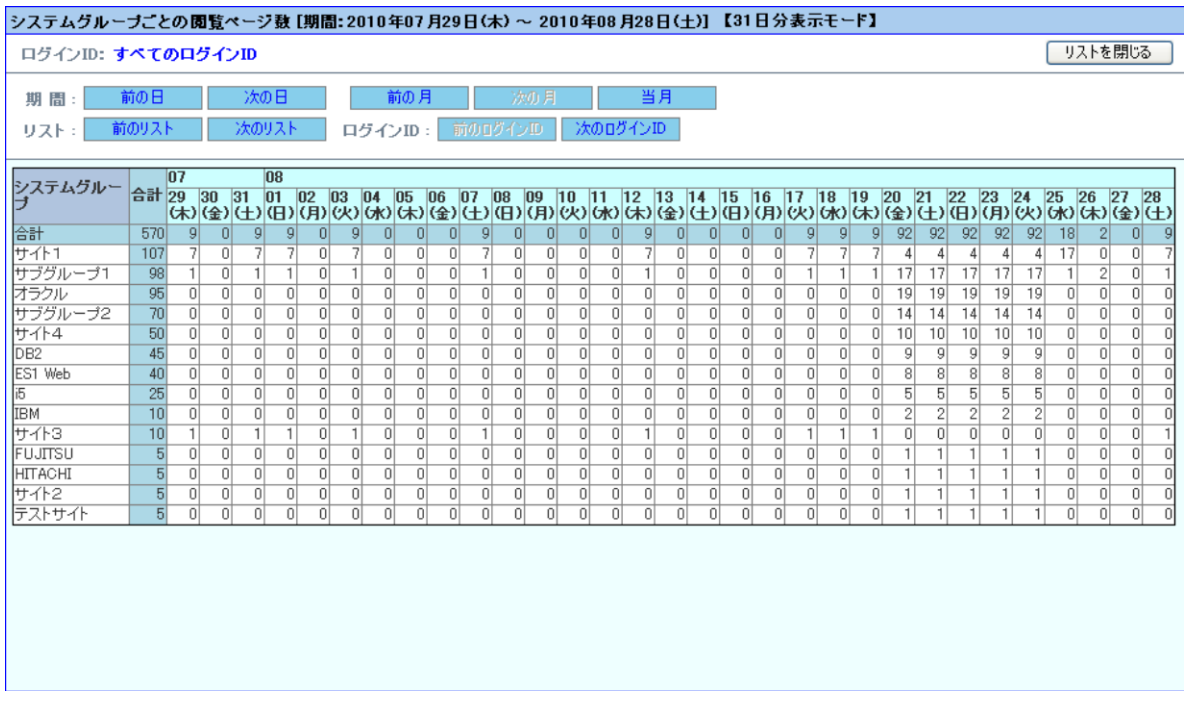

#### 【説明】

システムグループ毎に閲覧したページ数をカウントし、表示します。 このリストはシステムグループの閲覧状況を表します。閲覧数の多い(少ない)システムグループが一目で把握できますので、 注視すべきシステムグループの重要度の把握に役立ちます。

#### 【横軸】

日付

#### 【縦軸】

システムグループ

#### 【カウント単位】 閲覧ページ数

【並び順】

閲覧ページ数 降順(同数の場合は、Unicode 昇順)

【備考】

一度も閲覧されていないシステムグループは表示されません。

### (8)リスト(7/16)「システムごとの閲覧ページ数」

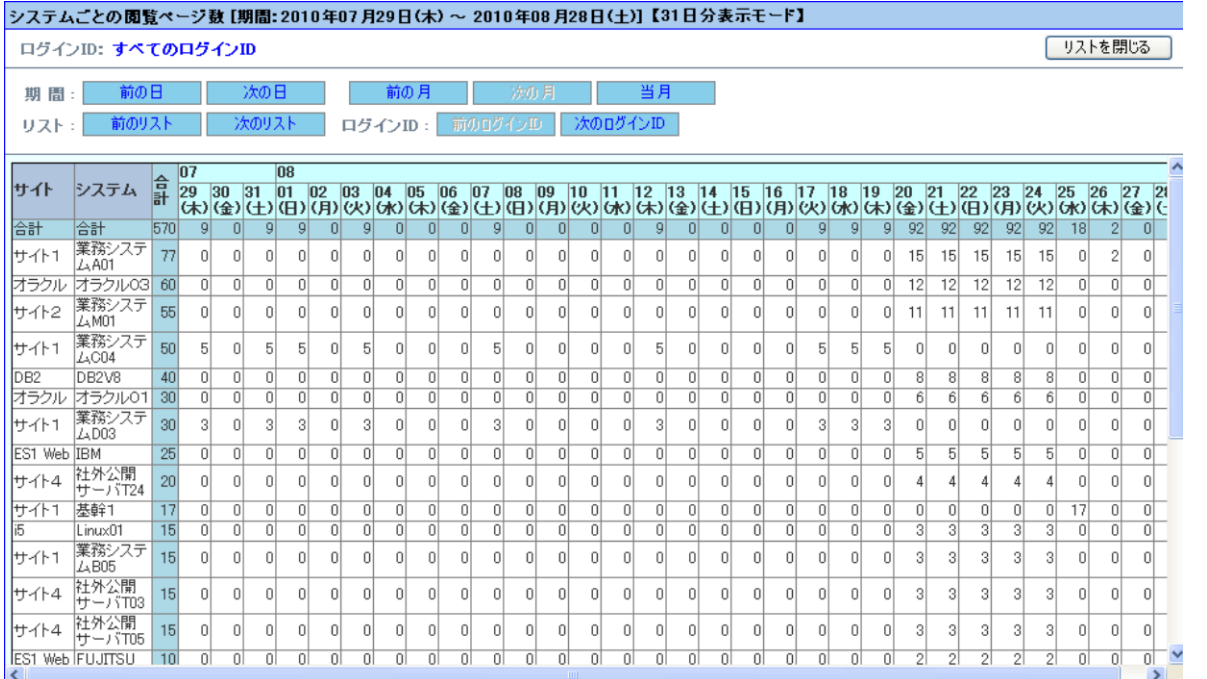

### 【説明】

システム毎に閲覧したページ数をカウントし、表示します。 このリストはシステム閲覧状況を表します。閲覧数の多い(少ない)システムが一目で把握できますので、注視すべきシステ ムの重要度の把握に役立ちます。

#### 【横軸】

日付

#### 【縦軸】

システム

#### 【カウント単位】 閲覧ページ数

【並び順】

閲覧ページ数 降順(同数の場合は、Unicode 昇順)

#### 【備考】

一度も閲覧されていないシステムは表示されません。

### (9)リスト(8/16)「PWS 機能ごとの閲覧ページ数」

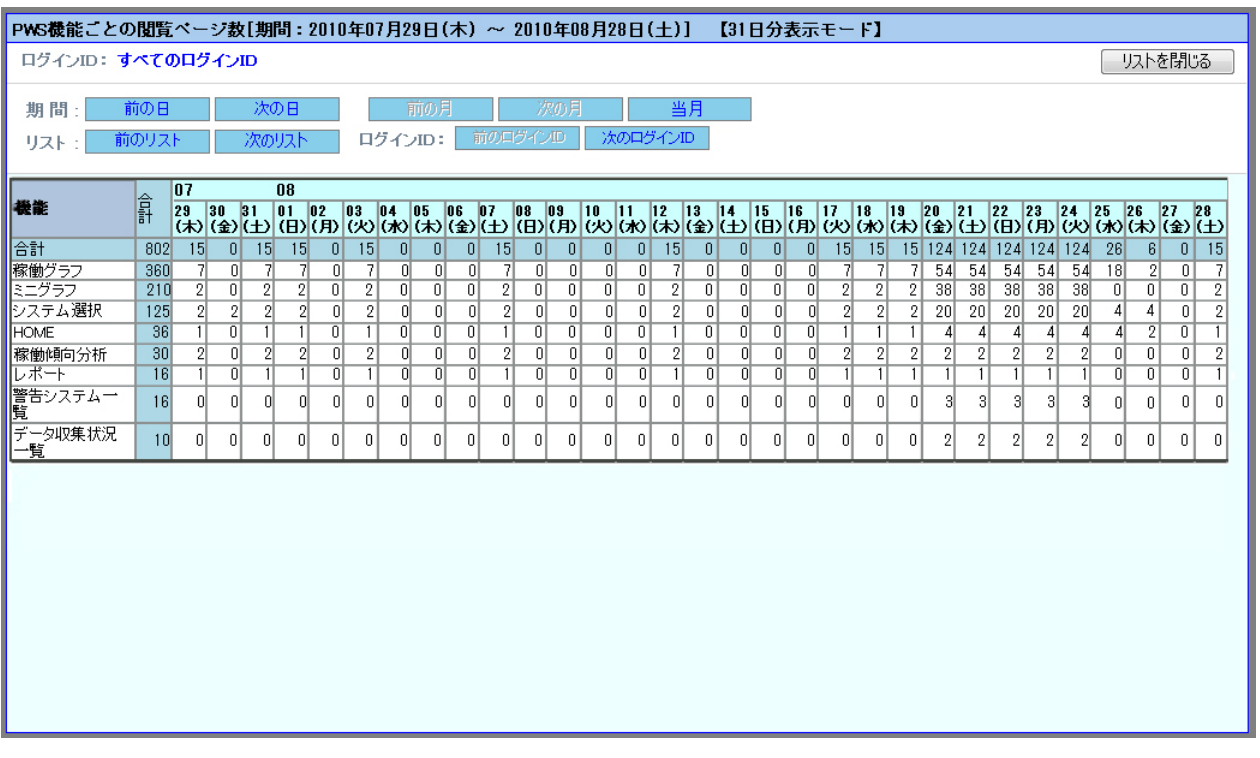

#### 【説明】

機能毎に閲覧したページ数をカウントし、表示します。

このリストは機能毎に閲覧状況を表します。Performance Web Service 閲覧機能の使用頻度が一目で把握できま すので、閲覧権限の設定等の参考情報として役立ちます。

#### 【横軸】

日付

#### 【縦軸】

機能

### 【カウント単位】

閲覧ページ数

【並び順】

閲覧ページ数 降順(同数の場合は、Unicode 昇順)

#### 【備考】

一度も閲覧されていない機能は表示されません。

### (10)リスト(9/16)「時系列ごとの閲覧ページ数(全システムの合計)」

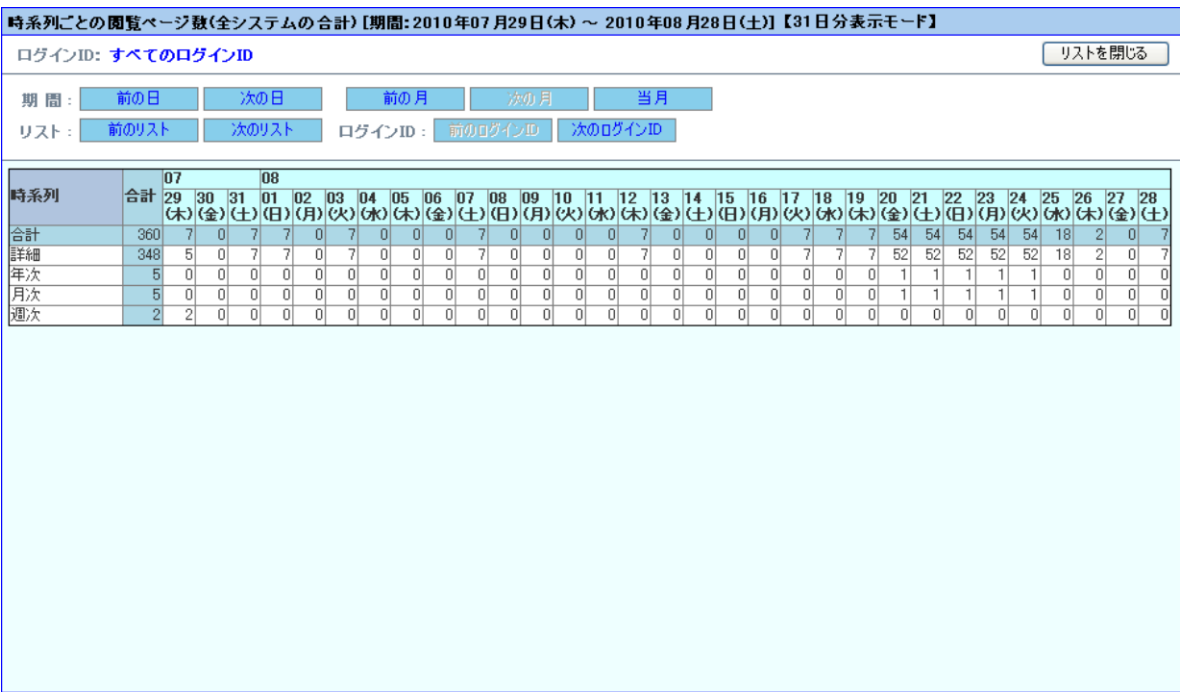

#### 【説明】

「稼働グラフ」画面を表示した際に選択された時系列毎に閲覧したページ数をカウントし、表示します。 このリストは時系列毎に閲覧状況を表します。時系列の閲覧頻度が一目で把握できますので、出力するグラフの時系列 を精査するための参考情報として役立ちます。

#### 【横軸】

日付

#### 【縦軸】

時系列

【カウント単位】 閲覧ページ数

【並び順】

閲覧ページ数 降順

【備考】

一度も閲覧されていない時系列は表示されません。

### (11)リスト(10/16)「時系列ごとの閲覧ページ数(システムグループ毎の合計)」

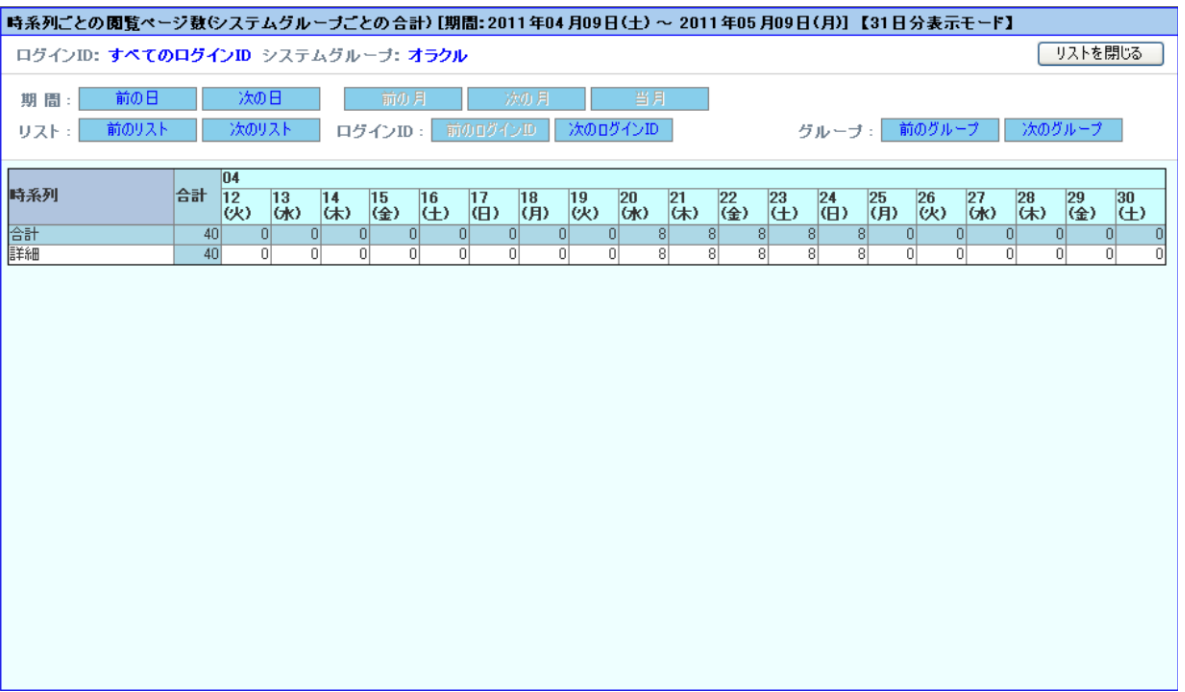

【説明】

「稼働グラフ」画面を表示した際に選択された時系列毎に閲覧したページ数をカウントし、指定したシステムグループの合 計を表示します。

このリストは時系列毎に閲覧状況を表します。時系列の閲覧頻度が一目で把握できますので、出力するグラフの時系列 を精査するための参考情報として役立ちます。

#### 【横軸】

日付

### 【縦軸】

時系列

# 【カウント単位】

閲覧ページ数

### 【並び順】

閲覧ページ数 降順

#### 【備考】

一度も閲覧されていない時系列は表示されません。

### (12)リスト(11/16)「時系列ごとの閲覧ページ数(システム単位)」

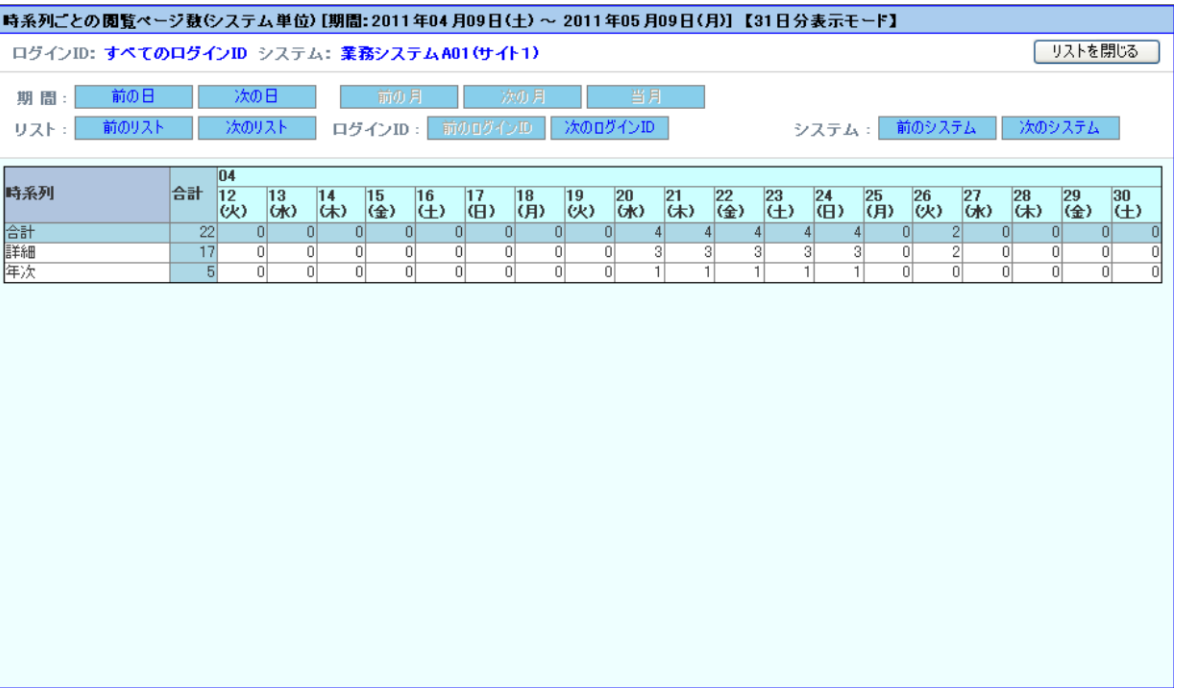

【説明】

「稼働グラフ」画面を表示した際に選択された時系列毎に閲覧したページ数をカウントし、指定したシステムの合計を表示 します。

このリストは時系列毎に閲覧状況を表します。時系列の閲覧頻度が一目で把握できますので、出力するグラフの時系列 を精査するための参考情報として役立ちます。

#### 【横軸】

日付

#### 【縦軸】

時系列

# 【カウント単位】

閲覧ページ数

#### 【並び順】

閲覧ページ数 降順

#### 【備考】

一度も閲覧されていない時系列は表示されません。

### (13)リスト(12/16)「リソースごとの閲覧ページ数(全システムの合計)」

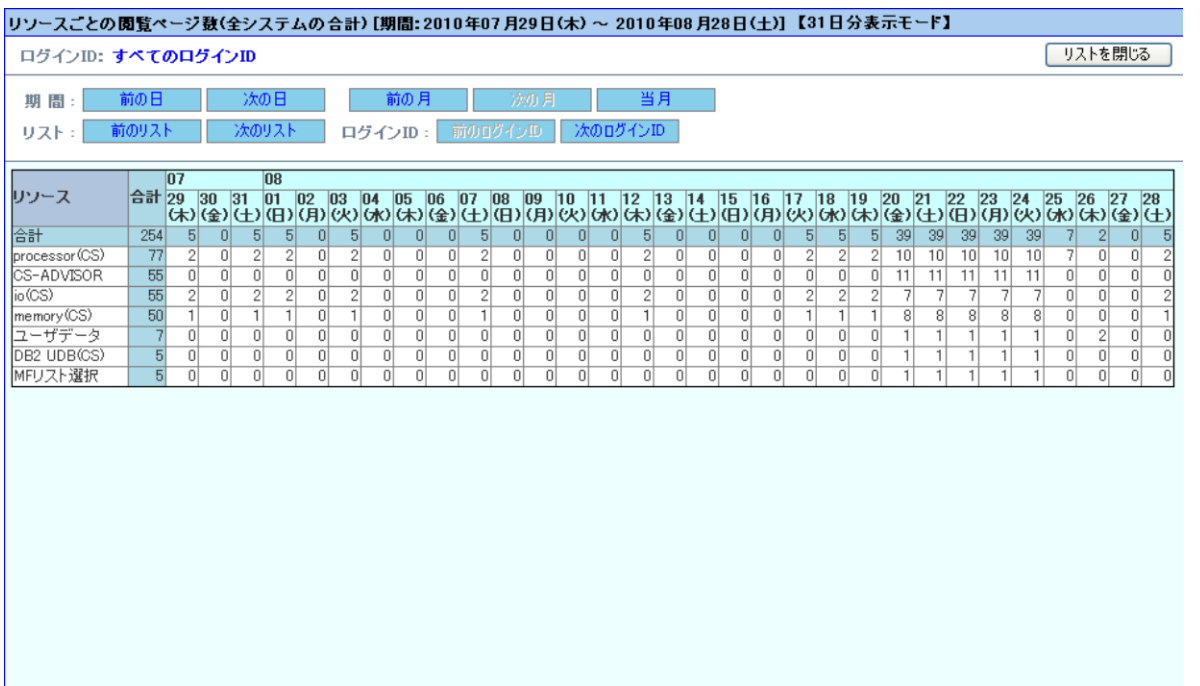

#### 【説明】

リソース毎に閲覧ページ数を表示します。

「稼働グラフ」画面を表示した際に選択されたリソース毎に閲覧したページ数をカウントし、表示します。このリストはリソース 毎に閲覧状況を表します。リソースの閲覧頻度が一目で把握できますので、出力するグラフリソースの精査等の参考情報 として役立ちます。

#### 【横軸】

日付

#### 【縦軸】

リソース

#### 【カウント単位】

閲覧ページ数

#### 【並び順】

閲覧ページ数 降順(同数の場合は、Unicode 昇順)

#### 【備考】

一度も閲覧されていないリソースは表示されません。

#### **メモ︕**

**このリストで表示されるリソース名は、「リソースタブ名設定」画面で設定された「表示名」では表示されませんのでご 注意ください。**

### (14)リスト(13/16)「リソースごとの閲覧ページ数(システムグループ毎の合計)」

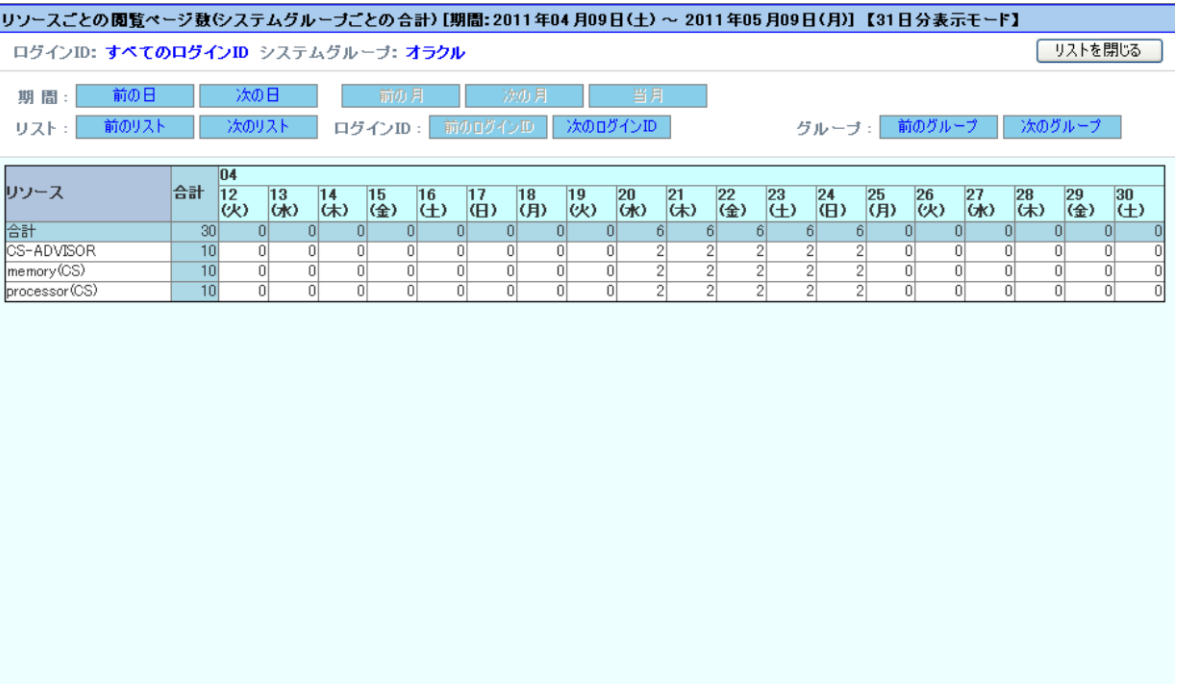

#### 【説明】

リソース毎に閲覧ページ数を表示します。

「稼働グラフ」画面を表示した際に選択されたリソース毎に閲覧したページ数をカウントし、指定したシステムグループの合 計を表示します。このリストはリソース毎に閲覧状況を表します。リソースの閲覧頻度が一目で把握できますので、出力す るグラフリソースの精査等の参考情報として役立ちます。

#### 【横軸】

日付

#### 【縦軸】

リソース

### 【カウント単位】

閲覧ページ数

#### 【並び順】

閲覧ページ数 降順(同数の場合は、Unicode 昇順)

#### 【備考】

一度も閲覧されていないリソースは表示されません。

#### **メモ︕**

**このリストで表示されるリソース名は、「リソースタブ名設定」画面で設定された「表示名」では表示されませんのでご 注意ください。**

### (15)リスト(14/16)「リソースごとの閲覧ページ数(システム単位)」

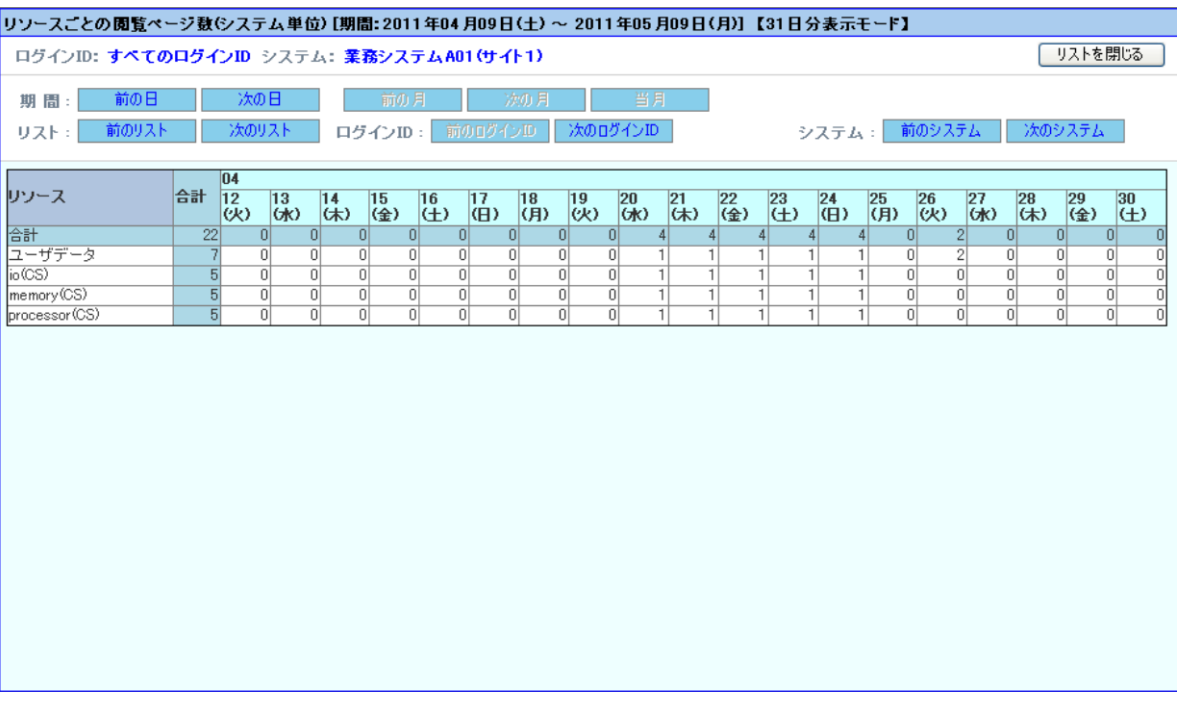

#### 【説明】

リソース毎に閲覧ページ数を表示します。

「稼働グラフ」画面を表示した際に選択されたリソース毎に閲覧したページ数をカウントし、指定したシステムの合計を表示 します。このリストはリソース毎に閲覧状況を表します。リソースの閲覧頻度が一目で把握できますので、出力するグラフリ ソースの精査等の参考情報として役立ちます。

#### 【横軸】

日付

#### 【縦軸】

リソース

#### 【カウント単位】

閲覧ページ数

#### 【並び順】

閲覧ページ数 降順(同数の場合は、Unicode 昇順)

#### 【備考】

一度も閲覧されていないリソースは表示されません。

#### **メモ︕**

**このリストで表示されるリソース名は、「リソースタブ名設定」画面で設定された「表示名」では表示されませんのでご 注意ください。**

### (16)リスト(15/16)「ログイン失敗一覧」

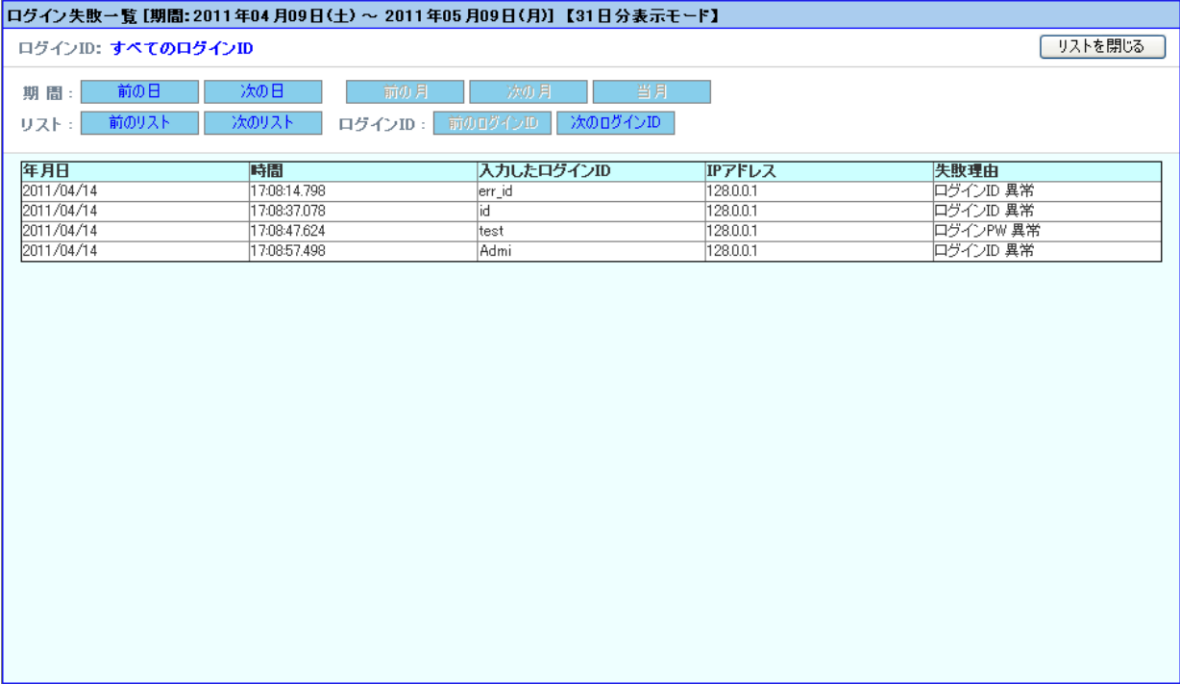

#### 【説明】

指定した期間内で、ログインに失敗したときの、入力されたログイン ID の一覧を表示します。 このリストは不正アクセス検知などにご活用いただけます。

#### 【横軸】

年月日、時間、入力したログイン ID、IP アドレス、失敗理由

#### 【縦軸】

-

-

【カウント単位】

【並び順】

日付、時間順

#### **メモ︕**

**Performance Web Service にアクセスするクライアントの IP アドレスが DHCP で割り振られる環境下の場合、 正確ではないカウント数となる場合があります。**

**IP アドレス "127.0.0.1" や "0:0:0:0:0:0:0:1" は、自分自身を示す IP アドレスです。ローカルホストからア クセスがあった事を表しています。**

### (17)リスト(16/16)「未使用ログイン ID」

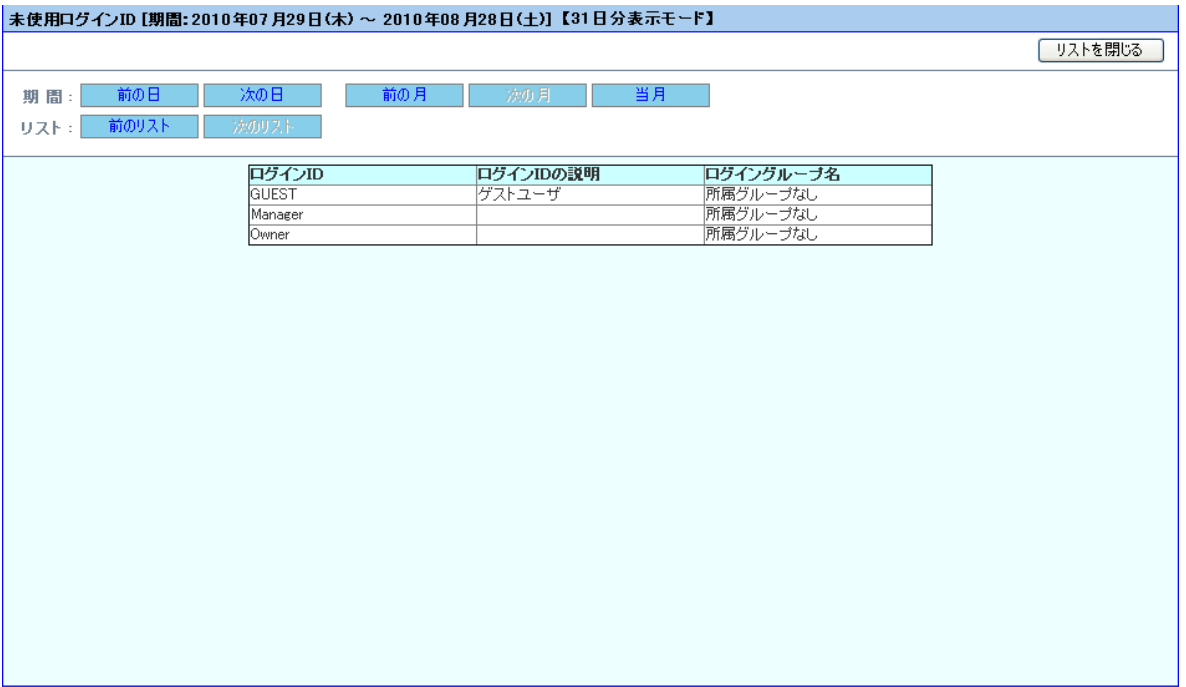

### 【説明】

指定した期間内で、一度もログインしていないログイン ID の一覧を表示します。 このリストはログイン ID 管理にご活用頂けます。ログイン ID の整理等でご活用ください。

#### 【横軸】

ログイン ID、ログイン ID の説明、ログイングループ名

### 【縦軸】

-

-

【カウント単位】

【並び順】 Unicode 昇順

### (18)ログが存在しない場合のリスト表示

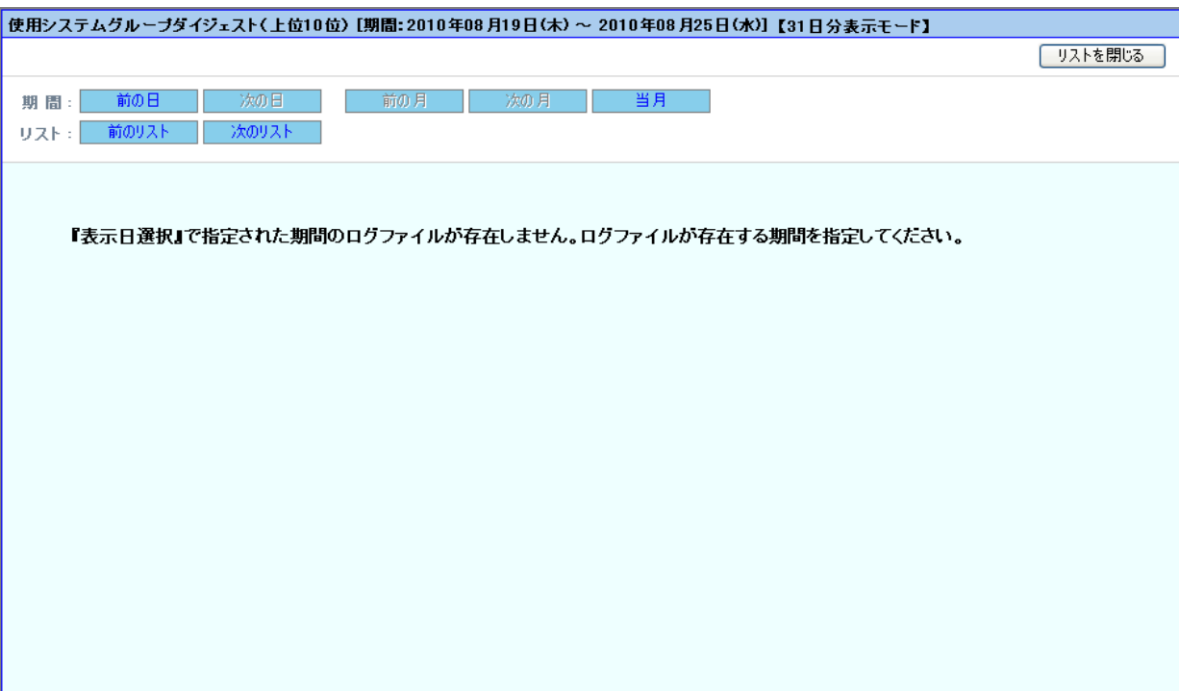

【説明】

指定した期間内にログが存在しない場合、リストは表示されません。

#### $3.5.$ **閲覧機能**

閲覧機能は、各管理用コンピュータからアップロードした稼働状況や評価結果を閲覧する機能です。ユーザは、管理ユーザが許 可した閲覧機能、システムグループの範囲で閲覧することができます。

#### **3.5.1. 機能概要**

閲覧機能では、管理者が設定したルールの下で稼働状況を閲覧します。また、膨大な数のシステムから見るべきシステムを適切 に選択できるよう、様々な一覧を用意しています。

全体の機能構成を次の図で示します。各機能を次のページで解説します。

[閲覧機能構成図]

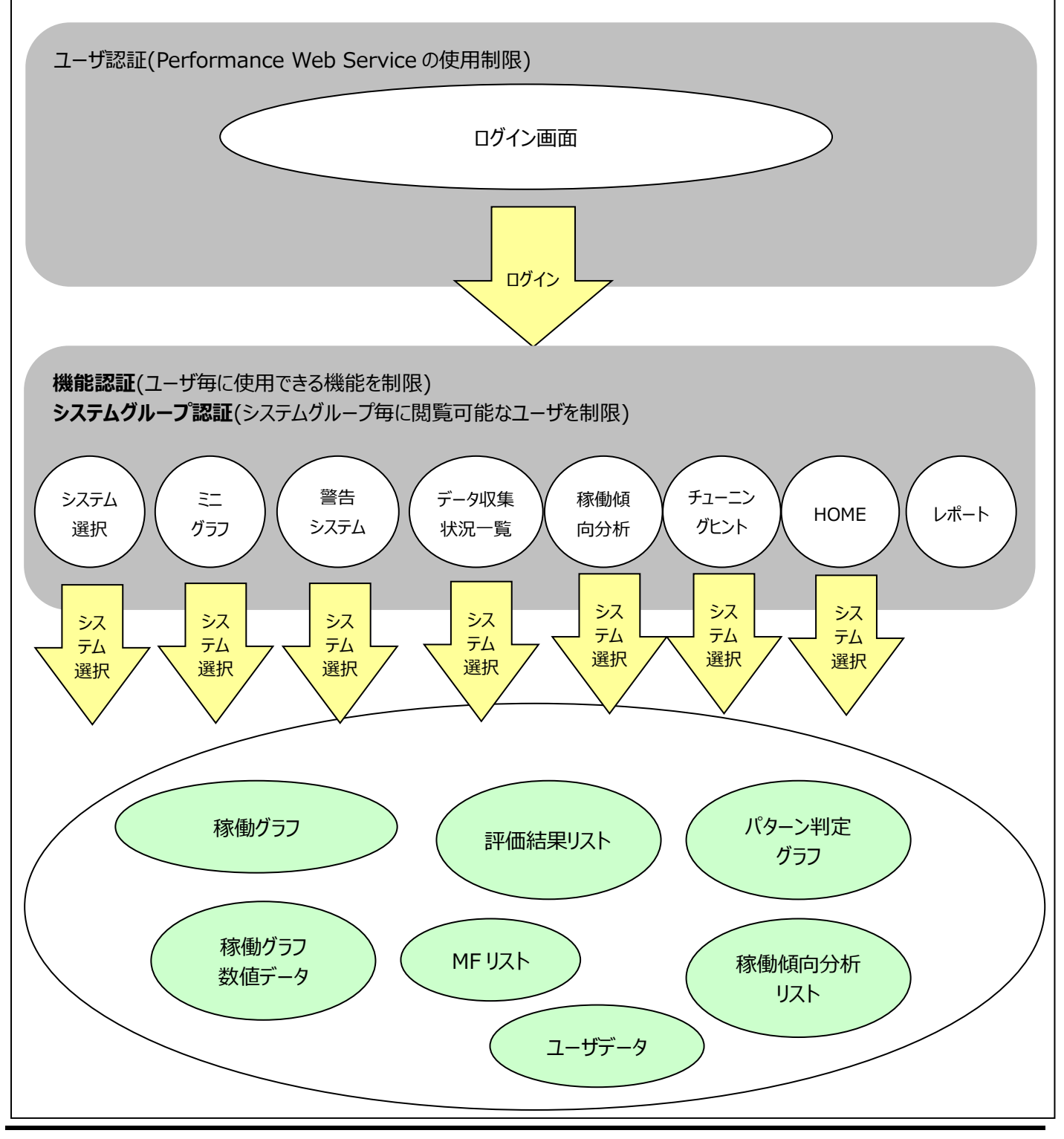

#### **認証機能**

「3.4.管理者設定機能」で管理者権限を持つユーザが設定するルールに従い、3 つの認証を行います。

(1)ユーザ(ログイン ID)認証

Performance Web Service を閲覧できるユーザを制限します。

(2)機能認証

ユーザ(ログイン ID)毎に使用できる機能を制限することができます。

(3)システムグループ認証

システムグループ毎に閲覧できるユーザ(ログイン ID)を制限することができます。

#### **システ**ム**選択機能**

Performance Web Service では 5 種類のシステム選択画面を提供します。ユーザは特定システムを直接指定して稼働グラ フを閲覧できるほか、一覧画面でシステム群全体の状況を把握でき、そこから特定システムの稼働グラフへと進んで詳細な状況を 確認することができます。

(1)ミニグラフ

システム毎に表示される各資源の稼働状況を示すミニグラフの一覧です。システムグループ全体のおおよその稼働状況を確 認し、そこから気になるシステムを選択して稼働グラフを表示します。

(2)警告システム一覧(ES/1 NEO CS シリーズ専用)

Flatfile Maintenance の限界値チェックで報告された警告の一覧です。ここからシステムを選択し、稼働グラフを表示しま す。

(3)データ収集状況一覧(ES/1 NEO CS シリーズ専用)

Flatfile Maintenance の Flatfile 状態チェックで報告された検査結果の一覧です。ここからシステムを選択し、稼働グラ フを表示します。

(4)システム選択

全システム名の一覧です。システムを選択し、稼働グラフを表示します。閲覧するシステムが特定できている場合に使用し ます。

#### **稼働グラフ**

稼働グラフは特定システムの稼働グラフや数値データ、評価結果リスト、MF リストおよび、ユーザデータを表示します。

#### **制限事項**

閲覧時にはブラウザで次の操作を行わないでください。

・1台の閲覧端末上で複数(複数ブラウザや、複数タブ)の接続による使用

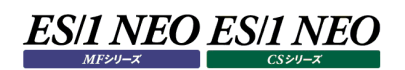

#### **閲覧機能の画面遷移**

(1)ログイン~「稼働グラフ」画面まで

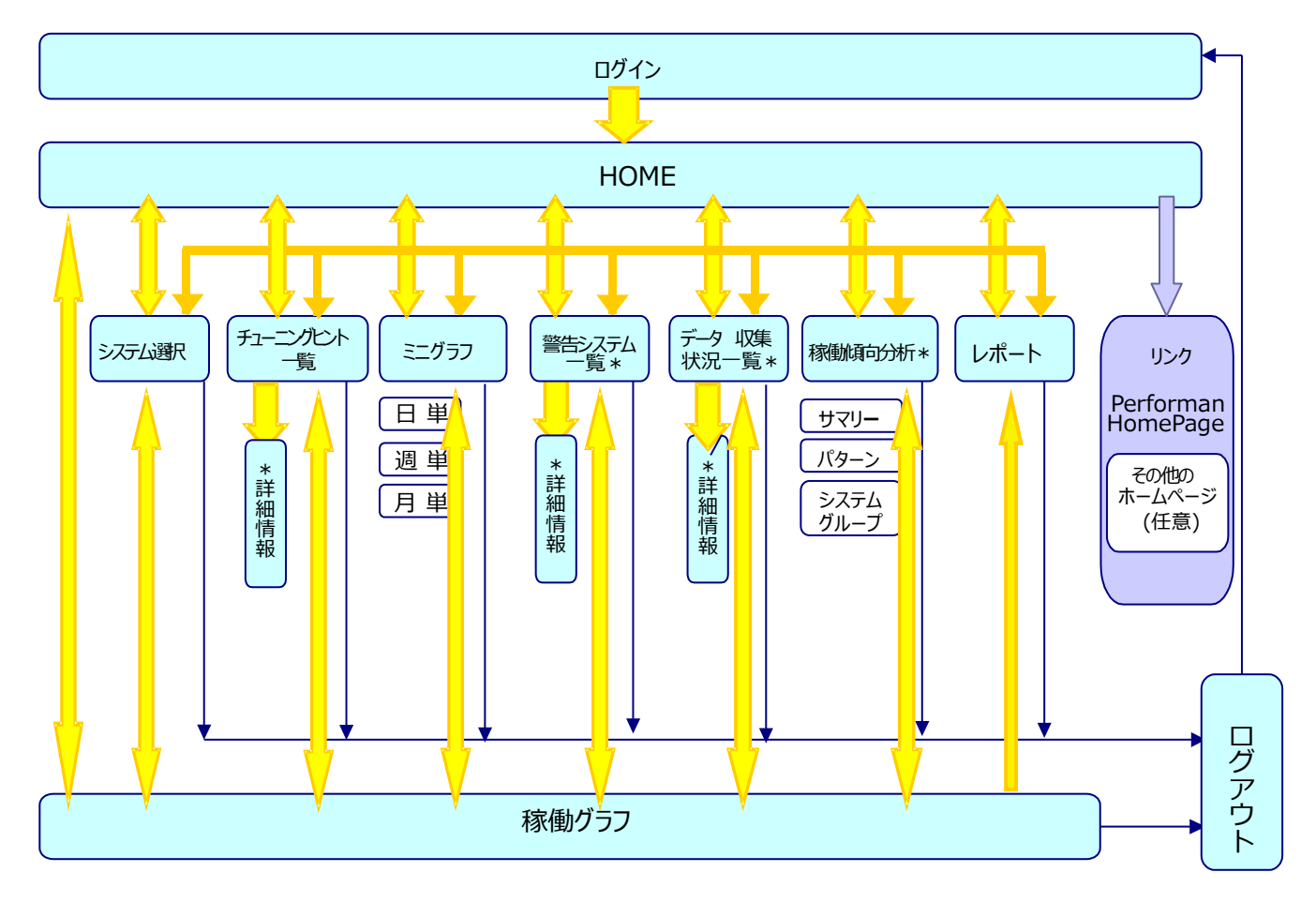

\*ES/1 NEO CS シリーズ専用です。

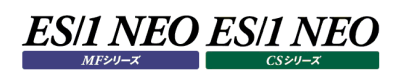

### (2)「稼働グラフ」画面

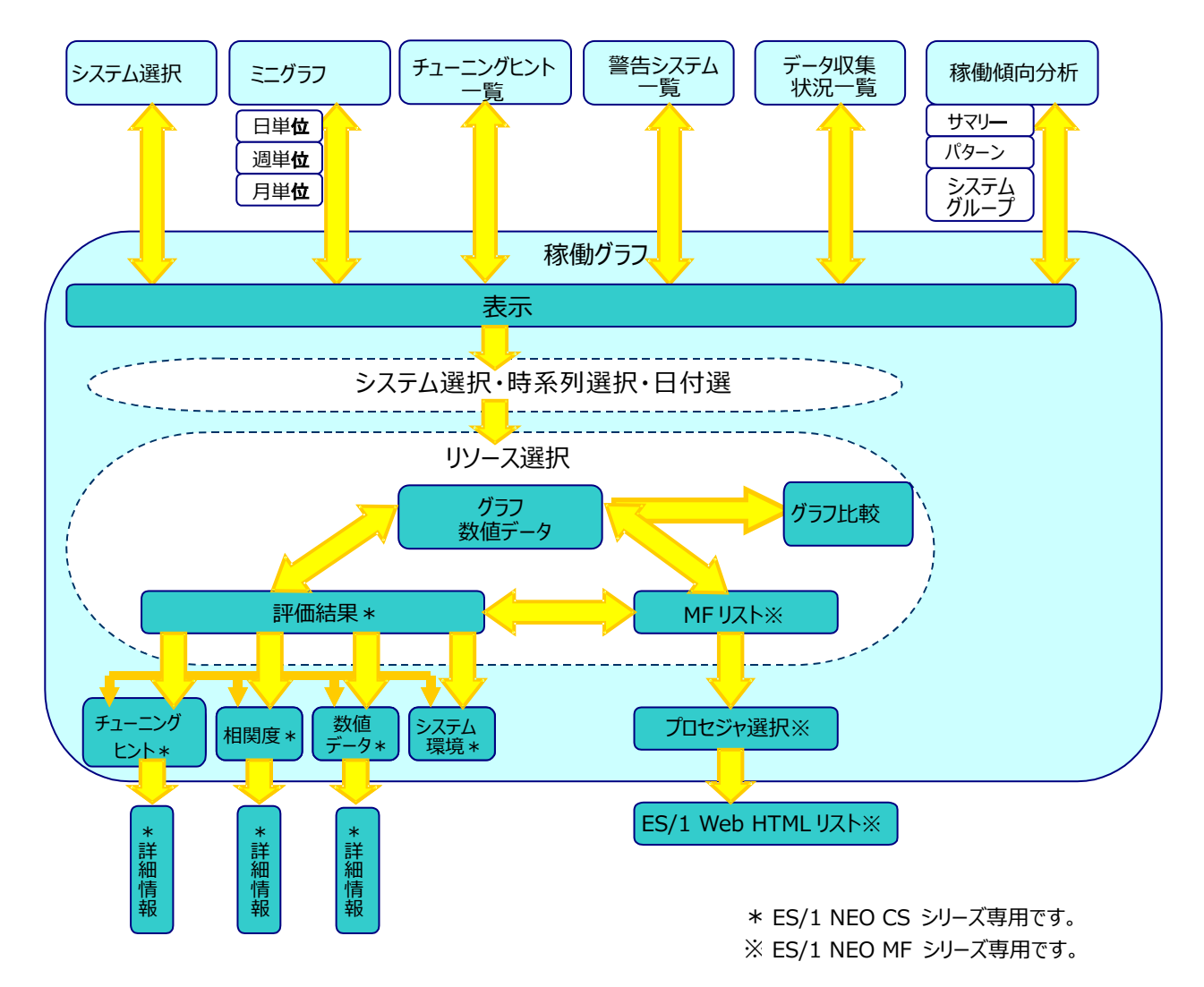

#### **3.5.2. 起動と終了**

#### (1)起動方法

「http://localhost:8080/PwsServer/faces/pwslogin.jsp」にアクセスすると「ログイン」画面が表示されます。ネッ トワーク経由でアクセスする場合は「localhost」をホスト名に置き換えてください。ログイン方法は次の節で説明します。

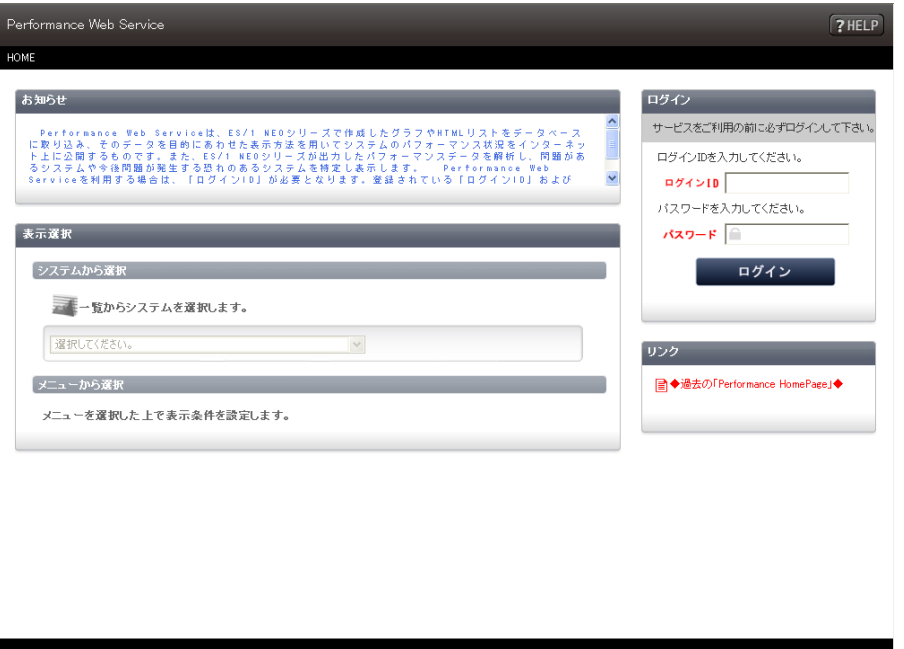

#### **メモ︕**

**1台の閲覧端末で複数(複数ブラウザや、複数タブで)接続して使用しないで下さい。**

#### **メモ︕**

**ネットワーク経由で「http://hostname:8080/PwsServer/faces/pwslogin.jsp」へアクセスする場合 は、Performance Web Service 導入マシンにおいて、TCP8080 番ポートの通信が許可されている必要があ ります。**

#### **メモ︕**

**「http://localhost:8080/PwsServer/faces/pwslogin.jsp」にアクセスする際に指定するホスト名 には、アンダースコア("\_")が含まれたホスト名を指定しないでください。 アンダースコア("\_")を含むホスト名を指定した場合、正常に動作しない場合があります。**

**<原因>**

**詳細については、「http://support.microsoft.com/default.aspx?scid=kb;ia;316112」を参照 ください。**

**<回避方法> ホスト名にアンダースコア("\_")を含む場合、ホスト名ではなく、IP アドレスを使用してサーバを参照してくだ さい。 ×「http://g\_hostname:8080/PwsServer/faces/pwslogin.jsp」 ↓ ○「http://xxx.xxx.xxx.xxx:8080/PwsServer/faces/pwslogin.jsp」**

#### (2)終了方法

各画面の右上には[ログアウト]ボタンが常に表示されています。押下するとログアウト確認ポップアップメッセージが表示され ます。[OK]ボタンを押下するとログアウトできます。[キャンセル]ボタンを押下すると元の画面に戻ります。

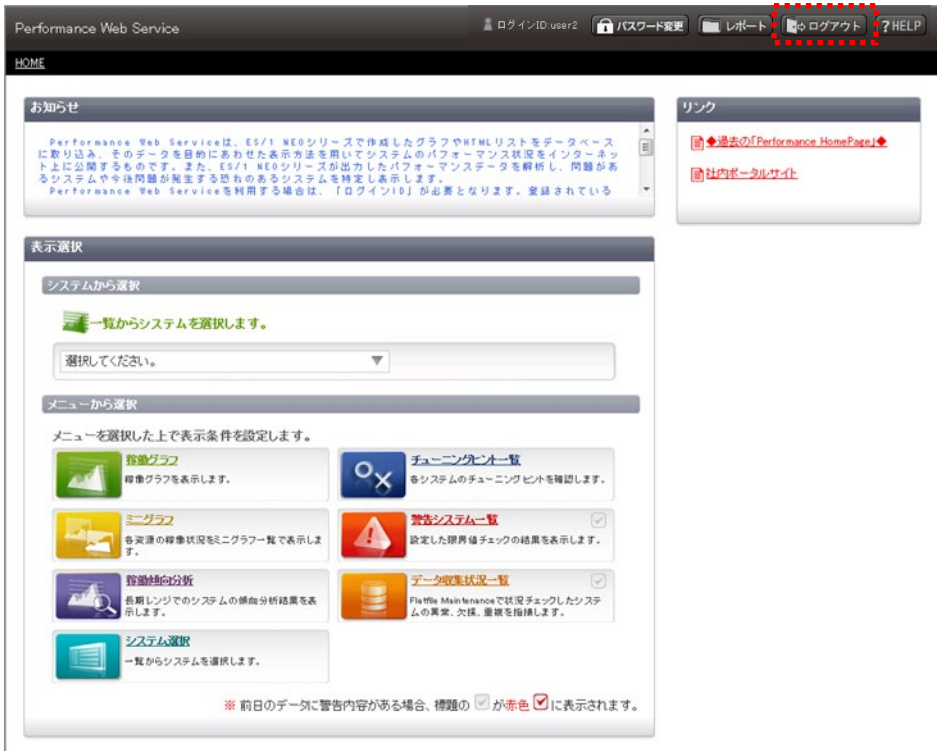

ログアウト確認ポップアップメッセージ

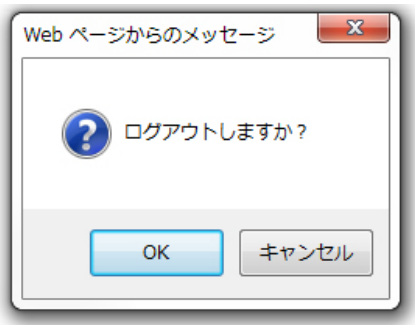

「3.4.10.認証設定」画面で"Performance Web Service 閲覧機能での認証を省略する"を選択しているとき、[ログ アウト]ボタンは非表示となります。終了の際は、ブラウザを閉じてください。

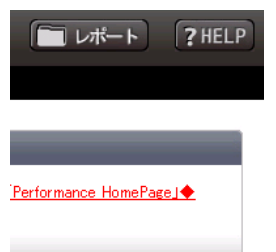

[ログアウト]ボタン非表示のとき [ログアウト]ボタンが表示されているとき

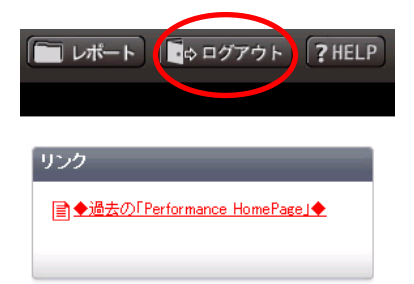

### **3.5.3. ログイン**

「ログイン」画面では Performance Web Service への認証を行います。ログインを行う為のログイン ID とパスワードは、「3.4. 管理者設定機能」で作成したものを使用します。Performance Web Service はユーザが正しいログイン ID とパスワードを持っ ているかをチェックし、不正アクセスを防ぎます。

なお、「3.4.10.認証設定」画面で「Performance Web Service 閲覧機能での認証を省略する」を選択しているときは「ログ イン」画面は表示されません。

起動すると、ログイン画面が表示されます。ログイン ID、パスワードを入力後、[ログイン]ボタンを押下します。

3.4.10.認証設定」画面で「パスワードの有効期限を設定する」を選択している状態で、パスワードの有効期限が、期限切れま たは未設定のユーザがログインを行った場合は、「3.5.4.1.パスワード変更」画面へ遷移します。

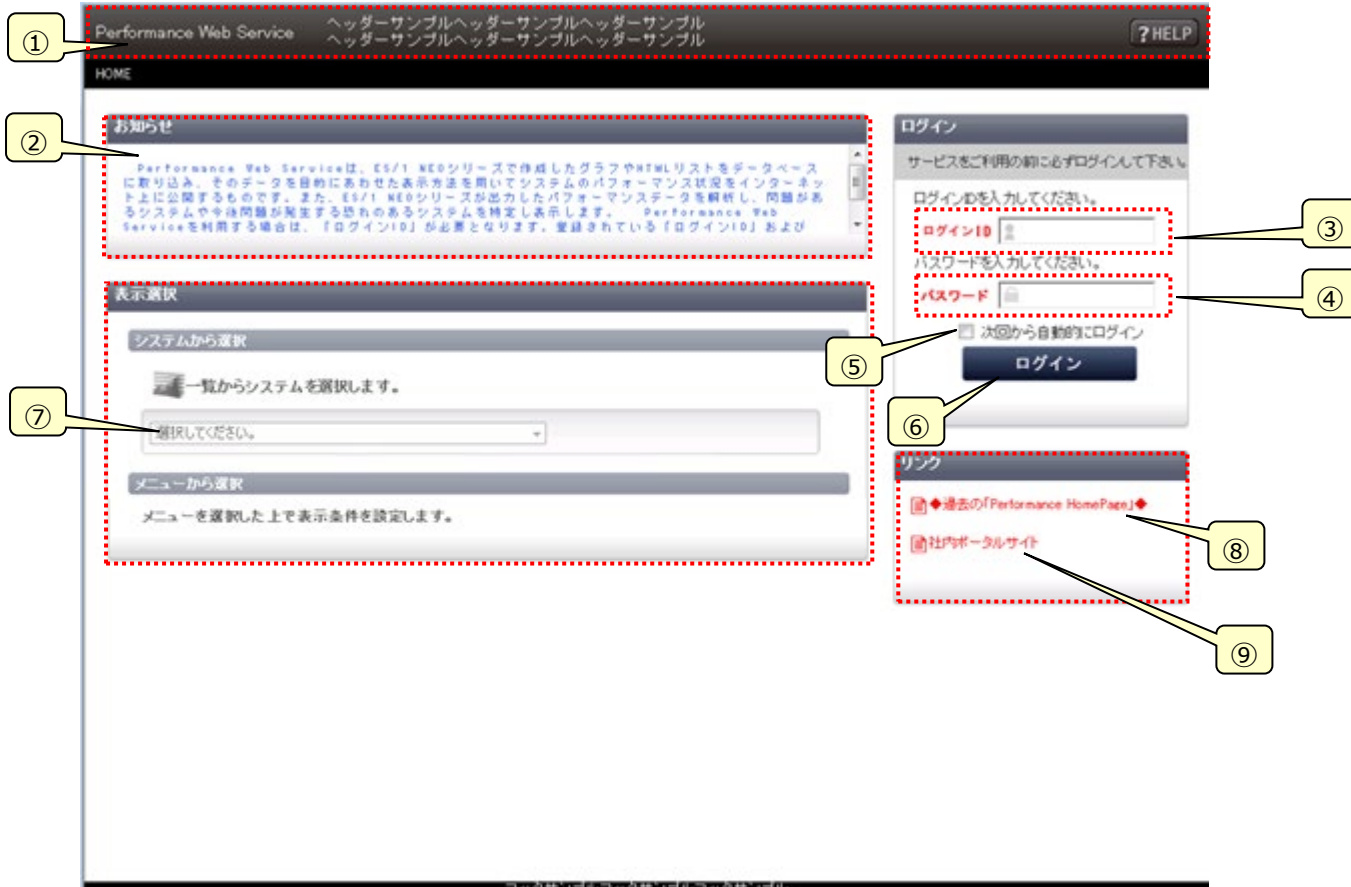

フッタサンプルフッタサンブルフッタサンブル<br>フッタサンブルフッタサンブルフッタサンブル

①ヘッダー

「3.4.11.画面カスタマイズ」の「①ヘッダー背景の指定」「②ヘッダーに表示する文字列の指定」はここに反映されます。閲覧 機能のすべての画面で表示されます。

ヘッダー領域の制限事項として、フォント : 「MS ゴシック」、フォントの大きさ : 14 ポイントで、1 行あたり 26 文字まで、かつ、 3 行までの登録としてください。その範囲以上に登録するとレイアウトが崩れてしまうことがあります。(フォントやフォントの大きさ が変わる場合はこの限りではありません。)

【「ログイン」画面のヘッダー部分、ヘッダー文字列を指定しているとき】

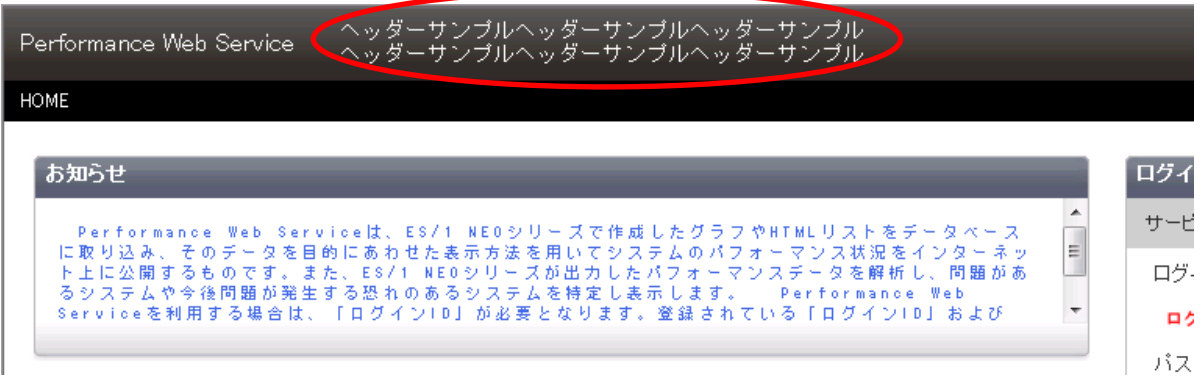

#### 【「ログイン」画面のヘッダー部分、ヘッダー文字列を指定していないとき】

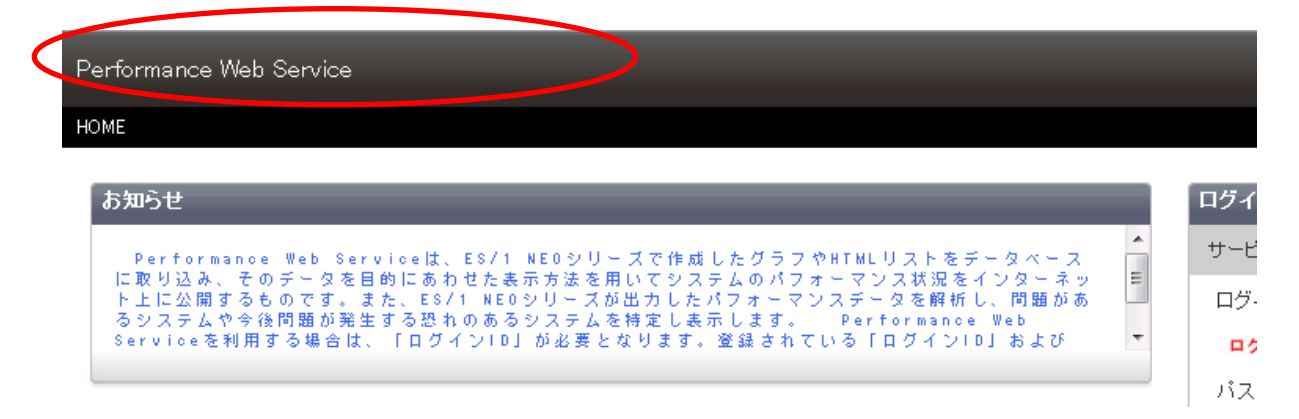

②お知らせ

Performance Web Service 管理者設定機能「3.4.11.画面カスタマイズ」の「④メッセージの指定」はここに反映されま す。

登録文字列が多量になった場合は、スクロール表示となります。

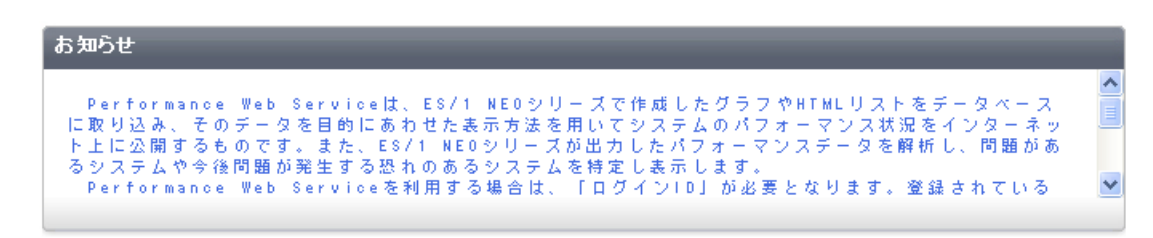

③ログイン ID ログイン ID を入力します。

④パスワード パスワードを入力します。

#### ⑤次回から自動的にログイン

次回起動時にログイン ID およびパスワードの入力を省略し、直接初期ページを表示する場合にチェックします。

「3.4.10.認証設定」の「①ログイン ID/パスワード保存機能の有効化指定」で指定したときに本項目が表示されます。ここ で、「ブラウザのポップアップが使用可能なことをご確認ください。ポップアップブロックが設定されている際には'localhost'を使 用許可された Web サイトのアドレスに登録ください。」と確認メッセージが表示されます。

#### ⑥[ログイン]ボタン

ログインします。

#### ⑦表示選択

ログイン後は各機能へのメニューリンクとなります。「3.5.3.ログイン」画面ではすべて非活性となっています。

⑧[過去の Performance HomePage]リンク

「3.4.13.リンク設定」の「① Performance HomePage リンク作成」を使用すると、既存の Performancen HomePage へのリンク(「ログイン」画面ではリンクにはならないで、テキストのみ)が表示されます。

⑨任意の URL へのリンク

「3.4.13.リンク設定」画面の「②任意の URL へのリンク作成」を使用すると、任意の URL へのリンク(「ログイン」画面ではリ ンクにはならないで、テキストのみ)が表示されます。

#### ・ログインに失敗した場合

ログインに失敗した場合は、ログイン画面が再度表示されます。その際、ログインについてのエラーメッセージも合わせて表示 されます。

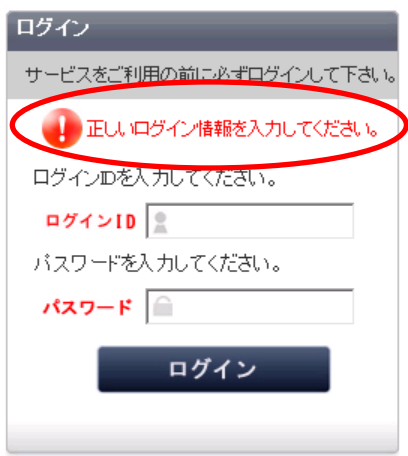

・アクセス権限が設定されていない場合

アクセス権限が設定されていない場合は、「アクセス権限がありません。」とエラーメッセージが表示されます。PWS 管理者に エラーメッセージが表示されたログイン ID を連絡し、アクセス権限の登録を依頼してください。

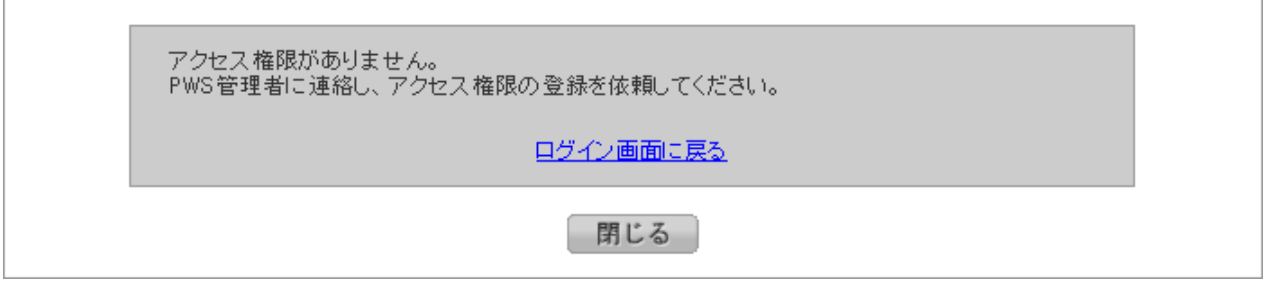

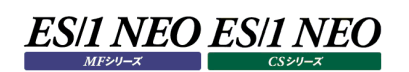

#### **3.5.4. HOME**

ログイン後に表示される初期ページです(「3.4 管理者設定機能」で管理者ユーザが設定するルールに従い、ログイン直後に表示 される初期表示ページは変わります)。

ここでは Performance Web Service が提供する 7 つの機能へのリンクと他 URL へのリンクを用意しています。リンクをクリック することで、各機能のページへ進みます。「3.4.管理者設定機能」で管理者ユーザが設定するルールに従い、使用が許可されて いない機能のアイコン(図)およびリンクは非表示となります。

また管理者ユーザと一般ユーザではヘッダーの表示内容がそれぞれ異なります。

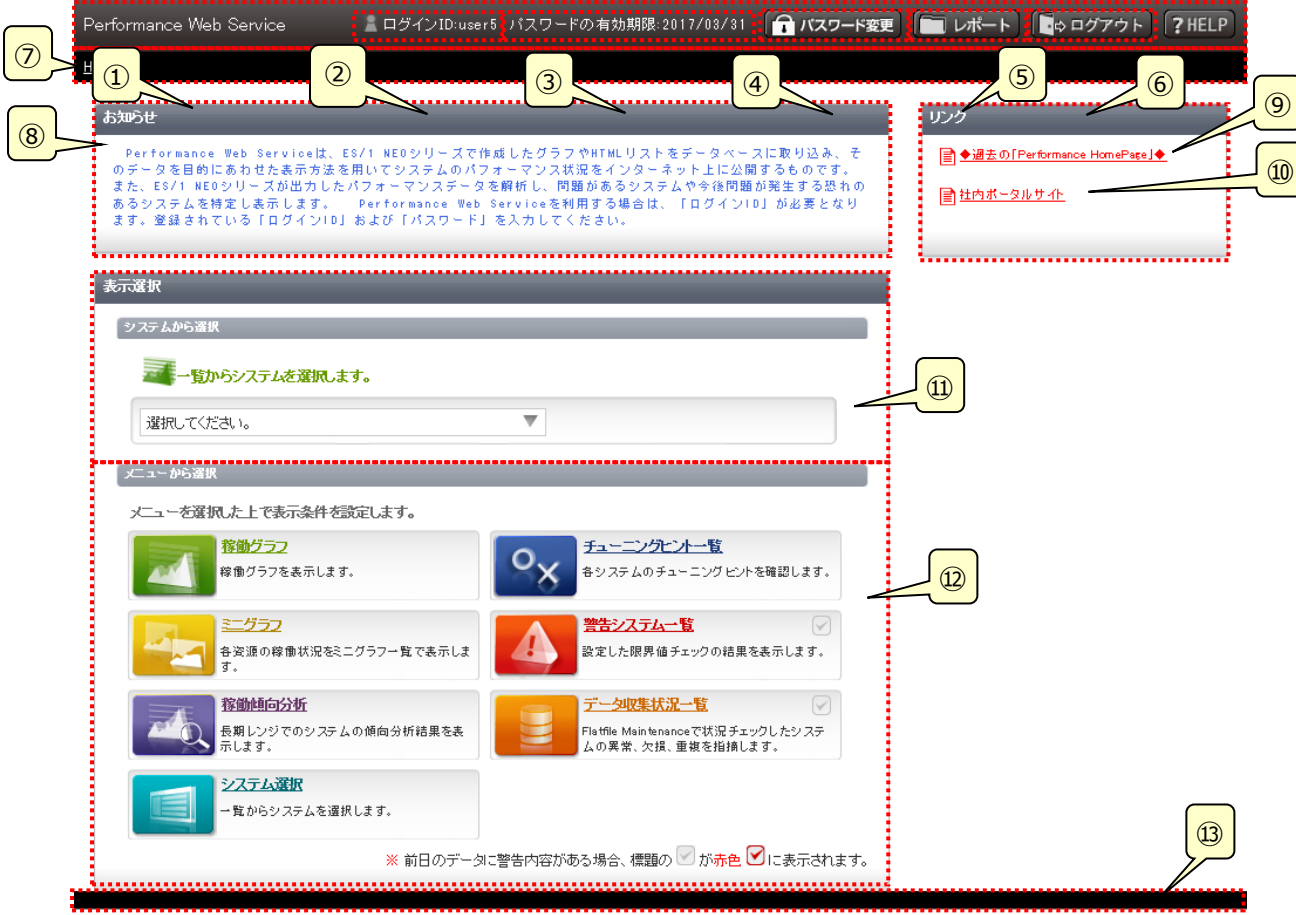

①ヘッダー部

Performance Web Service 管理者設定機能「3.4.11.画面カスタマイズ」の「①ヘッダー背景の指定」「②ヘッダーに表 示する文字列の指定」はここに反映されます。この領域は閲覧機能のすべての画面で表示されます。

#### ・[HELP]リンク

表示している画面の使用方法を記載した PDF ファイルを別ウィンドウに表示します。

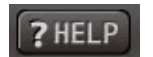

#### ②ログイン ID

使用中のログイン ID が表示されます。この領域は閲覧機能にログインしている間すべての画面で表示されます。

③パスワードの有効期限

「3.4.10.認証設定」画面で「パスワードの有効期限を設定する」を選択している場合、パスワードの有効期限が表示され ます。この領域は管理者を除くユーザで閲覧機能にログインしている間、別画面で表示されるグラフ比較に関する画面を除く 全画面に表示されます。

パスワードの有効期限:2017/03/31

④[パスワード変更]ボタン

「3.5.4.1.パスワード変更」機能へのリンクです。ボタンをクリックすると「パスワード変更」画面へ遷移します。この領域は管理 者を除くユーザで閲覧機能にログインしている間、別画面で表示されるグラフ比較に関する画面を除く全画面に表示されま す。

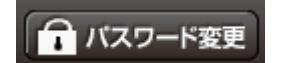

⑤[レポート]ボタン

「3.5.11.レポート」機能へのリンクです。ボタンをクリックすると「レポート」画面へ遷移します。この領域は、パスワードが期限 切れまたは設定なしの場合に表示されるパスワード変更画面および別画面で表示されるグラフ比較に関する画面を除くログ イン後の全画面に表示されます。

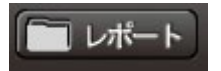

⑥[ログアウト]ボタン

押下するとログアウト確認ポップアップメッセージが表示されます。このボタンは閲覧機能にログインしている間すべての画面で 表示されます。ただし、「3.4.10.認証設定」画面で「⑥Performance Web Service 閲覧機能での認証を省略する」 を選択しているとき、[ログアウト]ボタンは非表示となります。

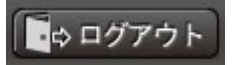

⑦トピック・パス

HOME ページからの階層表示と、上位階層へのリンクです。この領域は閲覧機能にログインしている間すべての画面で表示 されます。

**HOME** 

また、前画面への遷移が可能な場合は、トピック・パス右端に[戻る]ボタンが表示されます。押下することで、前画面に戻る ことができます。

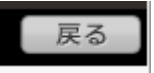

⑧お知らせ

「3.4.11.画面カスタマイズ」の「④メッセージの指定」はここに反映されます。 登録文字列が多量になった場合は、スクロール表示となり、表示枠の幅は拡張されません。

#### ⑨[過去の Performance HomePage]リンク

「3.4.13.リンク設定」の「①Performance HomePage リンク作成」を使用すると、既存の Performance HomePage へのリンクが表示されます。リンクを選択すると、別ウィンドウに Performance HomePage が表示されます。

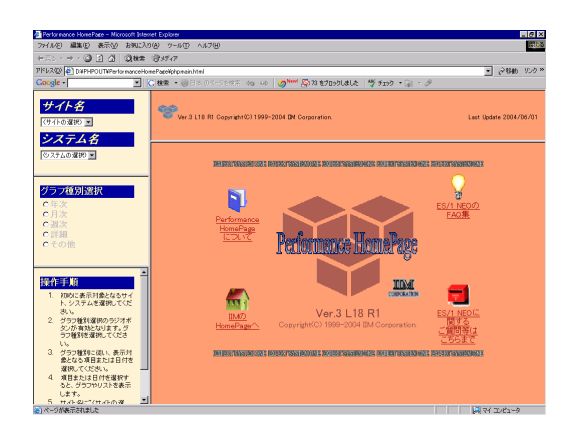

⑩任意の URL へのリンク

「3.4.13.リンク設定」の「②任意の URL へのリンク作成」を使用すると、任意の URL へのリンクが表示されます。リンクを選 択すると、別ウィンドウに設定した URL のホームページが表示されます。最大 5 つまで登録できます。リンクが登録されていな い場合はリンク欄のみ表示され、リンクの項目は表示されません。

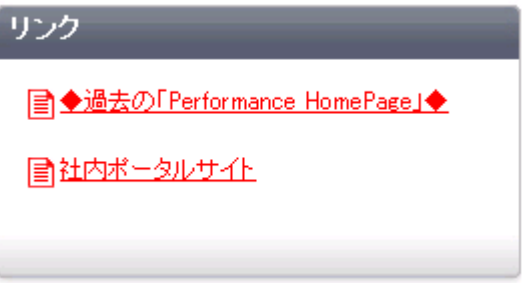

#### ・リンクが登録されていない場合

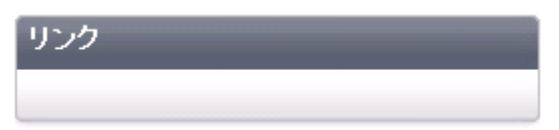

⑪システム選択部

ツリー表示(オーバーレイ)を使ってシステムを選択します。オーバーレイは開かれていない状態で表示されます。 オーバーレイを表示(非表示)するには「選択してください。」から「▼」までの領域(詳細は下図参照)をクリックします。 システムグループの左側の「+」かシステムグループ名をクリックすることで、そのシステムグループ以下に登録されているシステム がツリーで表示されます。

システム名を選択すると、「3.5.9.1.稼働状況閲覧」画面へ遷移します。

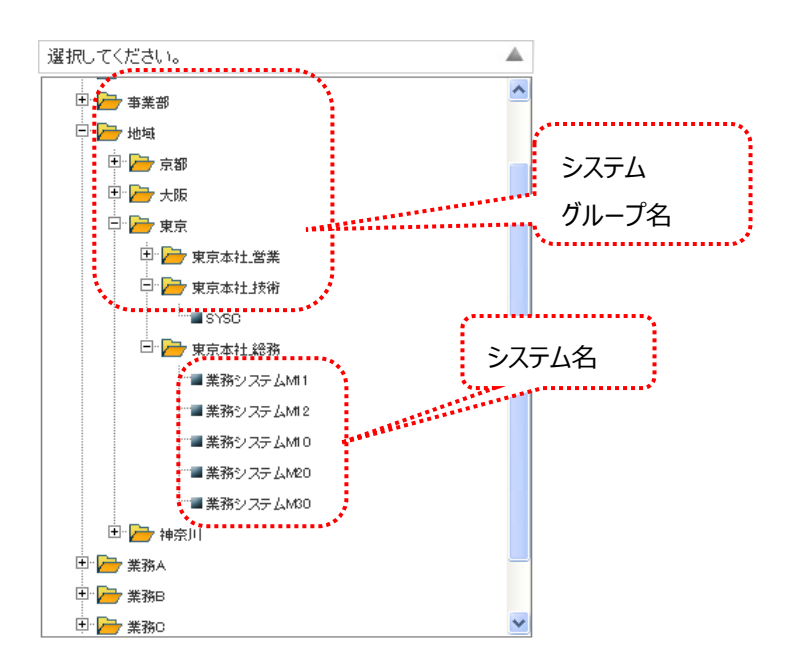

・オーバーレイの表示・非表示を切り替える領域

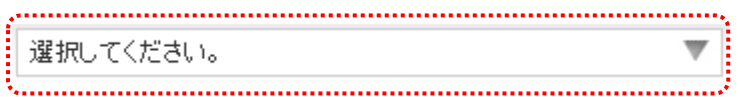

#### ・初期表示

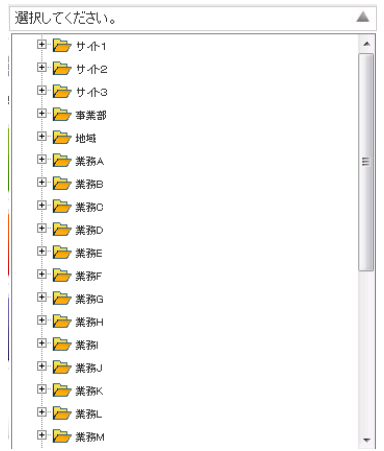

### ・オーバーレイが表示されている状態

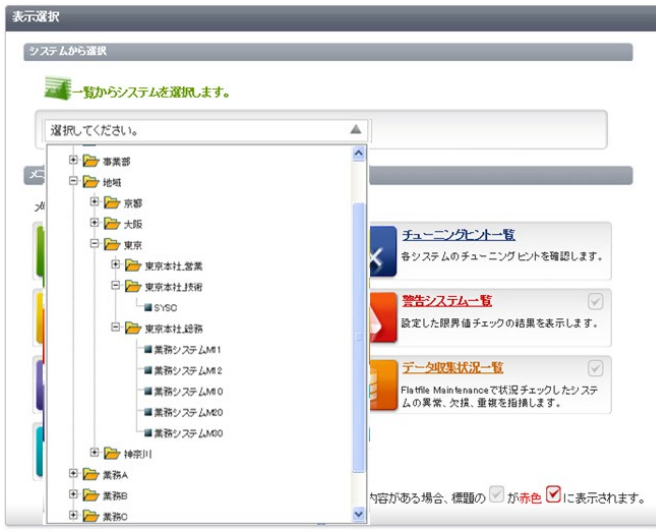

・オーバーレイが非表示の状態

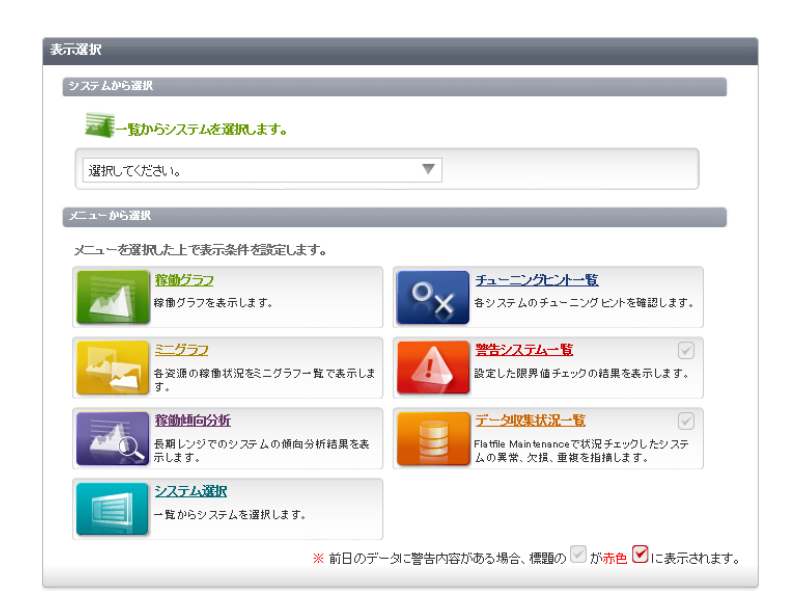

⑫機能選択部

Performance Web Service が提供する 7 つの機能へのリンクです。リンクをクリックすることで各機能のページへ進み、そ こから特定システムの稼働グラフへと進んで詳細な状況を確認することができます。

各機能のリンクボタン(アイコン)にはそれぞれ各機能の名称と同様のツールチップが表示されます。

「3.4. 管理者設定機能」で管理者ユーザが設定するルールに従い、「稼働グラフ」以外の使用が許可されていない機能の アイコン(図)およびリンクは非表示となります。「稼働グラフ」のアイコン・リンクは常に表示されます。なお、非表示の設定となっ た機能のアイコン・リンクは画面上から消え、残ったアイコン・リンクは左上方向に並び替えられます。

#### ・稼働グラフ

特定システムの資源使用状況を閲覧することができます。資源毎にタブが用意されており、タブを切り替えることで資源毎の 使用状況を閲覧することができます。

・ミニグラフ

システム毎に表示される各資源の稼働状況を示すミニグラフの一覧です。システムグループ全体のおおよその稼働状況を確 認し、そこから気になるシステムを選択して稼働グラフを表示します。

・チューニングヒント一覧

複数システムにおける、CS-ADVISOR の評価結果のチューニングヒントを一覧表示します。

・警告システム一覧(ES/1 NEO CS シリーズ専用)

Flatfile Maintenance の限界値チェックで報告された警告の一覧です。ここからシステムを選択し、稼働グラフを表示しま す。

・データ収集状況一覧(ES/1 NEO CS シリーズ専用)

Flatfile Maintenance の Flatfile 状態チェックで報告された検査結果の一覧です。ここからシステムを選択し、稼働グラ フを表示します。

・稼働傾向分析(ES/1 NEO CS シリーズ専用)︓本機能は V05L20R2 にて廃止しました。

CS-TREND で作成した長期レンジでのシステム傾向分析結果の一覧です。一覧中に表示されるシステムを選択し、稼 働グラフを表示することもできます。

・システム選択

全システム名の一覧です。システムを選択し、稼働グラフを表示します。閲覧するシステムが特定できている場合に使用し ます。

「3.5.7.警告システム一覧」と「3.5.8. データ収集状況一覧」について、前日のデータに警告がある場合は機能メニュー の右側にあるチェックが赤色で表示されます。

・「警告システム一覧」と「データ収集状況一覧」の前日データに警告がある場合の表示例

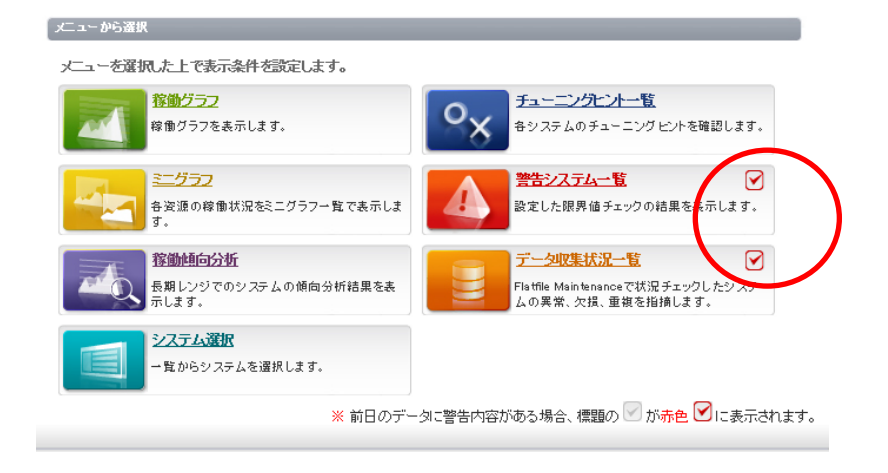

#### (3)フッタ部

「3.4.11.画面カスタマイズ」の「③フッタの指定」はここに反映されます。

#### ・導入初期等のシステムが何も登録されていない場合

警告のダイアログ「システムが 1 件も登録されていない為、機能が利用できません」が表示されます。

ダイアログの「OK」をクリックすると、「システムから選択」のシステム選択欄および「メニューから選択」の各機能へのメニューボ タンは非活性となり、クリックすることができなくなります。また、ヘッダー部分の[レポート]ボタンについてもクリックすることができ なくなります。その際、[レポート]ボタンの表示内容(見た目)は変わりません。

・システムが何も登録されていない場合の警告ダイアログ

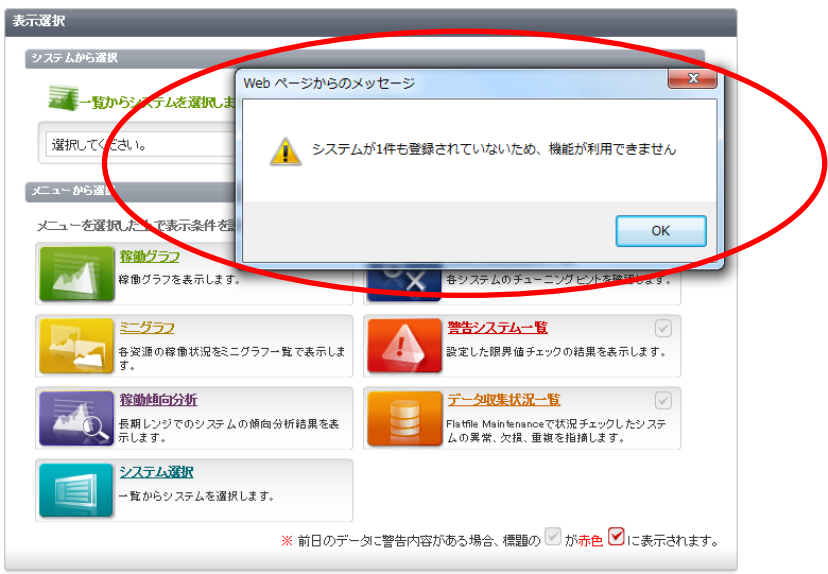

### ・警告ダイアログの「OK」をクリックした場合

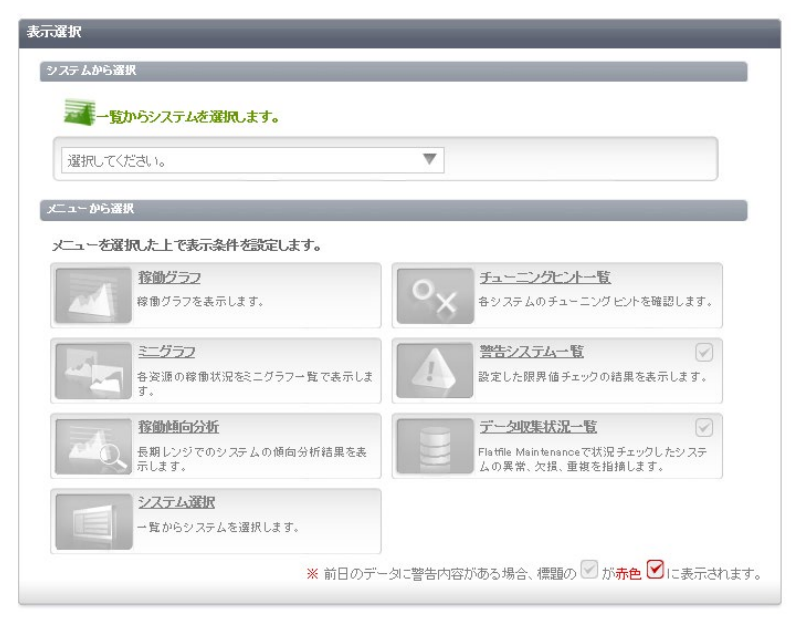
# **パスワード変更**

ログイン中のユーザのパスワードを変更することが出来ます。

各画面のヘッダー部分の[パスワード変更]ボタンを押下すると、パスワード変更画面に遷移します。

「3.4.10.認証設定」画面で「パスワードの有効期限を設定する」を選択している状態で、パスワードの有効期限が、期限切れま たは未設定のユーザがログインした場合は、有効期限切れを示すメッセージが表示されます。

・「パスワード変更]ボタンを押下して遷移するパスワード変更画面 (パスワードの有効期限設定なしの場合)

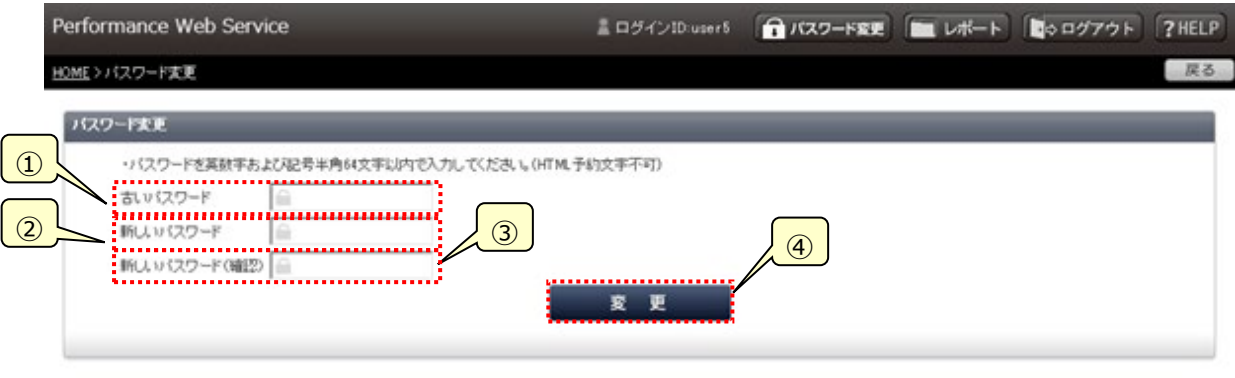

※パスワードの有効期限を設定する設定の場合は、ヘッダー部にパスワードの有効期限が表示されます。

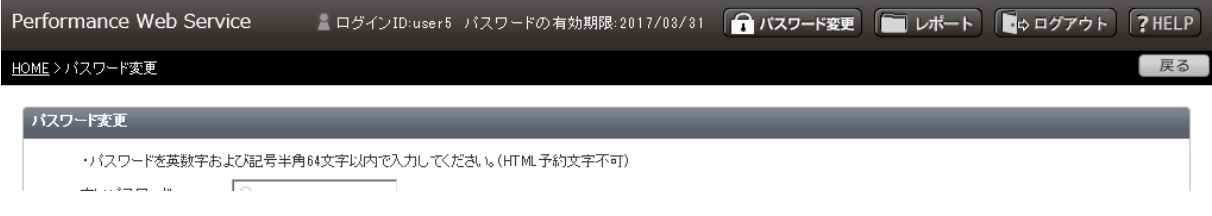

### ・パスワードが有効期限切れまたは未設定の場合

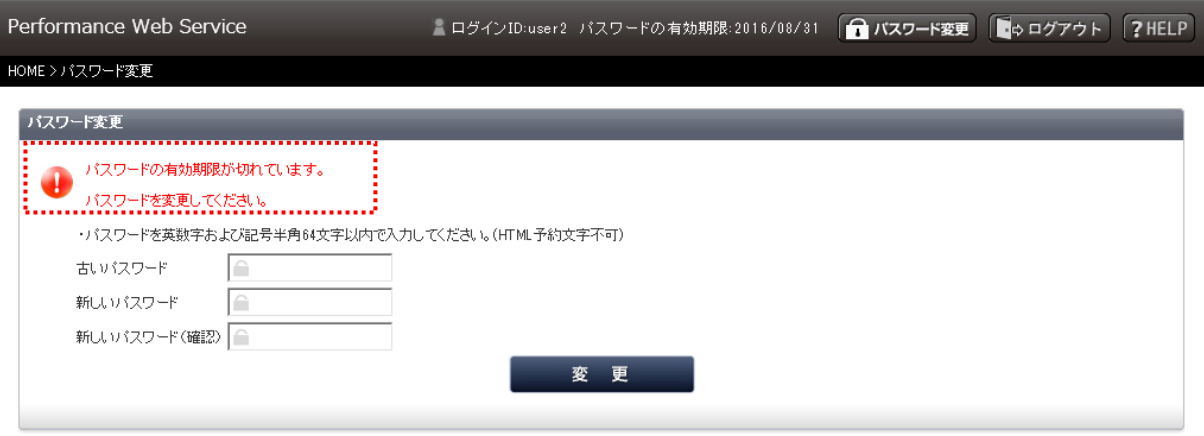

①古いパスワード

現在使用しているパスワードを入力してください。

②新しいパスワード

新しく使用するパスワードを入力してください。

③新しいパスワード(確認)

「②新しいパスワード」に入力した内容を再入力してください。

④[変更]ボタン

パスワードの変更を保存し、各画面のヘッダーからパスワード変更画面に遷移してきた場合は遷移前の画面に戻りま す。

パスワードの有効期限切れまたは未設定により、パスワード変更画面に遷移してきた場合はログイン画面に戻ります。

### **メモ︕**

**パスワードの有効期限切れによって遷移してきた場合、[レポート]ボタンが非表示になり、また「トピック・パス」のリン クが使用不可となります。 新しく使用するパスワードには、「①古いパスワード」に入力したパスワードは使用できません。 パスワードは、英数字および記号半角 64 文字以内で記述してください。 なお、パスワードに使用可能な記号は、「\*」、「+」、「-」、「.」、「/」、「@」、「\_」です。 「3.4.10.認証設定」画面で「パスワードの有効期限を設定する」を選択している場合、パスワードの変更時、パス ワードの有効期限が、変更日に「3.4.10 認証設定」の「③自動延長の日数指定」に設定した日数を加算した日 付に更新されます。**

## **3.5.5. システム選択**

すべてのシステム名一覧から閲覧対象システムを選択します。システム名は最上位のシステムグループで大別され、最下位のシス テムグループ単位に展開して表示します。

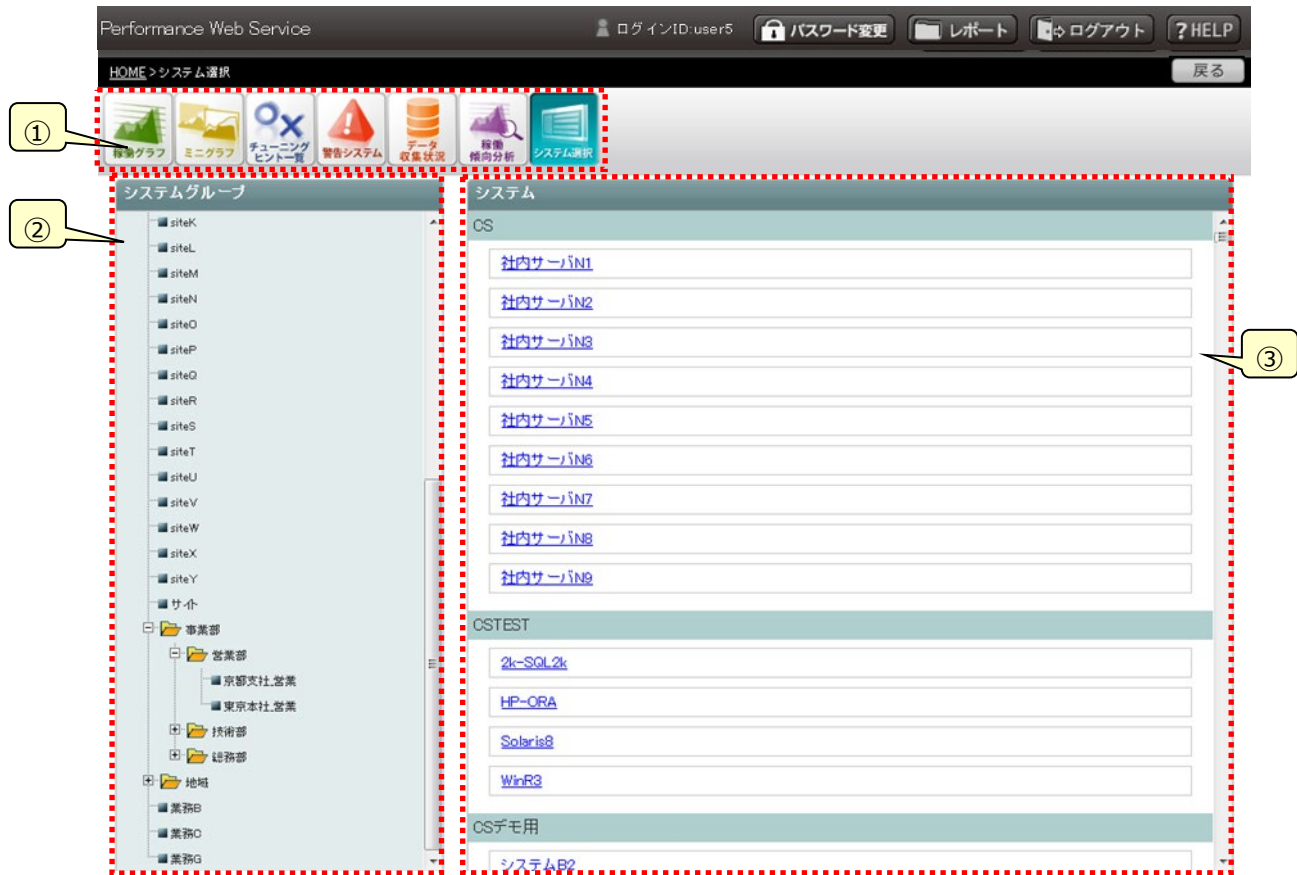

①機能選択ツールボタン

Performance Web Service が提供する 7 つの機能へのリンクボタンです。ボタンをクリックすることで各機能のページへ遷 移します。このボタンは閲覧機能にログインしている間、「3.5.4.HOME」以外のすべての画面で表示されます。 選択されていない機能のリンクボタンの背景色は白色となり、選択されている機能のリンクボタンの背景色はそれぞれのテーマ 色となります。

「警告システム」と「データ収集状況」のアイコンについて、前日のデータに警告がある場合はアイコンの右上部にチェックがつい た状態で表示されます。

なお、Performance Web Service 管理者設定機能で管理者ユーザが設定するルールに従い、「稼働グラフ」以外の使 用が許可されていない機能のリンクボタンは非表示となります。「稼働グラフ」のリンクボタンは常に表示されます。非表示の設 定となった機能のリンクボタンは画面上から消え、残ったリンクボタンは左方向に並び替えられます。

・「システム選択」画面を開いている場合の機能選択ツールボタンの表示例

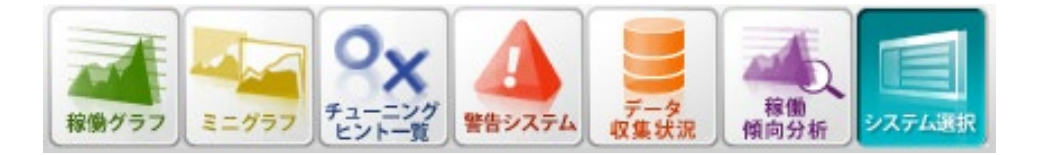

・「稼働グラフ」画面を開いている場合の機能選択ツールボタンの表示例

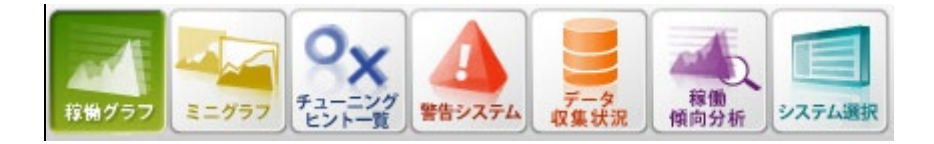

・前日データに警告がある場合の機能選択ツールボタンの表示例

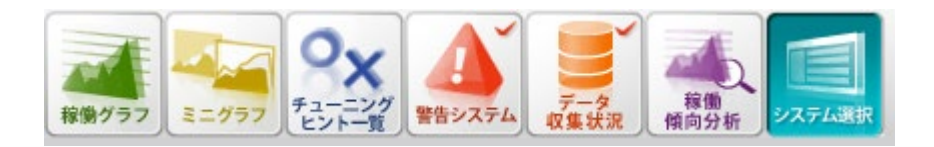

②システムグループ一覧

全てのシステムグループをツリー形式で一覧表示します。システムグループ名を選択すると、各システムグループへジャンプしま す。システムグループのツリーは、すべて閉じた状態で表示されます。

③システム一覧

システムグループを展開した状態で全システムを一覧表示します。「②システムグループ一覧」に表示される最上位のシステ ムグループ毎に大別して表示されます。小別は次階層以降がまとめて分類され、表示されます。システム名を選択すると、 「3.5.9.1.稼働状況閲覧」画面へ遷移します。

・小別(次々階層システムグループとシステム)の表示例

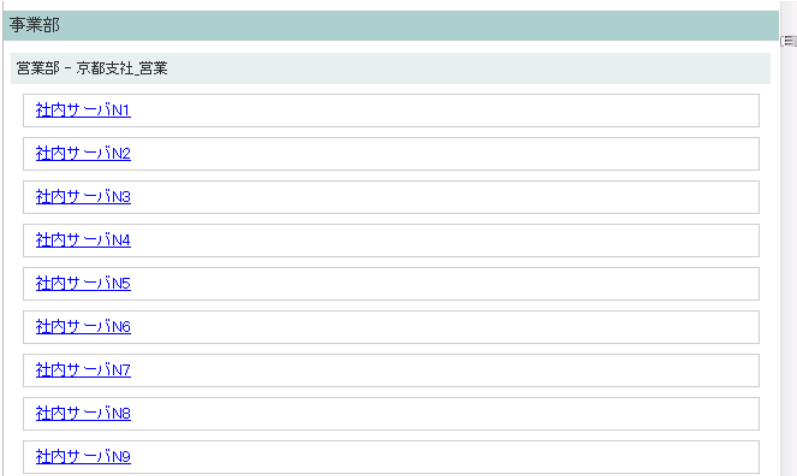

# **3.5.6. ミニグラフ**

ミニグラフは、各資源の稼働状況を示すミニグラフの一覧から閲覧したいシステムを選択できる機能です。「システムグループ(月の 場合はシステム)選択」でシステムグループ(月の場合はシステム)を選択すると、昨日(他ページで日付が指定されている場合は 指定された日付となります)の各資源の稼働状況を示す小さなグラフを表示します。ここでグループ全体の稼働状況を概観した後、 個々のシステムのパフォーマンス情報へとドリルダウンで閲覧することが可能です。

# **ミニグラフ(日単位)**

選択したシステムグループに属する全システムの各資源の稼働状況を示すミニグラフを一覧表示します。ミニグラフまたは、ミニグラ フの下に表示されるシステム名を選択すると、「3.5.9.1. 稼働状況閲覧」画面に遷移します。表示するデータが存在しない場 合は、データを表示する領域に「画面上側から対象システムグループおよび対象日を選択して下さい。」という文言が表示されま す。

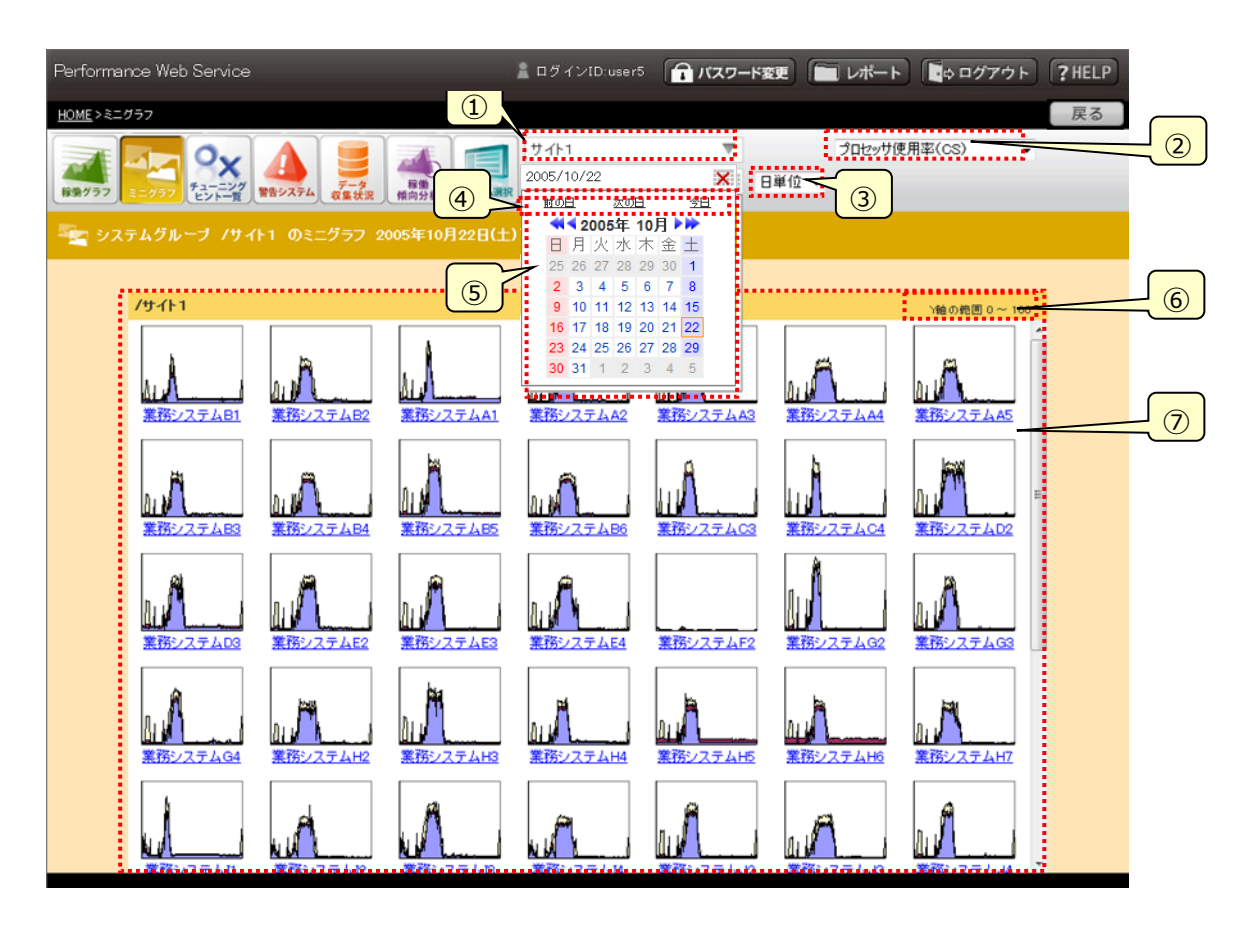

①システムグループ選択

ツリー表示(オーバーレイ)を使ってシステムグループを選択します。テキスト表示部には選択されているシステムグループ名が 表示されます。システムグループ名が長い場合、13 文字まで表示され、それ以降は省略されて表示されます。例えばシステ ムグループ名が「システムグループ1234556789」の場合、「システムグループ12345...」と表示されます。オー バーレイは開かれていない状態で表示されます。オーバーレイを表示(非表示)するには①の領域をクリックします。選択は最 下層のシステムグループ単位で行います。選択したシステムグループに登録されている全システムのミニグラフが「③表示単位」 の指定に従って「⑦ミニグラフ域」に表示されます。

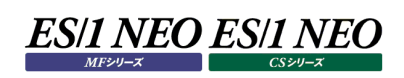

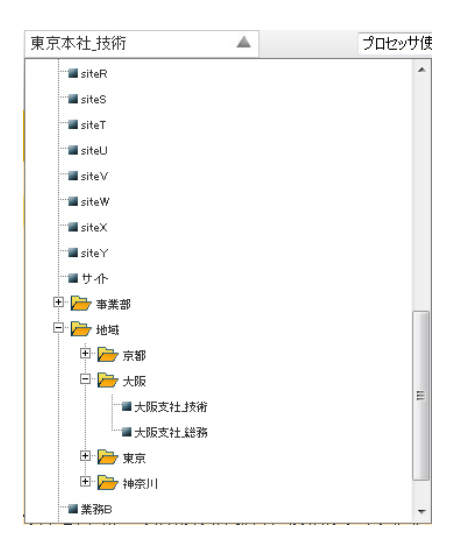

・システムグループ選択のオーバーレイの表示を切り替える領域

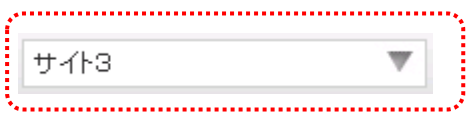

・システムグループ選択のオーバーレイが表示されている状態

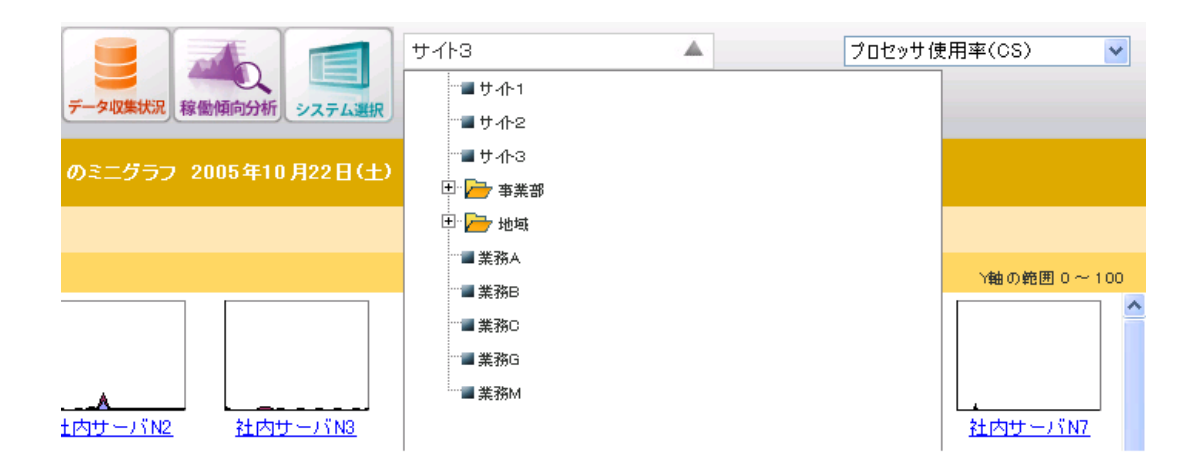

## ・システムグループ選択のオーバーレイが非表示の状態

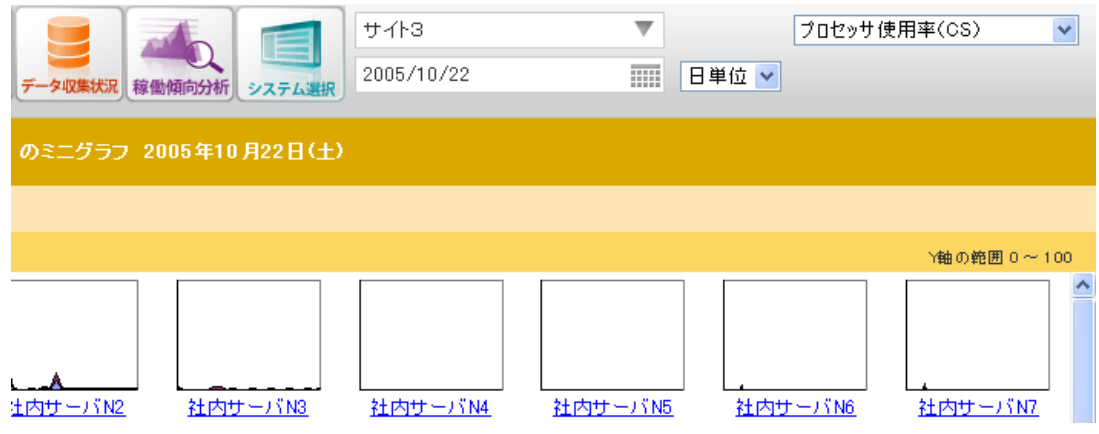

②グラフタイトル選択

各資源のミニグラフのタイトルを表示します。ここで選択したタイトルのミニグラフを「⑥ミニグラフ域」に表示します。

③表示単位

ミニグラフの表示方法として、「日単位」/「週単位」/「月単位」のいずれかを選択します。

④日付のショートカット

「前の日」、「次の日」、「今日川ンクをクリックするとそれぞれ、前の日、次の日、今日のミニグラフを表示します。

⑤カレンダ

カレンダ(オーバーレイ)から閲覧したい日付を選択します。オーバーレイは開かれていない状態で表示されます。 オーバーレイを表示(非表示)するには①と④の間の領域(年月日またはカレンダのアイコン)をクリックします。 ・カレンダのオーバーレイの表示を切り替える領域

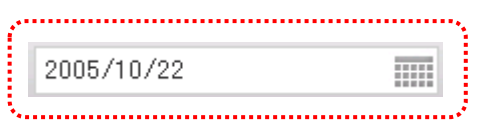

・カレンダのオーバーレイが表示されている状態

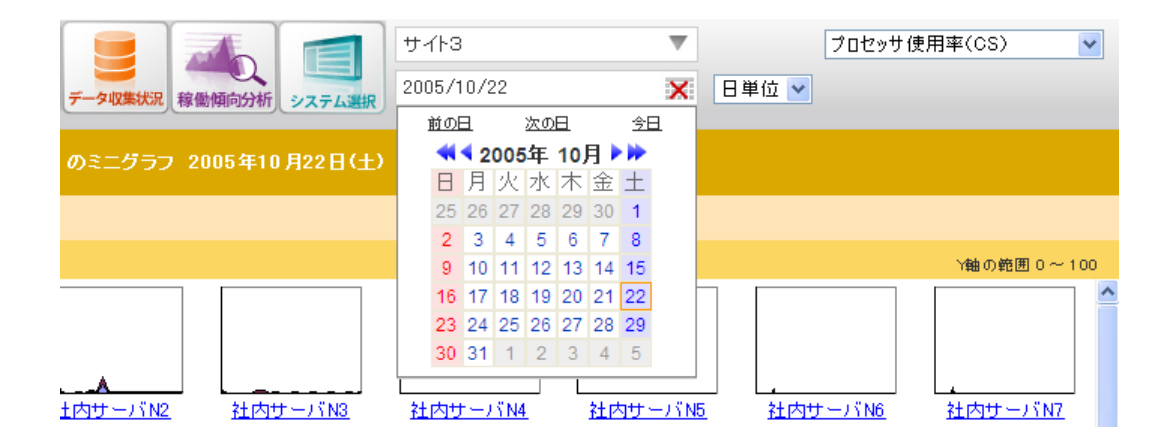

・カレンダのオーバーレイが非表示の状態

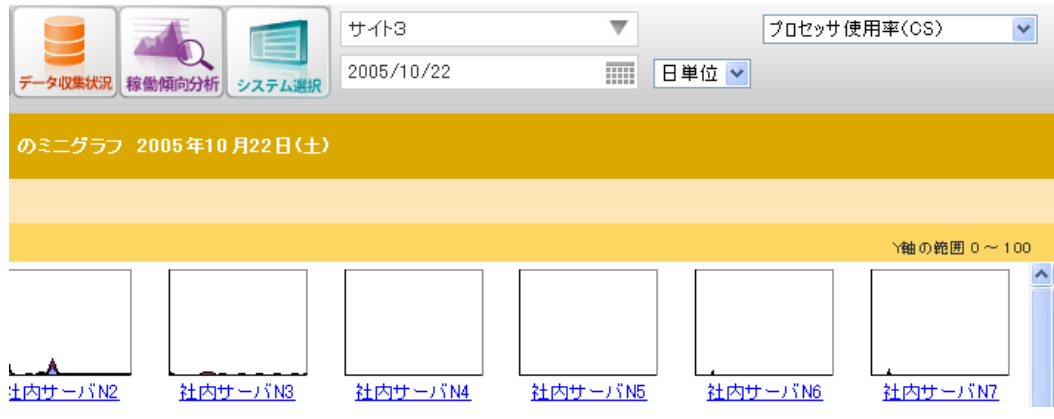

⑥Y 軸のスケール表示

ミニグラフY軸のスケールを表示します。 ・すべてのミニグラフのスケールが同じときは以下の形式で表示します。 "Y 軸の範囲 xx ~ xx" ・スケールが異なるミニグラフが混在するときは以下のメッセージを表示します。 "Y 軸スケールが異なったグラフが混在しています。"

⑦ミニグラフ域

ミニグラフの表示域です。

・画面に表示するデータが無い場合

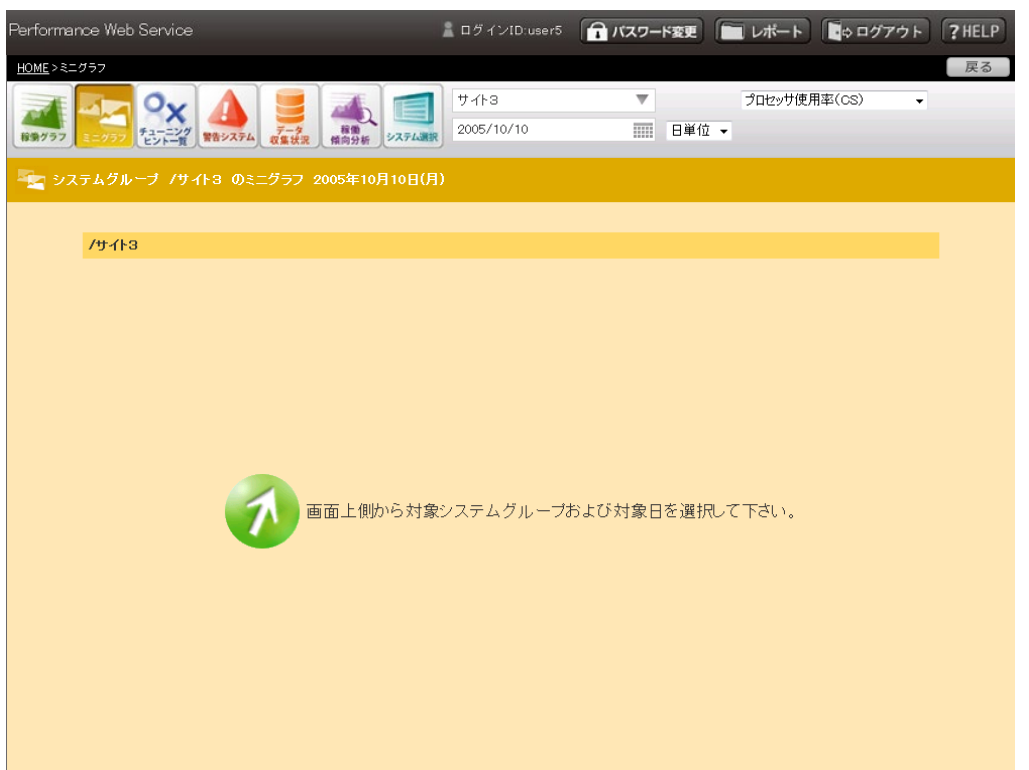

## **ミニグラフ(週単位)**

選択したシステムグループに属する全システムのミニグラフを 1 週間分ずつ表示します。 「日付のショートカット」は週単位に変わります。また、ミニグラフの表示形式を「基準日形式」、「カレンダ形式」のどちらかを選択す ることができます。それ以外の操作と画面構成は「3.5.6.1. ミニグラフ(日単位)」画面と同じです。

ミニグラフまたは、ミニグラフの下に表示される日付を選択すると、「3.5.9.1.稼働状況閲覧」画面に遷移します。表示するデータ が存在しない場合は、データを表示する領域に「画面上側から対象システムグループおよび対象日を選択して下さい。」という文 言が表示されます。

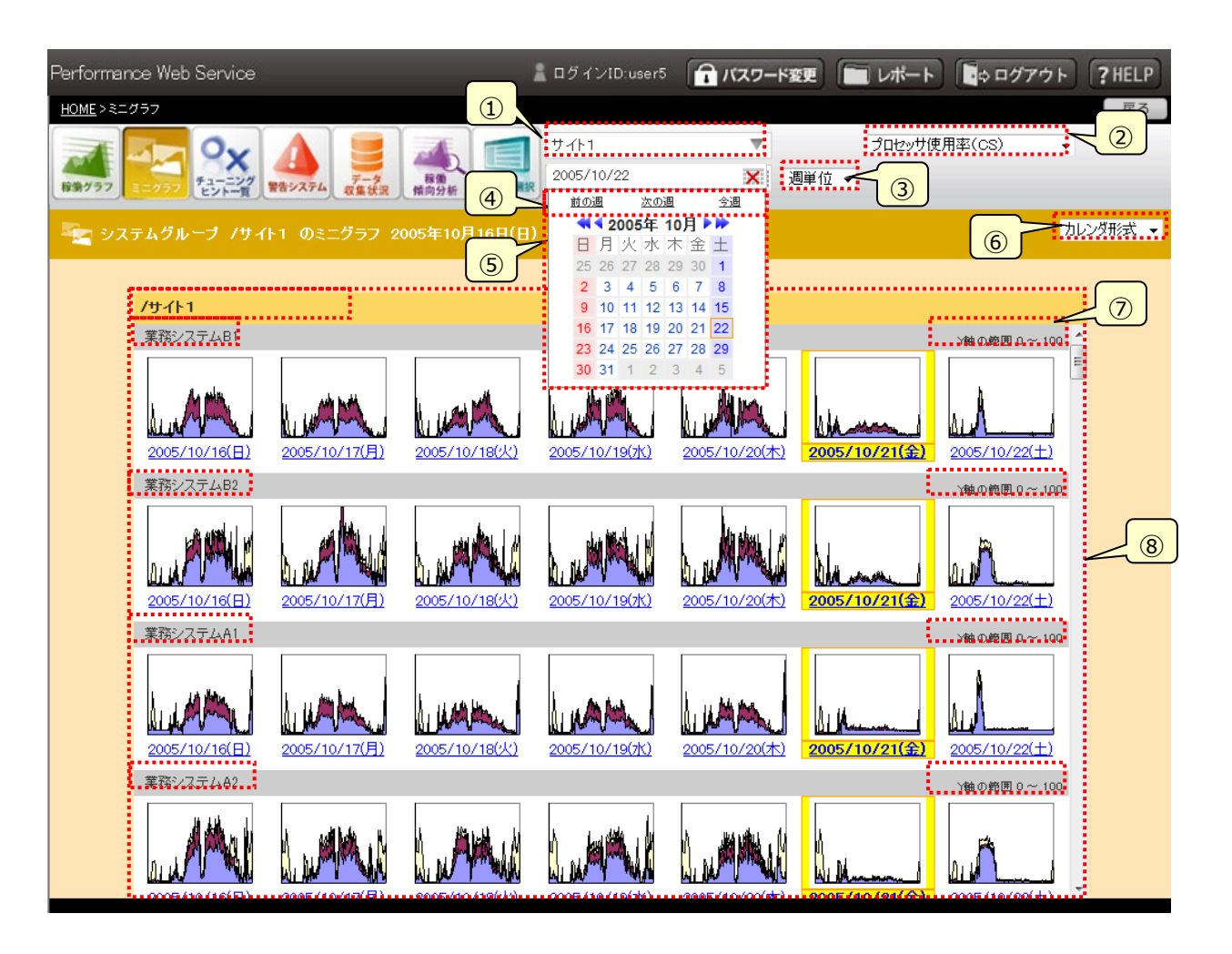

①システムグループ選択

ツリー表示(オーバーレイ)を使ってシステムグループを選択します。テキスト表示部には選択されているシステムグループ名が 表示されます。システムグループ名が長い場合、13 文字まで表示され、それ以降は省略されて表示されます。例えばシステ ムグループ名が「システムグループ 1 2 3 4 5 6 7 8 9 」の場合、「システムグループ 1 2 3 4 5 ...」と表示されます。

オーバーレイは開かれていない状態で表示されます。オーバーレイを表示(非表示)するには①の領域をクリックします。選択 は最下層のシステムグループ単位で行います。選択したシステムグループに登録されている全システムのミニグラフが「③表示 単位」の指定に従って「⑧ミニグラフ域」に表示されます。また、システムグループに含まれるシステム毎に表示します。

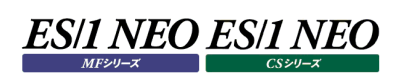

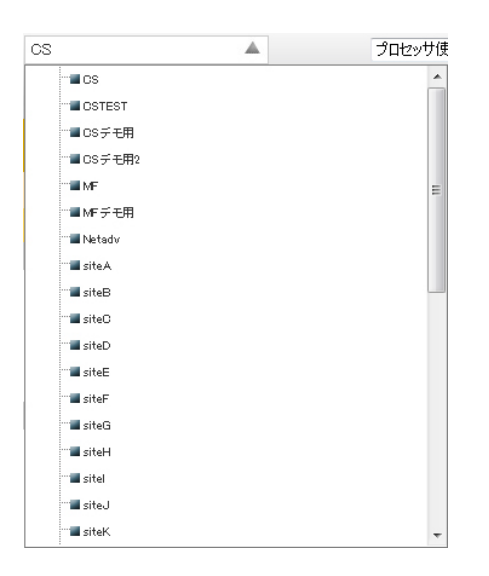

・システムグループ選択のオーバーレイの表示を切り替える領域

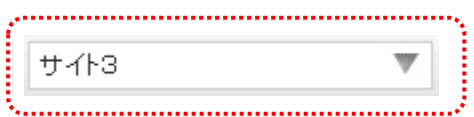

## ・システムグループ選択のオーバーレイが表示されている状態

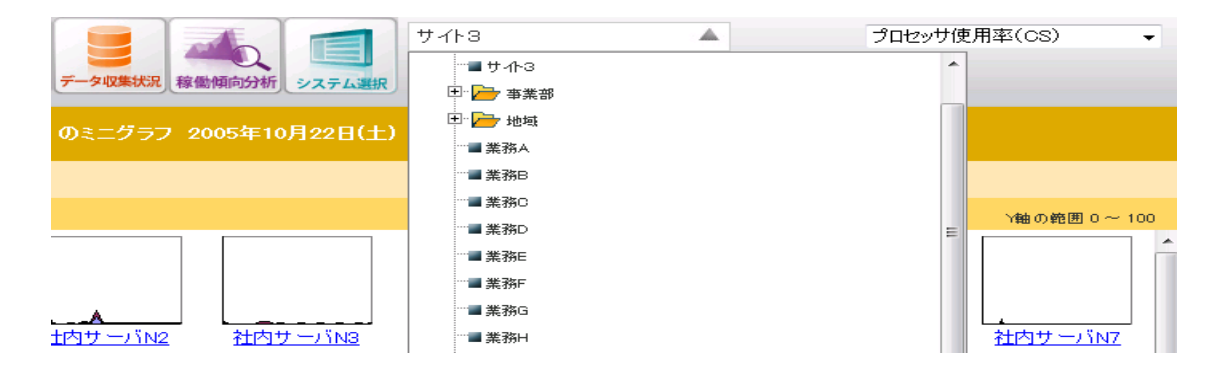

## ・システムグループ選択のオーバーレイが非表示の状態

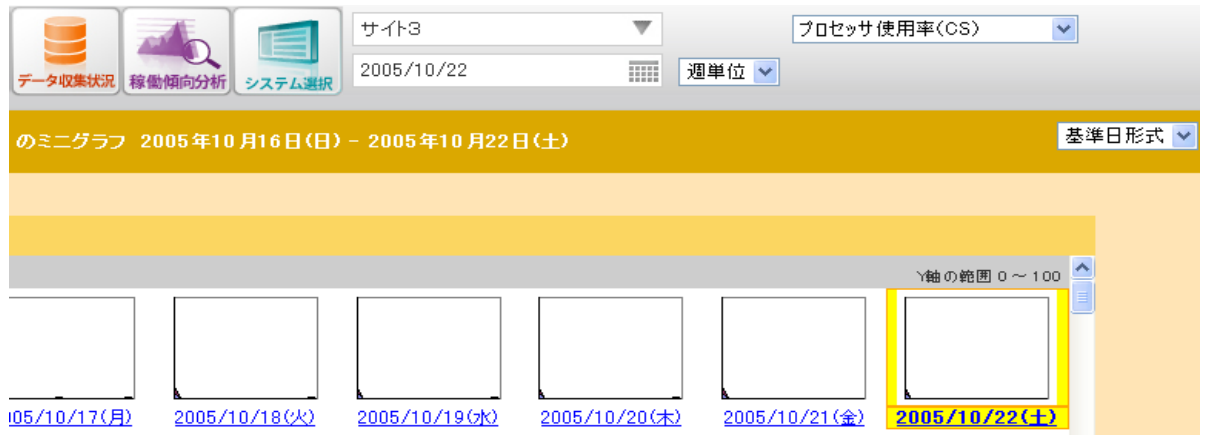

②グラフタイトル選択

各資源のミニグラフのタイトルを表示します。ここで選択したタイトルのミニグラフを「⑧ミニグラフ域」に表示します。

③表示単位

ミニグラフの表示方法として、「日単位」/「週単位」/「月単位」のいずれかを選択します。

④日付のショートカット

「前の週」、「次の週」、「今週」リンクをクリックするとそれぞれ、前の週、次の週、今週のミニグラフを表示します。

⑤カレンダ

カレンダ(オーバーレイ)から閲覧したい日付を選択します。オーバーレイは開かれていない状態で表示されます。 オーバーレイを表示(非表示)するには①と④の間の領域(年月日またはカレンダのアイコン)をクリックします。

・カレンダのオーバーレイの表示を切り替える領域

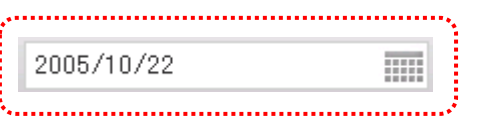

・カレンダのオーバーレイが表示されている状態

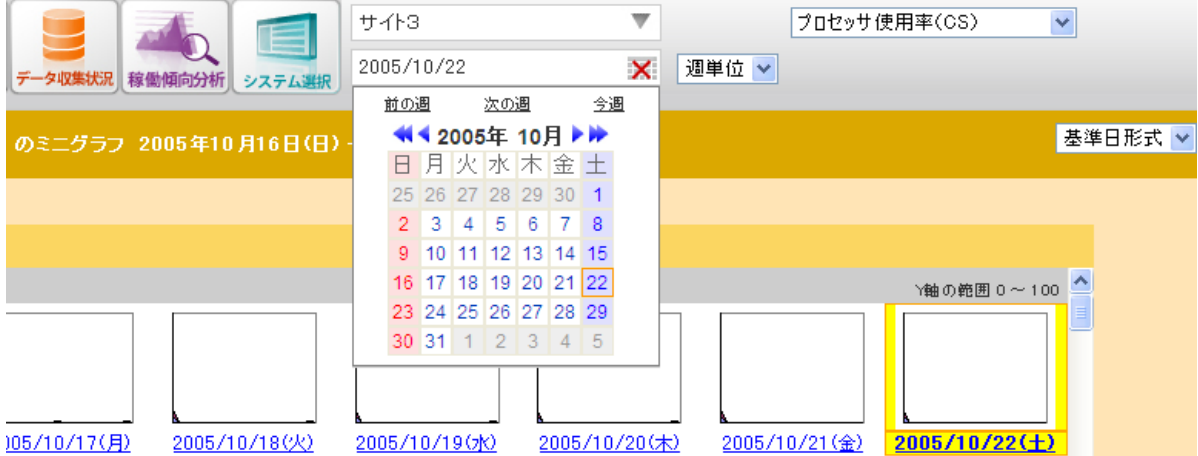

・カレンダのオーバーレイが非表示の状態

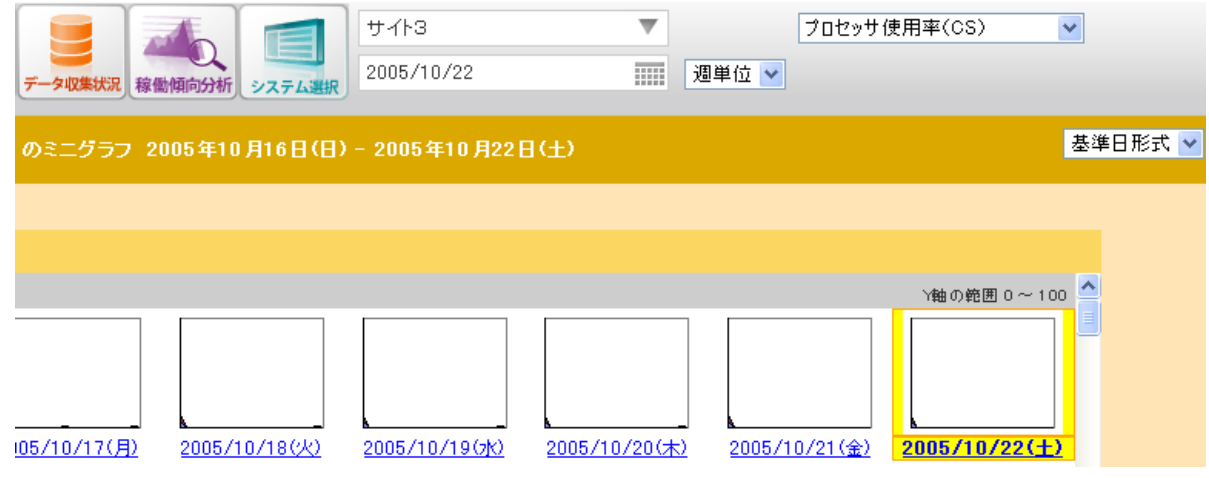

⑥表示形式

ミニグラフの表示方法として、プルダウンから表示形式を選択します。表示形式には「基準日形式」と「カレンダ形式」の 2つが あります。

⑦Y 軸のスケール表示

ミニグラフ Y 軸のスケールを表示します。

・すべてのミニグラフのスケールが同じときは、以下の形式で表示します。

"Y 軸の範囲 xx ~ xx"

・スケールが異なるミニグラフが混在するときは以下のメッセージを表示します。

"Y 軸スケールが異なったグラフが混在しています。"

・システム内でスケールが 2 種類あるときは、以下の形式で表示します。

"Y 軸の範囲 xx  $\sim$  xx dd 日から xx  $\sim$  xx"

⑧ミニグラフ域

ミニグラフの表示域です。

### ⑨対象 DB

表示対象となるデータベースの選択を行います。「②グラフタイトル選択」で1システム内に複数のグラフが存在するグラフタイ トルを選択した場合、「⑧ミニグラフ域」上部に対象 DB 選択用のプルダウンリストを表示します。対象 DB はプルダウンで表 示され、対象DB名が長い場合、対象DB名のリストの中で最大長の文字列に合わせてプルダウンの横幅が長くなり、表示 されます。

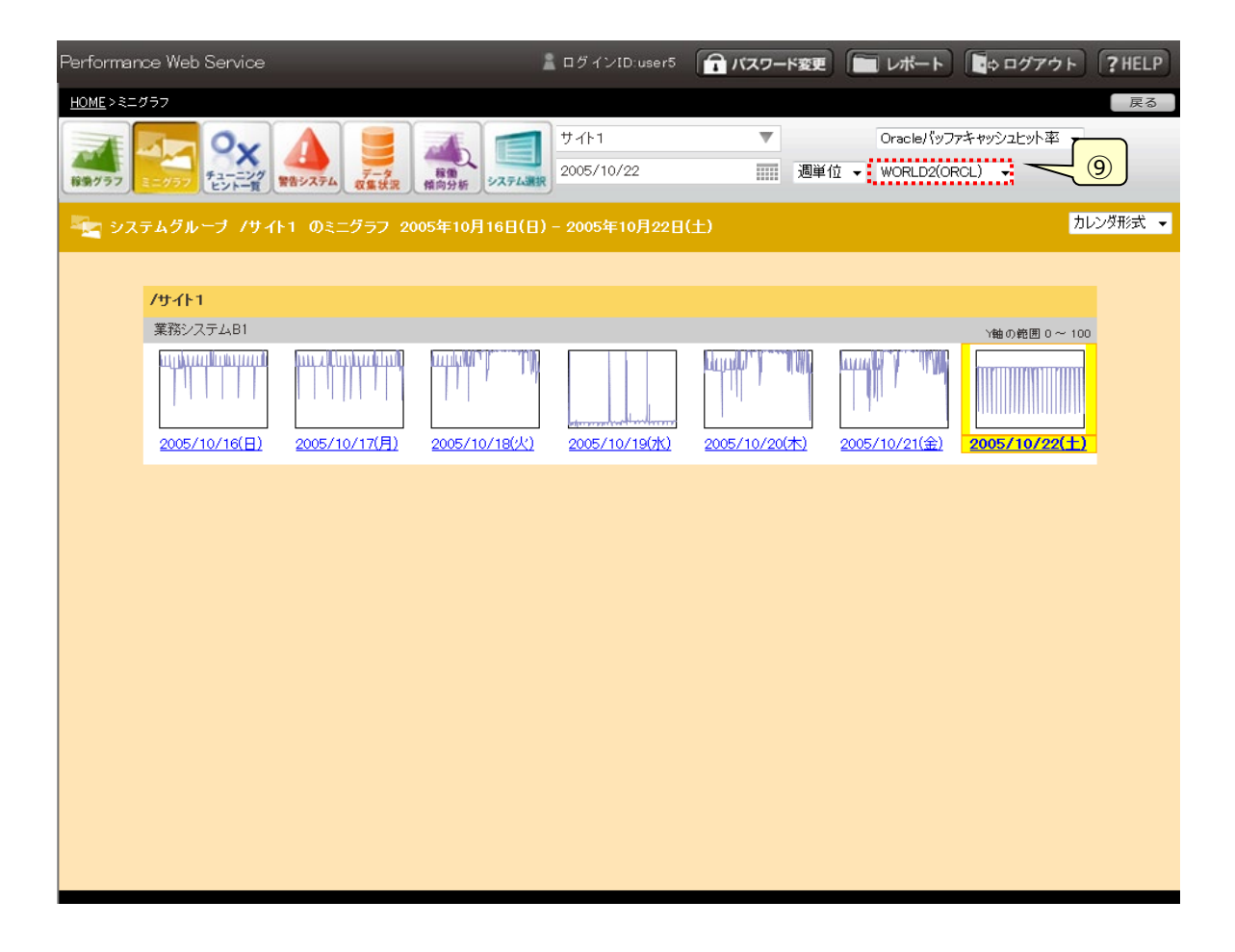

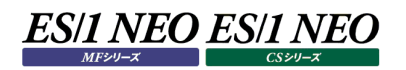

# ・画面に表示するデータが無い場合

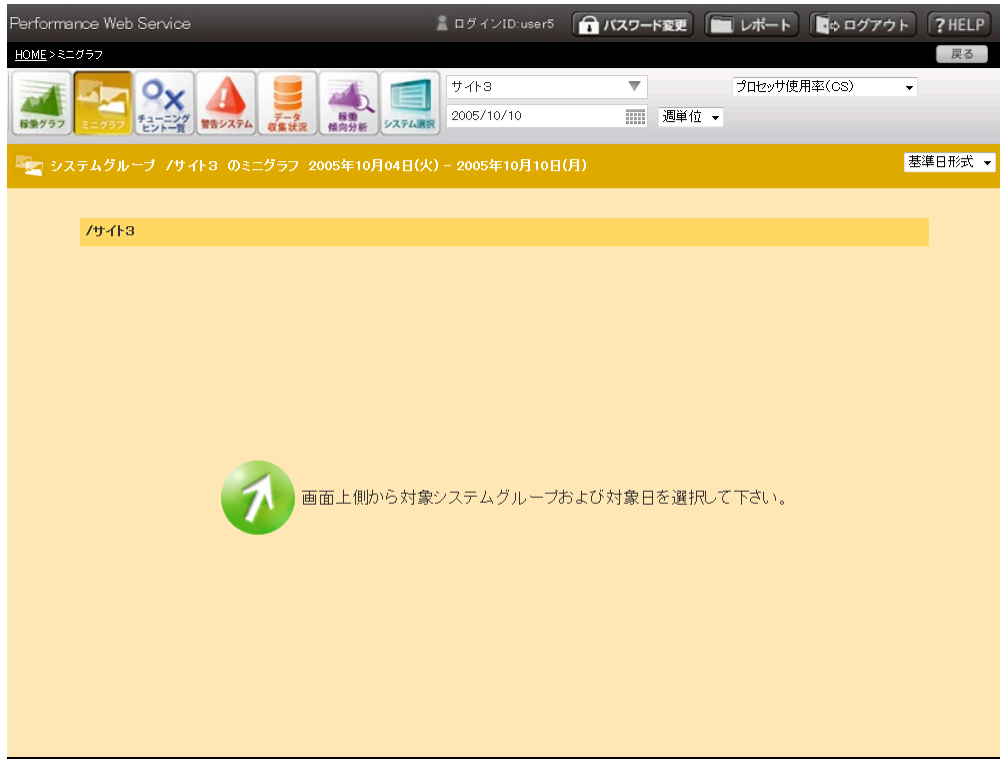

## 基準日形式

選択した日を基準日として画面右端に表示し、選択した日から過去 6 日分のミニグラフを表示します。選択した日は、強 調表示されます。

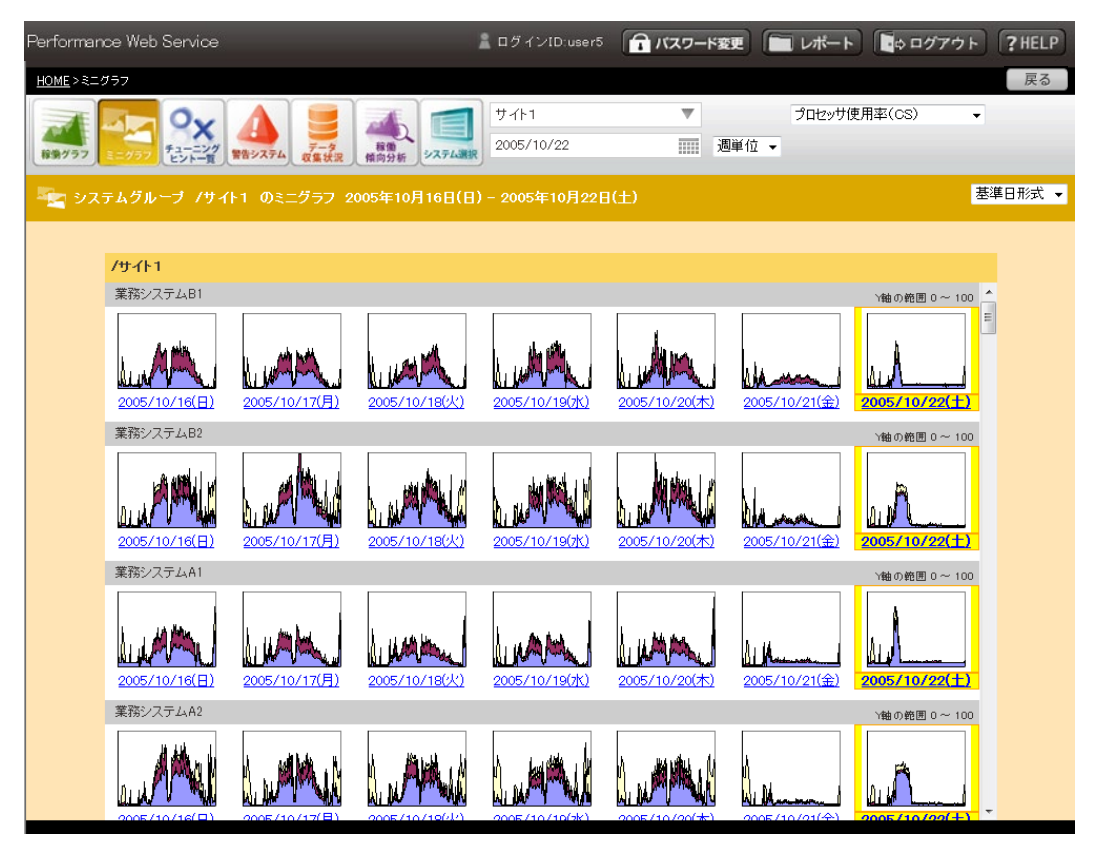

## カレンダ形式

日曜日を左端にし、選択された日が含まれる 7 日分のミニグラフを表示します。選択した日は、強調表示されます。

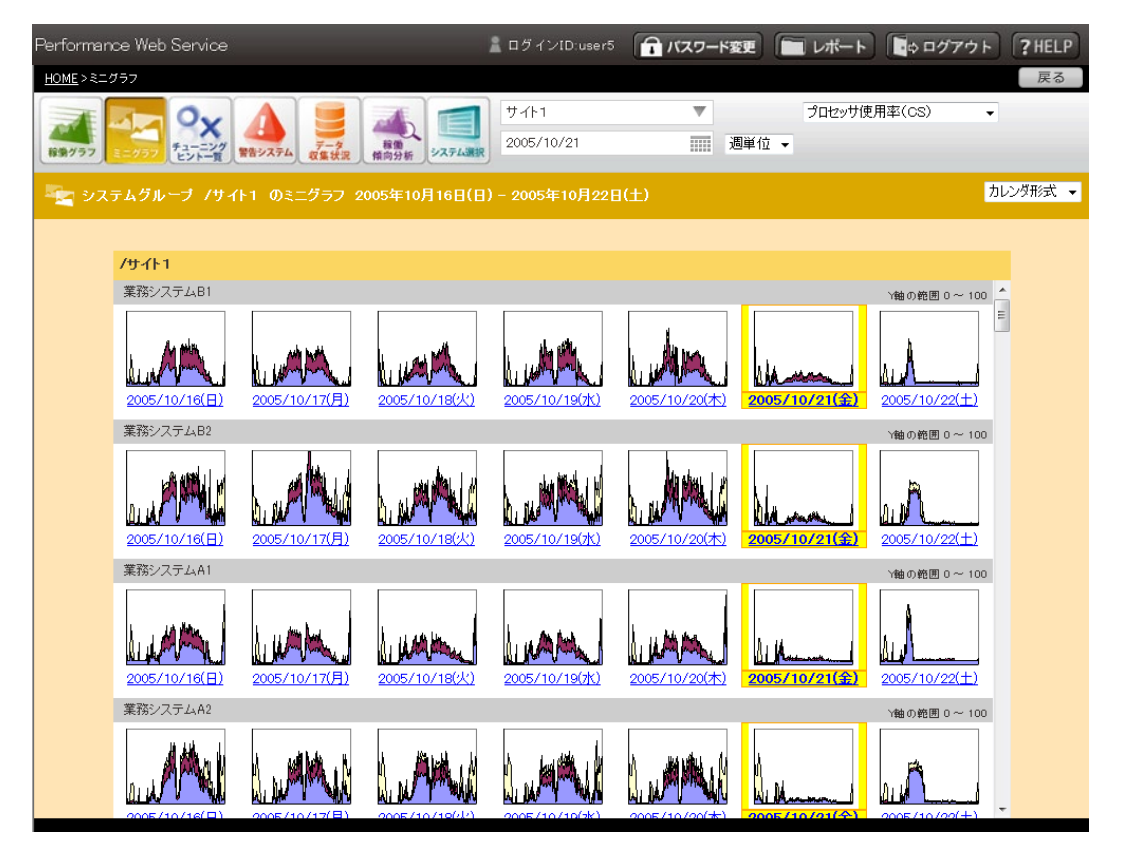

## **ミニグラフ(月単位)**

選択したシステムのミニグラフを約 1 ヶ月分(5 週間分)表示します。他の表示単位と異なりシステムグループではなく、システム単 位での選択、表示となります。また、「日付のショートカット」は月単位に変わります。それ以外の操作と画面構成は「3.5.6.2.ミニ グラフ(週単位)」画面と同じです。

ミニグラフまたは、ミニグラフの下に表示される日付を選択すると、「3.5.9.1.稼働状況閲覧」画面に遷移します。表示するデータ が存在しない場合は、データを表示する領域に「画面上側から対象システムおよび対象日を選択して下さい。」という文言が表示 されます。

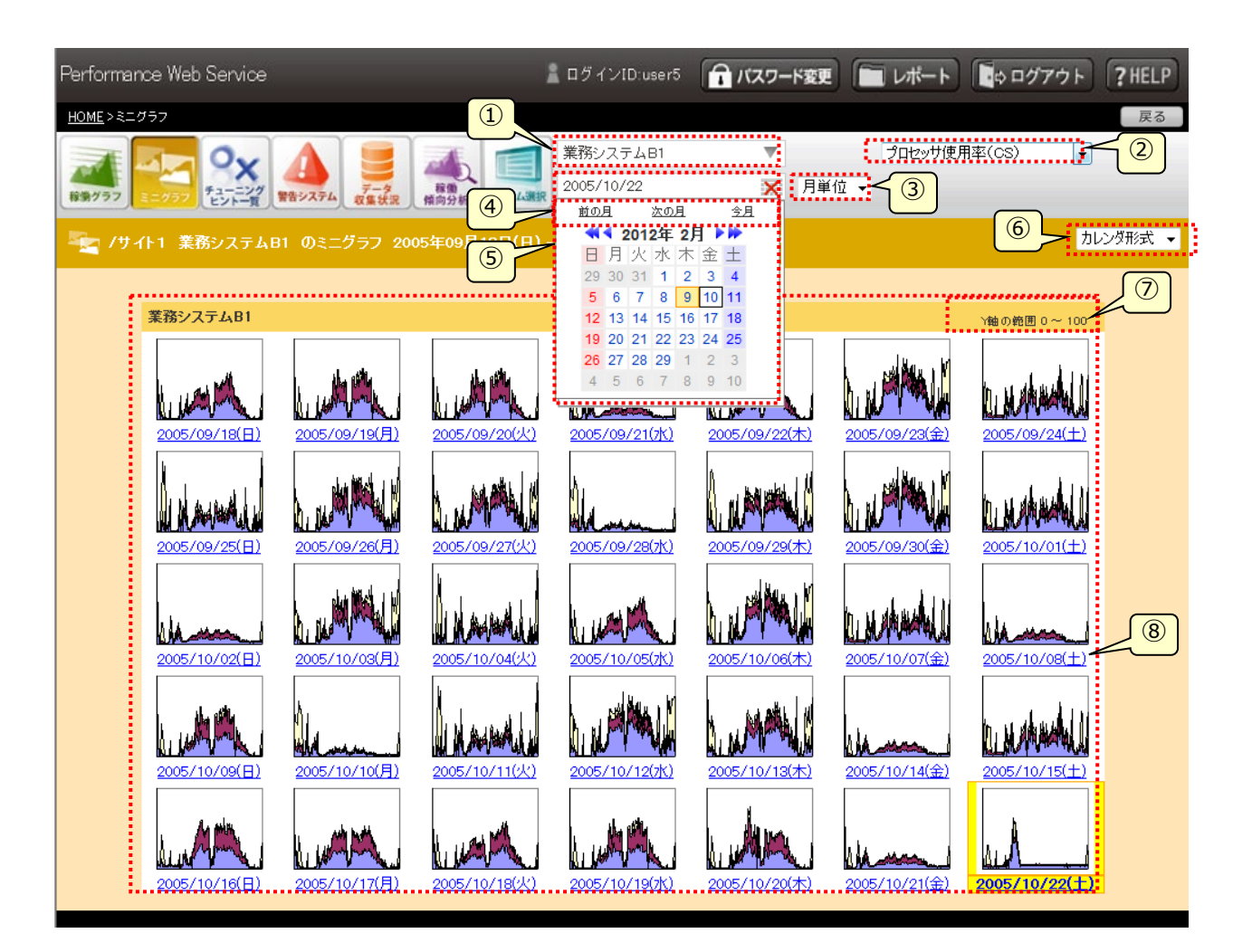

### ①システム選択

ツリー表示(オーバーレイ)を使ってシステムを選択します。テキスト表示部には選択されているシステム名が表示されます。シ ステム名が長い場合、13 文字まで表示され、それ以降は省略されて表示されます。例えばシステム名が「テストシステム1 23456789」の場合、「テストシステム123456...」と表示されます。オーバーレイは開かれていない状態で表 示されます。オーバーレイを表示(非表示)するには①の領域をクリックします。選択は最下層のシステム単位で行います。選 択したシステムのミニグラフが「③表示単位」の指定に従って「⑧ミニグラフ域」に表示されます。

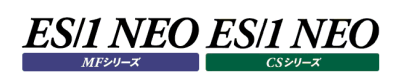

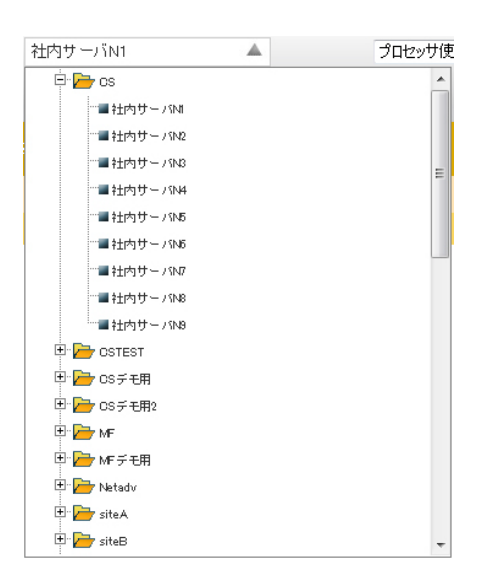

### ・システム選択の表示を切り替える領域 社内サーバMI v

## ・システム選択が表示されている状態

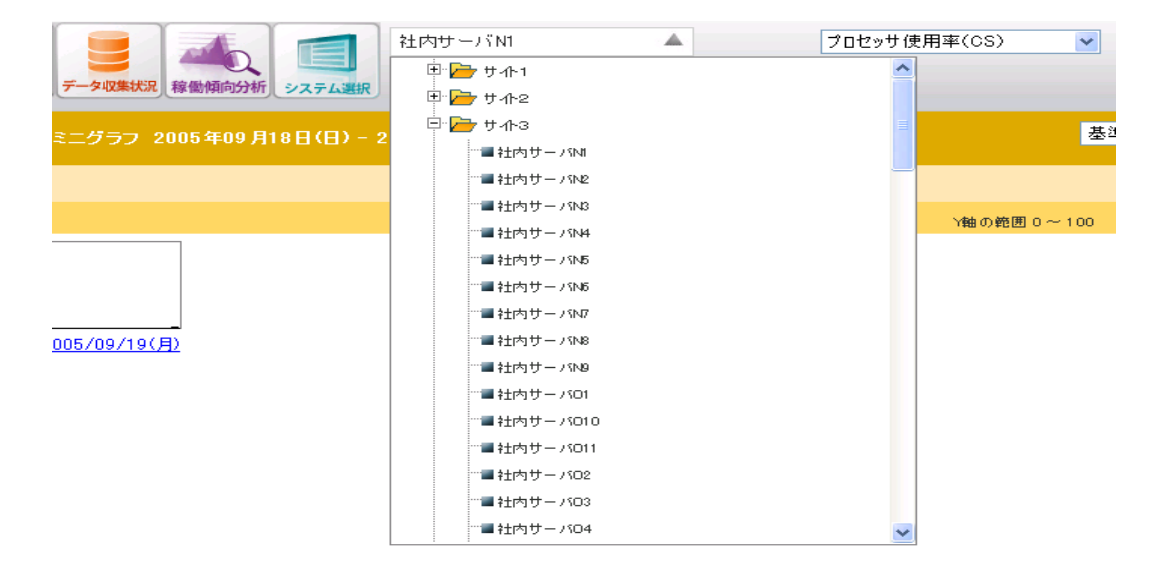

#### ・システム選択が非表示の状態

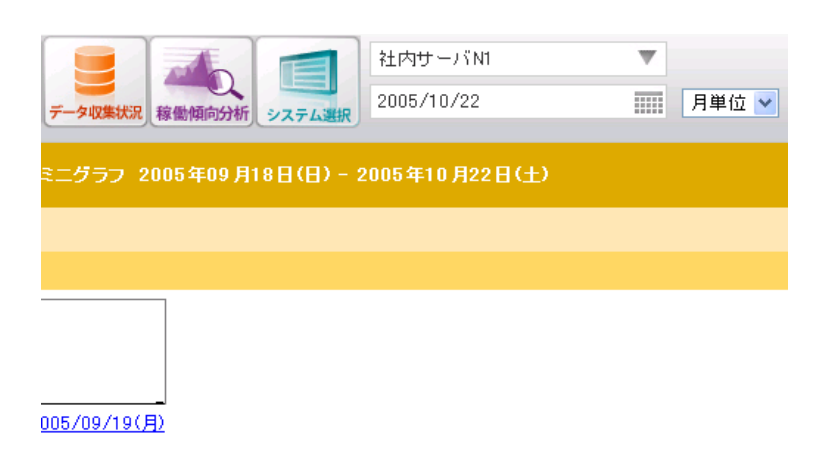

②グラフタイトル選択

各資源のミニグラフのタイトルを表示します。ここで選択したタイトルのミニグラフを「⑥ミニグラフ域」に表示します。

③表示単位

ミニグラフの表示方法として、「日単位」/「週単位」/「月単位」のいずれかを選択します。

④日付のショートカット

「前の月」、「次の月」、「今月」リンクをクリックするとそれぞれ、前の月、次の月、今月のミニグラフを表示します。

⑤カレンダ

カレンダ(オーバーレイ)から閲覧したい日付を選択します。オーバーレイは開かれていない状態で表示されます。 オーバーレイを表示(非表示)するには①と④の間の領域(年月日またはカレンダのアイコン)をクリックします。

・カレンダのオーバーレイの表示を切り替える領域

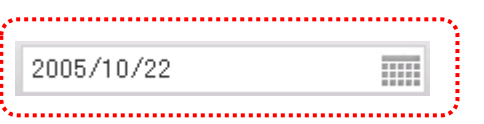

・カレンダのオーバーレイが表示されている状態

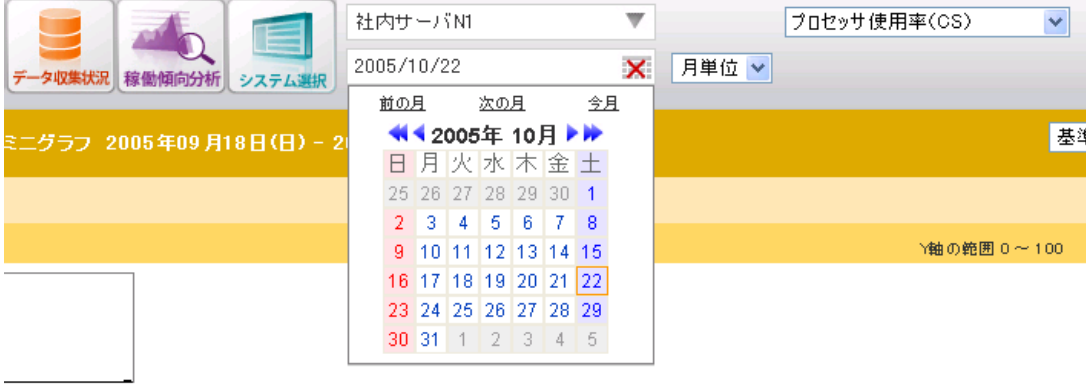

005/09/19(月)

・カレンダのオーバーレイが非表示の状態

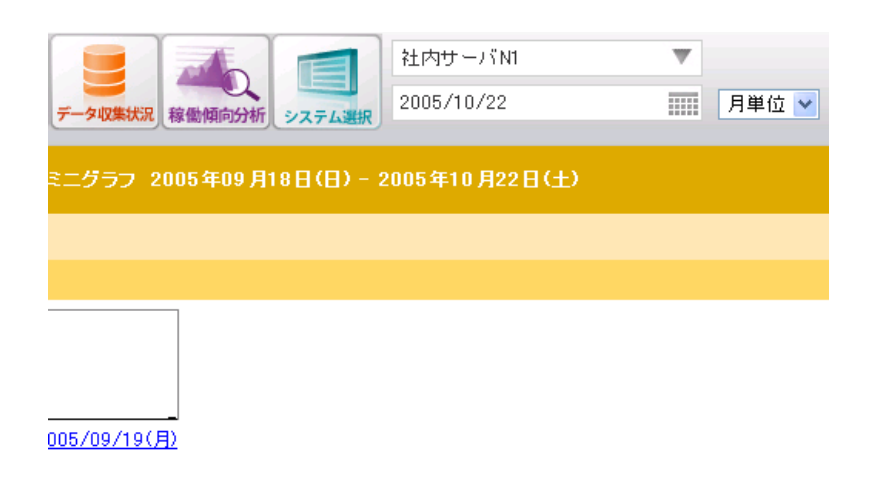

⑥表示形式

ミニグラフの表示方法として、プルダウンから表示形式を選択します。表示形式には「基準日形式」と「カレンダ形式」の 2つが あります。

⑦Y 軸のスケール表示

ミニグラフ Y 軸のスケールを表示します。

・すべてのミニグラフのスケールが同じときは、以下の形式で表示します。

"Y 軸の範囲 xx ~ xx"

・スケールが異なるミニグラフが混在するときは、以下のメッセージを表示します。

"Y 軸スケールが異なったグラフが混在しています。"

・システム内でスケールが 2 種類あるときは、以下の形式で表示します。

"Y 軸の範囲 xx  $\sim$  xx dd 日から xx  $\sim$  xx"

⑧ミニグラフ域

ミニグラフの表示域です。

### ⑨対象 DB

表示対象となるデータベースの選択を行います。「②グラフタイトル選択」で 1 システム内に複数のグラフが存在するグラフタイ トルを選択した場合、「⑧ミニグラフ域」上部に対象 DB 選択用のプルダウンリストを表示します。対象 DB はプルダウンで表 示され、対象DB名が長い場合、対象DB名のリストの中で最大長の文字列に合わせてプルダウンの横幅が長くなり、表示 されます。

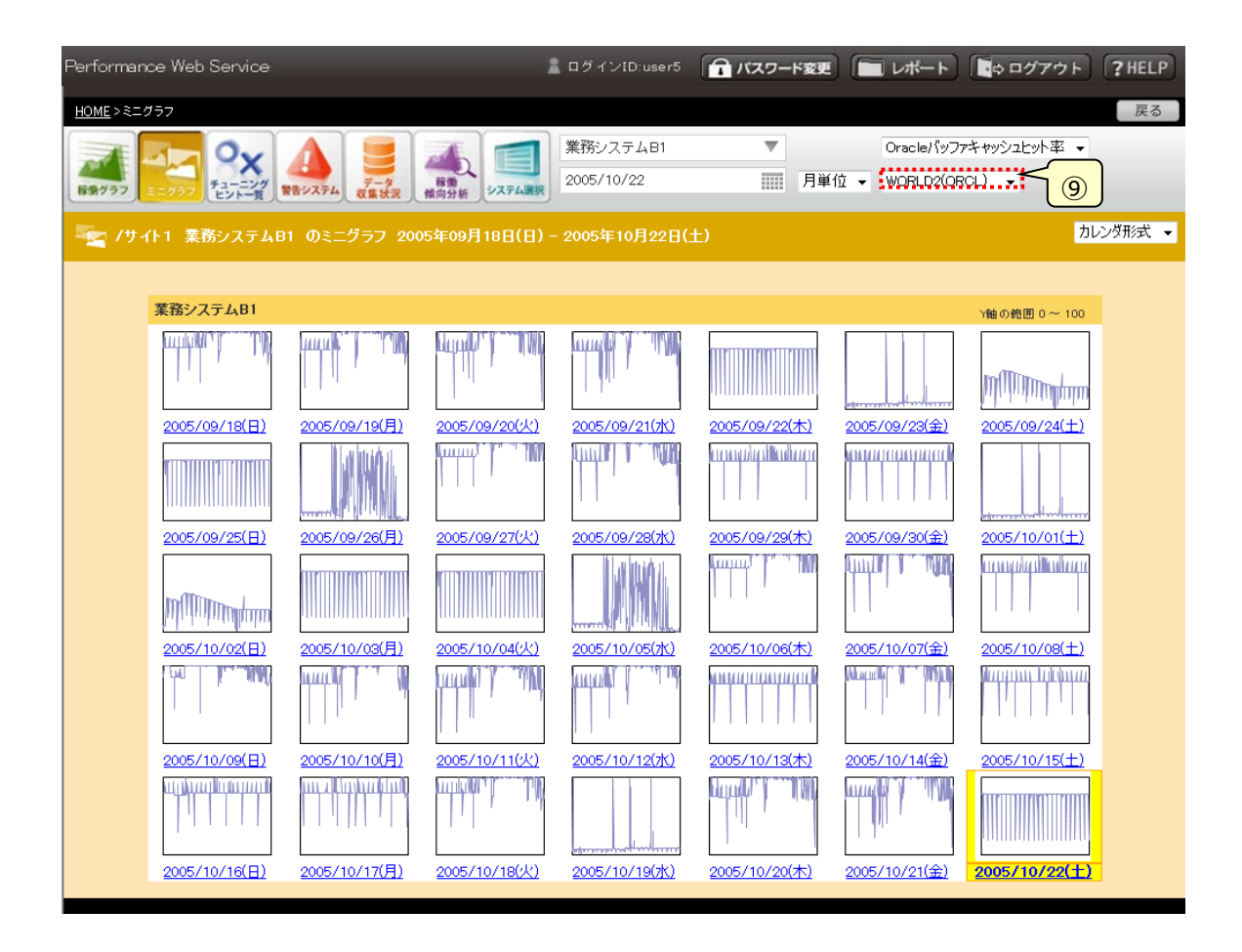

# ・画面に表示するデータが無い場合

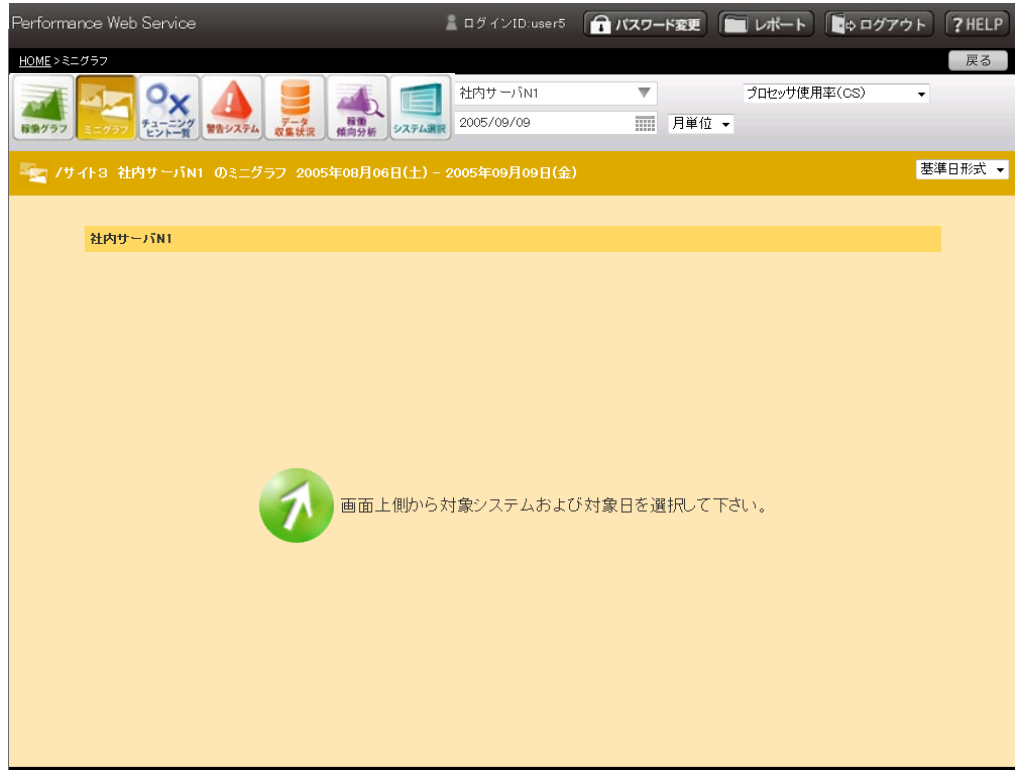

### 基準日形式

選択した日を基準日として画面最下部右端に表示し、選択した日から過去34日分のミニグラフを表示します。選択した 日は、強調表示されます。

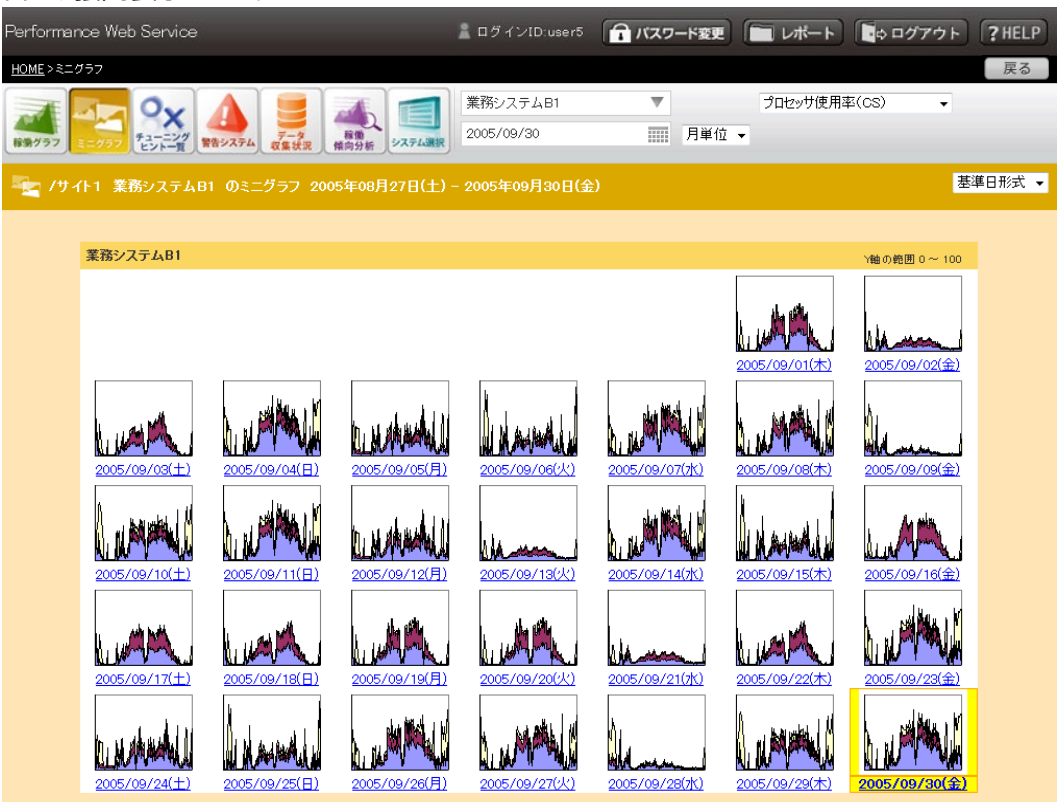

## カレンダ形式

日曜日を左端にし、選択された日が含まれる 35 日分のミニグラフを表示します。選択した日は、強調表示されます。なお、 選択した日は必ず画面最下部に表示されます。

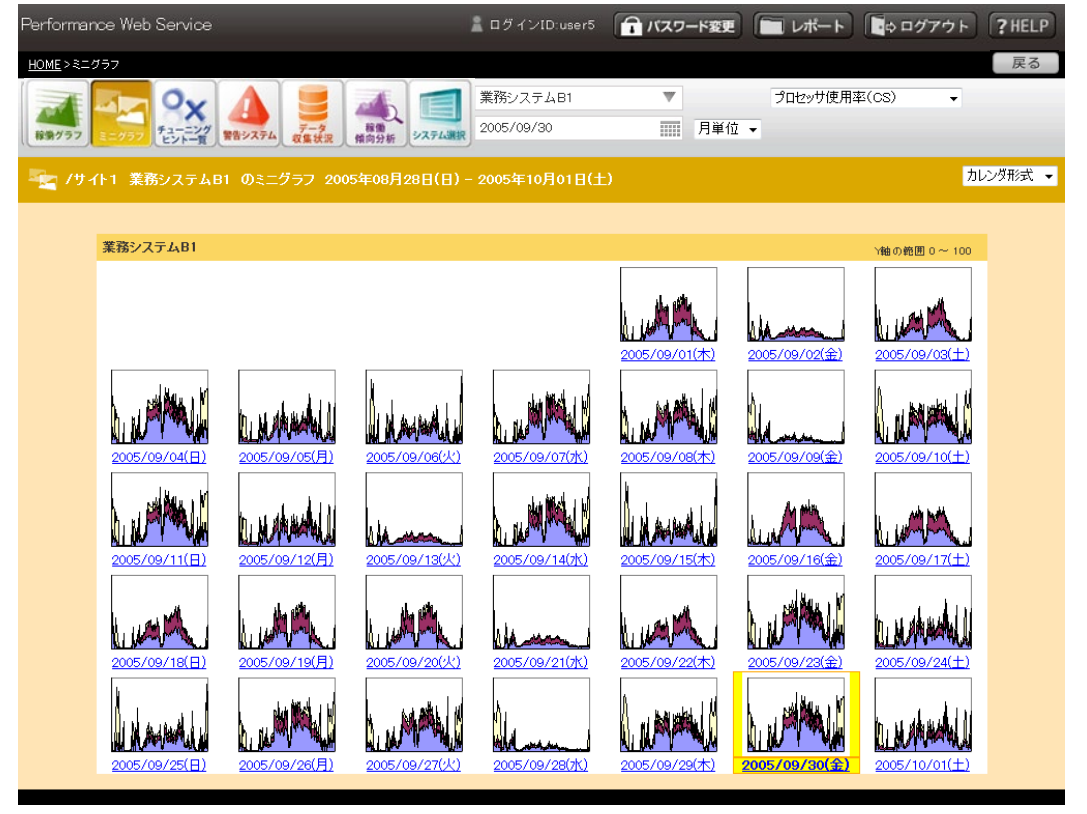

# **3.5.7. 警告システム一覧(ES/1 NEO CS シリーズ専用)**

警告システム一覧は、Flatfile Maintenance で限界値チェックを実施した全システムを一覧表示します。全体のチェック結果を 概観した後、問題のあったシステム個々のパフォーマンス情報へとドリルダウンで閲覧することができます。

多くのシステムが表示されているとき、着目するシステムを容易に見つけ出すために項目の絞り込みができるようになっています。ま た、表の並び順も全体の指定と各項目の指定がそれぞれ用意されており、様々な順序で並び替えることができます。なお、初期 表示の内容は管理者設定機能で設定することができます。設定方法は、「3.4.7.ログイン ID 一覧」または「3.4.9.ログイングル ープ一覧」を参照してください。

システム名を選択すると対象の「3.5.9.1.稼働状況閲覧」画面に遷移します。

「○」または「×」リンクを選択するとポップアップウィンドウで詳細情報を確認できます。

表示するデータが存在しない場合は、データを表示する領域に「カレンダから対象日を選択して下さい。」という文言が表示されま す。

(1)警告システム一覧

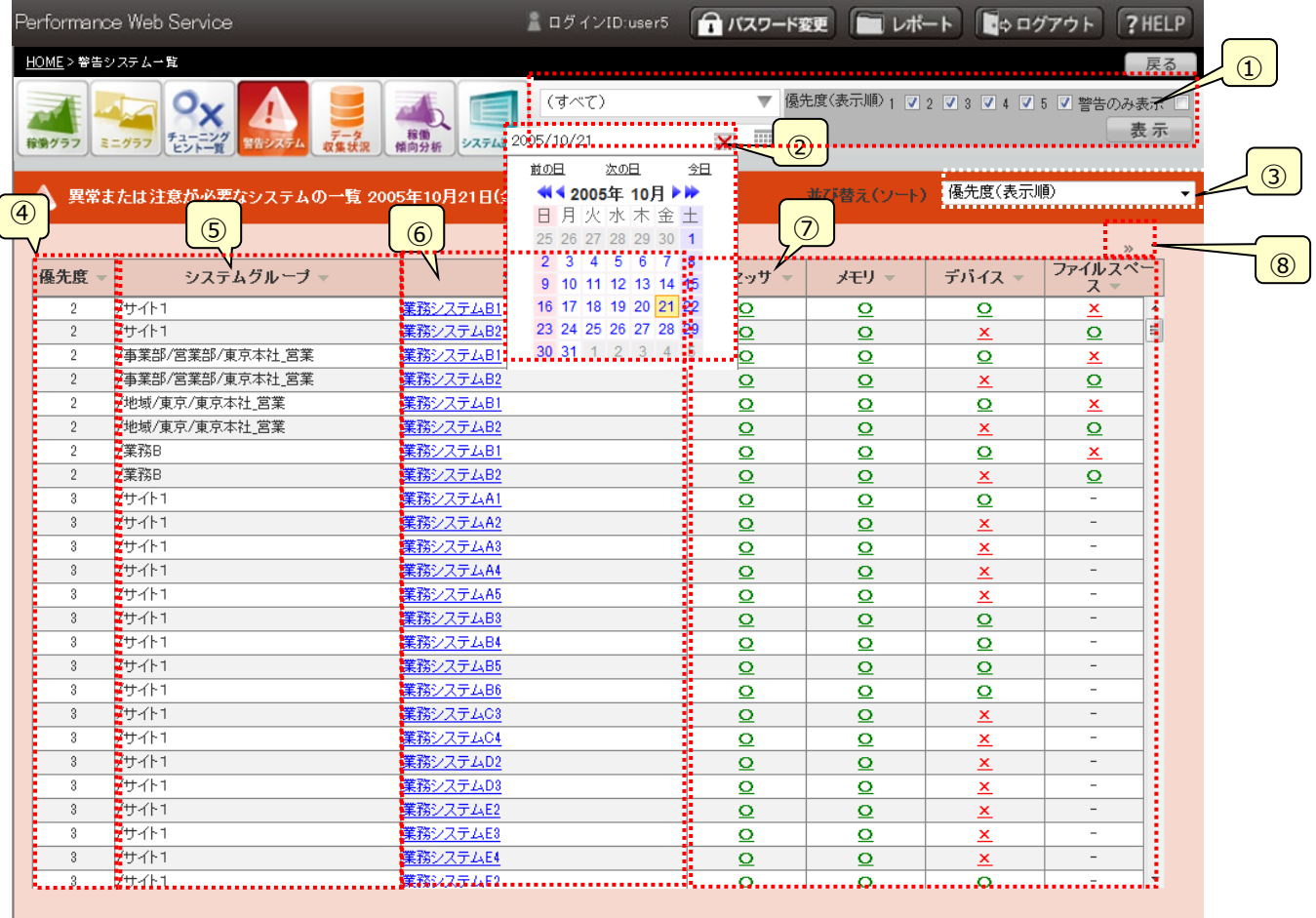

①絞り込み(フィルター)

一覧表に表示する項目を指定します。[表示]ボタンをクリックすると絞り込みが実行されます。[表示]ボタンが適用され る範囲は下図の赤枠の範囲内([優先度]のチェック、[警告のみ表示]のチェック)です。(システムグループを選択した場 合は、[表示]ボタンをクリックすることなく絞込みが実行されます)

優先度変更後、[表示]ボタンをクリックせずに、システムグループを変更すると優先度の変更とシステムグループの変更の 両方が反映されます。

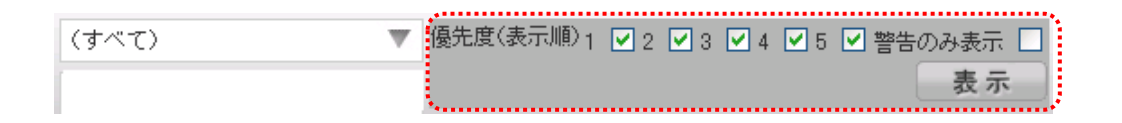

・優先度(表示順)

一覧表に表示する優先度を指定します。優先度は必ず 1 つ以上指定する必要があります。

・システムグループ

ツリー表示(オーバーレイ)を使ってシステムグループを選択します。

オーバーレイは、オーバーレイは開かれていない状態で表示されます。

オーバーレイを表示(非表示)するには①のシステムグループ名の領域をクリックします。

テキスト表示部には選択しているシステムグループ名または「(すべて)」が表示され、システムグループ名が長い場合、 13 文字まで表示され、それ以降は省略されて表示されます。例えばシステムグループ名が「システムグループ1234 56789」の場合、「システムグループ12345...」と表示されます。

選択は最下層のシステムグループ単位で行います。

ツリーは常にすべてのノードが折りたたまれた状態で表示されます。

選択したシステムグループのチェック結果が一覧表に表示されます。

このコントロールは選択した時点で絞込みが実行されます。([表示]ボタンをクリックする必要はありません)

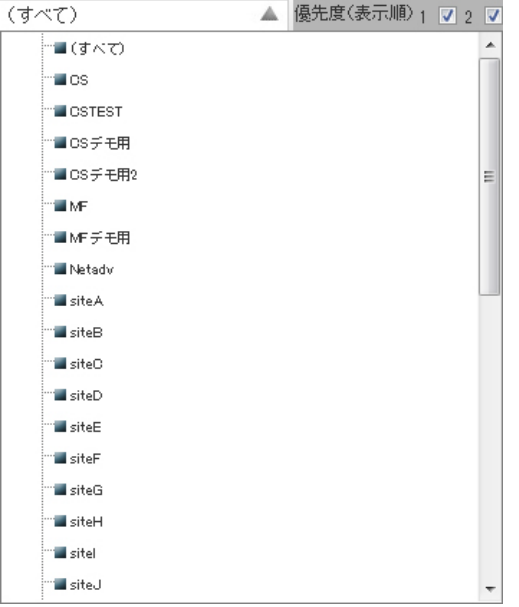

・システムグループ選択のオーバーレイの表示を切り替える領域

(すべて)

# ・システムグループ選択が表示されている状態

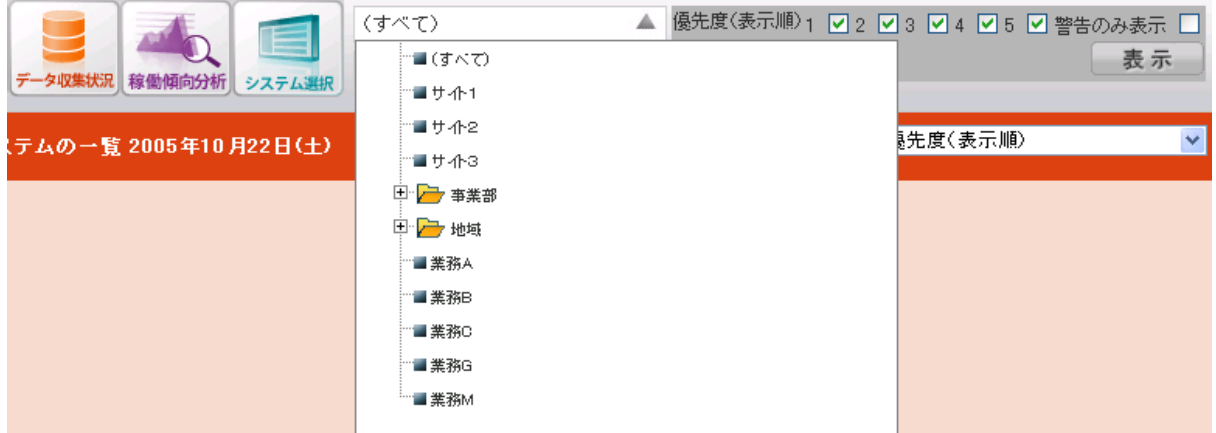

### ・システムグループ選択が非表示の状態

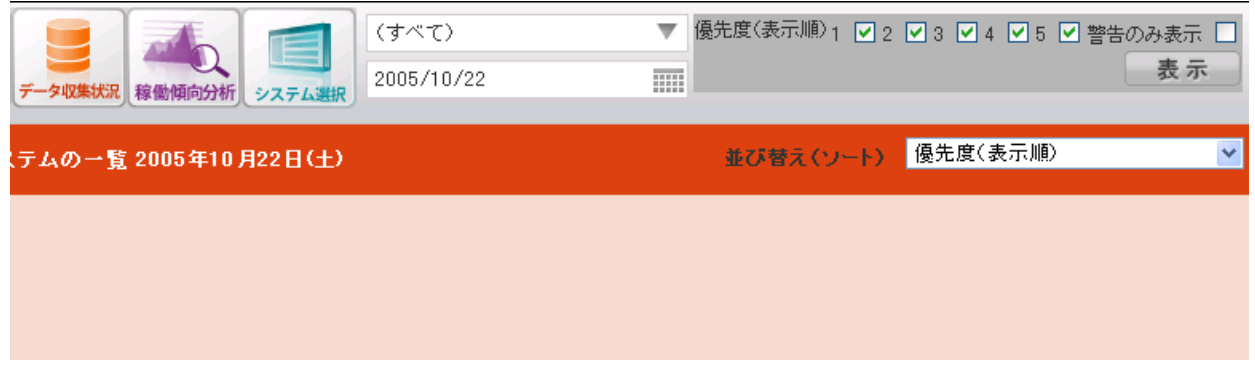

### ・警告のみ表示

チェックを入れると、限界値チェックの結果が×となったリソースがあるシステムだけ表示します。

### ②対象日の指定

カレンダ(オーバーレイ)から閲覧したい日付を選択します。

オーバーレイは、オーバーレイは開かれていない状態で表示されます。

オーバーレイを表示(非表示)するには①と②の間の領域(年月日またはカレンダのアイコン)をクリックします。クリックすると 選択した日付のデータが表示されます。

(①「絞り込み」の[表示]ボタンとは関係なくリクエストが発生します。)

[前の日][次の日][今日]ボタン押下時はリクエストが発生します。

[ 10(前年) ][ 1(前月) ][ 2(翌月) ][ 12(翌年) ] ボタン押下時にはリクエストは発生しません。

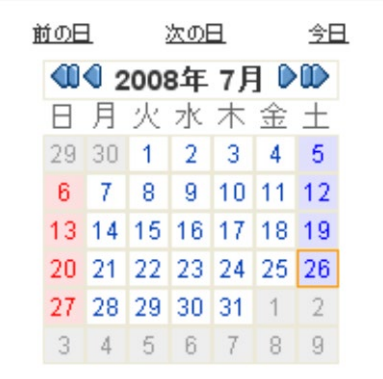

・カレンダのオーバーレイの表示を切り替える領域

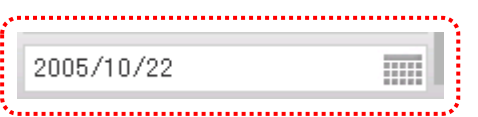

・カレンダのオーバーレイが表示されている状態

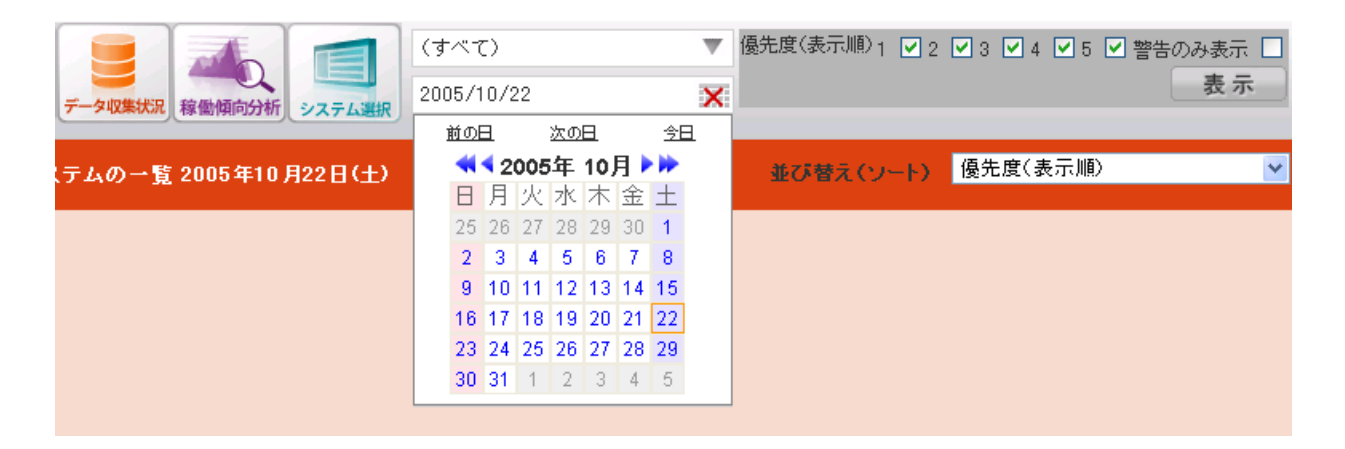

## ・カレンダのオーバーレイが非表示の状態

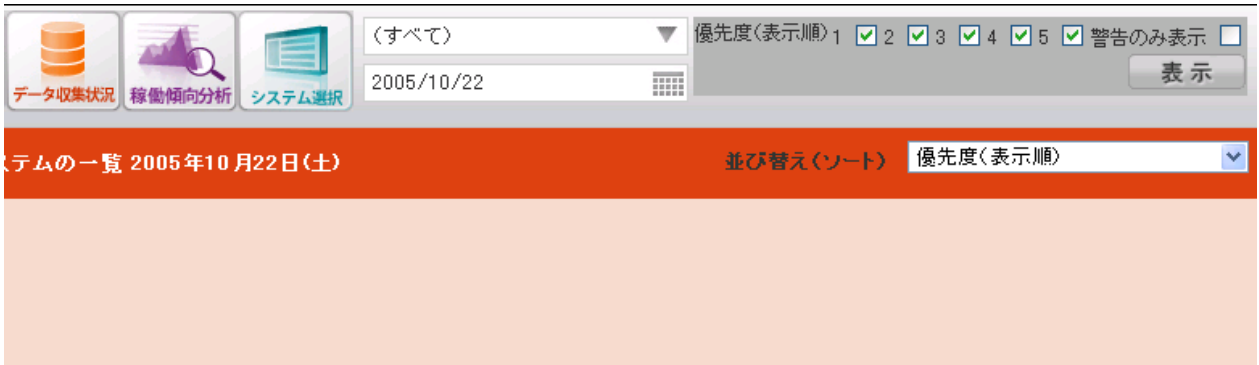

### ③並び替え(ソート)

一覧表の並び順を指定します。プルダウンから設定したい並び順を選択すると絞り込みが実行されます。

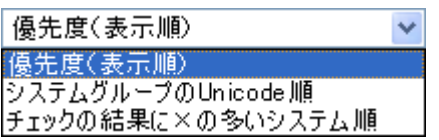

・優先度(表示順)

システム優先度(※)の高い順に表示します。

優先度が同じときは、システムグループ、システムの Unicode 順となります。

・システムグループの Unicode 順

システムグループ、システムの Unicode 順に表示します。

・チェックの結果に×の多いシステム順

限界値のチェックの結果に×の多いシステム順に表示します。×の数が同じときは、優先度 (表示順) となります。 ※優先度は管理者ユーザが「3.4.6.システム表示順設定」機能で指定します。

### ④優先度

システムの優先度を表示します。※項目欄の「▽」(ソートボタン)を押下すると優先度の高い順、低い順にソートします。

⑤システムグループ

システムが属しているシステムグループ名を表示します。項目欄の「▽」(ソートボタン)を押下するとシステムグループ名で ソートします。

⑥システム

システム名を表示します。システム名を選択すると、対象となる「3.5.9.1.稼働状況閲覧」画面に遷移します。項目欄 の「▽」(ソートボタン)を押下するとシステム名でソートします。

⑦資源

Flatfile Maintenance で限界値チェックが実施された資源を表示します。限界値チェックの結果、正常であれば「○」 を、異常があると判断された場合は「×」を表示します。「○」または「×」リンクを選択するとポップアップウィンドウで「(2) 警告システム一覧:警告内容表示」画面を表示します。項目欄の「▽」(ソートボタン)を押下するとマークでソートしま す。

### ⑧スクロールボタン

表示するリソースのデータが 5 つ以上存在する場合は、スクロールボタン(「>>」、「<<」)が表示されます。スクロールボタ ン「>>」をクリックすると、「優先度」、「システムグループ」、「システム」欄はそのままで、リソース欄のみが 5 つ目以降のリソ ースの表示に切り替わります。「<<」をクリックすると前のリソースの表示に戻ります。

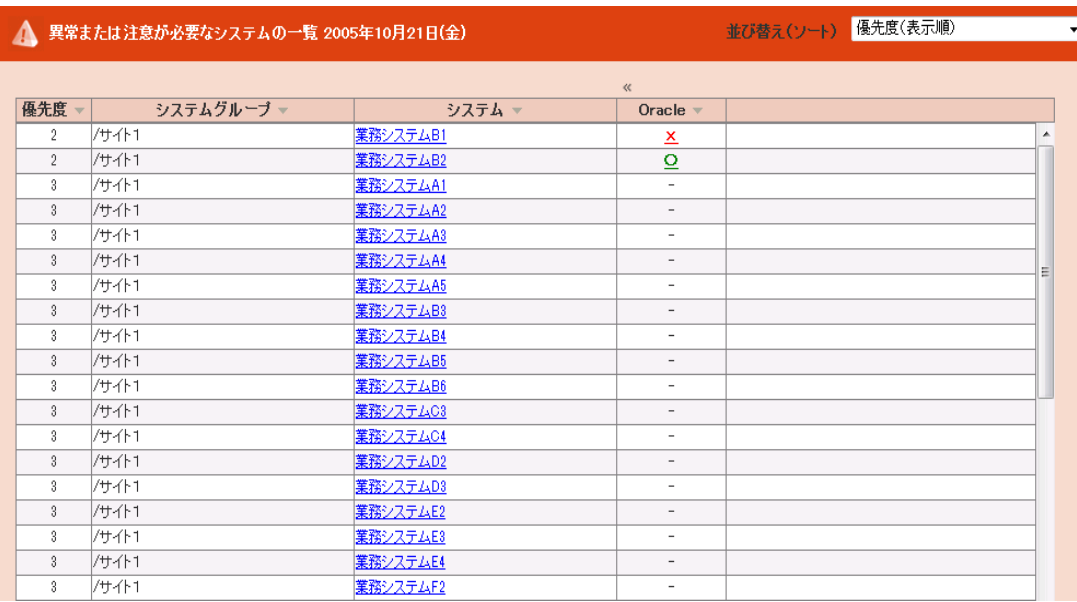

※優先度は管理者ユーザが「3.4.6.システム表示順設定」機能で指定します。

### ・画面に表示するデータが無い場合

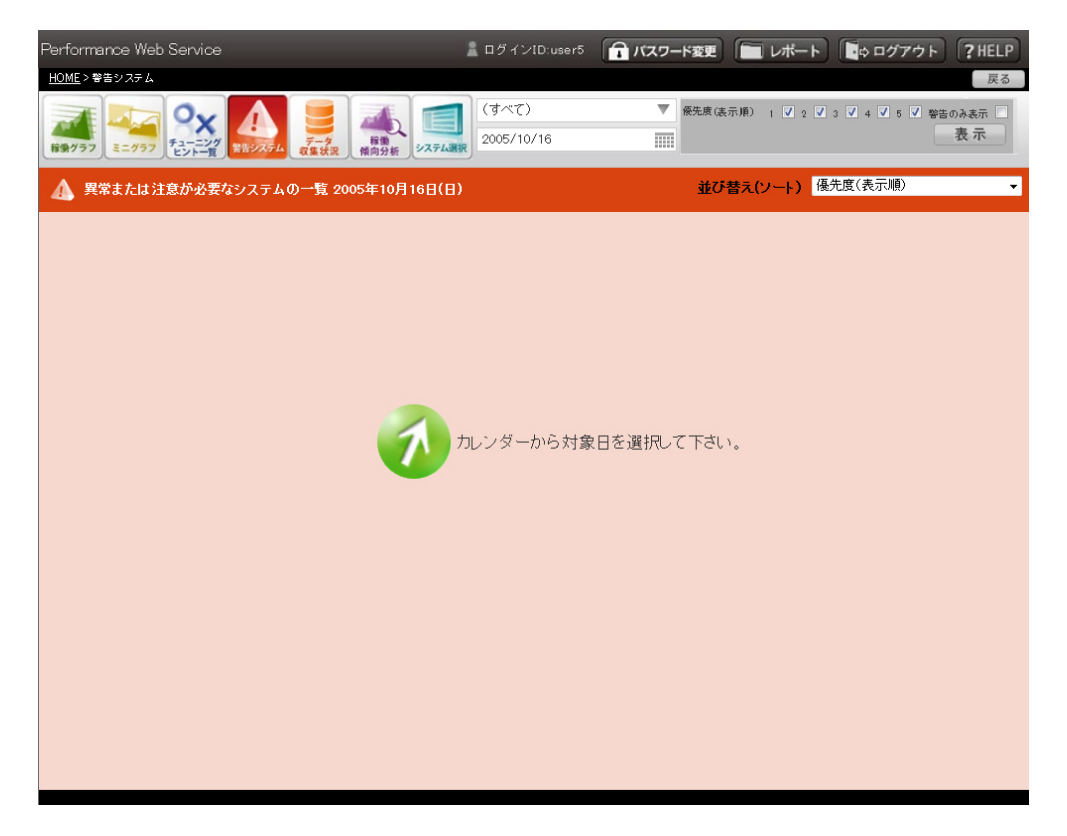

## (2)警告システム一覧︓警告内容表示

「(1)警告システム一覧」画面で「⑦資源」欄の「○」または「×」リンクを選択すると、ポップアップウィンドウで Flatfile Maintenance のチェック内容とその結果を表示します。

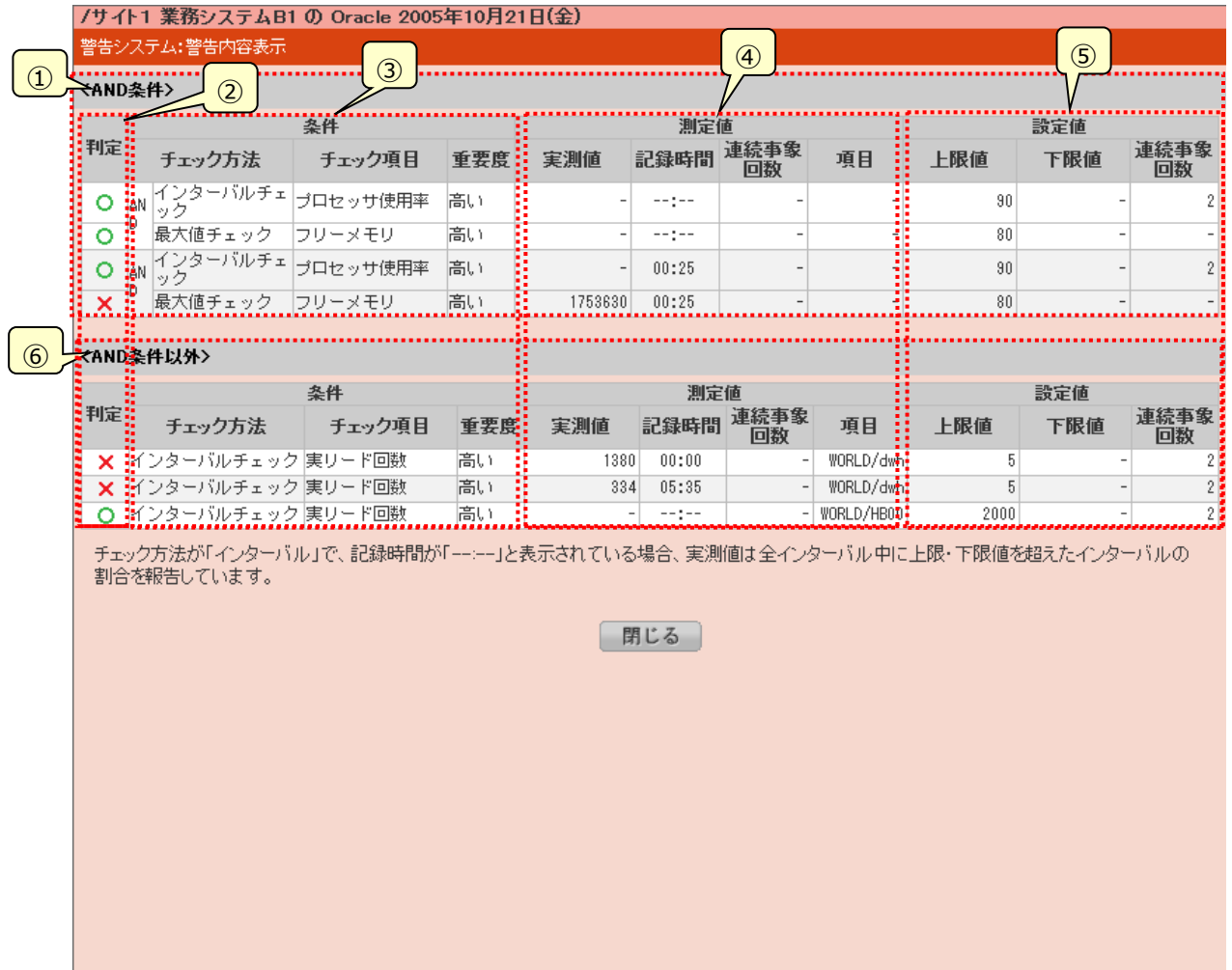

### ①AND 条件

Flatfile Maintenance 限界値設定で AND 条件の指定がある場合は、AND 条件の結果一覧を表示します。

### ②判定

限界値チェックの判定結果を「○」、「×」で表示します。

## ③条件

Flatfile Maintenance 限界値チェック、条件式指定で設定した「限界値チェック方法」、「対象項目」、「重要度」を表 示します。

## ④測定値

Flatfile Maintenance 限界値チェックの判定に用いた測定値を表示します。

・実測値

判定に用いた実測値を表示します。「限界値チェック方法」で"インターバルチェック"が指定され「限界値の設定」で"上 限値"が設定されているときは、インターバル中の最大値が表示されます。また、「限界値の設定」で"下限値"が設定さ れているときは、インターバル中の最小値が表示されます。

・記録時間

上記、実測値が記録された時間を表示します。

・連続事象回数

「限界値チェック方法」で"インターバルチェック"が指定されているときに限界値を超えた(または下回った)インターバルの 連続回数を表示します。※

・項目

Flatfile Maintenance 限界値チェックの一つの条件式で複数の結果が報告されるときの項目を特定する名称が表 示されます。

⑤設定値

Flatfile Maintenance 限界値チェック、条件式指定で設定した「上限値」、「下限値」、「連続事象回数」を表示しま す。AND 条件のときは、設定された 2 つの条件をそれぞれ表示します。

※Flatfile Maintenance 限界値チェック、動作環境設定の「検査結果ファイルの形式」で"検査結果ファイルを新形 式で出力する"が指定されていないときに限界値チェック、条件式指定の「連続事象回数」で"上記回数を連続して 超えたデータはすべて報告する"がチェックされているときに表示されます。

⑥AND 条件以外

Flatfile Maintenance 限界値設定で AND 条件の指定されていない通常の設定項目がある場合は、AND 条件以 外の結果一覧を表示します。なお、AND 条件と AND 条件以外の通常の両設定が存在する場合は、両方の結果一 覧表を表示します。

# **3.5.8. データ収集状況一覧(ES/1 NEO CS シリーズ専用)**

データ収集状況一覧は、Flatfile Maintenance で状態チェックを実施した全システムを一覧表示します。全体の収集状況を 概観した後、問題のあったシステム個々のパフォーマンス情報へとドリルダウンで閲覧することができます。 多くのシステムが表示されているとき、着目するシステムを容易に見つけ出すために項目の絞り込みができるようになっています。ま た、表の並び順も全体の指定と各項目の指定がそれぞれ用意されており、様々な順序で並び替えることができます。なお、初期 表示の内容は管理者設定機能で設定することができます。設定方法は、「3.4.7.ログイン ID 一覧」または「3.4.9.ログイングル ープ一覧」を参照してください。

システム名を選択すると対象の「3.5.9.1.稼働状況閲覧」画面に遷移します。

「×」リンクを選択するとポップアップウィンドウで詳細情報を確認できます。

表示するデータが存在しない場合は、データを表示する領域に「カレンダから対象日を選択して下さい。」という文言が表示されま す。

(1)データ収集状況一覧

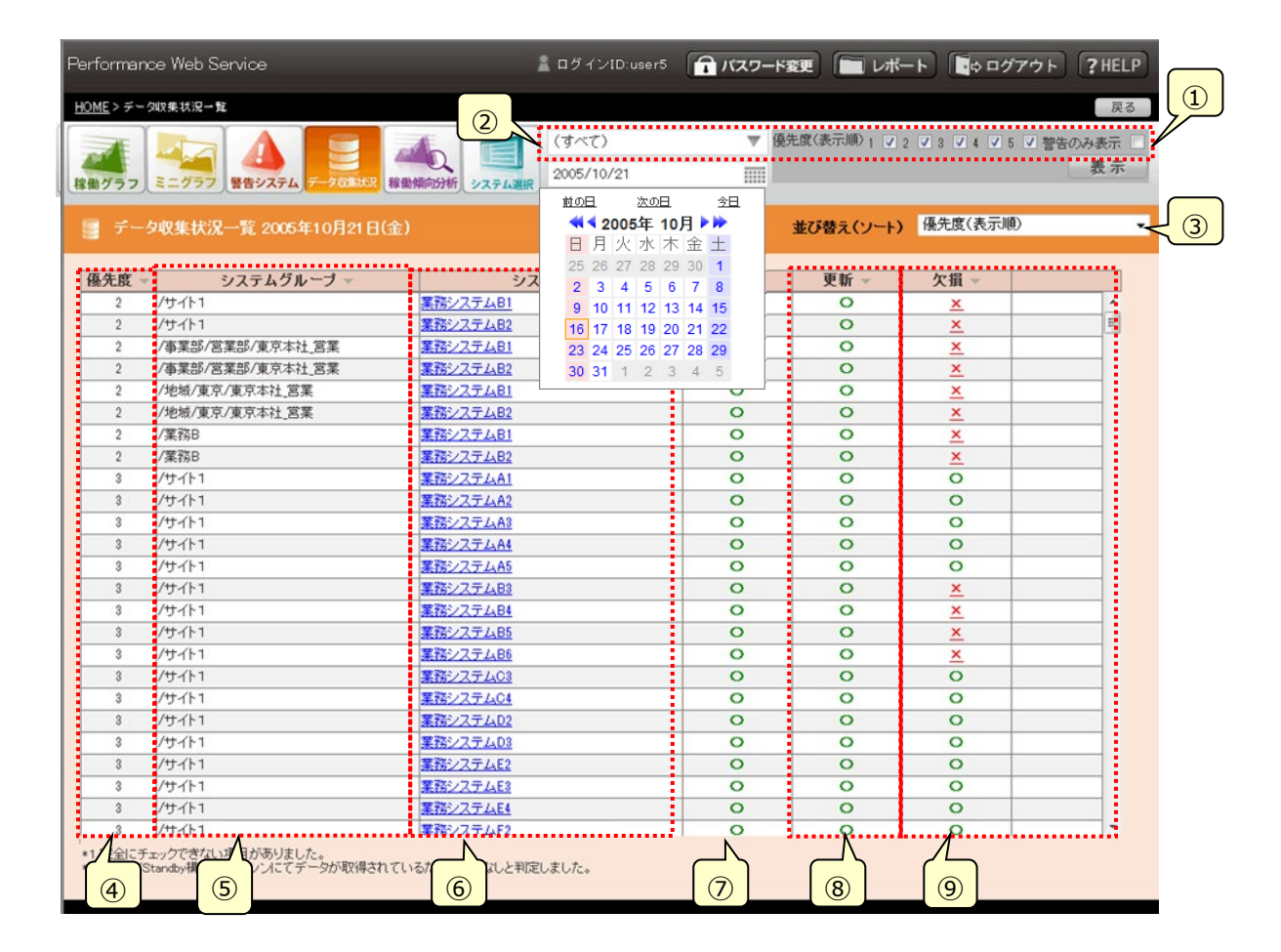

①絞り込み(フィルター)

一覧表に表示する項目を指定します。[表示]ボタンをクリックすると絞り込みが実行されます。[表示]ボタンが適用され る範囲は下図の赤枠の範囲内([優先度]のチェック、[警告のみ表示]のチェック)です。(システムグループを選択した場 合は、[表示]ボタンをクリックすることなく絞込みが実行されます)

優先度変更後、[表示]ボタンをクリックせずに、システムグループを変更すると優先度の変更とシステムグループの変更の 両方が反映されます。

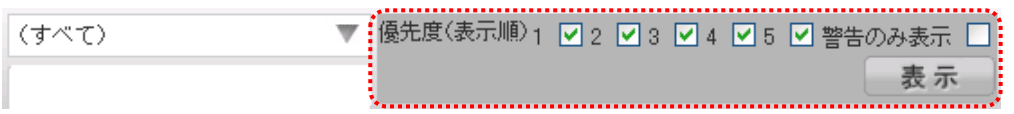

・優先度(表示順)

一覧表に表示する優先度を指定します。優先度は必ず 1 つ以上指定する必要があります。

・システムグループ

ツリー表示(オーバーレイ)を使ってシステムグループを選択します。オーバーレイは開かれていない状態表示されます。 オーバーレイを表示(非表示)するには①のシステムグループ名の領域をクリックします。

テキスト表示部には選択しているシステムグループ名または「(すべて)」が表示され、システムグループ名が長い場合、 13 文字まで表示され、それ以降は省略されて表示されます。例えばシステムグループ名が「システムグループ1234 56789」の場合、「システムグループ12345...」と表示されます。

選択は最下層のシステムグループ単位で行います。

ツリーは常にすべてのノードが折りたたまれた状態で表示されます。

選択したシステムグループのチェック結果が表示されます。

このコントロールは選択した時点で絞込みが実行されます。(「表示]ボタンをクリックする必要はありません)

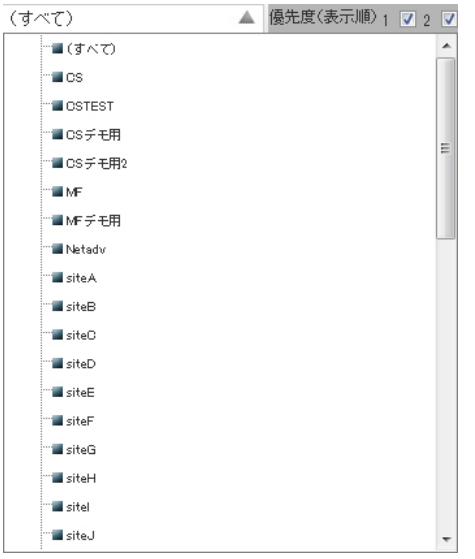

・システムグループ選択のオーバーレイの表示を切り替える領域

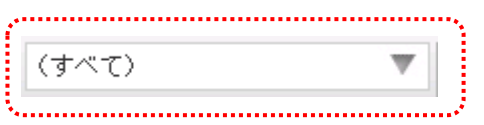

## ・システムグループ選択が表示されている状態

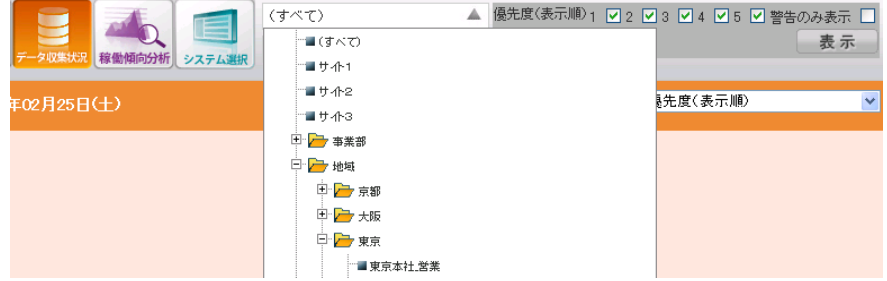

#### ・システムグループ選択が非表示の状態

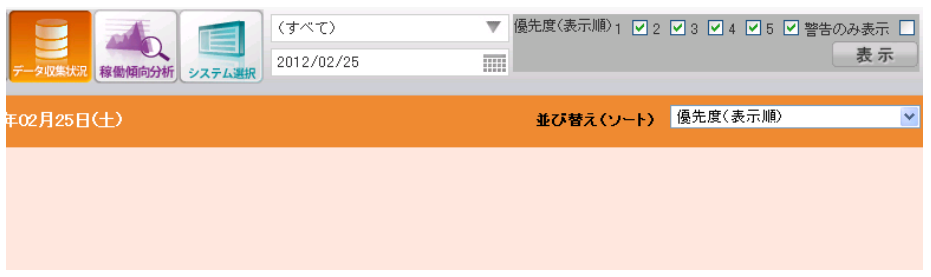

・警告のみ表示

チェックを入れると、状態チェックの結果が×となった項目があるシステムだけ表示します。

②対象日の指定

カレンダ(オーバーレイ)から閲覧したい日付を選択します。

オーバーレイは、オーバーレイは開かれていない状態で表示されます。

オーバーレイを表示(非表示)するには①と②の間の領域(年月日またはカレンダのアイコン)をクリックします。クリックすると 選択した日付のデータが表示されます。

(①「絞り込み」の[表示]ボタンとは関係なくリクエストが発生します。)

[前の日][次の日][今日]ボタン押下時はリクエストが発生します。

[ 1 (前年) ] [ 1 (前月) ] [ D(翌月) ] [ 10 (翌年) ] ボタン押下時にはリクエストは発生しません。

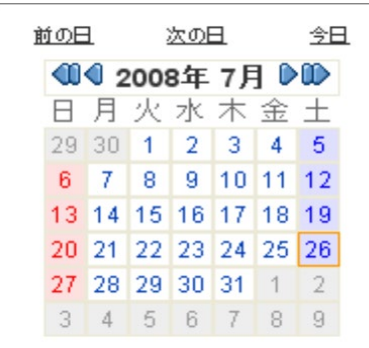

・カレンダのオーバーレイの表示を切り替える領域

2005/10/22 亜 

### ・カレンダのオーバーレイが表示されている状態

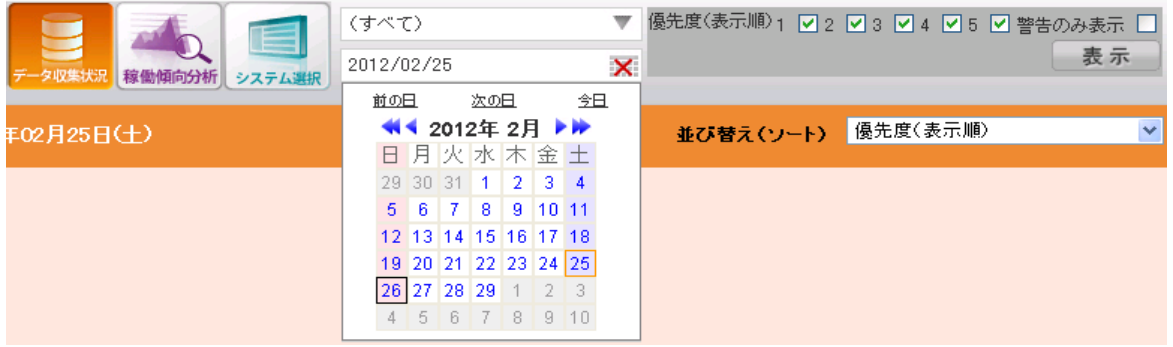

#### ・カレンダのオーバーレイが非表示の状態

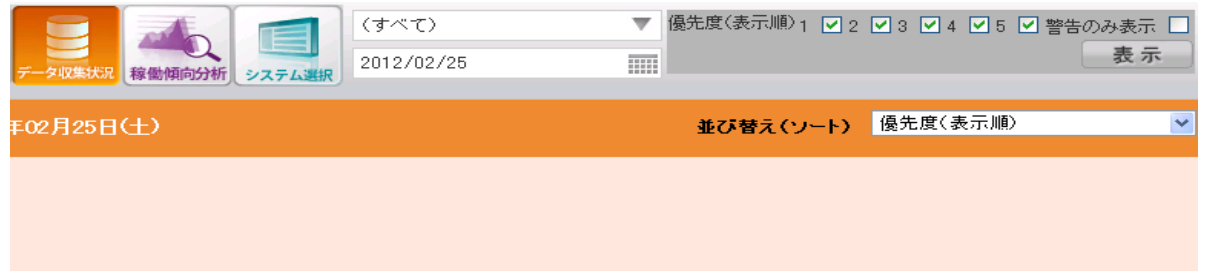

#### ③並び替え(ソート)

一覧表の並び順を指定します。プルダウンから設定したい並び順を選択すると絞り込みが実行されます。

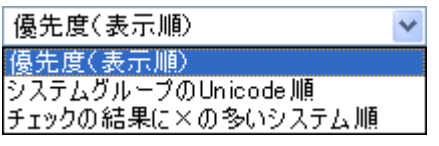

・優先度(表示順)

システム優先度(※)の高い順に表示します。

優先度が同じときは、システムグループ、システムの Unicode 順となります。

・システムグループの Unicode 順

システムグループ、システムの Unicode 順に表示します。

・チェックの結果に×の多いシステム順

状態チェックの結果に×の多いシステム順に表示します。×の数が同じときは、優先度(表示順)となります。

#### ④優先度

システムが属しているシステムグループ名を表示します。項目欄の「▽」(ソートボタン)を押下すると優先度の高い順、低 い順にソートします。

⑤システムグループ

システムが属しているシステムグループ名を表示します。項目欄の「▽」(ソートボタン)を押下するとシステムグループ名で ソートします。

⑥システム

システム名を表示します。システム名を選択すると、対象となる「3.5.9.1.稼働状況閲覧」画面に遷移します。項目欄 の「▽」(ソートボタン)を押下するとシステム名でソートします。

⑦重複

Flatfile の重複チェックの結果を表示します。該当システムの Flatfile に重複がない場合「○」が表示されます。Flatfile の一部もしくは全部に重複があると「×」リンクを表示します。「×」リンクを選択するとポップアップウィンドウで「(2)データ収 集状況一覧:警告内容表示 |画面を表示します。

データが1件もない場合、重複欄に「※1」が表示されます。Flatfile が存在しない為、重複のチェックが行われなかった ことを表します。

項目欄の「▽」(ソートボタン)を押下するとマークでソートします。

⑧更新

Flatfile の更新チェックの結果を表示します。該当システムの Flatfile が更新されている場合「○」が表示されます。 Flatfile が該当システムではなく Active/Standby 構成の関連システムで更新されている場合「○※2」が表示されま す。

Flatfile が更新されていないか、Active/Standby 構成に含まれる全ての関連システムに Flatfile の更新がない場合 「× |が表示されます。「× |リンクを選択するとポップアップウィンドウで「(2)データ収集状況一覧 : 警告内容表示 |画面 を表示します。

項目欄の「▽」(ソートボタン)を押下するとマークでソートします。

⑨欠損

Flatfile の欠損チェックの結果を表示します。該当システムの Flatfile に欠損がない場合「○」が表示されます。Flatfile の一部が該当システムではなく Active/Standby 構成の関連システム側で収集されている場合「○※2」が表示され ます。

Flatfile の一部に欠損があるか、Active/Standby 構成に含まれる全ての関連システムで Flatfile に欠損がある場合 「×」が表示されます。「×」リンクを選択するとポップアップウィンドウで「(2)データ収集状況一覧:警告内容表示」画面 を表示します。

データが1件もない場合、欠損欄に「※1」が表示されます。Flatfile が存在しない為、欠損のチェックが行われなかった ことを表します。

項目欄の「▽」(ソートボタン)を押下するとマークでソートします。

※優先度は管理者ユーザが「3.4.6.システム表示順設定」機能で指定します。

・画面に表示するデータが無い場合

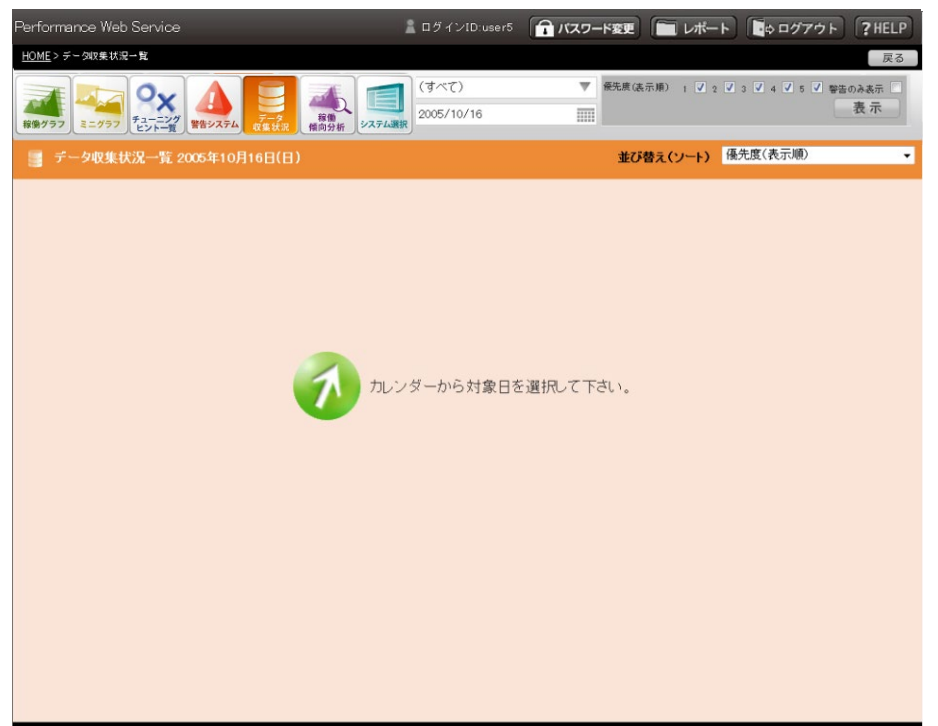

## (2)データ収集状況一覧︓警告内容表示

「(1)データ収集状況一覧」画面で「⑦重複」「⑧更新」「⑨欠損」欄の「×」リンクを選択すると、ポップアップウィンドウで Flatfile Maintenance が出したメッセージを表示します。

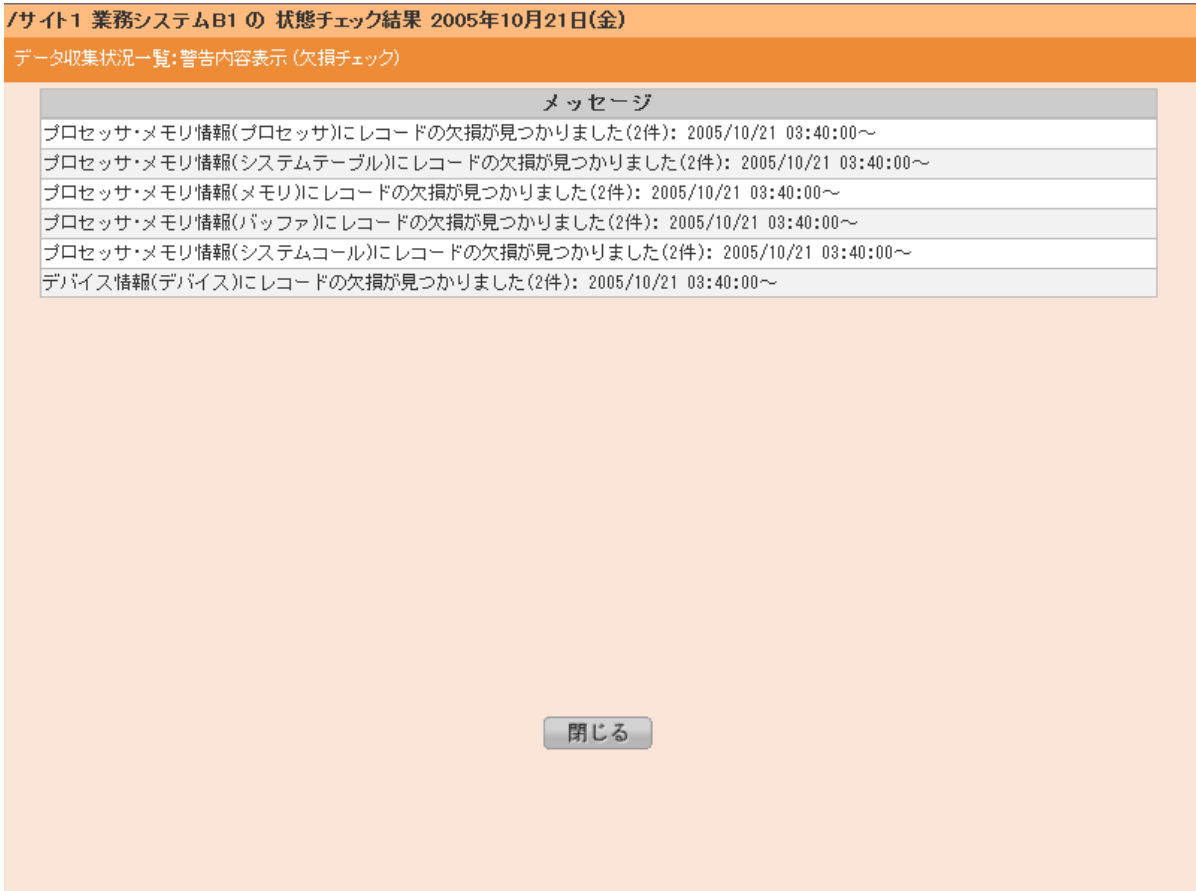

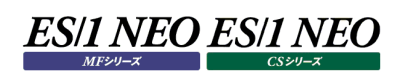

### **3.5.9. 稼働グラフ**

#### **稼働状況閲覧**

「稼働状況閲覧」画面では、5 種類の一覧画面で選択した特定システムの資源使用状況を閲覧することができます。資源毎に タブが用意されており、タブを切り替えることで資源毎の使用状況を閲覧することができます。表示するデータが存在しない場合は、 データを表示する領域に「画面上側から表示対象となる「システム」、「時系列」、「日付」を選択してください。カレンダから対象日 を選択してください。」という文言が表示されます。

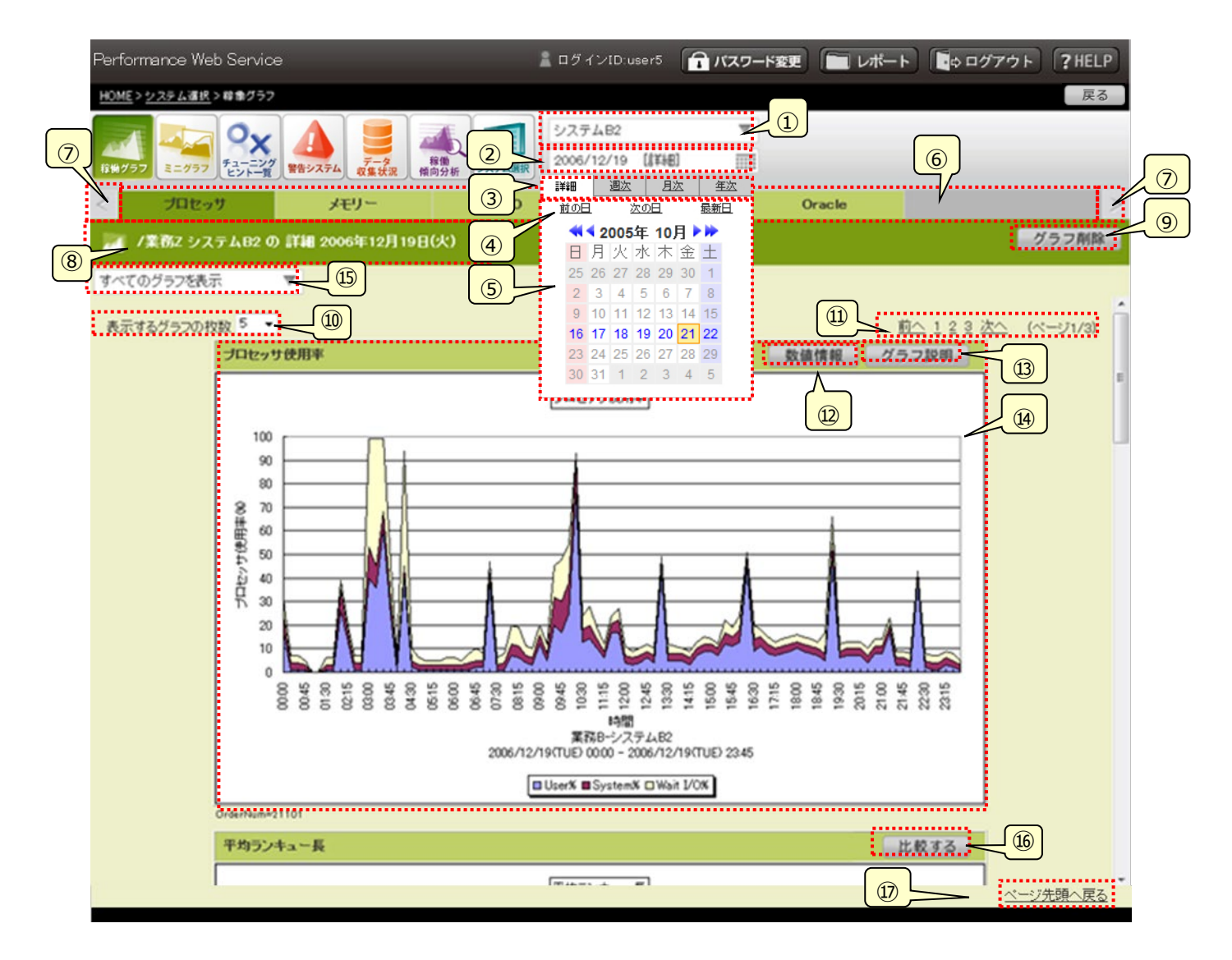

### ①システム選択

ツリー表示(オーバーレイ)を使ってシステムを選択します。オーバーレイは開かれていない状態で表示されます。 テキスト表示部には選択されているシステム名が表示されます。システム名が長い場合、13 文字まで表示され、それ以降は 省略されて表示されます。例えばシステム名が「テストシステム123456789」の場合、「テストシステム12345 6...」と表示されます。

オーバーレイを表示(非表示)するには①のシステム名の領域をクリックします。

システムを選択すると、「⑭グラフ域」に選択したシステムの資源使用状況を表示します。

・システム選択のオーバーレイの表示・非表示を切り替える領域

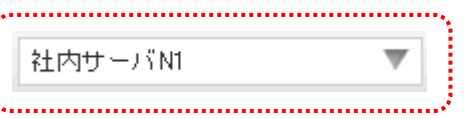

・システム選択のオーバーレイが表示されている状態

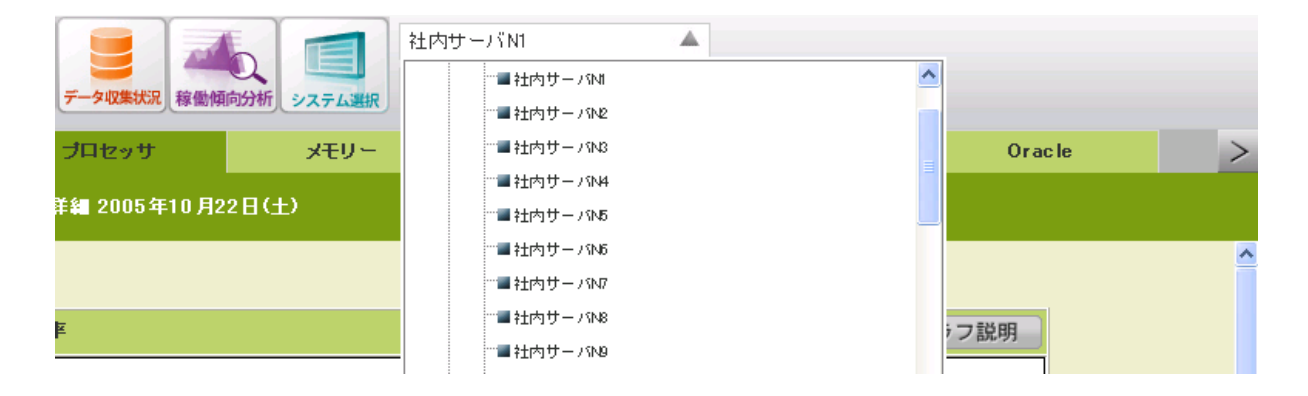

・システム選択のオーバーレイが非表示の状態

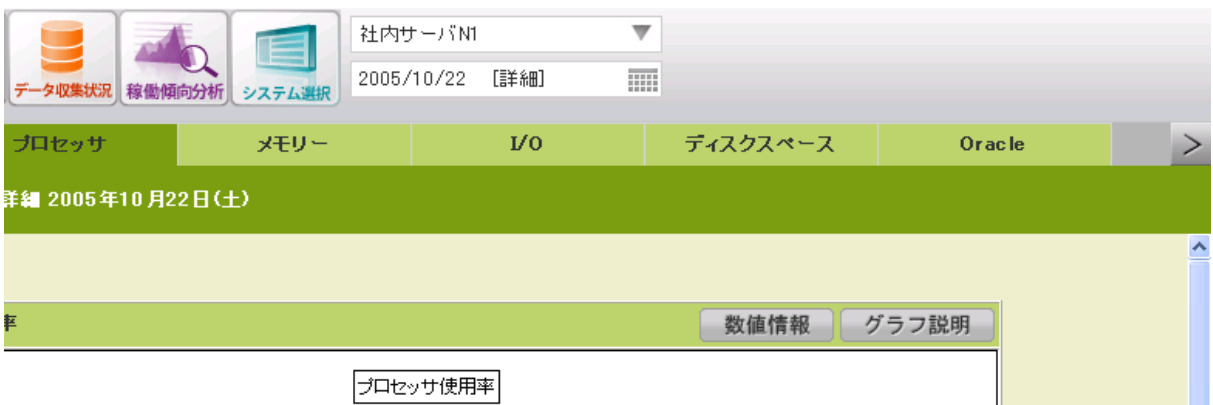
②選択日時・時系列

「⑤日付選択」で選択した日付、「③時系列選択タブ」で選択した時系列(詳細、週次、月次、年次)が表示されます。

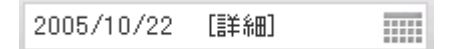

#### ③時系列選択タブ

時系列を選択します。時系列を選択すると「⑭グラフ域」に選択した時系列の資源状況を表示します。 時系列選択タブは「⑤日付選択」のカレンダのオーバーレイの一部です(表示・非表示が切り替わります)。

詳細 週次 月次 年次

④日付のショートカット

選択した日付のグラフを表示します。「③時系列選択タブ」で選択した時系列の種類によって遷移単位が異なります。 日付のショートカットは②日付選択のカレンダのオーバーレイの一部です(表示・非表示が切り替わります)。

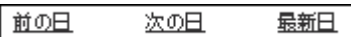

#### ⑤日付選択

カレンダコントロール(オーバーレイ)から日付を選択します。 対象のデータが存在する日付のみリンク(クリック可能)となります。 オーバーレイを表示(非表示)するには①と③の間の領域(年月日またはカレンダのアイコン)をクリックします。 「③時系列選択タブ」で選択した時系列の種類によって次のように表示が異なります。 日付を選択すると、「⑭グラフ域」に資源使用状況を表示します。

#### ・「詳細」選択時

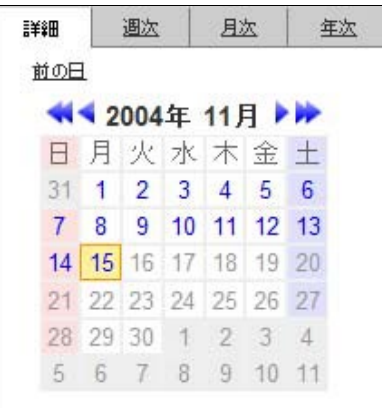

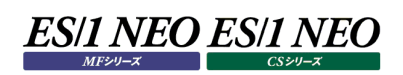

### ・「週次」選択時

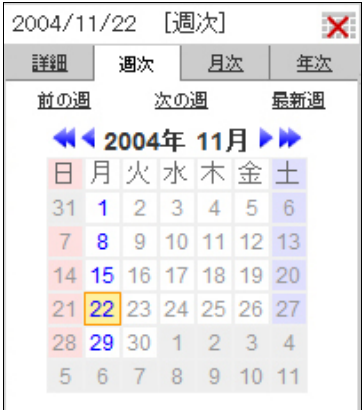

## ・「月次」選択時

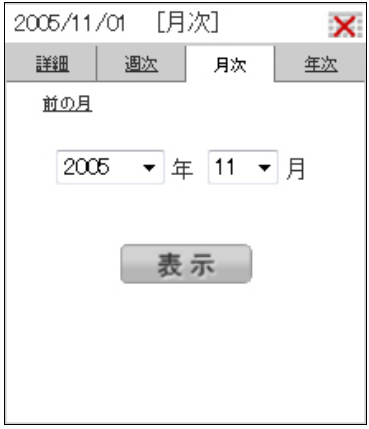

## ・「年次」選択時

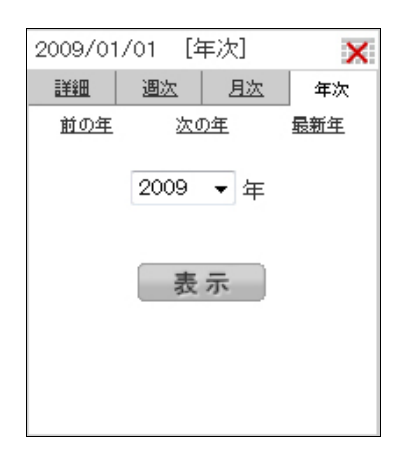

・カレンダのオーバーレイの表示を切り替える領域

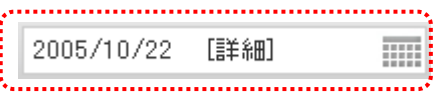

## ・カレンダのオーバーレイが表示されている状態

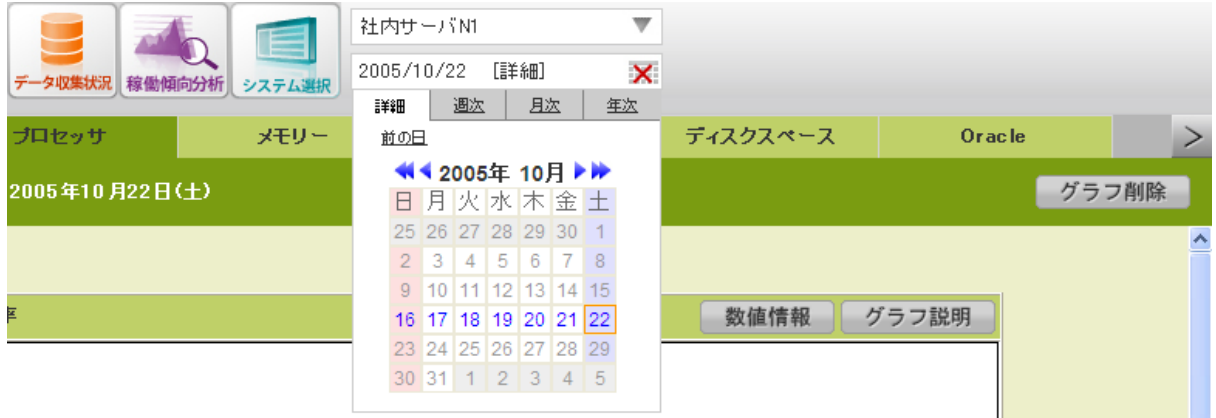

## ・カレンダのオーバーレイは非表示の状態

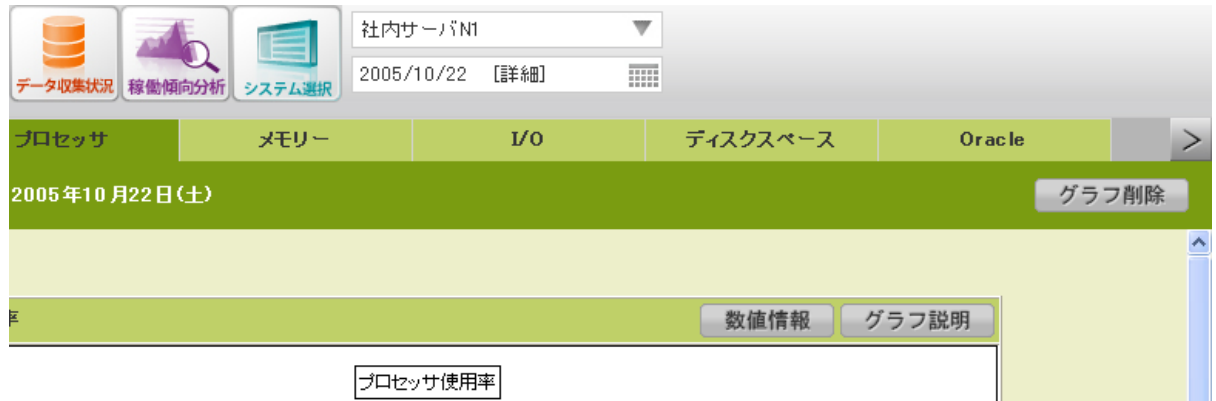

⑥資源カテゴリ・タブ

資源を切り替えます。資源毎にタブが用意されており、タブを切り替えることで資源毎の使用状況を閲覧することができます。 表示されるタブ名については管理者設定機能「3.4.15.リソースタブ名設定」で設定することができます。リソースタブ名が長 い場合は折り返し表示されます。

タブの数が 7 つ以上になる場合は 6 つまで表示され、⑦[資源カテゴリ・タブ切り替え]ボタンをクリックすることによって、表示す るタブを切り替えることができます。「評価結果」タブについては「3.5.9.2.CS-ADVISOR 評価結果閲覧」を参照してくださ い。ログイン ID に評価結果の閲覧制限が設定されている場合は、「評価結果」タブは表示されません。

### ⑦[資源カテゴリ・タブ切り替え]ボタン

「⑥資源カテゴリ・タブ」の項目データが 7 つ以上存在する場合に、7 つ目以降の資源カテゴリ・タブを表示させます。「>」をク リックすることで 7 つ目以降の資源カテゴリ・タブを表示させます。7 つ目以降の資源カテゴリ・タブの画面から前の画面に戻る 場合は「<」をクリックします。

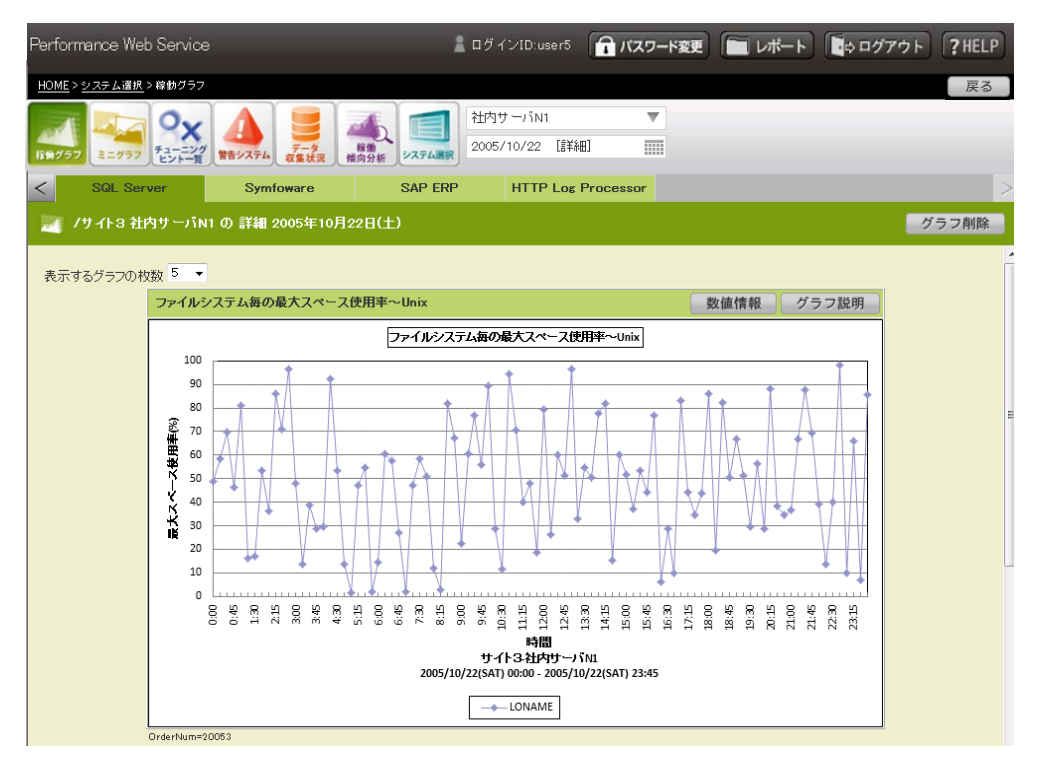

#### ⑧選択情報

選択中のグラフのシステムグループ名、システム名、時系列、日付情報を表示します。

#### ⑨[グラフ削除]ボタン

本ページに表示されているグラフを削除します。管理者設定機能「3.4.12. 画面表示制御設定」で「②削除機能の有効 化指定」をオンにし、管理者権限を持つユーザでログインすると本ボタンが表示されます。それ以外のとき、本ボタンは表示さ れません。[グラフの削除]ボタンを押下すると、「削除ダイアログ」が表示されます。削除するグラフ名を選択し、[削除]ボタン を押下するとグラフの削除を実施します。削除を実行すると Performance Web Service データベース上のグラフを削除し ますので元に戻すことはできません。

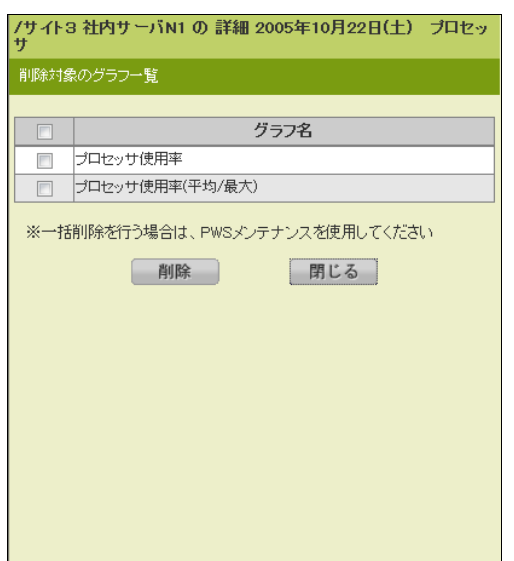

⑩グラフの表示枚数

「⑭グラフ域」で一度に表示するグラフ枚数を変更します。各資源に属するグラフがここで選択した枚数を超える場合は「⑪ グラフ域のページ移動」でページ移動します。

⑪グラフ域のページ移動

選択したグラフ域ページを表示します。(面最下部にも同一のものが表示されます。)

⑫数値情報

数値情報リンクを選択するとポップアップウィンドウでグラフを作成する際に使用したパフォーマンスデータの数値を一覧形式で 表示します。

本リンクは、Performance Navigator または CS-MAGIC でグラフを作成する際に数値データを出力し、Performance Web Service にアップロード済みのときに表示されます。

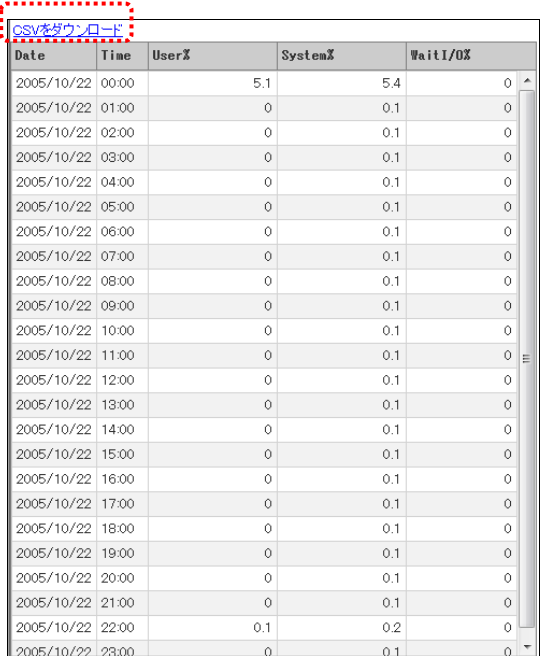

CSV ダウンロード

数値データを CSV 形式のファイルとしてダウンロードします。

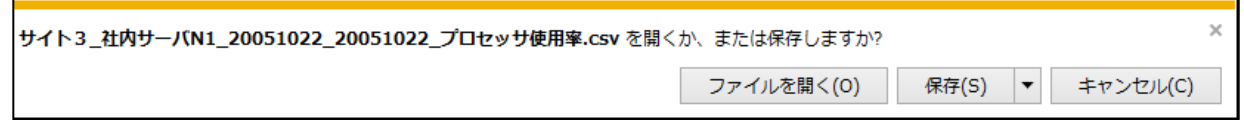

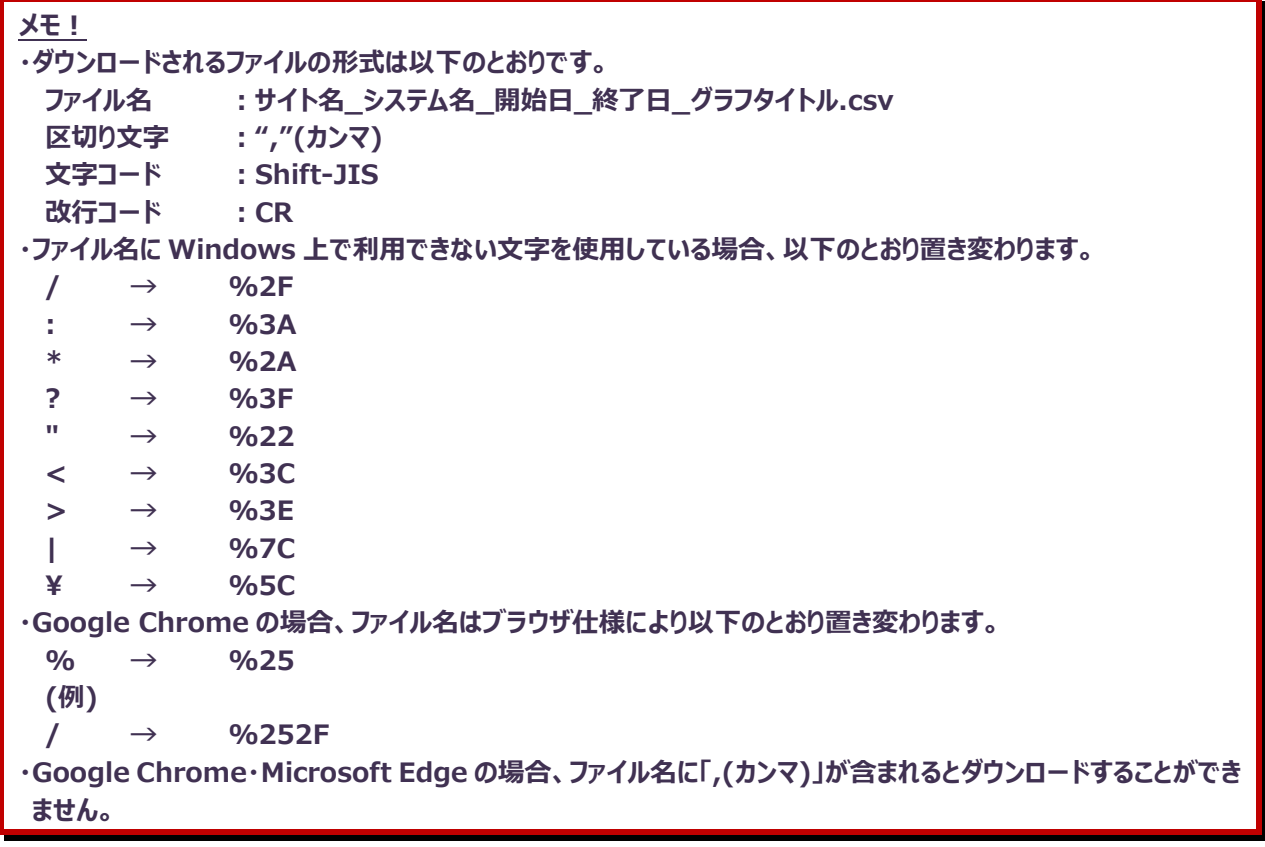

## ⑬グラフ説明を表示

選択したグラフの解説を表示します。

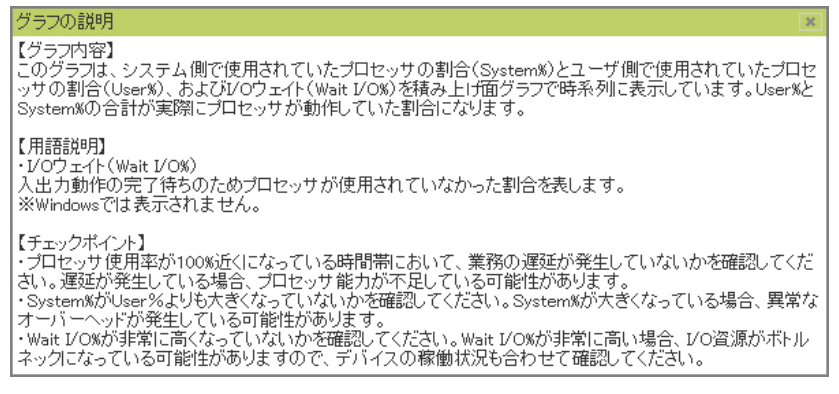

⑭グラフ域 稼働グラフを表示します。 ⑮グラフフィルタリング

グラフタイトルによって、表示する稼働グラフの絞込みを行います。[▼]をクリックすると、グラフフィルタ条件設定パネルが表示 されます。

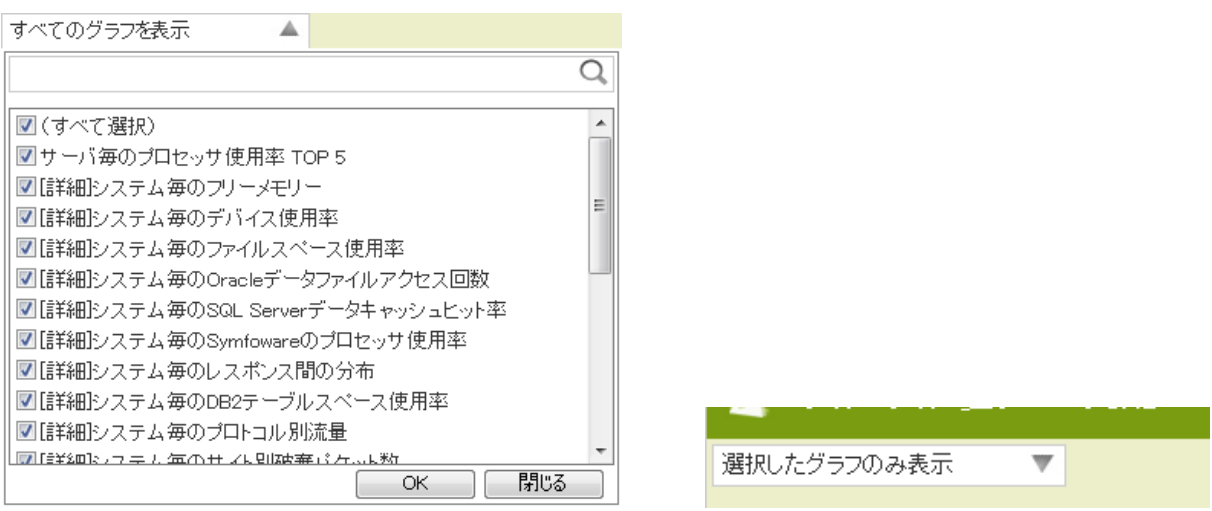

絞り込み条件入力枠に任意の文字列を入力し、右側の虫眼鏡アイコンをクリックするか、Enter キーを押下すると、入力し た文字列に一致する(部分一致)ラフタイトルが一覧で表示されます。

表示されたグラフタイトルの中から、グラフを閲覧したいグラフタイトルを選択(チェックを入れる)し、[OK]ボタンを押下すると、 選択したグラフタイトルのみが「⑭グラフ域」に表示されます。[閉じる]ボタンまたは[▲]を押下すると、グラフフィルタ条件設定 パネルが閉じます。グラフのフィルタリングが有効になっている場合、「選択したグラフのみ表示」の文字列が表示されます(初 期表示は「すべてのグラフを表示」)。

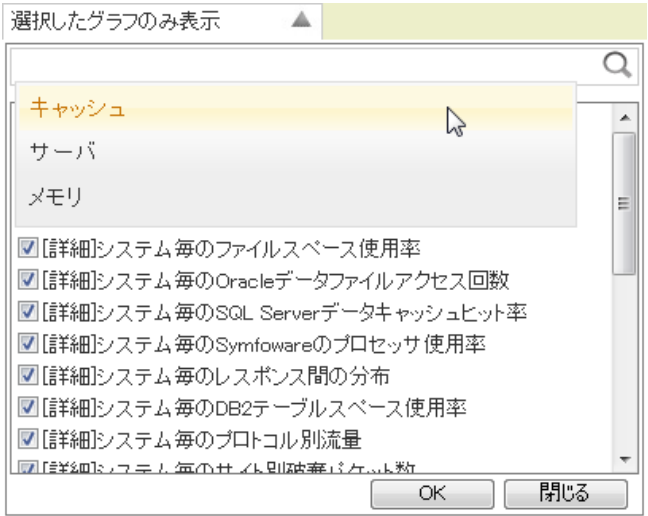

本機能では、Cookieによって絞り込み条件入力枠に入力した検索候補の保存を行っています。文字列を入力し、虫眼鏡 アイコンもしくは Enter キーを押下してグラフタイトルを絞り込み、[OK]ボタンを押下してグラフのフィルタリングを行ったタイミン グで入力した文字列が Cookie に保存され、次に絞り込み条件入力枠にフォーカスが当たった際に、これまでに入力した検 索候補が新しい順で最大 10 件表示されます (Cookie については、「1.4.2.Cookie の設定」を参照してください)。

#### ⑯グラフ比較

稼働グラフを「稼働日」、「システム」、「期間」の三つの視点で比較します。稼働グラフ右上の[比較する]ボタンを押下すると、 比較方法を選ぶダイアログが表示され、[稼働日比較]、[システム比較]、[同グラフ比較]のそれぞれのボタンを押下すること で、比較画面が別ウィンドウで表示されます。

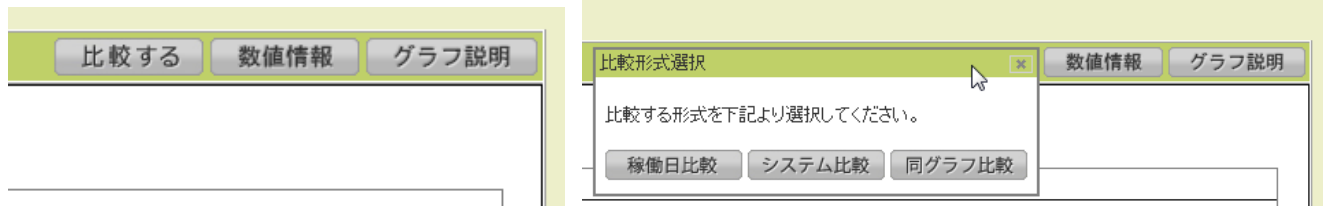

#### ・各画面共通

(グラフ表示枚数)

各比較画面の初期表示における比較結果グラフ表示枚数は 10 枚です。比較結果件数が 11 件以上存在する場合は、 画面上にページリンクが表示され、ページ番号を押下することで、該当ページに遷移します。

また、画面下部の「ページ先頭へ戻る」リンクをクリックすると、画面最上部へ遷移します。

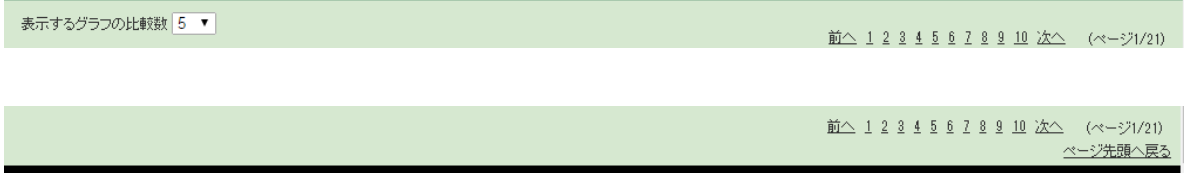

(グラフの順番)

各比較画面に表示されるグラフの順番は、Performance Web Service 管理者設定機能の「グラフ表示順設定」での 指定に従います。グラフの表示順を指定していない場合、Performance Web Service にグラフをアップロードした順番に なります。

(数値情報)

数値情報リンクを選択するとポップアップウィンドウでグラフを作成する際に使用したパフォーマンスデータの数値を一覧形式 で表示します。

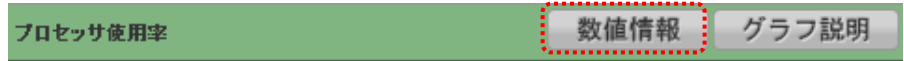

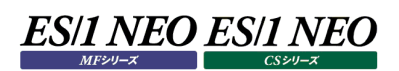

# |\*\*\*\*\*\*\*\*\*\*\*\*\*\*\*\*\*\*<br>|<br>|<mark>GSVをダウンロード!</mark>

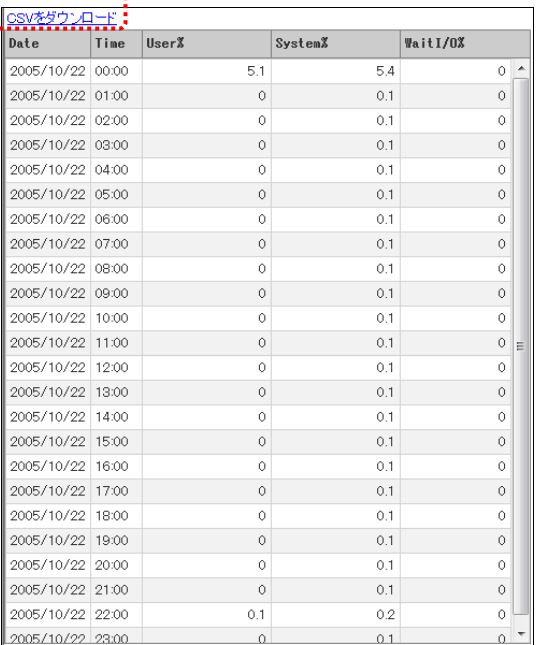

## (CSV ダウンロード)

数値データを CSV 形式のファイルとしてダウンロードします。

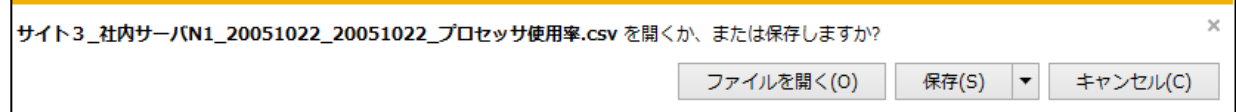

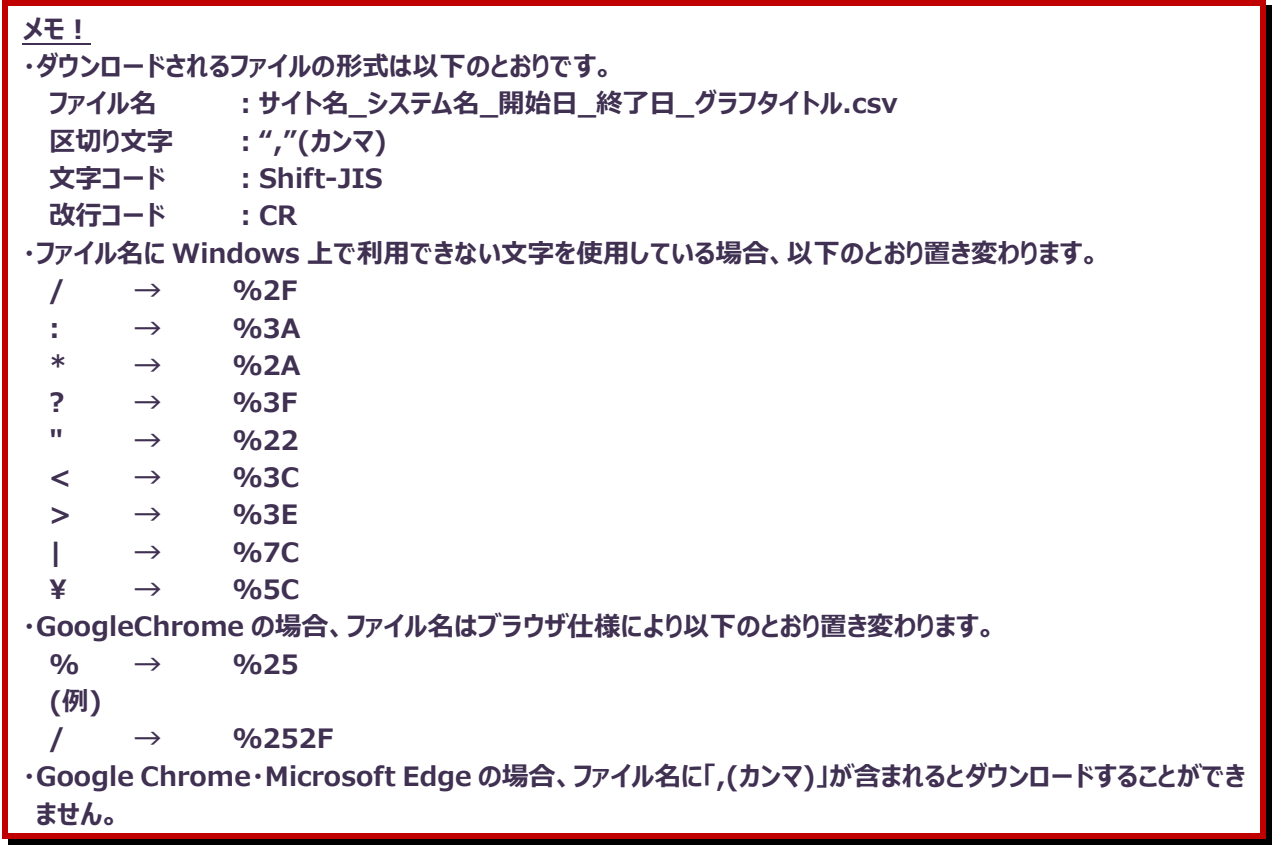

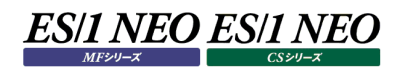

#### ・稼働日比較

同一のシステムで、稼働日が異なるグラフを並べて表示し、比較を行います。

[稼働日比較]ボタンを押下して、初期表示の比較結果が表示されたイメージ

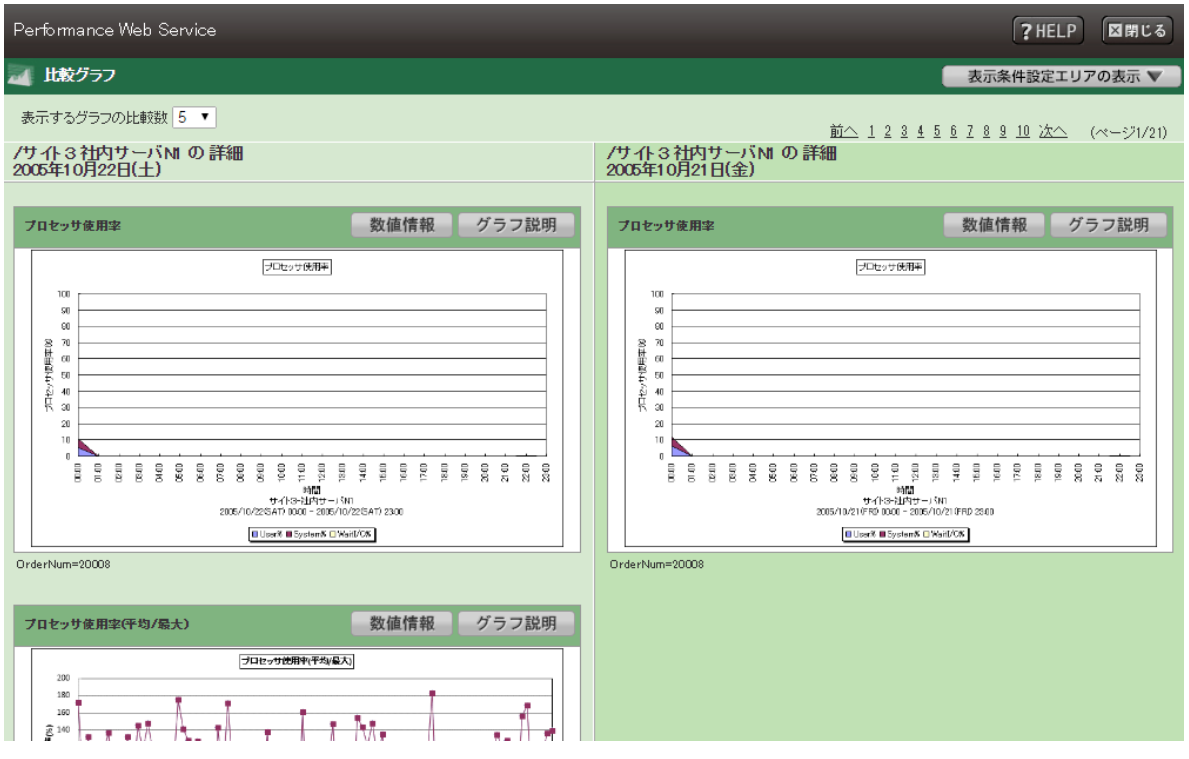

左側が比較元稼働グラフ、右側が比較先稼働グラフです。稼働日比較画面に初期表示される比較結果の比較先稼働 グラフについては、稼働グラフ画面で選択した時系列に応じて下記のようになります。

- 詳細グラフ … 比較元稼働グラフの前日
- 週次グラフ … 比較元稼働グラフの一週間前
- 月次グラフ … 比較元稼働グラフの一ヶ月前
- 年次グラフ … 比較元稼働グラフの一年前

[表示条件エリアの表示▼]ボタンをクリックすると、比較表示条件設定エリアが表示されます。

[表示条件エリアの表示▼]ボタンをクリックして、比較表示条件設定エリアが表示されたイメージ

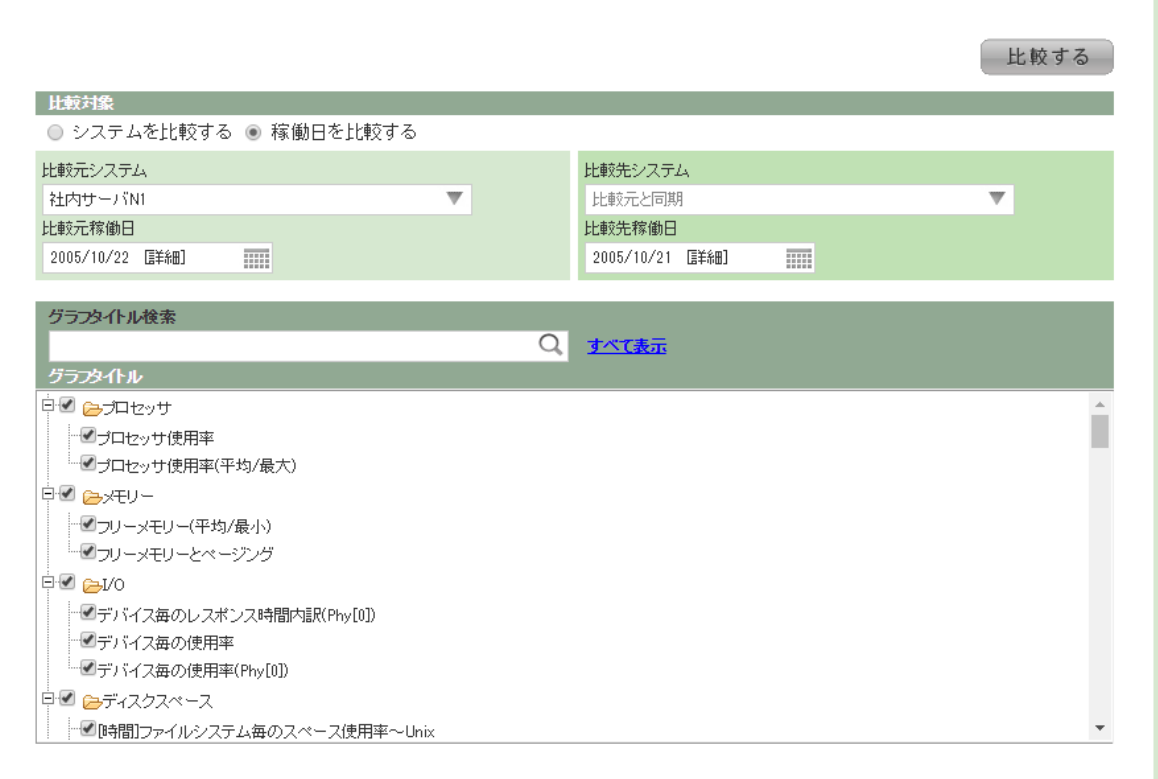

#### ・対象システムを変更する場合

「比較元システム」をクリックすると、システム選択オーバーレイが表示され、比較を行いたいシステムを選択します(表示イメ ージ・操作方法は「①システム選択」を参照してください)。比較先システム」は、比較元と同期されているため、変更できま せん。

#### ・対象日を変更する場合

「比較元稼働日」「比較先稼働日」では比較元・比較先の稼働日日付の設定を行います。カレンダーコントロールのイメー ジは「②選択日時・時系列」、「④日付のショートカット」、「⑤日付選択」を参照してください「(列は稼働グラフ画面で選択 している時系列をそのまま引き継ぎ、比較画面での変更はできません)

## ・対象グラフを絞り込む場合

「グラフタイトル」は「比較元システム」で設定したシステムに存在する資源・グラフタイトルが表示され、チェックボックスの ON/OFF で、比較を行いたいグラフタイトルを選択します。

資源・グラフタイトルの数が多い場合は「グラフタイトル検索」に任意の文字列を入力し、右側の虫眼鏡アイコンをクリックす るか、Enterキーを押下すると、入力した文字列に一致する部分一致グラフタイトルが一覧で表示されます。「すべて表示」 リンクをクリックすると、検索が解除され、すべてのグラフタイトルが表示されます。その他のグラフタイトル検索の動作について は「⑭グラフフィルタリング」を参照してください。

#### ・新たな比較条件で比較する場合

「比較元システム」、「比較元稼働日」、「比較先稼働日」、「グラフタイトル」の設定が完了したら、[比較する]ボタンをする ことで、グラフの比較を行い、比較結果画面が再度表示されます。

・比較表示条件設定から比較画面に戻る場合

[表示条件エリアの表示▼]ボタンをクリックすると、比較表示条件設定エリアが閉じ、比較結果が表示されます。

・システム比較に切り替えたい場合

「比較対象」のラジオボタンを「システムを比較する」に変更することで、システム比較に切り替えることができます。

・システム比較

同一の稼働日で、システムが異なるグラフを並べて表示し、比較を行います。

[システム比較]ボタンを押下して、初期表示の比較結果が表示されたイメージ

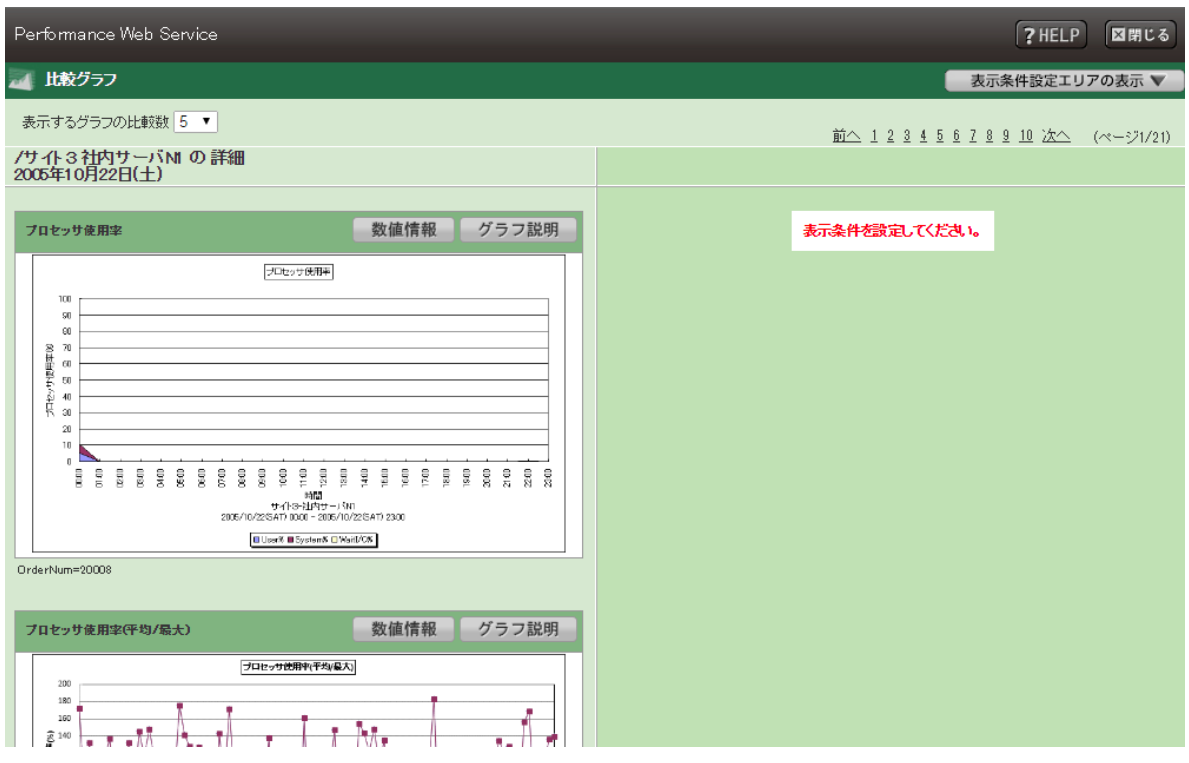

左側が比較元稼働グラフ、右側が比較先稼働グラフです。初期表示の段階では、比較先のシステムが設定されていない ため、比較先の稼働グラフは表示されません。

[表示条件エリアの表示▼]ボタンをクリックすると、比較表示条件設定エリアが表示されます。

[表示条件エリアの表示▼]ボタンをクリックして、比較表示条件設定エリアが表示されたイメージ

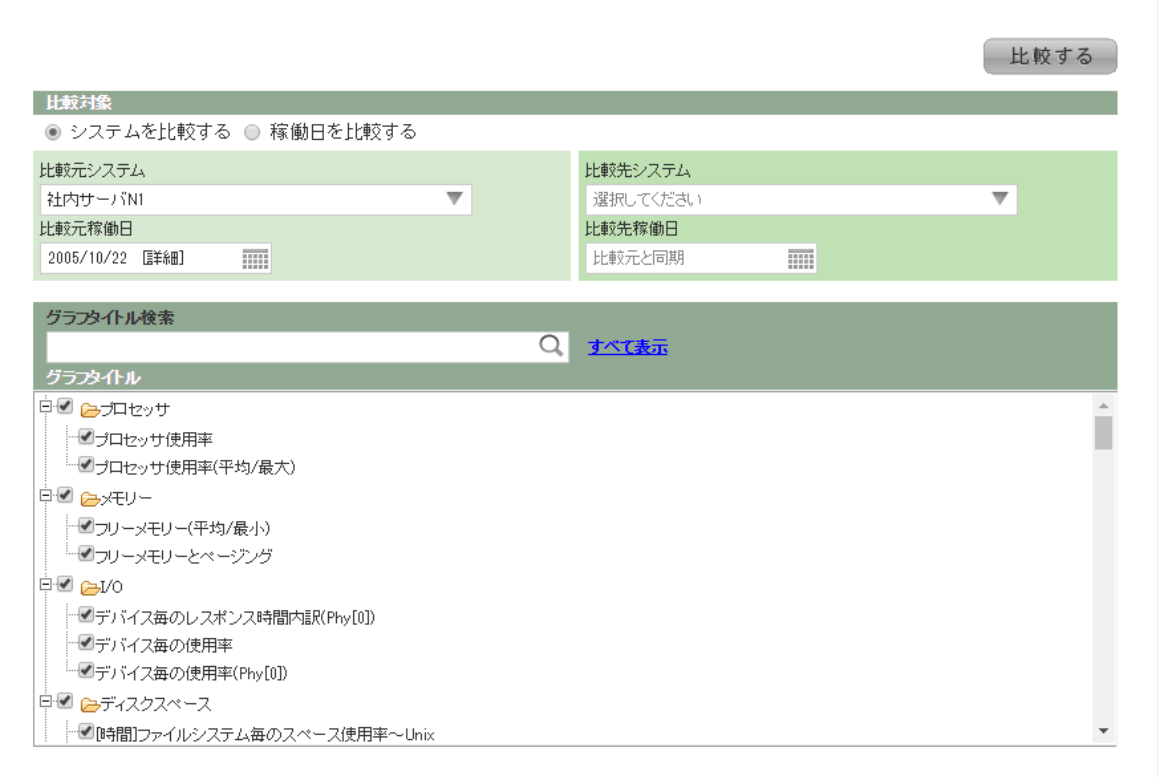

#### ・対象システムを変更する場合

「比較元システム」、「比較先システム」をクリックすると、システム選択オーバーレイが表示され、比較を行いたいシステムを 選択します (表示イメージ・操作方法は「①システム選択 |を参照してください)。

#### ・対象日を変更する場合

「比較元稼働日」では比較元の稼働日日付の設定を行います。カレンダーコントロールのイメージは「②選択日時・時系 列」、「④日付のショートカット」、「⑤日付選択 |を参照してください (時系列は稼働グラフ画面で選択している時系列をそ のまま引き継ぎ、比較画面での変更はできません)。「比較先稼働日」は、比較元と同期されているため、変更できませ ん。

## ・対象グラフを絞り込む場合

「稼働日比較」の場合と同様

#### ・新たな比較条件で比較する場合

「比較元システム」、「比較先システム」、「比較元稼働日」、「グラフタイトル」の設定が完了したら、[比較する]ボタンを押 下することで、グラフの比較を行い、比較結果画面が再度表示されます。

## ・比較表示条件設定から比較画面に戻る場合 「稼働日比較」の場合と同様

・稼働日比較に切り替えたい場合 「比較対象」のラジオボタンを「稼働日を比較する」に変更することで、稼働日比較に切り替えることができます。

#### ・同グラフ比較

特定のグラフタイトルについて、指定した期間のグラフを表示し、比較を行います。

[同グラフ比較]ボタンを押下して、初期表示の比較結果が表示されたイメージ

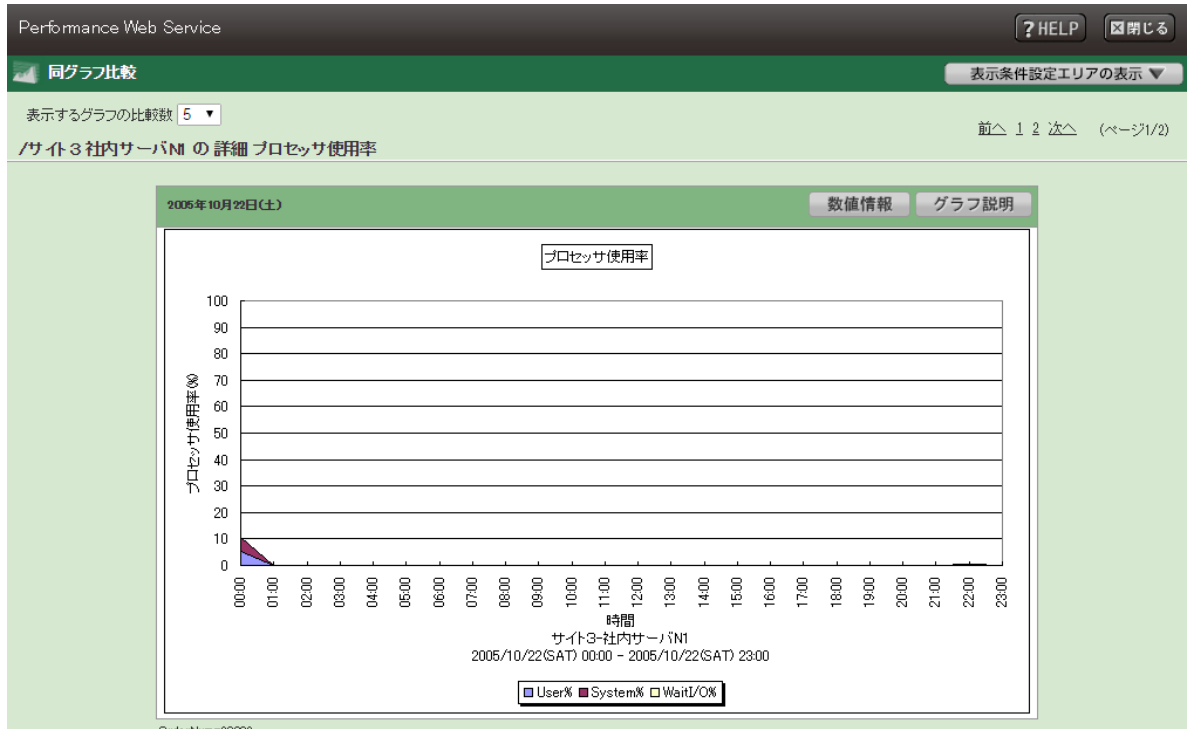

同グラフ比較画面に初期表示される比較結果の表示期間については、稼働グラフ画面で選択した時系列に応じて下記 のようになります。

詳細グラフ······元グラフを含めて過去 8 日分 週次グラフ······元グラフを含めて過去 6 週間分 月次グラフ······元グラフを含めて過去 13 カ月分 年次グラフ······元グラフを含めて過去 10 年分

[表示条件エリアの表示▼]ボタンをクリックすると、比較表示条件設定エリアが表示されます。

[表示条件エリアの表示▼]ボタンをクリックして、比較表示条件設定エリアが表示されたイメージ

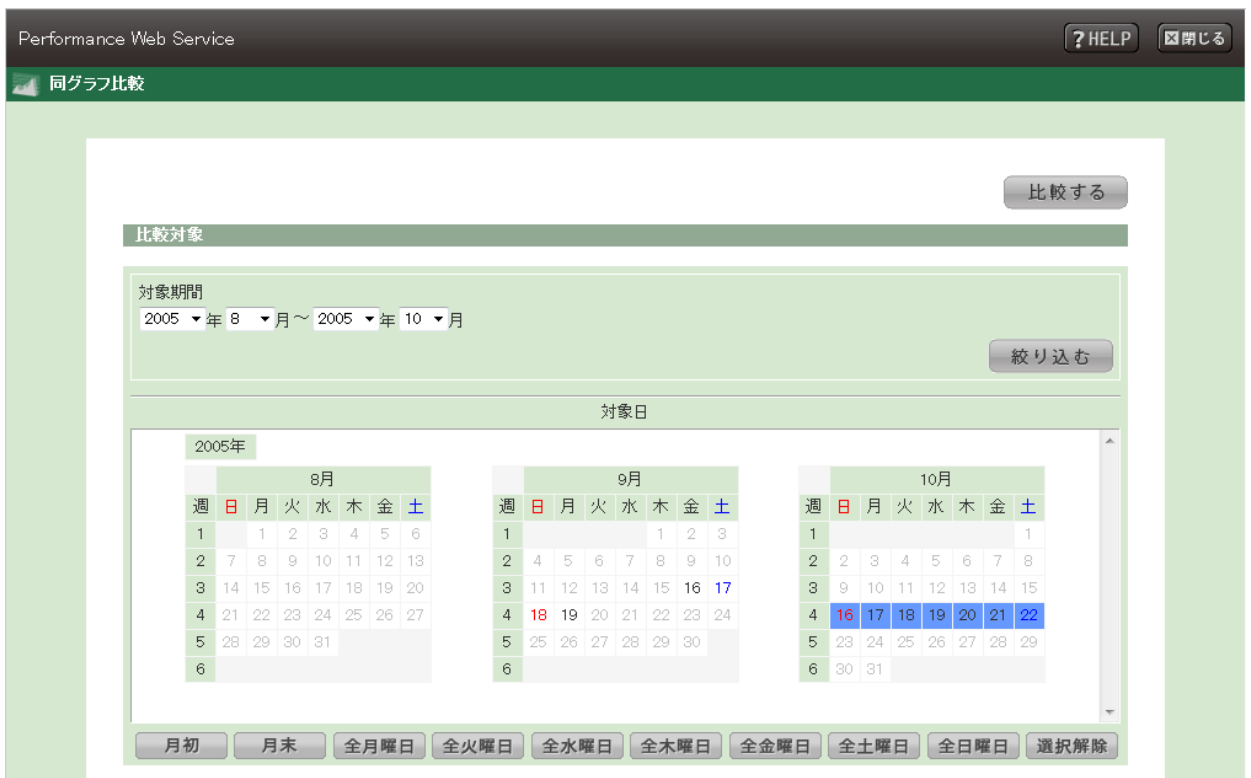

・対象期間を変更する場合

「対象期間」で、比較を行いたい期間を設定し、[絞り込む]ボタンを押下することで、「対象日(週・月・年)」に指定した期 間が反映されます。

・対象日(週・月・年)を変更する場合

「対象日(週・月・年)」にて比較を行いたい日(週・月・年)の選択を行います。

・新たな比較条件で比較する場合

「対象期間」、「対象日(週・月・年)」の設定が完了したら、[比較する]ボタンを押下することで、グラフの比較を行い、比較 結果画面が再度表示されます。

・比較表示条件設定から比較画面に戻る場合 「稼働日比較」の場合と同様

稼働グラフ画面で「詳細」を選択した場合の、「対象日」のイメージ

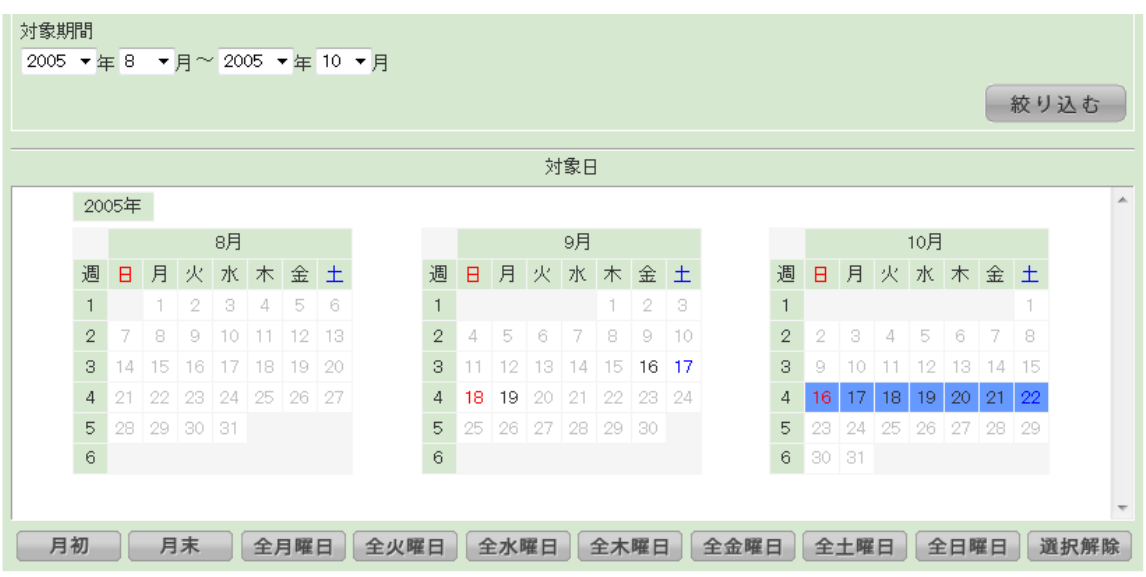

・選択可能な(グラフが存在する)日は青文字で表示され、クリックすると選択状態となり、背景色が青になります。

- ・カレンダの「週」の数字をクリックすることで、該当週の選択/非選択の切り替えを行うことができます。
- ・カレンダの「曜日」の文字をクリックすることで、該当曜日の選択/非選択の切り替えを行うことができます。
- ・下部の各ボタンを押下することで、一括選択・一括選択解除が行えます。

稼働グラフ画面で「週次」を選択した場合の、「対象週」のイメージ

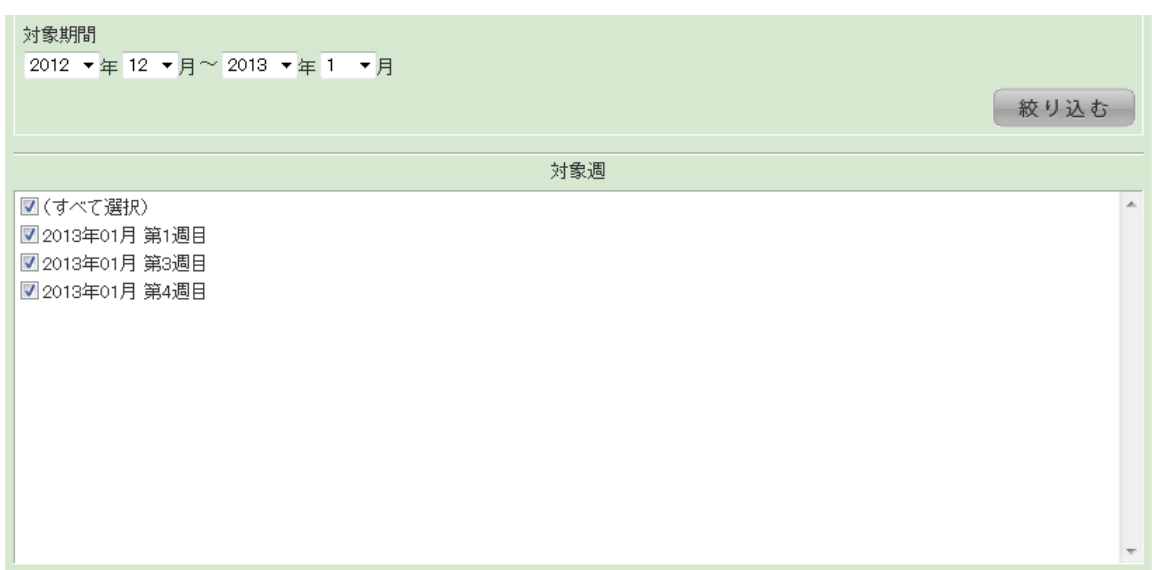

稼働グラフ画面で「月次」を選択した場合の、「対象月」のイメージ

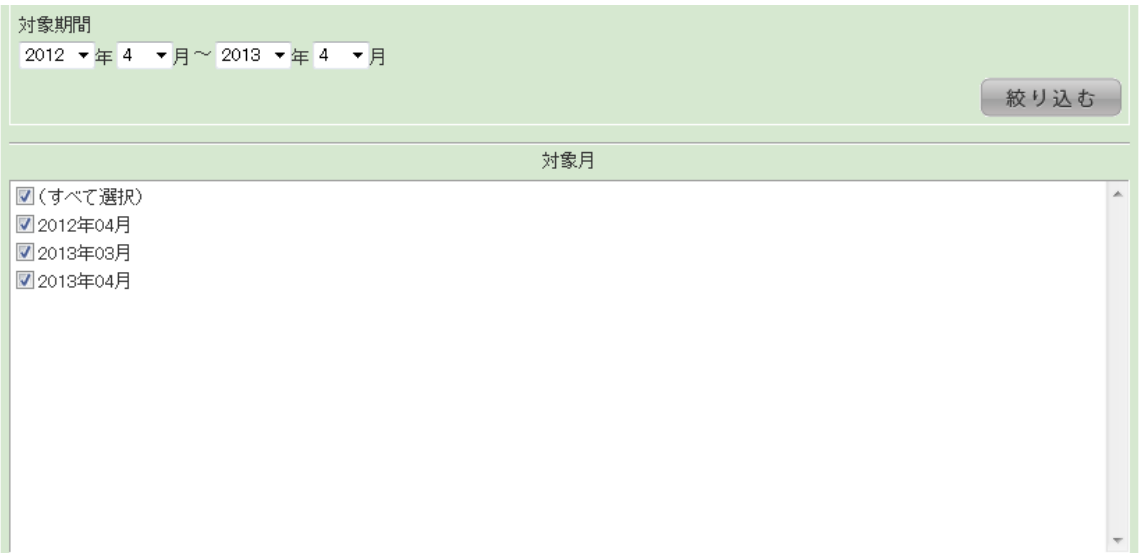

稼働グラフ画面で「年次」を選択した場合の、「対象年」のイメージ

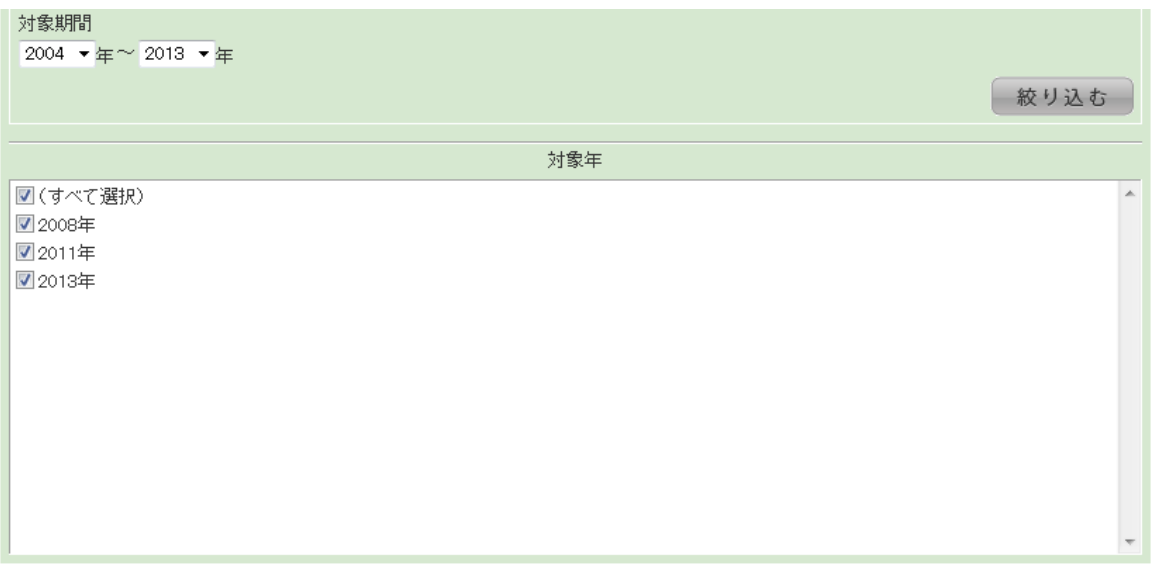

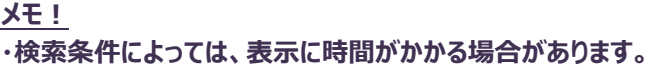

⑰ページ先頭へ戻る

リンクをクリックすることで、グラフ表示領域の表示位置が、スクロールバーの最上部に戻ります。

スクロール領域の外側に表示され、グラフ表示が一枚のみの場合・画面に表示するデータが無い場合は、リンクの表示は行 われません。

・画面に表示するデータが無い場合

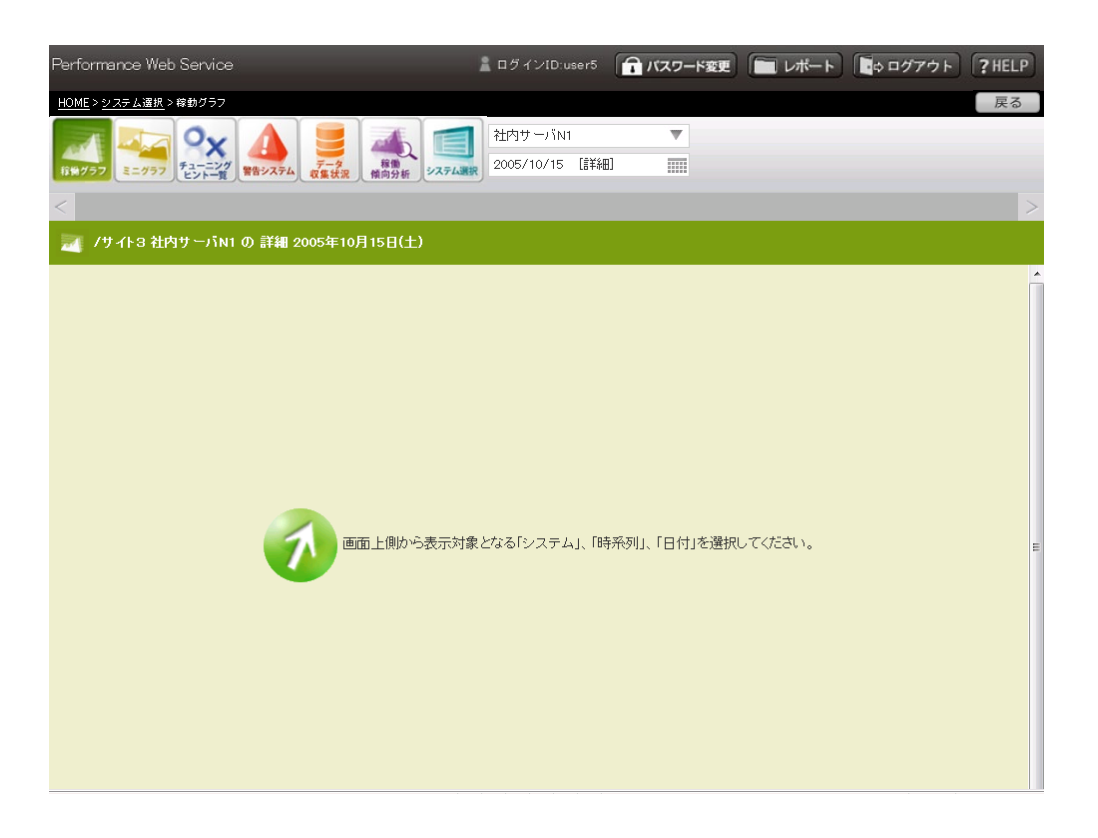

#### **CS-ADVISOR 評価結果閲覧**

#### (1)「評価結果」タブ

「3.5.9.1.稼働状況閲覧」画面で「⑥資源カテゴリ・タブ」の「評価結果」タブを選択すると、CS-ADVISOR によるシステ ム評価結果の一覧を表示します。「②実行結果」欄のリンクを選択すると「(2)チューニングヒント」画面を閲覧できます。 なお、この画面はシステム評価を 1 日に複数回行った場合にのみ表示されます。

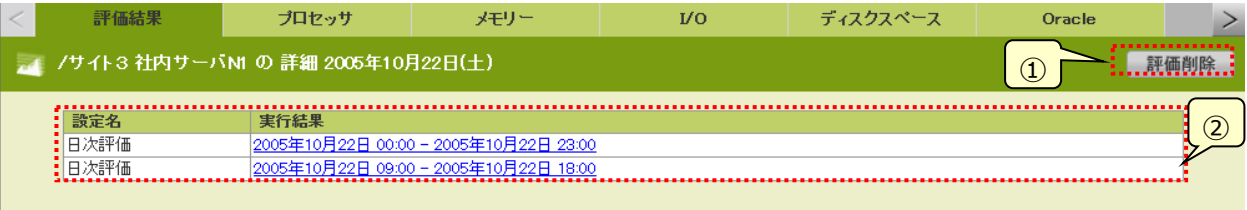

①[評価削除]ボタン

本ページに表示されている評価結果を削除します。管理者設定機能「3.4.12.画面表示制御設定」で「②削除機能 の有効化指定」をオンにし、管理者権限を持つユーザでログインした場合にのみ、[評価削除]ボタンは表示されます。削 除対象の評価にチェックをつけ、「削除]ボタンをクリックするとチェックをつけた評価の削除を実施します。

1つもチェックをつけないで[削除]ボタンをクリックすると警告ダイアログ「削除対象の評価結果が指定されていません。」が 表示されます。削除を実行するとPerformance Web Service データベース上の評価結果を削除しますので、元に戻 すことはできません。

②実行結果

評価結果を 1 件/1 行で一覧表示します。

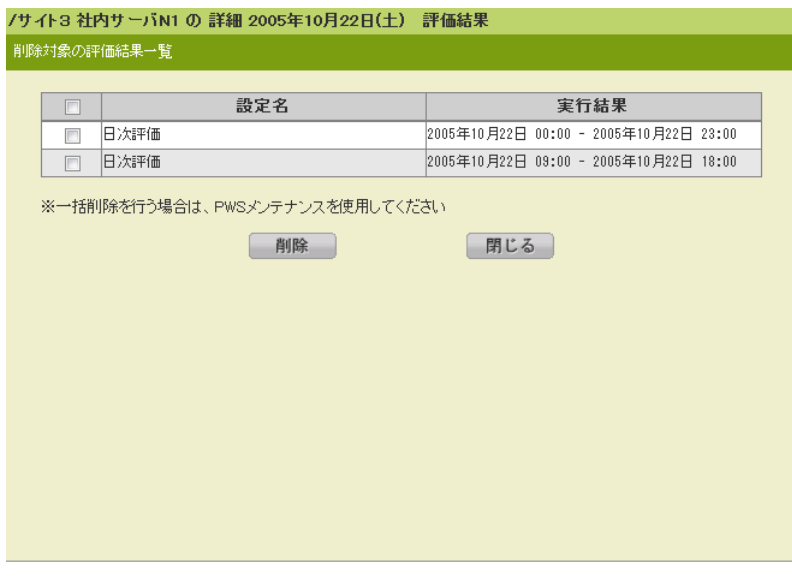

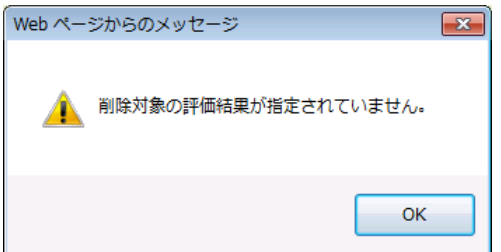

## (2)チューニングヒント

「チューニングヒント」画面では、CS-ADVISOR 評価結果のチューニングヒントを確認できます。チューニングヒントは資源別、 重要度別にまとめられます。重要度 1 または 2 のチューニングヒントがあれば「②判定」欄に赤い「×」を表示するため、対応 を要する問題のある資源を容易に把握することができます。メッセージ末尾には同種のチューニングヒントが出力された件数 をリンク(n 件 詳細...)で表示し、これを選択するとポップアップウィンドウで詳細情報を確認できます。

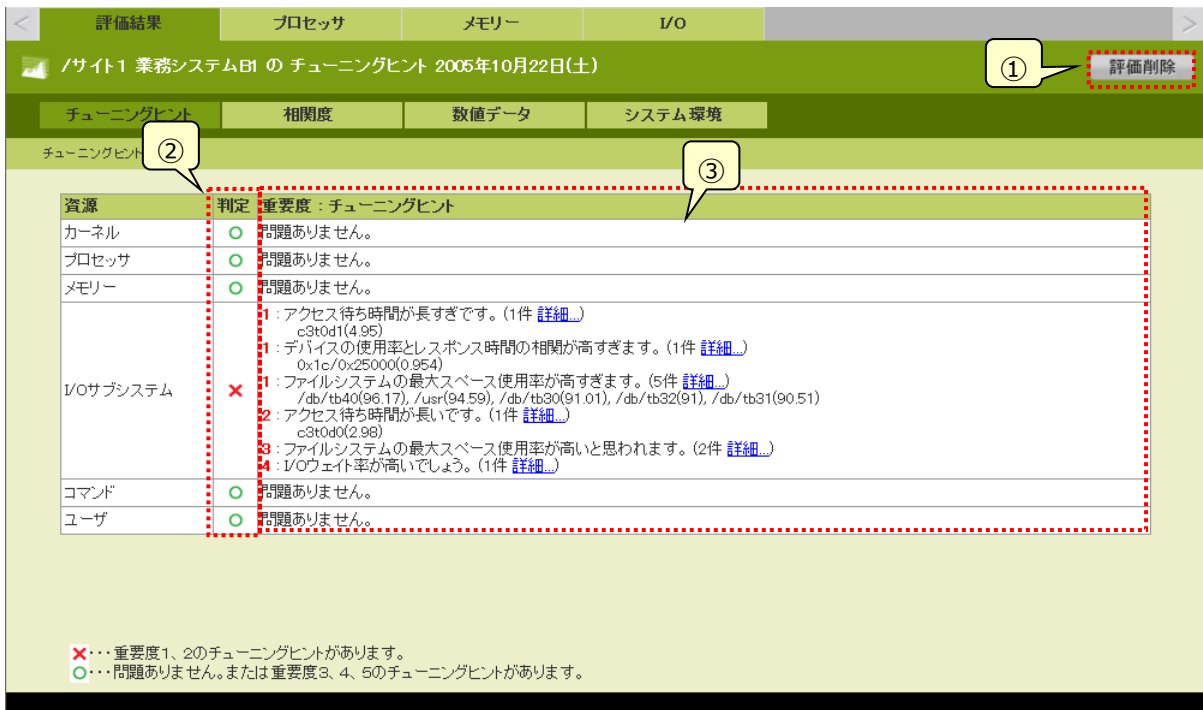

①[評価削除]ボタン

本ページに表示されている評価結果を削除します。管理者設定機能「3.4.12.画面表示制御設定」で「②削除機能 の有効化指定」をオンにし、管理者権限を持つユーザでログインすると本ボタンが表示されます。それ以外の場合には、 本ボタンは表示されません。押下すると、「確認ダイアログ」が表示されます。[OK]ボタンを押下すると削除を実施します。 削除を実行すると Performance Web Service データベース上の評価結果を削除しますので、元に戻すことはできま せん。

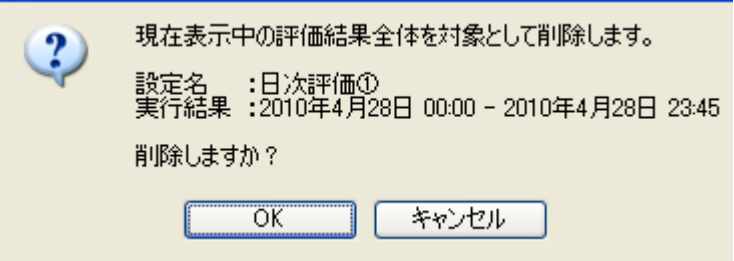

②判定

対応を要する問題の有無を資源毎に表示します。問題が無ければ「〇」を表示します。赤い「×」が表示されている場 合は、重要度 1 または 2 のチューニングヒントを確認して対応を検討してください。

#### ③重要度:チューニングヒント

重要度とチューニングヒント、およびその出力件数を表示します。「詳細...」はリンクになっており、選択するとポップアップウ ィンドウで「(3)チューニングヒント詳細表示」画面を表示します。

■重要度の説明

重要度 1︓ システムのパフォーマンスに重大な影響を及ぼしていると考えられます。 チューニングを実施される場合は、真っ先に取り組んでいただきたい項目です。

重要度 2︓ 重要度 1 に次ぐもので出来うる限りチューニングしていただきたい項目です。

重要度 3︓ 今現在は重大な問題とはなっておりませんが、継続的に監視を行っていただきたい項目です。

- 重要度 4︓ パフォーマンスの向上のため参考としていただきたい項目です。
- 重要度 5︓ パフォーマンス管理上、参考となる情報です。

※テーブル形式のチューニングヒントが表示される場合は、下記のような制御が行われます。

- ・同一資源において、最上位の重要度のみテーブル形式表示する。(重要度 2 が最上位の場合も同様)
- ・同一資源、同位重要度で 2 種類以上のメッセージがある場合、そのすべてにおいてテーブル形式表示する。
- ・重要度 3 以下はテーブル形式表示しない。
- (3)チューニングヒント詳細表示

「チューニングヒント詳細表示」画面では、チューニングヒントに出力されたメッセージの詳細を確認できます。ここでは「(2)チ ューニングヒント」画面で選択したメッセージと、評価対象となった項目およびその実測値を表示します。下部にはメッセージ に対する「プロからのアドバイス」の内容が表示されます。

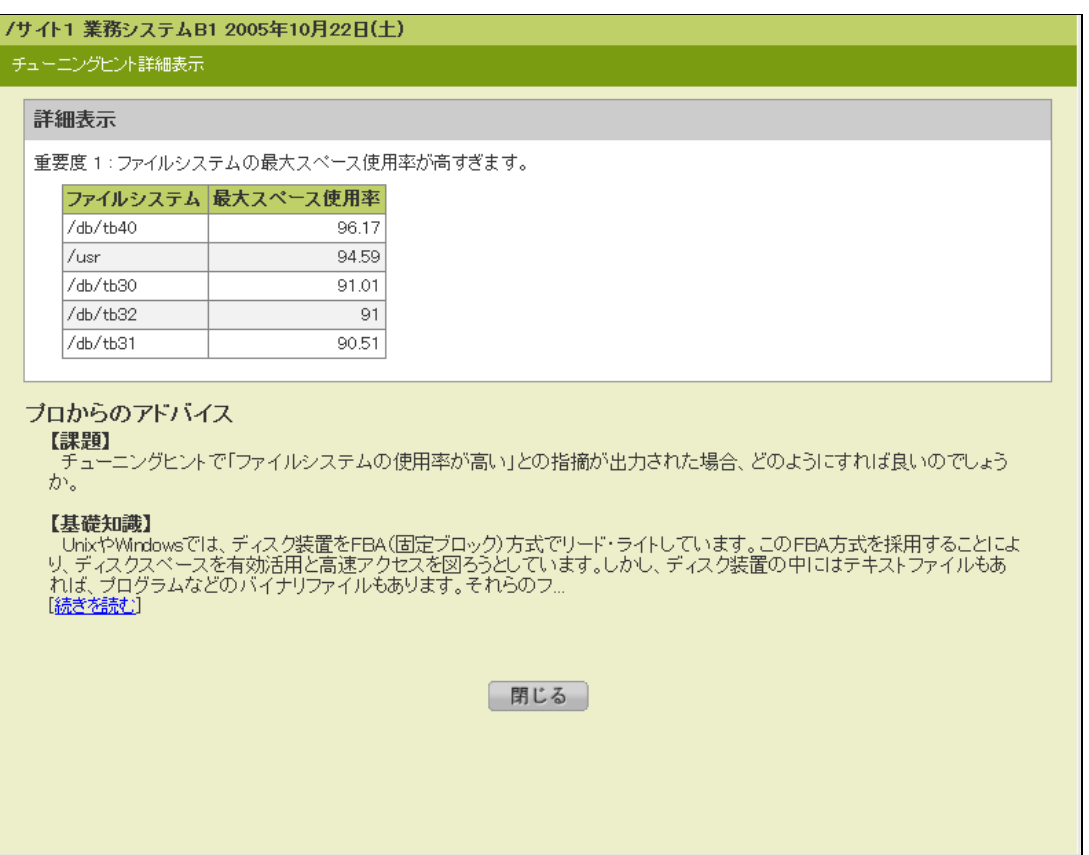

※「チューニングヒント」画面で表示する実測値は、チューニングヒントに応じた適切な項目を表形式で表示するため、「チュ ーニングヒント詳細表示」画面で表示する実測値の表形式の項目とは異なる場合があります。

## (4)相関度

「(2)チューニングヒント」画面で「相関度」タブを選択すると、CS-ADVISOR 評価結果の相関情報を確認できます。相関 情報は資源別/相関度順に表示されます。メッセージ末尾には同種の相関が出力された件数をリンク(n 件)で表示し、こ れを選択するとポップアップウィンドウで詳細情報を確認できます。

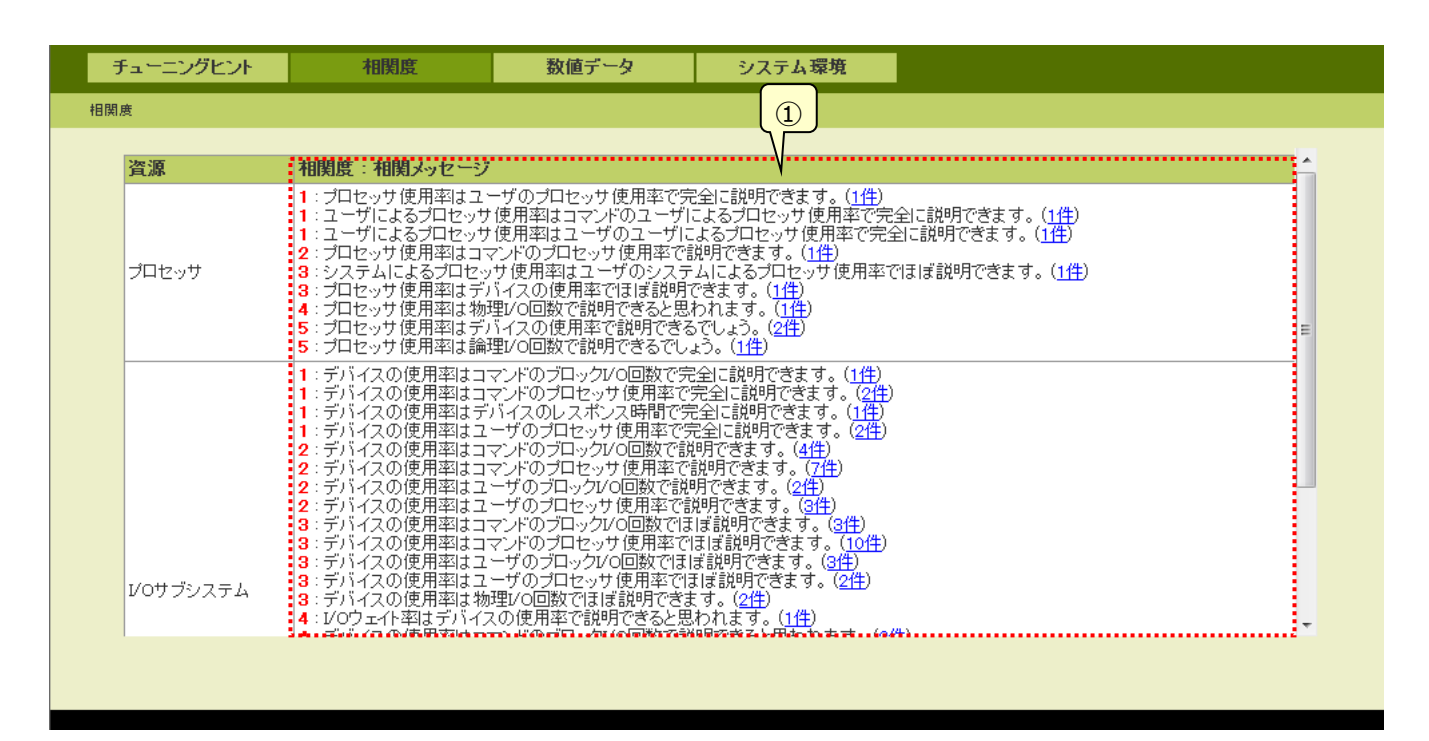

①相関メッセージ

相関メッセージとその出力件数を表示します。出力件数はリンクになっており、選択するとポップアップウィンドウで「(5)相 関情報 詳細表示」画面を表示します。

## (5)相関情報 詳細表示

「相関情報 詳細表示」画面では、相関取得の元になった項目、先になった項目および相関係数を確認できます。

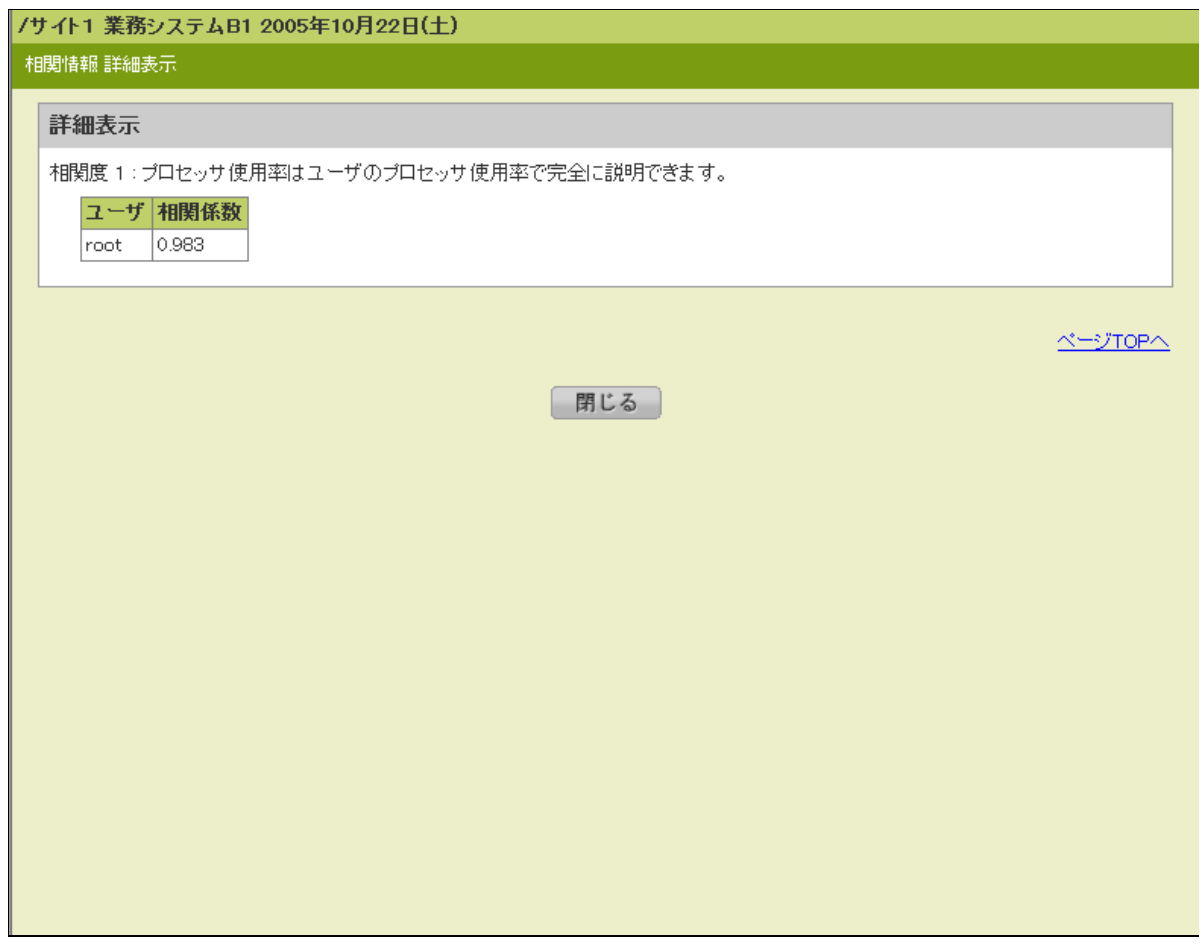

#### (6)数値データ

「(6)チューニングヒント」画面で「数値データ」タブを選択すると、CS-ADVISOR 評価結果の数値データにアクセスするリン クを資源名で表示します。閲覧したい資源名を選択すると、詳細な数値データを確認できます。

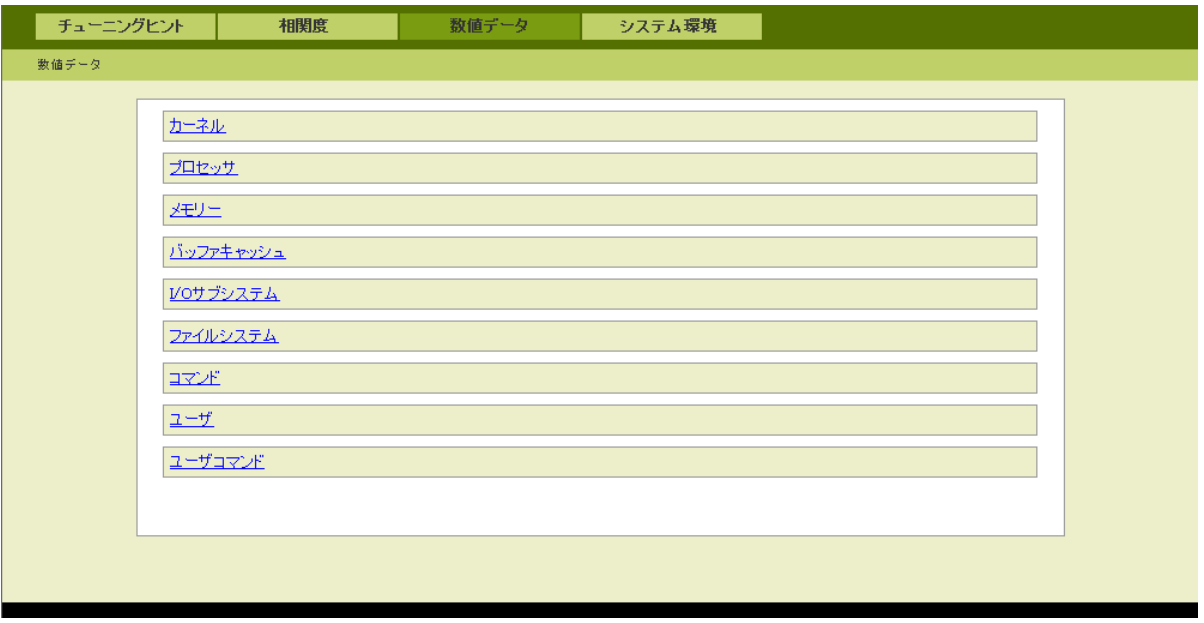

## (7)数値データ詳細

資源毎の数値データを確認できます。システム評価に使用したパフォーマンスデータをテーブルで表示します。

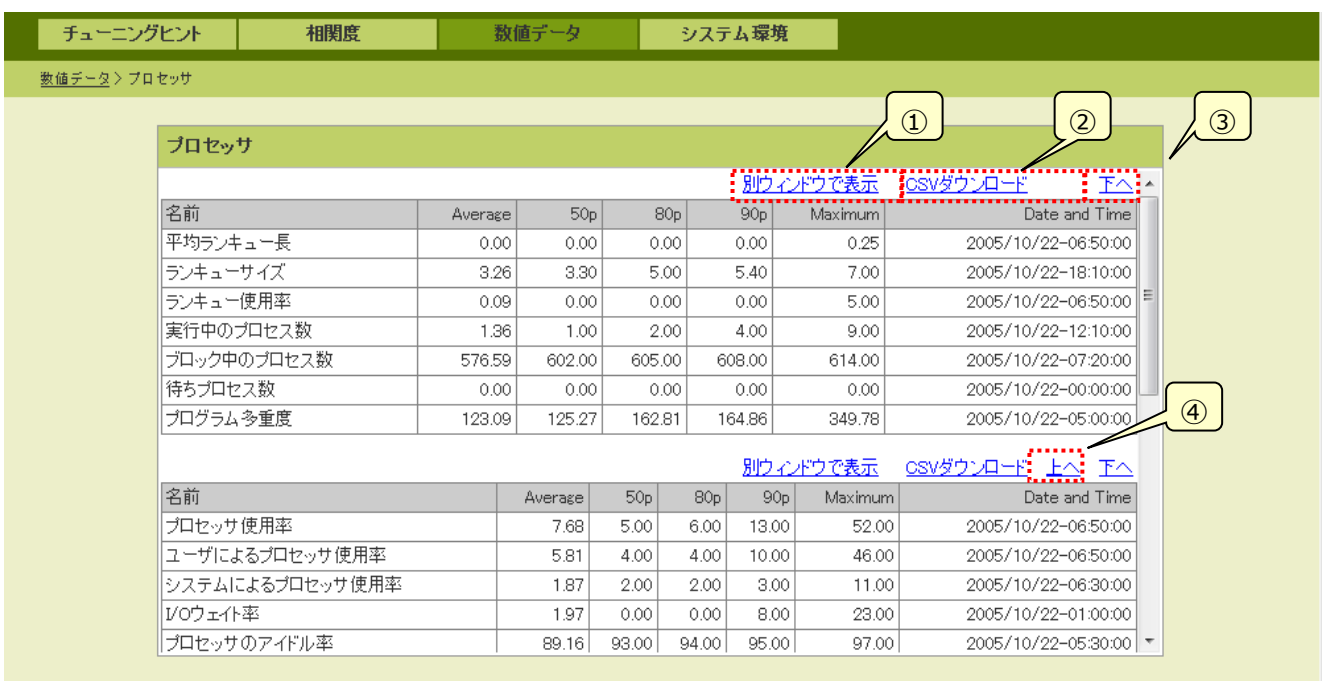

#### ①別ウィンドウで表示

ポップアップウィンドウで指定の数値データ(テーブル)を表示します。

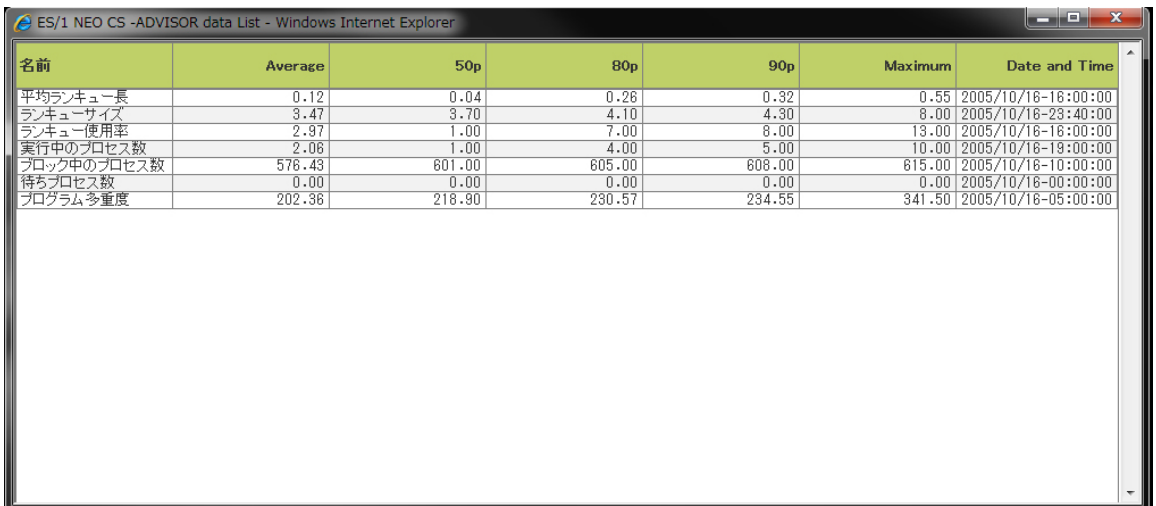

②CSV ダウンロード

指定の数値データを CSV 形式のファイルとしてダウンロードします。

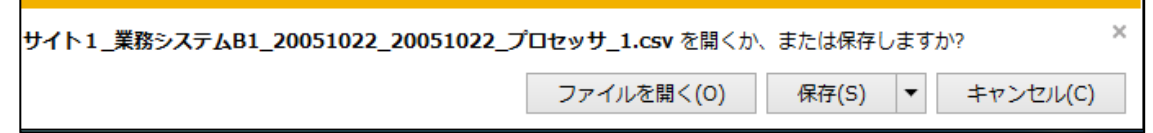

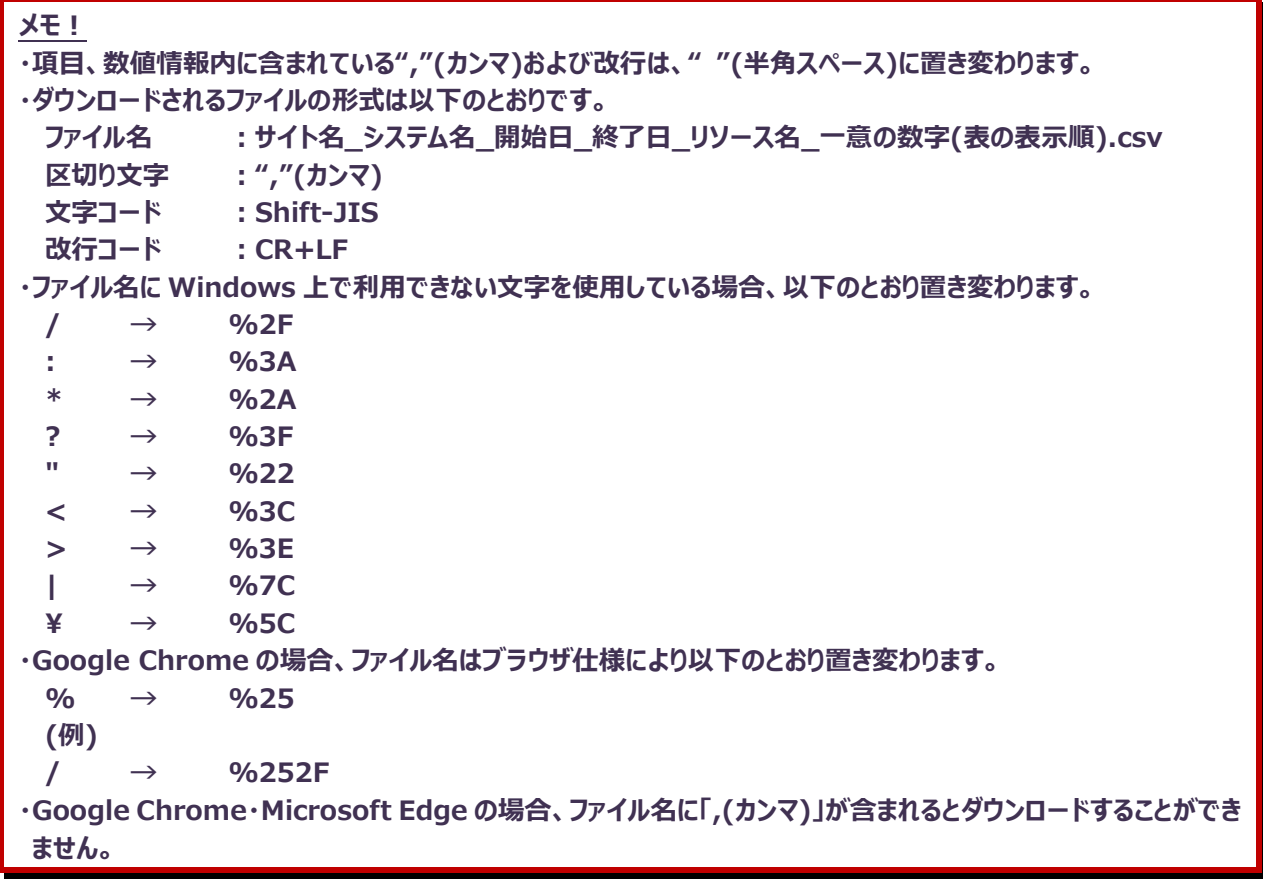

③下へ

次の(下の)数値データ(テーブル)を表示します。

④上へ

前の(上の)数値データ(テーブル)を表示します。

## (8)システム環境

「(2)チューニングヒント」画面で「システム環境」タブを選択すると、システムの環境構成情報を確認できます。

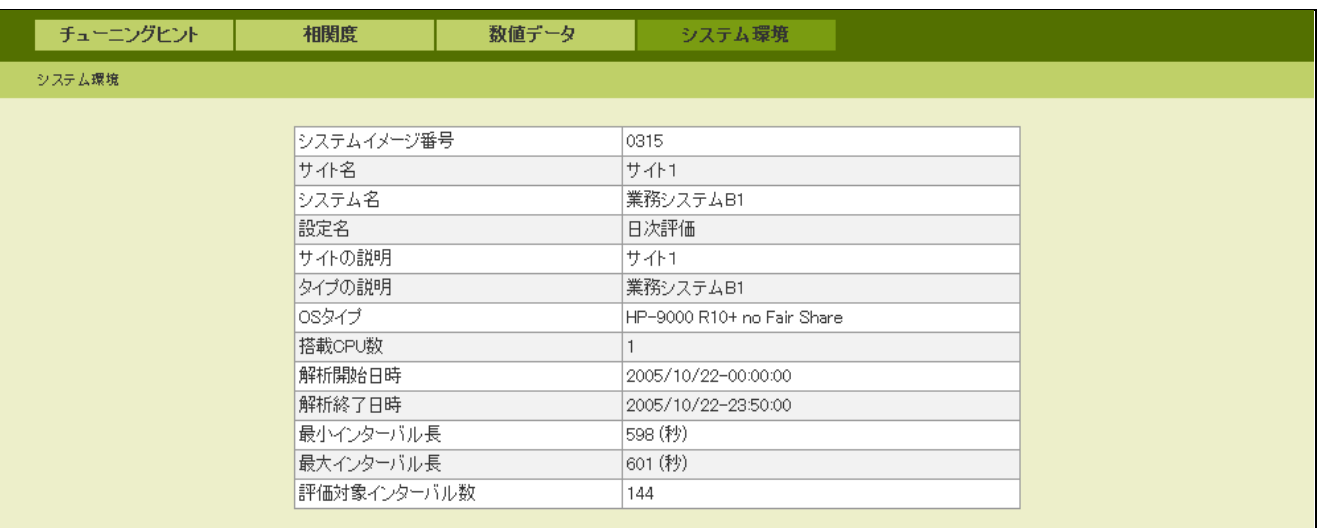

## **ES/1 Web リスト閲覧**

#### (1)「MF リスト選択」タブ

「3.5.9.1.稼働状況閲覧」画面で「⑥資源カテゴリ・タブ」の「MF リスト選択」タブを選択すると、ES/1 Web で HTML 変 換したレポートの一覧を表示します。「②実行結果」欄の Web のリスト名一覧から表示したいリストのリンクを選択すると、 新しいウィンドウに HTML リストが表示されます。

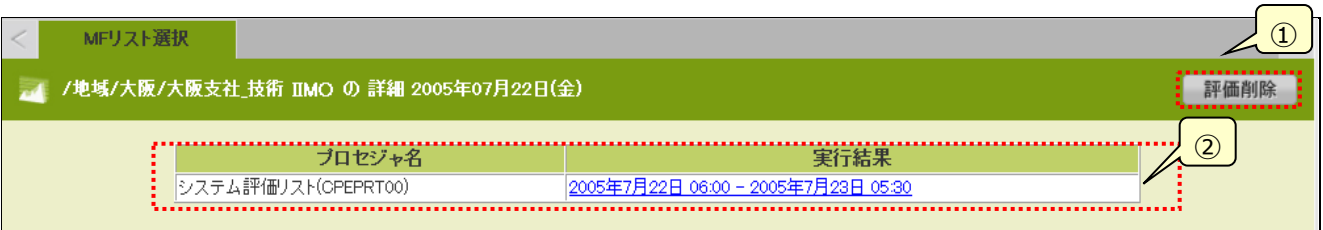

#### ①[評価削除]ボタン

本ページに表示されている評価結果を削除します。管理者設定機能「3.4.12.画面表示制御設定」で「②削除機能 の有効化指定」をオンにし、管理者権限を持つユーザでログインすると本ボタンが表示されます。それ以外の場合、本ボ タンは表示されません。

押下すると、「削除ダイアログ」が表示されます。削除する評価結果を選択し、[削除]ボタンを押下すると削除を実施し ます。削除を実行すると Performance Web Service データベース上の評価結果を削除しますので、元に戻すことは できません。

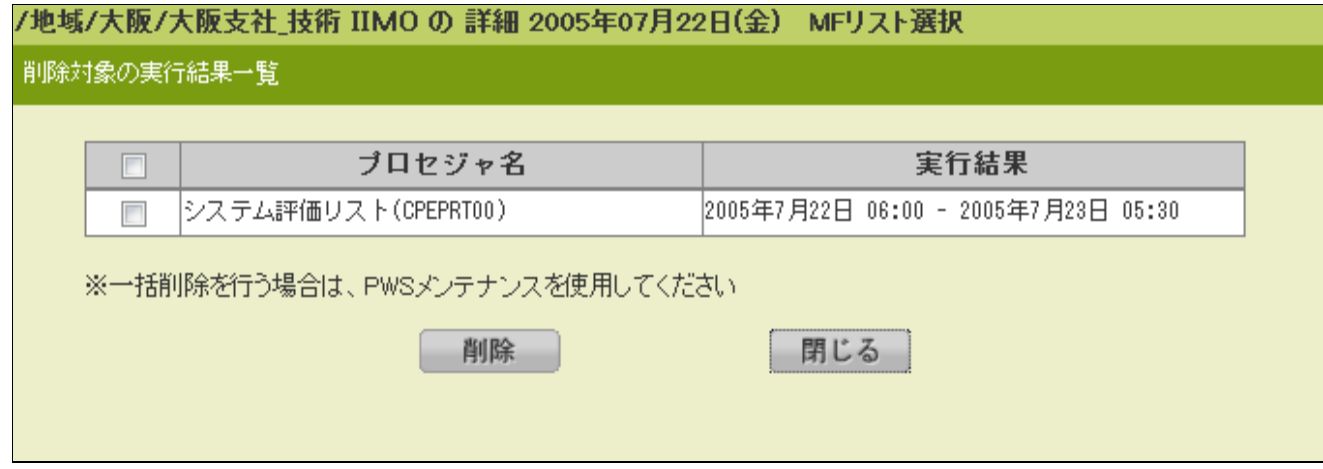

②実行結果

評価結果を 1 件/1 行で一覧表示します。

### (2)HTML リストの表示

各プロセジャの評価結果を HTML形式で表示します。リストの見方や項目説明につきましては、各プロセジャのマニュアルを ご参照ください。

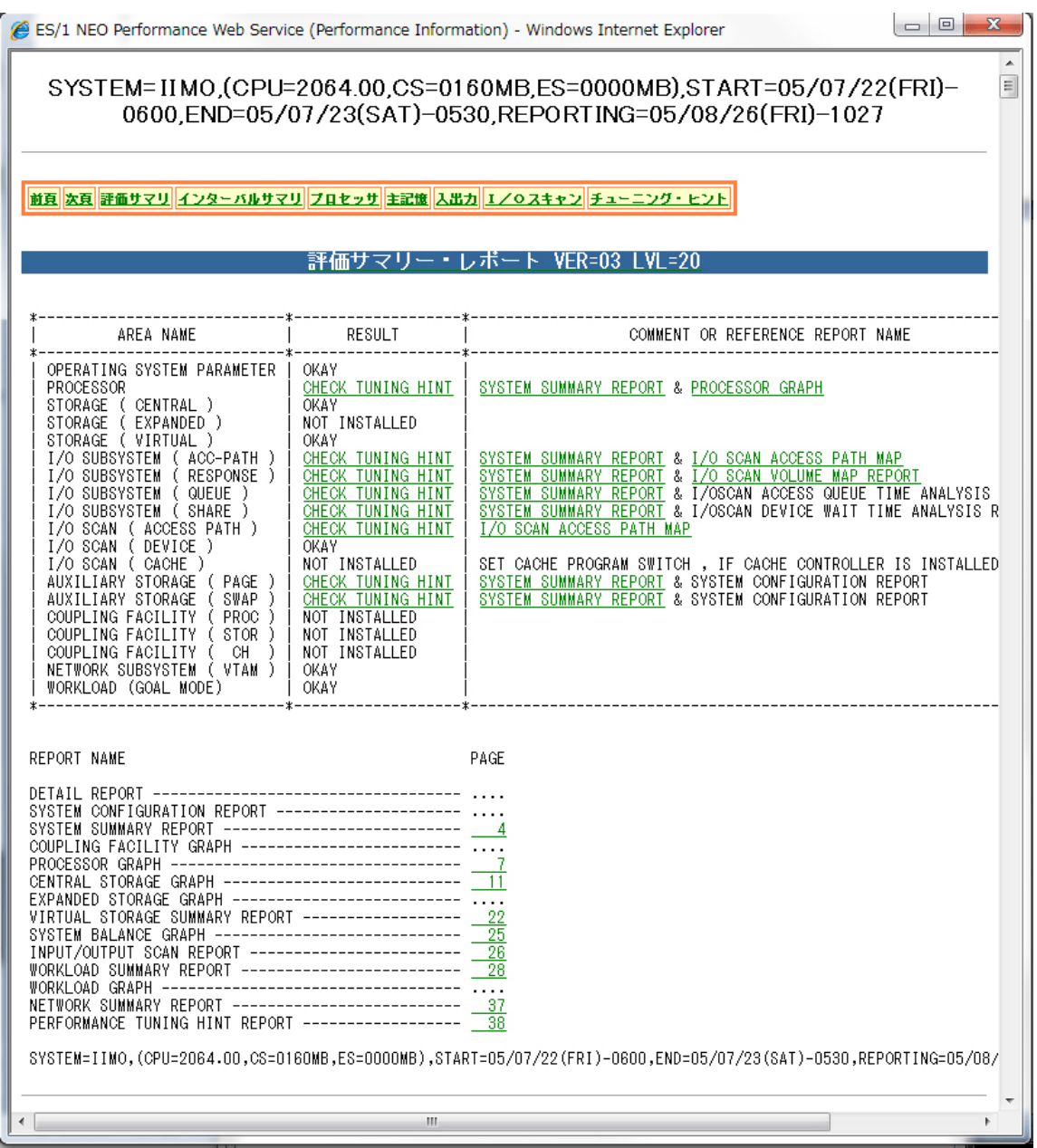

ES/1 Web より取り込んだリストをそのまま表示します。Performance Web Service でフォーマットの加工はしていませ ん。

(3)チューニングヒント

リスト中のチューニングヒントにある参照コードのリンクを選択すると、新しいウィンドウにチューニングヒントの解説が表示されま す。

## **ユーザデータ閲覧**

「3.5.9.1.稼働状況閲覧 |画面で「⑥資源カテゴリ・タブ |の「ユーザデータ」タブを選択すると、登録されているユーザデータ一覧を 表示します。ユーザデータは、ユーザ独自のデータをシステムグループ、システム、時系列カテゴリ、日付毎に分類して登録して表 示することができます。

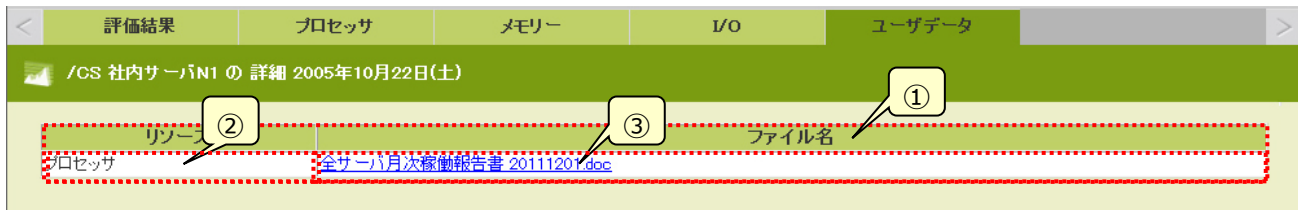

①ユーザデータ一覧

ユーザデータを 1 件/1 行で一覧表示します。

②リソース名

ユーザデータに設定したリソース名を表示します。

③ファイル名

ユーザデータのファイル名を表示します。ファイル名をクリックすると、登録されているユーザデータを表示します。ユーザデータは、 ファイルタイプ毎の Windows 標準アプリケーションで表示されます。

**メモ︕**

**全角文字を使用した長い名前の Word/Excel ファイルの場合、ブラウザの仕様によりファイルを開けないことがあ ります。その場合は、ファイルを一度ローカルマシンに保存してから開いてください。**

## **3.5.10. 稼働傾向分析︓本機能は V05L20R2 にて廃止しました。**

稼働傾向分析は、CS-TREND のパターン分析機能で分析した結果をブラウザ上に表示します。CS-TREND のビューア機能と 同様にパターン分析結果を「サマリー」、「パターン」、「システムグループ」の3画面に表示します。「サマリー」、「パターン」、「システ ムグループ」は、それぞれ CS-TREND の「警告システム一覧」、「パターン一覧」、「サイト一覧」に相当します。各画面でシステム 欄のシステム名をクリックすると「3.5.9.1.稼働状況閲覧」画面に遷移します。シナリオ(パターン分析結果選択)のデータが 1 件 も存在しない場合は、データを表示する領域に「シナリオが存在しません」という文言が表示されます。また、グラフ欄の「表示」リン クをクリックするとパターン判定グラフを表示します。

## **メモ︕**

**VMware データの場合、Datacenter 単位で収集されたフラットファイルから、ESX 単位、VM 単位のデータを 抽出し、抽出したデータからそれぞれ新たなサイト/システムを生成して CS-TREND に取り込まれます。そのため、 稼働傾向分析画面に表示されるシステムをクリックしても、稼働グラフは存在しないため表示されません。グラフ欄 の表示リンクをクリックして、パターン判定グラフを参照してください。**

## **共通**

「サマリー」、「パターン」、「システムグループ」の各画面の上部は共通の項目となっています。

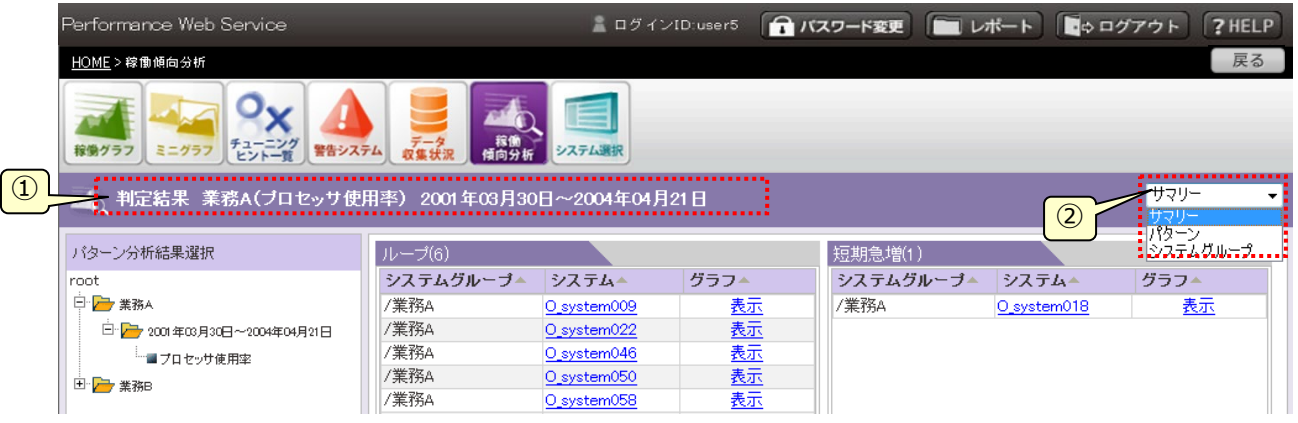

#### ①選択情報

選択中のシナリオ名、資源名、対象期間を表示します。「パターン」画面ではパターン名、「システムグループ」画面ではシス テムグループ名も表示します。

②画面選択プルダウン

画面を切り替えます。「サマリー」画面、「パターン」画面、「システムグループ」画面にそれぞれ遷移します。「パターン」画面、 「システムグループ」画面に遷移したときは、パターン、システムグループは未選択の状態となります。また、「パターン」画面、 「システムグループ」画面から「サマリー」画面に遷移したとき、「パターン」画面、「システムグループ」画面でパターン、システム グループの選択されている場合は、該当する判定結果が選択された状態となります。

・シナリオ(パターン分析結果選択のデータ)が 1 件も存在しない場合

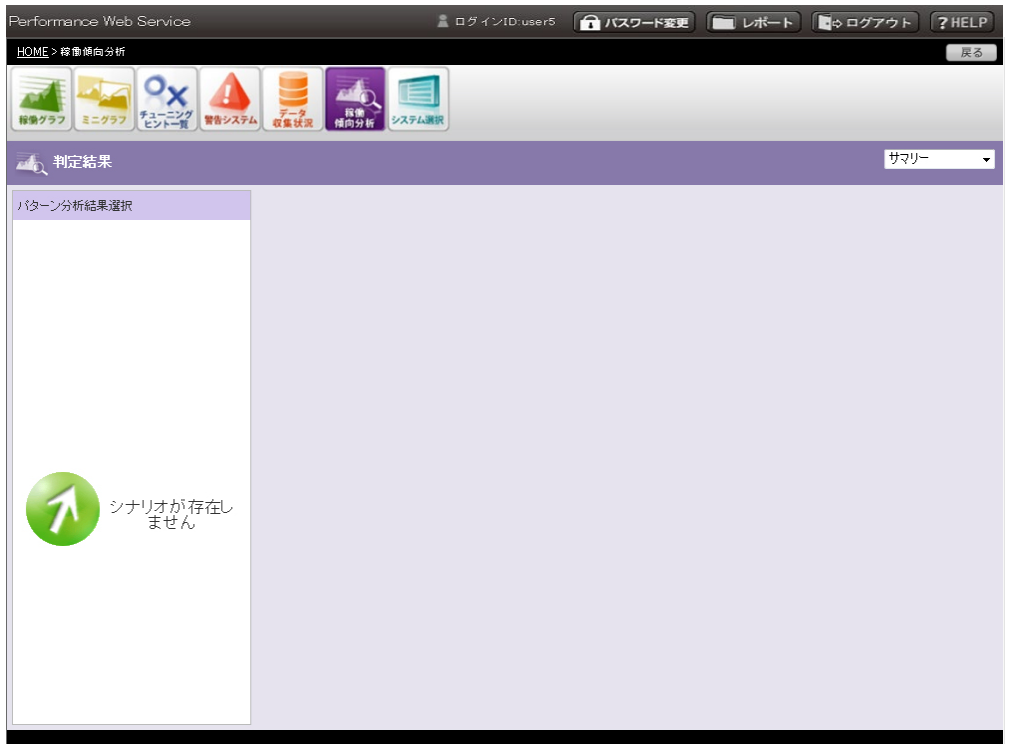

### **サマリー**

「サマリー」タブを選択すると、主要なパターン分析結果を一覧表示した「サマリー」画面を表示します。「稼働傾向分析」タブ選択 時の先頭画面です。初期状態はシナリオ(パターン分析結果選択)が選択されていない状態となります。

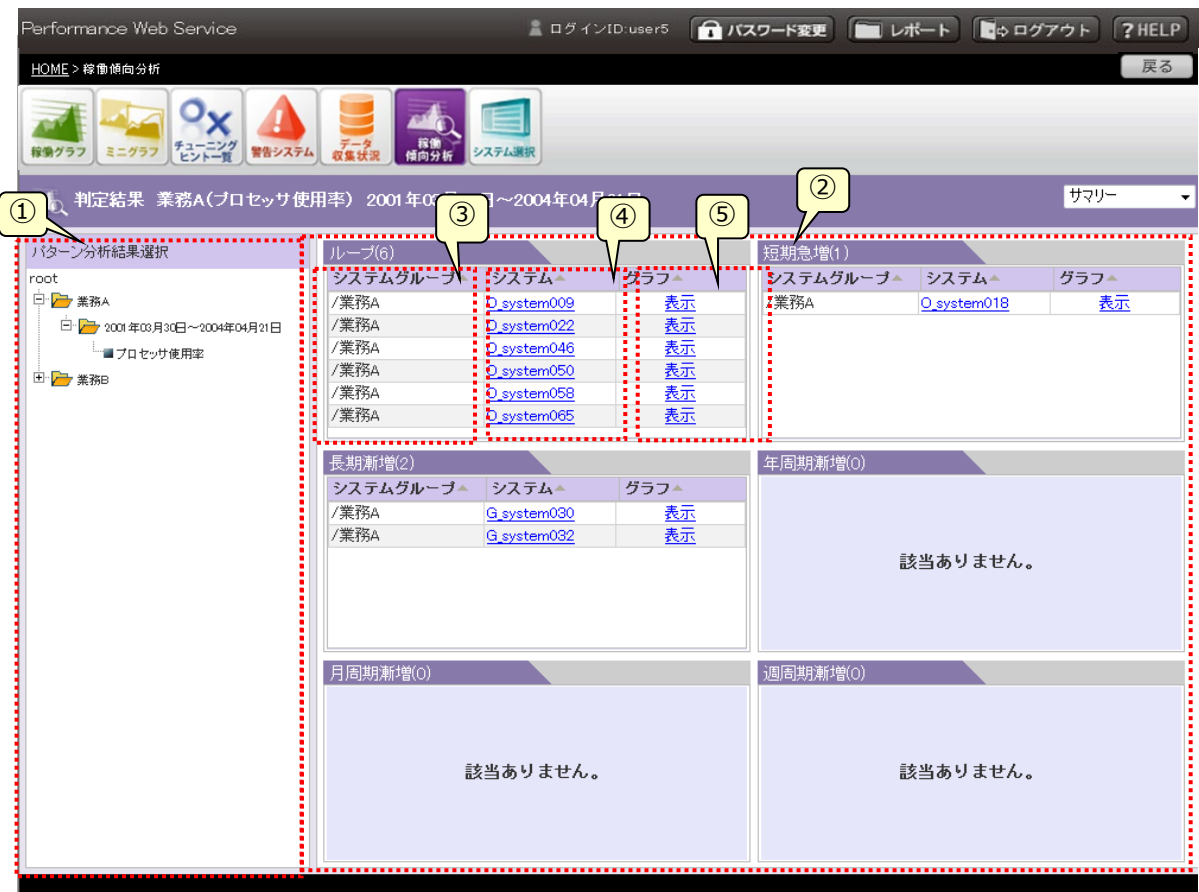

①判定結果選択

ツリー表示を使って判定結果を選択します。ツリーの階層は、シナリオ、対象期間、資源となっています。シナリオ、対象期間 の選択時はツリーの開閉を行います。資源の選択時は「②パターン分析結果表示領域」に判定結果の一覧を表示します。

②パターン分析結果表示領域

パターン分析結果一覧を表示します。ここに表示するパターンは、注意を必要とする主要な6パターンを表示します。該当す るシステムが存在しないパターンには「該当ありません。」のメッセージを表示します。

③システムグループ

システムグループ名を表示します。項目欄の「△」(ソートボタン)を押下するとシステムグループ名でソートします。

④システム

システム名を表示します。システム名を選択すると、対象となる「3.5.9.1. 稼働状況閲覧」画面に遷移します。遷移時の 対象日付は、対象期間の終了日となります。また、時系列は「詳細」となります。項目欄の「△」(ソートボタン)を押下すると システム名でソートします。

## ⑤グラフ

パターン判定グラフが存在している場合「表示」と表示されます。パターン判定グラフが存在しない場合は「 - 」と表示されま す。「表示」を選択するとポップアップウィンドウでパターン判定グラフを表示します。項目欄の「△」(ソートボタン)を押下すると 「表示」の有無でソートします。

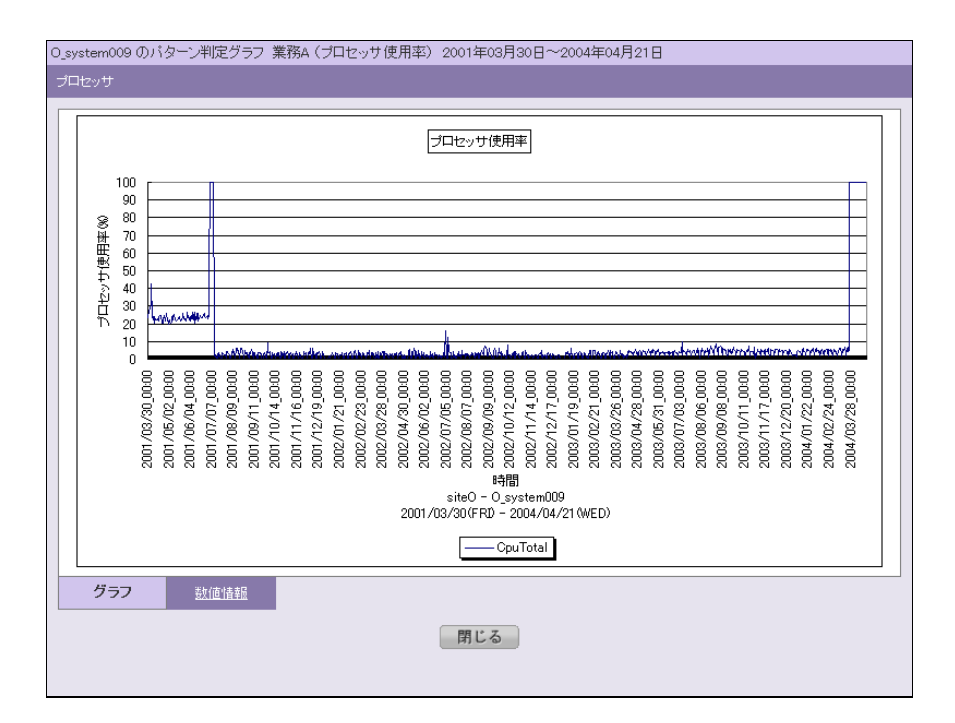

#### ⑥数値情報

「グラフ表示」画面で、[数値情報]リンクを選択すると、グラフを作成する際に使用したパフォーマンスデータの数値を一覧形 式で表示します。

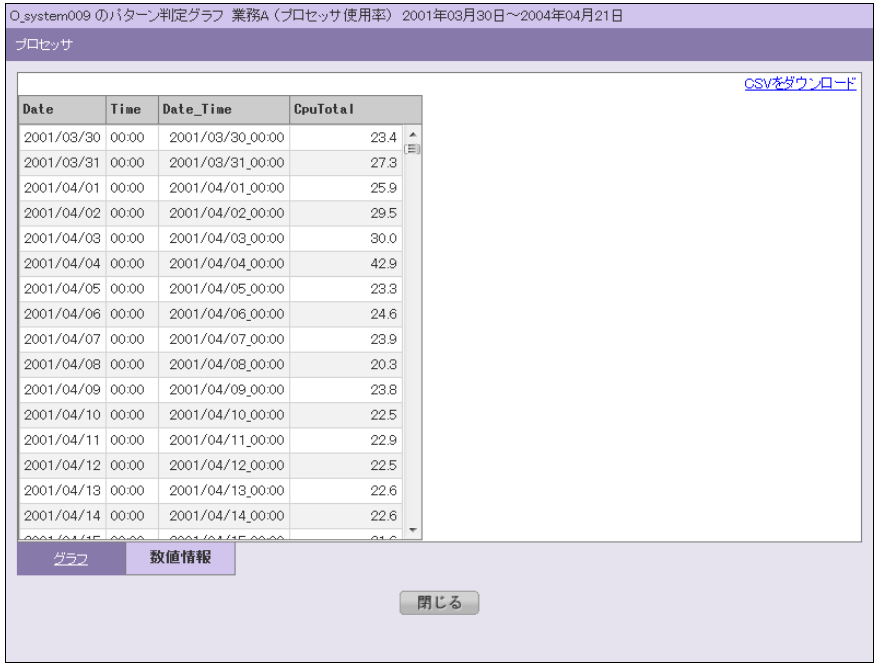

・シナリオ(パターン分析結果選択)が選択されていない状態

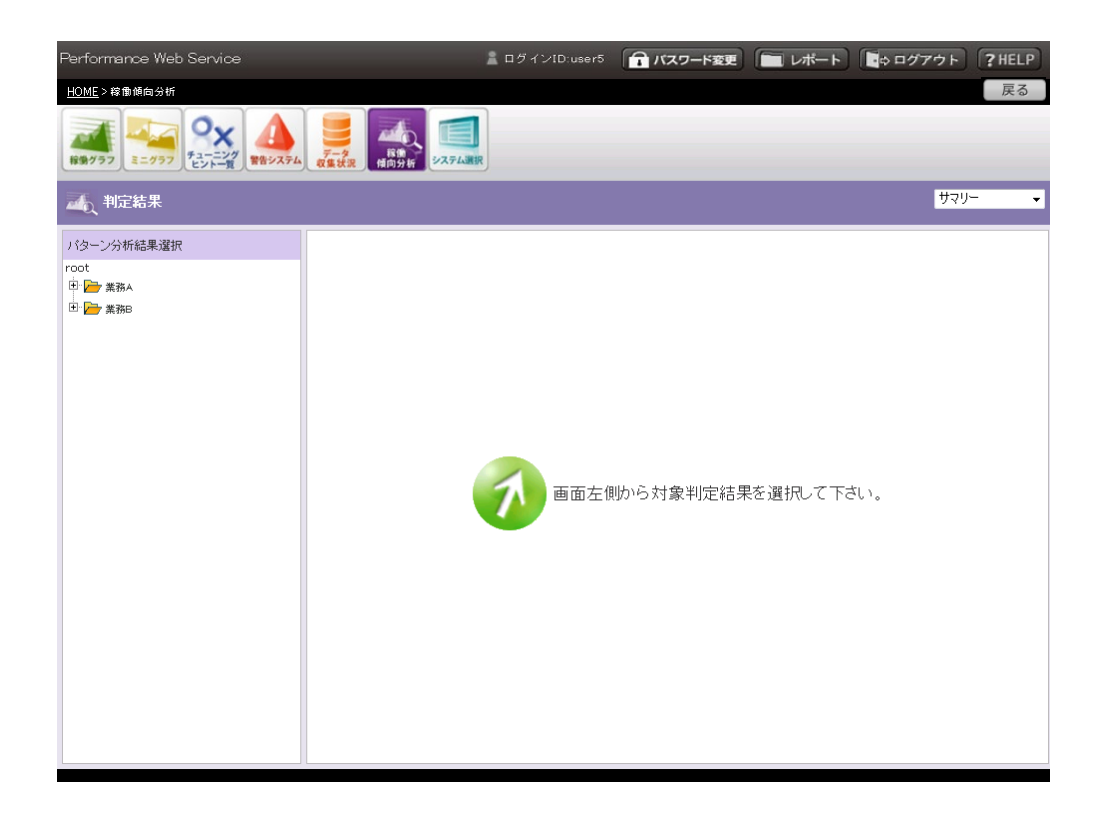

## **パターン**

画面選択プルダウンから「パターン」タブを選択すると、パターン一覧を表示します。分析結果をパターン毎の分類で閲覧するには、 この一覧を参照してください。初期状態はシナリオ(パターン分析結果選択)が選択されていない状態となります。

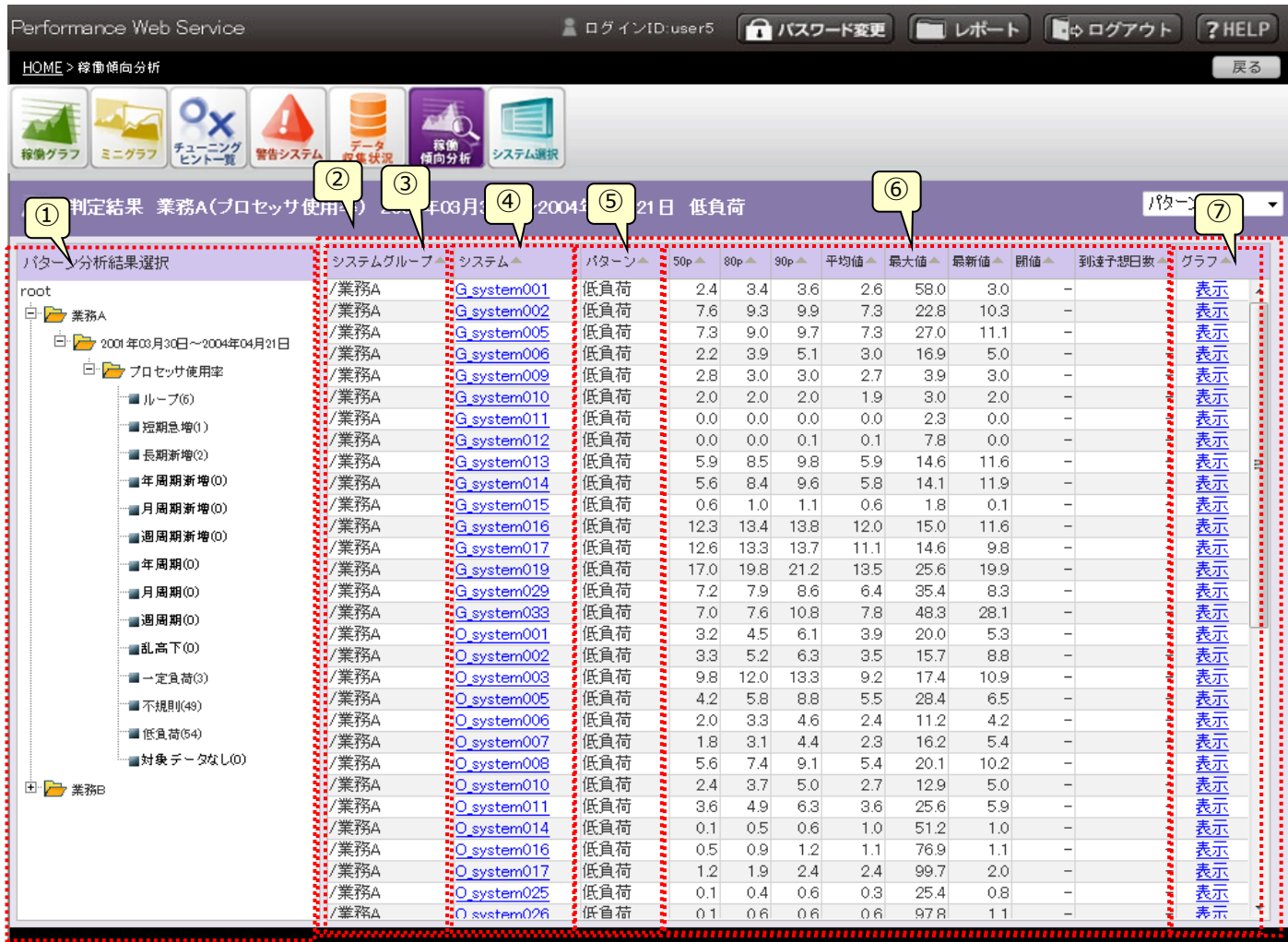

①パターン選択

ツリー表示を使ってパターンを選択します。ツリーの階層は、シナリオ、対象期間、資源、パターンとなっています。パターンには、 該当するパターン数を括弧内に表示します。シナリオ、対象期間、資源の選択時はツリーの開閉を行います。パターンの選 択時は「②パターン分析結果表示領域」に判定結果一覧を表示します。ただしパターン数が 0 の場合は表示動作を行いま せん。

②パターン分析結果表示領域

パターン選択で選択したパターンのパターン分析結果一覧を表示します。

③システムグループ

システムグループ名を表示します。項目欄の「△」(ソートボタン)を押下するとシステムグループ名でソートします。

#### ④システム

システム名を表示します。システム名を選択すると、対象となる「3.5.9.1.稼働状況閲覧」画面に遷移します。遷移時の対 象日付は、対象期間の終了日となります。また、時系列は「詳細」となります。項目欄の「△」(ソートボタン)を押下するとシ ステム名でソートします。

⑤パターン

パターン名を表示します。「①パターン選択」で選択したパターン名となります。

⑥パターン分析結果数値

分析結果の根拠となった数値情報を表示します。左から50 パーセンタイル、80 パーセンタイル、90 パーセンタイル、平均値、 最大値、閾値、閾値に到達すると思われる日数を表示します。それぞれの項目欄の「△」(ソートボタン)を押下すると数値 でソートします。

⑦グラフ

パターン判定グラフが存在している場合「表示」と表示されます。パターン判定グラフが存在しない場合は「 - 」と表示されま す。「表示」を選択するとポップアップウィンドウでパターン判定グラフを表示します。項目欄の「△」(ソートボタン)を押下すると 「表示」の有無でソートします。

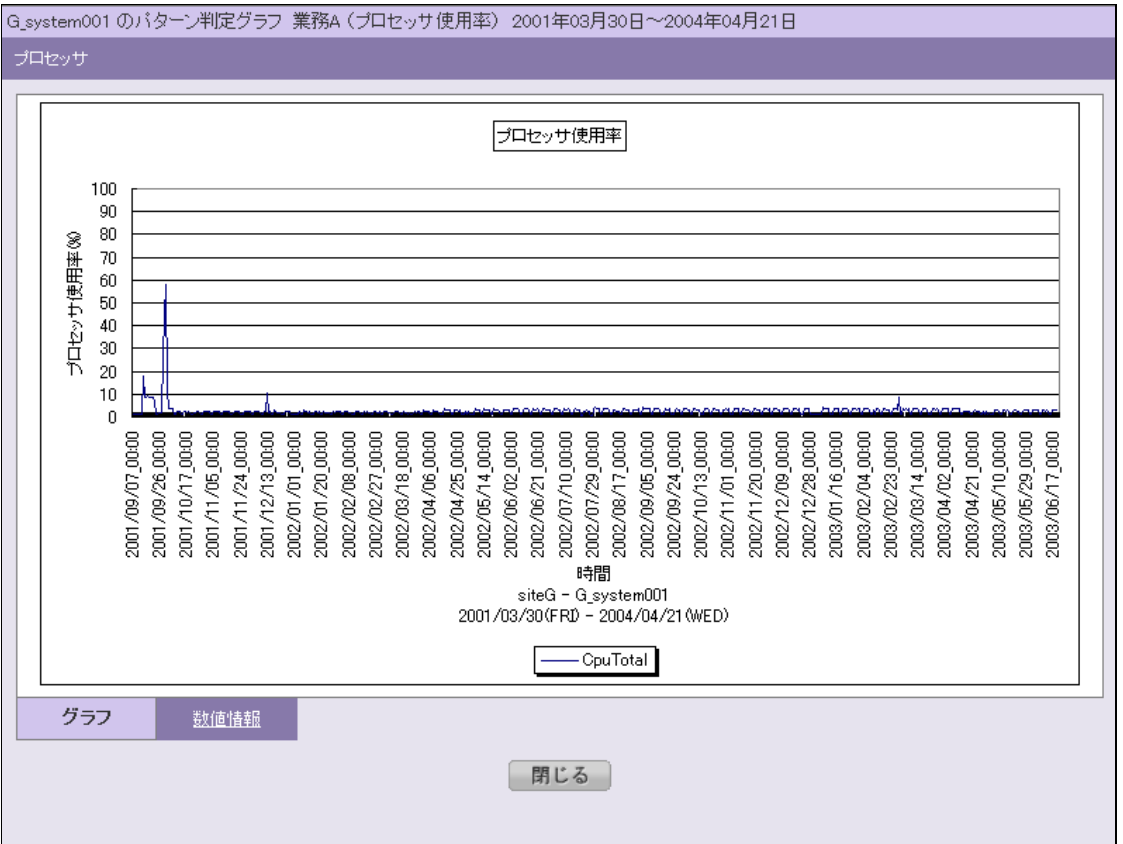
・シナリオ(パターン分析結果選択)が選択されていない状態

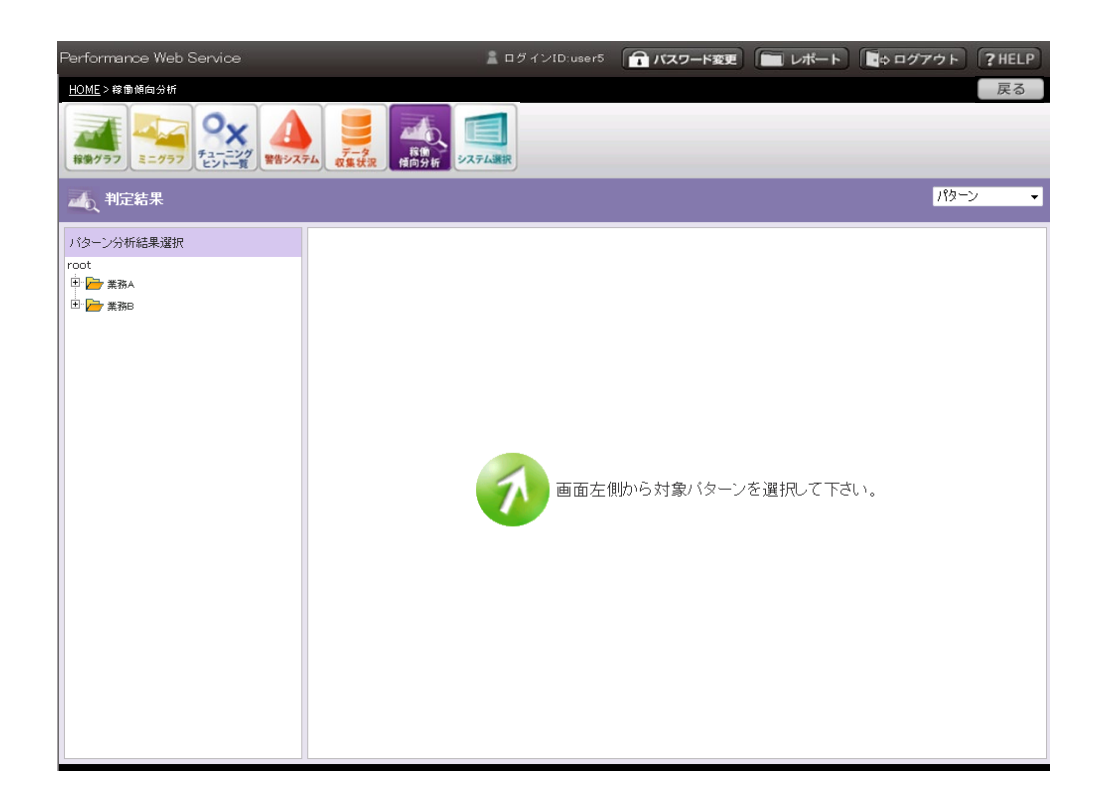

#### **システムグループ**

画面選択プルダウンから「システムグループ」タブを選択すると、システムグループ一覧を表示します。分析結果をシステムグループ 毎の分類で閲覧するには、この一覧を参照してください。初期状態はシナリオ(パターン分析結果選択)が選択されていない状態 となります。

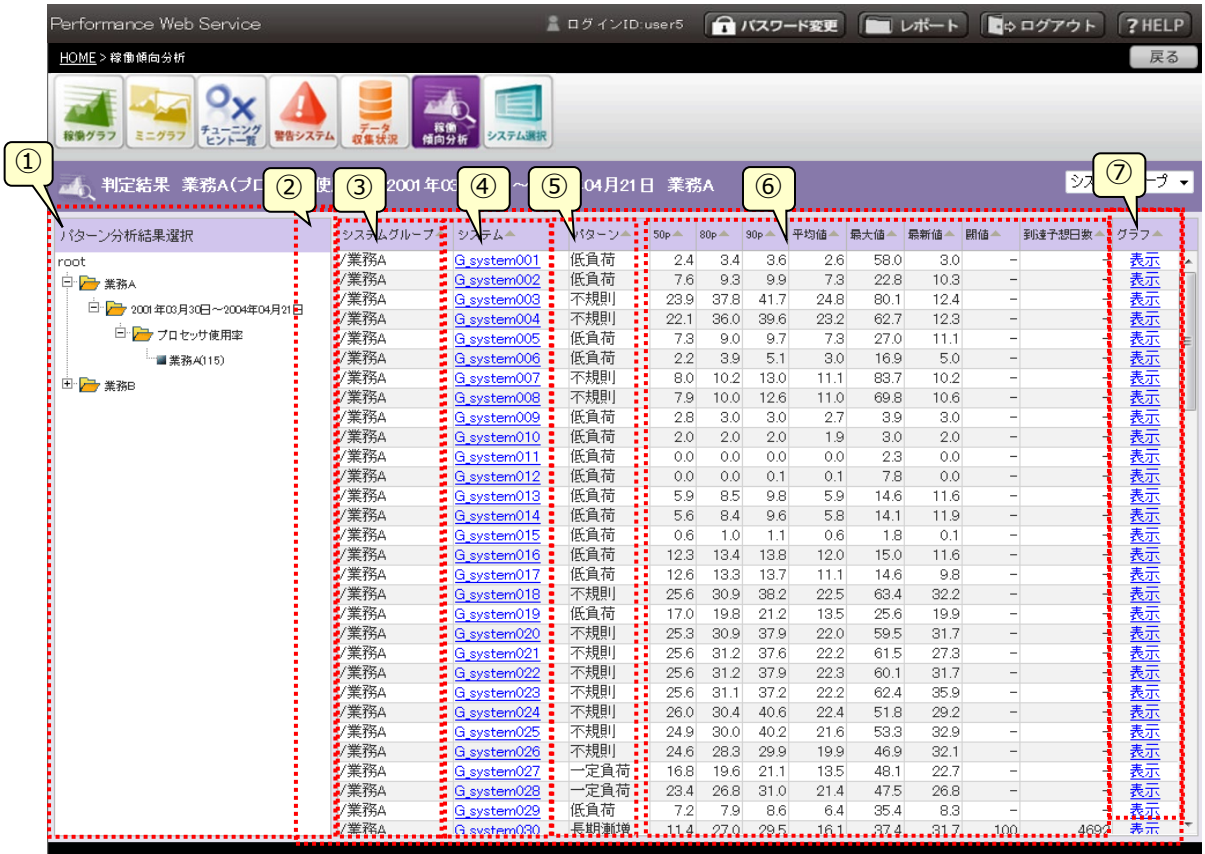

①システムグループ選択

ツリー表示を使ってシステムグループを選択します。ツリーの階層は、シナリオ、対象期間、資源、システムグループとなっていま す。システムグループには、該当するシステムグループ数を括弧内に表示します。シナリオ、対象期間、資源の選択時はツリ ーの開閉を行います。システムグループの選択時は「②パターン分析結果表示領域」に判定結果一覧を表示します。

②パターン分析結果表示領域

システムグループ選択で選択したシステムグループのパターン分析結果一覧を表示します。

③システムグループ

システムグループ名を表示します。「①システムグループ選択」で選択したシステムグループ名となります。

④システム

システム名を表示します。システム名を選択すると、対象となる「3.5.9.1.稼働状況閲覧」画面に遷移します。遷移時の対 象日付は、対象期間の終了日となります。また、時系列は「詳細」となります。項目欄の「△」(ソートボタン)を押下するとシ ステム名でソートします。

⑤パターン

パターン名を表示します。項目欄の「△」(ソートボタン)を押下するとパターン名でソートします。

⑥パターン分析結果数値

分析結果の根拠となった数値情報を表示します。左から50 パーセンタイル、80 パーセンタイル、90 パーセンタイル、平均値、 最大値、閾値、閾値に到達すると思われる日数を表示します。それぞれの項目欄の「△」(ソートボタン)を押下すると数値 でソートします。

⑦グラフ

パターン判定グラフが存在している場合「表示」と表示されます。パターン判定グラフが存在しない場合は「 - 」と表示されま す。「表示」を選択するとポップアップウィンドウでパターン判定グラフを表示します。項目欄の「△」(ソートボタン)を押下すると 「表示」の有無でソートします。

G.system001 のバターン判定グラフ 業務A (プロセッサ使用率) 2001年03月30日~2004年04月21日

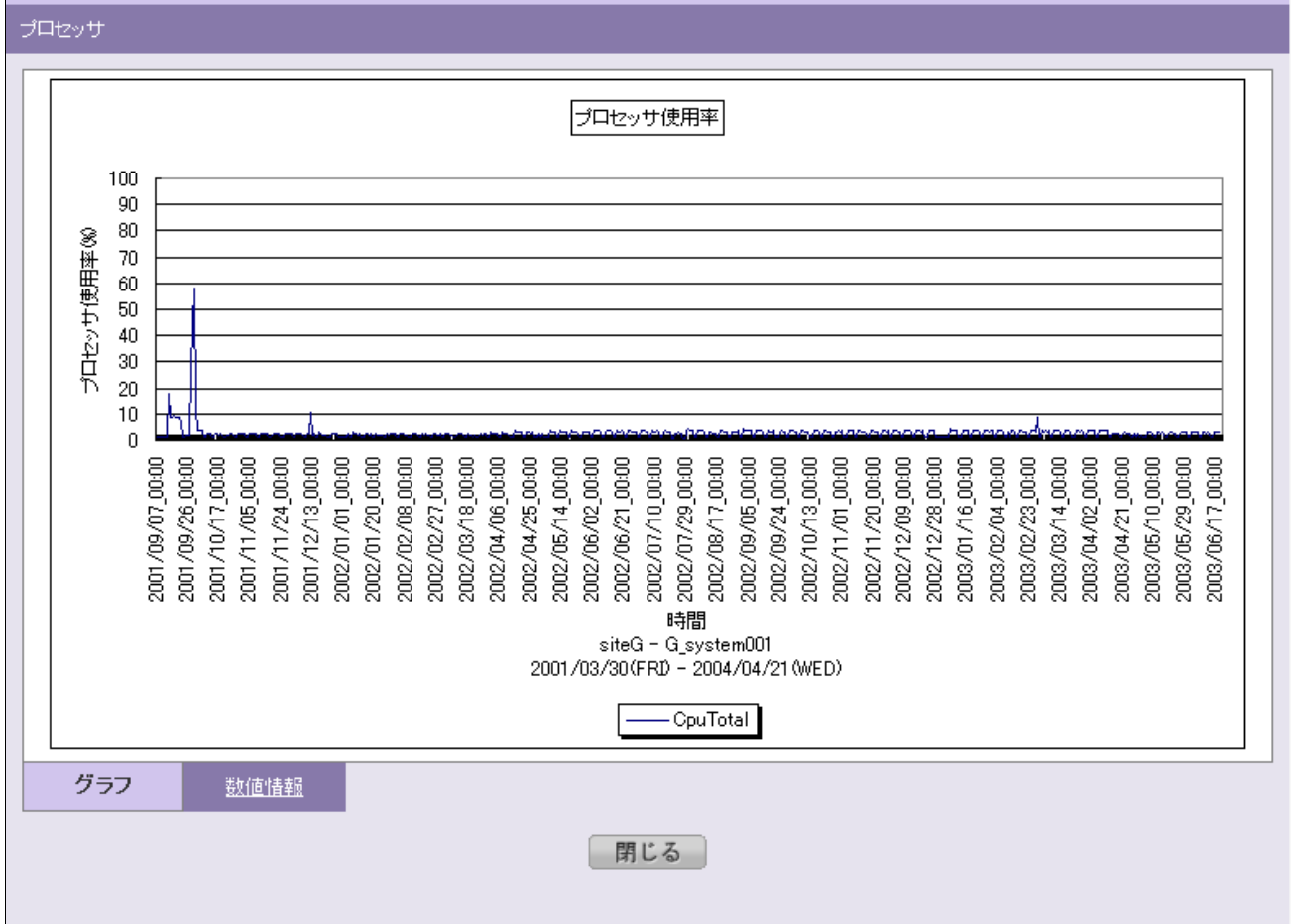

・シナリオ(パターン分析結果選択)が選択されていない状態

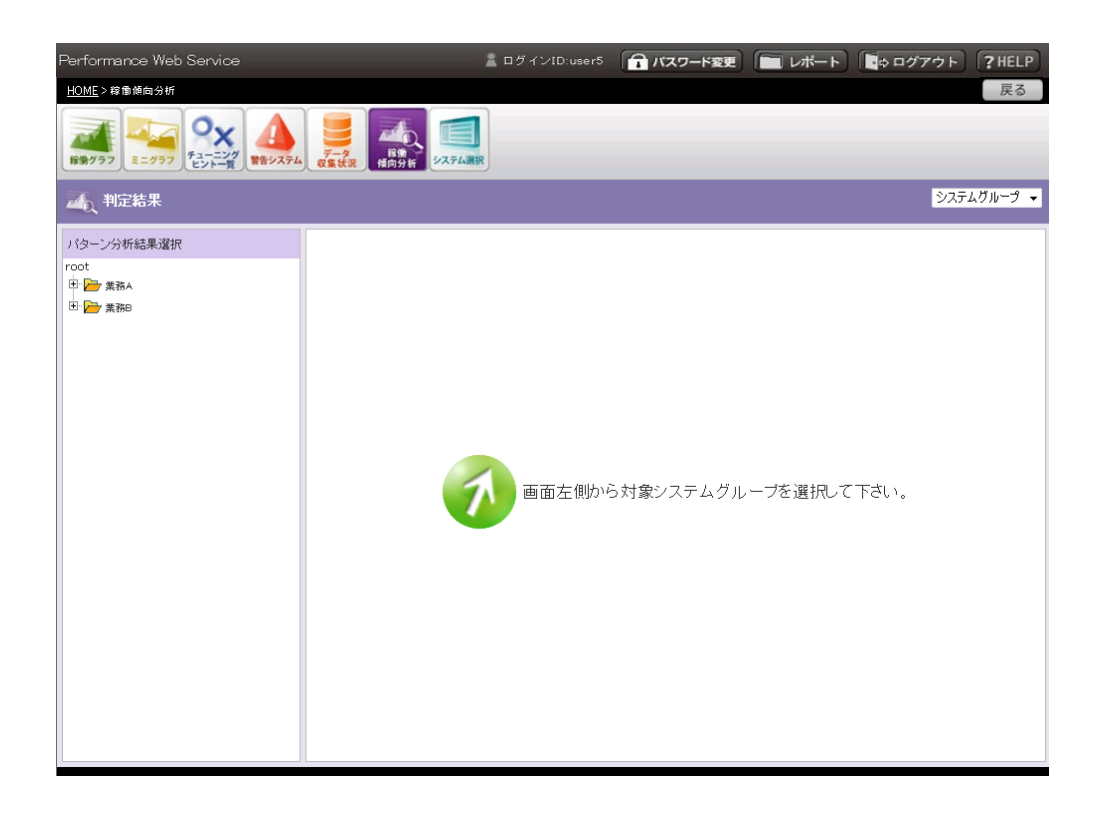

#### **3.5.11. レポート**

ヘッダー部分の「レポート」を選択すると表示される画面です。システムグループ、システムおよび時系列に関連しないユーザデータ を一覧表示します。データベースにアップロードする際に設定したレポートグループ単位に表示されます。「HOME」画面で「レポー ト」リンクを選択して、はじめに表示されるのは各レポートグループの最新レポートです。レポートのデータが 1 件も存在しない場合 は、データを表示する領域に「レポートが登録されていません。レポートを登録してください。」という文言が表示されます。

#### **各レポートグループの最新レポート一覧**

各レポートグループの最新レポートを一覧表示します。レポートグループ一覧よりレポートグループを選択すると、各レポートグルー プの最新レポート一覧を表示していた箇所に「3.5.11.2.レポートグループ毎のレポート」を表示します。

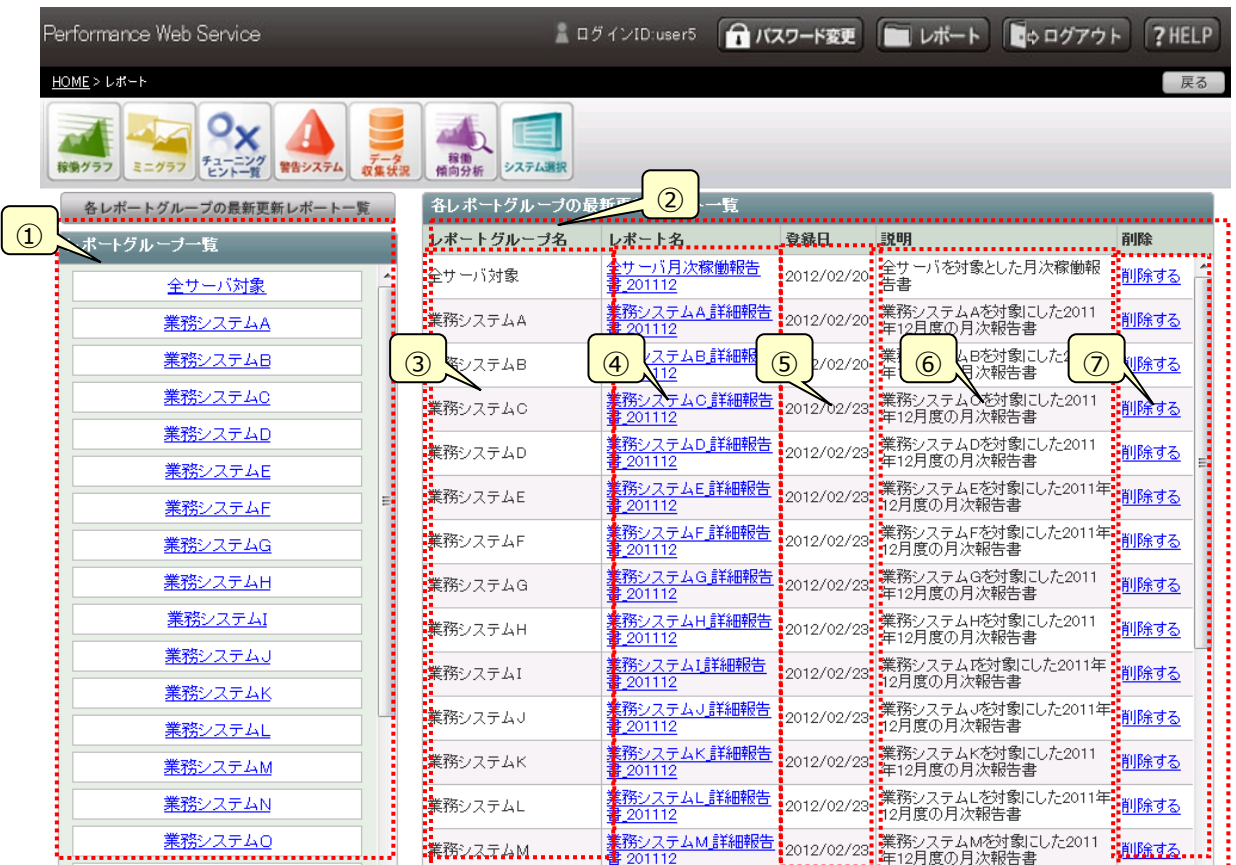

①レポート表示部

レポートグループの一覧を表示します。レポートグループを選択するとレポート表示部にレポートグループ毎のレポートを表示し ます。また、ポートグループが多数ある場合はスクロール表示となります。また、「各レポートグループの最新更新レポート」リン クを選択すると、レポート表示部に各レポートグループで最後に登録された最新レポートの一覧を表示します。

②レポート表示部

初期表示および「各レポートグループの最新更新レポート」リンクが選択された場合は、各レポートグループで最後に登録さ れた最新レポートの一覧を表示します。レポートの情報として「レポートグループ名」、「レポート名」、「登録日」、「説明」を表 示します。

レポートグループ一覧からレポートグループが選択された場合は、レポートグループ毎のレポートを表示します。レポートの情報 として「レポート名」、「登録日」、「説明」を表示します。

③レポートグループ名

レポートが所属するレポートグループを表示します。

#### ④レポート名

ファイルのアップロード時に設定したレポート名を表示します。リンクを選択すると、ブラウザに表示可能なファイル形式の場合 は、新たにブラウザを起動し表示します。それ以外のファイル形式の場合は、ファイルをダウンロードしシステムに関連付けされ ているアプリケーションで表示します。

#### ⑤登録日

ファイルをアップロードし、データベースに登録した日を表示します。

⑥説明

ファイルのアップロード時に設定されたレポートの説明を表示します。

⑦削除

レポートを削除します。管理者設定機能「3.4.12.画面表示制御設定」で「②削除機能の有効化指定」をオンにし、管理 者権限を持つユーザでログインするとリンクの列が表示されます。それ以外の場合は「削除」列は表示されません。リンクを選 択すると、「削除実行ダイアログ」が表示されます。[削除]ボタンを押下すると削除を実施します。

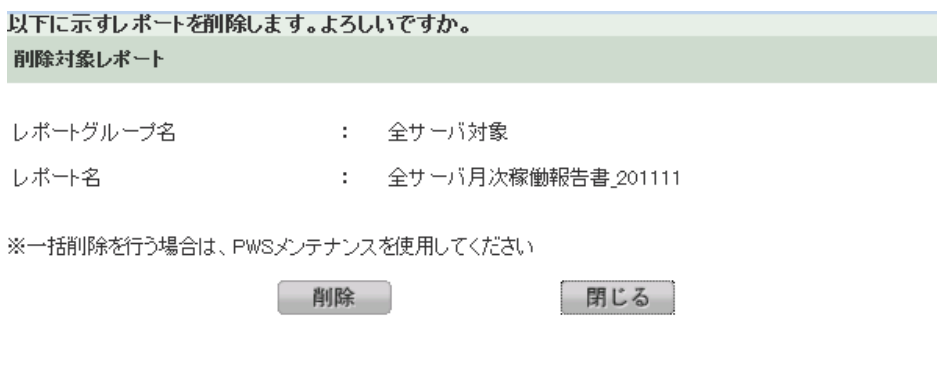

**メモ︕**

**全角文字を使用した長い名前の Word/Excel ファイルの場合、ブラウザの仕様によりファイルを開けないことがあ ります。その場合は、ファイルを一度ローカルマシンに保存してから開いてください。**

### ・レポートが登録されていない場合

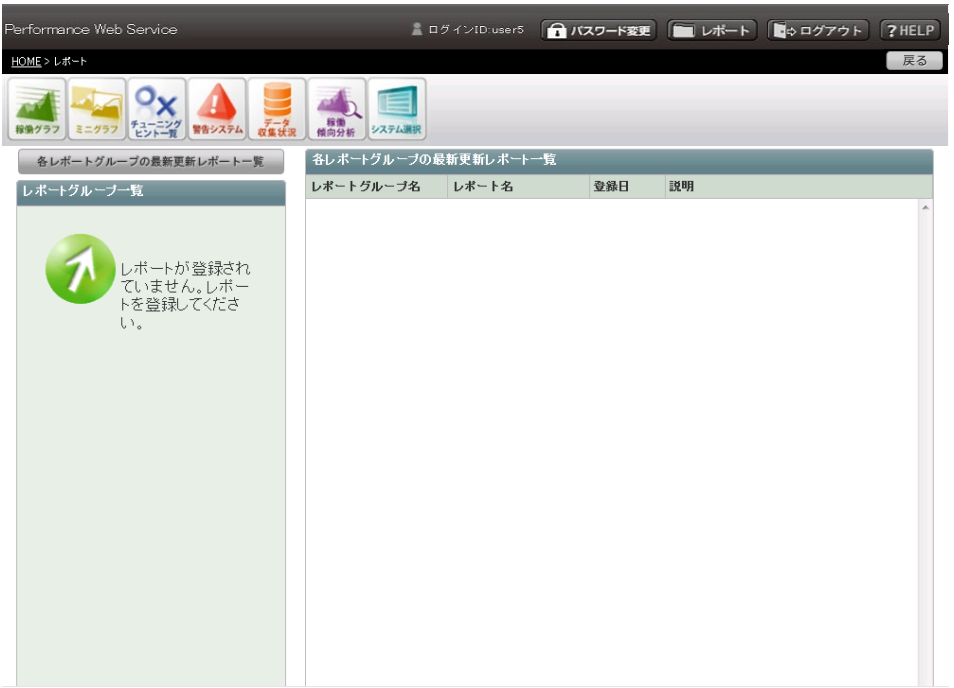

#### **レポートグループ毎のレポート**

レポートグループ毎にグループ分けしたレポートを表示します。表示するレポートグループの順番は、管理者設定機能で指定するこ とができます。

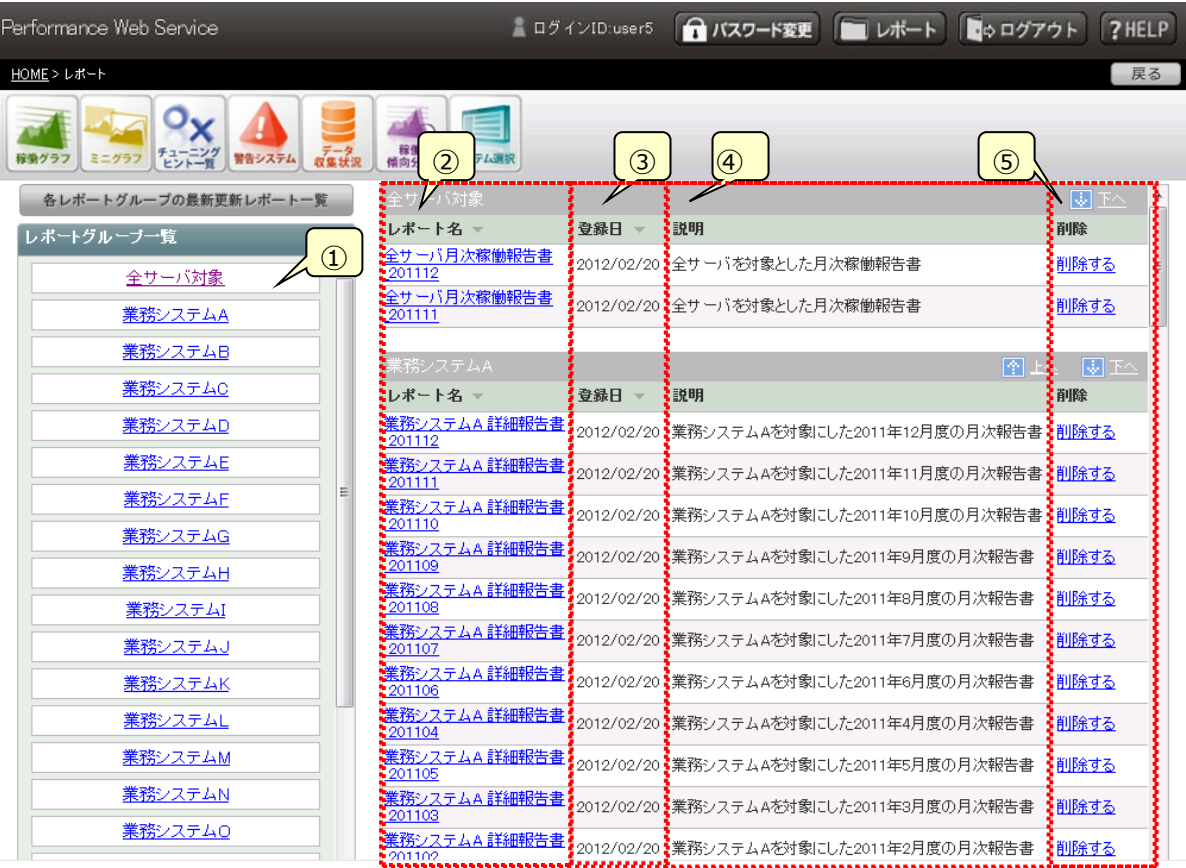

①レポート一覧表示部

レポートグループ毎のレポート一覧を表示します。レポートグループおよび、レポートデータが多数ある場合はスクロール表示さ れます。

②レポート名

ファイルのアップロード時に設定したレポート名を表示します。ソートボタンにより表示順を昇順、降順に切り替えることができま す。リンクを選択すると、ブラウザに表示可能なファイル形式の場合は、新たにブラウザを起動し表示します。それ以外のファイ ル形式の場合は、ファイルをダウンロードしシステムに関連付けされているアプリケーションで表示します。

③登録日

ファイルをアップロードし、データベースに登録した日を表示します。ソートボタンにより表示順を昇順、降順に切り替えることが できます。

④説明

ファイルのアップロード時に設定されたレポートの説明を表示します。

#### ⑤削除

アップロードされたレポートを削除します。Performance Web Service 管理者設定機能「3.4.12.画面表示制御設定」 で「②削除機能の有効化指定」をオンにし、管理者権限を持つユーザでログインした場合にのみ、削除リンクは表示されます。 [削除]ボタンを押下するとレポートの削除を実施します。

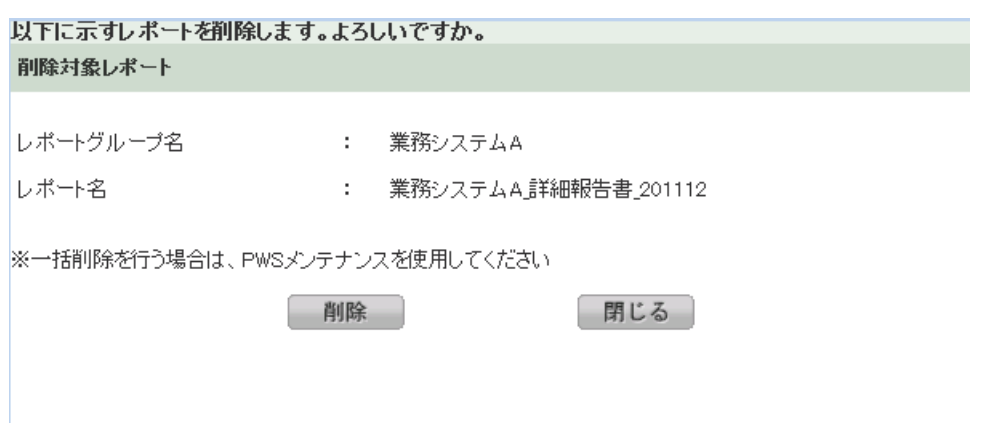

**メモ︕**

**全角文字を使用した長い名前の Word/Excel ファイルの場合、ブラウザの仕様によりファイルを開けないことがあ ります。その場合は、ファイルを一度ローカルマシンに保存してから開いてください。**

#### **3.5.12. チューニングヒント一覧**

「チューニングヒント一覧」画面では、全システムの CS-ADVISOR 評価結果のチューニングヒントを一覧表示します。「詳細」カテ ゴリ(※)に分類される評価結果のみ表示されます。

※CS-ADVISOR にて評価を実行する際に、評価対象期間を 2 日以下に設定すると「詳細」カテゴリに分類されます。 全体のチェック結果を概観した後、対応を要する問題のある資源の情報へとドリルダウンで閲覧することができます。

多くのシステムが表示されているとき、着目するシステムを容易に見つけ出すために項目の絞り込みができるようになっています。ま た、表の並び順も全体の指定と項目毎の指定がそれぞれ用意されており、様々な順序で並び替えることができます。なお、初期 表示の内容は管理者設定機能で設定することができます。設定方法は、「3.4.7.ログイン ID 一覧」または「3.4.9.ログイングル ープ一覧」を参照してください。

システム名を選択すると対象の「3.5.9.2.(2)チューニングヒント」画面に遷移します。

「○」または「×」リンクを選択するとポップアップウィンドウで詳細情報を確認できます。

表示するデータが存在しない場合は、データを表示する領域に「カレンダから対象日を選択して下さい。」という文言が表示されま す。

(1)チューニングヒント一覧

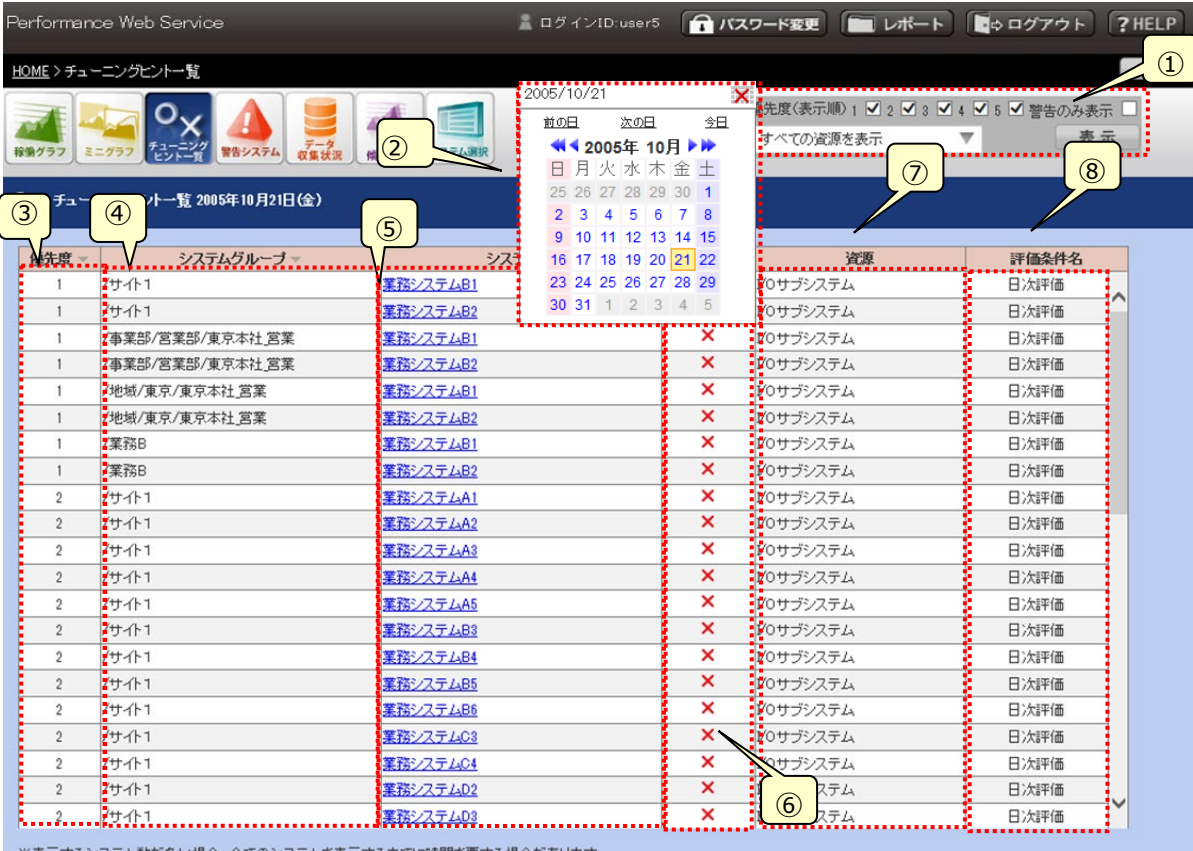

表示するシステム観か多い場合、全てのシステムを表示するまでに時間を要する場合かめります。<br>また、対象のシステム全てを表示するまで、「HOME」画面へ戻る、「ログアウト」機能、「HELP」機能、「総合評価」詳細表示機能以外はご使用になれません。

※「総合評価」に「<sup>6</sup>」と表示されている評価結果は、その大きさから一覧に読み込めなかった評価結果です。<br>- 内容を確認するには、「システム名リソ*ク*をクリックしてください。

①絞り込み(フィルター)

一覧表に表示する項目を指定します。[表示]ボタンをクリックすると絞り込みが実行されます。[表示]ボタンが適用され る範囲は下図の赤枠の範囲内([優先度]のチェック、[警告のみ表示]のチェック)です。(システムグループを選択した場 合は、[表示]ボタンをクリックすることなく絞込みが実行されます)

優先度変更後、[表示]ボタンをクリックせずに、システムグループを変更すると優先度の変更とシステムグループの変更の 両方が反映されます。

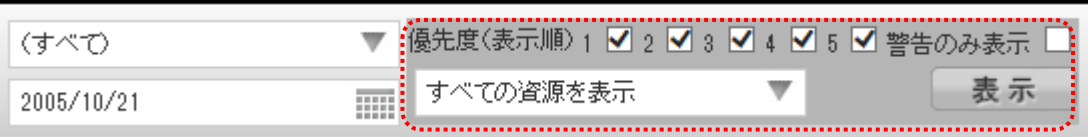

・優先度(表示順)

一覧表に表示する優先度を指定します。優先度は必ず 1 つ以上指定する必要があります。

・システムグループ

ツリー表示(オーバーレイ)を使ってシステムグループを選択します。

オーバーレイは、オーバーレイは開かれていない状態で表示されます。

オーバーレイを表示(非表示)するには①のシステムグループ名の領域をクリックします。

テキスト表示部には選択しているシステムグループ名または「(すべて)」が表示され、システムグループ名が長い場合、 13 文字まで表示され、それ以降は省略されて表示されます。例えばシステムグループ名が「システムグループ1234 567891の場合、「システムグループ12345...」と表示されます。

選択は最下層のシステムグループ単位で行います。

ツリーは常にすべてのノードが折りたたまれた状態で表示されます。

選択したシステムグループのチェック結果が一覧表に表示されます。

このコントロールは選択した時点で絞込みが実行されます。(「表示]ボタンをクリックする必要はありません)

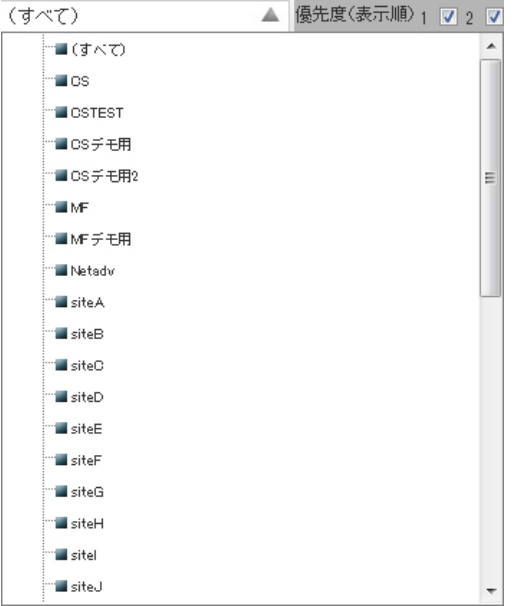

・システムグループ選択のオーバーレイの表示を切り替える領域

(すべて)

#### ・システムグループ選択が表示されている状態

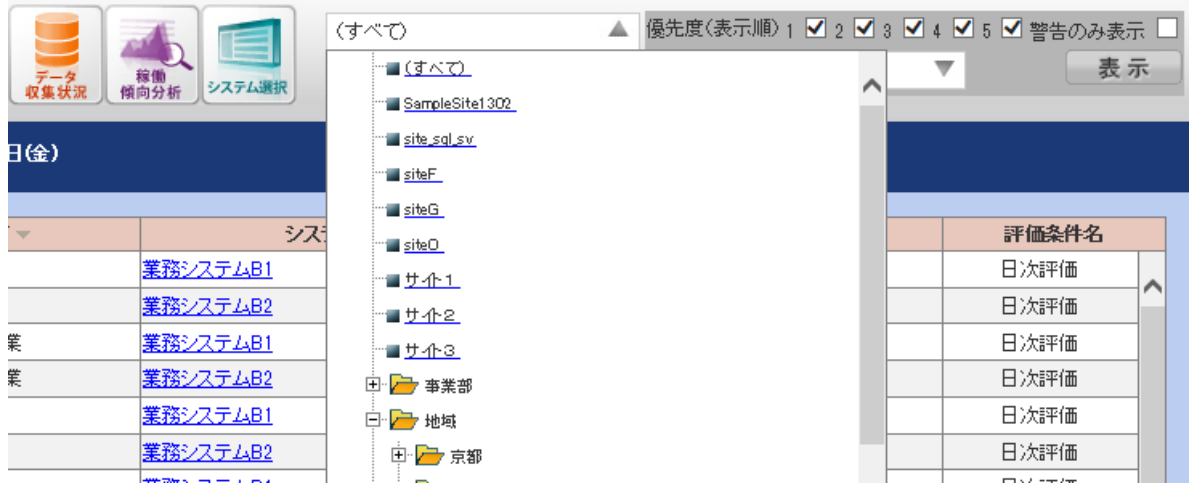

#### ・システムグループ選択が非表示の状態

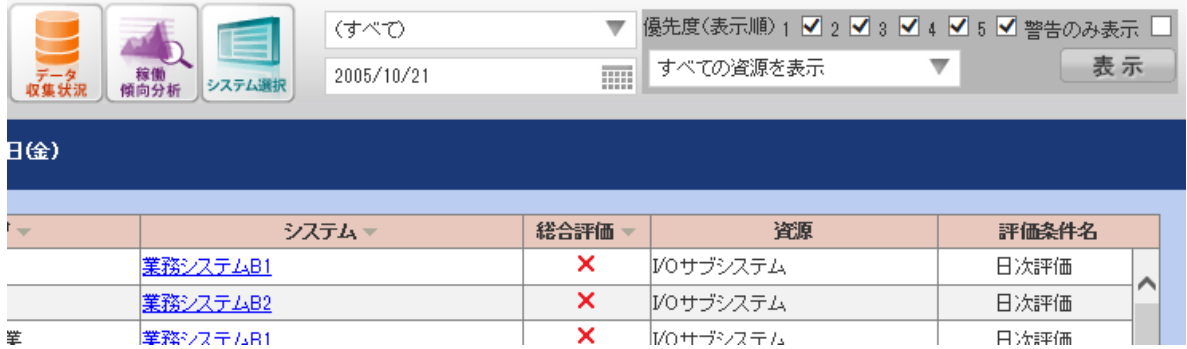

#### ・警告のみ表示

チェックを入れると、総合評価が×となったリソースがあるシステムだけ表示します。

・資源名フィルタリング

資源名によって、表示するチューニングヒントの絞込みを行います。[▼]をクリックすると、資源名フィルタ条件設定パネ ルが表示されます。

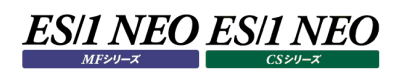

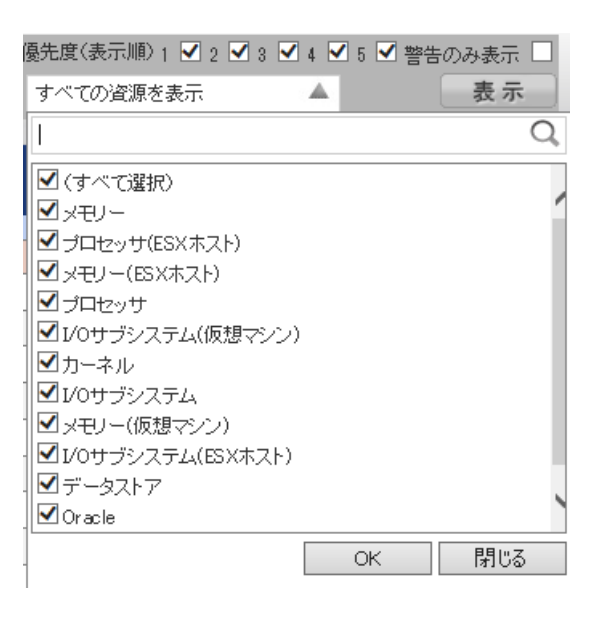

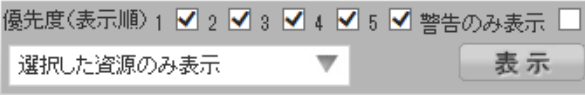

絞り込み条件入力枠に任意の文字列を入力し、右側の虫眼鏡アイコンをクリックするか、Enter キーを押下すると、入 力した文字列に一致する(部分一致)資源名が一覧で表示されます。表示された資源名の中から、チューニングヒント を閲覧したい資源名を選択(チェックを入れる)し、[OK]ボタンを押下すると、選択した資源名のみがチューニングヒント 一覧に表示されます。[閉じる]ボタンまたは[▲]を押下すると、資源名フィルタ条件設定パネルが閉じます。資源名の フィルタリングが有効になっている場合、「選択した資源のみ表示」の文字列が表示されます(初期表示は「すべての資 源を表示」)。

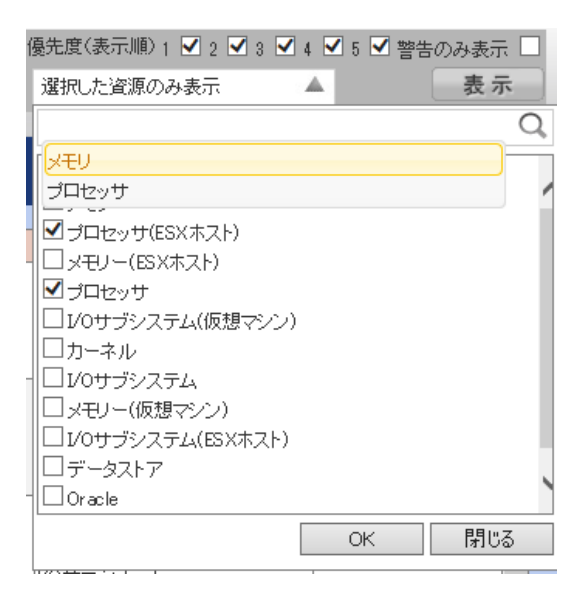

本機能では、Cookieによって絞り込み条件入力枠に入力した検索候補の保存を行っています。文字列を入力し、虫 眼鏡アイコンもしくは Enter キーを押下して資源名を絞り込み、[OK]ボタンを押下して資源名のフィルタリングを行った タイミングで入力した文字列が Cookie に保存され、次に絞り込み条件入力枠にフォーカスが当たった際に、これまでに 入力した検索候補が新しい順で最大 10 件表示されます(Cookie については、「1.4.2. Cookie の設定」を参照し てください)。

#### ②対象日の指定

カレンダ(オーバーレイ)から閲覧したい日付を選択します。

オーバーレイは、オーバーレイは開かれていない状態で表示されます。

オーバーレイを表示(非表示)するには①と②の間の領域(年月日またはカレンダのアイコン)をクリックします。クリックすると 選択した日付のデータが表示されます。

(①「絞り込み」の[表示]ボタンとは関係なくリクエストが発生します。)

[前の日][次の日][今日]ボタン押下時はリクエストが発生します。

[ 10(前年) ][ 1(前月) ][ 2(翌月) ][ 12(翌年) ] ボタン押下時にはリクエストは発生しません。

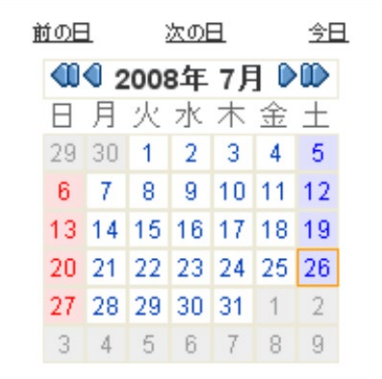

・カレンダのオーバーレイの表示を切り替える領域

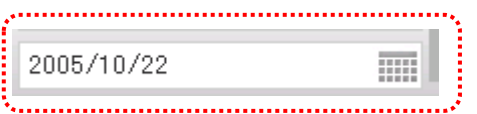

・カレンダのオーバーレイが表示されている状態

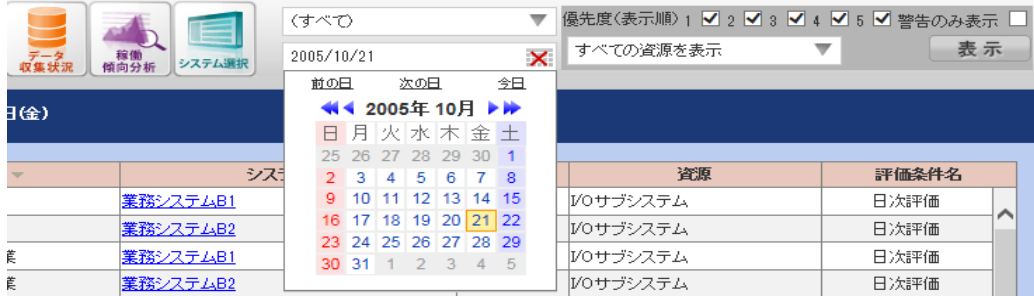

・カレンダのオーバーレイが非表示の状態

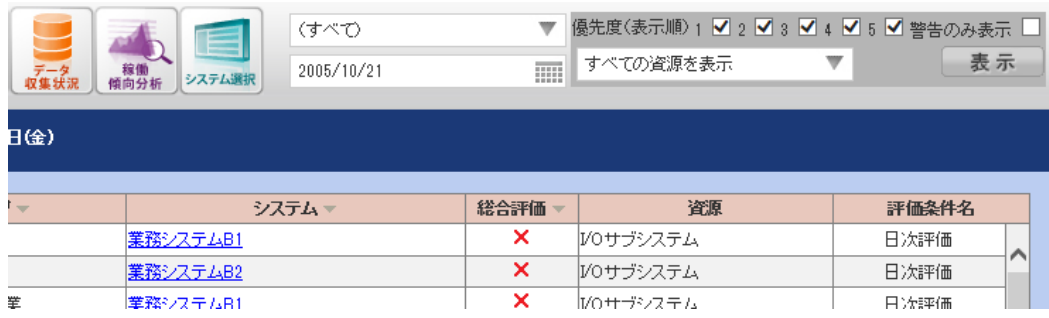

③優先度

システムの優先度を表示します。(※1)項目欄の「▽」(ソートボタン)を押下すると優先度の高い順、低い順にソートしま す。

④システムグループ

システムが属しているシステムグループ名を表示します。項目欄の「▽」(ソートボタン)を押下するとシステムグループ名で ソートします。

⑤システム

システム名を表示します。システム名を選択すると、対象となる「3.5.9.2.(2)チューニングヒント」画面に遷移します。項 目欄の「▽」(ソートボタン)を押下するとシステム名でソートします。

⑥総合評価

対象システムの CS-ADVISOR 評価結果のチューニングヒントにおいて、重要度 1 または 2 のチューニングヒントが 1 つ でもある場合、「×」が、ひとつもない場合、「○」表示されます。「○」または「×」リンクを選択すると、「3.5.9.2.(2)チュ ーニングヒント」画面と同様の内容の総合評価詳細がポップアップで表示されます。

・総合評価詳細ポップアップが表示されたイメージ

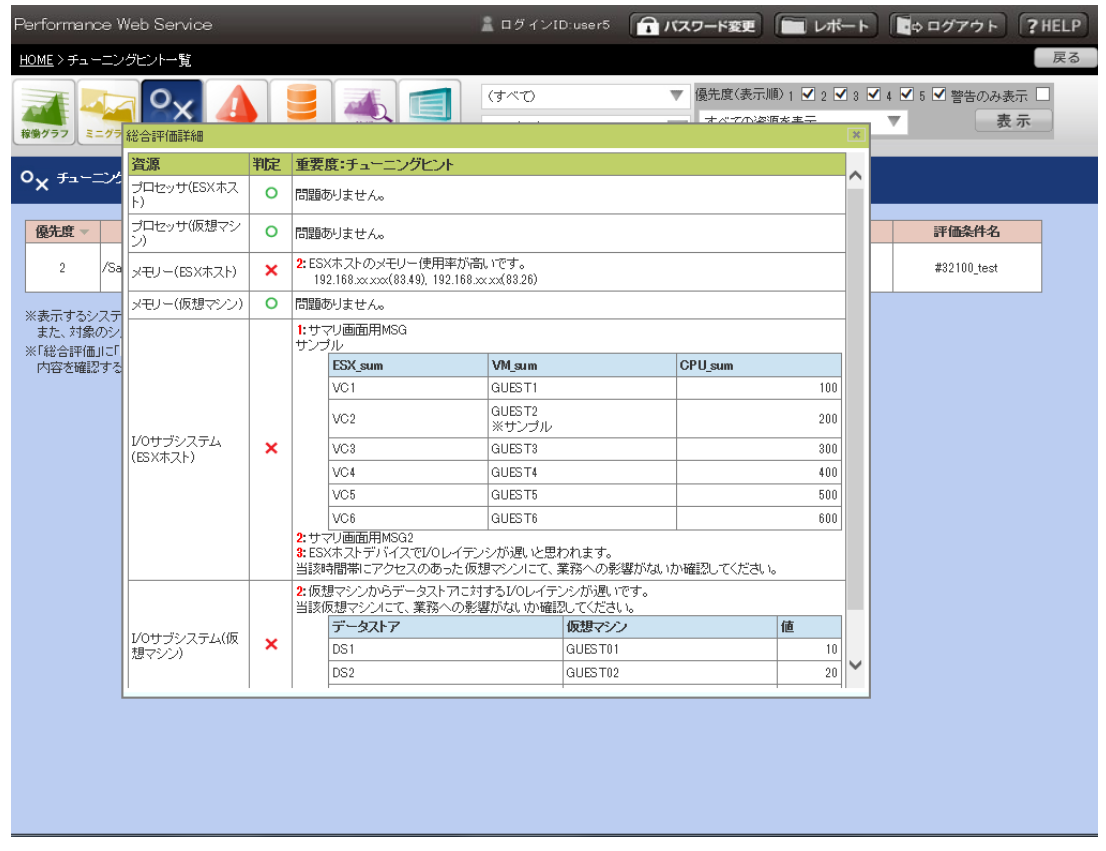

⑦資源

資源名を表示します。資源名フィルタ機能は、本項目を対象に絞り込みを行います。

⑧評価条件名

評価条件名を表示します。 ※優先度は管理者ユーザが「3.4.6. システム表示順設定」機能で指定します。

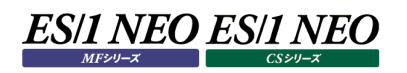

#### ・画面に表示するデータが無い場合

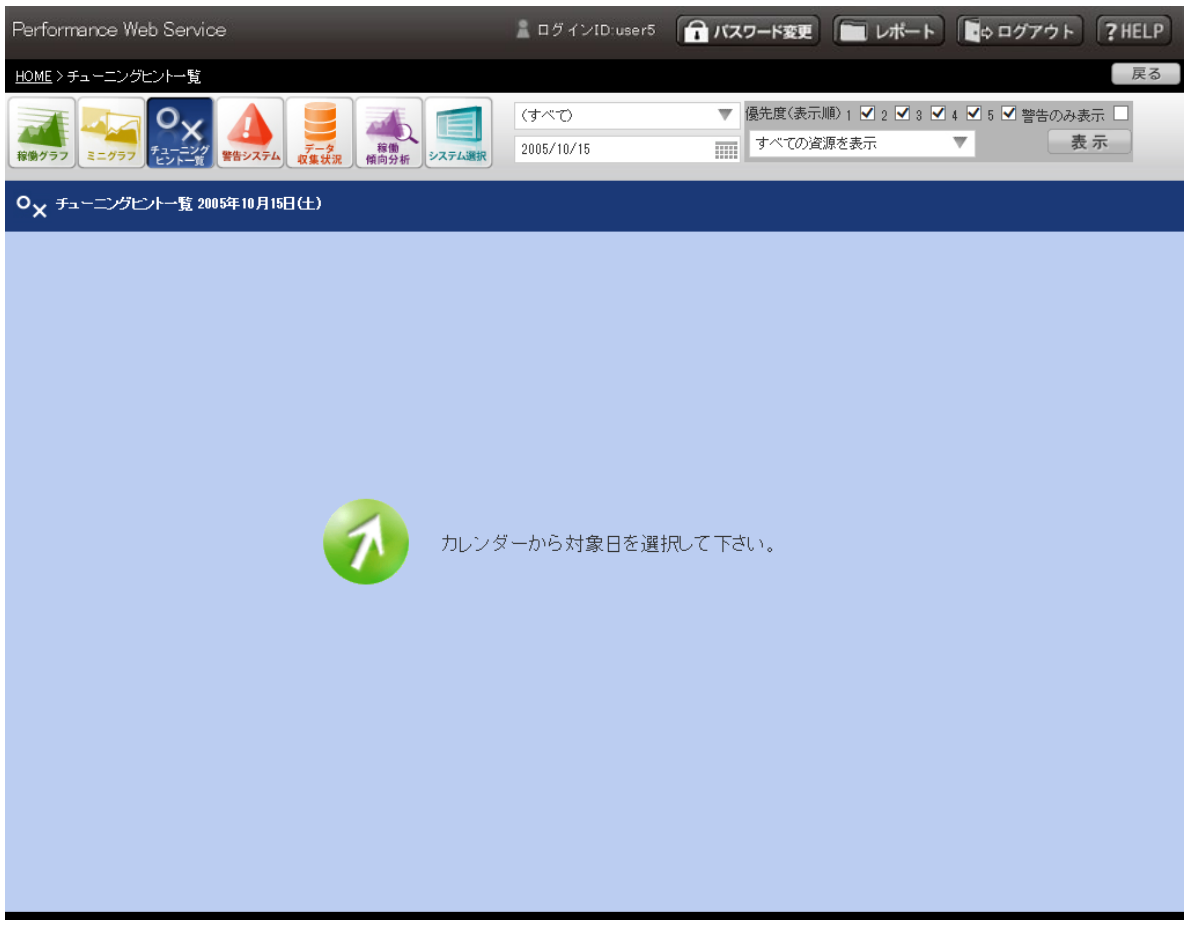

# Performance Web Service Maintenance

#### **機能概要**  $4.1.$

Performance Web Service を快適に利用するには、定期的なデータベースメンテナンスが必須です。 本章では、メンテナンスツールである Performance Web Service Maintenance について記述します。

#### **動作条件**

Performance Web Service Maintenance の実行には、以下の条件を満たす必要があります。

#### **4.2.1. OS**

以下のオペレーティングシステムにおいて動作します。

・Windows Server 2012

・Windows Server 2016

・Windows Server 2019

#### **4.2.2. ライブラリ**

以下のライブラリのいずれかが必要です。これらはインストーラに同梱されています。 ・Microsoft .NET Framework 4 Client Profile ・Microsoft .NET Framework 4.5

また、インストーラによって自動的にインストールされる Java を使用します。

#### **4.2.3. ネットワーク**

以下の通信ポートが利用できるようにしてください。 ・TCP 3050

#### **4.2.4. ユーザアクセス制御(UAC)**

プログラムの実行には管理者権限が必要です。

#### **4.2.5. 制限事項**

(1)バックアップはフルバックアップのみ可能です。差分や増分バックアップは行えません。

- (2)データ削除は論理削除のため、ファイルサイズは変わりません。サイズを最適化するには gbak ツールにてバックアップ、リスト アを実行してください。
- (3)リストア、インポートを次の操作と同時に実行しないでください。スケジューラによる運用を行う場合は、これらの処理が同時 刻に動作しないようスケジュールしてください。

・Control Center による PDB 変換

・PDB のバックアップ/削除

・Performance Web Service Uploader によるアップロード

(4)システム負荷軽減のため、バックアップ、リストア中は他のアプリケーションを実行しないでください。

#### **プログラム構成**

#### **4.3.1. プログラムの導入先**

初回インストール時にプログラムの導入先を指定します。デフォルトは「C:\IIM」です。 このフォルダを「<IIM>」とした場合、「<IIM>\PWS\PWSMaintenance」フォルダに導入されます。

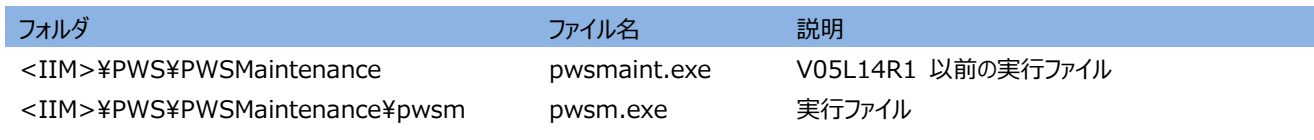

#### **4.3.2. データベースファイル**

初回インストール時に出力ファイルのパスを指定します。デフォルトは「C:\IIM\_DATA」です。 このフォルダを「<IIM\_DATA>」とした場合、「<IIM\_DATA>\PWS\DB」フォルダに導入されます。

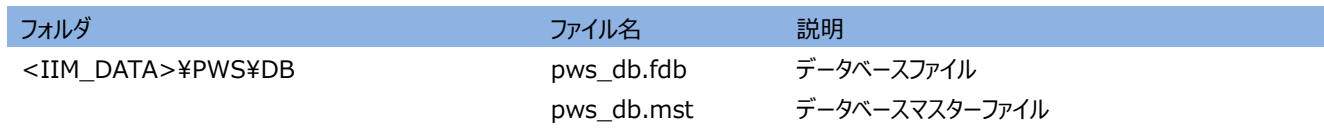

データベースマスターファイルは、インストール直後のデータベースファイルです。拡張子をリネームすることでデータベースとして使用 可能です。

#### **4.3.3. 出力ファイル**

Performance Web Service Maintenance では、以下のファイルを出力します。

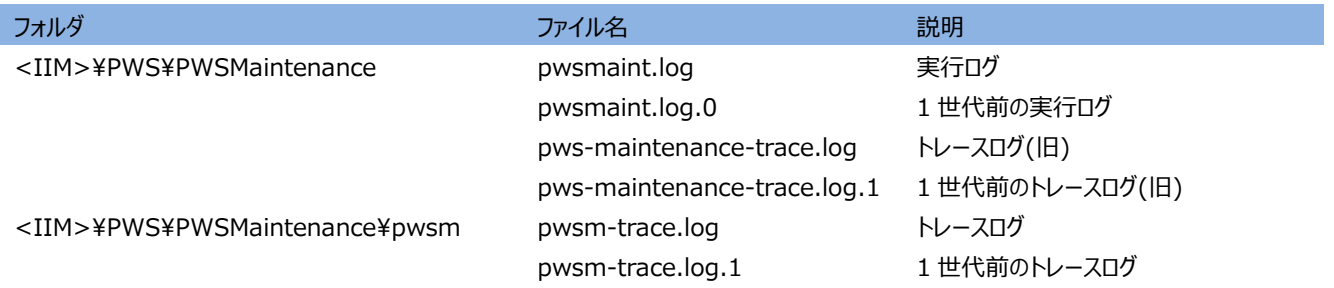

実行ログには、処理の正常終了/異常終了が出力されます。

また、正常終了の場合は処理時間が出力され、異常終了の場合はエラー内容を示すメッセージが出力されます。 各トレースログには、エラーの詳細が記録されます。

実行ログの詳細については、以下の別紙マニュアルを参照ください。 ・共通プロダクト・エラー・メッセージ 2.3. Performance Web Service Maintenance

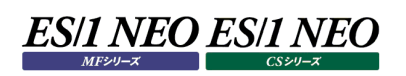

#### $4.4.$ **起動と終了**

## **4.4.1. 起動方法**

プログラムグループに「ES1 NEO Performance Web Service」のグループが作成されています。

[スタート]→「プログラム」→「ES1 NEO Performance Web Service」から「Performance Web Service Maintenance」 を選択するとアプリケーションが起動し、メイン画面が表示されます。

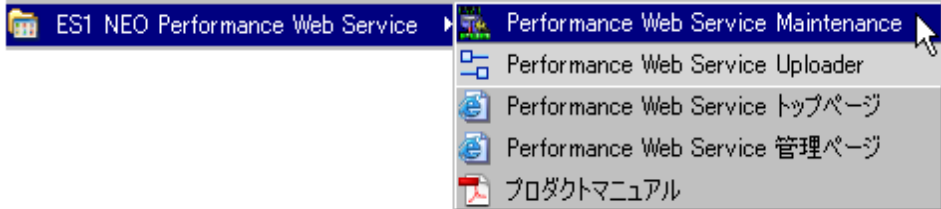

#### **4.4.2. 終了方法**

アプリケーションを終了させるには、メイン画面の[閉じる]ボタンを押下します。

#### **定期メンテナンス**

定期メンテナンスでは、以下のメンテナンスタスクを実行することで不意のデータ破損に備え、データベース性能を保全します。

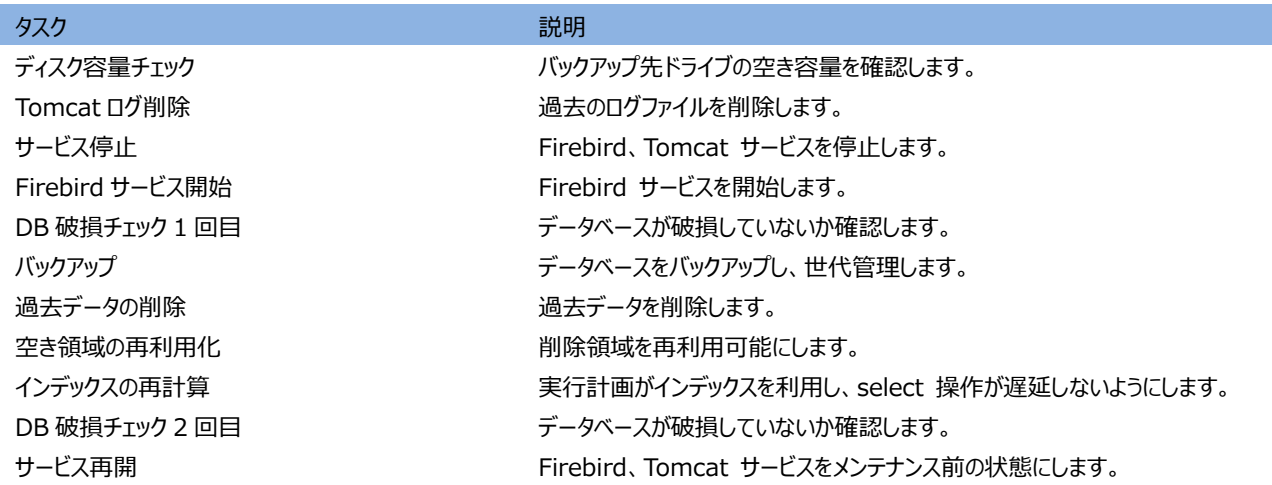

設定(メイン)画面にて実施するメンテナンスを設定し、コマンドから実行します。 実行タイミングは任意ですが、コマンドをスケジューラに登録し、月 1 回程度の実行を推奨します。

注意! **バックアップの作成には連続したスペースが必要です。 ディスクの空き容量があるにも関わらず、バックアップが失敗する場合は、対象ドライブに対してデフラグを実施してくださ い。**

#### **4.5.1. メンテナンス設定**

メイン画面にて定期メンテナンスの設定を行います。 [設定保存]ボタンを押下すると現在の設定をファイルに保存します。 [閉じる]ボタンを押下すると設定は保存されません。

#### **バックアップ**

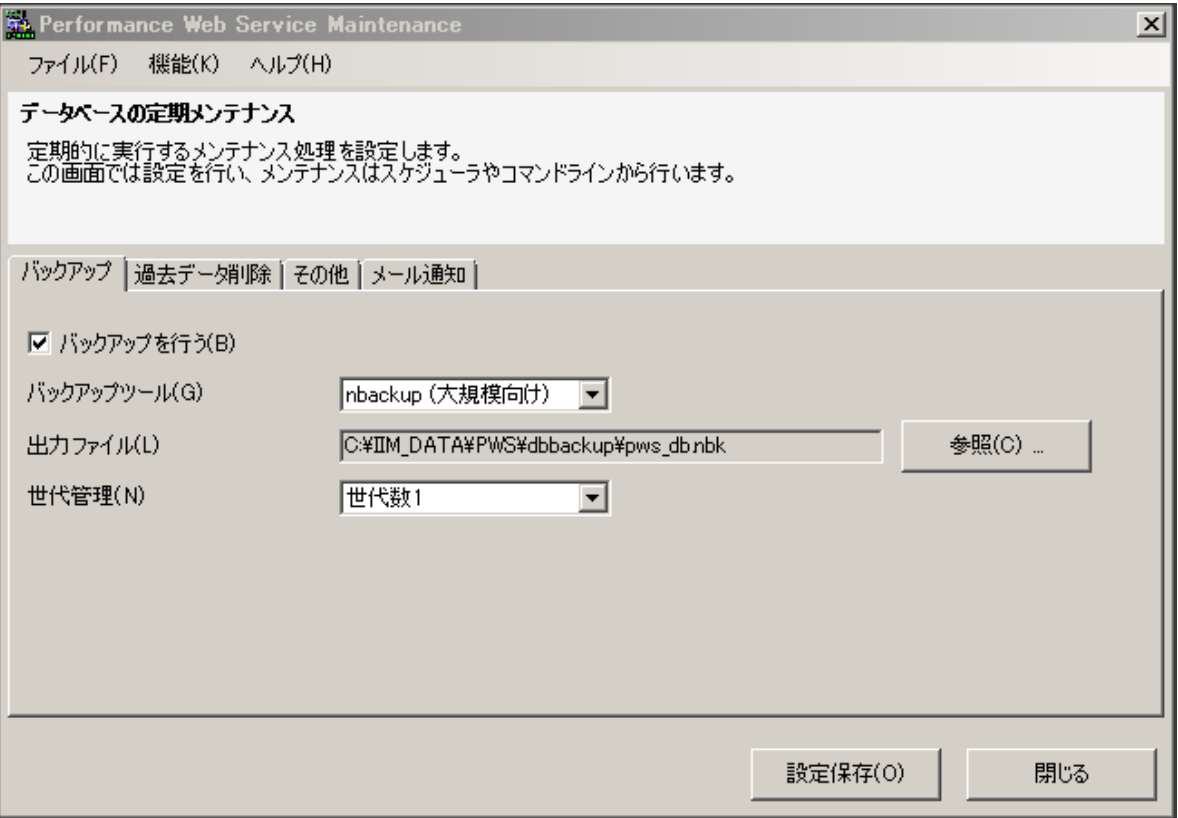

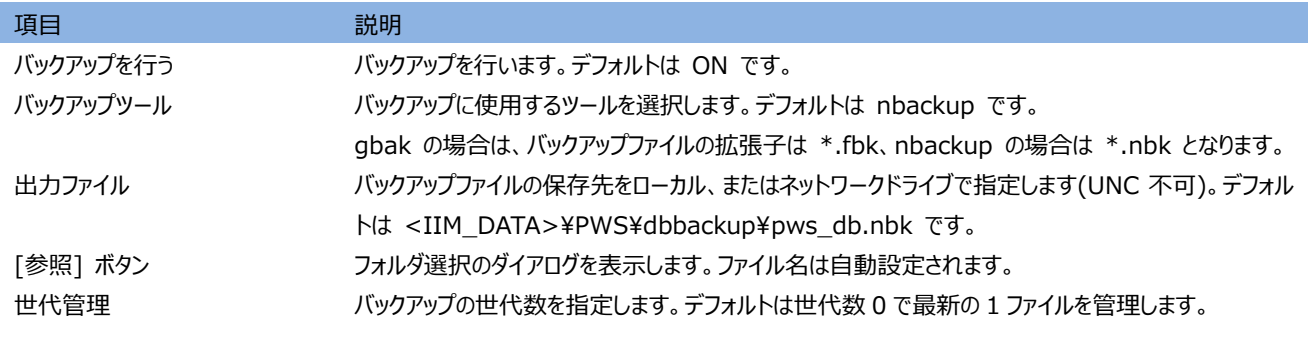

**・バックアップツールについては、ファイルサイズ最適化という観点で選択してください。**

**firebird のデータ削除は論理削除となり、ファイルサイズは変化しません。また、削除領域は新たなレコードの格納先 として再利用されます。gbak では、ガベージコレクションにより削除領域を解放することでファイルサイズを最適化しま す。nbackup では最適化は行いません。**

**実行速度は nbackup が有利ですが、ファイルサイズが大きく削減できる状況では gbak が有利です。 上記の理由により、定期メンテナンスでは、ほとんど場合 nbackup が適しています。データを大量に削除したデータ ベースについては gbak のバックアップ、リストアを検討してください。**

**・gbak ツール選択時、固定ディスクを出力先とすることで最速のバックアップを行います。**

**・オンラインバックアップは可能です。バックアップ開始時点でのデータがバックアップ対象です。バックアップ開始から終了 までにリモートからアップロードしたデータは、運用データベースには反映されますが、バックアップファイルには反映されま せん。**

#### **過去データ削除**

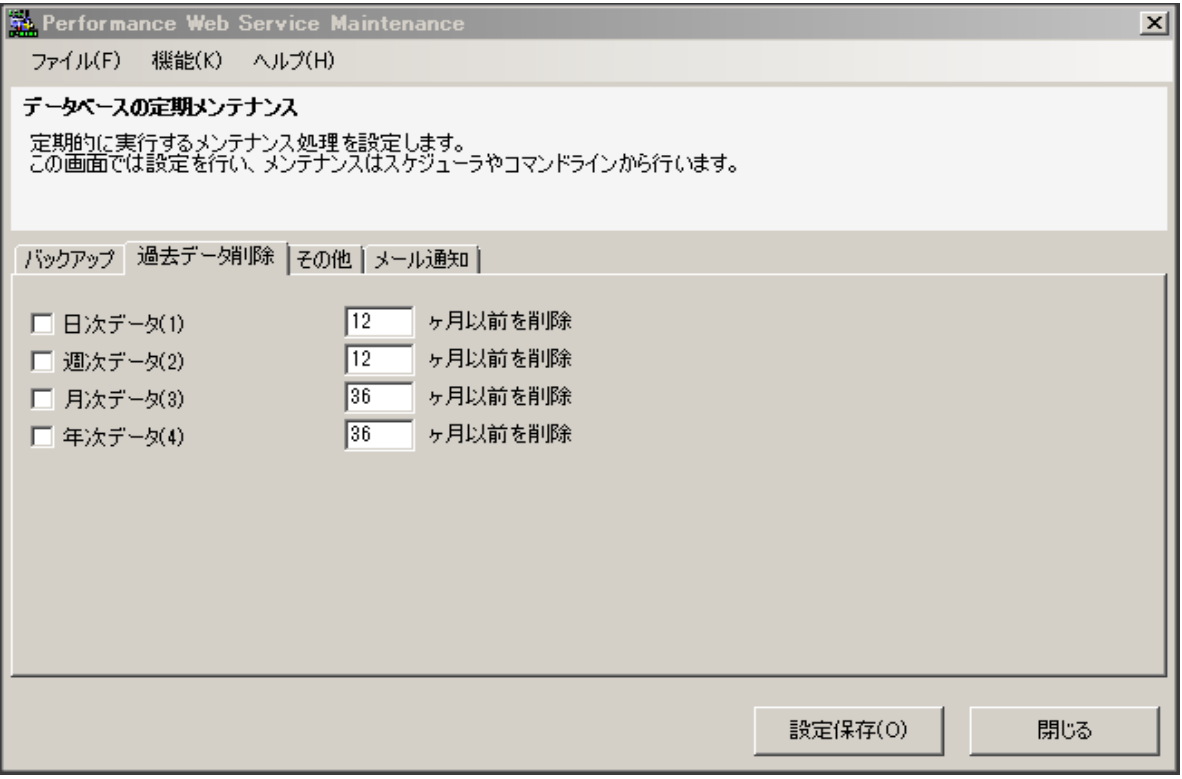

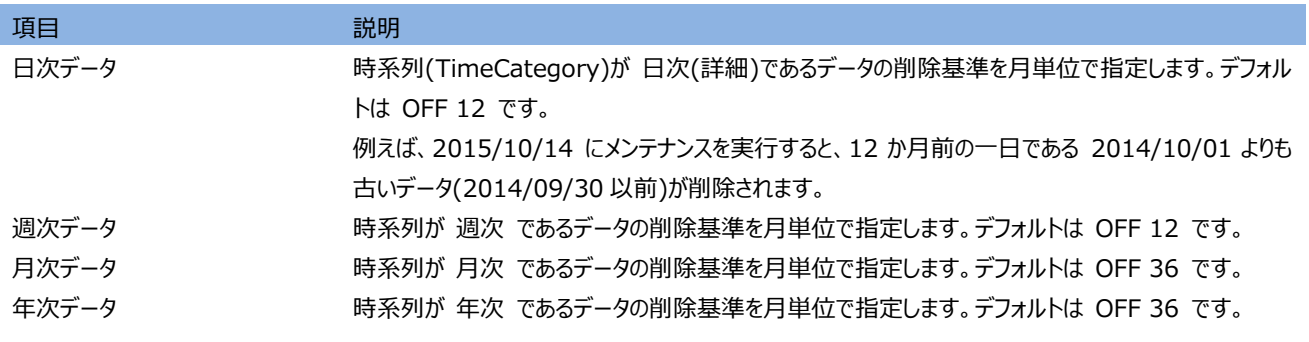

**・データサイズ(ファイルサイズ)によってデータ表示速度は変わりませんが、バックアップ、リストアの速度には大きく影響し ます。そのため、少なくとも日次データについては削除ポリシーを設定(最新 13 ヶ月保持など)し、定期的な削除を推奨 します。**

**・一度に大量のデータを削除した場合は、ファイルサイズ最適化のために、gbak ツールにてバックアップ、リストアを実施 し、リストアしたデータベースを運用データベースに差し替えることを推奨します。**

**・レポートはデータ管理が独立しており、削除の対象外となります。**

**その他**

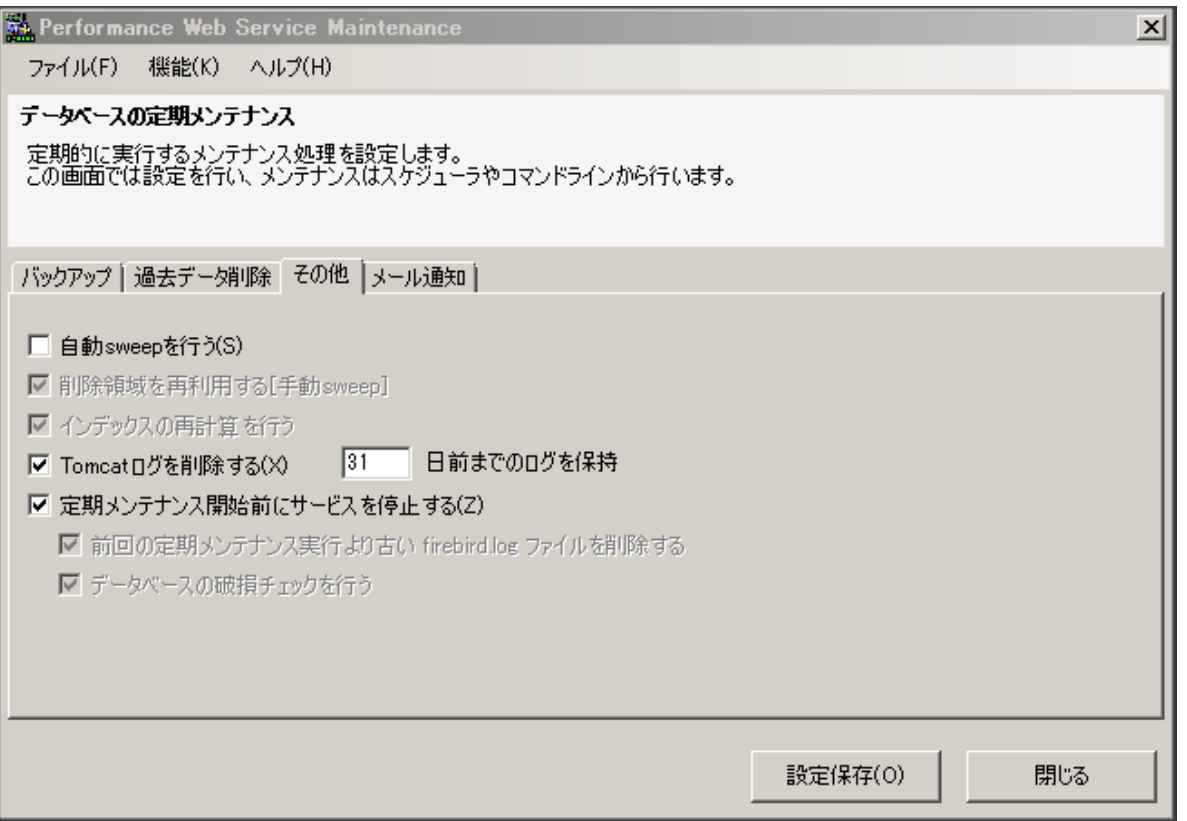

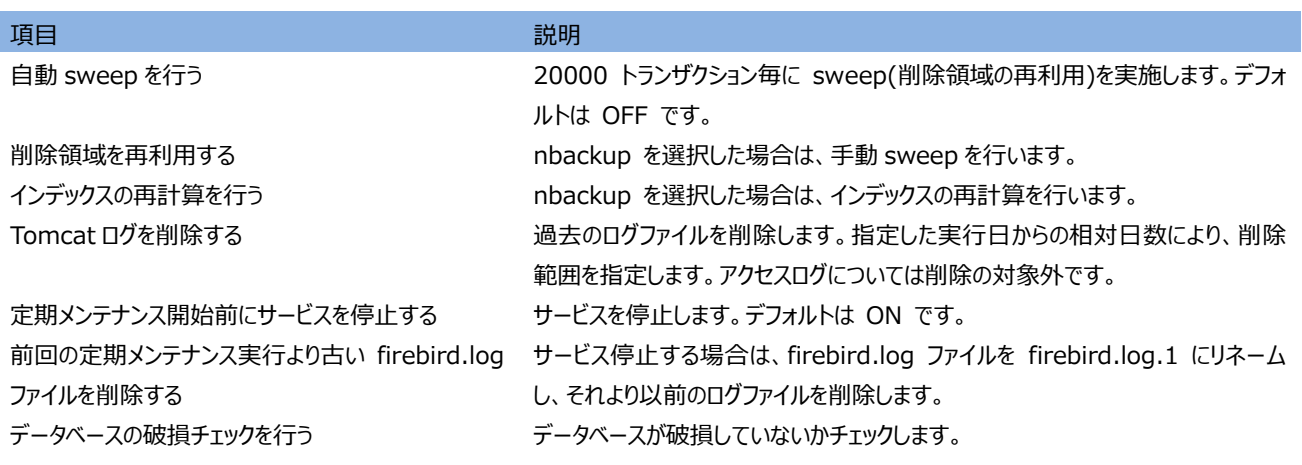

**・自動 sweep は、現在接続しているデータベースの設定です。旧バージョンでは ON でしたが、定期メンテナンスにて sweep を実施するため、今後は OFF を推奨します。**

#### **メール通知**

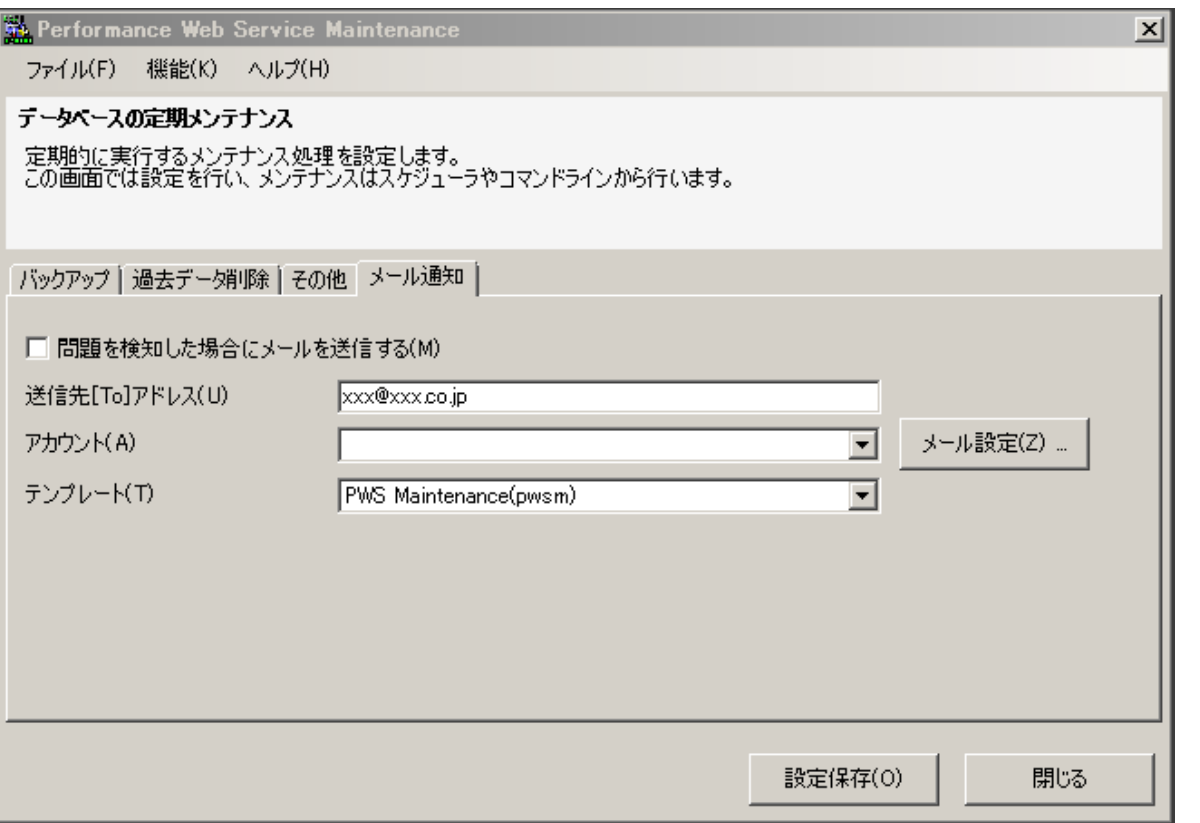

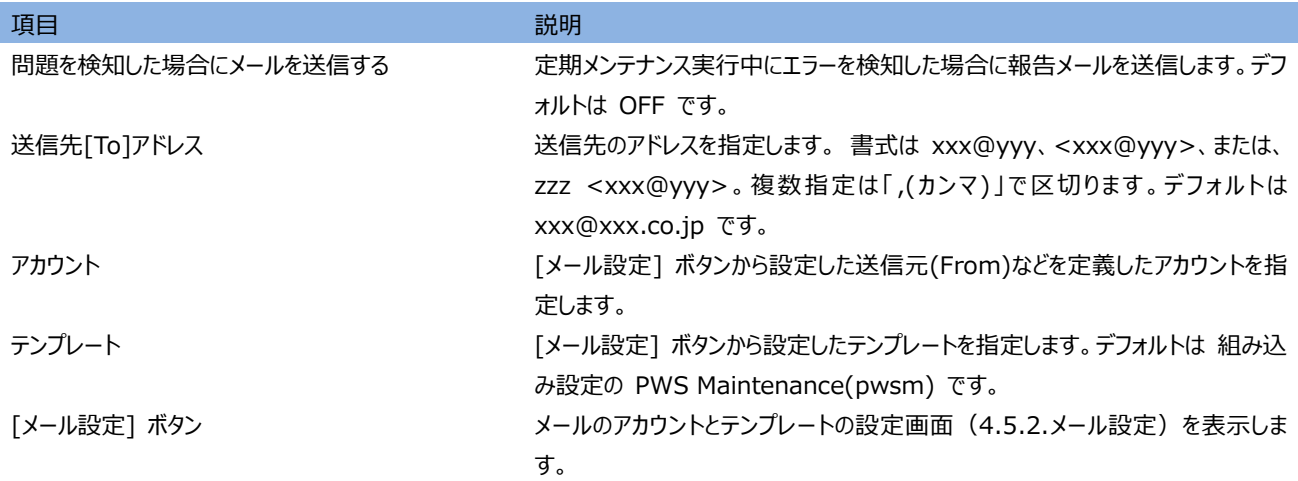

#### **4.5.2. メール設定**

sendmail のメインメニューから[機能] → [アカウントの追加]を選択し、アカウントを作成してください。「テンプレートの追加」は 任意です。必要に応じて作成してください。

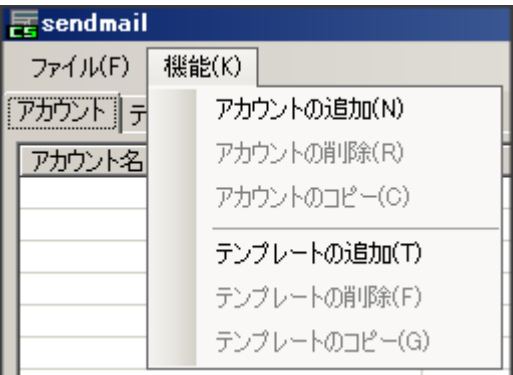

#### **アカウント**

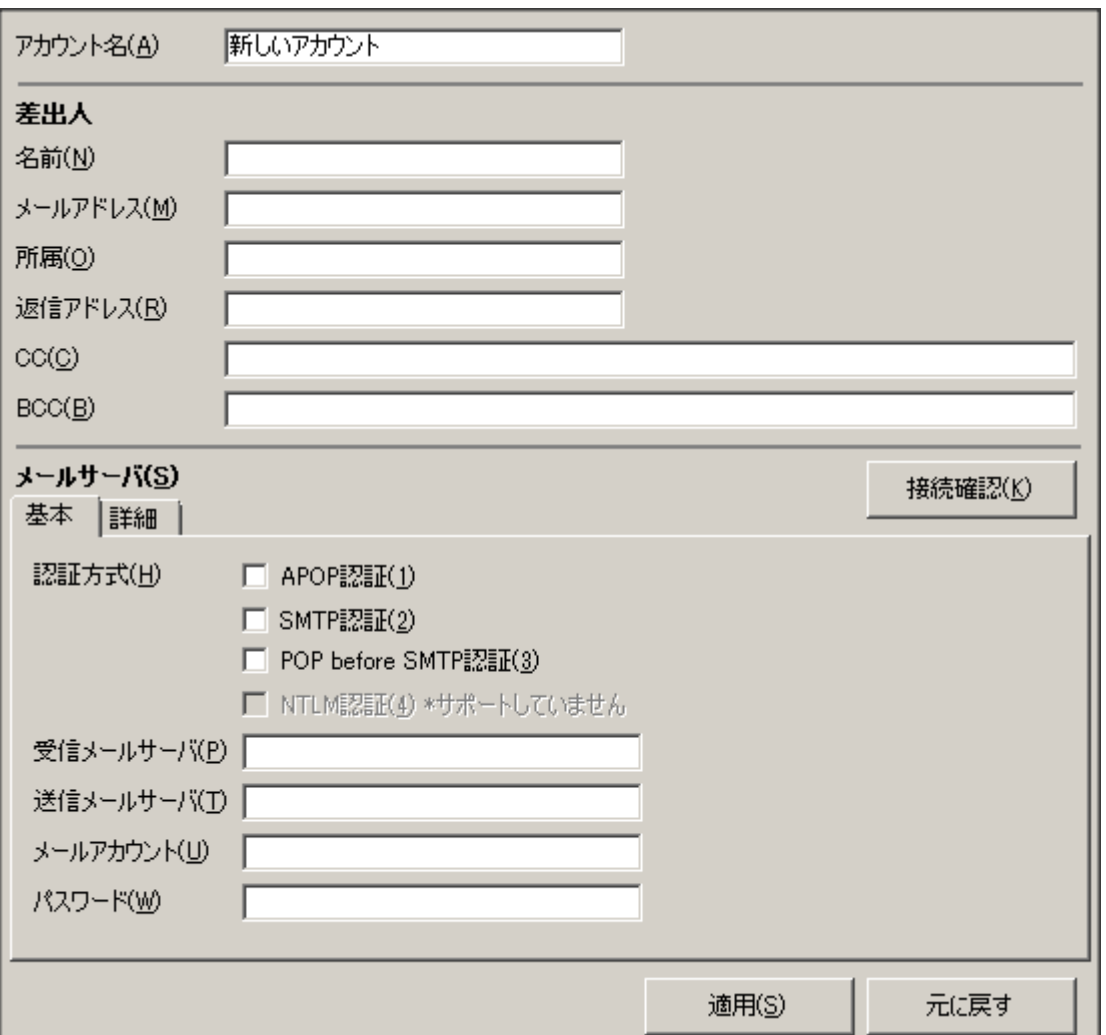

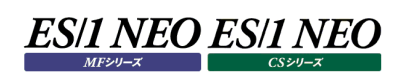

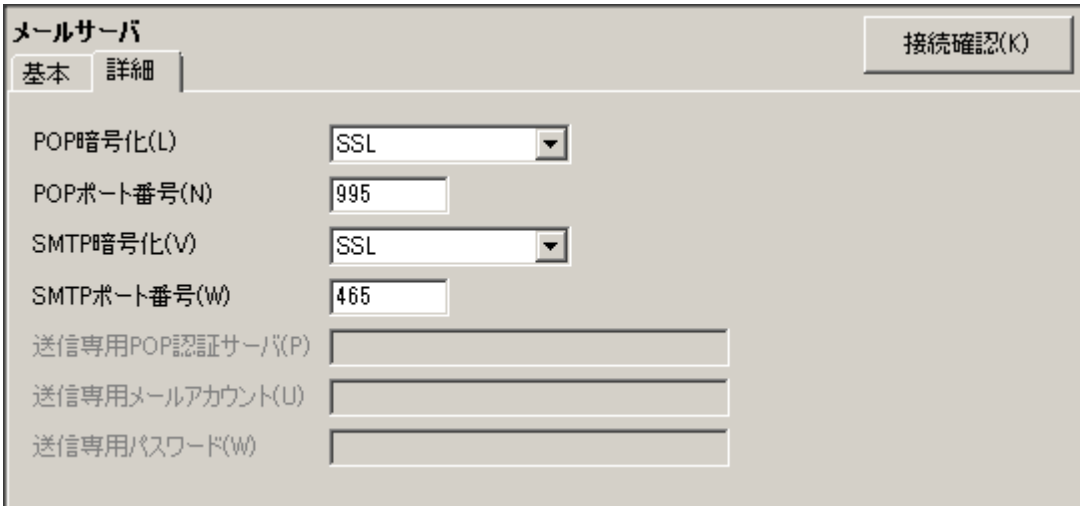

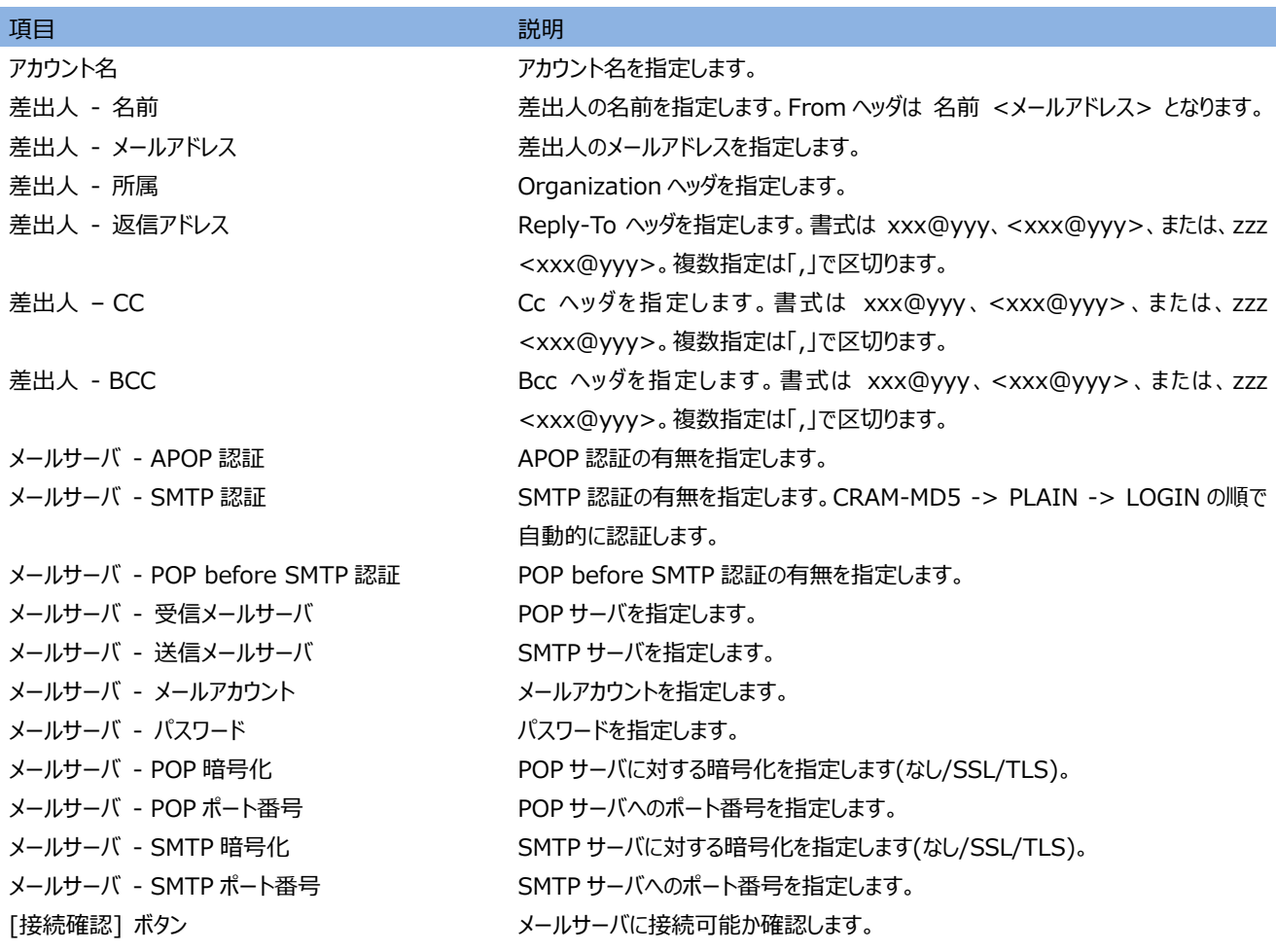

**・現在のメールサーバでは SMTP 認証(SSL or TLS)が一般的です。 ・設定を適用する前に[接続確認]ボタンで設定の妥当性を確認してください。**

#### **ES/1 NEO ES/1 NEO**  $MEU - T$

### **テンプレート**

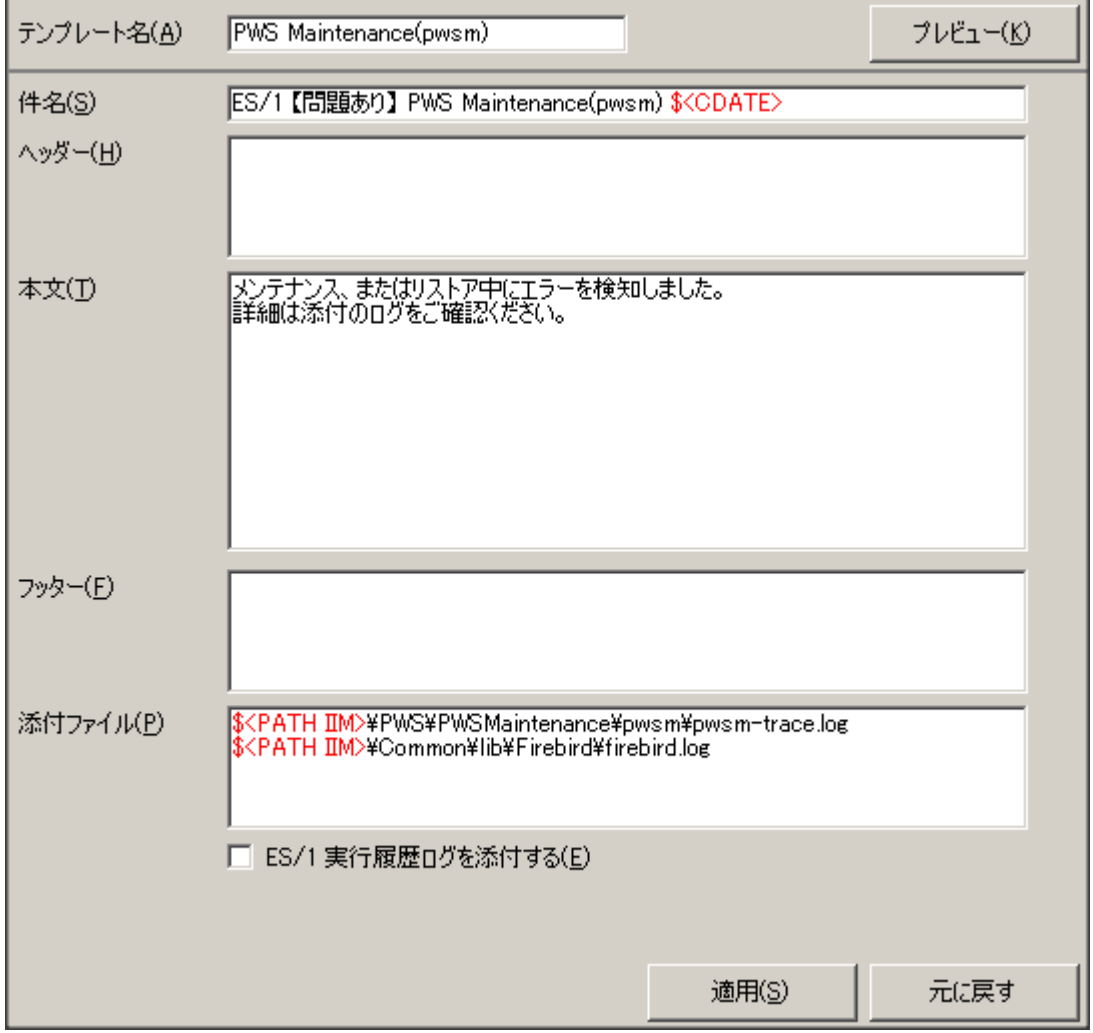

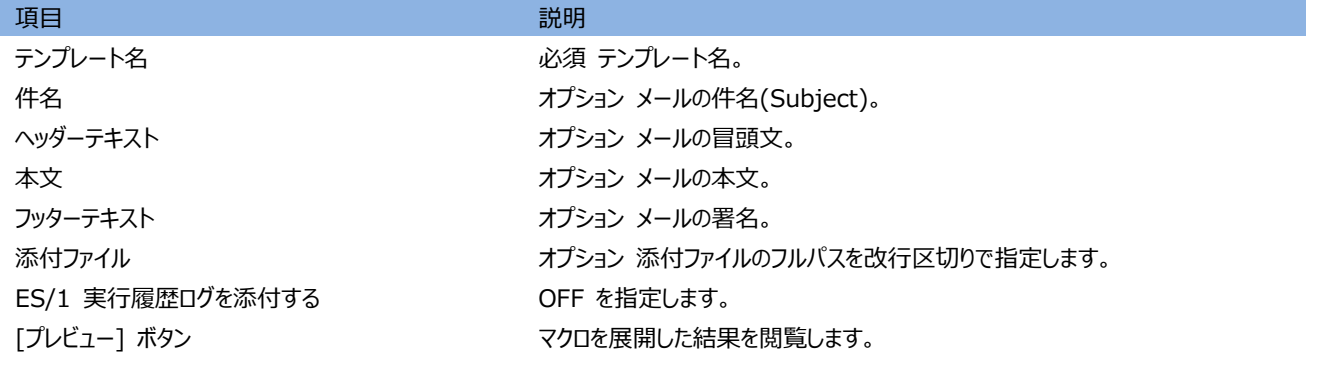

#### **注意**!

**\$<xxx> 形式の文字列は、IIM フォルダのパスや、現在日時などを示すマクロです。 マクロは、利用可能であればコンテキストメニュー(右クリック)から選択可能です。**

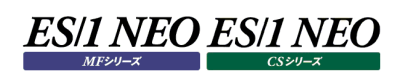

#### **4.5.3. バッチ実行**

以下のコマンドを実行します。

<PWS>¥PWSMaintenance¥pwsm¥pwsm.exe /mnt

リターンコード

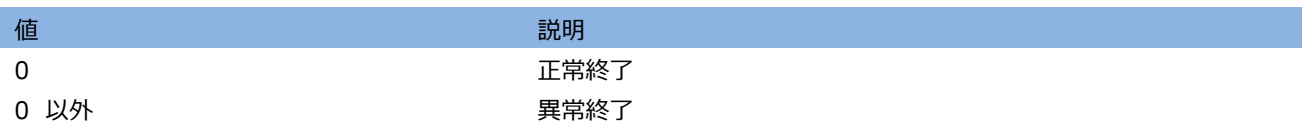

注意!

**・nbackup 実行中にプロセスを強制終了した場合は、データベースがロック状態となります。4.9.2.アンロック (unlock)を参照し、必ずロックを解除してください。**

# **データベース情報の確認**

メインメニューから [機能] → [データベース情報の確認] を選択します。

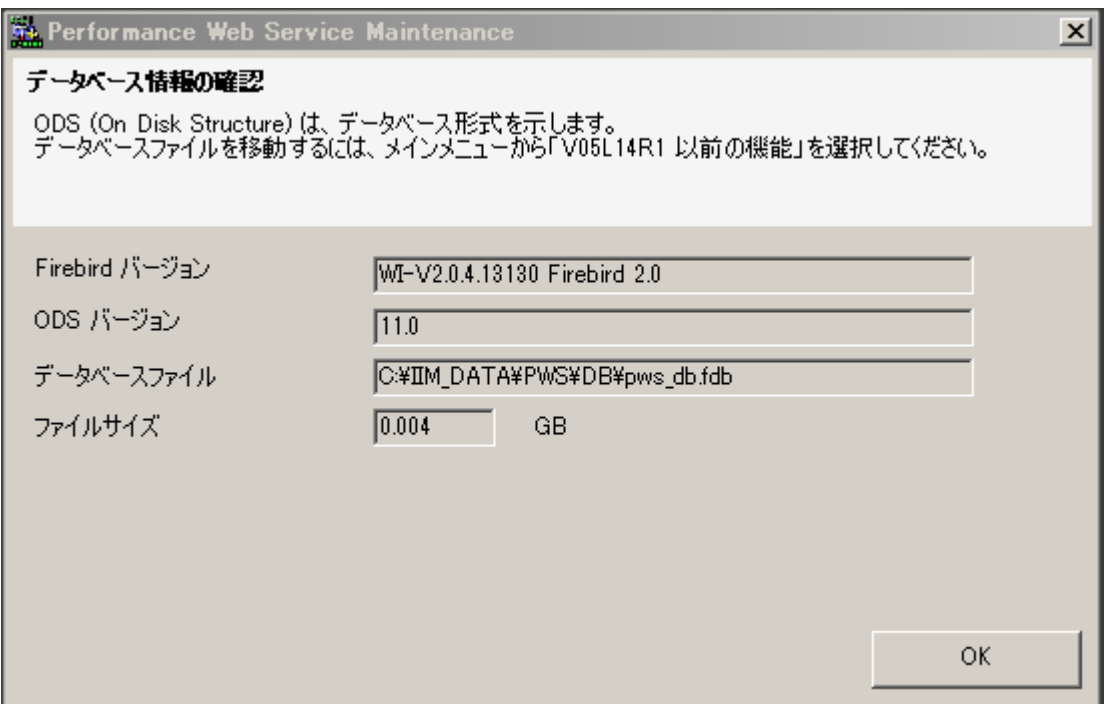

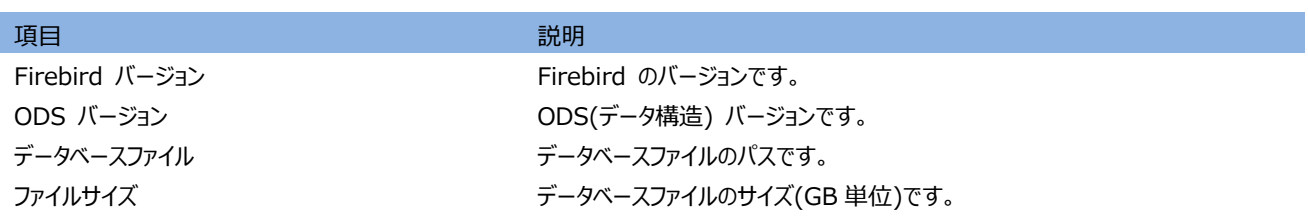

#### **基本情報のエクスポート、インポート**

基本情報のエクスポートは、以下のユーザ設定情報を抽出し、gbak ツールにより新しいデータベースファイルを作成します。

- ・アカウント(ユーザ、パスワード) ・システムグループ ・アクセス権設定 ・サイト ・システム ・グラフの設定情報
- ・ES/1Web プロセジャ名

新しいデータベースファイルは、そのまま運用データベースとして利用可能です。 基本情報のインポートでは、リストアとは異なり、設定情報を適用(insert、update)します。削除(delete)は行いません。 例えば、エクスポート後にアカウント A を追加します。ここでインポートするとアカウント A は削除されません。 例外として、サイト/システムの関連付け、システムグループ、アクセス権はエクスポート時の状態がそのまま適用されます。

#### **4.7.1. 基本情報のエクスポート**

メインメニューから [機能] → [基本情報のエクスポート] を選択します。 [OK]ボタンを押下するとタスク実行画面を表示します。 [キャンセル]ボタンを押下すると画面を閉じます。

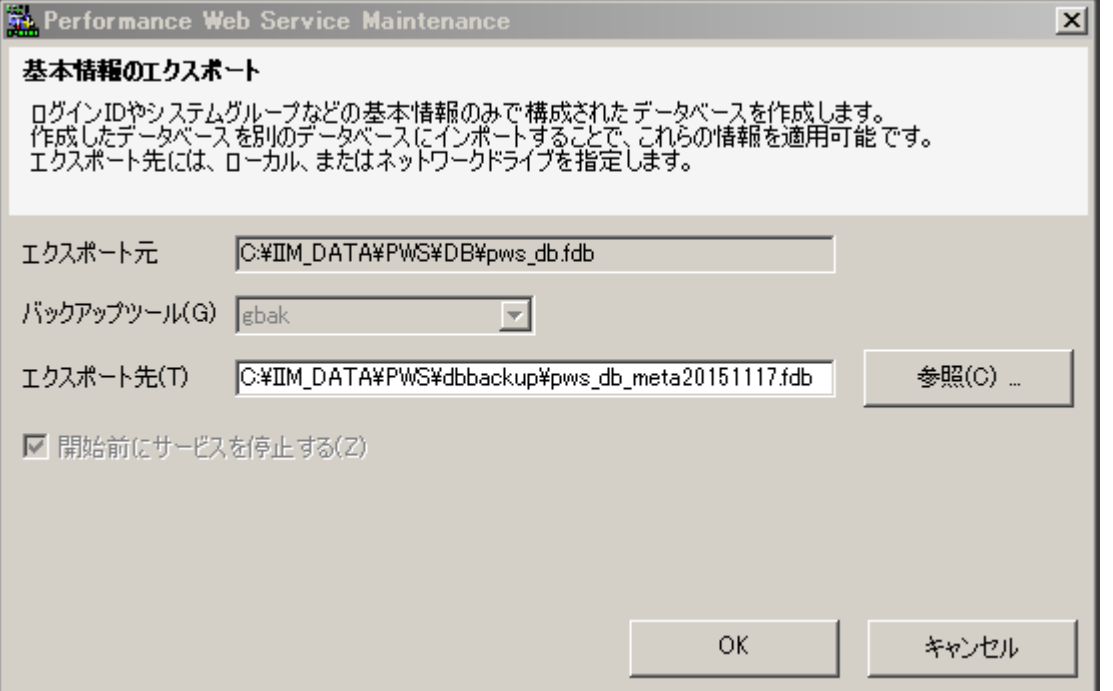

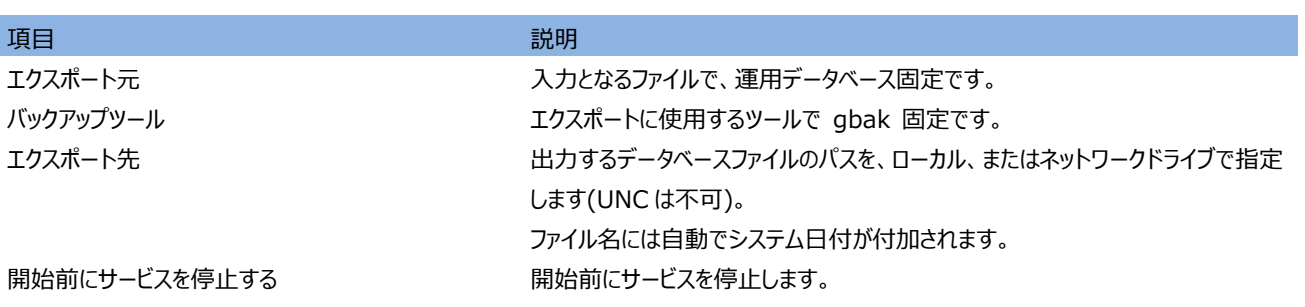

#### **タスク実行画面**

[開始]ボタンを押下すると処理を開始します。 [閉じる]ボタンを押下すると画面を閉じます。

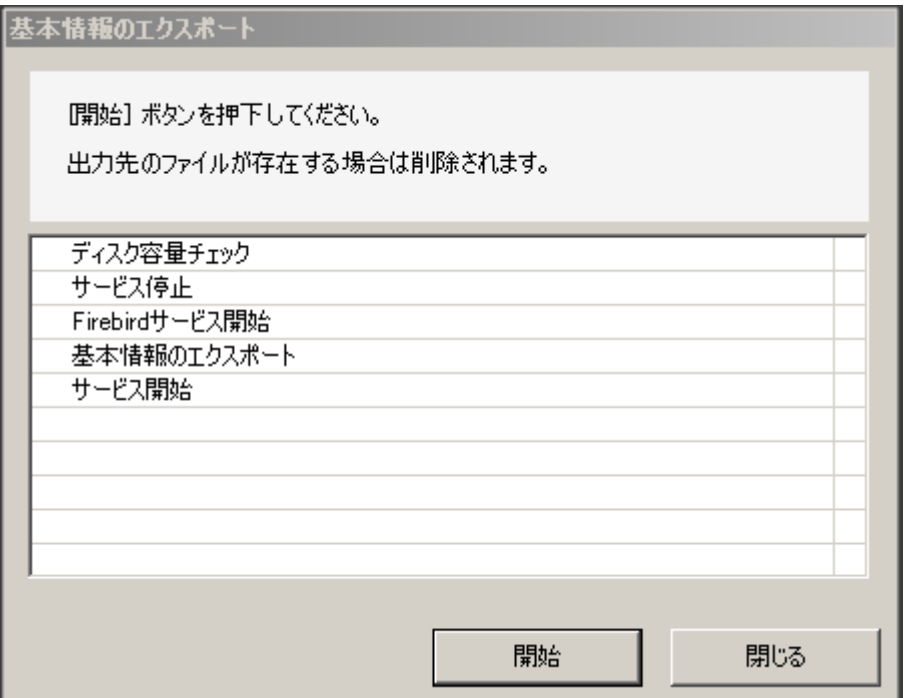

**注意**! **<PWS>\PWSMaintenance\pwsm\tmp フォルダに一時ファイルを作成します。**

#### **4.7.2. 基本情報のインポート**

メインメニューから [機能] → [基本情報のインポート] を選択します。 [OK]ボタンを押下するとタスク実行画面を表示します。 [キャンセル]ボタンを押下すると画面を閉じます。

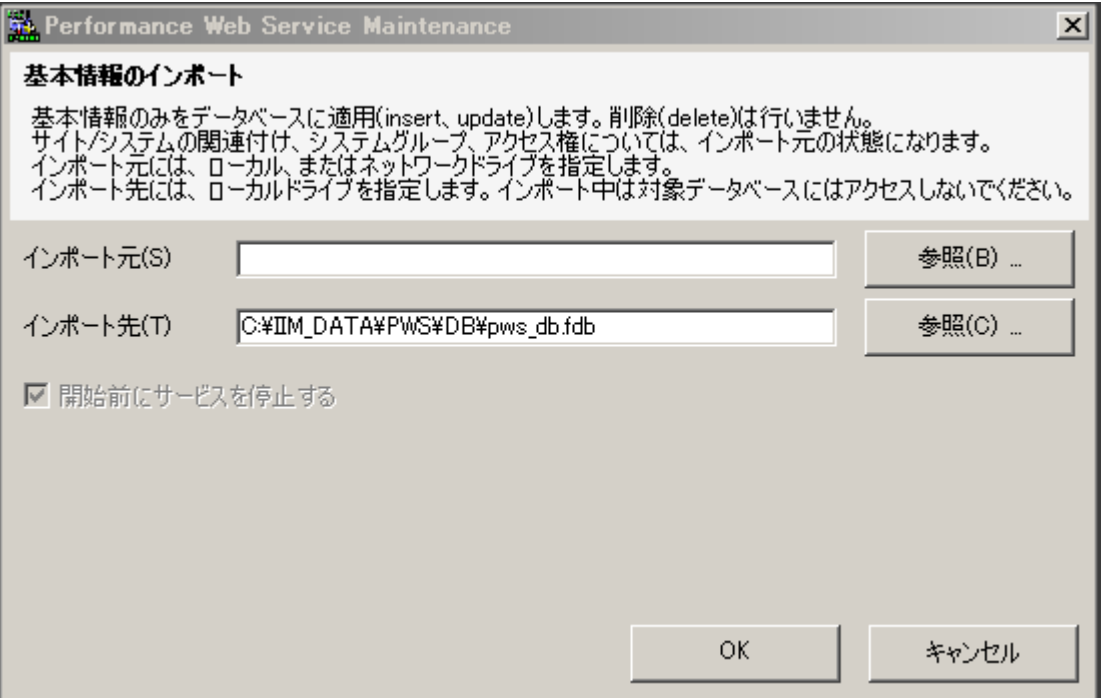

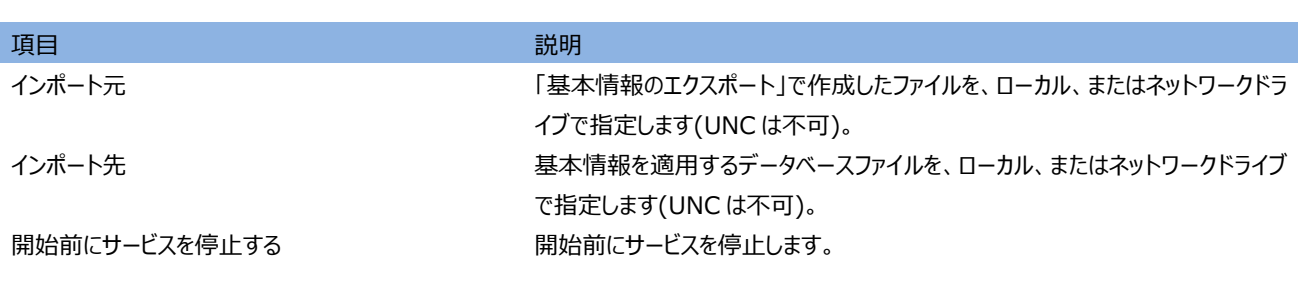

#### **タスク実行画面**

[開始]ボタンを押下すると処理を開始します。 [閉じる]ボタンを押下すると画面を閉じます。

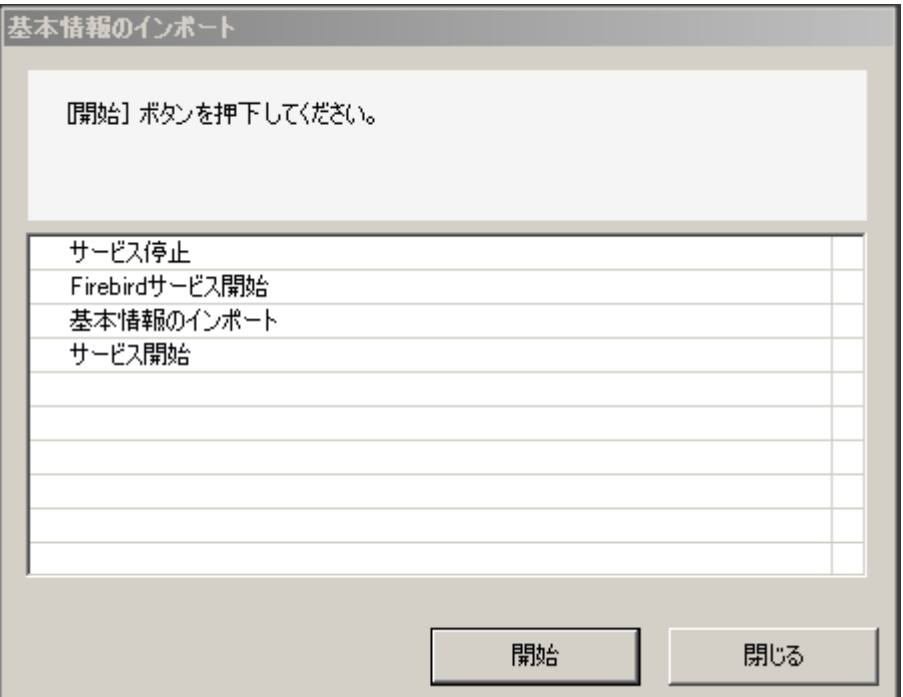

**注意**! **<PWS>\PWSMaintenance\pwsm\tmp フォルダに一時ファイルを作成します。**

#### **バックアップ、リストア**

バックアップは、現在のデータベースからバックアップファイルを作成します。機能としては、定期メンテナンスのバックアップと同じです。 リストアは、バックアップ、または定期メンテナンスで作成したバックアップファイルからデータベースファイルを作成します。

#### **4.8.1. バックアップ**

メインメニューから [機能] → [バックアップ実行] を選択します。 [OK]ボタンを押下するとタスク実行画面を表示します。 [キャンセル]ボタンを押下すると画面を閉じます。

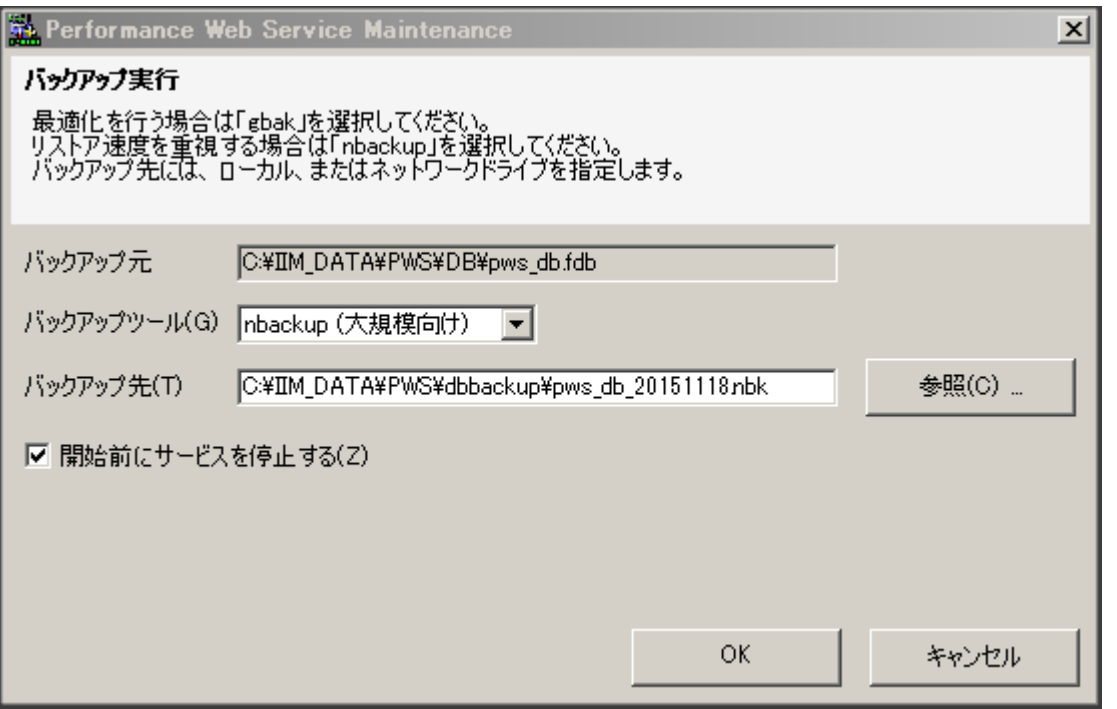

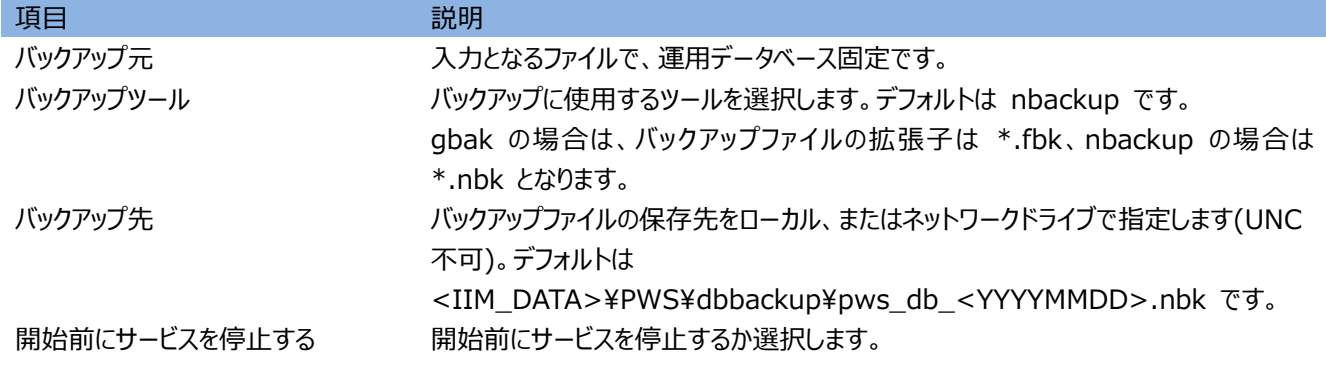

### **タスク実行画面**

[開始]ボタンを押下すると処理を開始します。 [閉じる]ボタンを押下すると画面を閉じます。

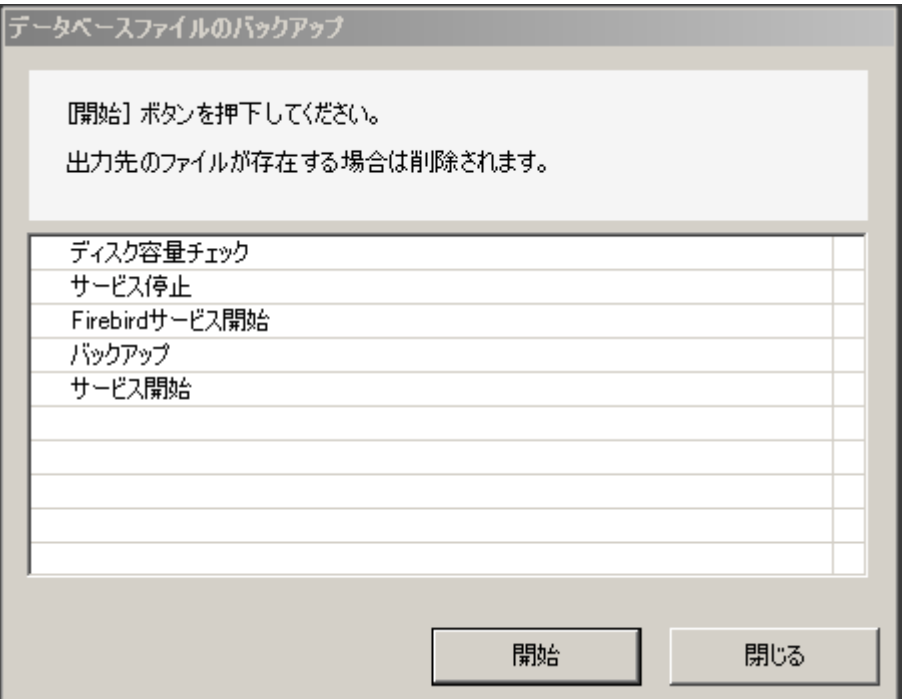

#### **4.8.2. リストア**

**メインメニューから [機能] → [リストア実行] を選択します。** [OK]ボタンを押下するとタスク実行画面を表示します。 [キャンセル]ボタンを押下すると画面を閉じます。

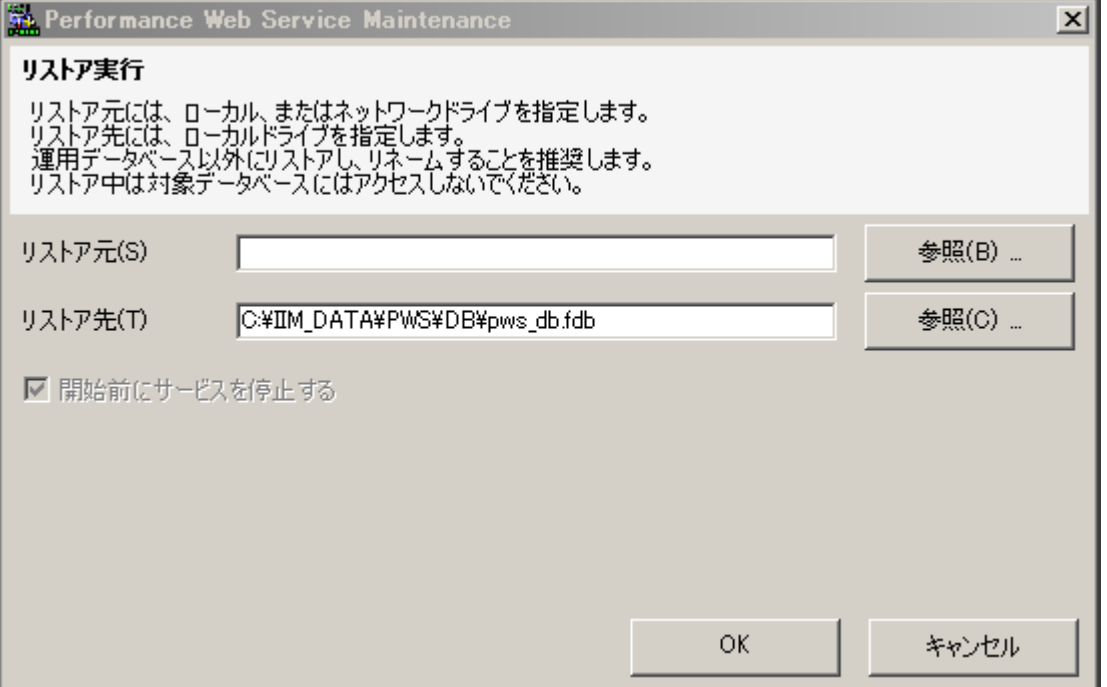

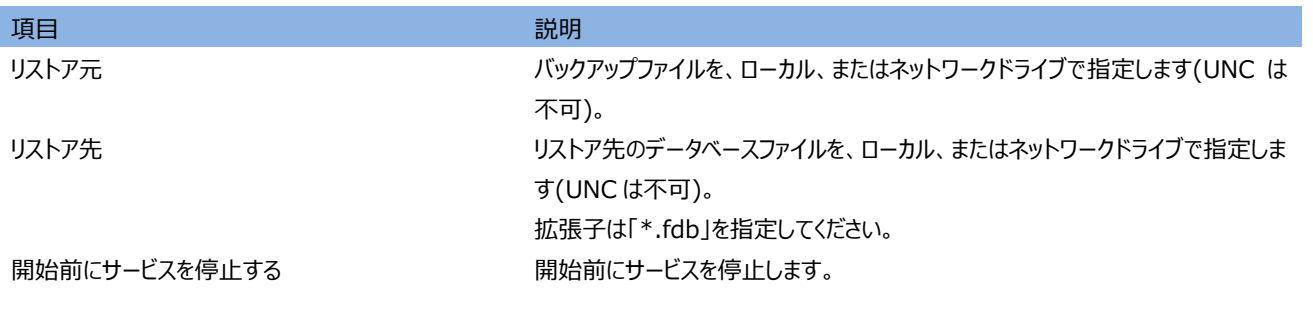

注意!

**運用データベースへの上書き指定は可能ですが、リストア中にデータベースアクセスが発生するとファイルが破損する可能 性があります。そのため、運用データベース以外の新しいファイルにリストアすることを推奨します。**
# **タスク実行画面**

[開始]ボタンを押下すると処理を開始します。 [閉じる]ボタンを押下すると画面を閉じます。

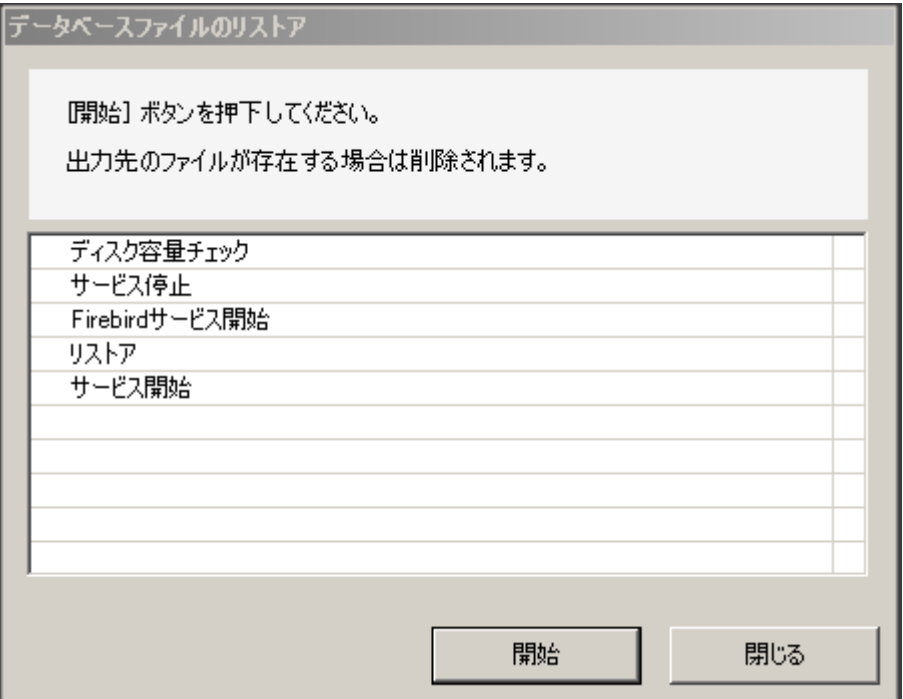

#### **データベースロック**

データベースロック(lock)は、対象データベースにロックフラグを与えます。ロックデータベースに対する操作は、データベースファイルの あるフォルダに出力されるデルタファイル(\*.delta)に記録され、ロックデータベースは安全にファイル操作が行えることが保障されま す。

データベースのアンロック(unlock)を行うとデルタファイルの内容がデータベースにマージされ、ロックフラグが解消されます。これらを、 ファイルコピーと組み合わせると最も高速なバックアップ手段となります。

ロックデータベースのコピーファイルもロックされています。そのため、データベースとして利用する前にフィックスアップ(fixup)操作にて ロックフラグを解消します。

#### **4.9.1. ロック(lock)**

以下のコマンドを実行します。

<PWS>\PWSMaintenance\pwsm\pwsm.exe /lock=<データベースファイルのパス>

注意!

**ロック操作は、ロックしていないデータベースファイルに対して行います。**

### **4.9.2. アンロック(unlock)**

以下のコマンドを実行します。

<PWS>¥PWSMaintenance¥pwsm¥pwsm.exe /unlock=<データベースファイルのパス>

#### 注意!

**アンロック操作は、ロックしているデータベースファイルに対して行います。**

#### **4.9.3. フィックスアップ(fixup)**

以下のコマンドを実行します。

<PWS>\PWSMaintenance\pwsm\pwsm.exe /fixup=<データベースファイルのパス>

注意! **フィックスアップ(fixup)操作は、ロックしたデータベースファイルのコピーに対して行います。**

## **V05L14R1 以前の機能**

以降の章では、過去のバージョンで提供していた機能について記載します。 これらの機能にアクセスするには、メインメニューから [機能] → [V05L14R1 以前の機能] を選択します。

#### **4.10.1. バックアップ機能**

バックアップ機能は Performance Web Service データベースの内容を外部ファイルに圧縮して保存します。取得したバックアッ プファイルはリストア機能によりデータベースとして復元可能です。

### **バックアップ**

(1)バックアップの実行

「バックアップ(B)」タブの[バックアップ実行(E)]ボタンを押下すると、「バックアップ確認ダイアログ」が出力されます。バックアッ プファイルの出力先は、「バックアップフォルダ」にて指定します。「世代管理を行う(M)」をチェックすると、バックアップの世代数 を指定できます。世代数は1~5まで指定することができます。

バックアップは指定された世代数まで保持することが可能です。[ネットワーク(N)...]ボタンを押下すると、「ログイン設定ダイ アログ」が出力されます。ネットワークで接続された共有フォルダにバックアップを取得する場合のログイン情報を設定でき ます。

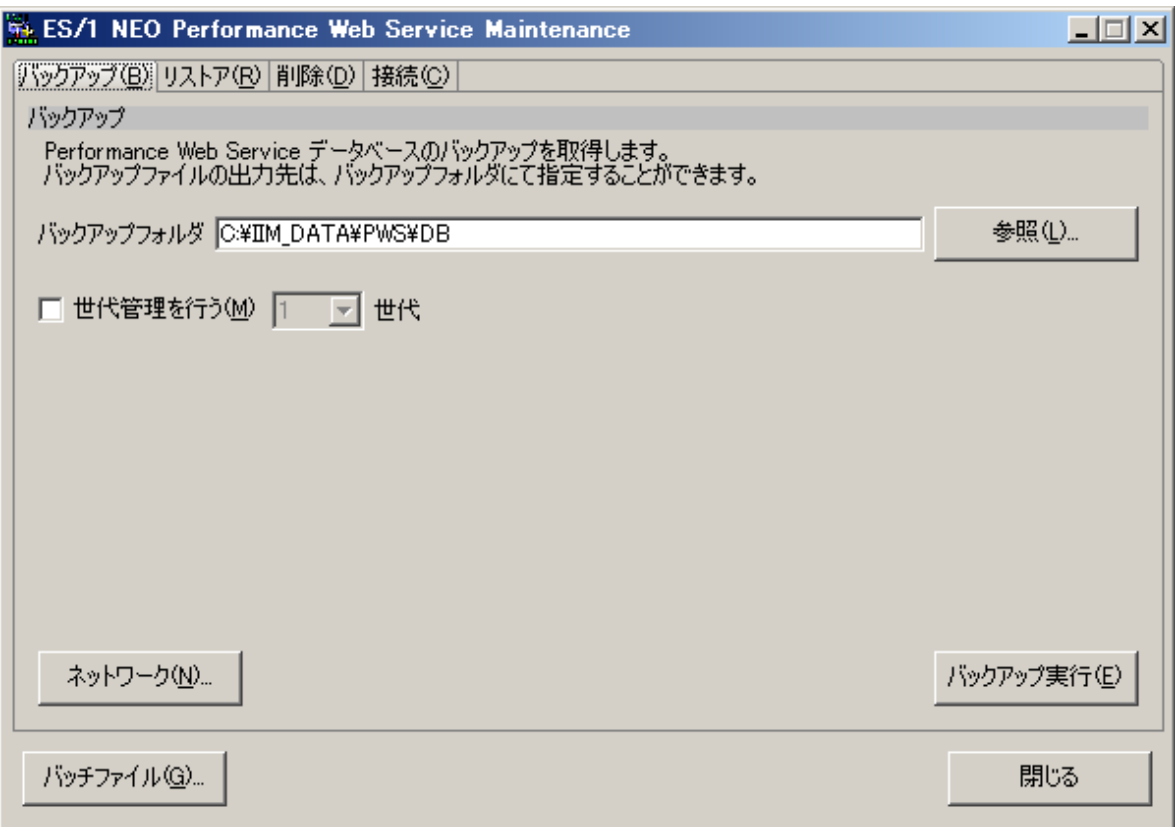

## (2)バックアップ確認ダイアログ

取得するバックアップの確認を行います。「コメント」ではバックアップに対し 32 文字以内にて任意のコメントを入力できます。 「設定情報のみバックアップする(C)」をチェックした場合は、データベース中の設定情報のみを抽出したバックアップを取得し ます。[はい(Y)]ボタンを押下するとバックアップが開始されます。

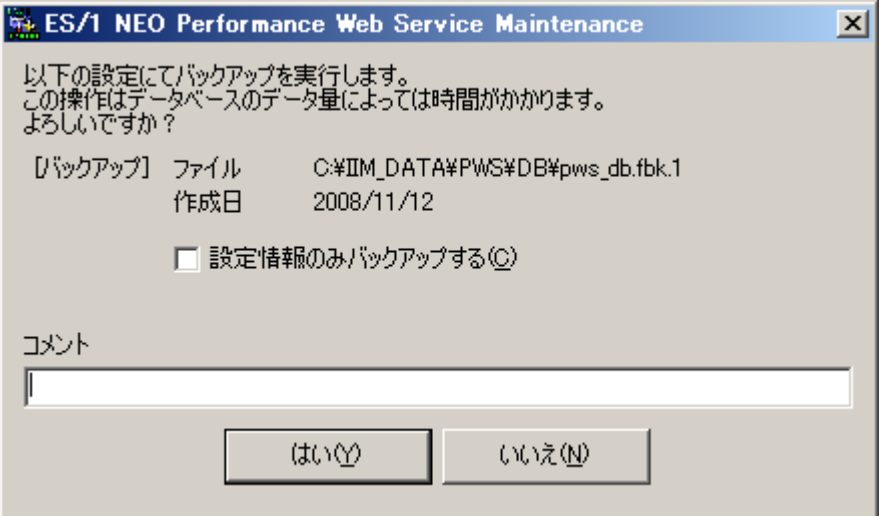

### 注意!

**「設定情報のみバックアップする(C)」機能は、全ての設定に関する完全互換を保証するものではありません。 下記設定に関しては、別途手動で復元する必要があります。 ・レポートグループ順設定**

## (3)バックアップ実行ダイアログ

バックアップ実行時に表示されます。

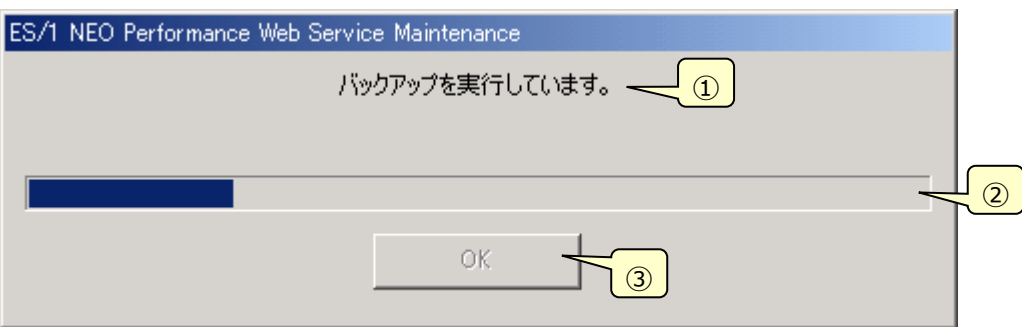

①メッセージ

現在の作業内容を表示します。

②進捗状況

バックアップの実行中はプログレスバーが動作します。

③[OK]ボタン

バックアップが完了すると本ボタンが有効になります。

## (4)バックアップ完了ダイアログ

バックアップが完了すると表示されます。[OK]ボタンを押下するとメイン画面に戻ります。

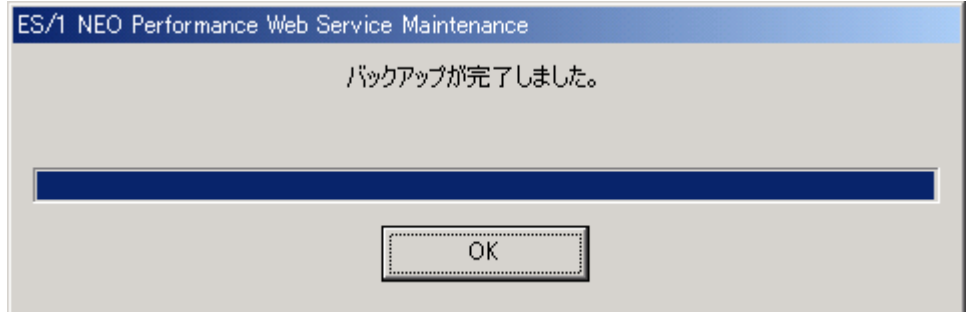

## (5)ログイン情報の設定

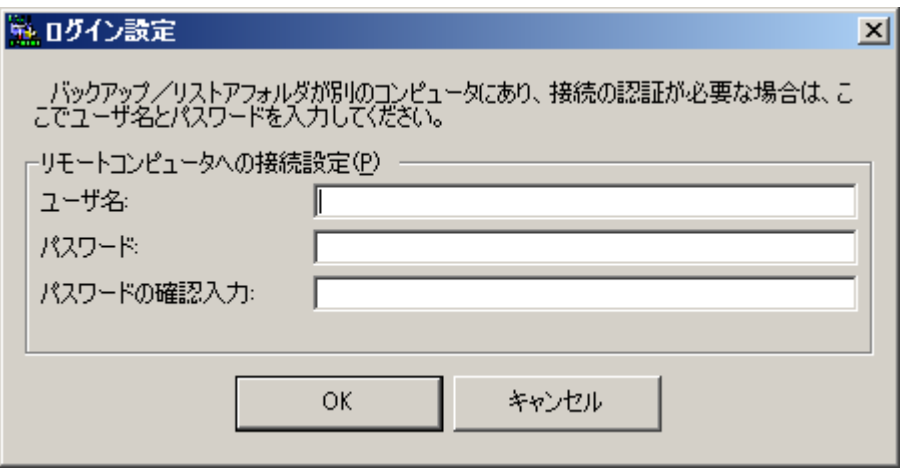

ネットワークで接続された共有フォルダにバックアップを取得する場合のログイン情報を設定します。

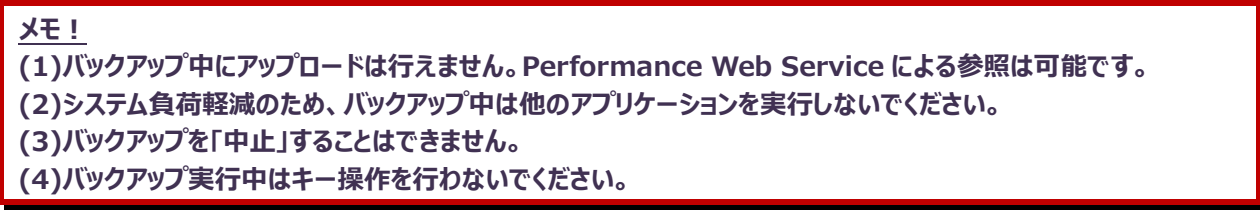

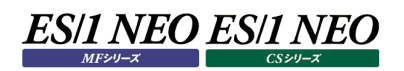

## **4.10.2. リストア機能**

リストア機能はバックアップ機能にて取得されたバックアップファイルから、バックアップ取得時の状態に Performance Web Service データベースの内容を復元します。

## **リストア**

(1)リストアの実行

「リストア(R)」タブにて一覧から対象となるバックアップを選択し、[リストア実行(E)]ボタンを押下すると、「リストア確認ダイア ログ」が出力されます。指定したバックアップを選択し、削除することも可能です。

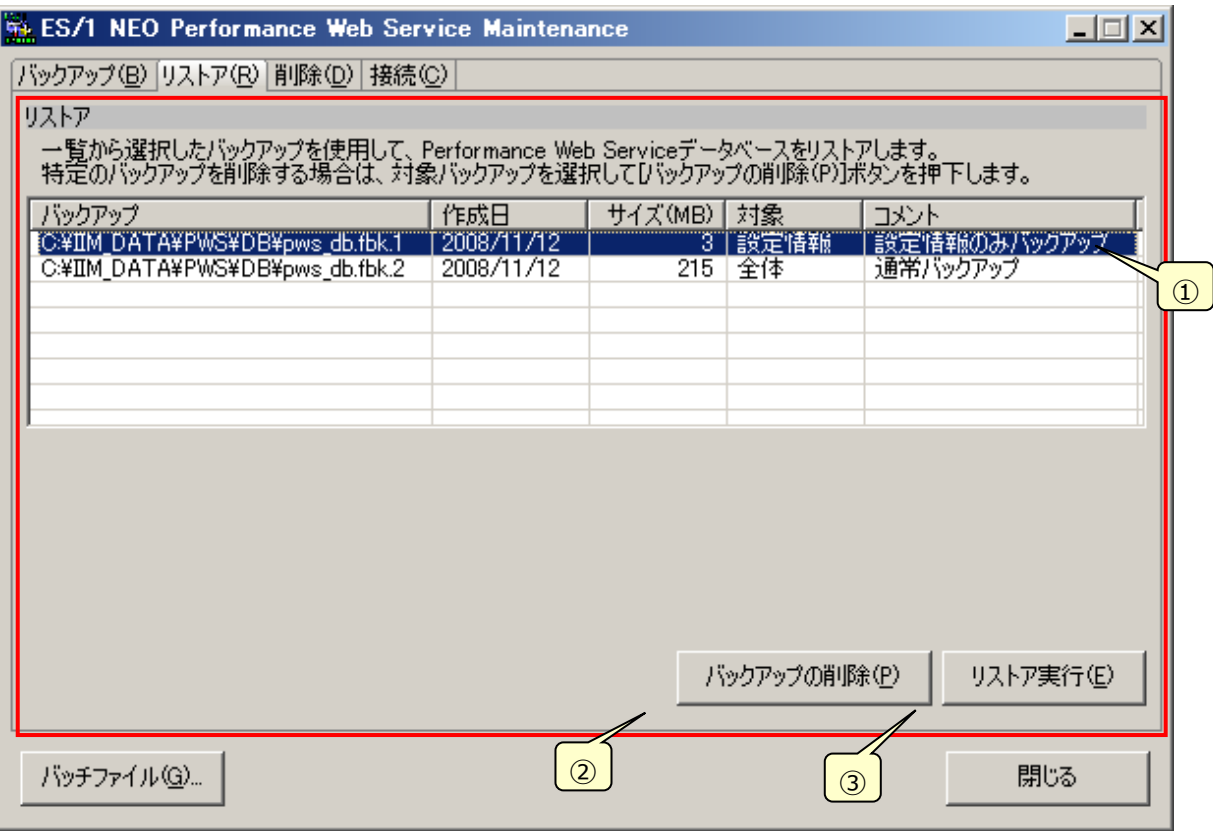

①バックアップ一覧

現在取得されているバックアップ一覧を表示します。選択された行をダブルクリックすることで、コメントを直接編集できま す。

②[バックアップの削除(P)]

一覧にて選択されたバックアップを削除します。

③[リストア実行(E)]

リストアを実行します。リストア確認ダイアログを出力します。

## (2)リストア確認ダイアログ

「はい(Y)」を実行するとリストアが開始されます。

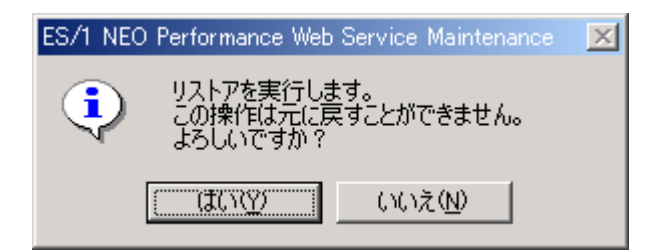

iim pws tomcat サービスが起動している場合は、サービス停止の確認ダイアログが表示されます。

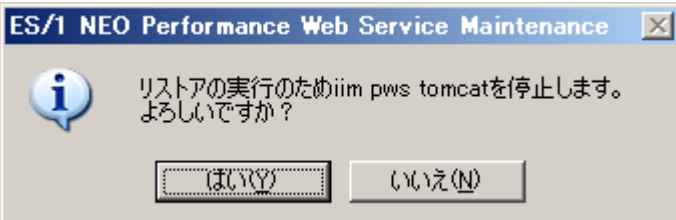

(3)リストア実行ダイアログ

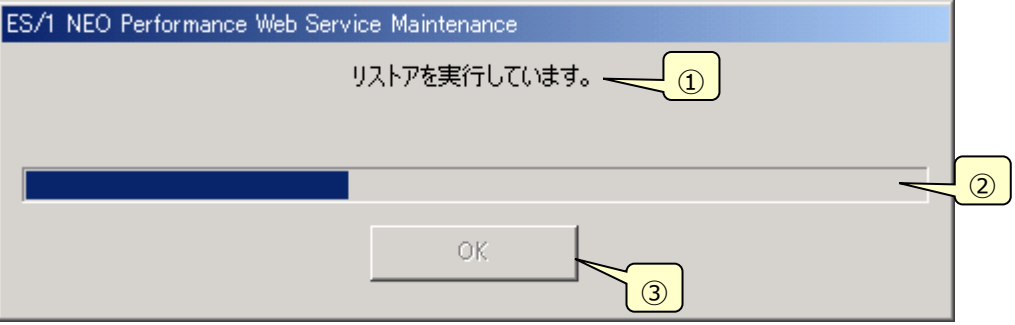

①メッセージ

現在の作業内容を表示します。

②進捗状況

リストアの実行中はプログレスバーが動作します。

③[OK]ボタン

リストアが完了すると本ボタンが有効になります。

## (4)リストア完了ダイアログ

リストアが完了すると表示されます。[OK]ボタンを押下するとメイン画面に戻ります。

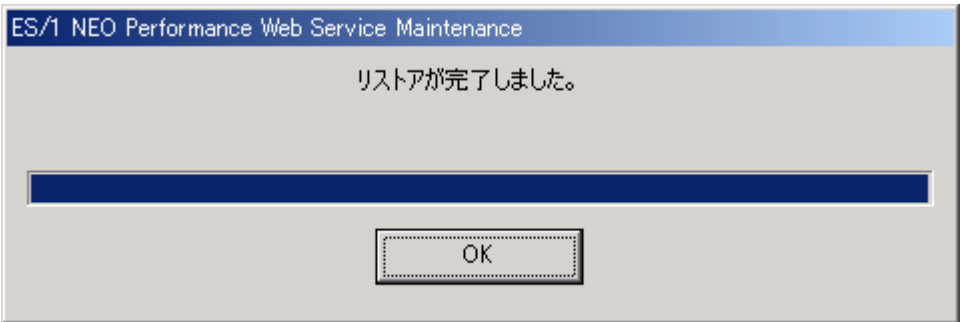

**メモ︕**

**(1)リストア中にアップロードは行えません。 また、データベースが破損する可能性があるため、Performance Web Service からの閲覧も含めて、デー タベースの接続を行わないでください。 (2)システム負荷軽減のため、リストア中は他のアプリケーションを実行しないでください。 (3)リストアを「中止」することはできません。 (4)リストア実行中はキー操作を行わないでください。 (5)リストアにより、スキーマバージョンが更新されます。**

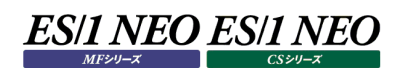

## **4.10.3. データ削除機能**

データ削除機能は Performance Web Service データベースからデータを削除します。

データ削除は削除設定を作成し、削除設定単位にて実行します。削除設定は、データ削除の対象となるサイト/システム、日付 範囲、プロダクト種別を指定した、データ削除ためのプロファイルです。複数個の削除設定を用意することで、日次や月次などの運 用に沿ったデータの削除が可能です。

#### 注意!

**DB 毎に ID 管理が異なるため、PWSDB を再構築した場合は削除設定を再登録してください。**

#### **削除設定の作成**

新しい削除設定を作成します。「削除(D)」タブにて[設定追加(A)]ボタンを押下すると「削除設定作成ウィザード(1/5)」画面が 表示されます。

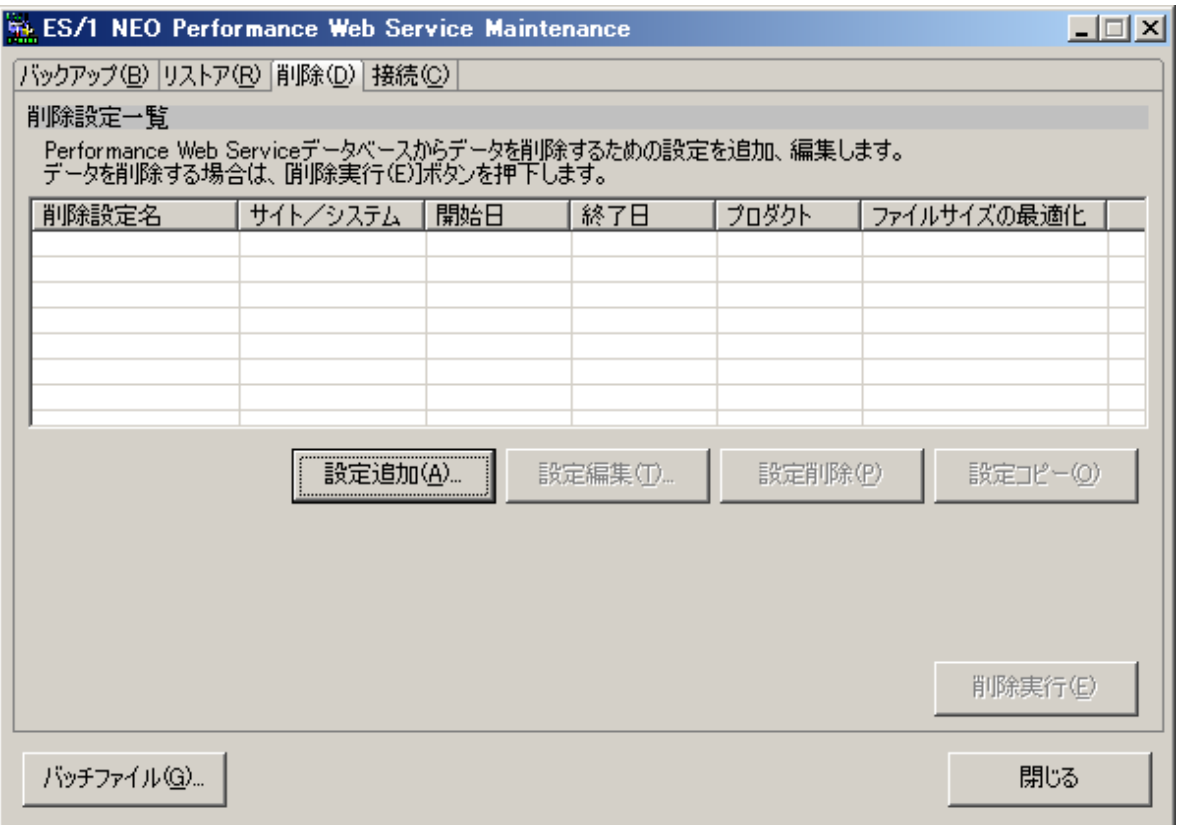

削除設定名、および対象のサイト/システムを指定します。

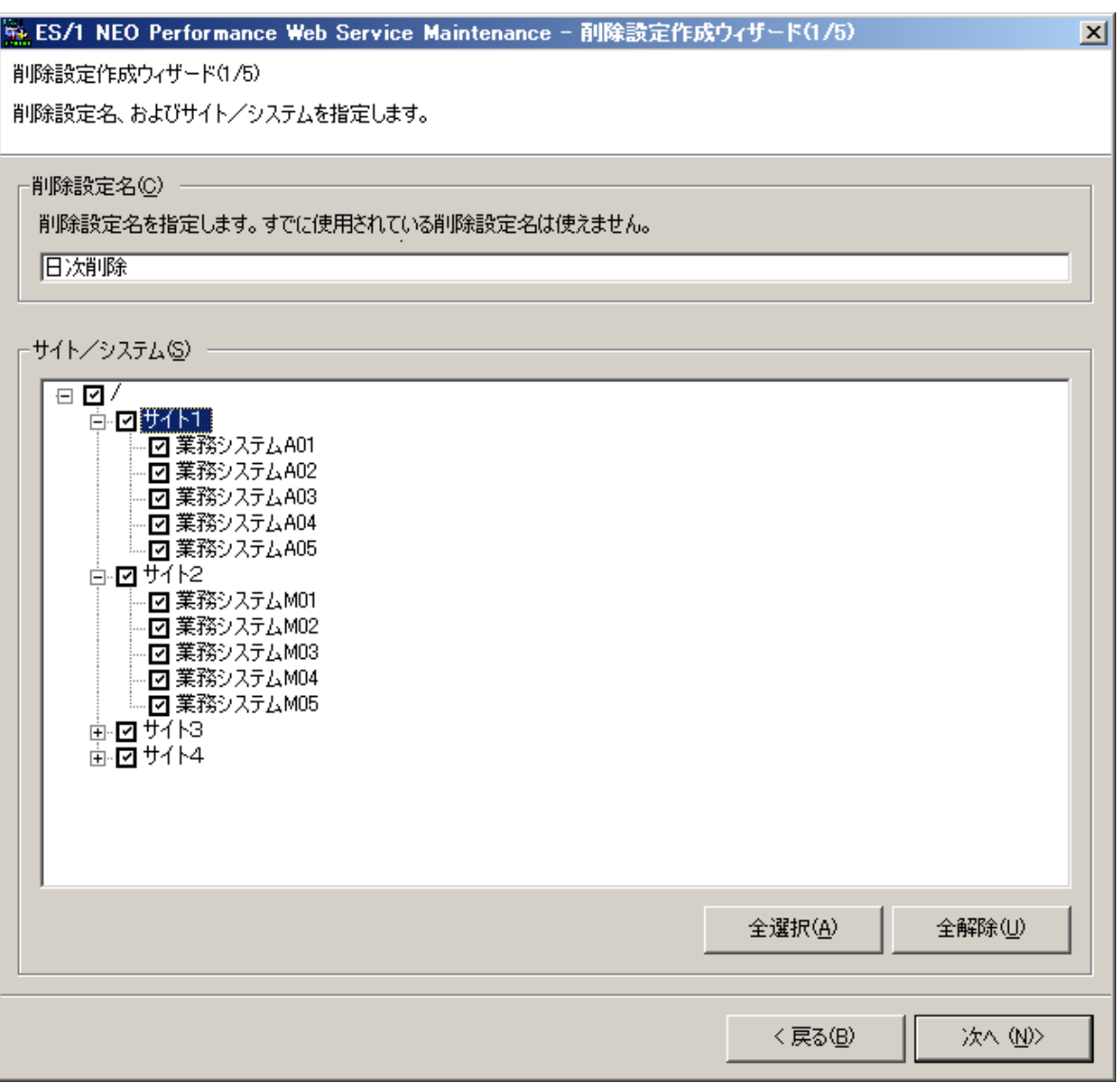

#### (1)除設定名

削除設定の名前を指定します。既に使用している名前は指定できません。

## (2)サイト/システム

対象のサイト/システムを選択します。

## (3)全選択

すべてのサイト/システムを選択します。

## (4)全解除

すべてのサイト/システムを未選択状態にします。

削除設定名の指定と対象サイト/システムの選択が終了し、[次へ(N)>]ボタンを押下すると、「削除設定作成ウィザード (2/5)」画面が表示されます。

ここでは削除対象となるプロダクトの種別、および削除後のオプションを設定します。

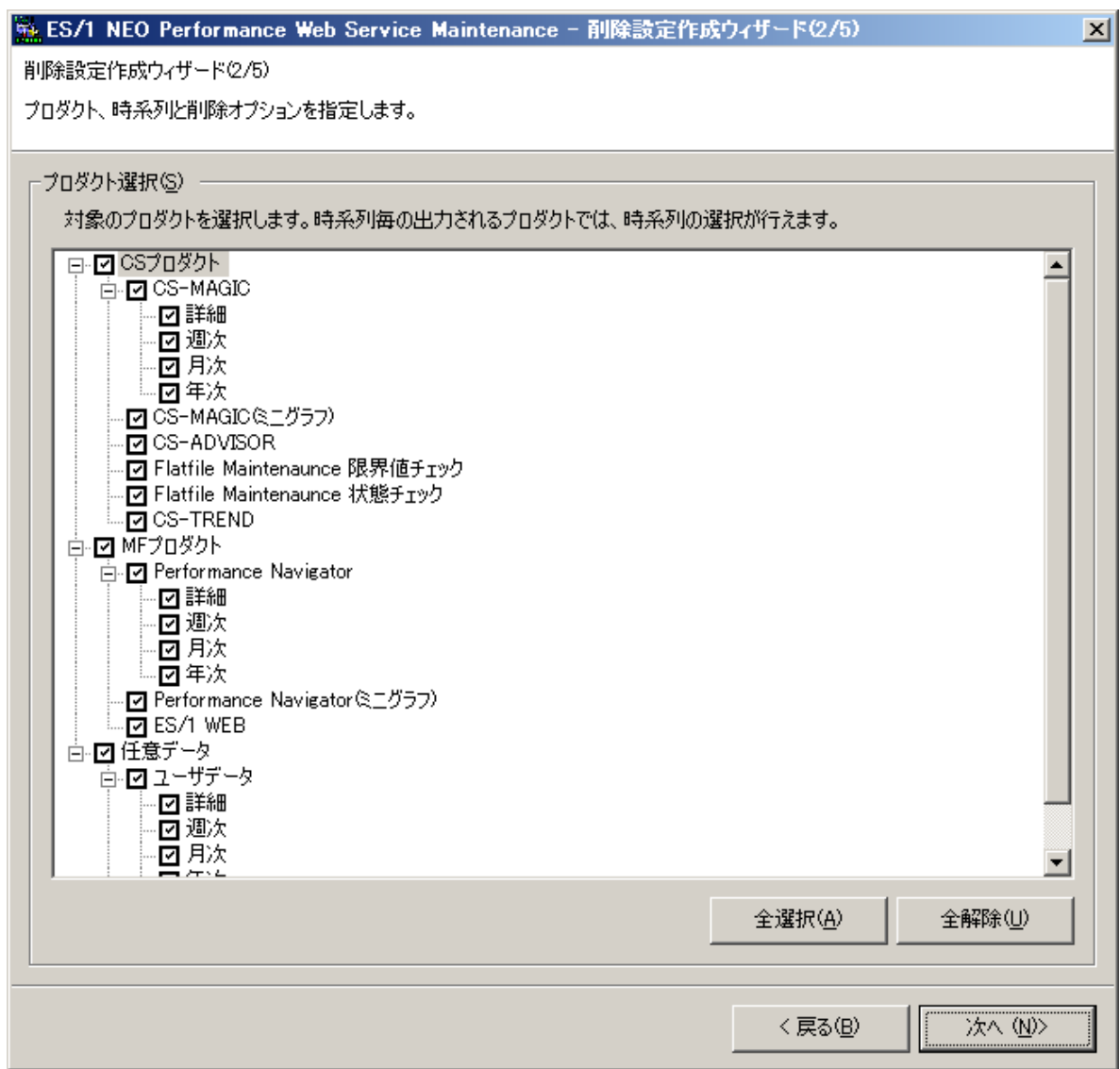

(5)プロダクト選択

データを削除する対象のプロダクトを選択します。グラフなどのプロダクトでは、時系列を選択することも可能です。

## (6)全選択

すべてのプロダクトを選択します。

## (7)全解除

すべてのプロダクトを未選択状態にします。

削除対象のプロダクトの種別に「CS-MAGIC」、「Performance Navigator」または「CS-MAGIC ミニグラフ」、 「Performance Navigator ミニグラフ」が含まれている場合は、[次へ(N)>]ボタンを押下すると、「削除設定作成ウィザ ード(3/5)」画面が表示されます。 それ以外の場合は「削除設定作成ウィザード(4/5)」が表示されます。 ここでは削除対象とするグラフタイトルを表示します。

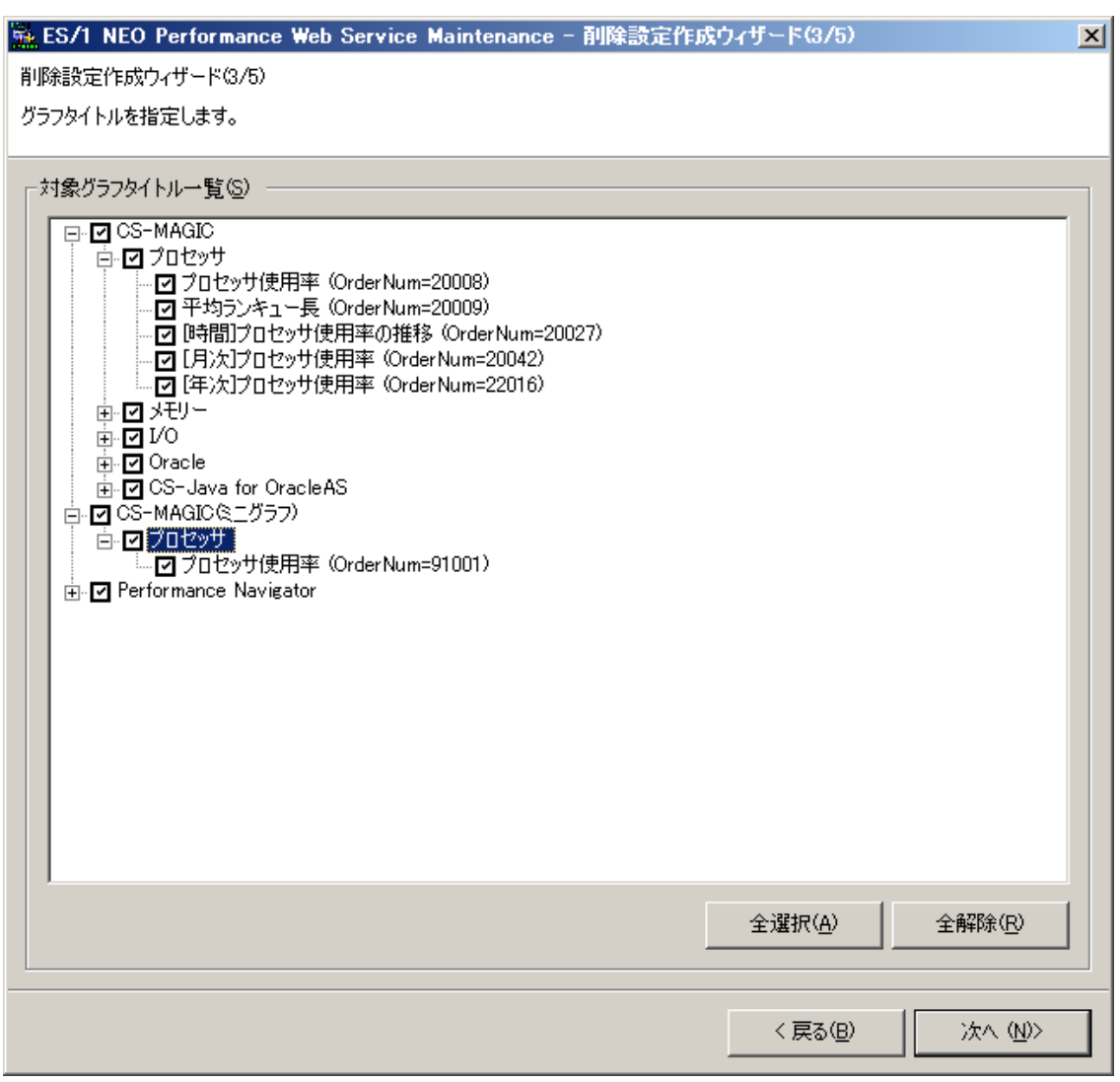

(8)対象グラフタイトル一覧

データを削除する対象のグラフタイトルを選択します。タイトル名の後ろのカッコ内にはクエリー定義の OrderNum が表示さ れます。

**メモ︕**

**CS Scripting Interface の拡張モジュールを使用してグラフを作成した場合、"OrderNum=20000000" と表示されます。**

(9)全選択

すべてのグラフタイトルを選択します。

#### (10)全解除

すべてのグラフタイトルトを未選択状態にします。

削除対象のグラフタイトルを選択し、[次へ(N)>]ボタンを押下すると、「削除設定作成ウィザード(4/5)」画面が表示さ れます。ここでは、削除対象期間を指定します。

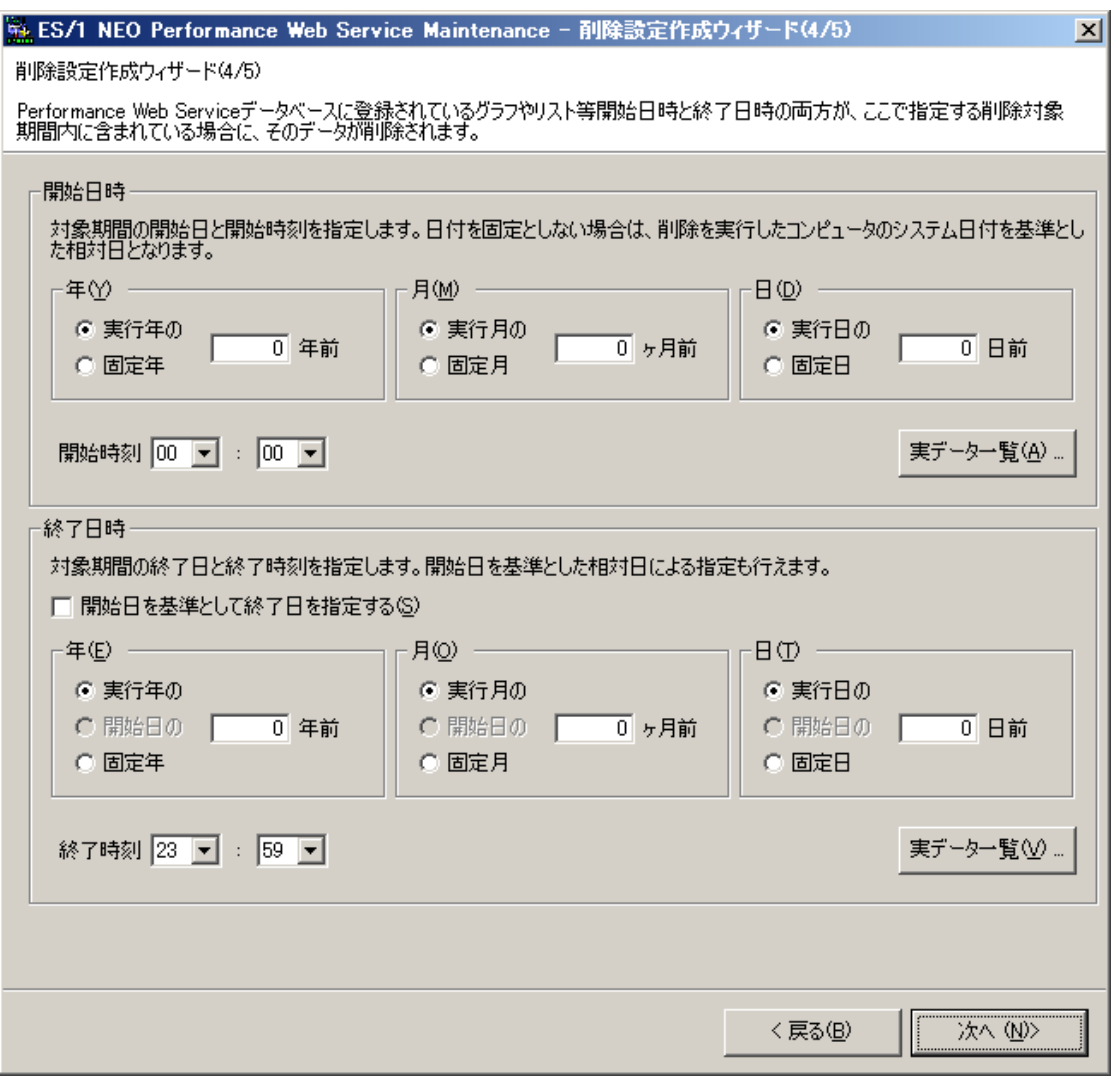

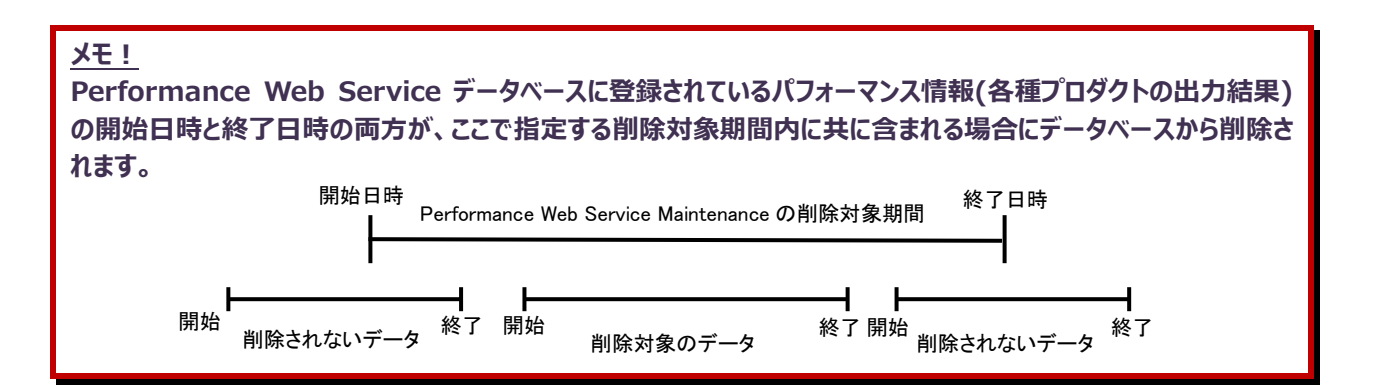

#### (11)開始日

直接年月日を指定する方法と、実行日を基準とした相対日の指定が可能です。

(12)開始時刻

開始日のどの時刻から対象とするかを指定します。※

(13)終了日

直接年月日を指定する方法と、実行日を基準とした相対日の指定が可能です。 「開始日を基準として終了日を指定する(S)」をチェックすると、開始日を基準とした相対日を指定することができます。 これらの指定を組み合わせることにより、対象日付を自動設定させることができます。

(14)終了時刻

終了日の何時までを対象とするかを指定します。CS-MAGIC で作成したグラフで、pdbmagic にて TIMEBASE オプシ ョンを使用している場合のみ、終了時刻に 24 時 00 分~47 時 59 分を指定します。※

#### (15)実データ一覧

対象期間を固定日とする場合、データベースを検索し、グラフや評価結果などの表示対象リソースが実際に存在する日 付を一覧表示させることができます。開始日の指定では[実データ一覧(A)...]ボタンを、終了日の指定では[実データ一 覧(V)...]ボタンを押下します。

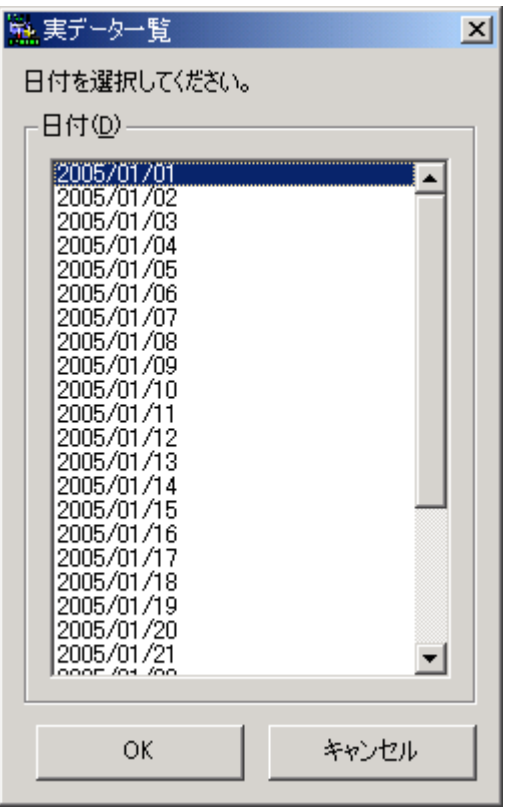

「日付(D)」欄に、プロセッサ使用率が実在する日付一覧表示されます。

ここで日付を選択し[OK]ボタンを押下すると、「削除設定作成ウィザード(4/5)」画面の「開始日」、または「終了日」に 反映されます。

#### **メモ︕**

**(1)複数のシステムを選択して削除設定を作成している場合、ここで表示されるのは、選択した先頭の 1 システム の実在データとなります。**

**(2)ご利用の環境(長期間、大量のデータが登録されているなど)によっては、実データ一覧の表示に時間がか かります。その場合は、日付を直接入力する方法で開始日/終了日を指定してください。**

Performance Web Service 上で閲覧できるパフォーマンス情報(各種プロダクトの出力結果)は、種別に応じて 次のような時刻情報をデータベース上で持っています。削除対象期間の開始時刻と終了時刻の指定には下表を参 考にしてください。

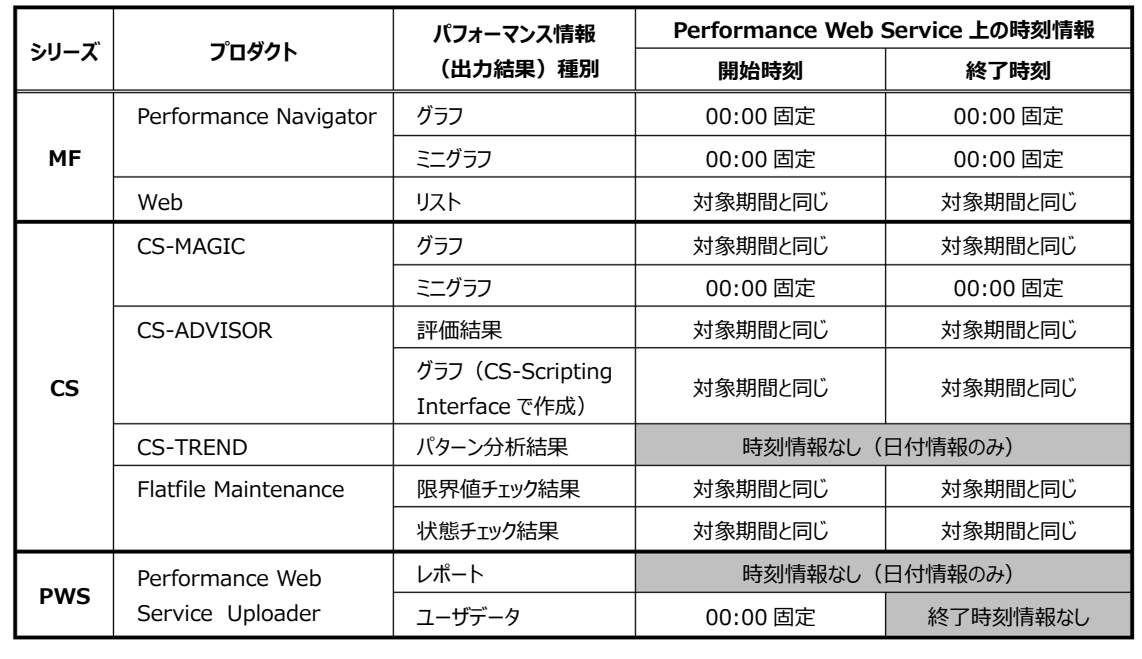

削除対象の日付範囲を選択し、[次へ(N)>]ボタンを押下すると、「削除設定作成ウィザード(5/5)」画面が表示されま す。ここでは、データ削除実行時のオプションを指定します。

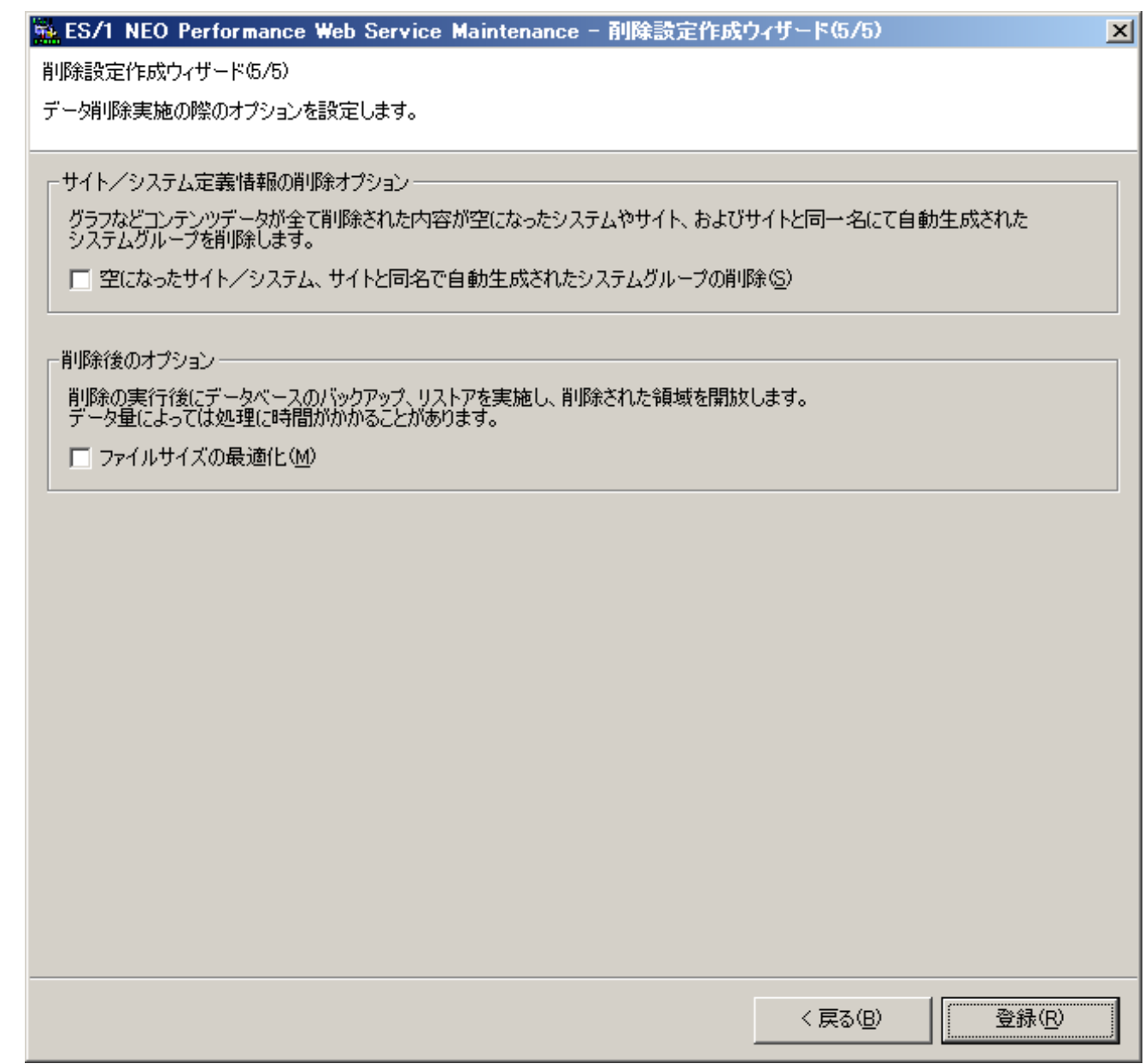

(16)サイト/システム定義情報の削除オプション

データ削除実行の結果、すべてのグラフや評価結果などのコンテンツ情報が削除されたサイト/システムの定義情報、およ びサイトと同名にて自動生成されたシステムグループの削除を行うオプションです。

(17)削除後のオプション

データ削除の実行後にデータベースのバックアップ、リストアを実行し、削除された領域を開放するオプションです。データ削 除では論理削除が行われるため、削除されたデータの領域は論理的に開放されるものの物理ファイルサイズは縮小しませ ん。本オプションではデータ削除実行後、バックアップおよびリストアを実施し、物理ファイルのサイズを縮小します。

#### **削除設定の編集**

既存の削除設定を編集するには、「削除(D)」タブにて「削除設定一覧」から編集する削除設定を選択し、[設定編集(T)...]ボ タンを押下すると「削除設定作成ウィザード(1/5)」画面が表示されます。 以降の操作は、「削除設定新規作成」の場合と同じです。

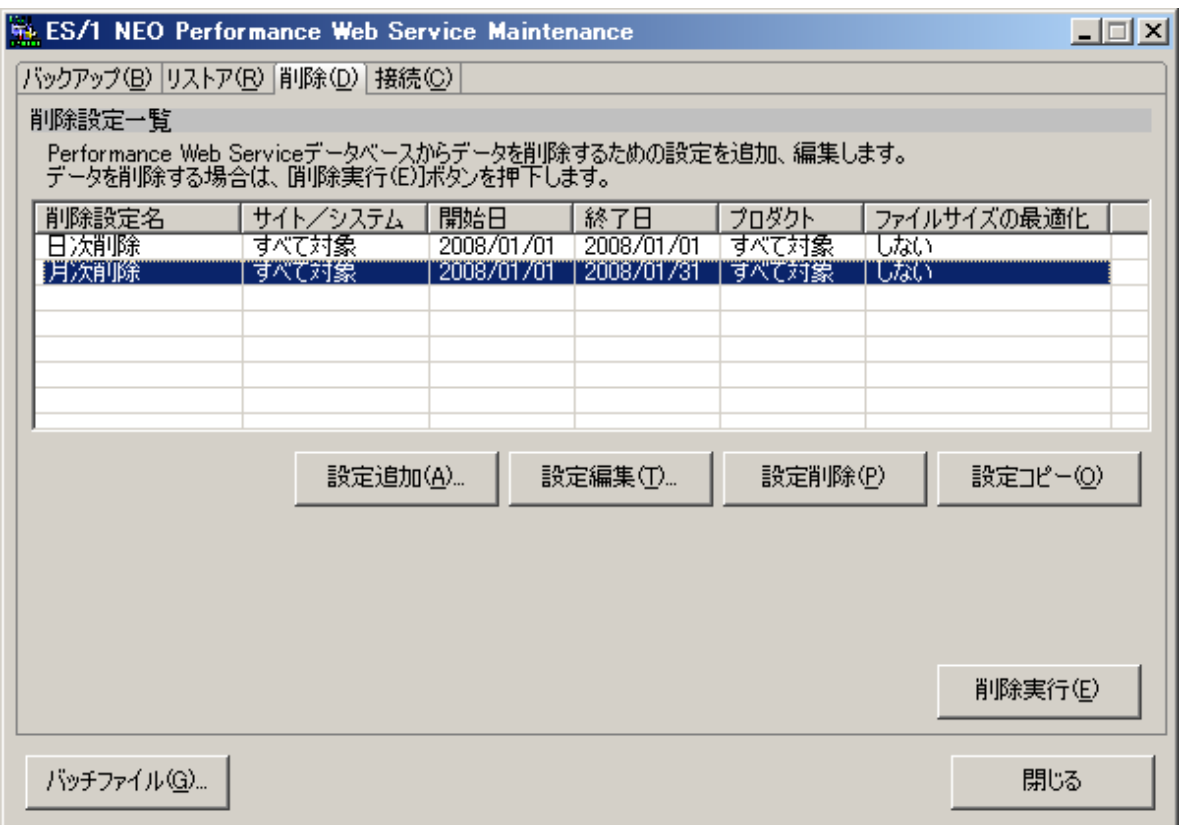

#### **削除設定の削除**

既存の削除設定を削除するには、「削除(D)」タブにて「削除設定一覧」から削除する削除設定を選択し、[設定削除(P)]ボタ ンを押下します。確認のダイアログが表示され、[はい(Y)]ボタンを押下すると削除設定が削除されます。

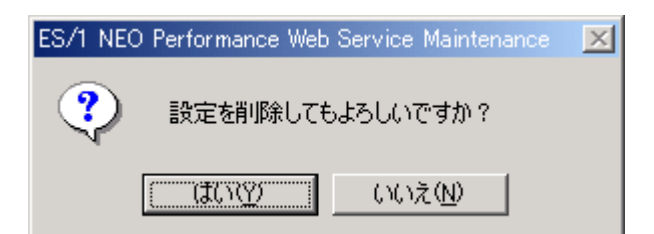

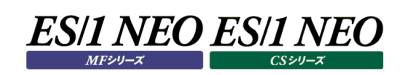

## **データ削除の実行**

(1)削除

「削除(D)」タブにて一覧より対象の削除設定を選択し、[削除実行(E)]ボタンを押下すると、[削除確認ダイアログ]が出 力されます。

(2)削除確認ダイアログ

削除設定の内容をツリー形式にて表示します。「はい(Y)」を実行するとデータ削除が開始されます。

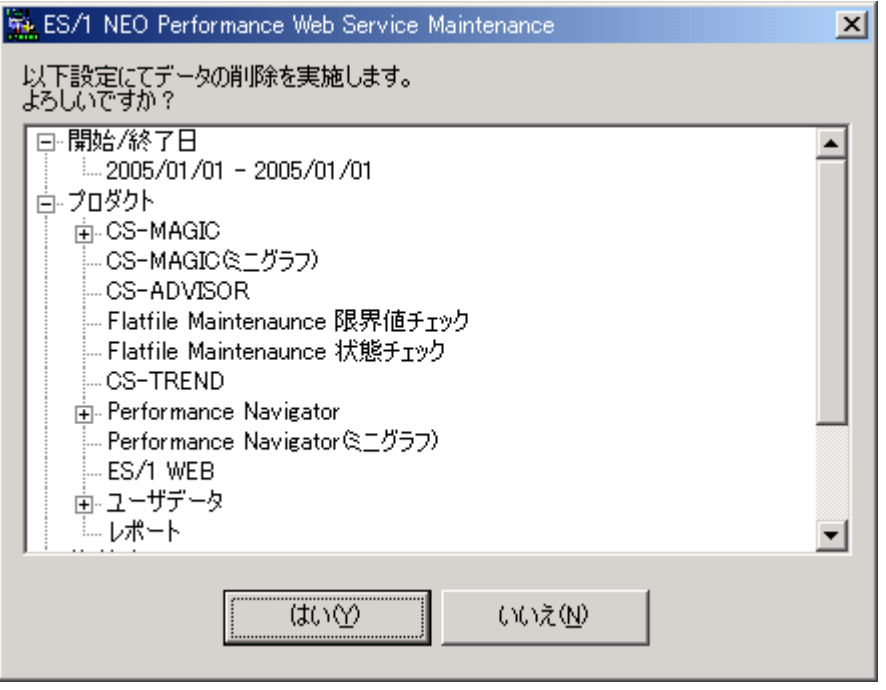

ファイルサイズの最適化オプションを指定している場合は、iim pws tomcat サービス停止の確認ダイアログが表示されま す。

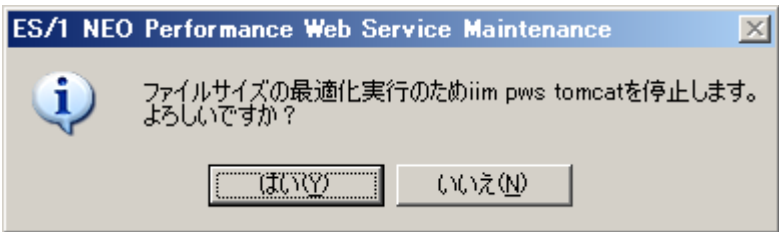

## (3)削除実行ダイアログ

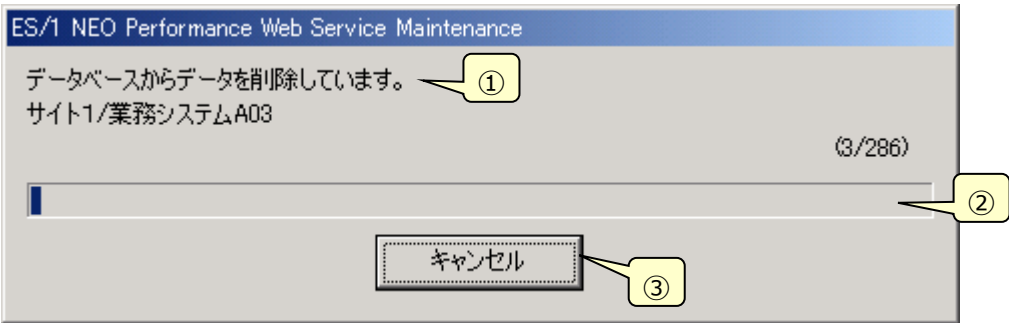

## ①メッセージ

現在の作業内容を表示します。

②進捗状況

データ削除の実行中はプログレスバーが動作します。

③[キャンセル]ボタン

データ削除を中止するには[キャンセル]ボタンを押下します。

(4)データ削除完了ダイアログ

データ削除が完了すると表示されます。[OK]ボタンを押下するとメイン画面に戻ります。

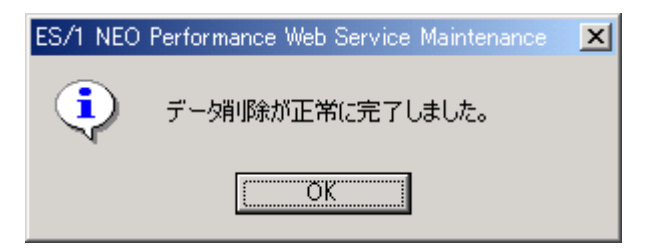

**メモ︕**

**(1)データ削除中にアップロードは行えません。Performance Web Service による参照は可能です。 (2)システム負荷軽減のため、データ削除中は他のアプリケーションを実行しないでください。 (3)データ削除中はキー操作を行わないでください。**

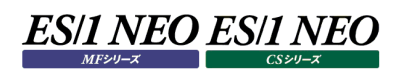

#### **4.10.4. 接続機能**

接続機能は Performance Web Service データベースへの接続を設定します。

#### (1)接続の確認

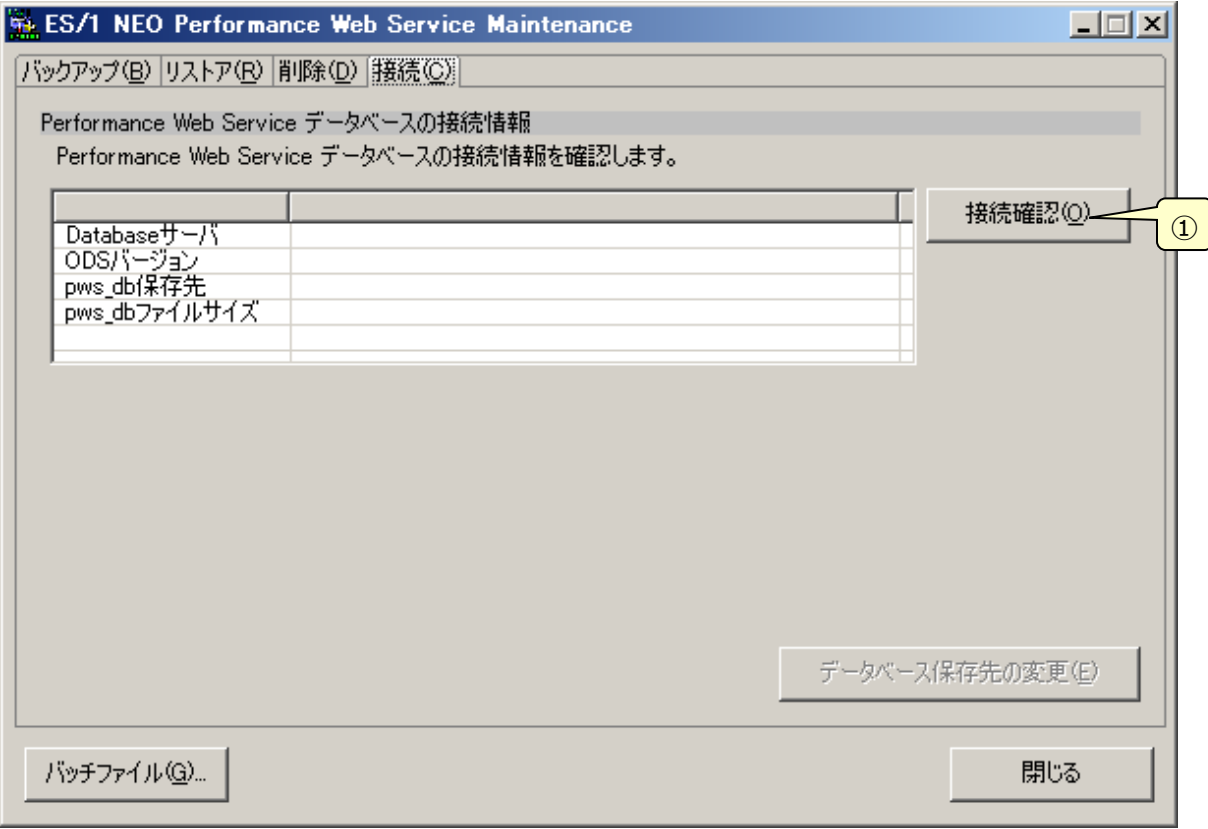

①[接続確認(O)]ボタン

接続が有効であれば、データベースの情報が表示されます。

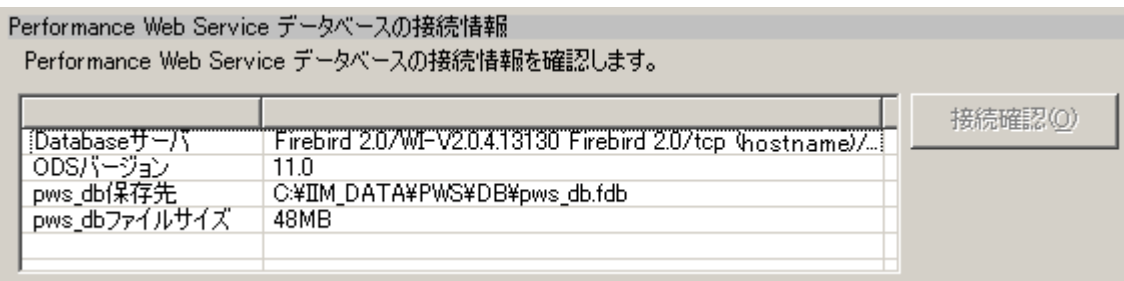

## **データベース保存先の変更**

Performance Web Service データベースの保存先フォルダを変更します。[参照(L)...]ボタンを押下すると「保存先を選択」 ダイアログを表示します。

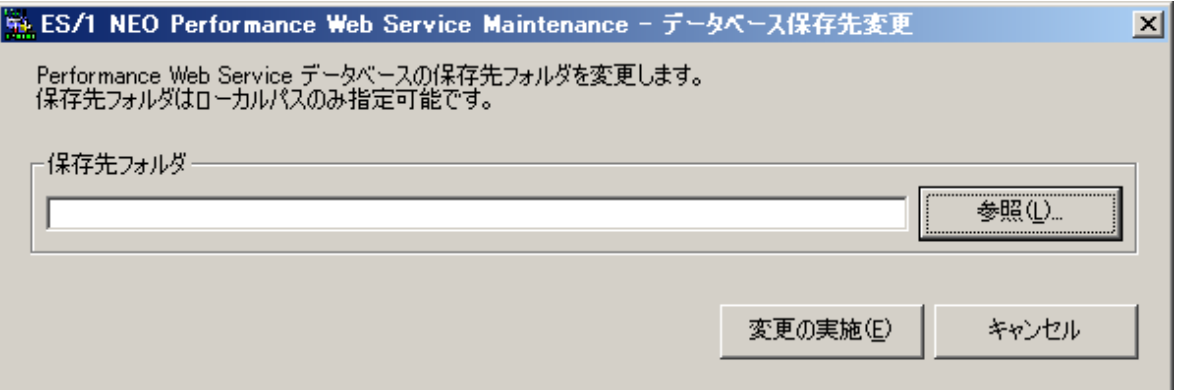

(1)保存先フォルダ

Performance Web Service データベースの保存先フォルダを指定します。データベースサーバ(Firebird)の仕様上、ネ ットワークドライブ上のパスは指定できません。ローカルパスを指定してください。

(2)参照(L)...

「保存先を選択」ダイアログを表示します。

(3)変更の実施(E)

データベースへ保存先の変更を行います。

(4)キャンセル

「データベース保存先の変更」ダイアログを終了します。

## **データベース保存先の変更の実行**

「データベース保存先の変更」ダイアログにて、「変更の実施(E)」を押下するとデータベース保存先の変更が実行されます。

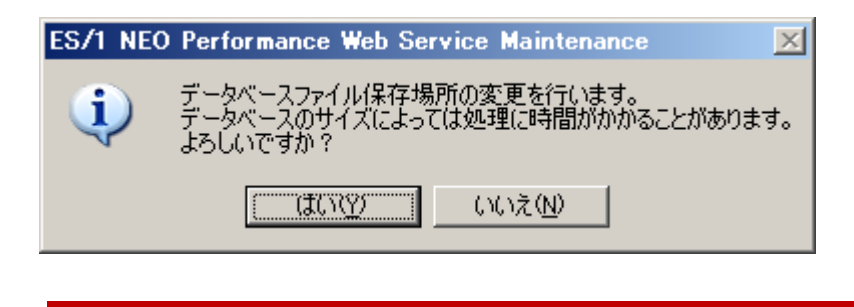

**メモ︕ データベースのサイズによって、この処理には時間がかかることがあります。**

データベース保存先の変更が終わると次のようなダイアログが表示されます。変更先フォルダに既存のデータベースのコピーが作成 され、Performance Web Service データベースとして使用されるようになります。変更元フォルダには既存のデータベースファイ ルが残っています。必要に応じて削除してください。

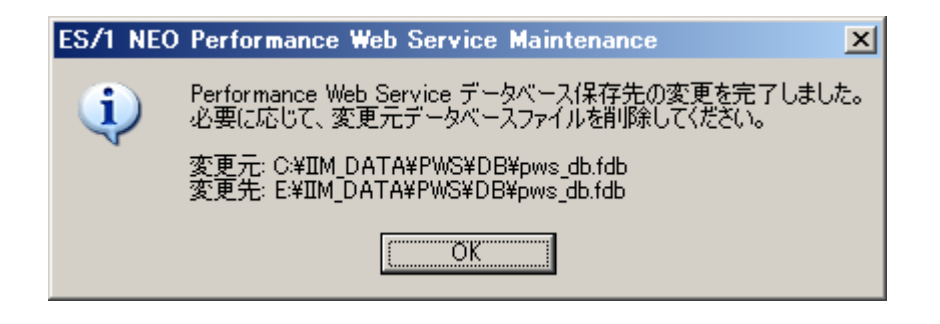

## **4.10.5. バッチファイル作成機能**

バッチファイル作成機能は、Performance Web Service Maintenance を実行するバッチファイルを作成します。

(1)バッチファイル作成

メイン画面より[バッチファイル(G)...]ボタンを押下すると、「バッチファイル作成支援」ダイアログが起動します。

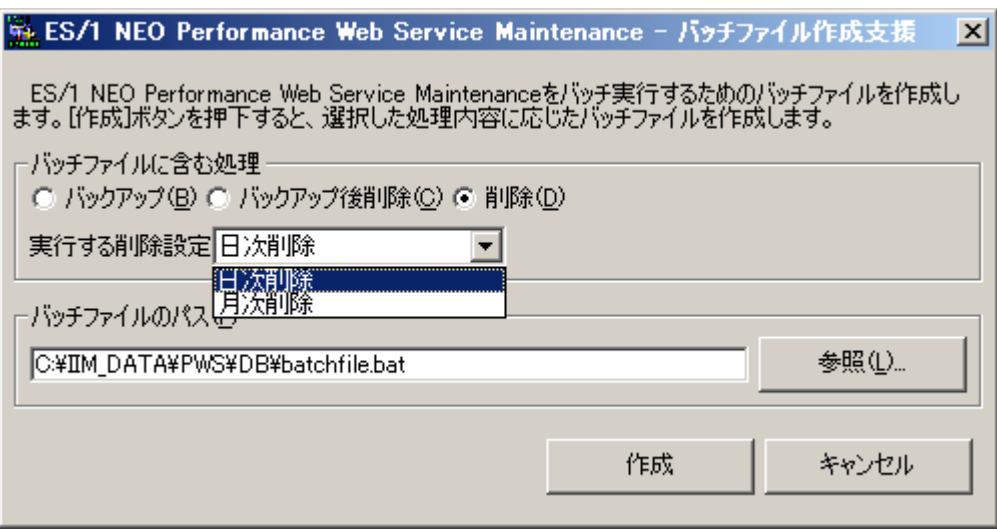

①バッチファイルに含む処理

バッチファイルに含む処理を選択します。「バックアップ後削除(C)」、「削除(D)」を選択した際には、バッチファイルにて実 行する削除設定を選択します。

②バッチファイルのパス

バッチファイルの出力先パスを設定します。

③[作成]ボタン

バッチファイルの作成を行います。

④[キャンセル]ボタン

メイン画面に戻ります。

[作成]ボタンを押下すると、バッチファイルが作成されます。

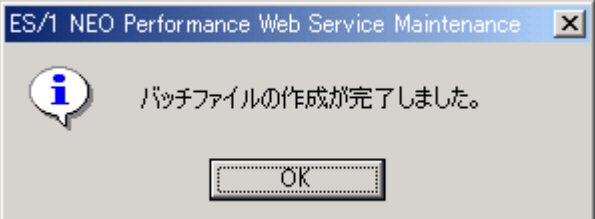

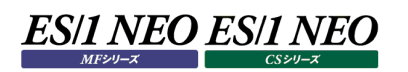

### **4.10.6. バッチ実行(バックアップ)**

#### **起動方法**

バックアップをバッチ実行する際の起動コマンドを示します。コマンドラインから以下のコマンドを入力します。

C:¥> "C:\IIM\PWS\PWSMaintenance\PWSMaint.exe" /backup  $(1)$  (2) (3) [/comment="バックアップのコメント"] ④ ①コマンドプロンプト ②PWSMaint.exe へのパス ③バックアップのバッチ実行を指定するオプション ④バックアップのコメント。省略した場合は、コメントは空白となる

#### **注意事項**

(1)バックアップ中にアップロードは行えません。Performance Web Service による参照は可能です。

(2)システム負荷軽減のため、バックアップ中は他のアプリケーションを実行しないでください。

(3)バックアップバッチを「中止」することはできません。

(4)バッチ実行中は、タスクトレイに Performance Web Service Maintenance のアイコンが表示されます。

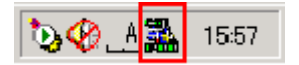

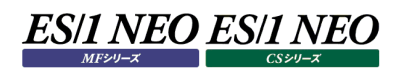

## **4.10.7. バッチ実行(データ削除)**

#### **起動方法**

データ削除をバッチ実行する際の起動コマンドを示します。コマンドラインから以下のコマンドを入力します。

C:¥> "C:\IIM\PWS\PWSMaintenance\PWSMaint.exe" /delete  $(1)$  (2) (3) /config="削除設定名" ④ ①コマンドプロンプト ②PWSMaint.exe へのパス ③バックアップのバッチ実行を指定するオプション ④削除設定名

#### **注意事項**

(1)データ削除中にアップロードは行えません。Performance Web Service による参照は可能です。

(2)システム負荷軽減のため、データ削除中は他のアプリケーションを実行しないでください。

(3)データ削除中はキー操作を行わないでください。

(4)バッチ実行中は、タスクトレイに Performance Web Service Maintenance のアイコンが表示されます。 クリックすると「中止」メニューが表示されます。

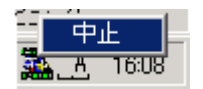

## **参考情報:メンテナンスガイドライン**

長期にわたってデータベースにデータを蓄積すると、データベース肥大化に伴い検索レスポンスの悪化や万一データベース破損が 発生した際の、リカバリ時間の長期化などの問題が生じやすくなります。ここではデータベースを適切なサイズに保って運用するため のガイドラインを記載します。

(1)推奨されるデータベースサイズの上限について

データベースでは、固定的なファイルサイズの上限は設けられておりません。したがって、以下の旧データの削除やファイルサイ ズ最適化を行うメンテナンス運用が、1 日以内に完了できる(ES/1 の日次運用に支障をきたさない)サイズが実質的なサ イズ上限となります。

なお、メンテナンス運用にかかる時間は、Firebird を稼働させるサーバのスペックにより異なるため一律のサイズ基準は設け られておりませんが、おおむね 50GB 程度が目安となります。

(2)メンテナンスサイクル

[バックアップの取得]

週次でバックアップを取得します。これにより万一データベースの破損があった場合に、バックアップからリストア後 1 週間以内 のグラフデータ等を後追いアップロードさせることにより、迅速なリカバリが行えるようになります。 (例)毎週日曜日、03:00AM よりバックアップの作成

バックアップの設定方法については「バックアップ」の章を参照ください。また設定したバックアップをスケジューラから起動するに は、「バッチ実行(バックアップ)」の章を参照ください。

[古いデータの削除、最適化]

月次にて、以下の要領で古くなったデータを削除し、データベース内のデータを一定量に保ちます。これにより安定したレス ポンスを提供できるようにします。

①月に一度、期限を過ぎたデータを削除し、一定量のデータを保持

・詳細、週次データ····· 13 ヶ月の保持

・月次データ ············ 36 ヶ月の保持

②メンテナンスのタイミングでファイルサイズ最適化を実施

(例)毎月 2 日、04:00AM よりデータメンテナンスの実施

・詳細、週次データの削除(直近 13 月を超えるデータを削除)

・月次データの削除(直近 36 ヶ月を超えるデータを削除)、およびファイルサイズ最適化の実施

データ削除の設定方法については、「データ削除機能」の章を参照ください。また設定したデータ削除をスケジューラから起 動するには「バッチ実行(データ削除)」の章を参照ください。

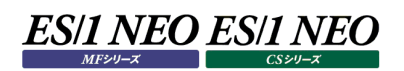

# **参考情報︓メンテナンス処理に要する時間**

下記の条件で実行した Performance Web Service Maintenance の各処理時間を記載します。 Performance Web Service Maintenance の運用方法を検討される際の目安としてご参照ください。

#### (1)実行マシン環境

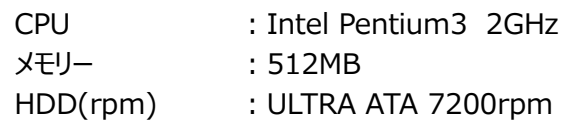

# (2)対象データベースのサイズ

約 14GB

(3)処理時間

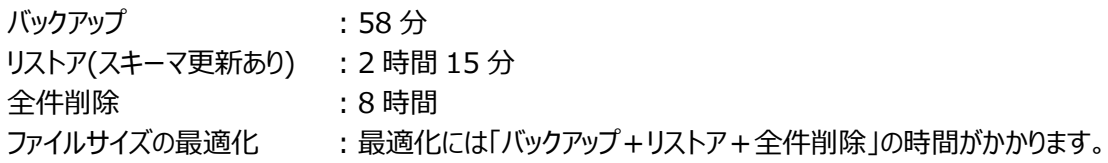